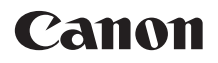

# **EOS 5Ds EOS 5DSR**

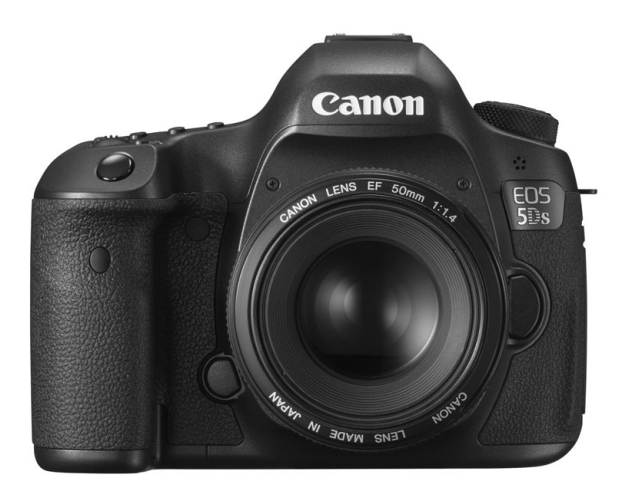

Bedienungsanleitungen (PDF-Dateien) und Software können **DEUTSCH** von der Canon Website heruntergeladen werden (S. [4\)](#page-3-0).

**BEDIENUNGS-ANLEITUNG**

**[www.canon.com/icpd](http://www.canon.com/icpd)**

# <span id="page-1-0"></span>**Einleitung**

Die EOS 5DS/EOS 5DS R ist eine digitale Spiegelreflexkamera. Sie zeichnet sich durch einen Vollbild-CMOS-Sensor (ca. 36,0 mm x 24,0 mm) für eine Detailschärfe mit ca. 50,6 effektiven Megapixeln, Dual DIGIC 6, etwa 100 % Sucherabdeckung, hochpräzisem und schnellem Autofokus mit 61 Messfeldern, ca. 5,0 Bildern pro Sekunde bei Reihenaufnahmen, 3,2-Zoll-LCD-Monitor, Livebild-Aufnahmen und Movie-Aufnahmen in Full HD (Full High-Definition) aus.

**Vor der Aufnahme sollten Sie sich zunächst Folgendes durchlesen** Lesen Sie zunächst die "Sicherheitsvorkehrungen" (S. [20](#page-19-0)-[22\)](#page-21-0) und "Maßnahmen zur Vermeidung von Schäden" (S. [23-](#page-22-0)[25](#page-24-0)), um misslungene Bilder oder Unfälle zu vermeiden.

**Konsultieren Sie diese Bedienungsanleitung während der Kameranutzung, um sich mit den Funktionen der Kamera besser vertraut zu machen.** Machen Sie während der Lektüre dieser Bedienungsanleitung einige Testaufnahmen, um die Ergebnisse zu überprüfen. Dies ermöglicht Ihnen ein besseres Verständnis der Kamera.

# **Testen der Kamera vor der erstmaligen Verwendung/Haftungsausschluss**

Zeigen Sie gemachte Aufnahmen sofort an, um zu überprüfen, ob sie einwandfrei aufgezeichnet wurden. Wenn die Kamera bzw. die Speicherkarte fehlerhaft ist und Bilder nicht aufgenommen oder auf einen Computer heruntergeladen werden können, haftet Canon nicht für etwaige Verluste oder Unannehmlichkeiten.

# **Urheberrechte**

Die Urheberrechtsbestimmungen mancher Länder schränken die Verwendung von Aufnahmen von Personen oder bestimmten Motiven ausschließlich auf private Zwecke ein. Achten Sie darüber hinaus darauf, dass das Fotografieren bei manchen öffentlichen Veranstaltungen oder Ausstellungen auch für private Zwecke nicht erlaubt sein kann.

# **Informationen zur EOS 5DS R**

Der optische Tiefpassfilter der EOS 5DS R ist deaktiviert, und die Wirkung wird unterdrückt, um eine höher aussehende Auflösung zu erreichen. Da der optische Tiefpassfilter dazu dient. Moiréeffekte und verfälschte Farben zu reduzieren, weisen mit einer EOS 5DS R aufgenommene Bilder je nach Motiv und Aufnahmebedingungen möglicherweise mehr Moiréeffekte und verfälschte Farben auf als mit einer EOS 5DS aufgenommene Bilder.

# <span id="page-2-0"></span>**Komponentenprüfliste**

Überprüfen Sie zunächst, ob folgende Komponenten im Lieferumfang Ihrer Kamera enthalten sind. Wenden Sie sich an Ihren Händler, wenn Komponenten fehlen.

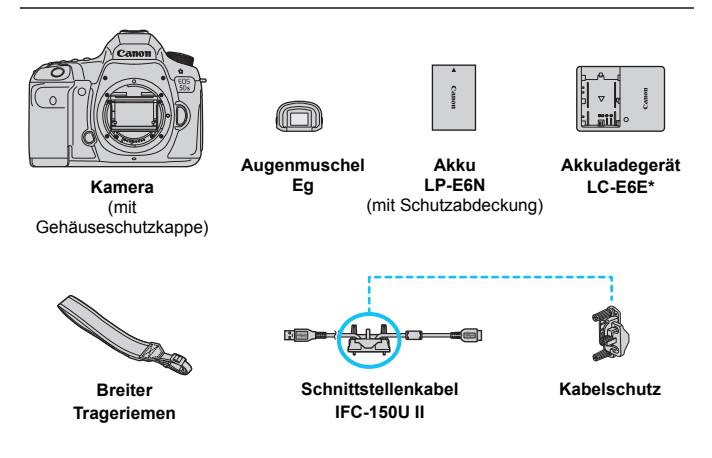

- \* Das Akku-Ladegerät LC-E6E wird mit Netzkabel geliefert.
- Die bereitgestellte Bedienungsanleitung und die CD-ROM sind auf der nächsten Seite aufgeführt.
- Achten Sie darauf, dass Sie keine der oben beschriebenen Komponenten verlieren.

### **Verbindung mit Peripheriegeräten**

Wenn Sie die Kamera mit einem Computer oder Drucker verbinden, sollten Sie das mitgelieferte Schnittstellenkabel oder ein anderes Schnittstellenkabel von Canon verwenden. Wenn Sie ein Schnittstellenkabel anschließen, sollten Sie auch den mitgelieferten Kabelschutz verwenden (S. [36](#page-35-0)).

# <span id="page-3-0"></span>**Bedienungsanleitung und CD-ROM**

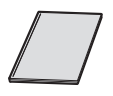

**Kurze Bedienungsanleitung der Kamera**

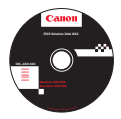

**EOS Solution Disk** (Software-CD-ROM) Enthält Software wie beispielsweise Software für die Bildbearbeitung. Weitere Informationen und Installationsanweisungen für die Software finden Sie auf den Seiten [504](#page-503-0)[-506.](#page-505-0)

# **Herunterladen der Bedienungsanleitungen (PDF-Dateien)**

Die Software-Bedienungsanleitungen (PDF-Dateien) können Sie von der Canon-Website auf Ihren Computer oder ein anderes Gerät herunterladen.

- **Download-Site für die Bedienungsanleitung (PDF-Dateien):**
	- **Kurze Bedienungsanleitung der Kamera**
	- **Bedienungsanleitung für die Kamera**
		- **<www.canon.com/icpd>**

Ħ. **Zum Anzeigen der Bedienungsanleitungen (PDF-Dateien) benötigen Sie den Adobe Acrobat Reader DC oder ein anderes Adobe PDF-Programm (es empfiehlt sich, die neueste Version zu verwenden).**

- Der Adobe Acrobat Reader DC kann kostenlos im Internet heruntergeladen werden.
- Doppelklicken Sie auf eine heruntergeladene Bedienungsanleitung (PDF-Datei), um sie zu öffnen.
- **Informationen zur Verwendung einer PDF-Software finden Sie im** Hilfe-Bereich der Software o. ä.

# <span id="page-4-0"></span>**Kompatible Karten**

Folgende Karten können unabhängig von ihrer Kapazität mit der Kamera verwendet werden: **Wenn die Karte neu ist oder zuvor mit einer anderen Kamera oder einem Computer formatiert (initialisiert) wurde, formatieren Sie die Karte mit dieser Kamera neu** (S. [67](#page-66-0)).

- **CF-Kartentypen** (CompactFlash)
	- \* Typ I, kompatibel mit UDMA-Modus 7.
- **SD-, SDHC\*- und SDXC\*-Speicherkarten** \* UHS-I-Karten werden unterstützt.

# **Karten zur Aufzeichnung von Movies**

Verwenden Sie bei Movie-Aufnahmen eine Karte mit hoher Kapazität und hoher Lese-/Schreibgeschwindigkeit.

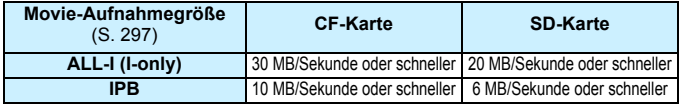

- Wenn Sie eine Karte mit niedriger Schreibgeschwindigkeit verwenden, werden Movies u. U. nicht korrekt aufgezeichnet. Wenn Sie ein Movie auf einer Karte mit einer niedrigen Lesegeschwindigkeit wiedergeben, wird das Movie eventuell nicht korrekt wiedergegeben.
- Wenn Sie während der Aufnahme eines Movies auch Einzelbilder machen möchten, benötigen Sie eine Karte mit noch höherer Geschwindigkeit.
- Die Lese-/Schreibgeschwindigkeit Ihrer Karte finden Sie auf der Website des Herstellers.

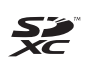

"CF-Karte" bezieht sich in diesem Handbuch auf Kompakt-Flashmemorykarten, "SD-Karte" auf SD/SDHC/SDXC-Karten. "Karte" bezieht sich auf alle Speicherkarten zum Aufnehmen von Bildern oder Movies.

\* **Im Lieferumfang der Kamera ist keine Karte zum Aufnehmen von Bildern/Movies enthalten.** Sie müssen diese separat erwerben.

# <span id="page-5-0"></span>**Kurzanleitung**

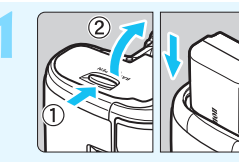

- **1 Legen Sie den Akku ein** (S. [42](#page-41-0))**.** Informationen zum Aufladen des
	- Akkus erhalten Sie auf Seite [40](#page-39-0).

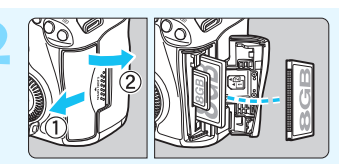

# **2 Legen Sie die Karte ein** (S. [43\)](#page-42-0)**.**

- **Der Steckplatz an der Vorderseite** der Kamera ist für eine Kompakt-Flashmemorykarte, und der an der Rückseite ist für eine SD-Karte.
- Für Aufnahmen muss eine CF-Karte oder eine SD-Karte in die Kamera eingelegt sein.

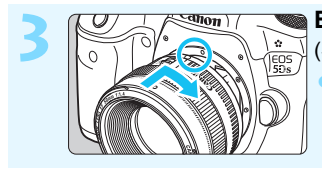

**3 Bringen Sie das Objektiv an**  (S. [52\)](#page-51-0)**.**

Richten Sie es an der roten Markierung aus.

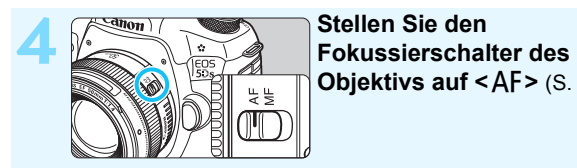

**Objektivs auf <AF> (S. [52](#page-51-0)).** 

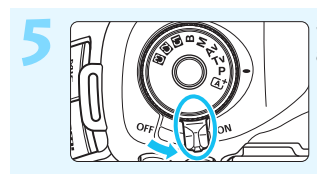

**5 Stellen Sie den Hauptschalter auf <0N>** (S. [47\)](#page-46-0).

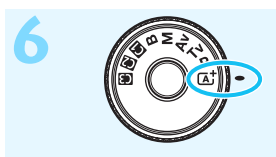

**6 Halten Sie die Mitte des Modus-Wahlrads gedrückt, und stellen Sie es auf <**A**> (Automatische Motiverkennung)** (S. [33](#page-32-0)) **ein.**

> Alle erforderlichen Kameraeinstellungen werden automatisch vorgenommen.

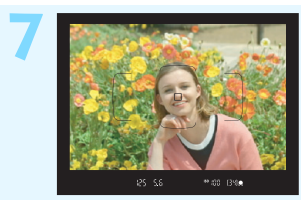

# **7 Stellen Sie scharf** (S. [55\)](#page-54-0)**.**

- Sehen Sie durch den Sucher, und richten Sie die Mitte des Suchers auf das Motiv.
- Drücken Sie den Auslöser zur Fokussierung halb durch.

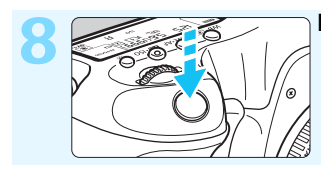

# **8 Lösen Sie aus** (S. [55](#page-54-0))**.** Drücken Sie den Auslöser zur

Bildaufnahme ganz nach unten.

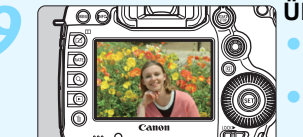

# **9 Überprüfen Sie das Bild.**

- Das gerade aufgenommene Bild wird für 2 Sekunden auf dem LCD-Monitor angezeigt. Drücken Sie die Taste <**E** > (S. [320](#page-319-0)), um das Bild erneut anzuzeigen.
- Informationen zu Aufnahmen über den LCD-Monitor finden Sie unter "Livebild-Aufnahmen" (S. [255](#page-254-0)).
- **Informationen zum Anzeigen der bisher aufgenommenen Bilder** erhalten Sie im Abschnitt "Bildwiedergabe" (S. [320](#page-319-0)).
- Informationen zum Löschen von Bildern erhalten Sie im Abschnitt "Löschen von Bildern" (S. [358](#page-357-0)).

# <span id="page-7-0"></span>**In dieser Bedienungsanleitung verwendete Piktogramme**

# **Symbole in dieser Bedienungsanleitung**

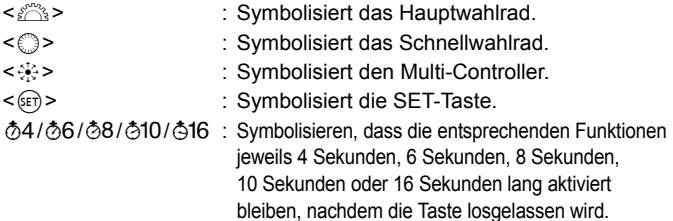

\* Die in dieser Bedienungsanleitung verwendeten Symbole und Abkürzungen für Tasten, Einstellräder und Einstellungen sind mit den tatsächlichen Symbolen und Abkürzungen auf der Kamera und dem LCD-Monitor identisch.

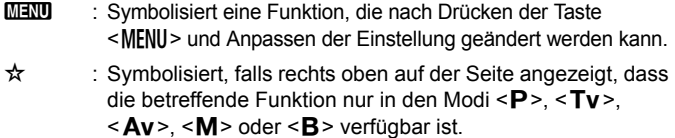

- (S. \*\*) : Verweist auf eine Seitennummer für weitere Informationen.
- $\mathbf{u}$ : Warnhinweis zur Vermeidung möglicher Aufnahmeprobleme.
- $\blacksquare$ : Zusätzliche Informationen.
- 学 : Tipps oder Hinweise für bessere Aufnahmen.
- : Ratschläge zur Fehlerbehebung.

# **Grundsätzliches**

- Bei allen in dieser Bedienungsanleitung beschriebenen Vorgängen wird vorausgesetzt, dass der Hauptschalter auf < $ON$ > gestellt ist und dass sich der Schalter < $O(K \rightarrow n$ der linken Position befindet (Multifunktionssperre gelöst) (S. [47,](#page-46-1) [59](#page-58-0)).
- Es wird vorausgesetzt, dass sich alle Menüeinstellungen und Individualfunktionen usw. in der Grundeinstellung befinden.
- Die Abbildungen in dieser Bedienungsanleitung zeigen die EOS 5DS beispielhaft mit dem Objektiv EF50mm f/1.4 USM.

# <span id="page-8-0"></span>**Kapitel**

**Kapitel 1 und 2 sind für Einsteiger. Darin werden grundlegende Vorgänge und Aufnahmeverfahren erläutert.**

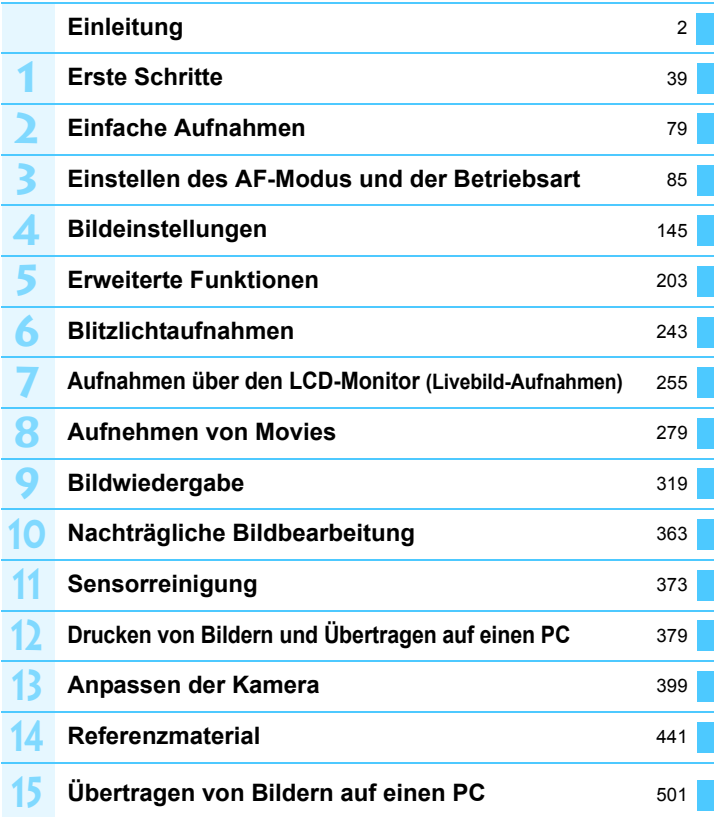

# **Inhalt**

# **[Einleitung](#page-1-0) 2**

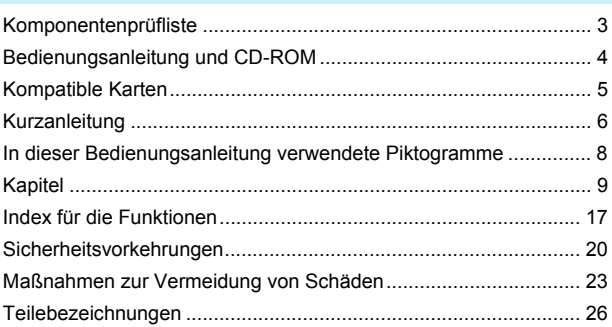

# **1 [Erste Schritte](#page-38-0) 39**

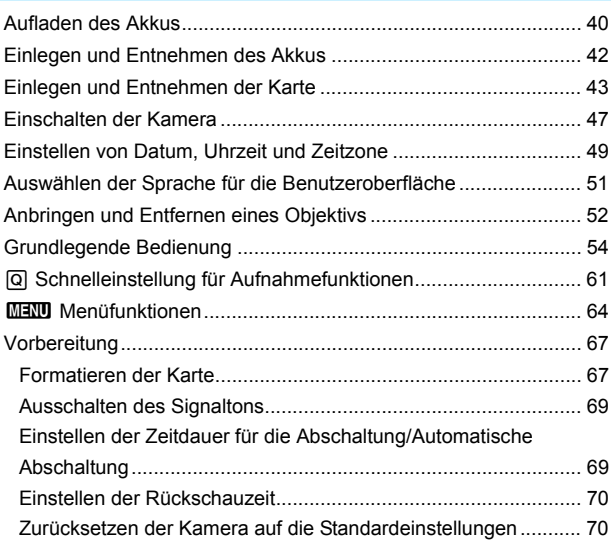

11

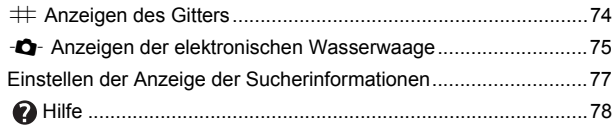

#### **2 [Einfache Aufnahmen](#page-78-0) 79**  $\overline{\phantom{a}}$

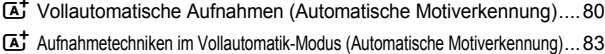

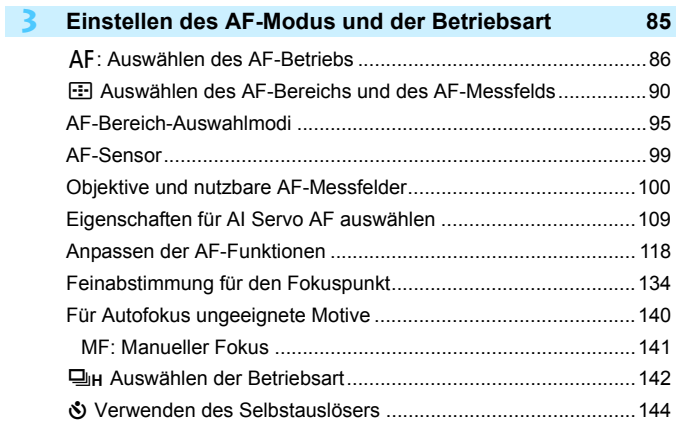

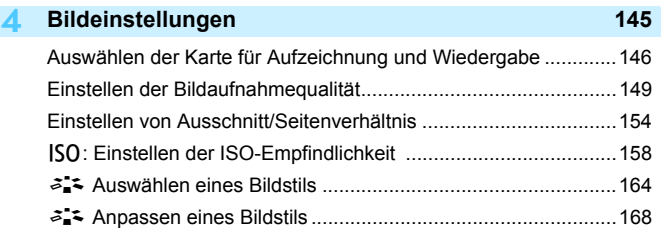

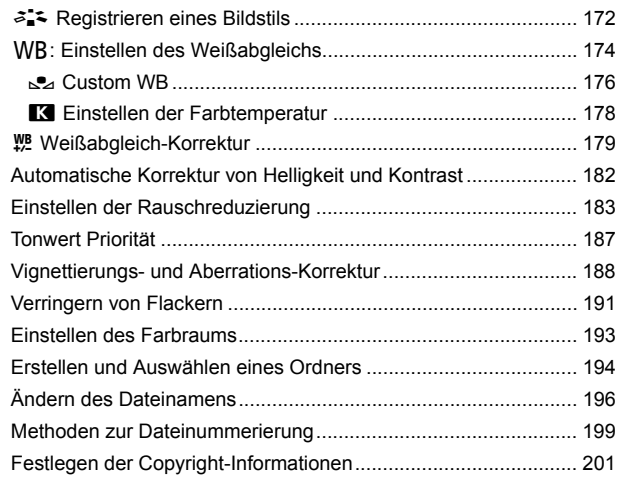

# **5 [Erweiterte Funktionen](#page-202-0) 203**

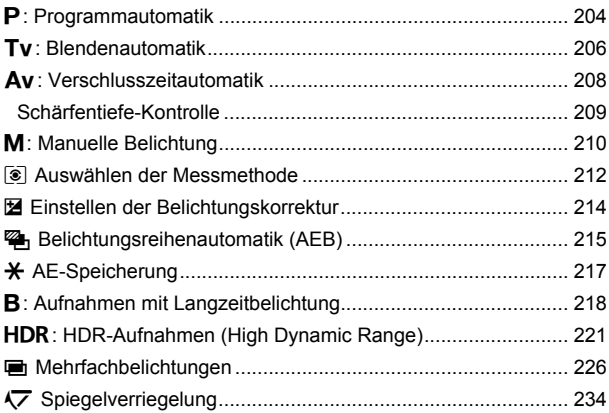

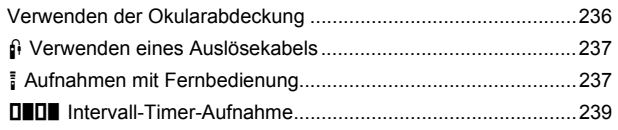

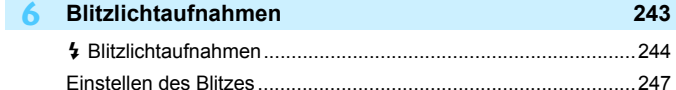

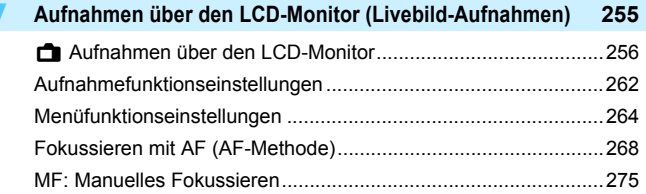

# **8 [Aufnehmen von Movies](#page-278-0) 279**

**7**

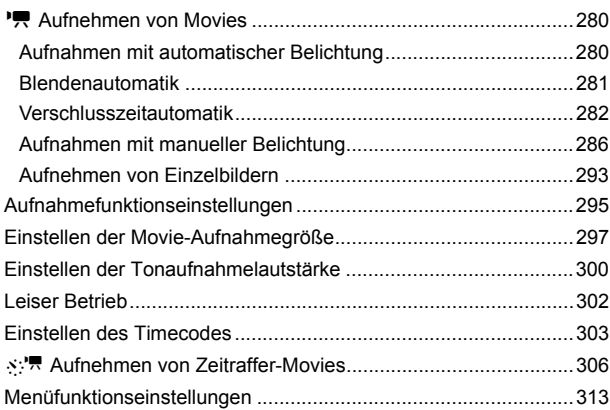

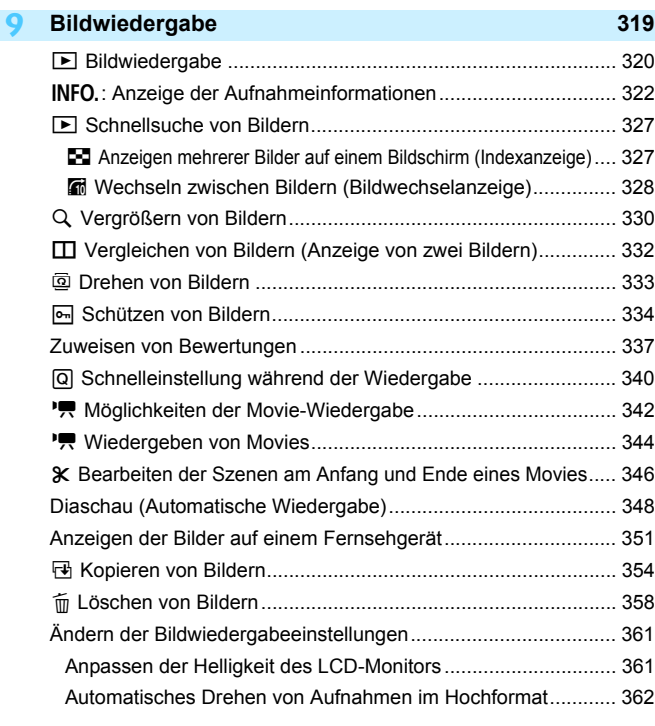

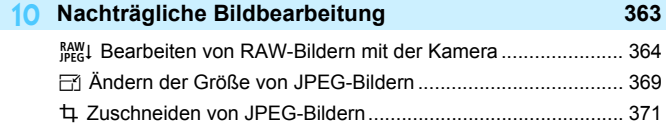

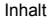

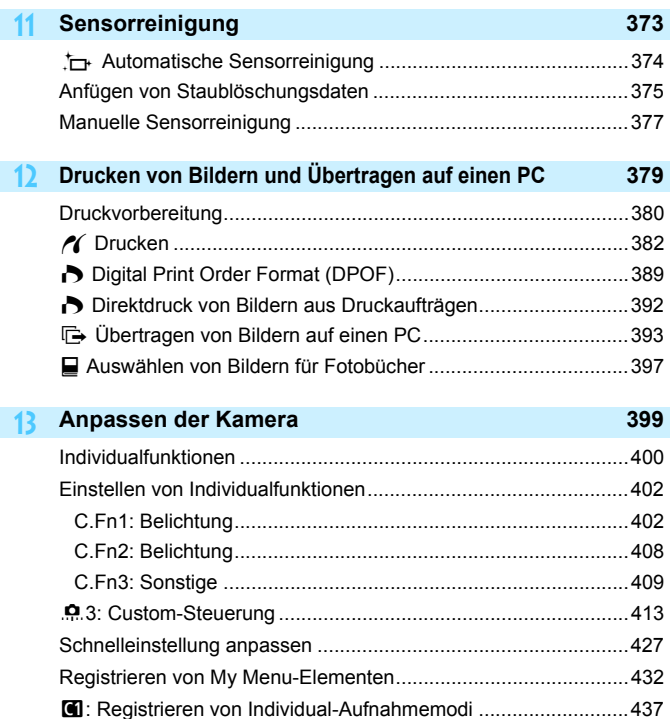

16

#### Inhalt

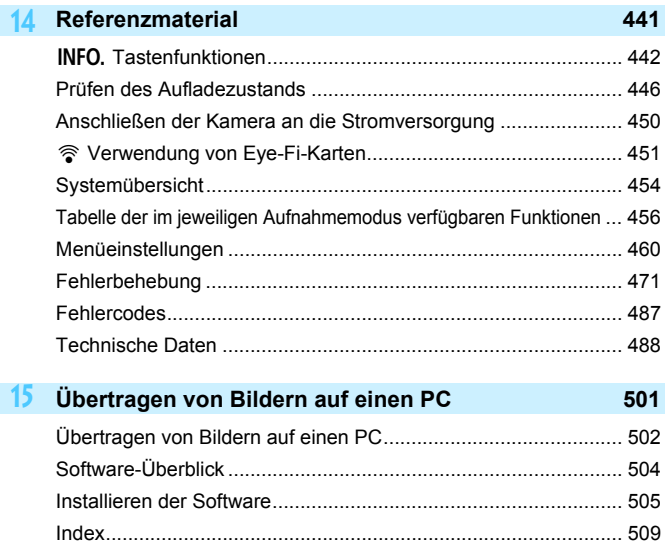

# <span id="page-16-0"></span>**Index für die Funktionen**

# **Stromversorgung ■ Aufladen des Akkus** → S. [40](#page-39-0) ● Akkuladezustand → S. [48](#page-47-0) **Überprüfen der Akkuladung S. [446](#page-445-0)** ■ Stromversorgung **→ S. [450](#page-449-0) Automatische Abschaltung S. [69](#page-68-1) Karte** ● Formatierung **→ S. [67](#page-66-0)** ● Aufnahmefunktion → S. [146](#page-145-0) **Auswählen der Karte S. [148](#page-147-0) Auslöser ohne Karte betätigen**  $\rightarrow$  S. [44](#page-43-0) **Objektiv** ● Anbringen **→ S. [52](#page-51-0) Grundeinstellungen** ● Sprache **→ S. [51](#page-50-0) Datum/Zeit/Zeitzone S. [49](#page-48-0)** ■ Signalton **→ S. [69](#page-68-0) Copyright-Informationen S. [201](#page-200-0) Alle Kamera-Einst.löschen S. [70](#page-69-1) Sucher** ● Dioptrieneinstellung → S. [54](#page-53-1) ● Okularabdeckung **→ S. [236](#page-235-0)** ● Gitteranzeige  **→** S. [74](#page-73-0) **Elektronische Wasserwaage S. [76](#page-75-0) Im Sucher anzeigen/ausblenden S. [77](#page-76-0)**

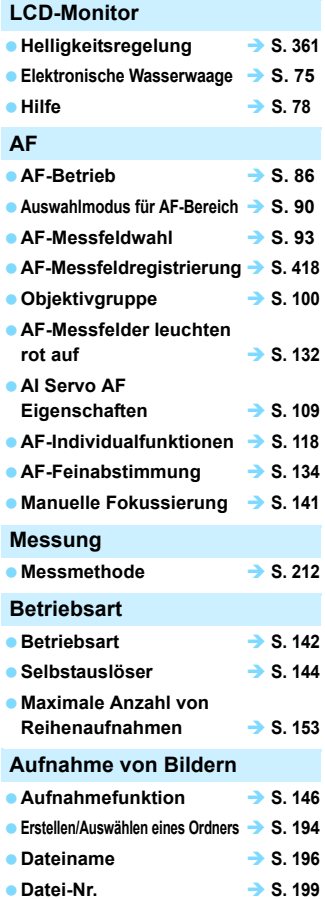

# **Bildqualität**

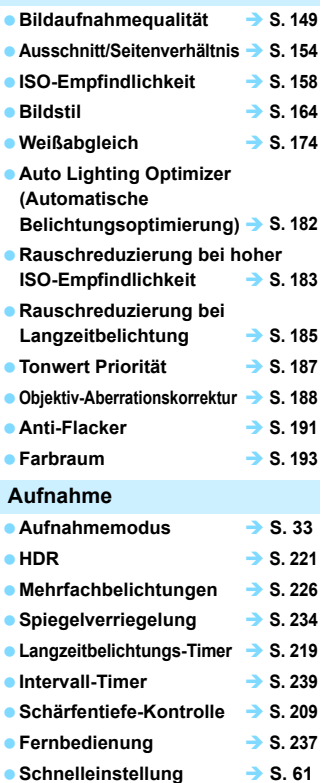

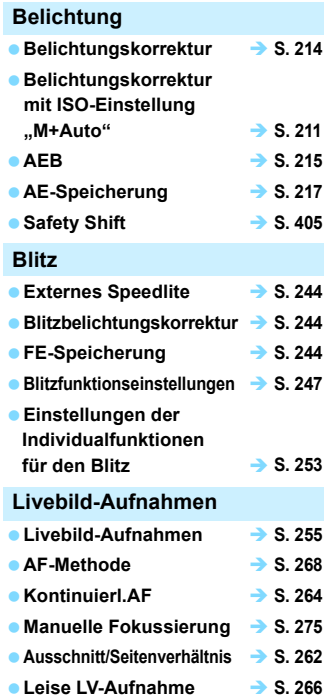

#### Index für die Funktionen

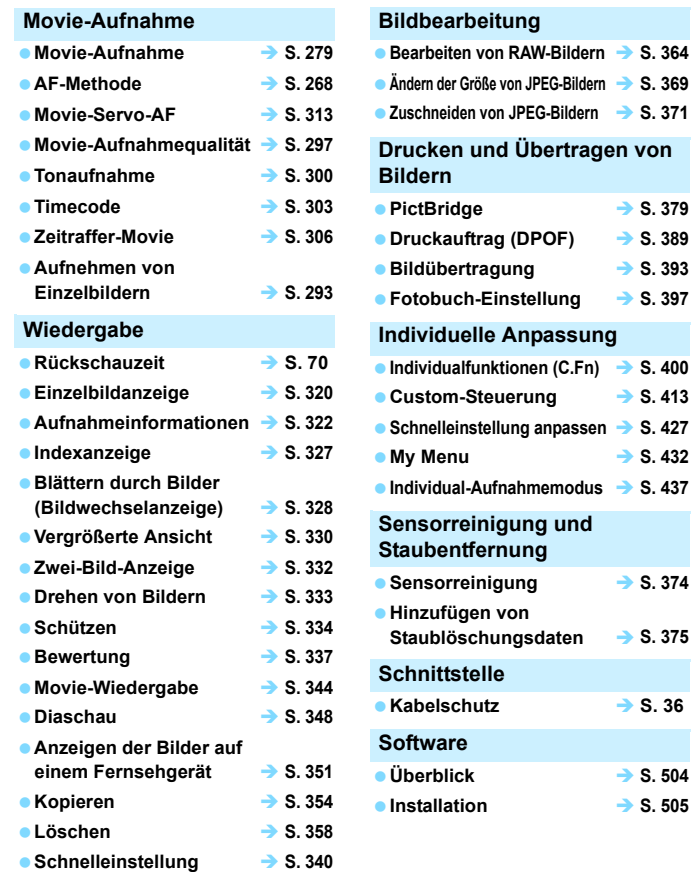

# <span id="page-19-0"></span>**Sicherheitsvorkehrungen**

Mit den folgenden Sicherheitsvorkehrungen soll verhindert werden, dass Sie oder andere sich verletzen oder schädigen. Stellen Sie sicher, dass Sie diese Sicherheitsvorkehrungen gänzlich verstanden und befolgt haben, bevor Sie das Produkt verwenden.

**Wenn Störungen, Probleme oder Schäden am Produkt auftreten, wenden Sie sich an den nächstgelegenen Canon Kundendienst oder an den Händler, bei dem Sie das Produkt gekauft haben.**

#### **Sicherheitshinweise: Befolgen Sie die unten stehenden Sicherheitshinweise. Andernfalls besteht die Gefahr schwerer und tödlicher Verletzungen.**

- Beachten Sie die folgenden Sicherheitsvorkehrungen, um Brände, die Entwicklung starker Hitze, das Auslaufen von Chemikalien, Explosionen und Stromschläge zu verhindern:
	- Verwenden Sie nur Akkus, Stromquellen oder Zubehörteile, die in dieser Bedienungsanleitung angegeben sind. Verwenden Sie keine selbst hergestellten oder veränderten Akkus.
	- Schließen Sie den Akku nicht kurz, zerlegen Sie ihn nicht, und nehmen Sie auch keine sonstigen Veränderungen daran vor. Bringen Sie den Akku nicht mit Hitze oder Lötmaterial in Verbindung. Der Akku darf nicht mit Feuer oder Wasser in Berührung kommen. Setzen Sie den Akku keinen starken physischen Stößen aus.
	- Legen Sie den Akku nicht mit falsch ausgerichteten Plus- und Minuspolen ein.
	- Laden Sie den Akku nicht bei Temperaturen außerhalb des zulässigen Ladetemperaturbereichs (Betrieb) auf. Überschreiten Sie außerdem nicht die Aufladezeit, die in der Bedienungsanleitung angegeben ist.
	- Führen Sie keine Fremdkörper aus Metall in die elektrischen Kontakte der Kamera, Zubehörteile, Verbindungskabel usw. ein.
- Bevor Sie den Akku entsorgen, isolieren Sie die Kontakte mit einem Klebestreifen, um direkten Kontakt mit anderen Metallobjekten oder Batterien zu vermeiden. Andernfalls besteht Brand- und Explosionsgefahr.
- Wenn beim Aufladen des Akkus starke Hitze, Rauch oder Dämpfe entstehen, trennen Sie umgehend das Ladegerät von der Stromversorgung, um den Ladevorgang abzubrechen. Andernfalls besteht Brand- und Stromschlaggefahr sowie die Gefahr von Hitzeschäden.
- Entfernen Sie den Akku sofort, wenn Flüssigkeit austritt, eine Farb- oder Formveränderung auftritt oder wenn es zu einer Rauchentwicklung kommt. Gehen Sie hierbei vorsichtig vor, um Brandverletzungen zu vermeiden. Wenn Sie den Akku weiterhin verwenden, besteht Brandund Stromschlaggefahr sowie die Gefahr von Hautverbrennungen.
- Vermeiden Sie die Berührung ausgelaufener Batterieflüssigkeit mit Augen, Haut und Kleidung. Der Kontakt mit Batterieflüssigkeit kann zu Erblindung oder Hautproblemen führen. Wenn die ausgelaufene Batterieflüssigkeit mit Augen, Haut oder Kleidung in Berührung kommt, spülen Sie den betroffenen Bereich sofort gründlich mit Wasser aus, ohne diesen mit der Hand zu reiben. Suchen Sie sofort ärztliche Hilfe auf.
- Bewahren Sie Kabel nicht in der Nähe von Wärmequellen auf. Hierdurch können Kabel verformt und deren Isolierung kann verletzt werden, was zu einer Brand- oder Stromschlaggefahr führt.
- Halten Sie die Kamera nicht über längere Zeiträume hinweg in derselben Position. Selbst wenn die Kamera nicht zu heiß wird, kann Kontakt mit demselben Gehäuseteil über einen längeren Zeitraum zu Hautrötungen, Blasenbildung oder Verbrennungen führen. Für Menschen mit Kreislaufproblemen oder sehr empfindlicher Haut sowie bei Einsatz der Kamera an sehr heißen Orten wird die Verwendung eines Stativs empfohlen.
- Richten Sie den Blitz nicht auf Personen, die ein Auto oder sonstiges Fahrzeug führen. Sie können dadurch einen Unfall verursachen.
- Wenn die Kamera oder Zubehörteile nicht in Gebrauch sind, entnehmen Sie den Akku, und trennen Sie das Gerät von der Stromversorgung, bevor Sie es zur Aufbewahrung weglegen. Andernfalls besteht Brand- und Stromschlaggefahr sowie die Gefahr von starker Hitzeentwicklung und Korrosion.
- Verwenden Sie die Ausrüstung nicht in der Nähe von leicht entzündlichem Gas. Andernfalls besteht Explosions- und Brandgefahr.
- Wenn Sie das Gerät fallen lassen und das Gehäuse aufbricht, sodass die Innenteile offen liegen, berühren Sie diese nicht. Andernfalls besteht Stromschlaggefahr.
- Nehmen Sie die Ausrüstung nicht auseinander, und nehmen Sie keine Änderungen daran vor. Komponenten mit hoher Spannung im Inneren der Ausrüstung können einen Stromschlag verursachen.
- Wenn Sie durch die Kamera oder das Objektiv sehen, richten Sie diese nicht auf die Sonne oder auf extrem helle Lichtquellen. Dadurch kann Ihr Sehvermögen beeinträchtigt werden.
- Bewahren Sie das Gerät auch beim Betrieb außerhalb der Reichweite von Kindern und Kleinkindern auf. Riemen oder Kabel können für Kinder eine Erstickungs-, Stromschlag- oder Verletzungsgefahr darstellen. Auch das Verschlucken eines Kamerateils oder -zubehörs kann für Kinder oder Kleinkinder eine Erstickungs- oder Verletzungsgefahr darstellen. Wenden Sie sich sofort an einen Arzt, wenn ein Kind oder ein Kleinkind ein Teil bzw. Zubehör verschluckt.
- Verwenden oder lagern Sie das Gerät nicht in feuchten oder staubigen Umgebungen. Bewahren Sie auch den Akku mit angebrachter Schutzabdeckung auf, um einen Kurzschluss zu verhindern. Andernfalls besteht Brand-, Stromschlagund Verbrennungsgefahr sowie die Gefahr starker Hitzeentwicklung.
- Stellen Sie vor der Verwendung der Kamera in Flugzeugen oder Krankenhäusern sicher, dass das Fotografieren erlaubt ist. Elektromagnetische Wellen, die von der Kamera ausgestrahlt werden, können unter Umständen störend auf Flugzeuginstrumente oder medizinische Geräte des Krankenhauses einwirken.
- Beachten Sie die folgenden Sicherheitsbestimmungen, um Brände und Stromschläge zu vermeiden:
	- Führen Sie den Netzstecker vollständig in die Steckdose ein.
	- Fassen Sie den Netzstecker nicht mit nassen Händen an.
	- Wenn Sie den Netzstecker aus der Steckdose entfernen, halten Sie das Kabel am Steckverbinder (und nicht am Kabel) fest.
	- Das Stromkabel darf nicht angeschnitten, beschädigt, extrem gebogen oder mit schweren Gegenständen belastet werden. Verdrehen und verknoten Sie keine Kabel.
	- Schließen Sie nicht zu viele Netzstecker an dieselbe Steckdose an.
	- Verwenden Sie kein Kabel, dessen Draht oder Isolierung beschädigt ist.
- Ziehen Sie regelmäßig den Netzstecker, und entfernen Sie den Staub rund um die Steckdose mit einem trockenen Tuch. Wenn der Bereich um die Steckdose staubig, feucht oder ölig ist, kann der Staub auf der Steckdose feucht werden, sodass durch einen Kurzschluss ein Brand verursacht werden kann.
- Schließen Sie den Akku nicht direkt an eine Steckdose oder einen Zigarettenanzünder im Auto an. Der Akku könnte auslaufen, starke Hitze entwickeln oder explodieren, was einen Brand, Verbrennungen oder Verletzungen zur Folge haben kann.
- Wenn das Produkt von einem Kind verwendet wird, ist eine ausführliche Erklärung der Verwendung durch eine erwachsene Person erforderlich. Beaufsichtigen Sie Kinder, während sie das Produkt verwenden. Eine unsachgemäße Verwendung kann zu Stromschlägen oder Verletzungen führen.
- Setzen Sie Objektive oder eine Kamera mit Objektiv nicht der Sonne aus, ohne den Objektivdeckel zu schließen. Das Objektiv kann die Sonnenstrahlen konzentrieren und einen Brand verursachen.
- Bedecken Sie das Produkt nicht mit einem Tuch, und wickeln Sie es nicht in ein Tuch ein. Hierdurch kann es zu einem Hitzestau kommen, wodurch sich das Gehäuse verformen und ein Brand verursacht werden kann.
- Achten Sie darauf, dass die Kamera nicht nass wird. Wenn das Produkt ins Wasser fällt oder wenn Wasser oder Metall in das Produkt gelangt, entnehmen Sie umgehend den Akku. Andernfalls besteht Brand- und Stromschlaggefahr.
- Verwenden Sie zur Reinigung des Produkts keine Substanzen, die Verdünnungsmittel, Benzol oder andere organische Lösungsmittel enthalten. Dadurch kann ein Brand oder ein gesundheitliches Risiko entstehen.

<span id="page-21-0"></span>**Warnhinweise: Befolgen Sie die unten stehenden Warnhinweise. Andernfalls kann es zu Personen- oder Sachschäden kommen.**

- Lassen Sie das Produkt nicht in einem Fahrzeug in der Sonne oder in der Nähe einer Wärmequelle liegen. Das Produkt wird dadurch heiß und kann Hautverbrennungen verursachen. Außerdem kann es dadurch zum Auslaufen oder Explodieren des Akkus kommen, was die Leistung des Produkts mindert oder dessen Lebensdauer verkürzt.
- Transportieren Sie die Kamera nicht, wenn sie mit einem Stativ verbunden ist. Dies kann zu Verletzungen führen. Stellen Sie sicher, dass das Stativ stabil genug ist, um die Kamera und das Objektiv zu tragen.
- Lassen Sie das Produkt nicht über längere Zeit in einer Umgebung mit niedriger Temperatur. Das Produkt kann kalt werden und bei Berührung Verletzungen verursachen.
- Machen Sie keine Blitzlichtaufnahmen in Augennähe. Andernfalls könnte es zu Augenverletzungen kommen.
- Legen Sie die mitgelieferte CD-ROM nicht in ein Laufwerk ein, das nicht mit der CD-ROM kompatibel ist.

Wenn Sie sie in einem Musik-CD-Player wiedergeben, können die Lautsprecher und andere Bauteile beschädigt werden. Außerdem besteht bei der Verwendung von Kopfhörern Verletzungsgefahr für die Ohren aufgrund zu großer Lautstärke.

# <span id="page-22-0"></span>**Maßnahmen zur Vermeidung von Schäden**

#### **Kamerapflege**

- Diese Kamera ist ein Präzisionsgerät. Lassen Sie sie nicht fallen, und setzen Sie sie keinen physischen Belastungen aus.
- Die Kamera ist nicht wasserdicht und darf deshalb nicht unter Wasser eingesetzt werden.
- Lassen Sie zum Schutz vor Staub und Feuchtigkeit die Anschlussabdeckung, die Akkufachabdeckung, die Speicherkartenabdeckung und alle anderen Abdeckungen fest geschlossen.
- Diese Kamera ist so konzipiert, dass sie vor Staub und Feuchtigkeit geschützt ist. Sollte Sand, Staub, Schmutz oder Wasser unerwartet auf die Kamera fallen, verhindern Sie, dass diese Fremdkörper in die Kamera eindringen. Verhindern Sie so gut es geht, dass Schmutz, Staub, Wasser und Salz auf die Kamera gelangen.
- Gelangt Wasser auf die Kamera, wischen Sie die Kamera mit einem trockenen, sauberen Tuch trocken. Gelangt Schmutz, Staub oder Salz auf die Kamera, wischen Sie den Schmutz, Staub oder das Salz mit einem sauberen, gut ausgewrungenen feuchten Tuch weg.
- Durch die Verwendung der Kamera in einer Umgebung mit viel Schutz oder Staub riskieren Sie eine Fehlfunktion der Kamera.
- Reinigen Sie die Kamera nach der Verwendung. Verbleibt Schmutz, Staub, Wasser oder Salz auf der Kamera wird u. U. eine Fehlfunktion verursacht.
- Wenn die Kamera aus Versehen ins Wasser fällt, oder die Wahrscheinlichkeit besteht, dass Feuchtigkeit (Wasser), Schmutz, Staub oder Salz ins Kamerainnere gelangt ist, wenden Sie sich umgehend an den nächsten Canon-Kundendienst.
- Bewahren Sie die Kamera nicht in der Nähe von Geräten auf, die ein starkes magnetisches Feld erzeugen, wie Magneten oder Elektromotoren. Bewahren Sie die Kamera auch nicht in der Nähe von Geräten auf, die starke Funkwellen ausstrahlen, wie einer großen Antenne. Starke magnetische Felder können zu Fehlfunktionen der Kamera führen oder Bilddaten zerstören.
- Lassen Sie die Kamera nicht an stark aufgeheizten Orten, wie in einem direkt in der Sonne geparkten Fahrzeug, liegen. Hohe Temperaturen können zu Fehlfunktionen der Kamera führen.
- Die Kamera enthält hochpräzise elektronische Schaltungen. Versuchen Sie auf keinen Fall, die Kamera selbst zu zerlegen.
- Behindern Sie die Bewegung des Spiegels nicht mit Ihren Fingern oder Ähnlichem. Andernfalls kann es zu Fehlfunktionen kommen.
- Staub auf den Glasflächen des Objektivs, dem Sucher, dem Schwingspiegel, der Mattscheibe usw. kann mit einem Blasebalg entfernt werden. Wischen Sie das Kameragehäuse oder das Objektiv nicht mit Reinigungsmitteln ab, die organische Lösungsmittel enthalten. Bringen Sie die Kamera zur Entfernung hartnäckiger Verunreinigungen zu einem Canon Kundendienst in Ihrer Nähe.
- Berühren Sie die elektrischen Kontakte der Kamera nicht mit den Händen. Dadurch werden Korrosionserscheinungen der Kontakte vermieden. Korrodierte Kontakte können zu Fehlfunktionen der Kamera führen.
- Wenn die Kamera plötzlich von einer kalten Umgebung in einen warmen Raum gebracht wird, kann es auf und in der Kamera zur Kondensationsbildung kommen. Um eine Kondensationsbildung zu vermeiden, legen Sie die Kamera zunächst für einige Zeit in einen verschlossenen Plastikbeutel, um eine allmähliche Anpassung an die wärmere Temperatur zu ermöglichen.
- Wenn sich Kondensation auf der Kamera bildet, verwenden Sie die Kamera nicht. Dadurch wird Schäden an der Kamera vorgebeugt. Nehmen Sie bei Kondensationsbildung das Objektiv ab, entfernen Sie die Karte und den Akku aus der Kamera, und warten Sie, bis das Kondenswasser verdunstet ist.
- Wenn Sie die Kamera längere Zeit nicht verwenden, nehmen Sie den Akku heraus, und bewahren Sie die Kamera an einem kühlen, trockenen und gut belüfteten Ort auf. Drücken Sie auch während der Zeit, in der die Kamera nicht verwendet wird, in gewissen Abständen wiederholt auf den Auslöser, um die ordnungsgemäße Funktion der Kamera zu überprüfen.
- <span id="page-23-0"></span> Bewahren Sie die Kamera nicht an Orten auf, an denen korrodierende Chemikalien verwendet werden, zum Beispiel in einem Chemielabor.
- Wenn Sie die Kamera längere Zeit nicht verwendet haben, prüfen Sie zuerst die einzelnen Funktionen, bevor Sie mit dem Fotografieren beginnen. Wenn Sie die Kamera längere Zeit nicht verwendet haben oder ein wichtiger Termin bevorsteht, bei dem Sie die Kamera verwenden möchten, beispielsweise eine Auslandsreise, lassen Sie die Kamera vom nächstgelegenen Canon Kundendienst überprüfen, oder überprüfen Sie sie selbst, um sicherzustellen, dass die Kamera ordnungsgemäß funktioniert.
- Wenn Sie über eine längere Zeit hinweg Reihen-, Livebild- oder Movie-Aufnahmen machen, kann es zu einem Aufheizen der Kamera kommen. Es handelt sich nicht um eine Fehlfunktion.
- Wenn sich innerhalb oder außerhalb des Bildbereichs eine helle Lichtquelle befindet, können Phantombilder auftreten.

#### **LCD-Anzeige und LCD-Monitor**

- Obwohl der LCD-Monitor mit höchster Präzisionstechnologie gefertigt ist und mindestens 99,99 % effektive Pixel besitzt, können sich unter den verbleibenden 0,01 % Pixel (oder weniger) einige wenige inaktive Pixel befinden. Es handelt sich jedoch nicht um eine Fehlfunktion, wenn inaktive Pixel (schwarz, rot usw.) angezeigt werden. Sie beeinträchtigen auch nicht die Qualität der aufgenommenen Bilder.
- Wenn der LCD-Monitor über einen längeren Zeitraum eingeschaltet bleibt, kann es zu einem "Einbrennen" des Bilds kommen, d. h., es bleiben Schatten des zuletzt angezeigten Bilds sichtbar. Dieser Effekt ist jedoch nur vorübergehend, und die Schatten verschwinden wieder, wenn die Kamera einige Tage lang nicht verwendet wird.
- Bei niedrigen Temperaturen kann die Anzeige auf dem LCD-Monitor langsam und bei hohen Temperaturen schwarz erscheinen. Bei Zimmertemperatur ist die Anzeige wieder normal.

#### **Karten**

Beachten Sie Folgendes, um die Karte und die darauf gespeicherten Daten zu schützen:

- Lassen Sie die Karte nicht fallen, verbiegen Sie sie nicht, und schützen Sie sie vor Feuchtigkeit. Setzen Sie die Karte keinen starken physischen Belastungen, Stößen oder Vibrationen aus.
- Berühren Sie die Kontakte der Karte nicht mit den Fingern oder Metallgegenständen.
- Bringen Sie keine Aufkleber oder Ähnliches auf der Karte an.
- Lagern oder verwenden Sie Karten nicht in der Nähe von Geräten, die starke Magnetfelder erzeugen, z. B. Fernsehgeräte, Lautsprecher oder Magnete. Vermeiden Sie auch Orte, an denen hohe statische Elektrizität herrscht.
- **Setzen Sie Karten keiner direkten Sonneneinstrahlung oder sonstigen** Wärmequellen aus.
- Bewahren Sie die Karte stets in einer Hülle auf.
- Bewahren Sie die Karte nicht in heißen, feuchten oder staubigen Umgebungen auf.

#### <span id="page-24-0"></span>**Objektiv**

Wenn Sie ein Objektiv von der Kamera entfernen, setzen Sie das Objektiv mit der Rückseite nach oben ab, und bringen Sie den hinteren Objektivdeckel an, um eine Beschädigung der Glasfläche oder der elektrischen Kontakte zu verhindern.

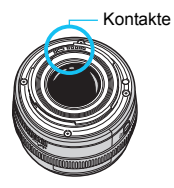

# <span id="page-25-0"></span>**Teilebezeichnungen**

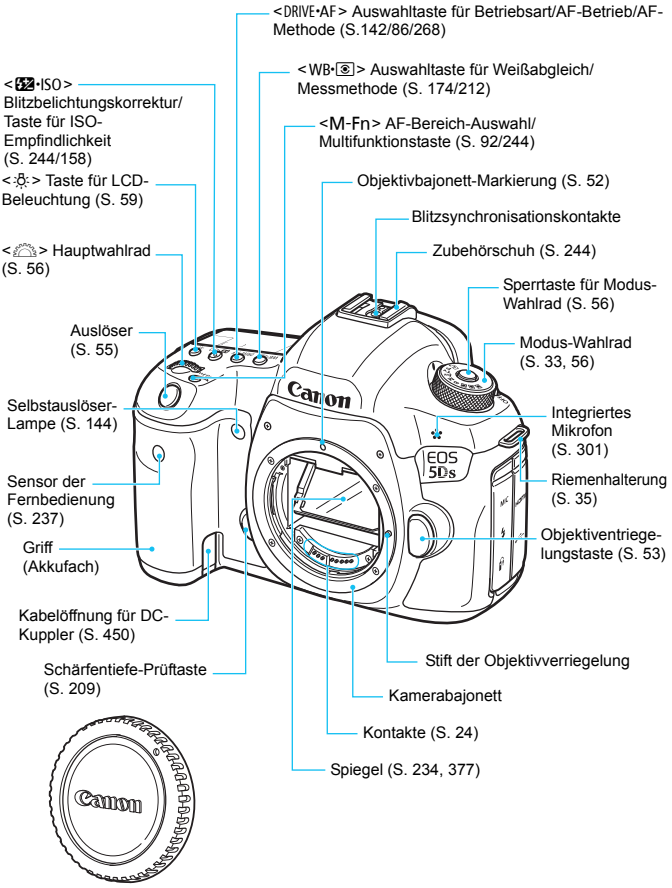

Gehäuseschutzkappe (S. [52](#page-51-1))

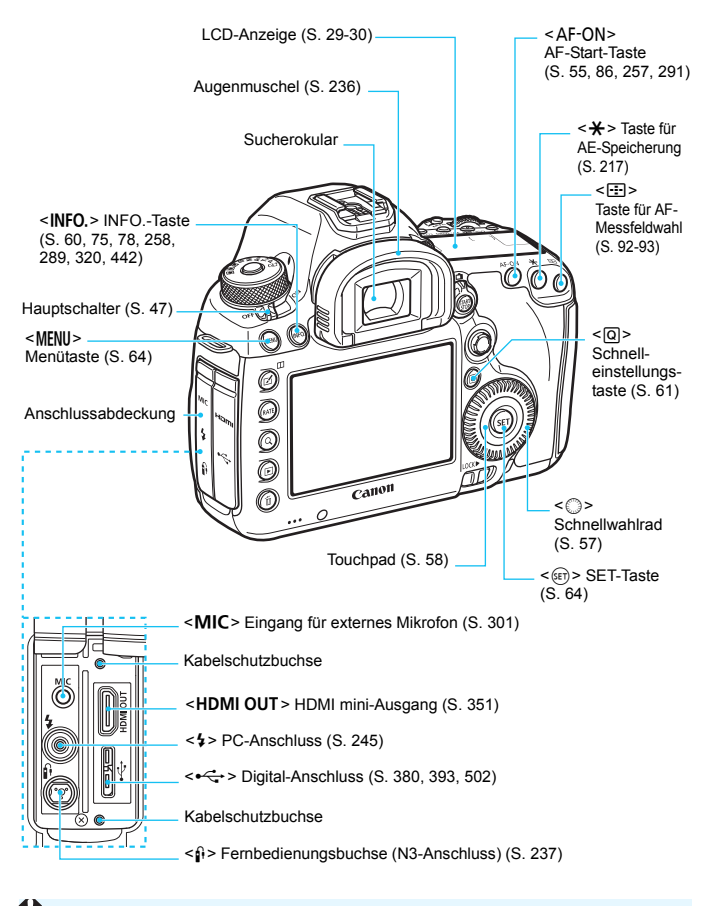

Wenn Sie das Schnittstellenkabel mit einem Digital-Anschluss verbinden, verwenden Sie auch den mitgelieferten Kabelschutz (S. [36\)](#page-35-0).

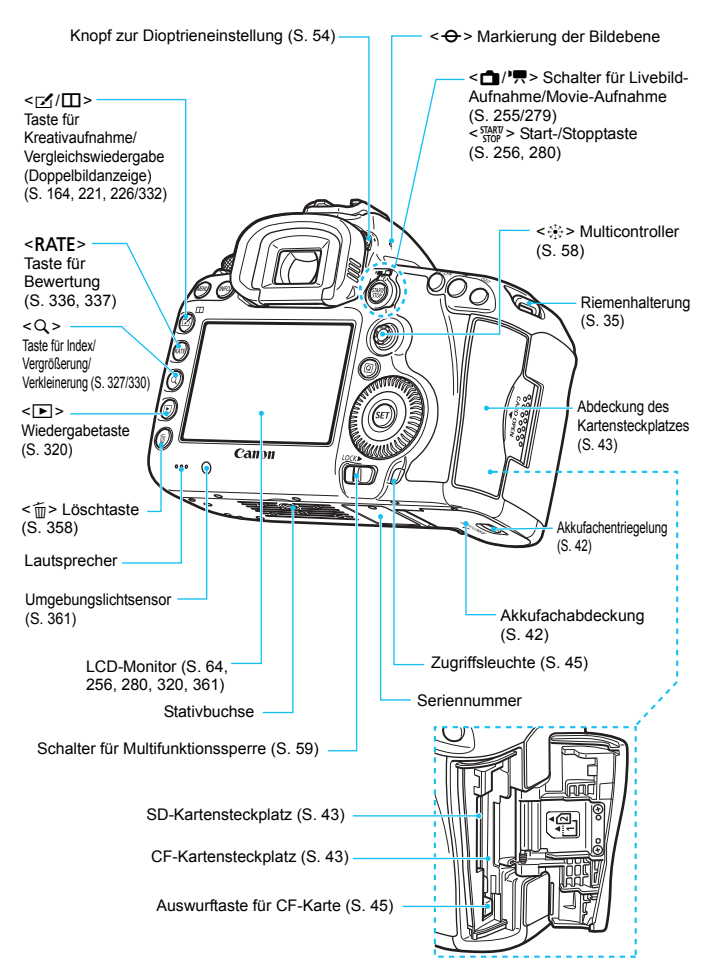

### <span id="page-28-0"></span>**LCD-Anzeige**

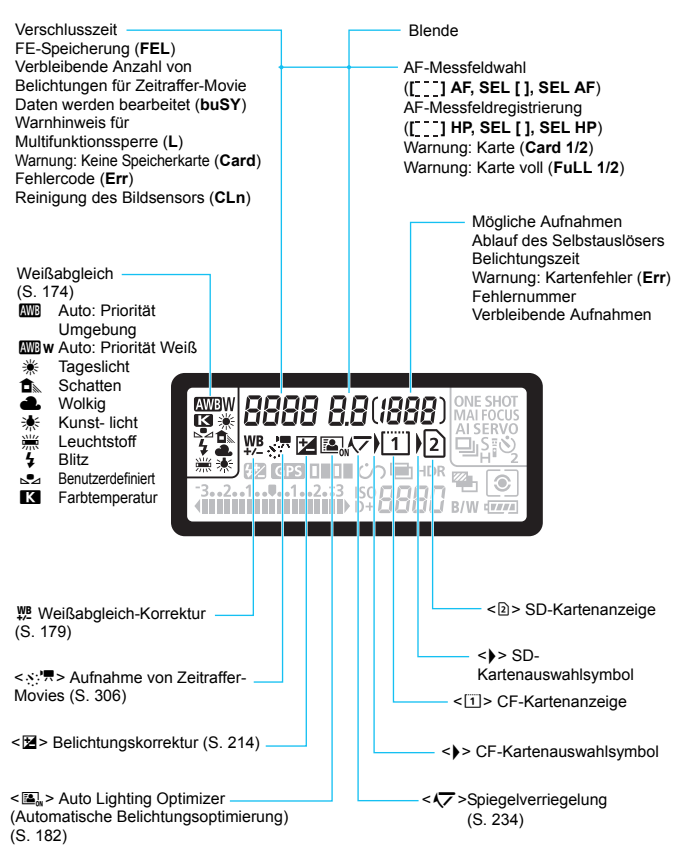

\* Angezeigt werden nur die jeweils relevanten Einstellungen.

<span id="page-29-0"></span>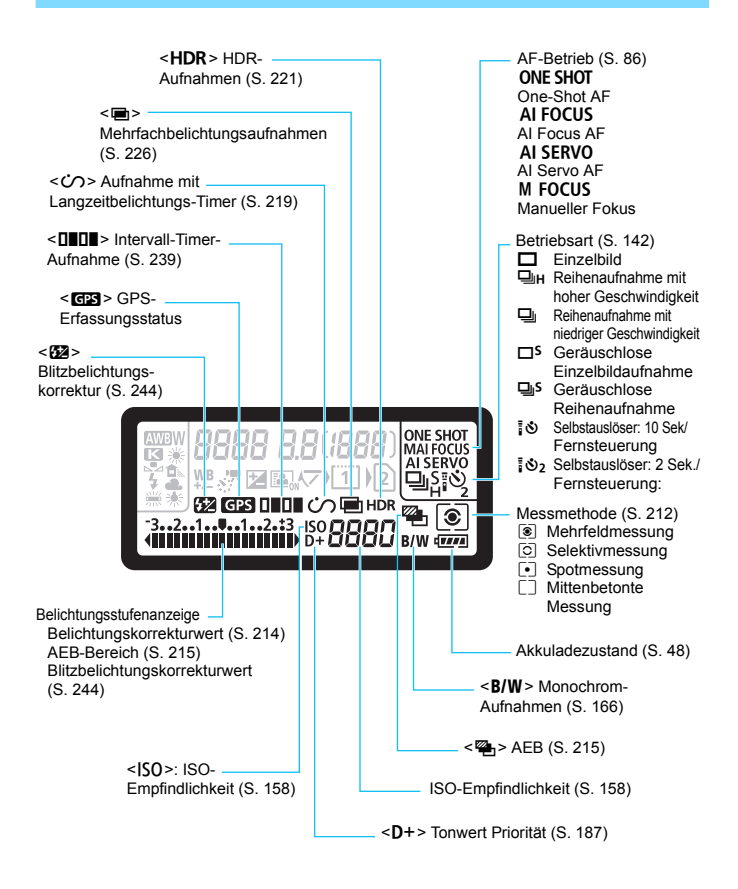

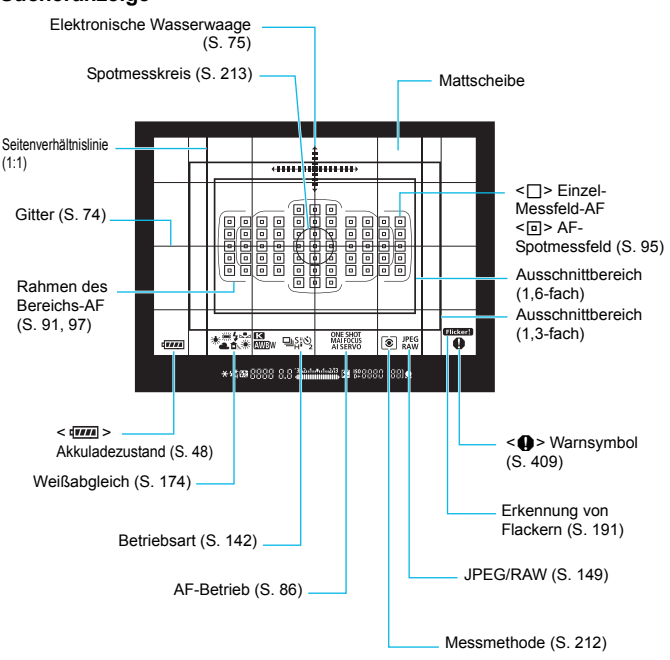

#### **Sucheranzeige**

\* Angezeigt werden nur die jeweils relevanten Einstellungen.

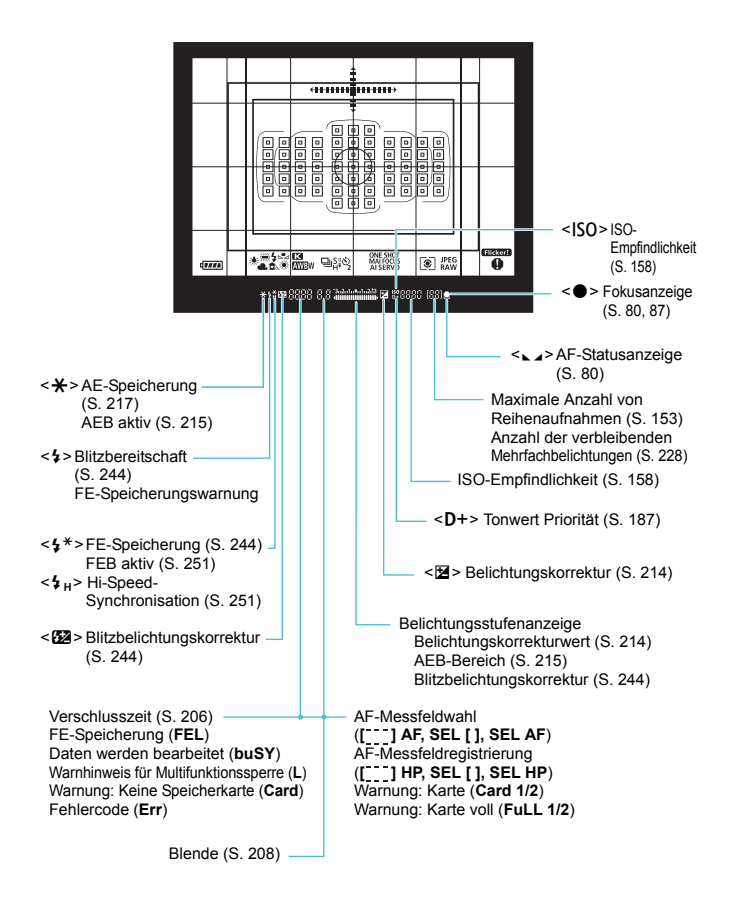

#### <span id="page-32-0"></span>**Modus-Wahlrad**

Sie können den Aufnahmemodus einstellen. Halten Sie die Sperrtaste in der Mitte des Modus-Wahlrads gedrückt, während Sie das Modus-Wahlrad drehen.

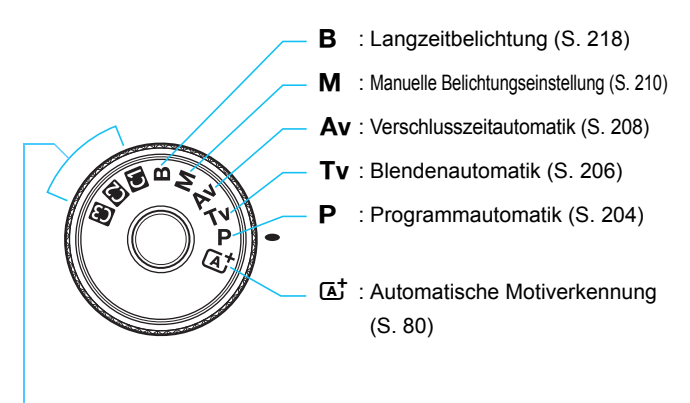

#### **Individual-Aufnahmemodus**

Sie können den Aufnahmemodus (P/Tv/Av/M/B), AF-Betrieb, Menüeinstellungen usw. auf die  $\blacksquare$ -,  $\blacksquare$ - und  $\blacksquare$ -Position des Modus-Wahlrads registrieren (S. [437](#page-436-0)).

## **Akku-Ladegerät LC-E6E**

Ladegerät für Akku LP-E6N/LP-E6 (S. [40\)](#page-39-0).

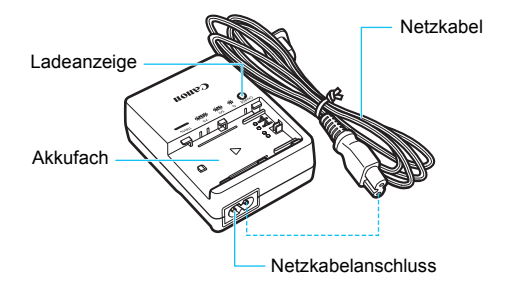

# <span id="page-34-0"></span>**Anbringen des Trageriemens**

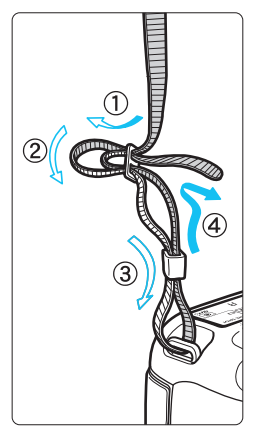

Führen Sie das Riemenende von unten durch die Öse der Riemenhalterung hindurch und dann in die Riemenschnalle hinein. Anschließend ziehen Sie den Riemen, wie in der Abbildung gezeigt, durch die Riemenöse. Ziehen Sie den Riemen straff, damit er sich nicht aus der Öse löst.

 Die Okularabdeckung befindet sich ebenfalls am Riemen (S. [236](#page-235-0)).

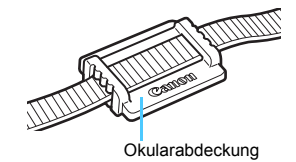

# <span id="page-35-0"></span>**Verwenden des Kabelschutzes**

Verwenden Sie beim Anschließen der Kamera an einen Computer, Drucker, Wireless File Transmitter oder GPS-Empfänger das im Lieferumfang enthaltene Schnittstellenkabel oder ein Kabel von Canon (siehe Systemübersicht auf Seite [454](#page-453-0)). Wenn Sie ein Schnittstellenkabel anschließen, sollten Sie auch den mitgelieferten Kabelschutz verwenden. Der Kabelschutz schützt das Kabel vor unbeabsichtigtem Trennen des Kabels und den Anschluss vor Beschädigung.

### **Verwenden des im Lieferumfang enthaltenen Schnittstellenkabels und eines originalen HDMI-Kabels (separat erhältlich)**

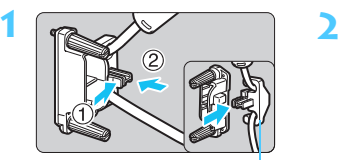

Klemme

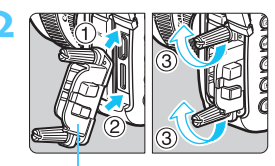

Kabelschutz

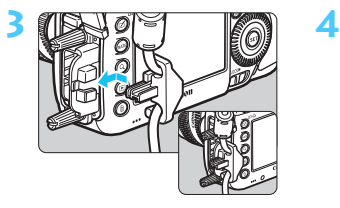

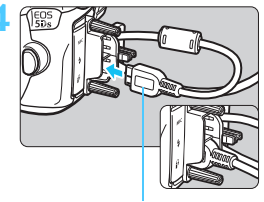

Im Lieferumfang enthaltenes Schnittstellenkabel

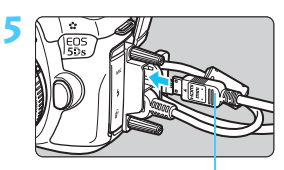

HDMI-Kabel (separat erhältlich)
#### **Verwenden eines originalen HDMI-Kabels (separat erhältlich)**

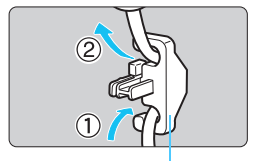

Klemme

Wenn Sie ein originales Schnittstellenkabel (separat erhältlich, S. [454](#page-453-0)) verwenden, führen Sie das Kabel durch die Klemme, bevor Sie die Klemme am Kabelschutz anbringen.

- Wenn Sie das Schnittstellenkabel verbinden, ohne den Kabelschutz zu verwenden, kann dies den Digitalanschluss beschädigen.
	- Verwenden Sie kein USB 2.0-Kabel mit Micro-B-Stecker. Dies könnte den digitalen Anschluss der Kamera beschädigen.
	- Wie in der Abbildung unten rechts für Schritt 4 dargestellt, überprüfen Sie, dass das Schnittstellenkabel sicher an den digitalen Anschluss angebracht ist.
- Um die Kamera mit dem Fernsehgerät zu verbinden, wird die Verwendung des HDMI-Kabels HTC-100 (separat erhältlich) empfohlen. Die Verwendung des Kabelschutzes wird auch bei der Verbindung eines HDMI-Kabels empfohlen.

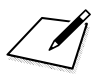

# **1**

## **Erste Schritte**

In diesem Kapitel werden vorbereitende Schritte zu den Aufnahmen sowie die Grundfunktionen der Kamera beschrieben.

## <span id="page-39-0"></span>**Aufladen des Akkus**

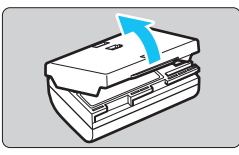

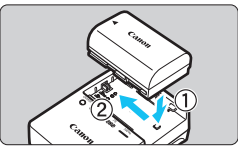

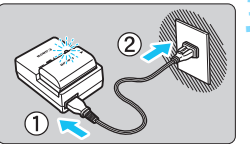

#### **1 Nehmen Sie die Schutzabdeckung ab.**

 Nehmen Sie die am Akku angebrachte Schutzabdeckung ab.

#### **2 Legen Sie den Akku ein.**

- Legen Sie den Akku wie in der Abbildung dargestellt in das Ladegerät ein.
- Zum Entnehmen des Akkus führen Sie diese Schritte in umgekehrter Reihenfolge aus.

#### **3 Laden Sie den Akku auf.**

- Schließen Sie das Netzkabel an das Ladegerät an, und stecken Sie den Stecker in die Steckdose.
- Der Aufladevorgang beginnt automatisch, und die Ladelampe beginnt orange zu blinken.

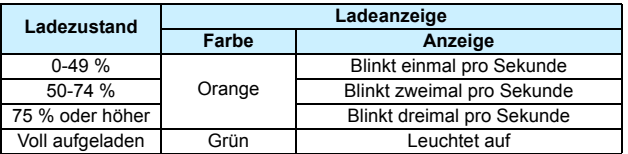

- **Das vollständige Laden eines komplett entladenen Akkus dauert bei Zimmertemperatur (23 °C) ca. 2 Stunden und 30 Minuten.** Die tatsächliche Ladedauer des Akkus hängt stark von der Umgebungstemperatur und dem Ladezustand des Akkus ab.
- Aus Sicherheitsgründen dauert das Laden bei geringen Temperaturen (5-10 °C) länger (bis zu ca. 4 Stunden).

#### **Tipps zur Verwendung von Akku und Ladegerät**

- **Beim Kauf ist der Akku nicht vollständig geladen.** Deshalb sollten Sie ihn vor der ersten Verwendung vollständig laden.
- **Laden Sie den Akku am Tag oder Vortag der Verwendung auf.** Akkus entladen sich auch während der Aufbewahrung im Lauf der Zeit.
- **Nehmen Sie den Akku nach dem Aufladen heraus, und trennen Sie das Ladegerät von der Steckdose.**
- **Sie können durch die Richtung der aufgesetzten Schutzabdeckung anzeigen, ob der Akku aufgeladen ist.**

Setzen Sie die Schutzabdeckung des Akkus nach dem Aufladen so auf, dass sich die batterieförmige

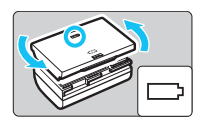

Aussparung < T > über dem blauen Siegel des Akkus befindet. Setzen Sie die Abdeckung in umgekehrter Richtung auf, wenn der Akku entladen ist.

 **Nehmen Sie den Akku heraus, wenn Sie die Kamera nicht verwenden.** Wenn der Akku über einen längeren Zeitraum hinweg in der Kamera eingelegt ist, wird ein schwacher elektrischer Strom abgegeben. Dadurch lässt die Akkuleistung nach, und die Lebensdauer des Akkus wird beeinträchtigt. Bringen Sie vor der Aufbewahrung des Akkus die Schutzabdeckung an. Wenn Sie den Akku voll aufgeladen lagern, kann dies die Akkuleistung beeinträchtigen.

#### **Das Akku-Ladegerät ist auch im Ausland verwendbar.**

Das Akku-Ladegerät kann an Spannungsquellen mit 100 bis 240 V Wechselstrom und 50/60 Hz angeschlossen werden. Schließen Sie ggf. einen handelsüblichen Steckdosenadapter für das entsprechende Land bzw. die entsprechende Region an. Schließen Sie keine tragbaren Spannungswandler an das Akku-Ladegerät an. Dadurch könnte das Akku-Ladegerät beschädigt werden.

 **Wenn sich der Akku nach vollständigem Laden schnell entlädt, sollte er durch einen neuen Akku ausgewechselt werden.** Prüfen Sie die Aufladeleistung des Akkus (S. [446\)](#page-445-0), und erwerben Sie einen neuen Akku.

- $\bigoplus$  a Nachdem Sie das Netzkabel des Akku-Ladegeräts aus der Steckdose gezogen haben, warten Sie ca. 10 Sekunden, bevor Sie die Stifte berühren.
	- Wenn die Restkapazität des Akkus (S. [446\)](#page-445-0) 94 % oder mehr beträgt, wird der Akku nicht aufgeladen.
	- Das Akku-Ladegerät kann nur zum Aufladen des Akkus LP-E6N/LP-E6 verwendet werden.

## **Einlegen und Entnehmen des Akkus**

Legen Sie einen voll aufgeladenen Akku LP-E6N (oder LP-E6) in die Kamera ein. Wenn ein Akku eingesetzt wird, leuchtet der Sucher der Kamera auf; wird der Akku entfernt, wird der Sucher dunkel.

#### **Einlegen des Akkus**

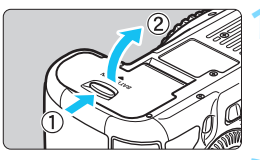

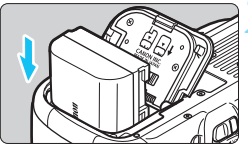

## **2 Legen Sie den Akku ein.**

Sie die Abdeckung.

 Legen Sie den Akku mit den Kontakten voran ein.

**1 Öffnen Sie die Abdeckung.** Schieben Sie den Hebel in die angegebene Pfeilrichtung, und öffnen

● Schieben Sie den Akku hinein, bis er einrastet.

#### **3 Schließen Sie die Abdeckung.**

 Drücken Sie zum Schließen auf die Abdeckung, sodass sie einrastet.

Es kann nur der Akku LP-E6N/LP-E6 verwendet werden.

#### **Entnehmen des Akkus**

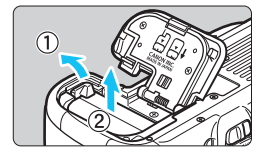

#### **Öffnen Sie die Abdeckung, und entfernen Sie den Akku.**

- **Drücken Sie die Akkufachverriegelung in** Pfeilrichtung, und entnehmen Sie den Akku.
- Bringen Sie die im Lieferumfang enthaltene Schutzabdeckung an (S. [40](#page-39-0)), um einen Kurzschluss der Akkukontakte zu vermeiden.

## **Einlegen und Entnehmen der Karte**

Mit dieser Kamera können eine Kompakt-Flashmemorykarte und eine SD-Karte verwendet werden. **Um Bilder aufnehmen zu können, muss mindestens eine Karte in die Kamera eingesetzt sein.** Wenn beide Kartentypen eingesetzt sind, können Sie auswählen, auf welcher Karte die Bilder gespeichert werden, oder Aufnahmen auf beiden Karten gleichzeitig aufzeichnen (S. [146](#page-145-0)-[148](#page-147-0)).

#### **Warnhinweise für die Verwendung einer SD-Karte**

**Achten Sie bei Verwendung einer SD-Karte darauf, dass sich der Schreibschutzschalter der Karte in der oberen Position befindet, damit Daten auf der Karte gespeichert bzw. gelöscht werden können.**

#### **Einlegen der Karte**

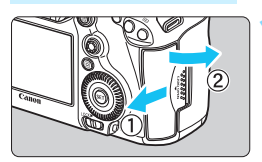

#### **CF-Karte**

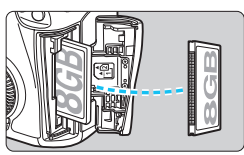

#### **SD-Karte**

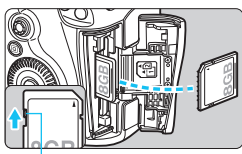

Schreibschutzschalter

#### **1 Öffnen Sie die Abdeckung.**

 Schieben Sie die Abdeckung in die angegebene Pfeilrichtung, und öffnen Sie sie.

#### **2 Legen Sie die Karte ein.**

- **Der Steckplatz an der Vorderseite der** Kamera ist für eine Kompakt-Flashmemorykarte, und der an der Rückseite ist für eine SD-Karte.
- **Halten Sie die Kompakt-Flashmemorykarte so, dass das Etikett zu Ihnen zeigt, und schieben Sie das Ende mit den kleinen Löchern in die Kamera.**

**Wenn die Karte nicht richtig eingesetzt wird, kann dies zu einer Beschädigung der Kamera führen.**

- Die Auswurftaste für die Kompakt-Flashmemorykarten ragt hervor.
- **Halten Sie die SD-Karte so, dass die Beschriftung zu Ihnen zeigt, und schieben Sie die Karte in den Steckplatz, sodass sie einrastet.**

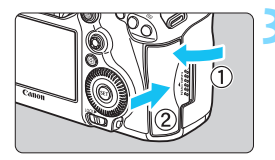

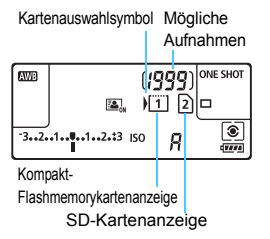

#### **3 Schließen Sie die Abdeckung.**

- Schließen Sie die Abdeckung, und drücken Sie sie in Pfeilrichtung, bis sie einrastet.
- Wenn Sie den Hauptschalter auf  $<$   $ON$   $>$   $(S. 47)$  $(S. 47)$  stellen, werden die Anzahl der möglichen Aufnahmen und die geladene/n Karte(n) auf dem LCD-Panel angezeigt.

**Die Bilder werden auf der Karte gespeichert, die durch das Pfeilsymbol < > angezeigt wird.** 

- Für die Kamera können keine CF-Karten vom Typ II und keine festplattenartigen Karten oder CFast-Karten verwendet werden.
	- Multimedia-Karten (MMC) können nicht verwendet werden (ein Kartenfehler wird angezeigt).
- 

 $\boxed{5}$  . Ultra DMA (UDMA) Kompakt-Flashmemorykarten können ebenfalls mit der Kamera verwendet werden. Auf UDMA-Karten können Daten schneller geschrieben werden.

- Die Speicherkarten SD/SDHC/SDXC werden unterstützt. UHS-I SDHCoder SDXC-Speicherkarten werden ebenfalls unterstützt.
- Die Anzahl der möglichen Aufnahmen hängt von der Restkapazität der Karte, der Bildaufnahmequalität, der ISO-Empfindlichkeit usw. ab.
- "Mögliche Aufnahmen" zeigt die Anzahl der Aufnahmen an, basierend auf der Einstellung [ $\Omega$ 4: Ausschn./Seitenverh.] (S. [154](#page-153-0)).
- Selbst wenn die Aufnahme von 2.000 oder mehr Bildern möglich ist, zeigt die Anzeige nur bis zu 1.999 an.
- **Indem Sie die Menüoption [** $\Omega$ **1: Auslöser ohne Karte betätigen]** auf [**Deaktivieren**] einstellen, wird verhindert, dass Sie die Kamera versehentlich ohne Karte verwenden (S. [460\)](#page-459-0).

#### **Entnehmen der Karte**

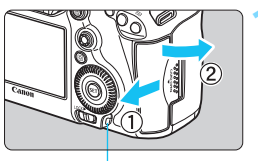

**Zugriffsleuchte** 

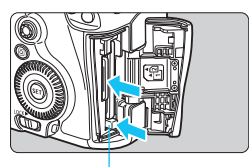

CF-Karten-Auswurftaste

#### **1 Öffnen Sie die Abdeckung.**

- Stellen Sie den Hauptschalter auf  $<$ OFF $>$ .
- **Stellen Sie sicher, dass die Zugriffsleuchte nicht leuchtet, und öffnen Sie die Abdeckung.**
- Wenn [**Aufzeichnung...**] auf dem LCD-Monitor angezeigt wird, schließen Sie die Abdeckung.

#### **2 Entnehmen Sie die Karte.**

- Zum Herausnehmen der Kompakt-Flashmemorykarte drücken Sie die Auswurftaste.
- Zum Herausnehmen der SD-Karte drücken Sie vorsichtig auf die Karte, um sie freizugeben. Ziehen Sie die Karte anschließend heraus.
- **EXTEE** Ziehen Sie die Karte gerade heraus, und schließen Sie dann die Abdeckung.
- 0 **Wenn die Zugriffsleuchte leuchtet oder blinkt, werden Daten auf die Karte geschrieben oder von dieser gelesen bzw. gelöscht, oder es findet eine Datenübertragung statt. Öffnen Sie währenddessen nicht die Speicherkarten-Abdeckung. Auch die folgenden Aktionen sollten Sie bei leuchtender oder blinkender Zugriffsleuchte unter allen Umständen vermeiden. Andernfalls können die Bilddaten, die Karte oder die Kamera beschädigt werden.**
	- **Entnehmen der Karte**
	- **Entnehmen des Akkus**
	- **Schütteln oder Stoßen der Kamera**
	- **Trennen oder Anschließen eines Netzkabels** (bei Verwendung von Zubehör für gewöhnliche Steckdosen (separat erhältlich, S. [450\)](#page-449-0))
	- Wenn auf der Karte bereits Bilder gespeichert sind, beginnt die Bildnummerierung ggf. nicht bei 0001 (S. [199\)](#page-198-0).
	- Wenn auf dem LCD-Monitor eine Fehlermeldung in Zusammenhang mit der Karte angezeigt wird, nehmen Sie die Karte aus der Kamera, und legen Sie sie wieder ein. Falls der Fehler weiterhin auftritt, verwenden Sie eine andere Karte.

Sofern möglich, können Sie auch alle auf der Karte gespeicherten Bilder auf einen Computer übertragen und die Karte anschließend mit der Kamera formatieren (S. [67](#page-66-0)). Möglicherweise ist die Karte dann wieder funktionsfähig.

 Berühren Sie die Kontakte von SD-Karten nicht mit den Fingern oder metallischen Gegenständen. Die Kontakte dürfen nicht mit Staub oder Wasser in Berührung kommen. Fleckige Kontakte funktionieren möglicherweise nicht korrekt.

#### <span id="page-46-0"></span>**Einschalten der Kamera**

**Wenn Sie die Kamera über den Hauptschalter einschalten, können Sie auf dem daraufhin angezeigten Datum/Zeit/Zone-Bildschirm anhand der Anleitung auf S. [49](#page-48-0) das Datum, die Zeit und die Zone einstellen.**

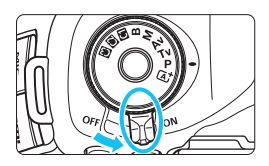

- < ON > : Die Kamera wird eingeschaltet.
- $\leq$  OFF  $>$  : Die Kamera ist ausgeschaltet und kann nicht verwendet werden. Stellen Sie diese Position ein, wenn Sie die Kamera nicht verwenden.

#### **Automatische Sensorreinigung**

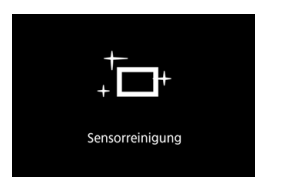

- Jedes Mal, wenn Sie den Hauptschalter auf <0N> oder <0FF> stellen, wird automatisch die Sensorreinigung durchgeführt. (Währenddessen kann ein leises Geräusch zu hören sein.) Während der Sensorreinigung wird auf dem LCD-Monitor  $\leq$   $\pm$   $\rightarrow$  angezeigt.
- Sie können auch während der Sensorreinigung Aufnahmen machen, indem Sie den Auslöser halb durchdrücken (S. [55](#page-54-0)). Auf diese Weise wird die Reinigung angehalten und die Aufnahme durchgeführt.
- Wenn Sie den Hauptschalter kurz hintereinander auf < $ON$  und <**OFF** > schalten, wird das Symbol <  $\pm$  > eventuell nicht angezeigt. Dies ist normal und stellt keinen Fehler dar.

#### **MENU** Automatische Abschaltung

- Um den Akku zu schonen, schaltet sich die Kamera automatisch aus, wenn sie 1 Minute lang nicht bedient wurde. Tippen Sie einfach den Auslöser an, um die Kamera wieder einzuschalten.
- Sie können die Zeitdauer bis zur automatischen Abschaltung mit der Menüoption [5**2: Auto.Absch.aus**] (S. [69](#page-68-0)) einstellen.
- Wenn Sie während eines Speichervorgangs eines Bilds auf der Karte den Hauptschalter auf < OFF > stellen, wird die Meldung [Aufzeichnung...] angezeigt. Die Kamera wird in diesem Fall erst ausgeschaltet, wenn der Speichervorgang abgeschlossen ist.

#### z **Akkuladezustand**

Wenn der Hauptschalter auf < ON > gestellt ist, wird der Aufladezustand des Akkus in sechs Stufen angezeigt. Ein blinkendes Akkusymbol <b> zeigt an, dass der Akku bald leer ist.

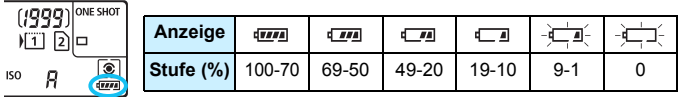

#### **Anzahl möglicher Aufnahmen**

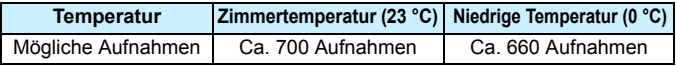

 Die oben aufgeführten Angaben basieren auf der Verwendung des vollständig aufgeladenen Akkus LP-E6N ohne Livebild-Aufnahmen bzw. auf den Teststandards der CIPA (Camera & Imaging Products Association).

- Mögliche Aufnahmen mit dem Akkugriff BG-E11 (separat erhältlich)
	- Mit LP-E6N x 2: Ohne Akkugriff können etwa doppelt so viele Aufnahmen gemacht werden.
	- Mit AA-/LR6-Batterien bei Zimmertemperatur (23 °C) können ca. 140 Aufnahmen gemacht werden.

Folgende Aktivitäten führen dazu, dass der Akku schneller leer wird:

- Halbes Durchdrücken des Auslösers und in dieser Stellung halten
- Häufiges Aktivieren der Autofokussierung, ohne Aufnahmen zu machen
- Verwenden des Objektiv-Image Stabilizer (Bildstabilisators)
- Häufiges Verwenden des LCD-Monitors
- Die tatsächlichen Aufnahmebedingungen können dazu führen, dass die Anzahl der möglichen Aufnahmen geringer ist.
- Das Objektiv wird durch den Akku mit Strom versorgt. Je nach verwendetem Objektiv wird der Akku ggf. schneller verbraucht.
- Die Anzahl möglicher Livebild-Aufnahmen ist auf S. [257](#page-256-0) angegeben.
- Unter [5**3: Info Akkuladung**] finden Sie Informationen zum Akkuladezustand (S. [446](#page-445-0)).
- Wenn AA-/R6-Batterien im Akkugriff BG-E11 (separat erhältlich) verwendet werden, wird der Aufladezustand in vier Stufen angezeigt.  $(\sqrt{m} / \sqrt{m})$  wird nicht angezeigt.)

#### <span id="page-48-0"></span>**MENU Einstellen von Datum, Uhrzeit und Zeitzone**

Wenn Sie die Kamera zum ersten Mal einschalten oder wenn Datum und Uhrzeit oder Zeitzone zurückgesetzt wurden, wird der Bildschirm für die Datum/Zeit/Zeitzone-Einstellung angezeigt. Führen Sie die folgenden Schritte aus, und stellen Sie dabei als erstes die Zeitzone ein. Stellen Sie die Kamera auf Ihre aktuelle Zeitzone ein. Wenn Sie in andere Zeitzonen reisen, können Sie diese Einstellung einfach an Ihre Zielzeitzone anpassen, sodass Datum und Uhrzeit der Kamera automatisch angepasst werden. **Die aufgenommenen Bildern zugewiesene Uhrzeit und das Datum basieren auf dieser Datums-/Uhrzeiteinstellung. Achten Sie auf die richtige Einstellung von Datum und Uhrzeit.**

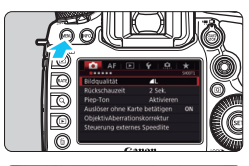

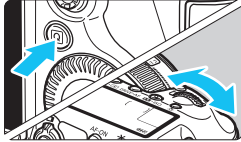

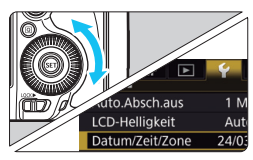

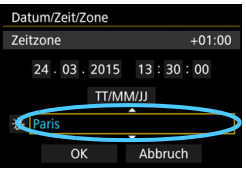

#### **1 Rufen Sie den Menübildschirm auf.**

**• Drücken Sie zum Anzeigen des** Menübildschirms die Taste <MFNU>.

#### **2 Wählen Sie auf der Registerkarte [**5**2] die Option [Datum/Zeit/Zone].**

- Drücken Sie die Taste <
a>
q
o>
und wählen Sie die Registerkarte [ $\blacklozenge$ ].
- Drehen Sie das Wahlrad < $\mathcal{E}^*$ >, um die Registerkarte [5**2**] auszuwählen.
- $\bullet$  Drehen Sie das Wahlrad < $\textcircled{\scriptsize\textsf{F}}$  >, um [**Datum/Zeit/Zone**] zu wählen, und drücken Sie anschließend die Taste  $<$  (SET)  $>$ .

#### **3 Stellen Sie die Zeitzone ein.**

- **[London] ist standardmäßig eingestellt.**
- $\bullet$  Drehen Sie das Schnellwahlrad < $\textcircled{\scriptsize\textsf{F}}$ >, um die Option [**Zeitzone**] auszuwählen.
- Drücken Sie < $(F)$ >, sodass < $D$  > angezeigt wird.
- Drehen Sie das Schnellwahlrad < sign>, um die gewünschte Zeitzone auszuwählen, und drücken Sie die Taste <

ser) >.

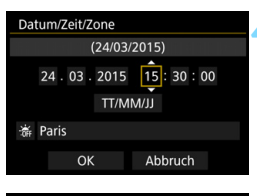

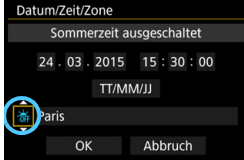

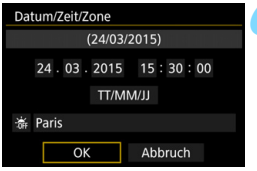

#### **4 Stellen Sie das Datum und die Uhrzeit ein.**

- Drehen Sie das Schnellwahlrad < single >. um die Zahl zu wählen.
- Drücken Sie < $(F)$  >, sodass < $\hat{p}$  > angezeigt wird.
- Drehen Sie das Schnellwahlrad < single >>, um die gewünschte Einstellung auszuwählen, und drücken Sie die Taste < $(F)$ > (Sie kehren zurück zu < $\Box$ ).

#### **5 Stellen Sie die Sommerzeit ein.**

- Stellen Sie diese bei Bedarf ein.
- Drehen Sie das Schnellwahlrad < set >, um [  $\frac{1}{2}$ ] auszuwählen.
- Drücken Sie < (set) >, sodass < $\Rightarrow$  angezeigt wird.
- Drehen Sie das Schnellwahlrad < sign>, um die Option [ $\div$ ] auszuwählen, und drücken Sie anschließend die Taste <(sET) >.
- Wenn Sie [ $\div$ ] einstellen, um die Sommerzeit zu aktivieren, wird die in Schritt 4 eingestellte Uhrzeit um eine Stunde vorgestellt. Wenn Sie hingegen [ $\frac{1}{2}$ ] einstellen, wird die Sommerzeit deaktiviert, und die Uhrzeit wird wieder um eine Stunde zurückgestellt.

#### **6 Beenden Sie die Einstellung.**

- O Drehen Sie das Schnellwahlrad <13>, um die Option [**OK**] zu wählen, und drücken Sie anschließend die Taste < $(s_{ET})$  >.
- **Datum, Uhrzeit, Zeitzone und Sommerzeit sind nun** festgelegt, und das Menü wird erneut angezeigt.
- $\mathbf{u}$  Die Datums-/Zeit-/Zeitzoneneinstellungen können zurückgesetzt werden, wenn die Kamera ohne Akku aufbewahrt wird oder wenn die Kamera längere Zeit Temperaturen unterhalb des Gefrierpunkts ausgesetzt ist. Stellen Sie in diesem Fall das Datum, die Uhrzeit und die Zeitzone erneut ein.
	- Überprüfen Sie nach einer Änderung der Zeitzone, ob das richtige Datum und die korrekte Uhrzeit angezeigt werden.
	- Wenn Sie [**Sync.-Zeit zwischen Kameras**] über den Wireless File Transmitter ausführen, wird die Verwendung einer weiteren EOS 5DS/EOS 5DS R empfohlen. Wenn Sie [**Sync.-Zeit zwischen Kameras**] mit verschiedenen Modellen ausführen, ist die Zeitzone oder Zeit ggf. nicht richtig eingestellt.
- R. Sobald Sie in Schritt 6 die Taste [**OK**] drücken, tritt die Einstellung von Datum und Uhrzeit in Kraft.
	- In Schritt 3 bedeutet die oben rechts im Bildschirm angezeigte Zeit den Zeitunterschied im Vergleich zur koordinierten Weltzeit (UTC). Wenn Ihre Zeitzone nicht angegeben ist, legen Sie die gewünschte Zeitzone anhand der Abweichung von der UTC fest.

#### **IMENU Auswählen der Sprache für die Benutzeroberfläche**

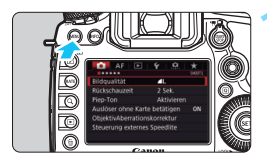

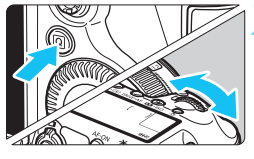

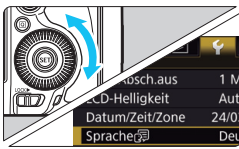

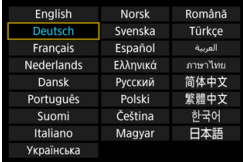

**1 Rufen Sie den Menübildschirm auf.**

**• Drücken Sie zum Anzeigen des** Menübildschirms die Taste <MENU>.

#### **2 Wählen Sie auf der Registerkarte [42] die Option [Sprache**風].

- Drücken Sie die Taste <
<br>
<sub>■</sub> wählen Sie die Registerkarte [ $\blacklozenge$ ].
- Drehen Sie das Wahlrad < $\frac{6}{100}$ >, um die Registerkarte [5**2**] auszuwählen.
- $\bullet$  Drehen Sie das Wahlrad < $\textcircled{\scriptsize\textsf{F}}$  >, um die Option [**Sprache**图] zu wählen, und drücken Sie anschließend die Taste  $\leq$   $\left( \text{SET}\right)$   $\geq$ .

#### **3 Stellen Sie die gewünschte Sprache ein.**

- Drehen Sie das Wahlrad < 3>, um die Sprache zu wählen, und drücken Sie anschließend die Taste < $(s_{ET})$  >.
- Die Sprache der Benutzeroberfläche wird geändert.

## **Anbringen und Entfernen eines Objektivs**

Die Kamera ist mit allen EF-Objektiven von Canon kompatibel. **Die Kamera kann nicht mit EF-S- oder EF-M-Objektiven verwendet werden.**

#### **Anbringen eines Objektivs**

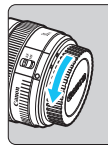

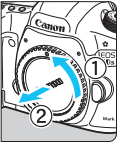

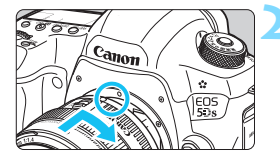

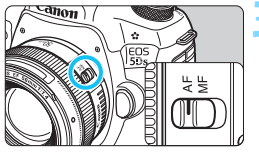

#### **1 Nehmen Sie die Objektiv- und die Gehäuseschutzkappe ab.**

 Nehmen Sie den hinteren Objektivdeckel und die Gehäuseschutzkappe der Kamera ab, indem Sie beide, wie in der Abbildung gezeigt, in Pfeilrichtung drehen.

#### **2 Bringen Sie das Objektiv an.**

 Richten Sie die roten Punkte am Objektiv und an der Kamera aus, und drehen Sie das Objektiv in Pfeilrichtung, bis es einrastet.

#### **3 Stellen Sie den Fokussierschalter des Objektivs auf <AF>.**

- <**AF**> steht für Autofokus.
- <**MF**> steht für manuellen Fokus. Die automatische Fokussierung ist nicht möglich.

#### **4 Nehmen Sie den vorderen Objektivdeckel ab.**

#### **Entfernen eines Objektivs**

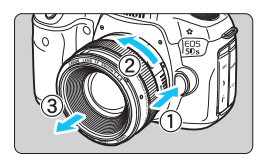

#### **Drücken Sie die Taste zur Objektiventriegelung, und drehen Sie gleichzeitig das Objektiv in die angegebene Pfeilrichtung.**

- **Drehen Sie das Objektiv bis zum** Anschlag, und entfernen Sie es.
- **Befestigen Sie den hinteren** Objektivdeckel am entfernten Objektiv.

- Sehen Sie durch ein Objektiv nicht direkt in die Sonne. Dies kann zu Schäden an den Augen führen.
	- Stellen Sie den Hauptschalter der Kamera auf < OFF >, wenn Sie ein Objektiv anbringen oder entfernen.
	- Wenn sich der Entfernungsring (der vordere Teil) des Objektivs während der automatischen Fokussierung dreht, berühren Sie ihn nicht.

#### **Minimieren von Staub**

- Wechseln Sie Objektive zügig in einer staubfreien Umgebung.
- Wenn Sie die Kamera ohne Objektiv aufbewahren, bringen Sie die Gehäuseschutzkappe an der Kamera an.
- Entfernen Sie Staub von der Gehäuseschutzkappe, bevor Sie sie anbringen.

#### **Grundlegende Bedienung**

#### **Anpassen der Schärfe der Sucheranzeige**

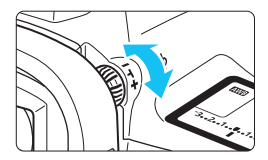

#### **Drehen Sie den Knopf zur Dioptrieneinstellung.**

- Drehen Sie den Knopf nach links oder rechts, bis die AF-Messfelder im Sucher scharf angezeigt werden.
- Wenn sich der Knopf schwer drehen lässt, entfernen Sie die Augenmuschel (S. [236\)](#page-235-0).

Wenn die Sucheranzeige trotz Dioptrieneinstellung der Kamera nicht scharf dargestellt wird, wird die Verwendung von Augenkorrekturlinsen Eg (separat erhältlich) zur Dioptrieneinstellung empfohlen.

#### **Kamerahaltung**

Scharfe Aufnahmen sind nur möglich, wenn die Kamera beim Auslösen ruhig gehalten wird.

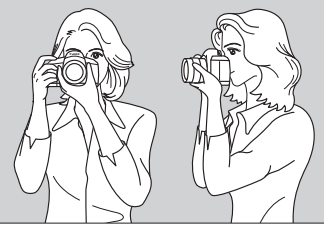

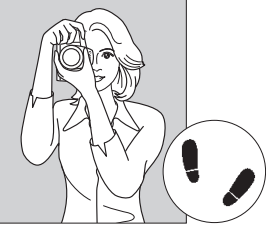

Fotografieren im Querformat Fotografieren im Hochformat

- 1. Halten Sie die Kamera mit der rechten Hand am Handgriff fest.
- 2. Stützen Sie das Objektiv von unten mit der linken Hand.
- 3. Legen Sie den Zeigefinger der rechten Hand leicht auf den Auslöser.
- 4. Drücken Sie Ihre Arme und Ellenbogen leicht vorne gegen Ihren Oberkörper.
- 5. Setzen Sie einen Fuß ein wenig vor, um einen sicheren Stand zu haben.
- 6. Drücken Sie die Kamera leicht gegen Ihr Gesicht, und sehen Sie durch den Sucher.

Informationen zu Aufnahmen über den LCD-Monitor finden Sie auf Seite [255.](#page-254-0)

#### **Auslöser**

Der Auslöser hat zwei Funktionsstufen: Sie können den Auslöser halb durchdrücken, und Sie können den Auslöser vollständig durchdrücken.

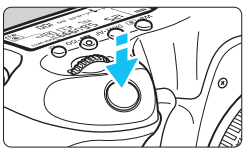

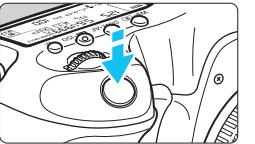

<span id="page-54-0"></span>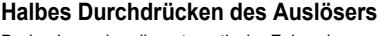

Dadurch werden die automatische Fokussierung und das automatische Belichtungssystem aktiviert, durch die die Verschlusszeit und der Blendenwert festgelegt werden. Die Belichtungseinstellung (Verschlusszeit und Blendenwert) wird

im Sucher und auf der LCD-Anzeige für 4 Sekunden angezeigt (Messtimer/ $\Phi$ 4).

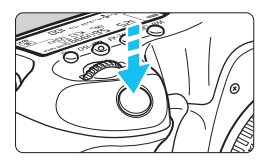

#### **Vollständiges Durchdrücken des Auslösers**

Der Auslöser wird betätigt, und das Bild wird aufgenommen.

#### **Vermeiden von Verwacklung**

Bewegungen der Kamera in freier Handhaltung während des Belichtungsmoments werden als Verwacklung bezeichnet. Solche Verwacklungen können zu unscharfen Bildern führen. Beachten Sie Folgendes, um Verwacklungen zu vermeiden:

- Halten Sie die Kamera, wie auf der vorhergehenden Seite gezeigt, ruhig.
- Drücken Sie den Auslöser zunächst für die automatische Fokussierung halb und anschließend langsam ganz durch.
- Ħ. In den Aufnahmemodi < $P$ > < $Tv$ > < $Av$ > < $M$ > < $B$ > wird durch Drücken der Taste < AF-ON> die gleiche Funktion ausgelöst wie durch halbes Durchdrücken des Auslösers.
	- Wenn Sie den Auslöser ganz durchdrücken, ohne ihn zunächst halb durchzudrücken, oder wenn Sie den Auslöser halb durchdrücken und dann unmittelbar danach ganz durchdrücken, nimmt die Kamera das Bild erst nach einer kurzen Verzögerung auf.
	- Auch bei der Menüanzeige oder der Bildwiedergabe können Sie sofort zur Aufnahmebereitschaft zurückkehren, indem Sie den Auslöser halb durchdrücken.

#### **Modus-Wahlrad**

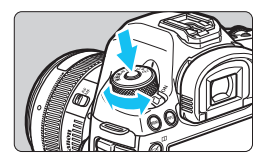

6 **Hauptwahlrad**

**Halten Sie die Sperrtaste in der Mitte des Wahlrads gedrückt, während Sie das Wahlrad drehen.**

Stellen Sie damit den Aufnahmemodus ein.

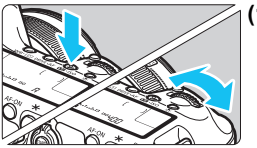

**(1) Drücken Sie eine Taste, und drehen Sie dann das Wahlrad <**6**>.**

Wenn Sie eine Taste drücken, z. B.  $\langle \text{W}\text{B}\cdot\text{B}\rangle$   $\langle \text{DR}\text{W}\text{B}\cdot\text{AF}\rangle$  oder  $\langle \sqrt{24}\cdot\text{BS}\rangle$ . bleibt die jeweilige Funktion 6 Sekunden lang (9) aktiviert. In dieser Zeit können Sie das Wahlrad < $\frac{6}{5}$ > drehen, um die Einstellung zu ändern.

Sobald die Funktionsauswahl nicht mehr aktiviert ist oder wenn Sie den Auslöser halb durchdrücken, ist die Kamera aufnahmebereit.

 Mit diesem Wahlrad können Sie die Messmethode, den AF-Betrieb, die ISO-Empfindlichkeit, das AF-Messfeld usw. wählen.

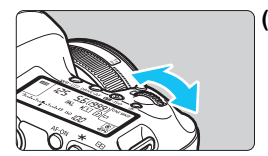

**(2) Drehen Sie nur das Wahlrad <**6**>.**

Beobachten Sie die Sucheranzeige oder die LCD-Anzeige, und drehen Sie das Wahlrad < $\leq$   $\leq$  >, um die Einstellung zu ändern.

**Mit diesem Wahlrad können Sie** Verschlusszeit, Blende usw. einstellen.

Die Vorgänge unter (1) sind auch dann möglich, wenn der Schalter <LOCK > nach rechts gestellt ist (Multifunktionssperre, S. [59\)](#page-58-0).

#### 5 **Schnellwahlrad**

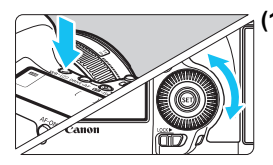

#### **(1) Drücken Sie eine Taste, und drehen Sie dann das Wahlrad <**5**>.**

Wenn Sie eine Taste drücken, z. B.  $\langle \text{WB-}\rangle$  =  $\langle \text{DRIVE-AF} \rangle$  oder  $\langle \mathbf{Z} \cdot \text{ISO} \rangle$ . bleibt die jeweilige Funktion 6 Sekunden lang ( $\delta$ 6) aktiviert. In dieser Zeit können Sie das Wahlrad <1>
sie das Wahlrad <1>
1>
sie das Wahlrad <1>
1>
sie das Wahlrad <1<1>
1>
1<1</1>
1 Einstellung zu ändern.

Sobald die Funktionsauswahl nicht mehr aktiviert ist oder wenn Sie den Auslöser halb durchdrücken, ist die Kamera aufnahmebereit.

 Mit diesem Wahlrad können Sie den Weißabgleich, die Betriebsart, Blitzbelichtungskorrektur, das AF-Messfeld usw. wählen.

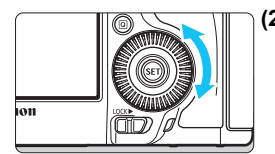

#### **(2) Drehen Sie nur das Wahlrad <**5**>.**

Beobachten Sie die Sucheranzeige oder die LCD-Anzeige, und drehen Sie das Wahlrad < 3>, um die Einstellung zu ändern.

**Legen Sie mit diesem Wahlrad den** Belichtungskorrekturwert, die Blendeneinstellung für manuelle Belichtungssteuerung und andere Werte fest.

Die Vorgänge unter (1) sind auch dann möglich, wenn der Schalter <LOCK > nach rechts gestellt ist (Multifunktionssperre, S. [59](#page-58-0)).

#### 9 **Multi-Controller**

Der < $\frac{25}{100}$  > besteht aus einer Taste für acht Richtungen und eine Taste in der Mitte. Neigen Sie den < $\langle \frac{3}{2} \rangle$ > mit dem Daumen in die gewünschte Richtung.

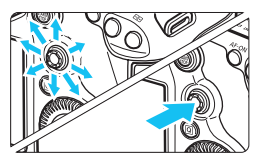

- Mit dem Multi-Controller können Sie u. a. das AF-Messfeld auswählen, den Weißabgleich korrigieren, das AF-Messfeld bzw. den Vergrößerungsrahmen bei Livebild-Aufnahmen verschieben, während der Wiedergabe durch vergrößerte Bilder navigieren und den Schnelleinstellungsbildschirm bedienen.
- **Zudem können Sie Menüelemente** auswählen und einstellen.
- In Menüs und bei der Schnelleinstellung funktioniert der Multi-Controller nur in waagerechter und senkrechter Ausrichtung. Er funktioniert nicht in diagonaler Ausrichtung.

#### $\bigoplus$  Touchpad

Bei Movie-Aufnahmen können Sie mit dem Touchpad die Verschlusszeit, Blende, Belichtungskorrektur und ISO-Empfindlichkeit sowie die Lautstärke der Tonaufnahme geräuschlos anpassen (S. [302](#page-301-0)). Diese Funktion kann genutzt werden, wenn [ $\Omega$ 5: Leiser Betrieb] auf [Aktivieren  $\bigcirc$ ] eingestellt ist.

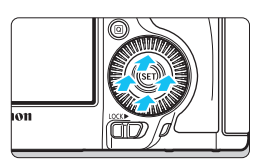

**Drücken Sie die Taste <**Q**>, und tippen Sie dann oben, unten, links oder rechts auf den inneren Ring des Wahlrads <**5**>.**

#### <span id="page-58-0"></span>R **Multifunktionssperre**

Mit [ $\Omega$ **3: Multifunktionssperre**] (S. [410\)](#page-409-0) und nach rechts gestelltem Schalter <LOCK>> wird verhindert, dass sich das Hauptwahlrad, das Schnellwahlrad und der Multi-Controller bewegen und Einstellungen unbeabsichtigt geändert werden.

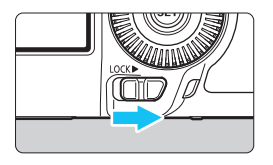

Schalter <LOCK> > nach links gestellt: Sperre gelöst Schalter <LOCK
>> nach rechts gestellt: Sperre aktiviert

Wenn der Schalter <LOCK>> nach rechts geschoben wurde und Sie versuchen, eines der gesperrten Kamera-Bedienelemente zu verwenden, wird <**L**> im Sucher und auf der LCD-Anzeige angezeigt. Außerdem wird auf dem Schnelleinstellungsbildschirm [**LOCK**] angezeigt (S. [60\)](#page-59-0).

#### U **Beleuchtung der LCD-Anzeige**

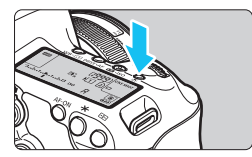

Sie können die LCD-Anzeige durch Drücken der Taste < B: > beleuchten. Sie können die Beleuchtung der LCD-Anzeige einschalten ( $\textcircled{6}$ )/ausschalten, indem Sie die Taste <- B: > drücken.

Wenn Sie während einer Langzeitbelichtung den Auslöser ganz durchdrücken, wird die Beleuchtung der LCD-Anzeige ausgeschaltet.

#### <span id="page-59-0"></span>**Anzeigen des Schnelleinstellungsbildschirms**

Nach mehrmaligem Drücken der Taste <INFO. > (S. [442](#page-441-0)) wird der Schnelleinstellungsbildschirm (S. [62](#page-61-0)) oder der Bildschirm "Schnelleinstellung anpassen" (S. [427\)](#page-426-0) angezeigt. Dort können Sie die aktuellen Aufnahmefunktionseinstellungen prüfen.

Durch Drücken der Taste <Q> wird die Schnelleinstellung der Aufnahmefunktionseinstellungen aktiviert (S. [61\)](#page-60-0).

Anschließend können Sie die Taste <INFO. > drücken, um den Bildschirm auszuschalten.

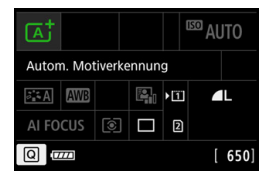

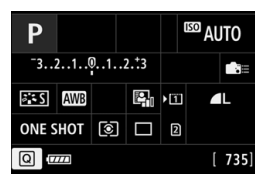

#### 61

#### <span id="page-60-0"></span>Q **Schnelleinstellung für Aufnahmefunktionen**

Sie können die Aufnahmefunktionen, die auf dem LCD-Monitor angezeigt werden, direkt wählen und festlegen. Dies ist die Schnelleinstellung.

Die grundlegende Bedienung entspricht der des Schnelleinstellungs-bildschirms (S. [60\)](#page-59-0) und des Bildschirms "Schnelleinstellung anpassen" (S. [427](#page-426-0)).

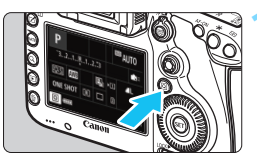

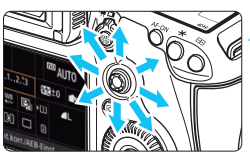

#### **1 Drücken Sie die Taste <** $\overline{Q}$  **> (** $\ddot{\odot}10$ **).**

 Der Schnelleinstellungsbildschirm wird angezeigt.

#### **2 Stellen Sie die gewünschten Funktionen ein.**

- Wählen Sie mit < $\frac{45}{2}$  eine Funktion.
- Die Einstellung der ausgewählten Funktion wird angezeigt.
- $\bullet$  Drehen Sie das Wahlrad < $\textcircled{\scriptsize\textsf{a}}$  > oder <6>, um die Einstellung zu ändern.

#### $Modus  $\left( \overline{A}^+ \right)$  **Modi**  $\left( \overline{P}/\overline{T}V/\overline{A}V/\overline{M}/\overline{B} \right)$$

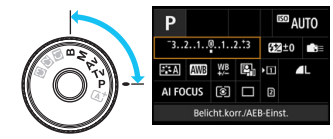

#### **3 Lösen Sie aus.**

**EED** AUTO

Autom Motiverkennung 图 10

IFOCUS **8** 

- **Drücken Sie den Auslöser zur** Bildaufnahme ganz nach unten.
- **Das aufgenommene Bild wird angezeigt.**

 $\boxed{5}$  Im Modus < $\boxed{1}$  > bei eingeblendetem Schnelleinstellungsbildschirm können Sie nur die Aufnahmefunktion, die Auswahl der Karte, die Bildaufnahmequalität und die Betriebsart einstellen.

#### <span id="page-61-0"></span>**Auf dem Schnelleinstellungsbildschirm einstellbare Funktionen**

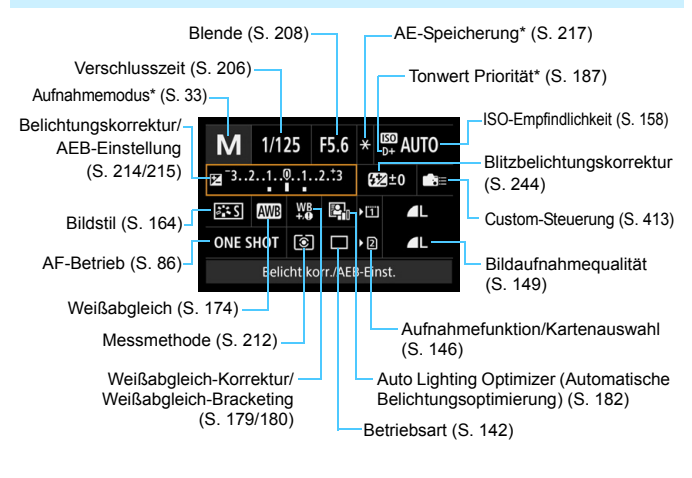

**Muller** \* Mit Sternchen versehene Funktionen können nicht über den Schnelleinstellungsbildschirm eingestellt werden.

#### **Bildschirm "Schnelleinstellung anpassen"**

Sie können das Layout des Bildschirms "Schnelleinstellung anpassen" anpassen. Mit dieser Funktion können die Aufnahmefunktionen auf dem Bildschirm "Schnelleinstellung anpassen" nach Wunsch angezeigt und positioniert werden. Weitere Informationen finden Sie auf Seite [427.](#page-426-0)

Wenn Sie auf dem Bildschirm "Schnelleinstellung anpassen" die Taste <Q> drücken und keine Funktionen mit der Schnelleinstellung eingestellt werden können, wird unten links auf dem Bildschirm das Schnelleinstellungssymbol orange angezeigt.

#### **Schnelleinstellungsbildschirm**

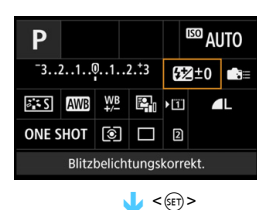

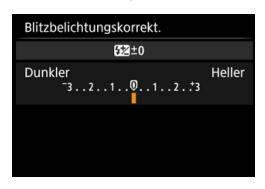

- Wählen Sie eine Funktion, und drücken Sie dann < GET) >. Der Bildschirm für die Funktionseinstellungen wird angezeigt.
- Drehen Sie das Wahlrad < $\frac{6}{100}$ > oder <5>, um Änderungen an den Einstellungen vorzunehmen. Manche Funktionen werden durch Drücken der Taste eingestellt.
- $\bullet$  Drücken Sie die Taste < $(ET)$ >, um die Einstellung zu speichern und zum vorherigen Bildschirm zurückzukehren.
- Wenn Sie < $\frac{1}{\sqrt{2}}$ auswählen (S. [413](#page-412-0)) und auf die Taste <MENU> drücken, wird erneut der vorherige Bildschirm angezeigt.

#### 3 **Menüfunktionen**

Sie können diverse Einstellungen über die Menüs vornehmen, darunter die Bildaufnahmequalität, das Datum/die Uhrzeit usw.

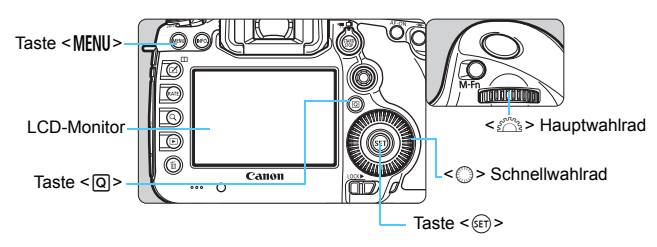

#### **Menübildschirm Modus** A

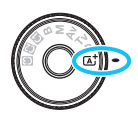

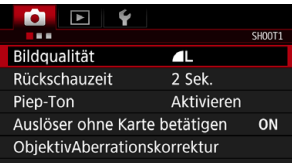

\* **Bestimmte Menü-Registerkarten und Menüelemente werden im Modus <**A**> nicht angezeigt.**

#### **Menübildschirm Modus**  $P/Tv/Av/M/B$

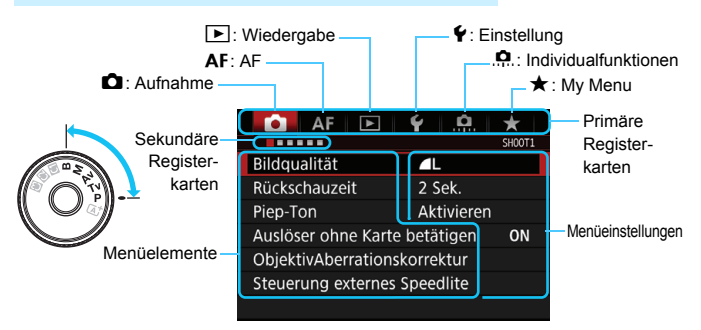

#### **Wählen von Menüeinstellungen**

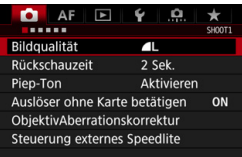

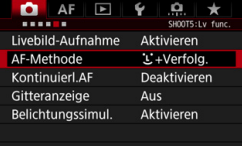

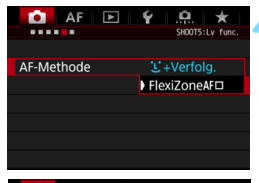

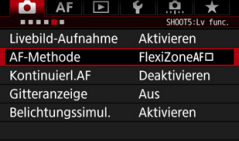

#### **1 Rufen Sie den Menübildschirm auf.**

**Drücken Sie zum Anzeigen des** Menübildschirms die Taste <MFNU>.

#### **2 Wählen Sie eine Registerkarte aus.**

- $\bullet$  Jedes Mal, wenn Sie die Taste < $\overline{Q}$  > drücken, ändert sich die primäre Registerkarte.
- **•** Drehen Sie das Wahlrad < $\frac{1}{2}$ >, um eine sekundäre Registerkarte zu wählen.
- **C** Zum Beispiel bezieht sich die Registerkarte [z**5**] auf den Bildschirm, der angezeigt wird, wenn auf der Registerkarte **D** (Aufnahme) der fünfte Punkt ... " von links gewählt wird.

#### **3 Wählen Sie das gewünschte Element.**

 Drehen Sie zur Auswahl des Elements das Schnellwahlrad < \[\in \] >, und drücken Sie die Taste <6r)>.

#### **4 Wählen Sie die Einstellung.**

- $\bullet$  Drehen Sie das Schnellwahlrad < $\odot$ > zur Auswahl der gewünschten Einstellung.
- Die aktuelle Einstellung ist blau gekennzeichnet.

#### **5 Passen Sie die Einstellung an.**

 $\bullet$  Drücken Sie die Taste < $(F)$ >, um die Einstellung festzulegen.

#### **6 Beenden Sie die Einstellung.**

Drücken Sie die Taste <MENII> Das Menü wird geschlossen, und die Kamera ist erneut aufnahmebereit.

- 凮 Bei den folgenden Erläuterungen zu den Menüfunktionen wird davon ausgegangen, dass Sie den Menübildschirm durch Drücken der Taste <MENU> anzeigen.
	- **•** Sie können die Menüfunktionen auch mit  $\leq \frac{25}{2}$  > ändern und einstellen. (außer bei [3**1: Bilder löschen**] und [5**1: Karte formatieren**]).
	- Um diesen Vorgang abzubrechen, drücken Sie die Taste <MENU>.
	- Informationen zu diesen Menüelementen finden Sie auf Seite [460](#page-459-0).

#### **Abgeblendete Menüelemente**

Beispiel: Wenn Multi-Shot-Rauschreduzierung eingestellt ist

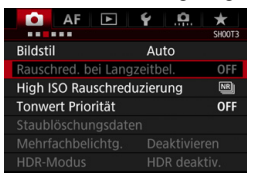

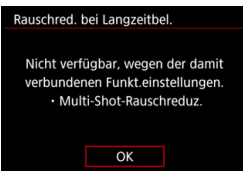

Abgeblendete Menüelemente können nicht eingestellt werden. Das Menüelement ist abgeblendet, wenn eine andere Funktionseinstellung Vorrang hat.

Sie können die Funktion sehen, die Vorrang hat, indem Sie das abgeblendete Menüelement auswählen und auf <0> drücken. Wenn Sie die Einstellung der Funktion annullieren, die Vorrang hat, wird das abgeblendete Menüelement auswählbar.

Bei einigen abgeblendeten Menüelementen werden die Funktionen, die Vorrang haben, nicht angezeigt.

Mit [5**4: Alle Kamera-Einst.löschen**] können Sie die Menüfunktionen auf die Standardeinstellungen zurücksetzen (S. [70\)](#page-69-0).

#### <span id="page-66-0"></span>**Vorbereitung**

#### **MENU Formatieren der Karte**

Wenn die Karte neu ist oder zuvor mit einer anderen Kamera oder einem Computer formatiert wurde, formatieren Sie die Karte mit dieser Kamera.

#### **Warnhinweise zum Formatieren der Karte**

**Bei der Formatierung der Karte werden alle darauf enthaltenen Bilder und Daten gelöscht. Auch geschützte Bilder werden gelöscht. Vergewissern Sie sich deswegen vor dem Formatieren, dass sich keine Bilder auf der Karte befinden, die Sie noch benötigen. Übertragen Sie gegebenenfalls die Bilder und Daten auf einen PC oder ein anderes Speichermedium, bevor Sie die Karte formatieren.**

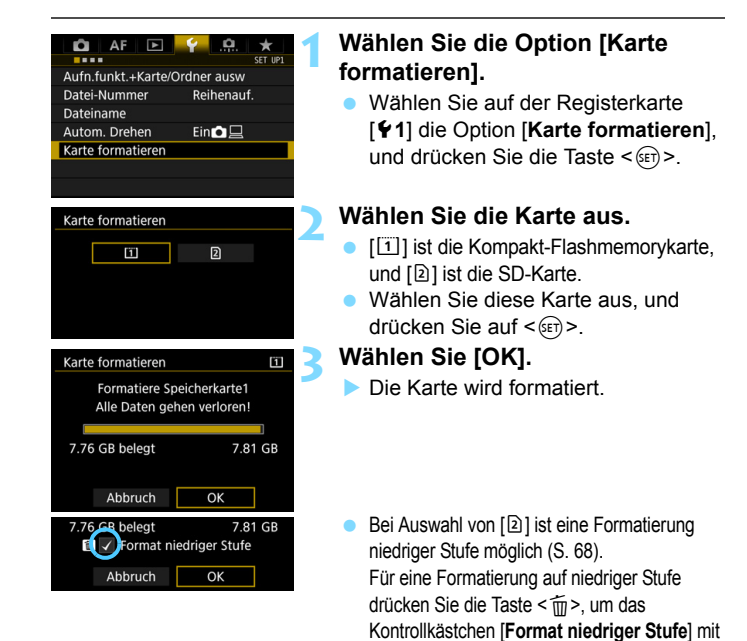

<X> zu aktivieren, und wählen Sie dann [**OK**].

#### <span id="page-67-0"></span> $\frac{1}{200}$  Formatieren Sie die Karte in den folgenden Fällen:

- **Die Karte ist neu.**
- **Die Karte wurde von einer anderen Kamera oder einem Computer formatiert.**
- **Die Karte ist voll mit Bildern oder Daten.**
- **Es wird ein kartenbezogener Fehler angezeigt** (S. [487](#page-486-0)).

#### **Formatierung auf niedriger Stufe**

- Die Formatierung auf niedriger Stufe wird empfohlen, wenn die Lese- oder Schreibgeschwindigkeit der SD-Karte langsam erscheint oder alle Daten auf der Karte vollständig gelöscht werden sollen.
- Da bei der Formatierung auf niedriger Stufe alle aufnahmefähigen Sektoren der SD-Karte gelöscht werden, dauert die Formatierung länger als eine herkömmliche Formatierung.
- Sie können die Formatierung auf niedriger Stufe durch Auswahl von [**Abbruch**] stoppen. Auch in diesem Fall wird eine normale Formatierung durchgeführt, und Sie können die SD-Karte wie üblich verwenden.
- Wenn die Karte formatiert oder gelöscht wird, werden nur die Daten zur Dateiverwaltung geändert. Die eigentlichen Daten werden nicht vollständig gelöscht. Vergessen Sie dies nicht, wenn Sie die Karte verkaufen oder entsorgen. Führen Sie vor dem Entsorgen der Karte eine Formatierung auf niedriger Stufe durch, oder zerstören Sie die Karte physisch, um zu verhindern, dass persönliche Daten gelesen werden können.
	- Vor der Verwendung einer neuen Eye-Fi-Karte (S. [451](#page-450-0)) muss die Software der Karte auf dem Computer installiert werden. Anschließend muss die Karte mit der Kamera formatiert werden.
- 围 Die auf dem Formatierbildschirm angezeigte Kapazität der Karte kann geringer sein als auf der Karte angegeben.
	- Für dieses Gerät wird die von Microsoft lizenzierte exFAT-Technologie verwendet.

#### **MENU Ausschalten des Signaltons**

Sie können die Kamera auch so einstellen, dass bei Erreichen der Fokussierung oder im Selbstauslöserbetrieb kein Signalton ausgegeben wird.

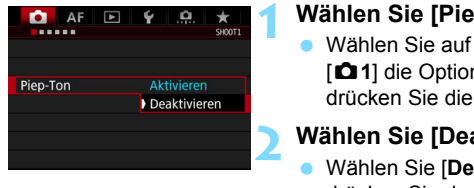

#### **1 Wählen Sie [Piep-Ton].**

 Wählen Sie auf der Registerkarte [z**1**] die Option [**Piep-Ton**], und drücken Sie die Taste <(sET) >.

#### **2 Wählen Sie [Deaktivieren].**

- Wählen Sie [**Deaktivieren**], und drücken Sie dann die Taste < $(s_{F}$ )>.
- Der Signalton ertönt nicht.

#### <span id="page-68-0"></span>3**Einstellen der Zeitdauer für die Abschaltung/Automatische Abschaltung**

Um den Akku zu schonen, schaltet sich die Kamera automatisch aus, wenn sie eine bestimmte Zeit lang nicht bedient wurde. Die Standardeinstellung ist 1 Minute, doch diese Einstellung kann geändert werden. Wenn die Kamera nicht automatisch abgeschaltet werden soll, wählen Sie die Einstellung [**Deaktivieren**]. Nachdem die Kamera abgeschaltet wurde, können Sie die Kamera erneut einschalten, indem Sie auf den Auslöser oder eine beliebige andere Taste drücken.

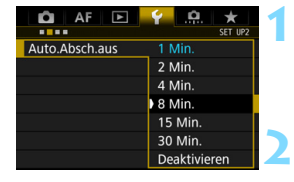

#### **1 Wählen Sie [Auto.Absch.aus].**

 Wählen Sie auf der Registerkarte [5**2**] die Option [**Auto.Absch.aus**], und drücken Sie  $\leq$   $\frac{1}{(557)}$ .

**2 Stellen Sie die gewünschte Zeitdauer ein.**

 Wählen Sie die gewünschte Einstellung, und drücken Sie die Taste  $\leq$   $\left( \text{SET}\right)$   $\geq$ .

Selbst wenn [Deaktivieren] eingestellt ist, wird der LCD-Monitor nach 30 Min. automatisch abgeschaltet, um Energie zu sparen. (Jedoch wird der POWER-Schalter der Kamera nicht ausgeschaltet.)

#### 3 **Einstellen der Rückschauzeit**

Sie können einstellen, wie lange das aufgenommene Bild direkt nach der Aufnahme auf dem LCD-Monitor angezeigt wird. Um ein Bild anzuzeigen, wählen Sie die Option [**Halten**]. Um ein Bild nicht anzuzeigen, wählen Sie die Option [**Aus**].

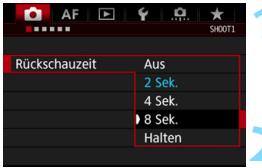

#### **1 Wählen Sie [Rückschauzeit].**

 Wählen Sie auf der Registerkarte [z**1**] die Option [**Rückschauzeit**], und drücken Sie die Taste <(er)>.

# **2 Stellen Sie die gewünschte Zeitdauer ein.**

 Wählen Sie die gewünschte Einstellung, und drücken Sie die Taste < $(F)$  >.

Wenn die Einstellung [Halten] gewählt ist, wird das Bild so lange angezeigt, bis die für die automatische Abschaltung eingestellte Zeit abgelaufen ist.

#### <span id="page-69-0"></span>**MENU Zurücksetzen der Kamera auf die Standardeinstellungen** \*

Es ist möglich, die Standardeinstellungen der Kamera für Aufnahmen und Menüs wiederherzustellen.

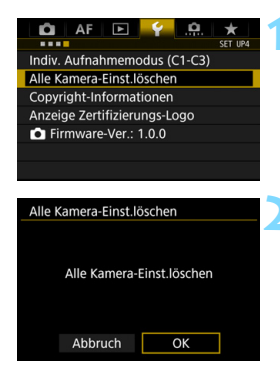

#### **1 Wählen Sie [Alle Kamera-Einst.löschen].**

 Wählen Sie auf der Registerkarte [5**4**] die Option [**Alle Kamera-Einst.löschen**], und drücken Sie anschließend die Taste <(sET) >.

#### **2 Wählen Sie [OK].**

 Wenn Sie alle Kameraeinstellungen löschen, wird die Kamera auf die Standardeinstellungen auf den Seiten [71-](#page-70-0)[73](#page-72-0) zurückgesetzt.

#### <span id="page-70-0"></span>**Aufnahmefunktionseinstellungen AF-Einstellungen**

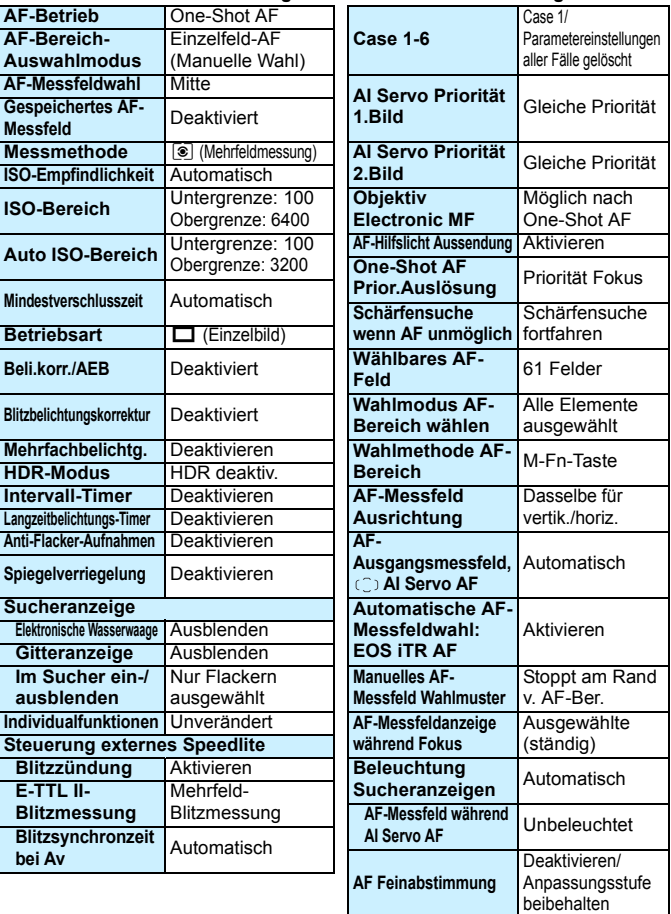

#### **Einstellungen für Bildaufnahme Kameraeinstellungen**

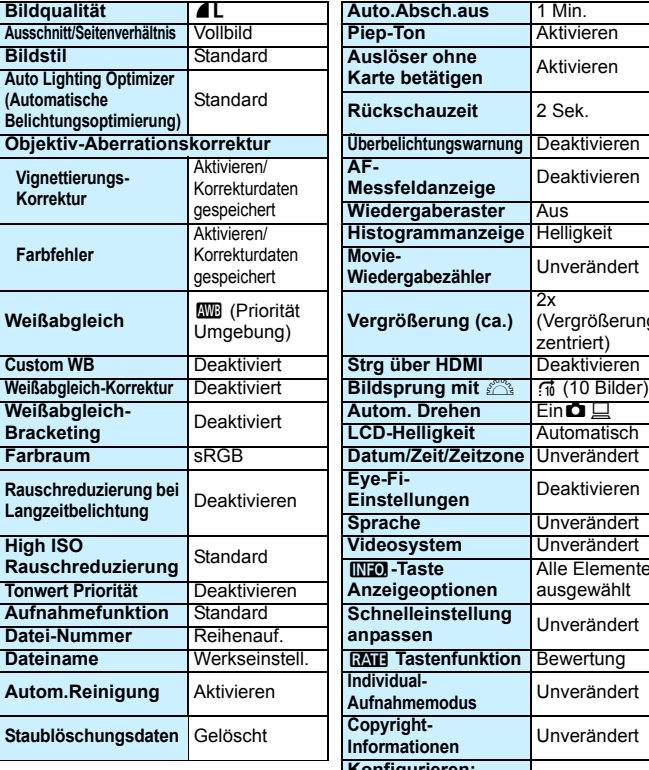

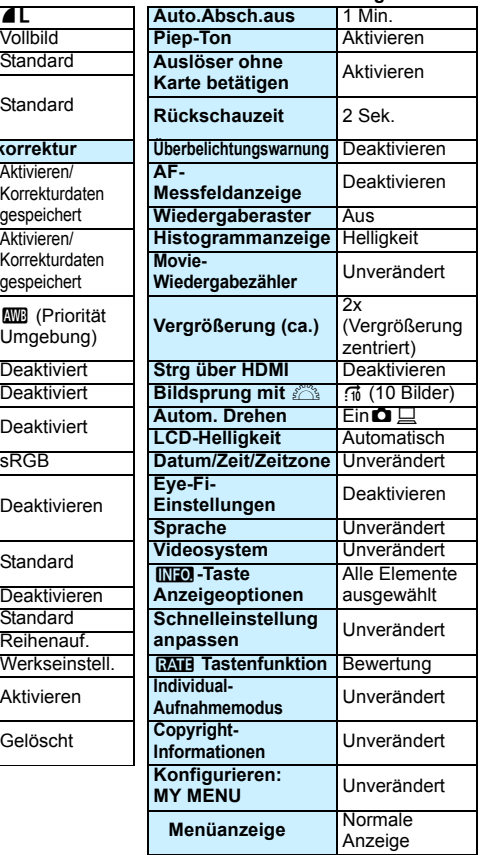
#### **Livebild-Aufnahmeeinstellungen Movie-Aufnahmeeinstellungen**

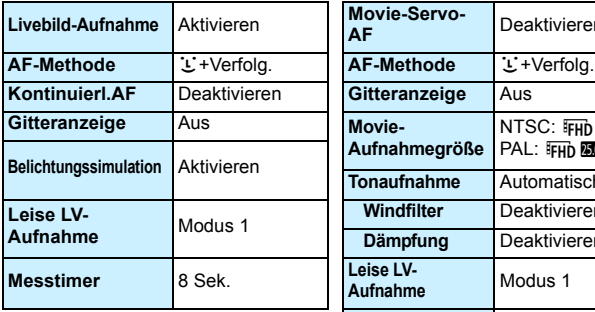

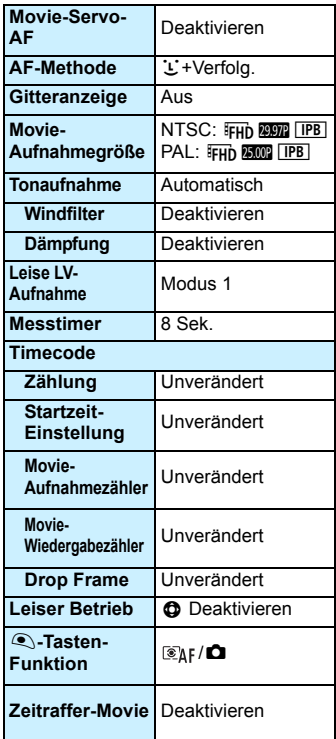

# l **Anzeigen des Gitters**

Sie können im Sucher ein Gitter anzeigen, das Ihnen hilft, die Neigung der Kamera zu prüfen und den gewünschten Bildausschnitt zu wählen.

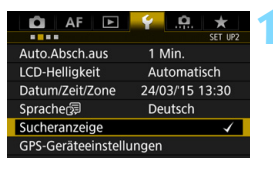

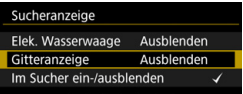

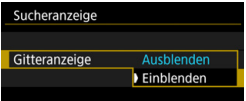

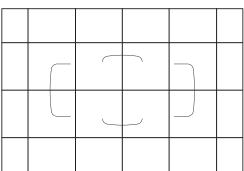

# **1 Wählen Sie [Sucheranzeige].**

Wählen Sie auf der Registerkarte [5**2**] die Option [**Sucheranzeige**], und drücken Sie anschließend die Taste  $\leq$   $\left( \text{SET}\right)$   $\geq$ .

# **2 Wählen Sie [Gitteranzeige].**

# **3 Wählen Sie [Einblenden].**

 Wenn Sie das Menü schließen, wird das Gitter im Sucher angezeigt.

Sie können bei Livebild-Aufnahmen und vor dem Start einer Movie-Aufnahme auf dem LCD-Monitor ein Gitter anzeigen (S. [265](#page-264-0), [315](#page-314-0)).

# Q**Anzeigen der elektronischen Wasserwaage**

Sie können auf dem LCD-Monitor und im Sucher eine elektronische Wasserwaage anzeigen, die bei der Korrektur der Kameraneigung hilfreich ist.

### **Anzeigen der elektronischen Wasserwaage auf dem LCD-Monitor**

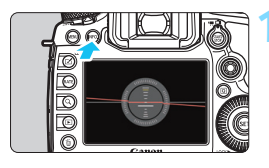

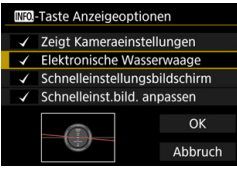

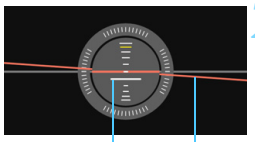

Vertikale Ebene Horizontale Ebene

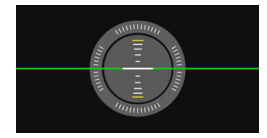

O

# **Drücken Sie die Taste <BBFO.>.**

- Jedes Mal, wenn Sie die Taste <INFO.> drücken, ändert sich die Bildschirmanzeige.
- Zeigen Sie die elektronische Wasserwaage an.
- Sollte die elektronische Wasserwaage nicht erscheinen, stellen Sie die [5**3:** z**-Taste Anzeigeoptionen**] so ein, dass die elektronische Wasserwaage angezeigt werden kann (S. [442](#page-441-0)).

### **2 Überprüfen Sie die Neigung der Kamera.**

- **•** Die horizontale und vertikale Neigung wird in 1°-Schritten angezeigt.
- **Wenn die rote Linie grün wird.** bedeutet dies, dass die Neigung beinahe korrigiert wurde.

Auch bei korrigierter Neigung kann eine Ungenauigkeit von ±1° bestehen bleiben.

 Wenn die Kamera deutlich geneigt wird, verringert sich die Genauigkeit der elektronischen Wasserwaage.

Während der Livebild- und vor der Movie-Aufnahme können Sie auch wie oben beschrieben die elektronische Wasserwaage anzeigen (außer bei  $U+$  Verfolgung).

#### 3**Anzeigen der elektronischen Wasserwaage im Sucher**

Eine elektronische Wasserwaage kann im oberen Bereich des Suchers angezeigt werden. Da das Symbol während der Aufnahme angezeigt werden kann, können Sie während Aufnahmen Kameraneigungen korrigieren.

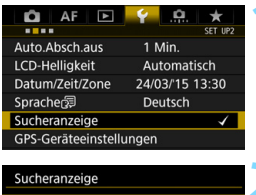

Ausblenden

Ausblenden

Ausblenden Einblenden

Elek. Wasserwaage

Im Sucher ein-/ausblenden

Gitteranzeige

Sucheranzeige Elek. Wasserwaage **1 Wählen Sie [Sucheranzeige].** Wählen Sie auf der Registerkarte [5**2**] die Option [**Sucheranzeige**], und drücken Sie anschließend die Taste  $\leq$   $\left( \text{SET}\right)$   $\geq$ .

# **2 Wählen Sie [Elek. Wasserwaage].**

# **3 Wählen Sie [Einblenden].**

### **4 Drücken Sie den Auslöser halb durch.**

- Im Sucher wird die elektronische Wasserwaage angezeigt.
- Dies funktioniert auch bei Aufnahmen im Hochformat.

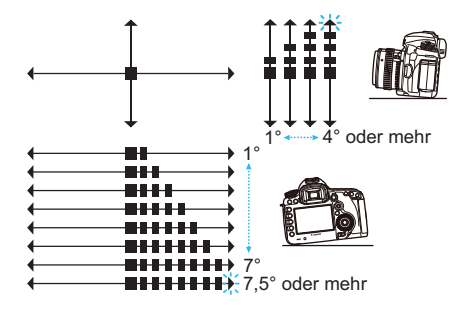

Auch bei korrigierter Neigung kann eine Ungenauigkeit von ±1° bestehen bleiben.

# **MENU** Einstellen der Anzeige der Sucherinformationen<sup>\*</sup>

Die Aufnahmefunktionseinstellungen (Akku, Weißabgleich, Betriebsart, AF-Betrieb, Messmethode, Bildqualität: JPEG/RAW, Flicker-Erkennung) können im Sucher angezeigt werden.

Standardmäßig ist nur die Flicker-Erkennung markiert [V].

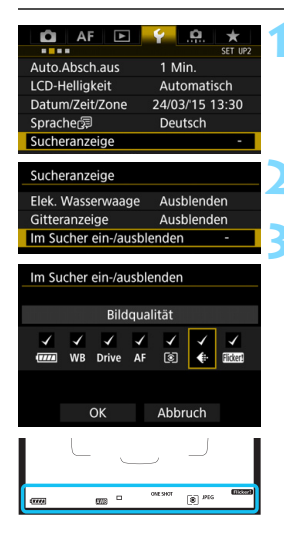

# **1 Wählen Sie [Sucheranzeige].**

 Wählen Sie auf der Registerkarte [5**2**] die Option [**Sucheranzeige**], und drücken Sie anschließend die Taste < $(F)$  >.

# **2 Wählen Sie [Im Sucher ein-/ ausblenden].**

# **3 Markieren Sie [**X**] die anzuzeigenden Informationen.**

- Wählen Sie Informationen aus, die angezeigt werden sollen, und drücken Sie  $\langle s_{\text{eff}} \rangle$  >, um ein Häkchen  $\langle s_{\text{eff}} \rangle$  zu setzen.
- **Wiederholen Sie diesen Vorgang, um** alle anzuzeigenden Informationen mit einem Häkchen [√] zu versehen. Wählen Sie dann [**OK**].
- Wenn Sie das Menü schließen. werden die markierten Informationen im Sucher angezeigt (S. [31\)](#page-30-0).

Wenn keine Karte in die Kamera eingelegt wurde, wird die Bildaufnahmequalität nicht angezeigt.

- 同 Wenn Sie die Taste < WB· C > oder <DRIVE· AF > drücken, den Fokussierschalter des Objektivs betätigen oder bei Verwendung eines Objektivs mit elektronischer manueller Fokussierungsfunktion zwischen AF/MF umschalten, während Sie den Entfernungsring des Objektivs drehen (S. [120](#page-119-0)), werden die entsprechenden Informationen im Sucher angezeigt, unabhängig davon, ob sie markiert sind.
	- Wenn [**Akku**] nicht markiert ist, wird im Sucher das Akkuprüfungssymbol  $(\Box)$  / $\Box$  / angezeigt, sobald der Akkuladezustand niedrig ist.

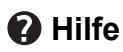

Wenn [**[NEO]** Hilfe] im unteren Teil des Menübildschirms angezeigt wird, können die Erläuterungen (Hilfe) angezeigt werden. Während Sie die Taste <INFO. > gedrückt halten, wird der Hilfe-Bildschirm angezeigt. Falls der Umfang der Hilfe über den Bildschirm hinausgeht, erscheint am rechten Rand eine Bildlaufleiste. Halten Sie zur Navigation die Taste <INFO > gedrückt, und drehen Sie das Wahlrad < $\odot$  >.

**Beispiel: [**2**1: Case2]**

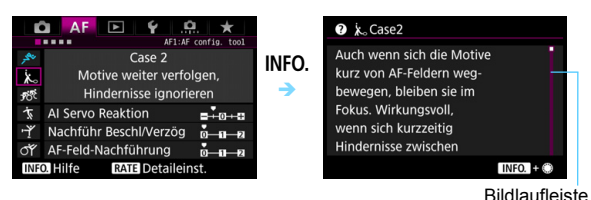

# **Beispiel: [**2**4: AF-Messfeld Ausrichtung]**

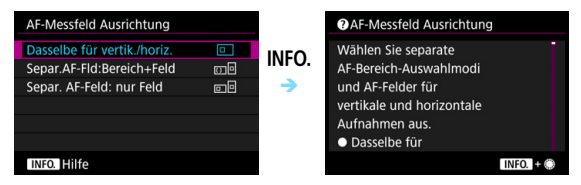

### **Beispiel: [**8**3: Multifunktionssperre]**

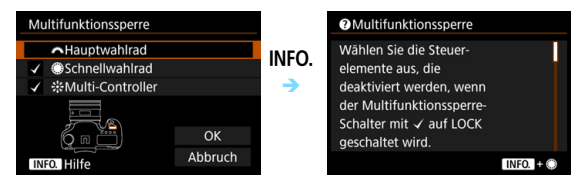

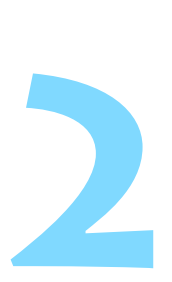

# **Einfache Aufnahmen**

In diesem Kapitel wird erklärt, wie man den Modus <A> (Automatische Motiverkennung) im Modus-Wahlrad für einfache Aufnahmen verwendet.

Im Modus  $\leq$   $\sqrt{\mathbf{A}^+}$  > müssen Sie lediglich das Motiv erfassen und den Auslöser drücken - alle Einstellungen nimmt die Kamera automatisch vor (S. [456](#page-455-0)). Um zu vermeiden, dass es durch Bedienungsfehler zu misslungenen Aufnahmen kommt, können keine erweiterten Aufnahmefunktionseinstellungen geändert werden.

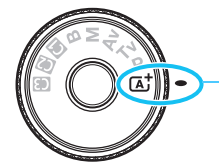

Automatische Motiverkennung

**Auto Lighting Optimizer (Automatische Belichtungsoptimierung)** Im Modus < $\overline{\mathbf{A}}^{\dagger}$  > werden Helligkeit und Kontrast mit dem Auto Lighting Optimizer (Automatische Belichtungsoptimierung, S. [182](#page-181-0)) eingestellt. In den Modi <**P**>, <**Tv**> und <**Av**> ist diese Funktion ebenfalls standardmäßig aktiviert.

# A**Vollautomatische Aufnahmen (Automatische Motiverkennung)**

**<**A**> ist ein Vollautomatikmodus. Die Kamera analysiert das Motiv und legt die optimalen Einstellungen dafür automatisch fest.** 

Auch die Scharfeinstellung wird automatisch vorgenommen, indem die Kamera erkennt, ob das Motiv still steht oder sich bewegt (S. [83](#page-82-0)).

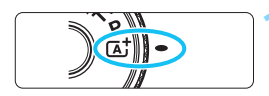

#### Rahmen des Bereichs-AF

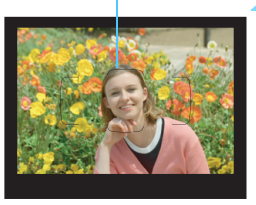

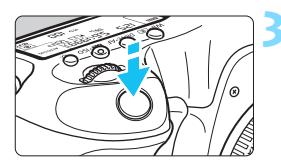

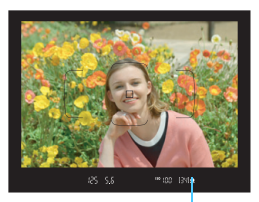

Fokusanzeige

# **1 Stellen Sie das Modus-Wahlrad**  auf  $\leq$   $\sqrt{A}$ <sup>+</sup> $\geq$

 Halten Sie die Sperrtaste in der Mitte gedrückt, während Sie das Modus-Wahlrad drehen.

# **2 Richten Sie den Rahmen des Bereichs-AF auf das Motiv.**

- Alle AF-Messfelder werden zur Fokussierung verwendet. Das am nächsten gelegene Motiv wird fokussiert.
- Wenn Sie die Mitte des Rahmens des Bereichs-AFs auf den Aufnahmegegenstand richten, erleichtert Ihnen das die Fokussierung.

# **3 Stellen Sie scharf.**

- Drücken Sie den Auslöser halb durch. Die Objektiv-Elemente stellen scharf.
- Während des Autofokusbetriebs wird  $\leq$   $\blacktriangleright$  angezeigt.
- Das AF-Messfeld, bei dem die Fokussierung erreicht wurde, wird angezeigt. Zugleich ertönt der Signalton, und die Fokusanzeige <  $\bullet$  > leuchtet auf.
- Bei geringem Licht leuchten die AF-Messfelder kurz rot auf.

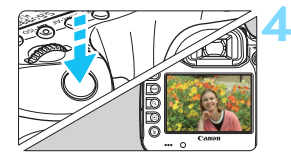

### **4 Lösen Sie aus.**

- Drücken Sie den Auslöser zur Bildaufnahme ganz nach unten.
- **Das aufgenommene Bild wird für** 2 Sekunden auf dem LCD-Monitor angezeigt.

 $\boxed{\frac{1}{2}}$  Im Modus <  $\boxed{\color{blue}\Delta^+}$  > haben die Farben bei Natur-, Außen- und Sonnenuntergangsaufnahmen eine intensivere Wirkung. Wenn Sie nicht die gewünschten Farbtöne erhalten, ändern Sie den Modus in < $P$ >, < $Tv$ >, < $Av$ > oder < $M$ >, und stellen Sie einen anderen Bildstil als  $\leq$   $\sqrt{3.54}$  > ein, bevor Sie weitere Bilder aufnehmen (S, [164](#page-163-0)).

#### $\overline{P}$ **Häufig gestellte Fragen**

**.** Die Fokusanzeige < $\bullet$ > blinkt, und das Bild wird nicht scharf **gestellt (keine Fokussierung).**

Richten Sie den Rahmen des Bereichs-AF auf einen Bildbereich mit gutem Kontrast, und drücken Sie den Auslöser halb durch (S. [55](#page-54-0)). Wenn Sie sich zu nahe am Motiv befinden, entfernen Sie sich etwas, und versuchen Sie es erneut. Wenn eine Scharfeinstellung nicht möglich ist, blinkt auch die AF-Statusanzeige  $\leq$ .

 **Wenn die Fokussierung erreicht ist, leuchten die AF-Messfelder nicht rot auf.** Die AF-Messfelder leuchten nur dann rot auf, wenn bei schwacher Beleuchtung die Fokussierung erreicht ist.

#### **Mehrere AF-Messfelder leuchten gleichzeitig auf.**

Die Fokussierung ist in allen diesen Messfeldern gelungen. So lange ein AF-Messfeld aufleuchtet, das das Motiv bedeckt, können Sie ein Bild aufnehmen.

Ein leiser Signalton ertönt fortlaufend. (Die Fokusanzeige < $\bullet$ > **leuchtet nicht auf.)**

Dies zeigt an, dass die Kamera kontinuierlich ein sich bewegendes Motiv fokussiert. (Die AF-Statusanzeige <sellen auf, aber der Schärfenindikator < • leuchtet nicht auf.) Sie können scharfe Bilder eines Motivs in Bewegung aufnehmen.

Beachten Sie, dass der "Schärfenspeicher" (S. [83\)](#page-82-0) in diesem Fall nicht funktioniert.

 **Wenn der Auslöser halb durchgedrückt wird, wird das Motiv nicht scharf gestellt.**

Falls der Fokussierschalter des Objektivs auf <**MF**> (manueller Fokus) gestellt ist, stellen Sie ihn auf <**AF**> (Autofokus).

 **Die Verschlusszeitanzeige blinkt.** Da es zu dunkel ist, kann es bei einer Aufnahme durch Verwacklungen zu unscharfen Motiven kommen. Der Einsatz eines

Stativs oder eines Speedlites der Canon EX-Serie (separat erhältlich, S. [244\)](#page-243-0) wird empfohlen.

 **Bei Verwendung des externen Blitzes war der untere Bildteil unnatürlich dunkel.**

Wenn eine Gegenlichtblende am Objektiv befestigt ist, kann diese den Blitz verdecken. Wenn Sie sich nahe am Motiv befinden, nehmen Sie die Gegenlichtblende ab, bevor Sie eine Blitzlichtaufnahme machen.

# <span id="page-82-0"></span>A**Aufnahmetechniken im Vollautomatik-Modus (Automatische Motiverkennung)**

# **Verändern des Bildausschnitts**

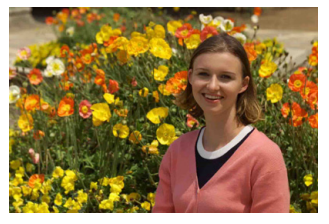

Je nach Situation können Sie den Aufnahmegegenstand weiter rechts oder links im Bild positionieren, um eine schöne und ausgewogene Bildkomposition zu erreichen. Wenn Sie im Modus < $\overline{A}$  > den Auslöser halb durchdrücken, um ein still stehendes Motiv scharf zu stellen, wird die eingestellte Bildschärfe gespeichert. Sie können den Bildausschnitt noch einmal verändern, während Sie den Auslöser halb durchdrücken. Drücken Sie den Auslöser dann ganz herunter, um die Aufnahme zu machen. Diese Funktion wird als "Schärfenspeicherung" bezeichnet.

# **Aufnehmen eines Objekts in Bewegung**

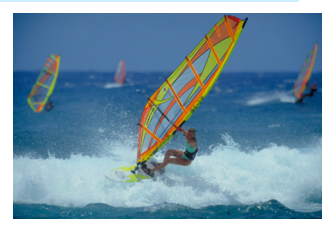

Wenn der Modus  $\leq$   $\mathbf{A}^+$  > eingeschaltet ist und sich das Motiv bei oder nach dem Fokussieren bewegt (Entfernung zur Kamera ändert sich), wird die Funktion "AI Servo AF" aktiviert, sodass das Motiv kontinuierlich fokussiert wird. (Währenddessen ertönt ein leises Signal.) Die Fokussierung findet so lange statt, wie Sie den Rahmen des Bereichs-AF auf das Motiv gerichtet und den Auslöser halb durchgedrückt halten. Wenn Sie das Bild dann aufnehmen möchten, drücken Sie den Auslöser ganz durch.

# A **Livebild-Aufnahme**

Es ist möglich, Aufnahmen zu machen, während das Bild am LCD-Monitor der Kamera angezeigt wird. Dies wird als "Livebild-Aufnahme" bezeichnet. Weitere Informationen finden Sie auf Seite [255.](#page-254-0)

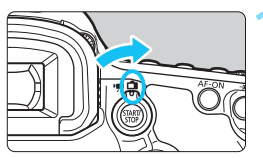

**1 Stellen Sie den Schalter für Livebild-Aufnahmen/Movie-**Aufnahmen auf < $\bigcap$  >.

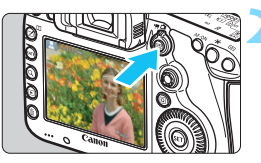

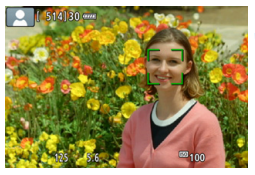

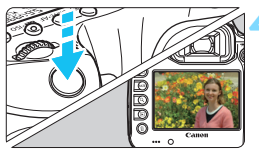

# **2 Zeigen Sie das Livebild auf dem LCD-Monitor an.**

- $\bullet$  Drücken Sie die Taste < $^{51877}_{600}$  >.
- ▶ Das Livebild wird auf dem LCD-Monitor angezeigt.

# **3 Stellen Sie scharf.**

- Drücken Sie den Auslöser zur Fokussierung halb durch.
- Wenn die Fokussierung erreicht ist, wird das AF-Messfeld grün, und es ist ein Signalton zu hören.

# **4 Lösen Sie aus.**

- **Drücken Sie den Auslöser ganz durch.**
- Die Aufnahme wird ausgeführt, und das erfasste Bild wird auf dem LCD-Monitor angezeigt.
- Nachdem die Wiedergabeanzeige beendet ist, kehrt die Kamera automatisch zur Livebild-Aufnahme zurück.
- $\bullet$  Drücken Sie die Taste < $\frac{NRT}{N}$ >, um die Livebild-Aufnahme zu beenden.

# **Einstellen des AF-Modus und der Betriebsart**

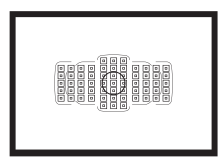

Die AF-Messfelder im Sucher sind so angeordnet, dass die AF-Aufnahme für die unterschiedlichsten Motive und Szenen geeignet ist.

**3**

Außerdem können Sie AF-Betrieb und Betriebsart je nach Aufnahmebedingungen und Motiv anpassen.

- Das Symbol  $\hat{x}$  oben rechts neben einem Funktionstitel zeigt eine Funktion an, die nur in den folgenden Modi verwendet werden kann:  $\langle P \rangle \langle Tv \rangle \langle Av \rangle \langle M \rangle \langle R \rangle$
- $\bullet$  Im Modus  $\leq$   $\sqrt{A}$  > werden der AF-Betrieb und der AF-Bereich-Auswahlmodus automatisch eingestellt.

# AF: Auswählen des AF-Betriebs<sup>\*</sup>

Sie können die Eigenschaften des AF-Betriebs einstellen, die sich am besten für die Aufnahmebedingungen und das Motiv eignen. Im Modus < $A^+$  > wird "AI Focus AF" automatisch eingestellt.

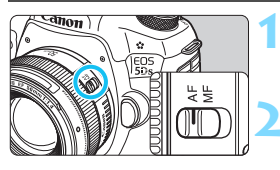

**1 Stellen Sie den Fokussierschalter des Objektivs auf <AF>.**

**2** Stellen Sie den Modus < $P$ >< $Tv$ **<**f**> <**a**> <**F**> ein.**

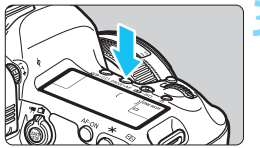

**Drücken Sie die Taste <DRIVF.4F>.**  $(56)$ 

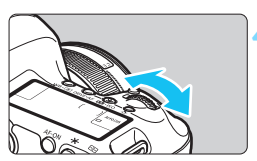

# AI FOCUS ▭

# **4 Wählen Sie den AF-Betrieb.**

 Beobachten Sie die LCD-Anzeige, oder sehen Sie durch den Sucher, während Sie das Wahlrad < $\leq$ drehen.

ONE SHOT: One-Shot AF

AI FOCUS: AI Focus AF

AI SERVO: AI Servo AF

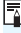

In den Modi < $P$ >, < $Tv$ >, < $Av$ >, < $M$ > und < $B$ > können Sie den AF auch durch Drücken der Taste  $<\Delta$ F- $\cap$ N $>$  einstellen.

#### **One-Shot AF für unbewegliche Motive**

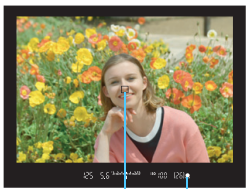

Fokusanzeige AF-Messfeld

**Geeignet für alle unbeweglichen Motive. Wenn Sie den Auslöser halb durchdrücken, fokussiert die Kamera nur einmal.**

- **Wenn eine Scharfeinstellung erreicht** wurde, wird das scharf gestellte AF-Messfeld angezeigt, und im Sucher leuchtet außerdem die Fokusanzeige  $\leq$   $\bullet$  > auf.
- Bei der Mehrfeldmessung (S. [212\)](#page-211-0) wird die Belichtungseinstellung in dem Moment festgelegt, in dem eine Scharfeinstellung vorgenommen wurde.
- Diese Scharfeinstellung bleibt bestehen, solange Sie den Auslöser halb durchgedrückt halten. Sie können den Bildausschnitt dann bei Bedarf noch einmal ändern.

- R. Wenn eine Scharfeinstellung nicht möglich ist, blinkt der Schärfenindikator <  $\bullet$  > im Sucher. In diesem Fall ist keine Aufnahme möglich, selbst wenn der Auslöser vollständig durchgedrückt wird. Wählen Sie den Bildausschnitt neu aus, und versuchen Sie erneut, scharf zu stellen, oder schlagen Sie unter "Für Autofokus ungeeignete Motive" nach (S. [140\)](#page-139-0).
	- Wenn [ $\Omega$ **1: Piep-Ton**] auf [Deaktivieren] eingestellt ist, ertönt bei der Scharfeinstellung kein akustisches Signal.
	- Nach dem Erreichen der Scharfeinstellung mit One-Shot AF können Sie den Fokus für ein Motiv festhalten und den Bildausschnitt verändern. Diese Funktion wird als "Schärfenspeicherung" bezeichnet. Diese Funktion ist sehr praktisch, wenn Sie auf ein Randmotiv fokussieren möchten, das nicht vom Rahmen des Bereichs-AF abgedeckt wird.

# **AI Servo AF für sich bewegende Motive**

**Dieser AF-Betrieb eignet sich für sich bewegende Motive bei sich ändernder Entfernung. Der Fokus bleibt kontinuierlich auf das Motiv gerichtet, solange Sie den Auslöser halb durchgedrückt halten.**

- Die Belichtung wird unmittelbar vor der Bildaufnahme eingestellt.
- Wenn der AF-Bereich-Auswahlmodus (S. [90\)](#page-89-0) auf die automatische Wahl der 61 AF-Messfelder eingestellt wird, wird die Fokusverfolgung so lange fortgesetzt, wie der Rahmen des Bereichs-AF auf das Motiv gerichtet ist.

Bei der Verwendung von Al Servo AF ertönt kein Signalton, selbst wenn eine Scharfeinstellung erreicht ist. Außerdem leuchtet der Schärfenindikator <  $\bullet$  > im Sucher nicht auf.

# **AI Focus AF für automatischen Wechsel des AF-Betriebs**

#### **Im AI Focus AF-Betrieb wechselt die Kamera automatisch vom One-Shot AF- in den AI Servo AF-Betrieb, wenn sich ein Motiv zu bewegen beginnt.**

 Wenn für das Motiv im One-Shot AF die Scharfeinstellung erreicht ist und sich das Motiv danach zu bewegen beginnt, erkennt die Kamera die Bewegung, wechselt automatisch in den AI Servo AF-Betrieb und verfolgt das sich bewegende Motiv.

Wenn bei aktiviertem Servo-Modus die Scharfeinstellung im AI Focus AF-Betrieb erreicht ist, ertönt ein leiser Signalton. Der Schärfenindikator <  $\bullet$  > im Sucher leuchtet jedoch nicht auf. Die Scharfeinstellung wird in diesem Fall nicht gespeichert.

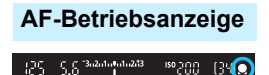

Wenn Sie den Auslöser halb durchdrücken und die Kamera mit Autofokus fokussiert, wird unter der Fokusanzeige im Sucher das Symbol  $\leq$   $\blacktriangleright$  angezeigt.

Im Modus One-Shot AF wird das Symbol auch angezeigt, wenn Sie den Auslöser halb durchdrücken, nachdem die Fokussierung erreicht wurde.

### **AF-Messfelder leuchten rot auf.**

Bei schwacher Beleuchtung leuchten die AF-Messfelder standardmäßig rot auf. In den Modi <**P**>, <**Tv**>, <**Av**>, <**M**> und <B> können Sie festlegen, ob die AF-Messfelder rot aufleuchten (S. [132](#page-131-0)).

# <span id="page-89-0"></span>**FEED Auswählen des AF-Bereichs und des AF-Messfelds**

Die Kamera verfügt über 61 AF-Messfelder für die automatische Scharfeinstellung. Sie können den AF-Bereich-Auswahlmodus und die AF-Messfelder entsprechend der jeweiligen Szene oder dem jeweiligen Motiv auswählen.

**Die Anzahl der nutzbaren AF-Messfelder und AF-Messfeldmuster unterscheiden sich je nach dem mit der Kamera verwendeten Objektiv. Weitere Informationen finden Sie unter "Objektive und nutzbare AF-Messfelder" auf Seite [100.](#page-99-0)**

# **AF-Bereich-Auswahlmodus**

Sie können einen von sechs AF-Bereich-Auswahlmodi auswählen. Informationen zur Vorgehensweise beim Auswählen der Einstellung finden Sie auf der Seite [92](#page-91-0).

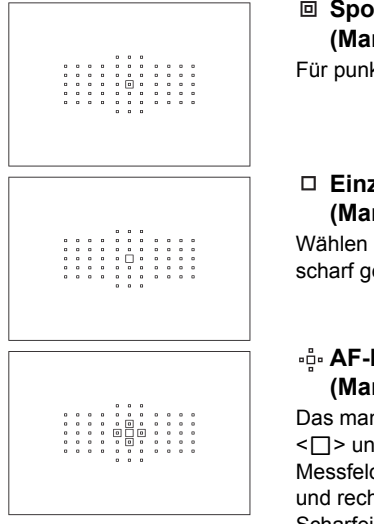

# **Spot-AF (Manuelle Wahl)**

Für punktgenaue Scharfstellung.

# **Einzelfeld-AF (Manuelle Wahl)**

Wählen Sie ein AF-Messfeld aus, das scharf gestellt werden soll.

# **AF-Bereich-Erweiterung** (Manuelle Wahl  $\cdot$ go)

Das manuell ausgewählte AF-Messfeld  $<$  $\Box$  > und vier angrenzende AF-Messfelder <= > (darüber, darunter, links und rechts davon) werden zur Scharfeinstellung verwendet.

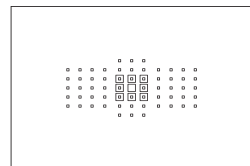

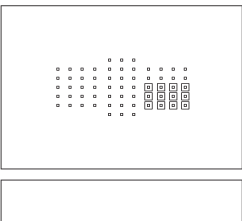

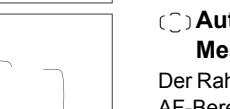

# **AF-Bereich-Erweiterung (Manuelle Wahl, umgebende Felder)**

Die manuell ausgewählten AF- $M$ essfelder < $\square$ > und die umgebenden AF-Messfelder <o> werden zur Scharfeinstellung verwendet.

# **AF-Messfeldwahl in Zone (Manuelle Auswahl einer Zone)**

Eine von neun Zonen wird für die Scharfstellung verwendet.

# **Automatische Wahl der 61 AF-Messfelder**

Der Rahmen des Bereichs-AF (gesamter AF-Bereich) wird für die Fokussierung verwendet. **Dieser Modus wird im Modus <aa**<sup>+</sup> > automatisch **eingestellt.**

### <span id="page-91-0"></span>**Wählen des AF-Bereich-Auswahlmodus**

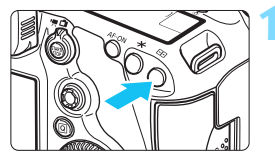

**Drücken Sie die Taste <<b>FII>.** (@6)

# **22 Drücken Sie die Taste <M-Fn>.**

- Sehen Sie durch den Sucher, und drücken Sie die Taste <M-Fn>.
- Bei jedem Drücken von <M-Fn> ändert sich der AF-Bereich-Auswahlmodus.

R. Mit [2**4: Wahlmodus AF-Bereich wählen**] können Sie die wählbaren AF-Bereich-Auswahlmodi (S. [125](#page-124-0)) eingrenzen.

 Wenn Sie unter [2**4: Wahlmethode AF-Bereich**] die Option [S9**Hauptwahlrad**] einstellen, können Sie den AF-Bereich-Auswahlmodus auswählen, indem Sie die Taste <<a> <<a>
drücken und anschließend das Wahlrad < $\frac{28}{200}$ > drehen (S. [126\)](#page-125-0).

### **Manuelles Auswählen der AF-Messfelder**

Sie können das AF-Messfeld oder die -Zone manuell auswählen.

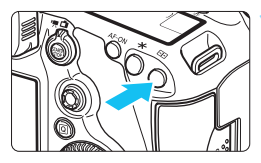

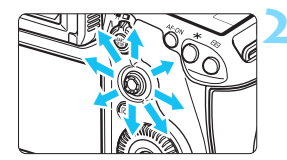

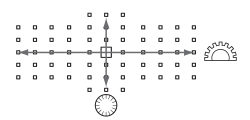

# **Drücken Sie die Taste <<b>FEI>.** (@6)

- Im Sucher werden die AF-Messfelder angezeigt.
- **In AF-Bereich-Erweiterungsmodi** werden außerdem die benachbarten AF-Messfelder angezeigt.
- **Im Modus "Zonen-AF" wird die** ausgewählte Zone angezeigt.

### **2 Wählen Sie ein AF-Messfeld.**

- Je nachdem, in welche Richtung Sie die Taste < $\frac{5}{2}$  > kippen, verändert sich die AF-Messfeldwahl. Wenn Sie die Taste <9> gerade nach unten drücken, wird das mittlere AF-Messfeld (oder die mittlere Zone) ausgewählt.
- Sie können zudem ein horizontales AF-Messfeld auswählen, indem Sie das Wahlrad < $\mathcal{E}^{\text{max}}$ > drehen. Drehen. Sie zum Auswählen eines vertikalen AF-Messfelds das Wahlrad  $\leq$  >.
- Wenn Sie im Modus "AF-Messfeldw in Zone" das Wahlrad < $\frac{1}{2}$ > oder <5> drehen, wird reihum eine andere Zone ausgewählt.
- **同 。** Wenn [AF4: AF-Ausg.feld,  $\bigcirc$  AI Servo AF] auf [Ausgew.  $\bigcirc$  AF-**Ausgangsfeld**] (S. [128\)](#page-127-0) eingestellt ist, können Sie diese Methode verwenden, um die AI Servo AF-Startposition manuell zu wählen.
	- Wenn Sie die Taste < $E=$  > drücken, wird auf dem LCD-Panel Folgendes angezeigt:
		- Automatische Wahl der 61 AF-Messfelder und AF-Messfeldwahl in Zone: [<sup>11</sup>] AF
		- Spot-AF, Einzelfeld-AF und AF-Bereich-Erweiterung:**SEL** (Mitte)/ **SEL AF** (außerhalb der Mitte)

#### **AF-Messfeldanzeigen**

Wenn Sie die Taste <<a>
<a>
<a>
<a>
<a>
<a>
<a>
drücken, leuchten die AF-Messfelder für die AF-Messfelder für die AF-Messfelder für die AF-Messfelder für die AF-Messfelder für die AF-Messfelder für die AF-Messfelder für di Kreuz-Fokussierung auf, die für eine präzise automatische Scharfeinstellung verwendet werden. Die blinkenden AF-Messfelder reagieren auf horizontale oder vertikale Linien. Weitere Informationen finden Sie auf den Seiten [99](#page-98-0) bis [104.](#page-103-0)

### <span id="page-93-0"></span>**Registrieren des AF-Messfelds**

Sie können ein häufig verwendetes AF-Messfeld in der Kamera registrieren.

Wenn Sie die Taste der Bildschirme für detaillierte Einstellungen des Menüs [8**3: Custom-Steuerung**] (S. [413](#page-412-0)) für [**Messung und AF Start**], [**Auf gesp. AF-Messf. schalten**], [**Direktauswahl AF-Feld**], oder [**Aufn.funktion registr./aufrufen**] verwenden, können Sie sofort vom aktuellen AF-Messfeld zum registrierten AF-Messfeld wechseln. Weitere Informationen zum Registrieren des AF-Messfelds finden Sie auf Seite [418](#page-417-0).

# AF-Bereich-Auswahlmodi<sup>\*</sup>

#### **Spot-AF(Manuelle Wahl)**

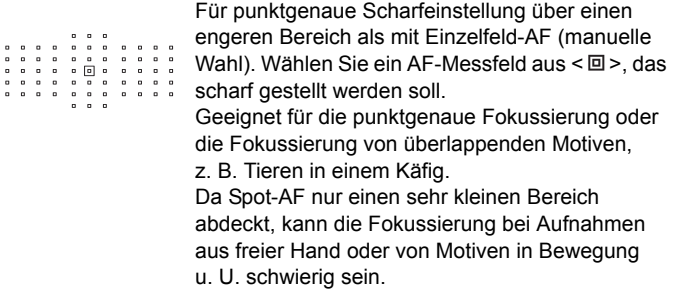

#### **Einzelfeld-AF (Manuelle Wahl)**

 $\begin{matrix} \bullet \\ \bullet \\ \bullet \end{matrix}$  $\overline{a}$ 。<br>。  $\blacksquare$  $\circ$ 

 $\,$ o  $\,$  $\alpha$ 

 $\overline{\phantom{a}}$  $\blacksquare$  $\overline{a}$  $\overline{a}$  $\blacksquare$ 

 $\,$   $\blacksquare$ 

 $\,$ 

Wählen Sie ein AF-Messfeld  $\leq$   $\Box$  aus, das zur Fokussierung verwendet werden soll.

# <span id="page-94-0"></span>**•َ AF-Bereich-Erweiterung (Manuelle Wahl )**

Das manuell ausgewählte AF-Messfeld  $\leq$   $\Box$  > und benachbarte AF-Messfelder <= > (darüber, darunter, links und rechts davon) werden zur Scharfeinstellung verwendet. Hilfreich in Aufnahmesituationen, in denen es schwierig ist, bewegte Motive mit nur einem AF-Messfeld zu fokussieren. Bei AI Servo AF muss das zuerst manuell gewählte AF-Messfeld  $\leq \square$ zunächst das Motiv verfolgen. Es erreicht jedoch bessere Ergebnisse als die AF-Messfeldwahl in Zone bei der Fokussierung auf das Motiv. Wenn bei One-Shot AF die Scharfeinstellung mit erweiterten AF-Messfeldern erreicht wurde, werden die erweiterten AF-Messfelder < $\square$ > auch zusammen mit dem manuell gewählten AF-Messfeld  $\leq$  > angezeigt.

1, 1999, 1999, 1999, 1999, 1999, 1999, 1999, 1999, 1999, 1999, 1999, 1999, 1999, 1999, 1999, 1999, 1999, 1999,<br>1999, 1999, 1999, 1999, 1999, 1999, 1999, 1999, 1999, 1999, 1999, 1999, 1999, 1999, 1999, 1999, 1999, 1999, 1

#### **AF-Bereich-Erweiterung (Manuelle Wahl, umgebende Felder)**

Das manuell ausgewählte AF-Messfeld < $\square$ > und die benachbarten AF-Messfelder <=> werden zur Scharfstellung verwendet. Die AF-Bereich-Erweiterung ist größer als die AF-Bereich-Erweiterung (Manuelle Wahl ), sodass die Scharfeinstellung über einen größeren Bereich ausgeführt wird. Hilfreich in Aufnahmesituationen, in denen es schwierig ist, bewegte Motive mit nur einem AF-Messfeld zu fokussieren.

AI Servo AF und One-Shot AF funktionieren genauso wie im Modus AF-Bereich-Erweiterung (Manuelle Wahl (S. [95\)](#page-94-0).

### **AF-Messfeldw in Zone (Manuelle Auswahl einer Zone)**

Der AF-Bereich wird zur Fokussierung in neun Fokussierungszonen unterteilt. Für die automatische AF-Messfeldwahl werden alle AF-Messfelder in der ausgewählten Zone verwendet. Diese Einstellung bietet bei der Fokussierung bessere Ergebnisse als Einzelfeld-AF oder AF-Bereich-Erweiterung und ist für bewegte Motive geeignet. Da bei der Einstellung aber meist das nächste Motiv fokussiert wird, kann die Fokussierung auf ein bestimmtes Ziel möglicherweise schwieriger als mit Einzelfeld-AF oder AF-Bereich-Erweiterung sein. Das/die AF-Messfeld(er), in denen eine Scharfeinstellung erreicht wird, werden als  $\leq$  > angezeigt.

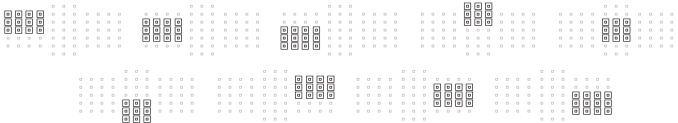

### **Automatische Wahl der 61 AF-Messfelder**

Der Rahmen des Bereichs-AF (gesamter AF-Bereich) wird für die Fokussierung verwendet. Dieser Modus wird im Modus < $A^+$ > automatisch eingestellt.

Das/die AF-Messfeld(er), in denen eine Scharfeinstellung erreicht wird, werden als  $\leq$   $\Box$  > angezeigt.

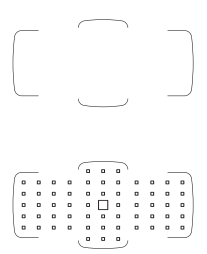

Wenn Sie bei One-Shot AF den Auslöser halb durchdrücken, werden die AF-Messfelder  $\leq$   $\Box$ > angezeigt, für die eine Scharfeinstellung erzielt wurde. Wenn mehrere AF-Messfelder angezeigt werden, wurde eine Scharfeinstellung für all diese Messfelder erzielt. In diesem Modus wird bevorzugt das nächstgelegene Motiv fokussiert.

Mit AI Servo AF können Sie die AI Servo AF-Startposition mit [AF-Ausg.feld, (C) AI Servo AF] (S. [128\)](#page-127-0) festlegen. Solange der Rahmen des Bereichs-AF das Motiv während der Aufnahme verfolgen kann, wird die Fokussierung fortgesetzt.

- û Wenn der AI Servo AF-Modus mit automatischer Wahl der 61 AF-Messfelder oder AF-Messfeldwahl in Zone (manuelle Wahl einer Zone) eingestellt ist, verfolgt das aktive AF-Messfeld  $\leq \Box$  as Motiv. Unter bestimmten Aufnahmebedingungen (z. B. kleine Motive) ist es jedoch u. U. nicht möglich, das Motiv nachzuverfolgen. Auch bei niedrigen Temperaturen wird die Nachverfolgung möglicherweise langsamer.
	- Mit Spot-AF (manuelle Wahl) kann die Scharfeinstellung mit dem AF-Hilfslicht des externen Speedlites für EOS schwierig sein.
	- Wenn ein AF-Messfeld am Rand oder ein Weitwinkelobjektiv verwendet wird, kann das Erreichen der korrekten Fokussierung mit dem AF-Hilfslicht eines EOS-kompatiblen externen Speedlites schwierig sein. Verwenden Sie in diesem Fall ein AF-Messfeld näher an der Mitte.
	- Wenn das/die AF-Messfeld(er) aufleuchten, kann der Sucher ganz oder teilweise rot aufleuchten. Außerdem kann bei der Einstellung [ $\Delta$ 4: Ausschn./Seitenverh.] der halbtransparente, maskierte Bereich rot aufleuchten. Das ist eine Eigenschaft der AF-Messfeldanzeige (mit Flüssigkristallen).
	- Bei niedrigen Temperaturen ist es u. U. schwer, die Anzeige der AF-Messfelder wahrzunehmen. Das ist eine Eigenschaft der AF-Messfeldanzeige (mit Flüssigkristallen).
- Ħ Mit [AF4: AF-Messfeld Ausrichtung] können Sie den AF-Bereich-Auswahlmodus + AF-Messfeld (bzw. nur das AF-Messfeld) separat für die horizontale und vertikale Ausrichtung einstellen (S. [126](#page-125-1)).
	- Mit [AF4: Wählbares AF-Feld] können Sie die Anzahl der manuell wählbaren AF-Messfelder ändern (S. [124](#page-123-0)).

# <span id="page-98-0"></span>**AF-Sensor**

Der AF-Sensor der Kamera verfügt über 61 AF-Felder. In der Abbildung unten sind die Muster des AF-Sensors in Bezug auf die einzelnen AF-Messfelder dargestellt. Bei Objektiven mit f/2.8 oder höherer Lichtstärke ist hochpräzise Autofokussierung in der Mitte des Suchers möglich.

**Die Anzahl der nutzbaren AF-Messfelder und AF-Messfeldmuster unterscheidet sich je nach dem mit der Kamera verwendeten Objektiv. Weitere Informationen finden Sie auf den Seiten [100](#page-99-1) bis [108](#page-107-0).**

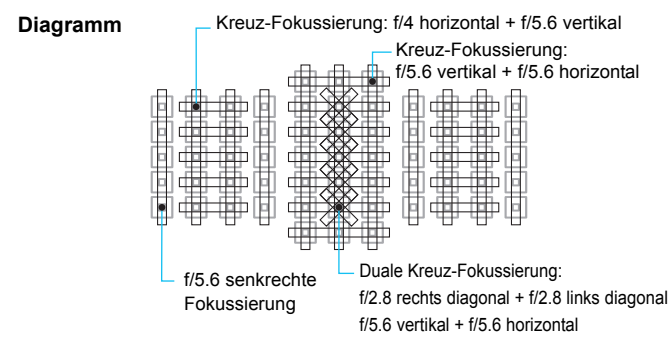

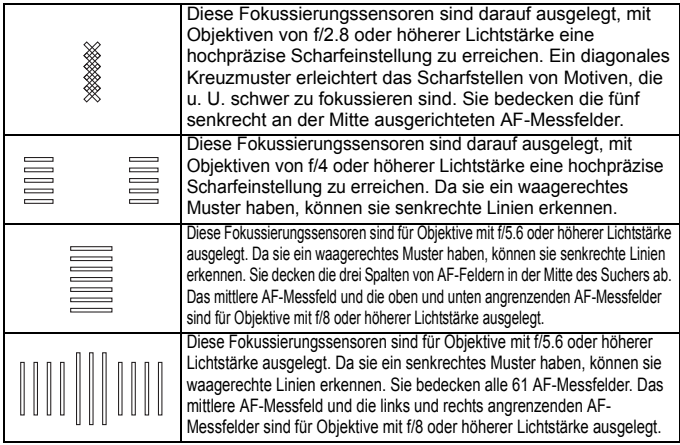

# <span id="page-99-0"></span>**Objektive und nutzbare AF-Messfelder**

- Obwohl die Kamera 61 AF-Felder hat, **ist die Anzahl der nutzbaren AF-Felder und Fokussierungsmuster je nach Objektiv unterschiedlich. Die Objektive werden anhand dessen in neun Gruppen von A bis I unterteilt.**
	- **Wenn Sie ein Objektiv aus der Gruppe F bis H verwenden, sind weniger AF-Felder nutzbar.**

 **Die Informationen, zu welcher Gruppe jedes Objektiv gehört, finden Sie auf den Seiten [105-](#page-104-0)[108.](#page-107-1) Prüfen Sie, zu welcher Gruppe das verwendete Objektiv gehört.**

- 围 Wenn Sie die Taste < $\Xi$  > drücken, blinken die durch die Markierung  $\Box$ angezeigten Felder. (Die AF-Messfelder  $\blacksquare/\blacksquare$  leuchten weiterhin.) Informationen zu Beleuchtung oder Blinken der AF-Messfelder finden Sie auf Seite [94](#page-93-0).
	- Informationen dazu, welcher Gruppe neue Objektive angehören, die nach der EOS 5DS/EOS 5DS R (im ersten Halbjahr 2015) auf den Markt gekommen sind, finden Sie auf der Canon Website.
	- Einige Objektive sind in bestimmten Ländern oder Regionen u. U. nicht erhältlich.

# <span id="page-99-1"></span>**Gruppe A**

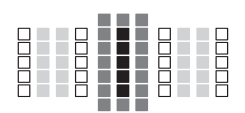

- **Duales AF-Messfeld für Kreuz-**Fokussierung. Motivverfolgung ist überragend, und die Scharfeinstellungspräzision ist höher als bei anderen AF-Messfeldern.
- $\blacksquare$ : AF-Messfeld für Kreuz-
- Fokussierung. Motivverfolgung ist überragend, und eine hochpräzise Scharfeinstellung wird erzielt.
- □: AF-Messfelder reagieren auf waagerechte Linien.

# **Gruppe B**

Automatische Fokussierung mit 61 Messfeldern möglich. Alle AF-Bereich-Auswahlmodi sind wählbar.

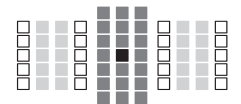

- **Duales AF-Messfeld für Kreuz-**Fokussierung. Motivverfolgung ist überragend, und die Scharfeinstellungspräzision ist höher als bei anderen AF-Messfeldern.
- $\blacksquare$ : AF-Messfeld für Kreuz-
	- Fokussierung. Motivverfolgung ist überragend, und eine hochpräzise Scharfeinstellung wird erzielt.
- : AF-Messfelder reagieren auf waagerechte Linien.

# **Gruppe C**

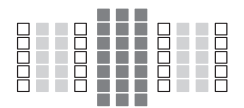

- $\blacksquare$ : AF-Messfeld für Kreuz-
	- Fkokussierung. Motivverfolgung ist überragend, und eine hochpräzise Scharfeinstellung wird erzielt.
- : AF-Messfelder reagieren auf waagerechte Linien.

### **Gruppe D**

Automatische Fokussierung mit 61 Messfeldern möglich. Alle AF-Bereich-Auswahlmodi sind wählbar.

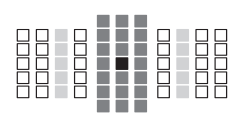

- **Duales AF-Messfeld für Kreuz-**Fokussierung. Motivverfolgung ist überragend, und die Scharfeinstellungspräzision ist höher als bei anderen AF-Messfeldern.
- $\blacksquare$ : AF-Messfeld für Kreuz-
- Fokussierung. Motivverfolgung ist überragend, und eine hochpräzise Scharfeinstellung wird erzielt.
- : AF-Messfelder reagieren auf waagerechte Linien.

# **Gruppe E**

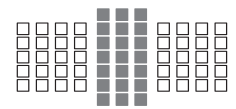

- $\blacksquare$ : AF-Messfeld für Kreuz-
	- Fokussierung. Motivverfolgung ist überragend, und eine hochpräzise Scharfeinstellung wird erzielt.
- : AF-Messfelder reagieren auf waagerechte Linien.

# **Gruppe F**

Automatische Fokussierung ist nur mit 47 Messfeldern möglich. (Nicht mit allen 61 AF-Messfeldern möglich.) Alle AF-Bereich-Auswahlmodi sind wählbar. Während der automatischen AF-Messfeldwahl unterscheidet sich der äußere Rahmen, der den AF-Bereich markiert (Rahmen des Bereichs-AF), von der automatischen Wahl der 61 Messfelder.

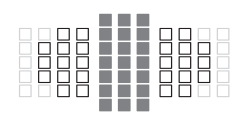

- $\blacksquare$ : AF-Messfeld für Kreuz-Fokussierung. Motivverfolgung ist überragend, und eine hochpräzise Scharfeinstellung wird erzielt.
- : AF-Messfelder reagieren auf waagerechte Linien.
- □: Deaktivierte AF-Messfelder (nicht angezeigt)

# **Gruppe G**

Automatische Fokussierung ist nur mit 33 Messfeldern möglich. (Nicht mit allen 61 AF-Messfeldern möglich.) Alle AF-Bereich-Auswahlmodi sind wählbar. Während der automatischen AF-Messfeldwahl unterscheidet sich der äußere Rahmen, der den AF-Bereich markiert (Rahmen des Bereichs-AF), von der automatischen Wahl der 61 Messfelder.

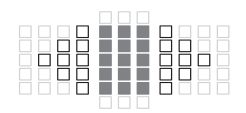

- $\blacksquare$ : AF-Messfeld für Kreuz-Fokussierung. Motivverfolgung ist überragend, und eine hochpräzise Scharfeinstellung wird erzielt.
- □: AF-Messfelder reagieren auf waagerechte Linien.
- : Deaktivierte AF-Messfelder (nicht angezeigt)

### <span id="page-103-0"></span>**Gruppe H**

AF ist mit dem mittleren AF-Messfeld sowie den angrenzenden AF-Messfeldern oben, unten, links und rechts möglich. Nur die folgenden AF-Bereich-Auswahlmodi sind wählbar: Einzelfeld-AF (Manuelle Wahl), Spot-AF (Manuelle Wahl) und AF-Bereich-Erweiterung (Manuelle Wahl  $\frac{1}{2}$ . Wenn ein Extender an das Objektiv angebracht ist und die maximale Blende bei f/8 liegt (zwischen f/5.6 und f/8), ist AF möglich.

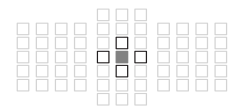

- **E: AF-Messfeld für Kreuz-Fokussierung.** Motivverfolgung ist überragend, und eine hochpräzise Scharfeinstellung wird erzielt.
- : AF-Messfelder, die auf vertikale Linien (obere und untere AF-Messfelder, die an das mittlere AF-Messfeld angrenzen) oder horizontale Linien (linke und rechte AF-Messfelder, die an das mittlere AF-Messfeld angrenzen) reagieren. Nicht manuell wählbar. Nur verfügbar, wenn "AF-Bereich-Erweiterung (Manuelle Wahl < >)" ausgewählt ist.

: Deaktivierte AF-Messfelder (nicht angezeigt)

- **Bei einem maximalen Blendenwert von weniger als f/5.6 (der maximale** Blendenwert beträgt zwischen f/5.6 und f/8) ist die Fokussierung mit AF bei schwachem Licht oder kontrastarmen Motiven u. U. nicht möglich.
	- Wenn der Extender EF2x an das Objektiv EF180mm f/3.5L Macro USM angebracht ist, funktioniert der AF nicht.
	- Falls die maximale Blende kleiner als f/8 (der maximale Blendenwert größer als f/8) ist, funktioniert der AF bei Aufnahmen mit dem Bildsucher nicht.

# **Gruppe I**

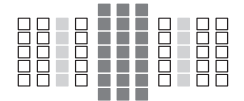

- **1**: AF-Messfeld für Kreuz-Fokussierung. Motivverfolgung ist überragend, und eine
	- hochpräzise Scharfeinstellung wird erzielt.
- : AF-Messfelder reagieren auf waagerechte Linien.

# <span id="page-104-0"></span>**Objektivgruppenbezeichnungen**

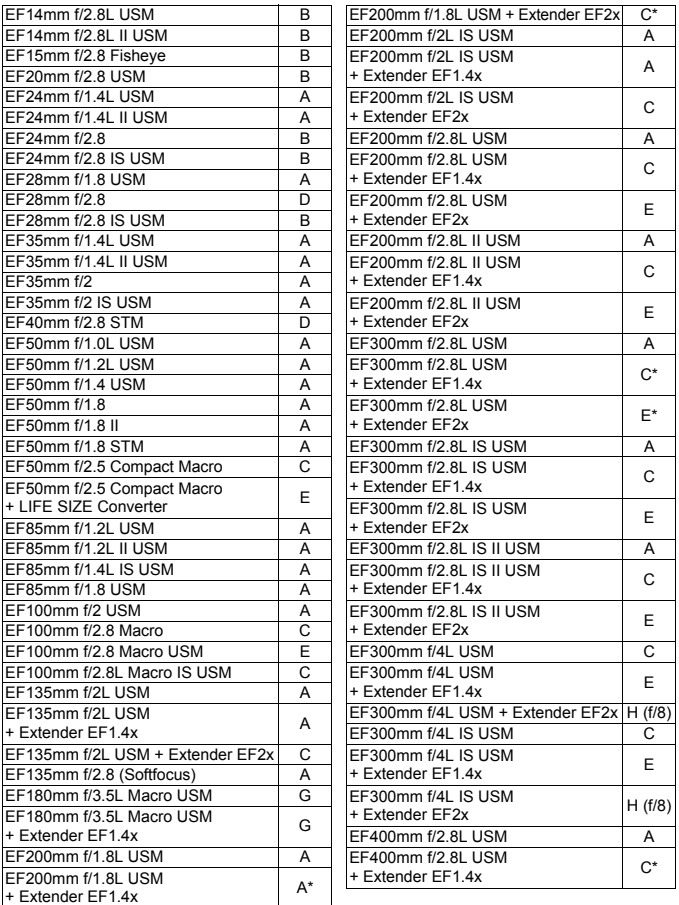

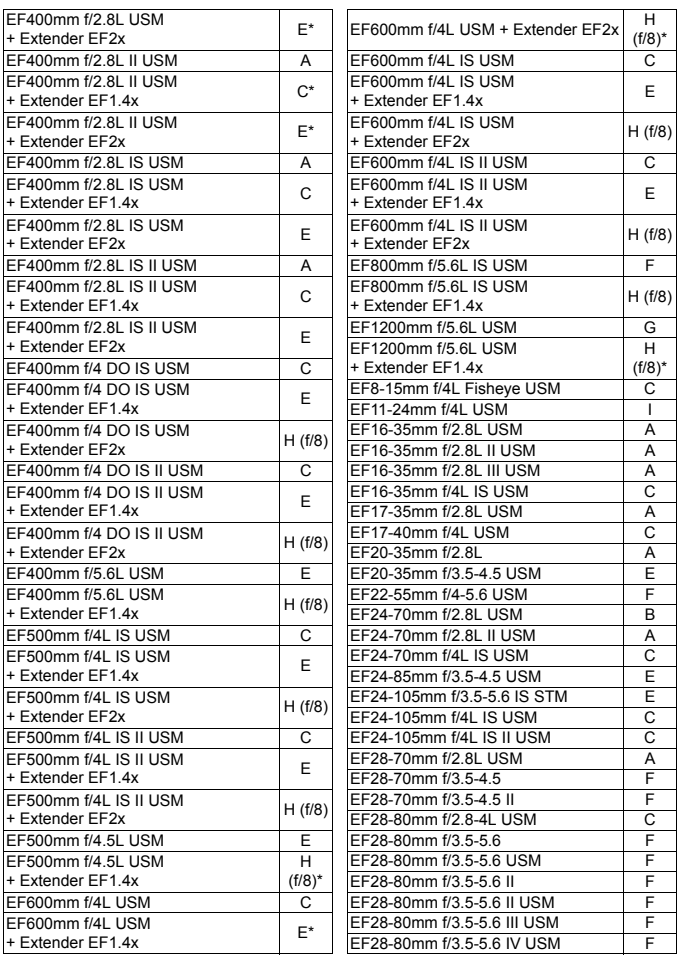

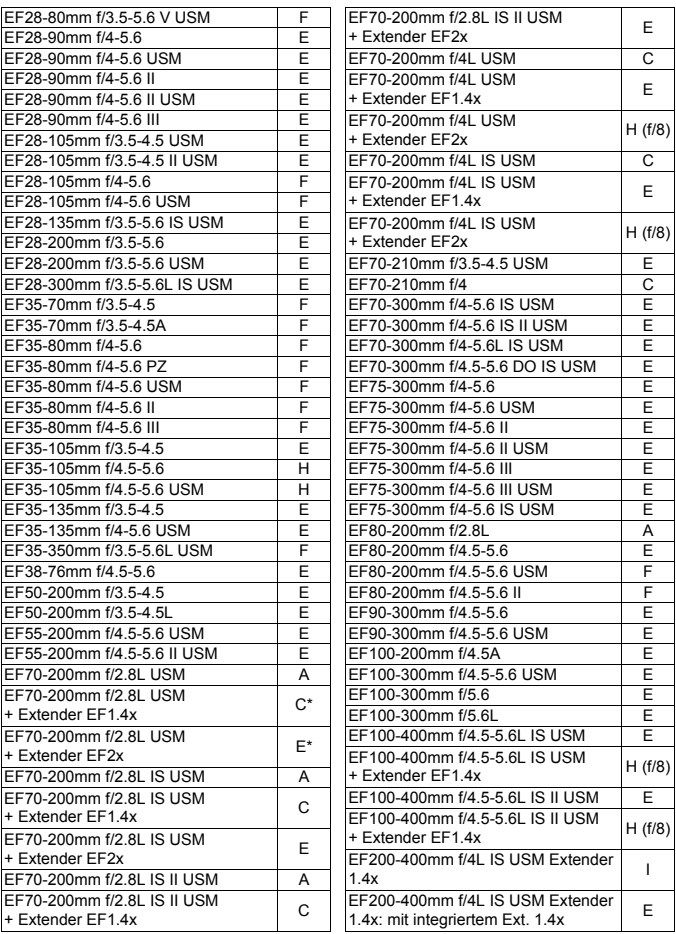

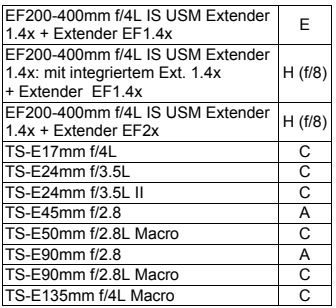

<span id="page-107-1"></span>Bei Verwendung eines Objektivs und eines Extenders in der mit einem Sternchen (\*) markierten Kombination wird die präzise Fokussierung möglicherweise nicht mit AF erreicht. Informationen hierzu finden Sie in der Bedienungsanleitung des verwendetes Objektivs oder Extenders.

- <span id="page-107-0"></span>围 Sowohl "Extender EF1.4x" als auch "Extender EF2x" gelten für alle I/II/III-Modelle (unter dieser Gruppierung).
	- Bei Verwendung eines TS-E-Objektivs ist manuelle Fokussierung erforderlich. Die Bezeichnung der Objektivgruppen von TS-E-Objektiven gilt nur dann, wenn Sie nicht die Neigungs- oder Verschiebungsfunktion nutzen.
# **MENU Eigenschaften für AI Servo AF auswählen**<sup>\*</sup>

Sie können AI Servo AF ganz einfach für ein bestimmtes Motivdetail oder eine bestimmte Aufnahme anpassen, indem Sie eine Option aus Case 1 bis Case 6 wählen. Diese Funktion wird als "AF-Konfigurationswerkzeug" bezeichnet.

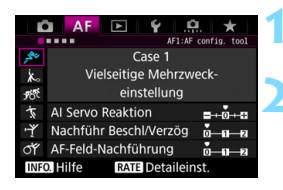

### **1 Wählen Sie die Registerkarte [**2**1] aus.**

- **2 Wählen Sie einen Case aus.**
- Drehen Sie das Wahlrad < sie um ein Case-Symbol zu wählen, und drücken Sie anschließend die Taste <0>.
- **Der ausgewählte Case wird** eingestellt. Der ausgewählte Case ist blau gekennzeichnet.

### **Case 1 bis 6**

Wie auf den Seiten [114](#page-113-0) bis [116](#page-115-0) erläutert, sind die Cases 1 bis 6 sechs Einstellungskombinationen von "AI Servo Reaktion", "Nachführung bei Beschleunigung/Verzögerung" und "AF-Feld-Nachführung". Die unten stehende Tabelle hilft Ihnen, den für das Motivdetail oder die Aufnahme geeigneten Case auszuwählen.

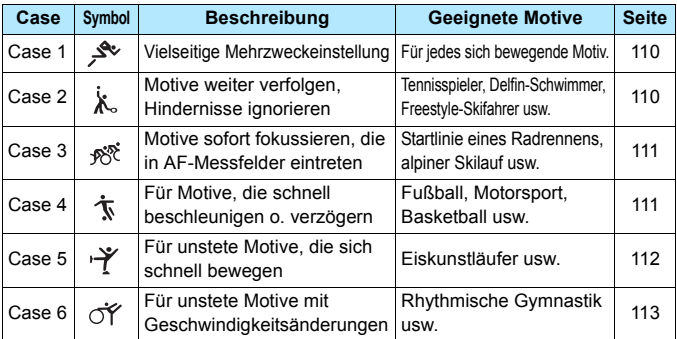

### <span id="page-109-0"></span>**Case 1: Vielseitige Mehrzweckeinstellung**

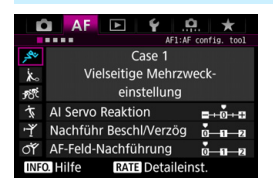

#### **Grundeinstellungen**

- AI Servo Reaktion: 0
- Nachführ Beschl/Verzög: 0
- AF-Feld-Nachführung: 0

Standardeinstellung, für jedes sich bewegende Motiv geeignet. Funktioniert bei den meisten Motivdetails. Wählen Sie [**Case 2**] bis [**Case 6**] für Folgendes: Wenn ein Hindernis die AF-Messfelder überschneidet oder das Motiv dazu neigt, sich aus den AF-Messfeldern weg zu bewegen, wenn Sie auf ein Motiv fokussieren möchten, das unvermittelt auftaucht, wenn die Geschwindigkeit eines sich bewegenden Motivs sich plötzlich ändert oder wenn das Motiv sich stark horizontal oder vertikal bewegt.

#### <span id="page-109-1"></span>**Case 2: Motive weiter verfolgen, Hindernisse ignorieren**

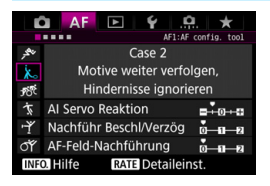

#### **Grundeinstellungen**

- AI Servo Reaktion: Langsam: -1
- Nachführ Beschl/Verzög: 0
- AF-Feld-Nachführung: 0

Die Kamera versucht weiterhin, das Motiv zu fokussieren, selbst wenn ein Hindernis in die AF-Messfelder eintritt oder das Motiv sich aus den AF-Messfeldern heraus bewegt. Nützlich, wenn ein Hindernis das Motiv verdecken kann oder wenn Sie nicht den Hintergrund fokussieren möchten.

Wenn ein Hindernis ins Bild kommt oder das Motiv sich über einen längeren Zeitraum von den AF-Messfeldern wegbewegt und die Grundeinstellung das gewünschte Motiv nicht verfolgen kann, erhalten Sie u. U. bessere Ergebnisse, wenn Sie für [**AI Servo Reaktion**] die Option [**-2**] einstellen (S. [114](#page-113-0)).

### <span id="page-110-0"></span>**Case 3: Motive sofort fokussieren, die in AF-Felder eintreten**

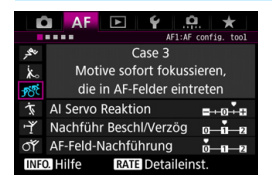

#### **Grundeinstellungen**

- AI Servo Reaktion: Schnell: +1
- Nachführ Beschl/Verzög: +1
- AF-Feld-Nachführung: 0

Sobald ein AF-Messfeld dem Motiv nachgeführt wird, ermöglicht diese Einstellung eine Scharfeinstellung der Kamera auf aufeinanderfolgende Motive in unterschiedlichen Entfernungen. Wenn vor dem gewünschten Motiv ein neues Motiv auftaucht, wird das neue Motiv von der Kamera fokussiert. Auch nützlich, wenn immer das nächstgelegene Motiv fokussiert werden soll.

 $\boxed{\overline{a}}$  Wenn Sie rasch ein Motiv fokussieren möchten, das unvermittelt auftaucht, erhalten Sie u. U. bessere Ergebnisse, wenn Sie für [**AI Servo Reaktion**] die Option [**+2**] einstellen (S. [114](#page-113-0)).

#### <span id="page-110-1"></span>**Case 4: Für Motive, die schnell beschleunigen oder verzögern**

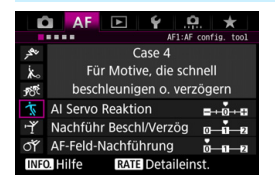

#### **Grundeinstellungen**

- AI Servo Reaktion: 0
- Nachführ Beschl/Verzög: +1
- AF-Feld-Nachführung: 0

Ausgelegt zum Nachführen bei sich bewegenden Motiven, deren Geschwindigkeit sich schnell und plötzlich ändern kann. Geeignet für Motive, die sich plötzlich bewegen, plötzlich beschleunigen, verzögern oder unvermittelt anhalten.

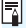

Wenn das Motiv sich bewegt und die Geschwindigkeit schnell und plötzlich ändert, erhalten Sie u. U. bessere Ergebnisse, wenn Sie für [**Nachführ Beschl/Verzög**] die Option [**+2**] einstellen (S. [115\)](#page-114-0).

### <span id="page-111-0"></span>**Case 5: Für unstete Motive, die sich schnell bewegen**

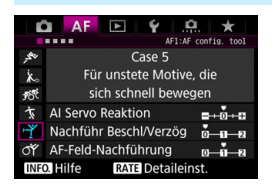

#### **Grundeinstellungen**

- AI Servo Reaktion: 0
- Nachführ Beschl/Verzög: 0
- AF-Feld-Nachführung: +1

Selbst wenn das gewünschte Motiv sich stark nach oben, unten, rechts oder links bewegt, wird das AF-Messfeld automatisch gewechselt, um das Motiv zu verfolgen. Geeignet für die Aufnahme von Motiven, die sich stark nach oben, unten, rechts oder links bewegen. Es wird empfohlen, diese Einstellung mit den folgenden Modi zu verwenden: AF-Bereich-Erweiterung (manuelle Wahl ), AF-Bereich-Erweiterung (manuelle Wahl, umgebende Felder), AF-Messfeldwahl in Zone (manuelle Wahl der Zone) und Automatische Wahl der 61 AF-Messfelder. Mit dem Modus Spot AF (manuelle Wahl)

oder Einzelfeld-AF (manuelle Wahl) entspricht die Nachführungsaktion der von Case 1.

 $\boxed{5}$  Wenn das Motiv sich noch sprunghafter nach oben, unten, rechts oder links bewegt, erhalten Sie u. U. bessere Ergebnisse, wenn Sie [**AF-Feld-Nachführung**] auf [**+2**] setzen (S. [116](#page-115-0)).

### <span id="page-112-0"></span>**Case 6: Für unstete Motive mit Geschwindigkeitsänderungen**

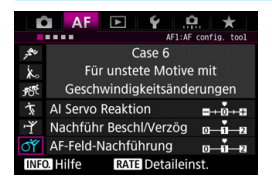

#### **Grundeinstellungen**

- AI Servo Reaktion: 0
- Nachführ Beschl/Verzög: +1
- AF-Feld-Nachführung: +1

Ausgelegt zum Nachführen bei sich bewegenden Motiven, deren Geschwindigkeit sich schnell und plötzlich ändern kann. Auch wenn das gewünschte Motiv sich stark nach oben, unten, rechts oder links bewegt und schwer zu fokussieren ist, wird das AF-Messfeld gewechselt, um das Motiv automatisch zu verfolgen. Es wird empfohlen, diese Einstellung mit den folgenden Modi zu verwenden: AF-Bereich-Erweiterung (manuelle Wahl ), AF-Bereich-Erweiterung (manuelle Wahl, umgebende Felder), AF-Messfeldwahl in Zone (manuelle Wahl der Zone) und Automatische Wahl der 61 AF-Messfelder. Mit dem Modus Spot AF (manuelle Wahl)

oder Einzelfeld-AF (manuelle Wahl) entspricht die Nachführungsaktion der von Case 4.

R. Wenn das Motiv sich bewegt und die Geschwindigkeit schnell und plötzlich ändert, erhalten Sie u. U. bessere Ergebnisse, wenn Sie für [**Nachführ Beschl/Verzög**] die Option [**+2**] einstellen (S. [115](#page-114-0)).

 Wenn das Motiv sich noch sprunghafter nach oben, unten, rechts oder links bewegt, erhalten Sie u. U. bessere Ergebnisse, wenn Sie [**AF-Feld-Nachführung**] auf [**+2**] setzen (S. [116](#page-115-0)).

### <span id="page-113-0"></span>**Parameter**

#### **AI Servo Reaktion**

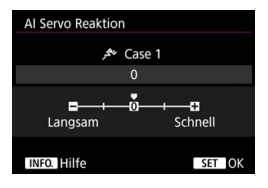

Legt die AI Servo Reaktion bei AI Servo AF fest, wenn ein Hindernis in die AF-Messfelder eintritt oder wenn die AF-Messfelder vom Motiv abschweifen.

**0**

Standardeinstellung. Geeignet für sich bewegende Motive im Allgemeinen.

#### **Langsam: -2/Langsam: -1**

Die Kamera versucht weiterhin, das Motiv zu fokussieren, selbst wenn ein Hindernis in die AF-Messfelder eintritt oder das Motiv sich aus den AF-Messfeldern herausbewegt. Durch die Einstellung -2 verfolgt die Kamera das gewünschte Motiv länger als bei der Einstellung -1.

Wenn jedoch das falsche Motiv mit der Kamera fokussiert wird, kann es ein wenig länger dauern, zum gewünschten Motiv zu wechseln und dieses scharf einzustellen.

#### **Schnell: +2/Schnell: +1**

Die Kamera kann nacheinander auf Motive in unterschiedlichen Entfernungen fokussieren, die von den AF-Messfeldern bedeckt sind. Auch nützlich, wenn immer das nächstgelegene Motiv fokussiert werden soll. Die Einstellung +2 ist schneller, wenn Sie auf das nächste Motiv fokussieren, als +1.

Die Kamera neigt jedoch eher dazu, das falsche Motiv zu fokussieren.

[**AI Servo Reaktion**] ist die Funktion, die in der EOS-1D Mark III/IV, EOS-1Ds Mark III und EOS 7D [**AI Servo Geschwindigkeit**] heißt.

#### <span id="page-114-0"></span>**Nachführung Beschleunigung/Verzögerung**

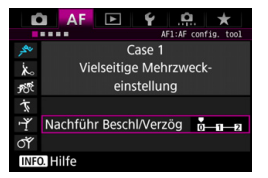

Dadurch wird die AI Servo Reaktion für sich bewegende Motive eingestellt, deren Geschwindigkeit sich plötzlich ändern kann, indem sie unvermittelt starten oder anhalten.

#### **0**

Eignet sich für Motive, die sich mit einer stabilen Geschwindigkeit bewegen (minimale Änderung bei der Bewegungsgeschwindigkeit).

#### **+2/+1**

Geeignet für Motive, die sich plötzlich bewegen, plötzlich beschleunigen, verzögern oder unvermittelt anhalten. Selbst wenn sich die Geschwindigkeit des sich bewegenden Motivs unvermittelt stark ändert, bleibt das gewünschte Motiv weiterhin scharf eingestellt. Bei einem sich nähernden Motiv beispielsweise neigt die Kamera weniger dazu, den Hintergrund zu fokussieren, um ein unscharfes Motiv zu vermeiden. Bei einem plötzlich anhaltenden Motiv neigt die Kamera weniger dazu, den Vordergrund scharf einzustellen. Mit der Einstellung +2 können drastische Änderungen in der Geschwindigkeit des sich bewegenden Motivs besser nachverfolgt werden als mit der Einstellung +1.

Da die Kamera jedoch auch auf leichte Bewegungen des Motivs reagiert, kann die Scharfeinstellung kurzfristig instabil werden.

#### <span id="page-115-0"></span>**AF-Feld-Nachführung**

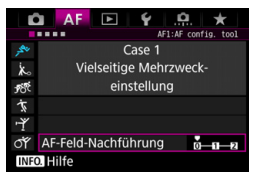

Damit wird die Nachführung der AF-Messfelder eingestellt, während die drastischen Bewegungen des Motivs nach oben, unten, rechts oder links nachverfolgt werden. Diese Einstellung wird wirksam, wenn der AF-Bereich-Auswahlmodus auf AF-Bereich-Erweiterung (manuelle Wahl ), AF-Bereich-Erweiterung (manuelle Wahl, umgebende Felder), AF-Messfeldwahl in Zone (manuelle Wahl einer Zone) oder automatische Wahl der 61 AF-Messfelder eingestellt ist.

#### **0**

Standardeinstellung für schrittweisen AF-Messfeld-Wechsel.

#### **+2/+1**

Selbst wenn das gewünschte Motiv sich stark nach oben, unten, links oder rechts und vom AF-Messfeld wegbewegt, wechselt die Kamera den Fokus auf die benachbarten AF-Messfelder, um das Motiv weiterhin zu fokussieren. Die Kamera wechselt auf Basis der kontinuierlichen Bewegung des Motivs, des Kontrasts usw. zu dem AF-Messfeld, mit dem das Motiv am wahrscheinlichsten fokussiert werden kann. Bei der Einstellung +2 neigt die Kamera eher dazu, das AF-Messfeld zu wechseln als bei der Einstellung +1. Bei einem Weitwinkelobjektiv mit hoher Schärfentiefe jedoch, oder wenn das Motiv im Bild zu klein ist, erfolgt die Scharfeinstellung der Kamera u. U. mit dem falschen AF-Messfeld.

### **Parametereinstellungen der Cases ändern**

Sie können die drei Parameter der einzelnen Cases wie gewünscht einstellen: 1. AI Servo Reaktion, 2. Nachführung Beschleunigung/Verzögerung und 3. AF-Feld-Nachführung.

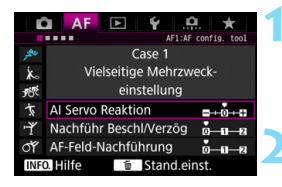

**AF** Ô

ķ.

.<br>F

ţ ゖ

σÌ **INFO.** Hilfe **D** AF E

 $\mathbf{\dot{x}}$ .<br>F

ţ ゖ

σÌ **INFO.** Hilfe

围

L Case 1

Vielseitige Mehrzweck-

einstellung

Nachführ Beschl/Verzög M-11-2

Case 1 Vielseitige Mehrzweck-

einstellung

Nachführ Beschl/Verzög 0-0-0-2

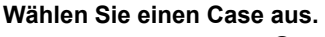

Drehen Sie das Wahlrad <1)>, um das Symbol von dem Case auszuwählen, den Sie einstellen möchten.

### **22 Drücken Sie die Taste <RATE>.**

 Der ausgewählte Parameter ist violett umrandet.

### **3 Wählen Sie den einzustellenden Parameter.**

- Wählen Sie den einzustellenden Parameter, und drücken Sie < $(F)$ .
- Wenn AI Servo Reaktion ausgewählt ist, wird der Einstellungsbildschirm angezeigt.

### **4 Nehmen Sie die Anpassung vor.**

- Passen Sie die Einstellung an, und  $dr$ ücken Sie < $(s_{F}$ )>.
- Die Einstellung wird gespeichert.
- Die Standardeinstellung wird durch die hellgraue Markierung [C] angezeigt.
- **Um zum Bildschirm in Schrift 1** zurückzukehren, drücken Sie die Taste  $<$ RATE $>$ .
- Wenn Sie in Schritt 2 die Taste <RATE > und dann die Taste < $\overline{m}$  > drücken, können Sie die Parametereinstellungen 1, 2 und 3 oben für jeden Case zurücksetzen.
- Sie können die Einstellungen der Parameter 1, 2 und 3 auch in "My Menu" registrieren (S. [432](#page-431-0)). Dadurch werden die Einstellungen für den ausgewählten Case geändert.
- Wenn Sie Aufnahmen mit einem Case machen möchten, dessen Parameter Sie angepasst haben, wählen Sie den angepassten Case aus, und machen Sie die Aufnahme.

# **MENU** Anpassen der AF-Funktionen<sup>\*</sup>

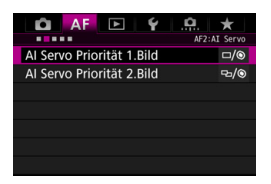

Mit Hilfe der Registerkarten der Menüs [2**2**] bis [2**5**] können Sie die AF-Funktionen einstellen, die Ihrem Stil oder Motiv entsprechen.

### 2**2: AI Servo**

### **AI Servo Priorität 1.Bild**

Sie können die AF-Betriebsmerkmale und die Auslöse-Einstellung für die erste Aufnahme mit AI Servo AF einstellen.

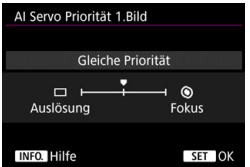

### **: Gleiche Priorität**

Der Scharfeinstellung und dem Auslöser werden gleiche Priorität eingeräumt.

### **: Priorität Auslösung**

Wenn Sie den Auslöser drücken, wird die Aufnahme sofort gemacht, auch wenn keine Scharfeinstellung erreicht wurde. Dies ist effektiv, wenn Sie mehr Wert auf die Aufnahme des Bilds als auf die Fokussierung legen.

### **: Priorität Fokus**

Wenn Sie den Auslöser drücken, wird die Aufnahme erst gemacht, wenn die Scharfeinstellung erreicht wurde. Nützlich, wenn Sie die Scharfeinstellung erreichen möchten, bevor Sie die Aufnahme machen.

### **AI Servo Priorität 2.Bild**

Wenn Sie mit AI Servo AF Reihenaufnahmen machen, können Sie die AF-Betriebsmerkmale und die Auslöse-Einstellung einstellen, die nach der ersten Aufnahme wirksam sind.

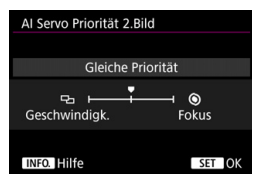

### **: Gleiche Priorität**

Der Fokussierung und der Geschwindigkeit der Reihenaufnahme werden gleiche Priorität eingeräumt. Bei schwachem Licht oder kontrastarmen Motiven kann sich die Geschwindigkeit der Reihenaufnahme verringern.

### **: Priorität Geschwindigk.**

Der Geschwindigkeit der Reihenaufnahme wird Vorrang vor dem Erreichen der korrekten Fokussierung gewährt.

#### **: Priorität Fokus**

Dem Erreichen der Scharfeinstellung wird Vorrang vor der Geschwindigkeit der Reihenaufnahme eingeräumt. Die Aufnahme wird erst gemacht, wenn die Scharfeinstellung erreicht ist.

Unter Aufnahmebedingungen, bei denen die Anti-Flacker-Aufnahme aktiviert wird (S. [191](#page-190-0)), erfolgen die Reihenaufnahmen möglicherweise etwas langsamer, oder das Aufnahmeintervall wird unregelmäßig, selbst wenn [**Priorität Aufnahmegeschw.**] eingestellt ist.

### AF3: One Shot

### **Objektiv Electronic MF**

Mit den folgenden USM- und STM-Objektiven mit elektronischer manueller Fokussierungsfunktion können Sie einstellen, ob die elektronische manuelle Fokussierung verwendet werden soll.

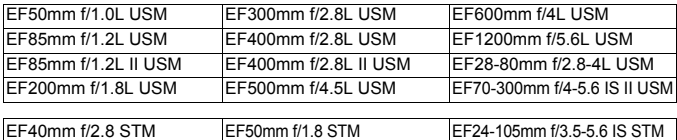

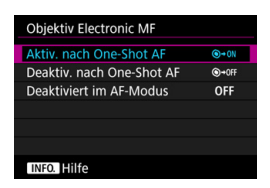

### **: Aktiv. nach One-Shot AF**

Wenn Sie den Auslöser nach AF halb gedrückt halten, können Sie den Fokus manuell einstellen.

### **: Deaktiv. nach One-Shot AF**

Nach AF wird die manuelle Einstellung der Fokussierung deaktiviert.

#### **OFF: Deaktiviert im AF-Modus**

Wenn der Fokussierschalter des Objektivs auf <**AF**> eingestellt ist, ist der manuelle Fokus deaktiviert.

### **AF-Hilfslicht Aussendung**

Aktiviert oder deaktiviert das AF-Hilfslicht, das vom externen Speedlite für EOS ausgesendet wird.

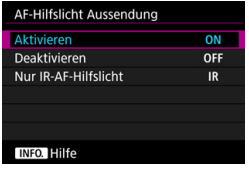

### **ON: Aktivieren**

Das externe Speedlite sendet das AF-Hilfslicht bei Bedarf aus.

#### **OFF: Deaktivieren**

Das externe Speedlite sendet das AF-Hilfslicht nicht aus. Dadurch wird vermieden, dass das AF-Hilfslicht Dritte stört.

#### **IR: Nur IR-AF-Hilfslicht**

Von den externen Speedlites können nur diejenigen mit Infrarot-AF-Hilfslicht das Hilfslicht aussenden. Dadurch wird vermieden, dass das AF-Hilfslicht eine Serie von kleinen Blitzen ausgibt. Bei einem Speedlite der EX-Serie mit LED-Licht wird das LED-Licht nicht automatisch als AF-Hilfslicht eingeschaltet.

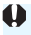

Wenn die Individualfunktion [**AF-Hilfslicht Aussendung**] eines externen Speedlite auf [**Deaktivieren**] eingestellt ist, gibt das Speedlite nicht das AF-Hilfslicht aus, unabhängig von dieser Einstellung.

### **One-Shot AF Priorität Auslösung**

Sie können die AF-Betriebsmerkmale und die Auslöse-Einstellung für One-Shot AF einstellen.

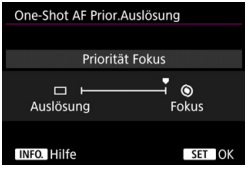

### **: Priorität Fokus**

Die Aufnahme wird erst gemacht, wenn die Scharfeinstellung erreicht ist. Nützlich, wenn Sie die Scharfeinstellung erreichen möchten, bevor Sie die Aufnahme machen.

### **: Priorität Auslösung**

Der Auslöse-Einstellung wird Vorrang vor dem Erreichen der Fokussierung eingeräumt. Dadurch hat die Aufnahme Vorrang vor dem Erreichen der korrekten Fokussierung.

**Die Aufnahme wird angefertigt, auch wenn die Scharfeinstellung nicht erreicht wurde.**

### 2**4**

### **Schärfensuche wenn AF unmöglich**

Wenn mit Autofokus keine Scharfeinstellung erreicht werden kann, können Sie veranlassen, dass die Kamera weiterhin versucht, die korrekte Fokussierung zu erreichen oder die Versuche abbricht.

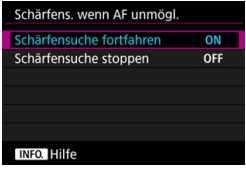

### **ON: Schärfensuche fortfahren**

Wenn mit Autofokus keine Scharfeinstellung erreicht werden kann, wird die Schärfensuche fortgesetzt, um die korrekte Fokussierung zu erreichen.

### **OFF: Schärfensuche stoppen**

Wenn Autofokus beginnt und die Scharfeinstellung sehr ungenau ist bzw. keine Scharfeinstellung erreicht werden kann, wird keine Schärfensuche ausgeführt. Dadurch wird eine starke Fehlfokussierung durch Schärfensuche verhindert.

 $\boxed{5}$  Superteleobjektive usw. mit einem breiten Fokussierungsmotorbereich können bei der Schärfensuche extrem unscharf werden, sodass die Fokussierung das nächste Mal länger dauert. Die Einstellung [**Schärfensuche stoppen**] wird empfohlen.

### **Wählbares AF-Feld**

Sie können die Anzahl manuell wählbarer AF-Messfelder ändern. Wenn die automatische Wahl der 61 AF-Messfelder eingestellt ist, wird der Rahmen des Bereichs-AF (gesamter AF-Bereich) unabhängig von der folgenden Einstellung für AF verwendet.

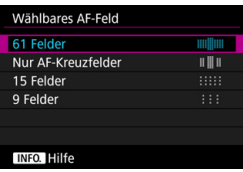

### **: 61 Felder**

Alle AF-Messfelder können manuell ausgewählt werden.

### **: Nur AF-Kreuzfelder**

Es können nur AF-Felder für die Kreuzfokussierung ausgewählt werden. Die Anzahl der wählbaren AF-Felder für Kreuzfokussierung ist abhängig von dem Objektiv.

### **: 15 Felder**

Fünfzehn wichtige AF-Felder sind manuell wählbar.

### **: 9 Felder**

Neun wichtige AF-Messfelder sind manuell wählbar.

Bei Obiektiven der Gruppen E bis H (S. [103](#page-102-0)-[104](#page-103-0)) ist die Anzahl der manuell wählbaren AF-Messfelder geringer.

Ħ Selbst mit anderen Einstellungen als [**61 Felder**] sind AF-Bereich-Erweiterung (manuelle Wahl . ...), AF-Bereich-Erweiterung (manuelle Wahl, umgebende Felder) und AF-Messfeldwahl in Zone (manuelle Auswahl einer Zone) weiterhin möglich.

Wenn Sie die Taste <<
ie die 3 drücken, werden die AF-Messfelder, die nicht manuell wählbar sind, nicht im Sucher angezeigt.

### **Wahlmodus AF-Bereich wählen**

Sie können die wählbaren AF-Bereich-Auswahlmodi für Aufnahmen nach Wunsch anpassen. Wählen Sie den gewünschten Auswahlmodus aus, und drücken Sie < $(n)$ >, um ein Häkchen < $\sqrt{2}$ zu setzen. Wählen Sie dann [**OK**], um die Einstellung zu registrieren.

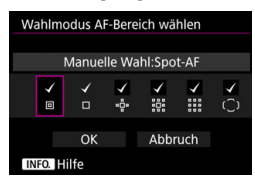

- **: Manuelle Wahl:Spot-AF** Für punktgenaue Scharfeinstellung mit einem engeren Bereich als Einzelfeld-AF (Manuelle Wahl).
- **: Manuelle Wahl:Einzelfeld AF** Eines der AF-Messfelder, das in der Einstellung [**Wählbares AF-Feld**] festgelegt wurde, kann ausgewählt werden.

### **: AF-Bereich erweitern:**

Die Kamera fokussiert mit dem manuell gewählten AF-Messfeld und mit den benachbarten AF-Messfeldern (darüber, darunter, rechts und links davon).

### **: AF-Bereich erweit.:Umgebg**

Die Kamera fokussiert mit dem manuell gewählten AF-Messfeld und den umgebenden AF-Messfeldern.

### **: Man.:AF-Messfeldwahl in Zone**

Der AF-Bereich wird zur Fokussierung in neun Fokussierungszonen unterteilt.

### **: Autom. Wahl:61 AF-Messf.**

Der Rahmen des Bereichs-AF (gesamter AF-Bereich) wird für die Fokussierung verwendet.

 $\bigoplus$  **o** Die <√>-Markierung kann nicht von [Manuelle Wahl:Einzelfeld AF] gelöscht werden.

 Wenn das installierte Objektiv zur Gruppe H gehört (S. [104](#page-103-0)), können Sie nur [**Manuelle Wahl:Spot-AF**], [**Manuelle Wahl:Einzelfeld AF**] und **[AF-Bereich erweitern:**  $\phi$ -] wählen.

### **Wahlmethode AF-Bereich**

Sie können die Methode zum Ändern des AF-Bereich-Auswahlmodus festlegen.

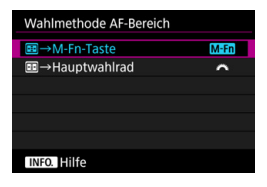

### **M**<sub>Fn: ⊞n</sub> → M-Fn-Taste

Nachdem Sie die Taste <FFI> gedrückt haben, wird der AF-Bereich-Auswahlmodus geändert, wenn Sie die Taste <M-Fn> drücken.

### **<del>■ →</del> Hauptwahlrad**

Nachdem Sie die Taste <FEI> gedrückt haben, wird der AF-Bereich-Auswahlmodus geändert, wenn Sie das Wahlrad < $\mathcal{E}^{\text{max}}$ > drehen

**E** Wenn [**E**] → Hauptwahlrad] eingestellt ist, verschieben Sie das AF-Messfeld mit < $\frac{1}{2}$  > waagerecht.

### **AF-Messfeld Ausrichtung**

Sie können das AF-Messfeld oder den AF-Bereich-Auswahlmodus + AF-Messfeld separat für Aufnahmen im Hochformat und Querformat einstellen.

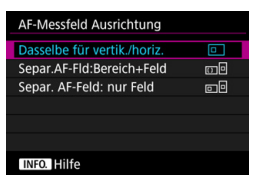

### **: Dasselbe für vertik./horiz.**

Sowohl für Aufnahmen im Hochformat als auch für Aufnahmen im Querformat werden derselbe AF-Bereich-Auswahlmodus und das manuell gewählte AF-Messfeld (oder die Zone) verwendet.

#### **: Separ.AF-Fld:Bereich+Feld**

Der AF-Bereich-Auswahlmodus und das AF-Messfeld (bzw. die Zone) können separat für jede Kameraausrichtung festgelegt werden (1. Horizontal, 2. Vertikal mit Handgriff oben, 3. Vertikal mit Handgriff unten). Wenn Sie für jede der drei Kameraausrichtungen den AF-Bereich-Auswahlmodus und das AF-Messfeld manuell wählen (bzw. die Zone), werden diese für die jeweilige Ausrichtung eingestellt. Immer wenn Sie die Kameraausrichtung bei der Aufnahme ändern, wechselt die Kamera zum AF-Bereich-Auswahlmodus und manuell gewählten AF-Messfeld (bzw. zur Zone) für diese Ausrichtung.

#### **: Separ. AF-Feld: nur Feld**

Das AF-Messfeld kann separat für jede Kameraausrichtung ausgewählt werden (1. Horizontal, 2. Vertikal mit Handgriff oben, 3. Vertikal mit Handgriff unten). Während der Verwendung desselben AF-Bereich-Auswahlmodus wechselt das AF-Messfeld automatisch für die jeweilige Kameraausrichtung. Wenn Sie das AF-Messfeld manuell für jede der drei Kameraausrichtungen wählen, wird es für die jeweilige Ausrichtung aufgezeichnet. Während der Aufnahme wechselt das manuell gewählte AF-Messfeld zur entsprechenden Kameraausrichtung. Selbst wenn Sie den AF-Bereich-Auswahlmodus in Manuelle Wahl:Spot-AF, Manuelle Wahl:Einzelfeld AF, AF-Bereich erweitern: oder AF-Bereich erweit.:Umgebg. ändern, wird das eingestellte AF-Messfeld für die jeweilige Ausrichtung beibehalten. Wenn Sie den AF-Bereich-Auswahlmodus in AF-Messfeldwahl in Zone (manuelle Wahl der Zone) ändern, wechselt die Zone so, dass sie der jeweiligen Kameraausrichtung entspricht.

- $\bullet$  Wenn Sie die Kameraeinstellungen auf ihre Grundeinstellung zurücksetzen (S. [70\)](#page-69-0), lautet die Einstellung [**Dasselbe für vertik./horiz.**]. Außerdem werden Ihre Einstellungen für die drei Kameraausrichtungen (1, 2 und 3) gelöscht, und alle drei kehren zur Einstellung Einzelfeld AF (Manuelle Wahl) zurück, bei der das mittlere AF-Messfeld ausgewählt ist.
	- Wenn Sie diese Einstellung wählen und später ein Objektiv einer anderen AF-Gruppe verwenden (S. [100-](#page-99-0)[104,](#page-103-0) vor allem Gruppe H), wird die Einstellung möglicherweise gelöscht.

### AF-Ausgangsfeld, (C) Al Servo AF

Sie können das AF-Ausgangsfeld für AI Servo AF festlegen, wenn der AF-Bereich-Auswahlmodus auf "Autom. Wahl:61 AF-Messf." eingestellt ist.

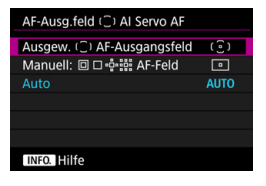

### **(E): Ausgewähltes (C) AF-Ausgangsfeld**

AI Servo AF beginnt mit dem manuell gewählten AF-Messfeld, wenn Sie den AF-Betrieb auf AI Servo AF einstellen und der AF-Bereich-Auswahlmodus auf "Autom. Wahl:61 AF-Messf." eingestellt ist.

### **[**  $\Box$  **: Manuell: 回口 · [ · ] AF-Feld**

Wenn Sie von "Manuelle Wahl:Spot-AF", "Manuelle Wahl:Einzelfeld AF", "AF-Bereich erweitern: " oder "AF-Bereich erweit.: Umgebg" zu "Autom. Wahl:61 AF-Messf." wechseln, startet AI Servo AF mit dem AF-Messfeld, das vor dem Wechsel manuell ausgewählt wurde. Dies ist praktisch, wenn Sie möchten, dass AI Servo AF mit dem AF-Messfeld startet, das ausgewählt wurde, bevor der AF-Bereich-Auswahlmodus in "Autom. Wahl:61 AF-Messf." geändert wurde.

Nachdem Sie im Menü [8**3: Custom-Steuerung**] mit der Option [**Messung und AF Start**] (S. [418](#page-417-0)), [**Auf gespeich. AF-Funkt.schalten**] (S. [420](#page-419-0)) oder [**Aufn.funktion registr./aufrufen.**] (S. [425](#page-424-0)) den AF-Bereich-

Auswahlmodus auf "Autom. Wahl:61 AF-Messf." eingestellt haben, können Sie die zugewiesene Taste während "Manuelle Wahl:Spot-AF", "Manuelle Wahl:Einzelfeld AF", "AF-Bereich erweitern: " oder "AF-Bereich erweit.: Umgebg" drücken, um in den AI Servo AF-Modus mit "Autom. Wahl:61 AF-Messf." anstelle des direkt zuvor verwendeten AF-Messfelds zu wechseln.

### **AUTO: Automatisch**

Das AF-Messfeld, mit dem AI Servo AF beginnt, wird automatisch entsprechend den Aufnahmebedingungen eingestellt.

Wenn [**Manuell: AF-Feld**] eingestellt ist, beginnt AI Servo AF mit der Zone, die dem manuell ausgewählten AF-Messfeld entspricht, selbst wenn Sie den AF-Bereich-Auswahlmodus in AF-Messfeldwahl in Zone (Manuelle Auswahl einer Zone) ändern.

### **Automatische AF-Messfeldwahl: EOS iTR AF**

EOS iTR AF\* führt den Autofokus durch Erkennung von Gesichtern und Motivfarben durch. EOS iTR AF funktioniert, wenn der AF-Bereich-Auswahlmodus auf "Autom. Wahl:61 AF-Messf." oder auf "AF-Messfeldwahl in Zone" (manuelle Wahl der Zone) eingestellt ist.

\* intelligent Tracking and Recognition (Intelligente Nachführung und Erkennung): Der Messsensor erkennt das Motiv, und die AF-Messfelder verfolgen es.

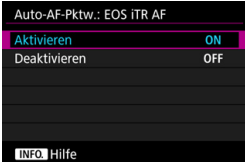

#### **ON: Aktivieren**

Das AF-Messfeld wird automatisch nicht nur basierend auf AF-Informationen, sondern auch auf Gesichtern und anderen Details ausgewählt.

Im AI Servo AF-Modus speichert die Kamera die Farbe an der Position, die zuerst fokussiert wurde. Dann verfolgt und fokussiert sie das Motiv, indem AF-Messfelder gewechselt werden, um diese Farbe zu verfolgen. Dadurch ist es einfacher, das Motiv zu verfolgen, als wenn nur AF-Informationen verfügbar sind.

Im One-Shot AF-Modus erleichtert EOS iTR AF die Fokussierung auf Personen, damit Sie die Aufnahme mit Priorität auf der Komposition machen können.

### **OFF: Deaktivieren**

AF-Messfelder werden automatisch nur auf Basis von AF-Informationen ausgewählt. (Der AF verwendet keine Informationen zu Gesichtern, Motivfarben und anderen Details.)

- Wenn [**Aktivieren**] eingestellt ist, dauert es länger zu fokussieren, als wenn [**Deaktivieren**] eingestellt ist.
	- Selbst wenn Sie [**Aktivieren**] einstellen, wird das gewünschte Ergebnis je nach Aufnahmebedingungen und Motiv u. U. nicht erreicht.
	- Wenn die Beleuchtung so schwach ist, dass das externe Speedlite für EOS das AF-Hilfslicht automatisch aussendet, werden AF-Messfelder automatisch nur auf Basis von AF-Informationen ausgewählt.
	- Die Gesichtserkennung funktioniert möglicherweise nicht, wenn das Gesicht klein ist oder die Lichtverhältnisse schwach sind.

### 2**5**

### **Manuelles AF-Messfeld Wahlmuster**

Bei der manuellen AF-Messfeldwahl kann die Auswahl entweder am Rand des AF-Bereichs stoppen oder auf die gegenüberliegende Seite ausgedehnt werden. Diese Funktion funktioniert in anderen AF-Bereich-Auswahlmodi als "AF-Messfeldwahl in Zone" (manuelle Wahl einer Zone) und "Autom. Wahl:61 AF-Messf." (kompatibel mit AI Servo AF).

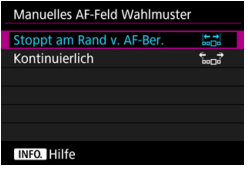

# **: Stoppt am Rand v. AF-Ber.**

Praktisch, wenn Sie häufig ein am Rand gelegenes AF-Messfeld verwenden.

### **: Kontinuierlich**

Statt am Rand anzuhalten, läuft die Auswahl des AF-Messfelds weiter zur gegenüberliegenden Seite.

### **AF-Messfeldanzeige während Fokus**

In den folgenden Fällen können Sie einstellen, ob die AF-Messfelder angezeigt werden sollen: 1. Wenn Sie das/die AF-Messfeld(er) auswählen, 2. Wenn die Kamera für Aufnahmen bereit ist (vor AF-Fokussierung), 3. Während AF-Fokussierung und 4. Wenn eine Scharfeinstellung erzielt wurde.

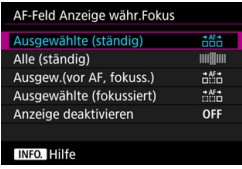

### **: Ausgewählte (ständig)** Das/die ausgewählte(n) AF-Messfeld(er) wird/werden immer angezeigt.

### **: Alle (ständig)**

Alle AF-Messfelder werden immer angezeigt.

### **: Ausgew.(vor AF, fokuss.)**

Das/die ausgewählte(n) AF-Messfeld(er) wird/werden für 1, 2 und 4 angezeigt.

### **: Ausgewählte (fokussiert)**

Die ausgewählten AF-Messfelder werden für 1 und 4 und für den AF-Beginn angezeigt.

#### **OFF: Anzeige deaktivieren**

Für 2, 3 und 4 wird das/werden die ausgewählte(n) AF-Messfeld(er) nicht angezeigt.

### **Beleuchtung Sucheranzeigen**

Sie können festlegen, ob die AF-Messfelder im Sucher rot aufleuchten, wenn eine Scharfeinstellung erzielt wurde.

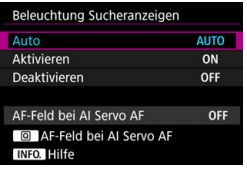

### **AUTO: Automatisch**

Bei schwacher Beleuchtung leuchten die AF-Messfelder automatisch rot auf.

### **ON: Aktivieren**

Die AF-Messfelder leuchten rot auf, unabhängig vom Umgebungslicht.

### **OFF: Deaktivieren**

Die AF-Messfelder leuchten nicht rot auf.

Wenn [**Auto**] oder [**Aktivieren**] eingestellt ist, können Sie festlegen, ob das AF-Messfeld rot aufleuchten (blinken) soll, wenn Sie die Taste < [a] > während AI Servo AF drücken.

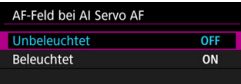

### **OFF: Unbeleuchtet**

Das AF-Messfeld leuchtet während AI Servo AF nicht auf.

### **ON: Beleuchtet**

AF-Messfelder, die zur Fokussierung verwendet werden, leuchten während AI Servo AF rot auf. Dies funktioniert nicht, wenn [**Beleuchtung Sucheranzeigen**] auf [**Deaktivieren**] eingestellt ist.

围

- Wenn Sie die Taste <S> drücken, werden die AF-Messfelder ungeachtet dieser Einstellung rot angezeigt.
- Die elektronische Wasserwaage und das Gitter im Sucher sowie die für [**Im Sucher ein-/ausblenden**] eingestellten Informationen (S. [77\)](#page-76-0) leuchten ebenfalls rot auf.

### **AF Feinabstimmung**

Sie können eine Feinabstimmung für den Fokuspunkt vornehmen. Weitere Informationen finden Sie unter "Feinabstimmung für den Fokuspunkt" auf der nächsten Seite.

# **MENU Feinabstimmung für den Fokuspunkt**<sup>\*</sup>

Die Feinabstimmung des Fokuspunkts ist bei Aufnahmen über den Sucher möglich. Das nennt sich "AF Feinabstimmung". Bevor Sie die Anpassungen vornehmen, lesen Sie die "Allgemeinen Vorsichtshinweise für AF-Feinabstimmung" auf Seite [139](#page-138-0).

# **Vorsichtshinweise für AF Feinabstimmung**

**Normalerweise ist diese Abstimmung nicht nötig. Führen Sie diese Abstimmung nur durch, wenn nötig. Durch die Durchführung dieser Abstimmung kann eine akkurate Fokussierung verhindert werden.**

### **Alle gleichen Wert**

Stellen Sie die Anpassung manuell ein, indem Sie Einstellungen vornehmen, eine Aufnahme machen und das Ergebnis prüfen. Wiederholen Sie diesen Vorgang, bis die entsprechende Anpassung vorgenommen wird. Während AF-Fokussierung wird der Fokuspunkt immer um den Anpassungswert verschoben, ungeachtet des verwendeten Objektivs.

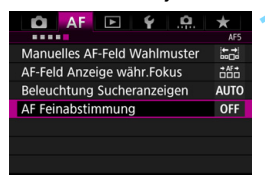

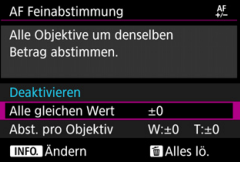

### **1 Wählen Sie [AF Feinabstimmung].**

**Wählen Sie auf der Registerkarte** [2**5**] die Option [**AF Feinabstimmung**], und drücken Sie dann  $\leq$   $(F)$  >.

### **2 Wählen Sie [Alle gleichen Wert] aus.**

**Drücken Sie die Taste <BNFO.>.**  Der Bildschirm [**Alle gleichen Wert**] wird angezeigt.

#### **MENU** Feinabstimmung für den Fokuspunkt<sup>\*</sup>

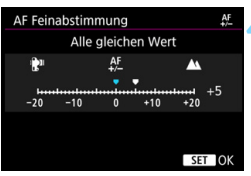

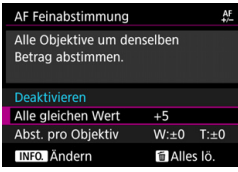

### **4 Nehmen Sie die Anpassung vor.**

- Stellen Sie den Anpassungswert ein. Der anpassbare Bereich umfasst ±20 Schritte.
- Wenn Sie den Wert in Richtung "-: verschieben, wird der Fokuspunkt vor den Standard-Fokuspunkt verschoben.
- Wenn Sie den Wert in Richtung ...+: A " verschieben, wird der Fokuspunkt hinter den Standard-Fokuspunkt verschoben.
- Nachdem Sie die Einstellung vorgenommen haben, drücken Sie  $<$  (SET)  $>$ .
- Wählen Sie [**Alle gleichen Wert**] aus, und drücken Sie dann < $(n)$  >.

### **5 Prüfen Sie das Ergebnis der Einstellung.**

- Machen Sie eine Aufnahme, und geben Sie das Bild wieder (S. [320](#page-319-0)), um das Ergebnis der Einstellung zu prüfen.
- Wenn die Aufnahmeergebnisse den Fokus vor dem gewünschten Punkt haben, nehmen Sie eine Anpassung in Richtung "+: ▲ " vor. Wenn sie den Fokus hinter dem gewünschten Punkt haben, nehmen Sie die Anpassung in Richtung " -:  $\mathbb{P}^n$ " vor.
- Wiederholen Sie gegebenenfalls die Anpassung.

Wenn [**Alle gleichen Wert**] ausgewählt ist, sind für Zoomobjektive keine separaten AF-Einstellungen für Weitwinkel- und Teleobjektive möglich.

### **Abst. pro Objektiv**

Sie können die Anpassung für jedes Objektiv vornehmen und die Einstellung registrieren. Sie können die Anpassung für bis zu 40 Objektive registrieren. Wenn Sie mit einem Objektiv automatisch fokussieren, dessen Anpassung registriert ist, wird der Fokuspunkt immer um den angepassten Wert verschoben. Stellen Sie die Anpassung manuell ein, indem Sie Einstellungen vornehmen, eine Aufnahme machen und das Ergebnis prüfen. Wiederholen Sie diese Schritte, bis die gewünschte Einstellung erreicht ist. Wenn Sie ein Zoomobjektiv verwenden, nehmen Sie die Einstellung für das Weitwinkelobjektiv (W) und das Teleobjektiv (T) vor.

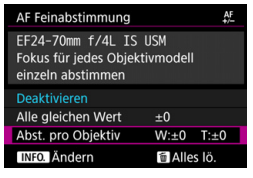

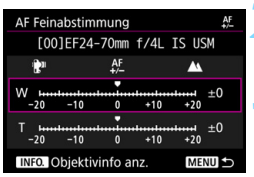

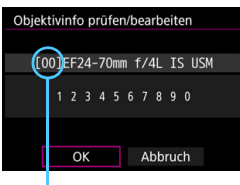

Registrierte Nummer

**1 Wählen Sie [Abst. pro Objektiv] aus.**

### **Drücken Sie die Taste <BDFO.>.**

Der Bildschirm [**Abst. pro Objektiv**] wird angezeigt.

### **3 Prüfen Sie die Informationen zum Objektiv, und ändern Sie sie. Prüfen der Informationen zum Objektiv**

- Drücken Sie die Taste <INFO.>.
- Auf dem Bildschirm werden die Objektivbezeichnung und eine zehnstellige Seriennummer angezeigt. Wenn die Seriennummer angezeigt wird, wählen Sie [**OK**], und fahren Sie mit Schritt 4 fort.
- Wenn die Seriennummer des Objektivs nicht bestätigt werden kann, wird "0000000000" angezeigt. Geben Sie in diesem Fall die Nummer gemäß den Anweisungen auf der nächsten Seite ein.
- Informationen zum Sternchen "\*", das vor einigen Objektivseriennummern angezeigt wird, finden Sie auf der nächsten Seite.

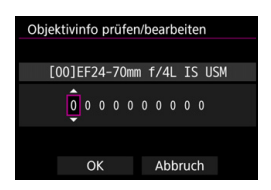

#### **Eingeben der Seriennummer**

- Wählen Sie die einzugebenden Ziffern, und drücken Sie dann < $(F)$ >, damit  $\leq$   $\uparrow$  > angezeigt wird.
- Geben Sie die Nummer ein, und drücken Sie < $(s_{F}$ ) >.
- Wählen Sie nach der Eingabe alle Ziffern [**OK**].

#### **Seriennummer des Objektivs**

- Wenn in Schritt 3 vor der zehnstelligen Seriennummer "\*" **angezeigt wird, können Sie nur eine Einheit desselben Objektivmodells registrieren. Selbst wenn Sie die**  Seriennummer eingeben, wird weiterhin " \* " angezeigt.
- **Die Seriennummer auf dem Objektiv unterscheidet sich u. U. von der Seriennummer, die auf dem Bildschirm in Schritt 3 angezeigt wird. Es handelt sich nicht um eine Fehlfunktion.**
- Wenn die Seriennummer des Objektivs Buchstaben enthält, geben Sie nur die Zahlen ein.
- Wenn die Seriennummer des Objektivs 11 Ziffern oder mehr enthält, geben Sie nur die letzten zehn Ziffern ein.
- **.** Die Position der Seriennummer ist je nach Objektiv unterschiedlich.
- Bei einigen Objektiven ist u. U. keine Seriennummer angegeben. Wenn Sie ein Objektiv ohne Seriennummer registrieren möchten. geben Sie eine beliebige Seriennummer ein.
- R. Wenn [**Abst. pro Objektiv**] ausgewählt ist und ein Extender verwendet wird, wird die Einstellung für die Kombination aus Objektiv und Extender registriert.
	- Wenn bereits 40 Objektive registriert wurden, wird eine Meldung angezeigt. Nachdem Sie ein Objektiv ausgewählt haben, dessen Registrierung gelöscht (überschrieben) werden soll, können Sie ein weiteres Obiektiv registrieren.

Objektiv mit einzelner Brennweite

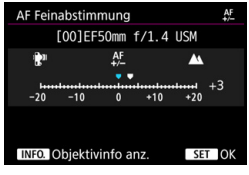

#### **Zoomobiektiv**

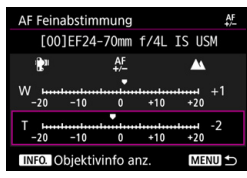

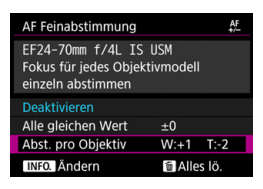

### **4 Nehmen Sie die Anpassung vor.**

- Wählen Sie für ein Zoomobjektiv das Weitwinkelobjektiv (W) oder das Teleobjektiv (T) aus. Wenn Sie die Taste  $\leq$  GET) > drücken, wird der violette Rahmen ausgeschaltet, und Sie können Einstellungen vornehmen.
- Stellen Sie den Anpassungswert ein, und drücken Sie < GET) >. Der anpassbare Bereich umfasst ±20 Schritte.
- Wenn Sie den Wert in Richtung ...: in " verschieben, wird der Fokuspunkt vor den Standard-Fokuspunkt verschoben.
- Wenn Sie den Wert in Richtung ..+: A " verschieben, wird der Fokuspunkt hinter den Standard-Fokuspunkt verschoben.
- Wiederholen Sie für ein Zoomobjektiv diesen Vorgang, und passen Sie dies für die Weitwinkelobjektive (W) und Teleobjektive (T) an.
- Drücken Sie nach der Einstellung die Taste <MENU>, um zum Bildschirm in Schritt 1 zurückzukehren.
- Wählen Sie [**Abst. pro Objektiv**], und drücken Sie dann < $(F)$  >.

### **5 Prüfen Sie das Ergebnis der Einstellung.**

- Machen Sie eine Aufnahme, und geben Sie das Bild wieder (S. [320](#page-319-0)), um das Ergebnis der Einstellung zu prüfen.
- Wenn die Aufnahmeergebnisse den Fokus vor dem gewünschten Punkt haben, nehmen Sie eine Anpassung in Richtung ..+:  $\triangle$  " vor. Wenn sie den Fokus hinter dem gewünschten Punkt haben, nehmen Sie die Anpassung in Richtung " -:  $\mathbb{R}^n$ " vor.
- Wiederholen Sie gegebenenfalls die Anpassung.

Wenn Sie im mittleren Bereich (Brennweite) eines Zoomobjektivs Aufnahmen machen, wird der Fokuspunkt in Relation zu den Einstellungen für Weitwinkel- und Teleobjektive automatisch korrigiert. Selbst wenn nur die Einstellungen für das Weitwinkelobjektiv oder das Teleobjektiv angepasst wurden, wird für den mittleren Bereich automatisch eine Korrektur vorgenommen.

### **Alle AF Feinabstimmungen löschen**

Wenn unten auf dem Bildschirm [ **Alles lö.**] angezeigt wird und Sie die Taste <L> drücken, werden alle für [**Alle gleichen Wert**] und [**Abst. pro Objektiv**] vorgenommenen Einstellungen gelöscht.

## <span id="page-138-0"></span>**Allgemeine Vorsichtshinweise für AF-Feinabstimmung**

- **Der Fokuspunkt variiert ie nach Motivbedingungen, Helligkeit,** Zoomposition und weiteren Aufnahmebedingungen. Selbst wenn Sie also eine AF Feinabstimmung vornehmen, wird die Scharfeinstellung u. U. nicht in der geeigneten Position erreicht.
- Wie groß die Änderung bei einem Schritt ausfällt, hängt vom maximalen Blendenwert des Objektivs ab. Passen Sie die Einstellungen wiederholt an, machen Sie Aufnahmen, und prüfen Sie den Fokus, um den Fokuspunkt einzustellen.
- Die Einstellung gilt nicht für AF bei Livebild- oder Movie-Aufnahmen.
- Die Einstellungen werden beibehalten, auch wenn Sie alle Kameraeinstellungen löschen (S. [70\)](#page-69-0). Dann lautet die Einstellung jedoch [**Deaktivieren**].

### **Hinweise für AF Feinabstimmung**

- Sie sollten die Anpassungen am besten direkt vor Ort vor der eigentlichen Aufnahme vornehmen. Dadurch werden die Anpassungen genauer.
- Es wird empfohlen, bei den Anpassungen ein Stativ zu verwenden.
- Für das Vornehmen von Anpassungen wird die Bildaufnahmequalität ▲L empfohlen.

# **Für Autofokus ungeeignete Motive**

Bei folgenden Motiven kann die automatische Scharfeinstellung fehlschlagen (der Schärfenindikator <  $\bullet$  > im Sucher blinkt):

### **Motive, die sich nur schwer scharf stellen lassen**

- Motive mit sehr geringem Kontrast (Beispiel: blauer Himmel, einfarbige flache Oberflächen usw.)
- Motive bei sehr schwachem Licht
- **Motive mit starkem Gegenlicht oder reflektierende Motive** (Beispiel: Autos mit stark reflektierenden Gehäusen usw.)
- Motive in der Nähe und weit entfernte Motive in der Nähe eines AF-Messfeldes

(Beispiel: Tiere in Käfigen usw.)

- Motive wie z. B. Lichtpunkte in der Nähe eines AF-Messfeldes (Beispiel: Nachtaufnahmen usw.)
- Sich wiederholende Muster (Beispiel: Fenster von Wolkenkratzern, Computertastaturen usw.)

In solchen Fällen fokussieren Sie, indem Sie eine der folgenden Aktionen ausführen:

- (1) Fokussieren Sie mit "One-Shot AF" ein anderes Motiv in gleicher Entfernung, und speichern Sie die Schärfe, bevor Sie auf den endgültigen Bildausschnitt schwenken (S. [83\)](#page-82-0).
- (2) Stellen Sie den Fokussierschalter des Objektivs auf <**MF**>, und stellen Sie manuell scharf (S. [141](#page-140-0)).

- Je nach Motiv kann die Fokussierung erreicht werden, indem Sie den Bildausschnitt etwas verändern und den AF-Betrieb erneut durchführen.
- Unter Bedingungen, in denen Autofokus mit [[**u+Verfolg.**]/[**FlexiZone Single**] während Livebild-Aufnahmen oder Movie-Aufnahmen möglicherweise keine Fokussierung erreicht, siehe Seite [273.](#page-272-0)

围

### <span id="page-140-0"></span>**MF: Manueller Fokus**

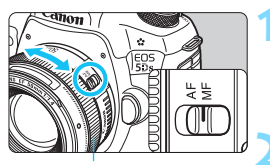

Entfernungsring

 $\blacksquare$ 

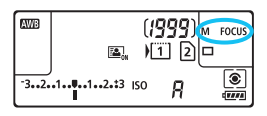

### **1 Stellen Sie den Fokussierschalter des Objektivs auf <MF>.**

 Auf der LCD-Anzeige wird <M FOCUS > angezeigt.

### **2 Stellen Sie scharf.**

 Fokussieren Sie durch Drehen des Entfernungsrings, bis das Motiv im Sucher scharf angezeigt wird.

 Wenn Sie den Auslöser beim manuellen Fokussieren halb durchdrücken, leuchtet der Schärfenindikator < • > auf, wenn Scharfeinstellung erreicht ist.

 Wenn das mittlere AF-Messfeld bei der automatischen Wahl der 61 AF-Messfelder Fokussierung erreicht, leuchtet die Fokusanzeige <  $\bullet$  > auf.

# o **Auswählen der Betriebsart**

Es stehen Betriebsarten für die Einzelbildaufnahme und die Reihenbildaufnahme zur Verfügung. Sie können die Betriebsart je nach Szene oder Motiv auswählen.

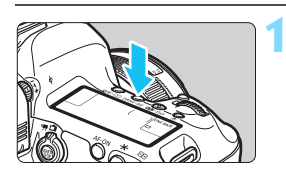

**Drücken Sie die Taste <br/>
<b>CONCICES**.  $(56)$ 

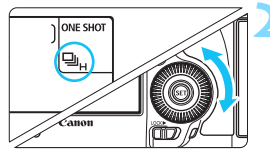

### **2 Wählen Sie die Betriebsart.**

 Beobachten Sie die LCD-Anzeige, oder sehen Sie durch den Sucher, während Sie das Wahlrad <
sigdrehen.

### u : **Einzelbild**

Wenn Sie den Auslöser durchdrücken, wird nur eine Aufnahme gemacht.

o: **Reihenaufnahme mit hoher Geschwindigkeit** Während Sie den Auslöser ganz durchgedrückt halten, macht die Kamera Reihenaufnahmen mit **maximal ca. 5,0 Aufnahmen pro Sekunde.**

#### **edge : Reihenaufnahme mit geringer Geschwindigkeit** Während Sie den Auslöser ganz durchgedrückt halten, macht die Kamera Reihenaufnahmen mit **maximal ca. 3,0 Aufnahmen pro Sekunde.**

- B: **Leise Einzelaufnahme** Einzelaufnahme mit weniger Auslösergeräusch als <  $\Box$ > bei Aufnahmen über den Sucher.
- M: **Leise Reihenaufnahme** Reihenaufnahme mit weniger Auslösergeräusch als <
III> bei Aufnahmen über den Sucher. Die Kamera macht Reihenaufnahmen mit **maximal ca. 3,0 Aufnahmen pro Sekunde.**

Während der Livebild- und Movie-Aufnahme sind Aufnahmen nicht leise, auch wenn  $\leq \square$ <sup>5</sup> > oder  $\leq \square$ <sub>1</sub>5 > eingestellt ist.

#### Q : **10 Sek. Selbstauslöser/Fernbedienung**

#### k: **2 Sek. Selbstauslöser/Fernbedienung**

Weitere Informationen zu Aufnahmen mit dem Selbstauslöser finden Sie auf Seite [144](#page-143-0). Weitere Informationen zu Aufnahmen mit Fernbedienung finden Sie auf Seite [237.](#page-236-0)

 $\bigoplus$   $\Box$ <sub>H</sub>: Die Höchstgeschwindigkeit für Reihenaufnahmen von ungefähr 5,0 Aufnahmen pro Sekunde wird unter folgenden Bedingungen erreicht\*: 1/ 500 Sekunden oder kürzere Verschlusszeit, größte Blende (variiert je nach Objektiv), Anti-Flacker-Aufnahme auf "Deaktivieren" eingestellt, mit voll aufgeladenem Akku LP-E6N und bei Zimmertemperatur (23 °C). Die Geschwindigkeit bei Reihenaufnahmen kann sich je nach Verschlusszeit, Blendenwert, Motivbedingungen, Helligkeit, Objektiv, Verwendung des Blitzes, Temperatur, Akkutyp, Ladezustand des Akkus usw. verringern.

\* Wenn der AF-Modus unter Verwendung der nachfolgenden Objektive auf "One-Shot AF" eingestellt und der Image Stabilizer (Bildstabilisator) ausgeschaltet ist: EF300mm f/4L IS USM, EF28-135mm f/3.5-5.6 IS USM, EF75-300mm f/4-5.6 IS USM, EF100-400mm f/4.5-5.6L IS USM.

 Im AI Servo AF-Betrieb kann sich die Geschwindigkeit der Reihenaufnahme je nach Motiv und verwendetem Objektiv geringfügig verlangsamen.

● Bei Verwendung des Akkus LP-E6 und Aufnahmen bei niedrigen Temperaturen (niedrige Akkutemperatur) kann es zu einer Verlangsamung der Reihenaufnahme mit hoher Geschwindigkeit kommen.

 Die Geschwindigkeit der Reihenaufnahme wird eventuell langsamer, wenn der Akkuladezustand niedrig ist oder wenn Sie bei schwacher Beleuchtung aufnehmen.

- Bei Verwendung des Akkugriffs BG-E11 (separat erhältlich) mit AA-/R6-Batterien beträgt die Höchstgeschwindigkeit für Reihenaufnahmen ca. 3,0 Bilder pro Sekunde.
- Wenn Sie die Funktion [z**4: Anti-Flacker-Aufn**] auf [**Aktivieren**] (S. [191\)](#page-190-0) einstellen und Aufnahmen unter einer flackernden Lichtquelle machen, kann die Geschwindigkeit für Reihenaufnahmen geringfügig abnehmen. Außerdem kann das Aufnahmeintervall unregelmäßig werden, und die Auslöseverzögerung kann geringfügig länger dauern.
- $\bullet$  Wenn < $\square$ <sup>5</sup> > oder < $\square$ <sup>5</sup> > eingestellt ist, ist die Auslöseverzögerung vom vollständigen Durchdrücken des Auslösers bis zur Aufnahme länger als normal.
- Wenn im Menü [5**1: Aufn.funkt. +Karte/Ordner ausw**] die Option [**Aufn.Funkt.**] auf [**Separate Aufzeich**] eingestellt ist (S. [146\)](#page-145-0) und die Aufnahmequalitätseinstellung für die CF-Karte [[1]] und SD-Karte [2] unterschiedlich ist, nimmt die maximale Anzahl von Reihenaufnahmen (S. [151\)](#page-150-0) ab.
- Wenn der interne Speicher während der Reihenaufnahme voll wird, erfolgen die Reihenaufnahmen eventuell bei geringerer Geschwindigkeit, da die Aufnahme vorübergehend deaktiviert wird (S. [153\)](#page-152-0).

# <span id="page-143-0"></span>j **Verwenden des Selbstauslösers**

Verwenden Sie den Selbstauslöser, wenn Sie selbst mit auf dem Bild sein möchten.

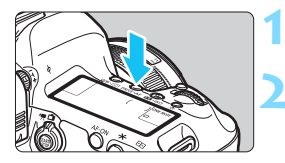

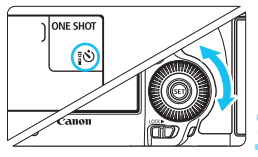

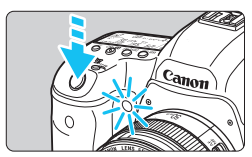

### $Dirichlet$ en Sie die Taste <**DRIVF** · AF>  $(66)$

### **2 Wählen Sie den Selbstauslöser.**

- Beobachten Sie die LCD-Anzeige, oder sehen Sie durch den Sucher, während Sie das Wahlrad < $\widehat{\epsilon}$  > drehen.
	- Q : **10 Sek. Selbstauslöser**
	- k: **2 Sek. Selbstauslöser**

### **3 Lösen Sie aus.**

- Sehen Sie durch den Sucher, und stellen Sie scharf. Drücken Sie den Auslöser anschließend ganz durch.
- Sie können den Selbstauslöserbetrieb auf der LCD-Anzeige anhand der Selbstauslöser-Lampe, des Signaltons und des Timers (Anzeige in Sekunden) überprüfen.
- Zwei Sekunden vor der Aufnahme leuchtet die Selbstauslöser-Lampe auf, und der Signalton wird schneller.

Wenn Sie beim Drücken des Auslösers nicht durch den Sucher sehen, bringen Sie die Okularabdeckung an (S. [236\)](#page-235-0). Wenn bei der Aufnahme des Bilds Streulicht in den Sucher einfällt, kann dies die Belichtung beeinflussen.

- Mit der Taste < 3>> können Sie Aufnahmen machen, ohne die Kamera auf dem Stativ anzufassen. Dadurch werden Verwacklungen bei der Aufnahme von Stillleben oder bei Langzeitbelichtungen vermieden.
	- Nach dem Aufnehmen von Bildern mit Selbstauslöser wird die Wiedergabe der Bilder (S. [320\)](#page-319-0) empfohlen, um die Scharfeinstellung und die Belichtung zu überprüfen.
	- Wenn Sie mit dem Selbstauslöser sich selbst aufnehmen möchten, verwenden Sie für die Schärfenspeicherung (S. [83\)](#page-82-0) ein Motiv, das sich etwa im selben Abstand zur Kamera befindet.
	- Drücken Sie zum Ausschalten des Selbstauslösers die Taste <DRIVE AF >.
# **Bildeinstellungen**

**4**

In diesem Kapitel werden die bildbezogenen Funktionseinstellungen beschrieben: Bildaufnahmequalität, Ausschnitt/Seitenverhältnis, ISO-Empfindlichkeit, Bildstil, Weißabgleich, Auto Lighting Optimizer (Automatische Belichtungsoptimierung), Rauschreduzierung, Tonwert Priorität, Objektiv-Aberrationskorrektur, Anti-Flacker-Aufnahme und andere Funktionen.

Das Symbol  $\hat{x}$  oben rechts neben einem Funktionstitel zeigt eine Funktion an, die nur in den folgenden Modi verwendet werden kann: < $P$ > < $Tv$ > < $Av$ > < $M$ > < $B$ >.

## <span id="page-145-0"></span>**MENU** Auswählen der Karte für Aufzeichnung und Wiedergabe

#### **Wenn bereits CF-Karte oder SD-Karte in der Kamera eingesetzt ist, können Sie mit der Aufzeichnung von erfassten Bildern beginnen. Wenn nur eine Karte eingesetzt ist, müssen Sie die auf den Seiten [146](#page-145-0)[-148](#page-147-0) beschriebenen Vorgänge nicht befolgen.**

Wenn Sie sowohl eine CF- als auch eine SD-Karte einsetzen, können Sie die Aufnahmemethode auswählen und welche Karte für das Aufnehmen und Wiedergeben von Bildern verwendet werden soll. [[1]] zeigt die CF-Karte an und [2] die SD-Karte.

#### **Aufnahmemethode mit zwei eingesetzten Karten**

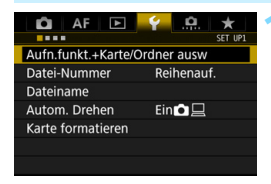

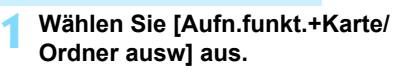

 Wählen Sie auf der Registerkarte [5**1**] die Option [**Aufn.funkt.+Karte/ Ordner ausw**], und drücken Sie anschließend die Taste < $(F)$ >.

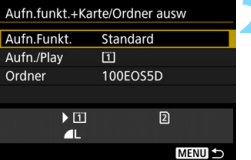

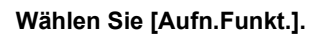

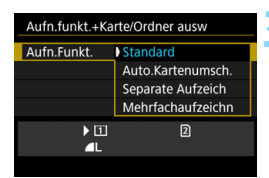

#### **3 Wählen Sie die Aufnahmemethode.**

 Wählen Sie die Aufnahmemethode aus, und drücken Sie anschließend die Taste < $(s_{ET})$ >.

#### **Standard**

Bilder werden auf die unter [**Aufn./Play**] ausgewählte Karte aufgenommen.

#### **Auto.Kartenumsch.**

Wie bei der Einstellung [**Standard**]. Wenn die Karte voll ist, schaltet die Kamera jedoch automatisch auf die andere Karte um. Wenn die Karte automatisch gewechselt wird, wird ein neuer Ordner erstellt.

#### **Separate Aufzeich**

Sie können die Bildaufnahmequalität für jede Karte einstellen (S. [149](#page-148-0)). Alle Bilder werden mit der jeweils festgelegten Bildaufnahmequalität gleichzeitig auf der CF-Karte und auf der SD-Karte aufgenommen. Für die Bildaufnahmequalität können Sie frei zwischen  $\triangle$  L und  $\overline{R}$   $\overline{M}$ . S3 und M $\overline{R}$  usw. wählen.

#### **Mehrfachaufzeichn**

Alle Bilder werden mit der gleichen Bildgröße gleichzeitig auf der Kompakt-Flashmemorykarte und der SD-Karte aufgenommen. Sie können auch "RAW+JPEG" auswählen.

- Wenn [**Separate Aufzeich**] und verschiedene Aufnahmequalitäten für die CF- und SD-Karte eingestellt sind, nimmt die maximale Anzahl von Reihenaufnahmen ab (S. [151](#page-150-0)).
	- Selbst wenn [**Aufn.Funkt.**] auf [**Mehrfachaufzeichn**] eingestellt ist, können Movies nicht gleichzeitig auf der CF-Karte und der SD-Karte aufgenommen werden. Wenn [**Separate Aufzeich**] oder [**Mehrfachaufzeichn**] eingestellt ist, wird das Movie auf der Karte aufgenommen, die für die [**Wiedergabe**] festgelegt wurde.

### **[Separate Aufzeich] und [Mehrfachaufzeichn]**

- Für die Aufnahme auf CF- und SD-Karte wird dieselbe Dateinummer verwendet.
- Auf der LCD-Anzeige wird die Anzahl möglicher Aufnahmen auf der Karte mit der niedrigeren Anzahl angezeigt.
- Wenn eine der Karten voll ist, wird [**Karte\* voll**] angezeigt, und die Aufnahmefunktion wird deaktiviert. Wenn dies geschieht, wechseln Sie entweder die Karte, oder stellen Sie [**Aufn.Funkt.**] auf [**Standard**] oder [**Auto.Kartenumsch.**] ein, und wählen Sie die Karte mit Restkapazität aus, um mit den Aufnahmen fortzufahren.

#### <span id="page-147-0"></span>**Die CF- oder SD-Karte für Aufnahme und Wiedergabe auswählen**

Wenn für [**Aufn.Funkt.**] die Option [**Standard**] oder [**Auto.Kartenumsch.**] eingestellt ist, wählen Sie die Karte für das Aufnehmen und Wiedergeben von Bildern aus.

Wenn für [**Aufn.Funkt.**] die Option [**Separate Aufzeich**] oder [**Mehrfachaufzeichn**] eingestellt ist, wählen Sie die Karte für die Wiedergabe von Bildern aus.

#### **Standard/Auto.Kartenumsch.**

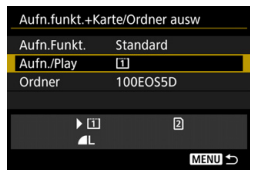

### **Wählen Sie [Aufn./Play].**

- Wählen Sie [**Aufn./Play**], und drücken Sie dann die Taste < $(F)$ >.
	- [1]: Bilder werden auf die CF-Karte aufgenommen und von dort wiedergegeben.
	- $\Omega$  : Bilder werden auf die SD-Karte aufgenommen und von dort wiedergegeben.
- **Wählen Sie diese Karte aus, und** drücken Sie auf  $\leq$  GET) >.

#### **Separate Aufzeich/Mehrfachaufzeichn**

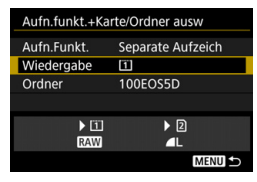

### **Wählen Sie [Wiedergabe].**

- Wählen Sie die Option [**Wiedergabe**] aus, und drücken Sie die Taste < $(F)$  >.
	- f: Die Bilder von der CF-Karte werden wiedergegeben.
	- g : Die Bilder von der SD-Karte werden wiedergegeben.
- Wählen Sie diese Karte aus, und drücken Sie auf < $(F)$  >.

Informationen zu [**Ordner**] finden Sie auf Seite [194](#page-193-0).

## <span id="page-148-0"></span>3 **Einstellen der Bildaufnahmequalität**

Sie können die Pixelanzahl und die Bildaufnahmequalität festlegen. Es gibt zehn Einstellungen für die JPEG-Bildaufnahmequalität: 4L, 4L, 4M1, 4M1, 4 M<sub>2</sub>. 4 M<sub>2</sub>. 4 S<sub>1</sub>, 8<sub>5</sub>, 8<sub>2</sub>, S<sub>3</sub>, Für RAW-Bilder stehen drei Einstellungen für die Bildaufnahmequalität zur Verfügung: **1740 MEW. SEW** (S. [152\)](#page-151-0).

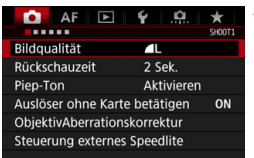

#### **Standard/Auto.Kartenumsch./ Mehrfachaufzeichn**

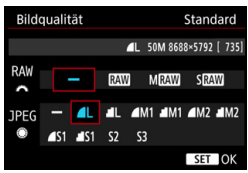

#### **Separate Aufzeich**

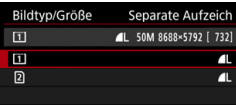

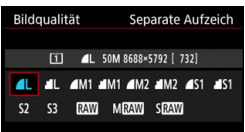

### **1 Wählen Sie [Bildqualität].**

Wählen Sie auf der Registerkarte [z**1**] die Option [**Bildqualität**], und drücken Sie die Taste <(sET) >.

#### **2 Wählen Sie die Bildaufnahmequalität aus.**

- Drehen Sie das Wahlrad < $\frac{6}{3}$ >, um eine RAW-Qualität auszuwählen. Drehen Sie das Wahlrad <1)>, um eine JPEG-Qualität auszuwählen.
- **Rechts oben zeigt die Zahl .\*\*M** (Megapixel) **\*\*\*\*x\*\*\*\***" die Anzahl der aufgenommenen Pixel an, und [**\*\*\***] zeigt die Anzahl der verbleibenden Aufnahmen an (Anzeige max. bis 9999).
- **Drücken Sie die Taste <**sen>, um die Einstellung festzulegen.
- **Wenn unter [91: Aufn.funkt.+Karte/ Ordner ausw**] die Option [**Aufn.Funkt.**] auf [**Separate Aufzeich**] eingestellt ist, wählen Sie CF-Karte [f] oder SD-Karte aus  $[2]$ , und drücken Sie dann auf < $(F)$  >.
- Wählen Sie die gewünschte Bildaufnahmequalität aus, und drücken Sie dann < $(s_{ET})$  >.

#### **Beispiele für die Bildaufnahmequalität**

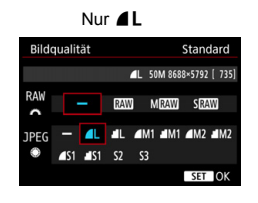

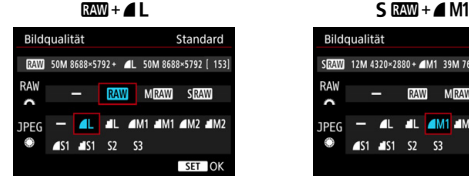

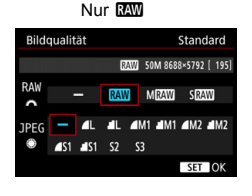

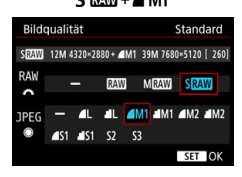

Die Bildgröße [**\*\*\*\*x\*\*\*\***] und die Anzahl der möglichen Aufnahmen [**\*\*\*\***], die auf dem Auswahlbildschirm für die Bildqualität angezeigt werden, gelten immer für die Einstellung [**Vollformat**], unabhängig von der Einstellung [ $\Omega$ 4: Ausschn./Seitenverh.] (S. [154\)](#page-153-0). Die Anzahl der möglichen Aufnahmen, die auf der LCD-Anzeige und dem Livebild-Aufnahmebildschirm während der Aufnahme angezeigt wird, basiert auf der Einstellung [ $\bigcirc$ 4: Ausschn./Seitenverh.].

Wenn [-] sowohl für RAW als auch JPEG eingestellt wurde, wird  $\blacktriangle$ L verwendet.

 Die Anzahl der möglichen Aufnahmen wird bis zu 1999 auf dem LCD-Panel angezeigt.

围

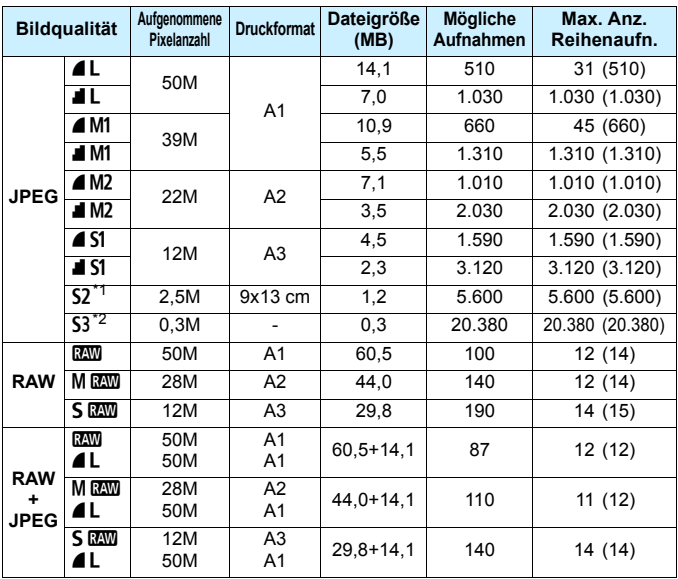

#### <span id="page-150-0"></span>**Übersicht: Bildaufnahmequalitäten (circa)**

\*1: S2 ist für die Wiedergabe von Bildern in einem digitalen Bilderrahmen geeignet.

- \*2: S3 ist für das Versenden von Bildern per E-Mail oder das Einbinden von Bildern in eine Website geeignet.
- **S2** und S3 stellen die Bilder in der Bildqualität  $\blacksquare$  (Fein) dar.
- Die Dateigröße, die Anzahl der möglichen Aufnahmen und die maximale Anzahl von Reihenaufnahmen basieren auf den Canon Teststandards (Ausschnitt/Seitenverhältnis: Vollformat, ISO 100 und Bildstil "Standard") bei Verwendung einer 8-GB-CF-Speicherkarte. **Diese Angaben sind je nach Motiv, Kartentyp, Ausschnitt/Seitenverhältnis, ISO-Empfindlichkeit, Bildstil, Individualfunktionen usw. unterschiedlich.**
- Die maximale Anzahl von Reihenaufnahmen bezieht sich auf Reihenaufnahmen mit hoher Geschwindigkeit <<a>
In>
Die Angaben in Klammern beziehen sich auf eine UDMA 7-CF-Speicherkarte (Ultra DMA) und basieren auf den Canon Teststandards.
- Die angezeigte maximale Anzahl von Reihenaufnahmen ändert sich auch mit einer UDMA-Karte nicht. Bei Reihenaufnahmen gilt jedoch die maximale Anzahl von Reihenaufnahmen in Klammern auf der vorherigen Seite.
	- Wenn Sie sowohl RAW als auch JPEG auswählen, wird dasselbe Bild in den eingestellten Bildaufnahmequalitäten gleichzeitig in RAW und JPEG auf der Karte aufgezeichnet. Die beiden Bilder werden mit derselben Dateinummer aufgezeichnet (Dateierweiterung ... JPG" für JPEG und ... CR2" für RAW).
	- Die Symbole für die Bildaufnahmequalität haben folgende Bezeichnungen: **1200** (RAW), MRQ00 (RAW, mittel), SRQ00 (RAW, klein), JPEG (JPEG),  $\triangleq$  (Fein),  $\triangleq$  (Normal),  $\triangleq$  (Groß), M (Mittel) und  $\triangleq$  (Klein).

### <span id="page-151-0"></span>**RAW-Bilder**

围

Ein RAW-Bild besteht aus den vom Bildsensor erfassten und in Digitalform umgewandelten Daten, die in ihrem ursprünglichen Zustand auf der Karte aufgezeichnet werden. Sie können folgende Qualitätseinstellungen wählen: RAW. MRAW oder SRAW.

Ein **RAW**-Bild kann unter [101: RAW-Bildbearbeitung] (S. [364](#page-363-0)) bearbeitet und dann als JPEG-Bild gespeichert werden. (MRW- und SRW-Bilder können nicht mit der Kamera bearbeitet werden.) Sie können ein RAW-Bild für unterschiedliche Bearbeitungsbedingungen bearbeiten und eine beliebige Anzahl von JPEG-Bildern auf dessen Grundlage erstellen, ohne dass sich das RAW-Bild selbst verändert. Mit Digital Photo Professional (EOS Software, S. [504](#page-503-0)) können Sie RAW-Bilder bearbeiten. Sie können nach Bedarf verschiedene Anpassungen vornehmen und ein JPEG-, TIFF-Bild usw. generieren, das diese Anpassungen enthält.

### **RAW-Bildbearbeitungssoftware**

- Um RAW-Bilder auf einem Computer anzuzeigen, sollten Sie Digital Photo Professional (DPP, EOS Software) verwenden.
- **Mit einer älteren Version von DPP (Ver. 4.x) können keine RAW-Bilder bearbeitet werden.** die mit dieser Kamera aufgenommen wurden. Wenn auf Ihrem Computer eine ältere Version von DPP (Ver. 4.x) installiert ist, aktualisieren Sie diese mit der EOS Solution Disk (S. [504\)](#page-503-0). (Die ältere Version wird dabei überschrieben.) Mit DPP Ver. 3.x oder älter können keine RAW-Bilder bearbeitet werden, die mit dieser Kamera aufgenommen wurden.
- Manche im Handel erhältliche Software kann möglicherweise mit dieser Kamera aufgenommene RAW-Bilder nicht korrekt anzeigen. Informationen zur Kompatibilität erhalten Sie beim Softwarehersteller.

#### **One-touch Bildqualitätseinstellung**

Mit der Custom-Steuerung können Sie die Bildaufnahmequalität der Taste <M-Fn> oder der Taste für die Schärfentiefe-Kontrolle zuweisen, sodass Sie kurzfristig dorthin wechseln können. Wenn Sie der Taste <M-Fn> oder der Schärfentiefe-Prüftaste [**One-touch Bildqualität**] oder [**Onetouch Bildqualität (halten)**] zuweisen, können Sie schnell zu der gewünschten Bildaufnahmequalität wechseln und die Aufnahme machen. Weitere Informationen finden Sie unter Custom-Steuerung (S. [413](#page-412-0)).

Wenn Sie unter [5**1: Aufn.funkt.+Karte/Ordner ausw**] für [**Aufn.Funkt.**] die Option [**Separate Aufzeich**] eingestellt haben, können Sie nicht zur One-touch Bildqualitätseinstellung wechseln.

#### **Maximale Anzahl von Reihenaufnahmen**

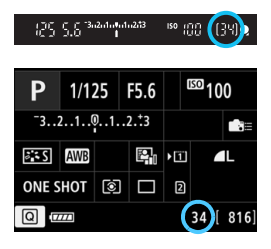

Die ungefähre maximale Anzahl von Reihenaufnahmen wird im Sucher, im Schnelleinstellungsbildschirm und unten rechts im Bildschirm "Schnelleinstellung anpassen" angezeigt. Für alle Werte über 99 für Reihenaufnahmen wird als maximale Anzahl "99" angezeigt.

Die maximale Anzahl der Reihenaufnahmen wird angezeigt, auch wenn sich keine Karte in der Kamera befindet. Vergewissern Sie sich vor einer Aufnahme, dass eine Karte in die Kamera eingesetzt ist.

Wenn als maximale Anzahl von Reihenaufnahmen "99" angegeben ist, können Sie mindestens 99 Aufnahmen hintereinander machen. Wenn die maximale Anzahl von Reihenaufnahmen auf 98 oder einen niedrigeren Wert sinkt und der interne Pufferspeicher voll ist, wird auf der LCD-Anzeige und im Sucher "**buSY**" angezeigt und die Aufnahme vorübergehend blockiert. Wenn Sie die Reihenaufnahme unterbrechen, erhöht sich die maximale Anzahl der Reihenaufnahmen. Nachdem alle aufgenommenen Bilder auf der Karte aufgezeichnet wurden, können Sie die Aufnahme fortsetzen und maximal so viele Reihenaufnahmen machen, wie auf Seite [151](#page-150-0) angegeben sind.

## <span id="page-153-0"></span>**Einstellen von Ausschnitt/Seitenverhältnis**<sup>☆</sup>

Normalerweise werden Bilder mit einer Sensorgröße von ca. 36,0 mm x 24,0 mm aufgenommen (Vollformataufnahme). Sie können auch nur die Mitte des Bilds mit einer Vergrößerung um das ca. 1,3-Fache (entsprechend der APS-H-Größe) oder das ca. 1,6-Fache (entsprechend der APS-C-Größe) aufnehmen, als ob Sie ein Teleobjektiv verwenden würden (Ausschnittaufnahme), oder das gewünschte Seitenverhältnis vor der Aufnahme einstellen.

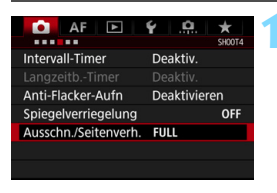

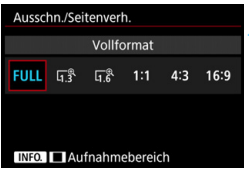

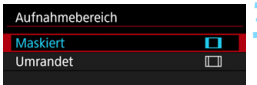

### **1 Wählen Sie [Ausschn./ Seitenverh.].**

 Wählen Sie auf der Registerkarte [z**4**] die Option [**Ausschn./ Seitenverh.**], und drücken Sie dann  $<$  (SET)  $>$ .

### **2 Wählen Sie die gewünschte Einstellung. Aufnahmen über Sucher**

- Wählen Sie eine der folgenden Optionen: [**Vollformat**], [**1,3x (Ausschnitt)**], [**1,6x (Ausschnitt)**] oder [**1:1 (Seitenverhältnis)**].
- Wenn Sie [**4:3 (Seitenverhältnis)**] oder [**16:9 (Seitenverhältnis)**] einstellen und die Aufnahme über den Sucher machen, ist das Aufnahmeergebnis wie bei [**Vollformat**].

### **Livebild-Aufnahme** (S. [256\)](#page-255-0)

- Sie können jede Einstellung auswählen.
- Wenn Sie die Aufnahmebereich-Anzeige nicht ändern, drücken Sie  $\leq$  (ET) >, und fahren Sie mit Schritt 4 fort.

### **3 Wählen Sie die Aufnahmebereich-Anzeige.**

- Drücken Sie die Taste <INFO, >, während der Bildschirm aus Schritt 2 angezeigt wird.
- Wählen Sie [**Maskiert**] oder [**Umrandet**], und drücken Sie dann < (sET) >.

### **Beispieleinstellungen Mit G**<sub>&</sub>•□

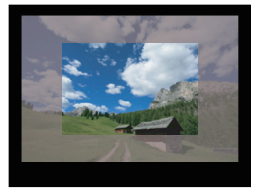

**Mit 1:1•**<sub>I</sub> $\Box$ 

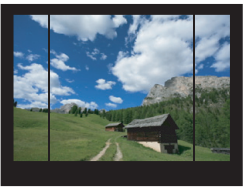

#### **Mit**  $\Box$

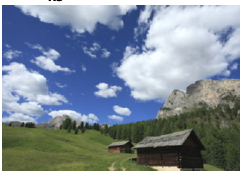

#### **Mit 4:3** $\cdot$  $\blacksquare$

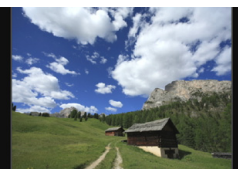

### **4 Lösen Sie aus. Aufnahmen über Sucher**

- Der Aufnahmebereich im Sucher ist maskiert oder weist Rahmenlinien auf.
- **Der Bereich innerhalb der** halbtransparenten Maskierung oder der Rahmenlinien wird als Bild aufgenommen

#### **Livebild-Aufnahme**

- Wenn [**1,3x (Ausschnitt)**] oder [**1,6x (Ausschnitt)**] eingestellt ist, wird das angezeigte Bild um das ca. 1,3-Fache bzw. das 1,6-Fache vergrößert.
- Unabhängig von der Einstellung [**Aufnahmebereich**] wird der vom angezeigten Bild dargestellte Bereich aufgenommen.
- Wenn Sie [**1:1 (Seitenverhältnis)**], [**4:3 (Seitenverhältnis)**] oder [**16:9 (Seitenverhältnis)**] auswählen, wird der von der Maske oder den Rahmenlinien umgebene Bereich als Bild aufgenommen.
- $\bigoplus$  **Die Einstellung [** $\bigoplus$ **4: Ausschn./Seitenverh.] funktioniert nicht mit** Movie-Aufnahmen und Mehrfachbelichtungen.
	- Die Seitenverhältnisse 4:3 und 16:9 können nicht mit Aufnahmen über den Sucher verwendet werden.
	- [8**3: Schneidedaten hinzufügen**] kann nur eingestellt werden, wenn [**Vollformat**] für Ausschnitt/Seitenverhältnis festgelegt wurde.

 Der Zoomblitz eines externen Speedlite (automatischer Leuchtwinkel) funktioniert nicht zusammen mit der Einstellung [ $\Omega$ 4: Ausschn./ **Seitenverh.**].

- 同 Die Bildabdeckung bei Aufnahmen über den Sucher lautet wie folgt: • Mit [**1,3x (Ausschnitt)**]: ca. 99 % vertikale/horizontale Abdeckung • Mit [**1,6x (Ausschnitt)**]: ca. 98 % vertikale/horizontale Abdeckung
	- Mit [**1:1 (Seitenverhältnis)**]: ca. 100 % vertikale und ca. 99 % horizontale Abdeckung
	- Wenn die Bildaufnahmequalität RAW ist, wird das Bild im Vollformat aufgenommen, und die Einstellung Ausschnitt/Seitenverhältnis wird angehängt. Während der Wiedergabe von RAW-Bildern wird der Aufnahmebereich durch Rahmenlinien in der Vollformatanzeige angegeben. In einer Diaschau (S. [348](#page-347-0)) wird allerdings nur der Aufnahmebereich angezeigt.
	- Wenn Sie [8**3: Custom-Steuerung**] verwenden, um [**Zwisch.**  Ausschn./Seiteny. umsch.] der Taste <M-Fn> zuzuweisen (S. [413](#page-412-0)). können Sie die Taste <M-Fn> während Aufnahmen über den Sucher oder Livebild-Aufnahmen drücken, um den Aufnahmebereich für Ausschnitt/Seitenverhältnis zu wechseln (S. [423](#page-422-0)).
	- Während Livebild-Aufnahmen können Sie [**Ausschn./Seitenverh.**] im Schnelleinstellungsbildschirm einstellen (S. [263\)](#page-262-0).

#### **Aufgenommene Pixelanzahl in Ausschnitt/Seitenverhältnis**

(Ca.)

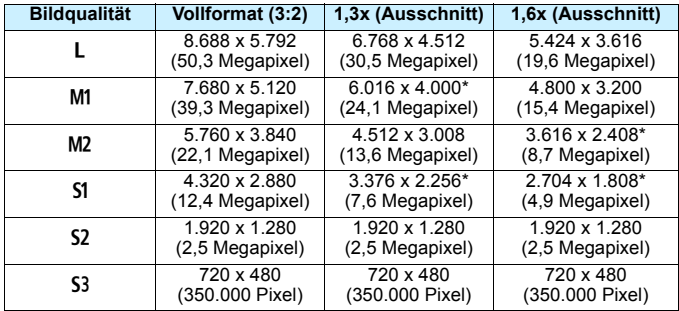

(Ca.)

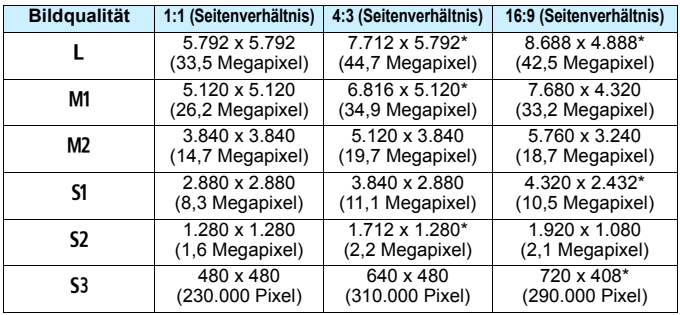

 Die mit einem Sternchen gekennzeichneten Größen entsprechen nicht exakt dem angegebenen Seitenverhältnis.

 $\blacksquare$ 

- **Informationen zur JPEG-Bilddateigröße finden Sie in den Angaben zur** Vollformataufnahme auf Seite [370](#page-369-0). Die Dateigröße eines mit der Einstellung [ $\triangle$ 4: Ausschn./Seitenverh.] aufgenommenen Bilds ist kleiner als das gleiche Bild mit der Einstellung [**Vollformat**].
- Die Dateigröße und die maximale Anzahl von Reihenaufnahmen von RAW-Bildern sind mit den Angaben bei Vollformataufnahmen identisch. Siehe Seite [151](#page-150-0).

## **ISO: Einstellen der ISO-Empfindlichkeit**<sup>\*</sup>

Wählen Sie die ISO-Empfindlichkeit (Lichtempfindlichkeit des Bildsensors) entsprechend dem Umgebungslicht aus. Wenn der Modus  $\leq$   $\mathbb{A}^+$  > gewählt ist, wird die ISO-Empfindlichkeit automatisch eingestellt (S. [160](#page-159-0)). Informationen zu der ISO-Empfindlichkeit während Movie-Aufnahmen finden Sie auf den Seiten [283](#page-282-0) und [287](#page-286-0).

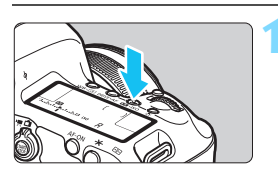

**Drücken Sie die Taste <** $\frac{1}{2}$ **·** $\frac{1}{2}$ **·** $\frac{1}{2}$ **.**  $(66)$ 

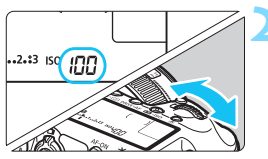

### **2 Stellen Sie die ISO-Empfindlichkeit ein.**

- **Beobachten Sie die LCD-Anzeige,** oder sehen Sie durch den Sucher, während Sie das Wahlrad < $\frac{1}{2}$ > drehen.
- Die ISO-Empfindlichkeit kann in 1/3- Schritten zwischen ISO 100 und ISO 6400 festgelegt werden.
- **Mit ..A**" wird ISO Auto angezeigt. Die ISO-Empfindlichkeit wird automatisch eingestellt (S. [160](#page-159-0)).

### **Richtlinien für ISO-Empfindlichkeit**

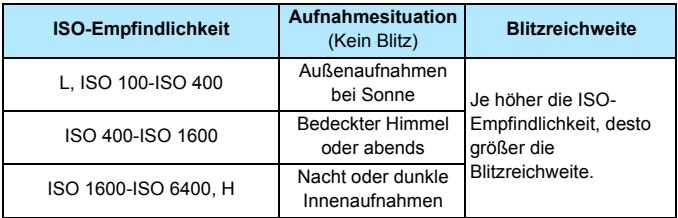

\* Eine hohe ISO-Empfindlichkeit verursacht eine stärkere Körnung der Bilder.

- Da H (entspricht ISO 12800) eine erweiterte ISO-Empfindlichkeitseinstellung darstellt, sind Bildrauschen (Lichtpunkte, Streifen usw.) und eine unregelmäßige Farbverteilung deutlicher sichtbar. Außerdem ist die Auflösung geringer als normal.
	- Da L (entspricht ISO 50) eine erweiterte ISO-Empfindlichkeitseinstellung darstellt, ist der Dynamikbereich etwas kleiner als normalerweise.
	- Wenn [z**3: Tonwert Priorität**] auf [**Aktivieren**] eingestellt ist (S. [187\)](#page-186-0), können L (entspricht ISO 50), ISO 100/125/160 und H (entspricht ISO 12800) nicht ausgewählt werden.
	- Aufnahmen bei hohen Temperaturen können eine stärkere Körnung der Bilder verursachen. Langzeitbelichtungen können ebenfalls zu unregelmäßiger Farbverteilung führen.
	- Bei Aufnahmen mit hoher ISO-Empfindlichkeit kann es zu sichtbarem Bildrauschen (Streifen, Lichtpunkten usw.) kommen.
	- Wenn Sie unter Bedingungen Aufnahmen machen, bei denen starkes Bildrauschen entsteht, etwa eine Kombination aus hoher ISO-Empfindlichkeit, hoher Temperatur und Langzeitbelichtung, werden die Bilder u. U. nicht richtig aufgenommen.
	- Wenn Sie eine hohe ISO-Empfindlichkeit und den Blitz zum Aufnehmen eines nahen Objekts verwenden, kann es zu Überbelichtung kommen.

Unter [z**2: ISO-Empfindl. Einstellungen**] können Sie [**ISO-Bereich**] verwenden, um den einstellbaren ISO-Empfindlichkeitsbereich von L (entspricht ISO 50) bis H (entspricht ISO 12800) zu erweitern (S. [161](#page-160-0)).

#### <span id="page-159-0"></span>**ISO-Einstellung "Auto"**

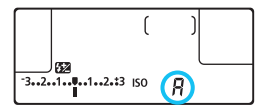

Wenn die ISO-Empfindlichkeit auf "A" (Auto) eingestellt ist, wird die tatsächliche ISO-Empfindlichkeit angezeigt, wenn Sie den Auslöser halb durchdrücken.

Wie unten gezeigt, wird die ISO-Empfindlichkeit je nach Aufnahmemodus automatisch angepasst.

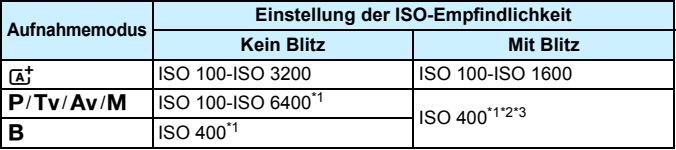

\*1: Der tatsächliche ISO-Empfindlichkeitsbereich ist abhängig von den Einstellungen [**Minimum**] und [**Maximum**] in [**Auto ISO-Bereich**].

- \* 2:Wenn es durch den unterstützenden Blitz zu einer Überbelichtung kommt, wird die ISO-Empfindlichkeit möglicherweise bis zum Mindestwert von ISO 100 herabgesetzt (außer in den Modi < $M$ > und < $B$ >).
- \* 3: Im Modus < $\mathbf{P}$ >, wenn das externe Speedlite für indirektes Blitzen eingestellt ist, wird ISO 400-ISO 1600 automatisch eingestellt.

#### <span id="page-160-0"></span>3**Einstellen des manuell einstellbaren ISO-Bereichs**

Sie können den manuell einstellbaren ISO-Empfindlichkeitsbereich einstellen (Mindest- und Höchstwerte). Sie können den Mindestwert zwischen L (entspricht ISO 50) und ISO 6400 und den Höchstwert zwischen ISO 100 und H (entspricht ISO 12800) einstellen.

#### **1 Wählen Sie [ISO-Empfindl.**   $\bullet$  AF  $\blacksquare$  $\Omega$  $\star$ **Einstellungen].** Beli.korr./AEB  $-3...2...1...0...1...2...3$ ISO-Empfindl. Einstellungen Wählen Sie auf der Registerkarte Autom. Belichtungsoptimierung 图 [z**2**] die Option [**ISO-Empfindl.**  Weißabgleich AWB **Custom WB Einstellungen**], und drücken Sie WB-Korr.einst.  $0,0/\pm 0$ dann die Taste < $(F)$  >. **SRGB** Farbraum **2 Wählen Sie [ISO-Bereich].** ISO-Empfindl, Einstellungen ISO-Empfindlichk. Auto **ISO-Bereich** 100-6400 Auto ISO-Bereich 100-3200 Min. Verschl.zeit Auto **ISO-Bereich** Minimum Maximum Wählen Sie das Feld für den 100 6400

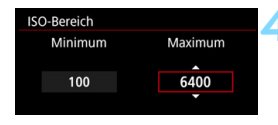

### **3 Stellen Sie den Mindestwert ein.**

- Mindestwert aus, und drücken Sie die Taste  $\leq$   $\left( \text{ST} \right)$  >.
- Wählen Sie die gewünschte ISO-Empfindlichkeit, und drücken Sie die Taste  $\leq$   $(F)$  >.

#### **4 Stellen Sie den Höchstwert ein.**

- Wählen Sie das Feld für den Höchstwert aus, und drücken Sie die Taste  $\leq$   $\left( \text{SET}\right)$   $\geq$ .
- Wählen Sie die gewünschte ISO-Empfindlichkeit, und drücken Sie die Taste  $\leq$   $\left( \text{SET}\right)$   $\geq$ .

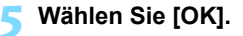

#### 3 **Einstellen des ISO-Bereichs für Auto ISO**

Sie können für den automatischen ISO-Empfindlichkeitsbereich für Auto ISO Werte zwischen ISO 100 und ISO 6400 einstellen. Sie können in ganzstufigen Inkrementen für den Mindestwert ISO 100-ISO 3200 und für den Höchstwert ISO 200-ISO 6400 einstellen.

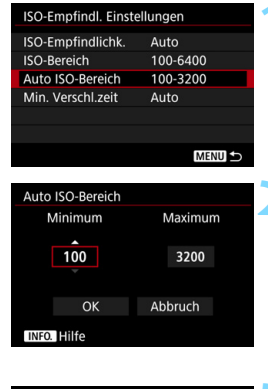

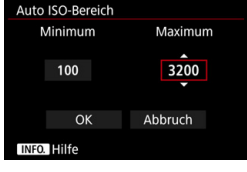

### **1 Wählen Sie [Auto ISO-Bereich].**

#### **2 Stellen Sie den Mindestwert ein.**

- Wählen Sie das Feld für den Mindestwert aus, und drücken Sie die Taste  $\leq$   $(F)$  >.
- Wählen Sie die gewünschte ISO-Empfindlichkeit, und drücken Sie die Taste  $\leq$   $(F)$  >.

### **3 Stellen Sie den Höchstwert ein.**

- Wählen Sie das Feld für den Höchstwert aus, und drücken Sie die Taste  $\leq$   $\left( \text{SET}\right)$   $\geq$ .
- Wählen Sie die gewünschte ISO-Empfindlichkeit, und drücken Sie die Taste  $\leq$   $\left( \text{SET}\right)$   $\geq$ .

### **4 Wählen Sie [OK].**

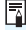

Die Einstellungen [**Minimum**] und [**Maximum**] gelten außerdem für die minimale und maximale ISO-Empfindlichkeit der Safety Shift-Funktion der ISO-Empfindlichkeiten (S. [405](#page-404-0)).

#### 3**Einstellen der minimalen Verschlusszeit für Auto ISO**

Sie können die minimale Verschlusszeit auswählen, so dass die automatisch eingestellte Verschlusszeit nicht zu langsam ist, wenn Auto ISO eingestellt ist. Das ist in den Modi < $P$ > und < $Av$ > nützlich, wenn Sie mit einem Weitwinkelobiektiv Aufnahmen von einem sich bewegenden Motiv machen oder ein Teleobjektiv verwenden. Dadurch werden Verwacklungen und unscharfe Motive vermieden.

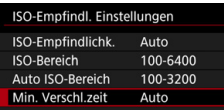

#### **Automatische Einstellung**

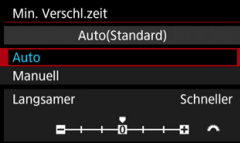

#### **Manuelle Einstellung**

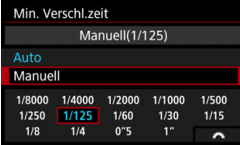

### **1 Wählen Sie [Min. Verschl.zeit] aus.**

### **2 Legen Sie die gewünschte Mindest-Verschlusszeit fest.**

- Wählen Sie [**Auto**] oder [**Manuell**].
- Wenn Sie die Option [**Auto**] wählen, drehen Sie das Wahlrad < $\frac{1}{2}$ >, um die gewünschte Verschlusszeit (langsamer oder schneller) im Vergleich zur Standardverschlusszeit einzustellen, und drücken Sie dann < $\varepsilon$ ET) >.
- Wenn Sie die Option [**Manuell**] wählen, drehen Sie das Wahlrad <6>, um die Verschlusszeit zu wählen, und drücken Sie dann < $(F)$  >.

 Wenn mit der Einstellung [**Auto ISO-Bereich**] für die maximale ISO-Empfindlichkeit keine korrekte Belichtung erzielt werden kann, wird eine längere Verschlusszeit als [**Min. Verschl.zeit**] eingestellt, um eine Standardbelichtung zu erhalten.

Diese Funktion wird nicht auf Blitzlicht- und Movie-Aufnahmen angewendet.

**Wenn [Auto: 0]** eingestellt ist, verhält sich die minimale Verschlusszeit reziprok zur Objektiv-Brennweite. Ein einzelner Schritt von [**Langsamer**] zu [**Schneller**] entspricht einer einzelnen Verschlusszeitstufe.

## **a<sup>'</sup> Auswählen eines Bildstils**<sup>★</sup>

Mithilfe eines Bildstils können Sie die Bildeigenschaften je nach Motiv und künstlerischen Vorstellungen festlegen.

Der Bildstil wird im Modus < $A^+$  > automatisch auf  $\sqrt{2\cdot A}$ ] (Auto) gesetzt.

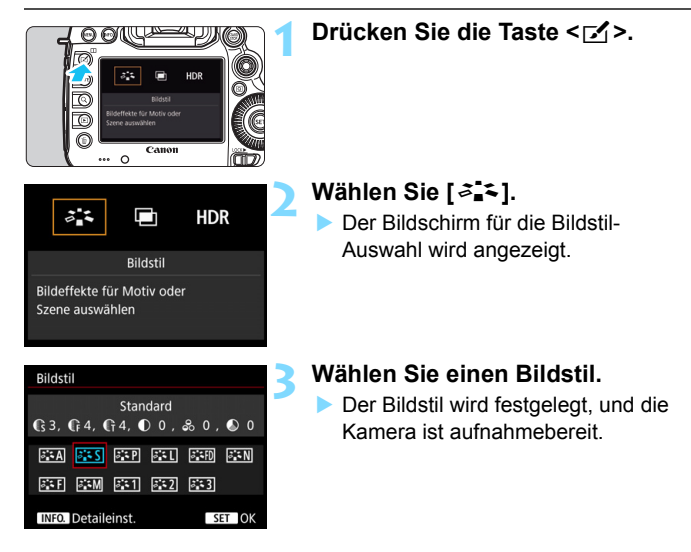

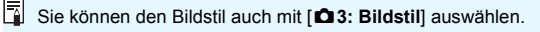

#### **Bildstileigenschaften**

#### D**Auto**

Der Farbton wird automatisch auf das Motiv abgestimmt. Bei Natur-, Außen- und Sonnenuntergangsaufnahmen sehen die Farben, insbesondere von blauem Himmel, Grünpflanzen und Sonnenuntergängen, lebendiger aus.

**Wenn der gewünschte Farbton mit der Einstellung [Auto] nicht erzielt** werden kann, verwenden Sie einen anderen Bildstil.

#### P**Standard**

Das Bild wirkt kräftig, scharf und frisch. Dieser universelle Bildstil eignet sich für die meisten Aufnahmesituationen.

#### Q**Porträt**

Für schöne Hauttöne. Das Bild wirkt weicher. Geeignet für Nahaufnahmen.

Indem Sie den [**Farbton**] ändern (S. [168\)](#page-167-0), können Sie den Hautton anpassen.

#### R**Landschaft**

Für kräftige Blau- und Grüntöne in sehr scharfen und frischen Bildern. Geeignet für eindrucksvolle Landschaftsaufnahmen.

#### **E**: The Feindetail

Geeignet für detaillierte Umrisse und feine Strukturbeschreibung des Motivs. Die Farben sehen etwas lebendig aus.

#### *FAI* Neutral

Eignet sich für die Bildbearbeitung mit einem Computer. Für natürliche Farben und gedämpfte Bilder mit moderater Helligkeit und Farbsättigung.

#### U**Natürlich**

Eignet sich für die Bildbearbeitung mit einem Computer. Die Farbe eines Motivs, das im Sonnenlicht bei einer Farbtemperatur von 5200 Kelvin fotografiert wird, wird farbmetrisch an die Farbe des Aufnahmegegenstandes angepasst. Für gedämpfte Bilder mit moderater Helligkeit und Farbsättigung.

#### *<u>EXM</u>* Monochrom

Für Schwarzweißbilder.

Im Modus "JPEG" aufgenommene Schwarzweißbilder können nicht in Farbbilder konvertiert werden. Wenn Sie später Farbbilder aufnehmen möchten, stellen Sie sicher, dass die Einstellung [**Monochrom**] deaktiviert ist.

Wenn [Monochrom] eingestellt ist (S. [409\)](#page-408-0), können Sie <**4** > im Sucher anzeigen.

#### *<u><b>Fill Anw. Def. 1-3</u>*

Sie können einen grundlegenden Stil, z. B. [**Porträt**], [**Landschaft**], eine Bildstildatei usw. registrieren und wie gewünscht anpassen (S. [172](#page-171-0)). Alle nicht speziell eingestellten benutzerdefinierten Bildstile haben dieselben Einstellungen wie der Bildstil [**Standard**].

### **Symbole**

Der Bildschirm für die Bildstilauswahl enthält Symbole für [**Stärke**], [**Feinheit**] oder [**Schwelle**] von [**Schärfe**], [**Kontrast**] und andere Parameter. Die Zahlen zeigen die eingestellten Werte für diese Parameter durch den jeweiligen Bildstil an.

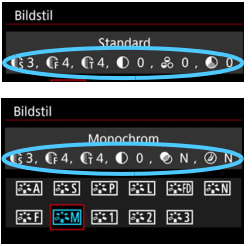

#### **Symbole**

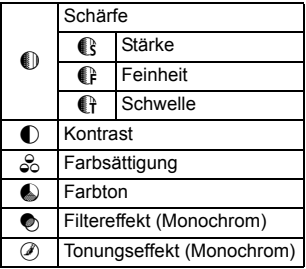

## <span id="page-167-0"></span>**a<sup>\*</sup> Anpassen eines Bildstils**<sup>★</sup>

Sie können die Bildstile anpassen. Sie können die standardmäßigen Parametereinstellungen von Bildstilen wie [**Stärke**], [**Feinheit**] oder [**Schwelle**] von [**Schärfe**] und [**Kontrast**] sowie andere Parameter ändern oder anpassen. Machen Sie Testaufnahmen, um die Ergebnisse zu überprüfen. Informationen zum Anpassen von [**Monochrom**] finden Sie auf Seite [171.](#page-170-0)

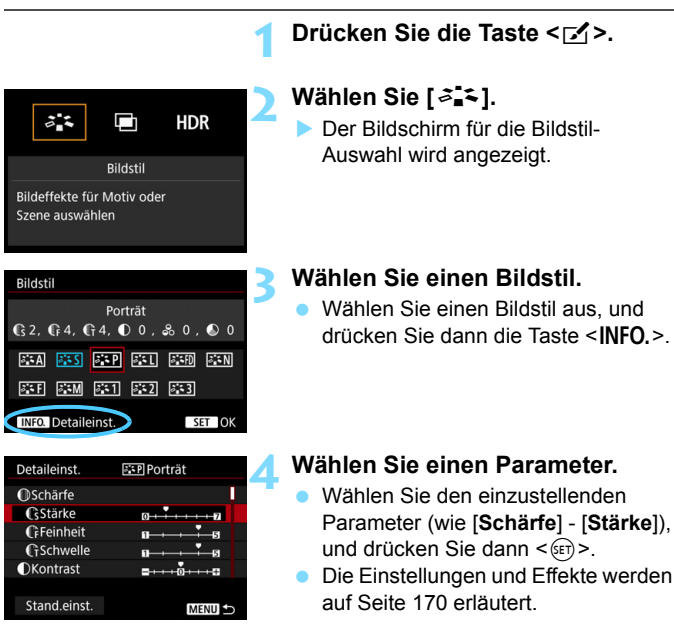

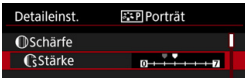

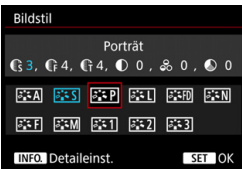

 $\blacksquare$ 

#### **5 Stellen Sie den Parameter ein.**

- **Passen Sie den Parameter nach** Wunsch an, und drücken Sie dann  $<$  (SET)  $>$ .
- **Drücken Sie die Taste <MFNU>. um** die angepassten Parameter zu speichern. Der Bildschirm für die Bildstilauswahl wird erneut angezeigt.
- Von der Standardeinstellung abweichende Parametereinstellungen werden in Blau angezeigt.

 Wählen Sie in Schritt 4 [**Stand.einst.**], um den betreffenden Bildstil wieder auf die Standardparametereinstellungen zurückzusetzen.

 Wenn Sie eine Aufnahme mit dem von Ihnen angepassten Bildstil vornehmen möchten, wählen Sie zunächst den angepassten Bildstil aus, und lösen Sie dann aus.

#### <span id="page-169-0"></span>**Parametereinstellungen und Effekte**

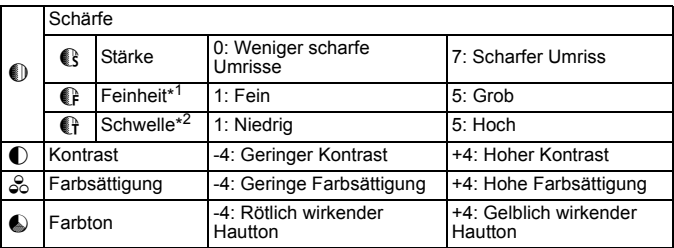

\*1: Gibt die Feinheit der zu betonenden Umrisse an. Je kleiner der Wert, desto feiner können die Umrisse betont werden.

\*2: Legt fest, wie sehr der Umriss basierend auf dem Kontrastunterschied zwischen dem Motiv und der Umgebung betont wird. Je kleiner der Wert, desto mehr wird der Umriss betont, wenn der Kontrastunterschied gering ist. Rauschen bei hohen ISO-Empfindlichkeiten fällt bei kleineren Werten aber eher auf.

#### <span id="page-170-0"></span>*<b>SIM* Schwarzweißeinstellung

Außer [**Stärke**], [**Feinheit**] oder [**Schwelle**] von [**Schärfe**] und [**Kontrast**] können Sie auch [**Filtereffekt**] und [**Tonungseffekt**] einstellen.

### k**Filtereffekt**

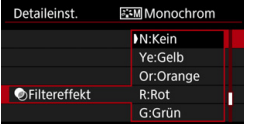

Durch die Anwendung eines Filtereffekts auf ein Monochrom-Bild können Sie beispielsweise weiße Wolken oder grüne Bäume klarer hervortreten lassen.

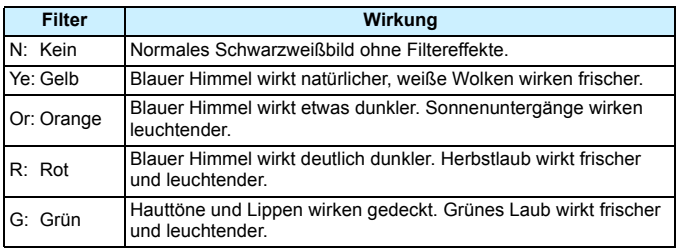

Durch eine Erhöhung der Option [**Kontrast**] werden Filtereffekte deutlicher hervorgehoben.

### l**Tonungseffekt**

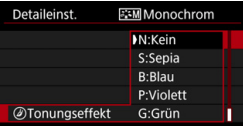

Durch die Anwendung eines Tonungseffekts können Sie ein Monochrom-Bild in der entsprechenden Farbe schaffen. Dadurch können Bilder eindrucksvoller gestaltet werden. Folgende Optionen können ausgewählt werden: [**N:Kein**], [**S:Sepia**], [**B:Blau**], [**P:Violett**] oder [**G:Grün**].

## <span id="page-171-0"></span>**a<sup>\*</sup> Registrieren eines Bildstils**<sup>★</sup>

Sie können einen Bildstil als Basisstil wählen, beispielsweise [**Porträt**] oder [**Landschaft**], dessen Parameter nach Wunsch anpassen und als benutzerdefinierten Bildstil unter [**Anw. Def. 1**], [**Anw. Def. 2**] oder [**Anw. Def. 3**] registrieren. Sie können mehrere Bildstile mit unterschiedlichen Parametereinstellungen für Schärfe und Kontrast erstellen. Sie können auch die Parameter eines Bildstils anpassen, der mit EOS Utility (EOS Software, S. [504\)](#page-503-0) auf der Kamera registriert wurde.

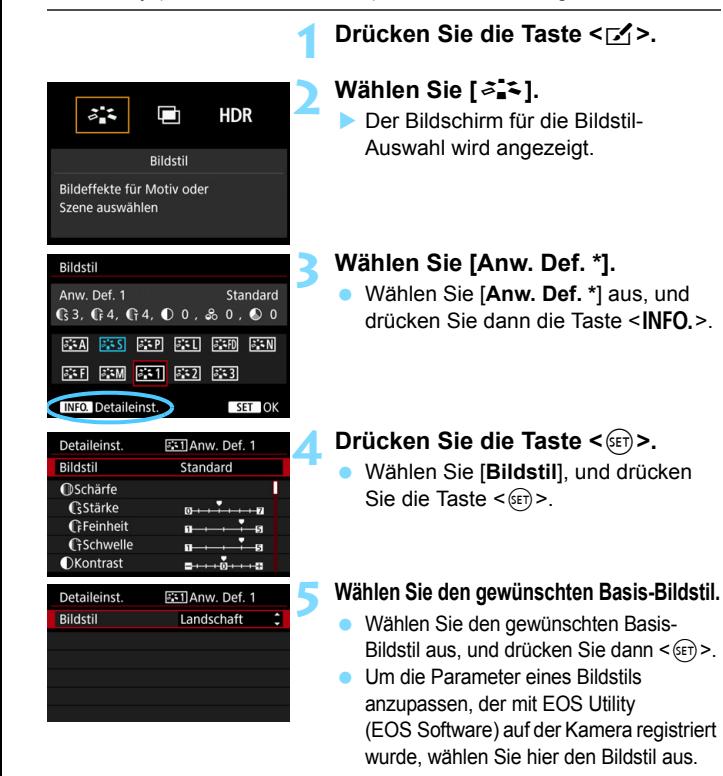

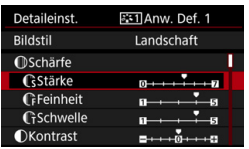

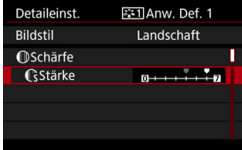

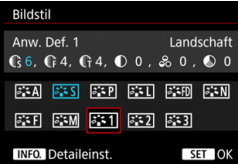

## **6 Wählen Sie einen Parameter.**

 Wählen Sie den einzustellenden Parameter (wie [**Schärfe**] - [**Stärke**]), und drücken Sie dann < $(F)$ >.

#### **7 Stellen Sie den Parameter ein.**

 Passen Sie den Parameter nach Wunsch an, und drücken Sie dann  $<$  (SET)  $>$ .

Weitere Informationen finden Sie unter "Anpassen eines Bildstils" (S. [168](#page-167-0)).

- Drücken Sie die Taste <MENU>, um den geänderten Bildstil zu registrieren. Der Bildschirm für die Bildstilauswahl wird erneut angezeigt.
- **Der Basis-Bildstil wird rechts neben** [**Anw. Def. \***] angezeigt.

 Wenn unter [**Anw. Def. \***] bereits ein Bildstil gespeichert wurde und Sie den dafür verwendeten Basis-Bildstil wie in Schritt 5 beschrieben ändern, werden die Parametereinstellungen des gespeicherten Bildstils zurückgesetzt.

- Wenn Sie die Option [**Alle Kamera-Einst.löschen**] ausführen (S. [70\)](#page-69-0), werden alle Stile und Einstellungen unter [**Anw. Def. \***] auf die Standardeinstellungen zurückgesetzt. Bei Bildstilen, die über EOS Utility (EOS Software) registriert wurden, werden nur die geänderten Parameter auf die Standardeinstellungen zurückgesetzt.
- 凮 Wenn Sie eine Aufnahme mit dem angepassten Bildstil machen möchten, wählen Sie den registrierten [**Anw. Def. \***], und lösen Sie dann aus.
	- Die Vorgehensweise zum Registrieren einer Bildstildatei in der Kamera finden Sie in der EOS Utility Bedienungsanleitung.

## WB: Einstellen des Weißabgleichs<sup>\*</sup>

Der Weißabgleich dient dazu, weiße Bereiche auch weiß erscheinen zu lassen. Normalerweise erhält die Einstellung Auto [**WW**] (Priorität Umgeb.) oder [WWB w] (Priorität Weiß) den richtigen Weißabgleich. Wenn mit "Auto" keine natürlich wirkenden Farben erzielt werden können, können Sie den passenden Weißabgleich für die Lichtquelle auswählen oder ihn manuell einstellen, indem Sie ein weißes Motiv aufnehmen. <A> wird im Modus [Q] (Priorität Umgeb.) automatisch eingestellt.

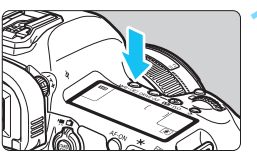

**Drücken Sie die Taste <WB·<sup>®</sup>)>.**  $(56)$ 

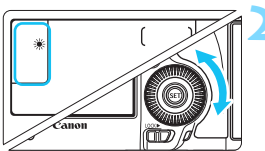

### **2 Wählen Sie eine Einstellung für den Weißabgleich.**

 Beobachten Sie die LCD-Anzeige, oder sehen Sie durch den Sucher, während Sie das Wahlrad < $\textcircled{\scriptsize\textsf{a}}$  > drehen.

(Ca.)

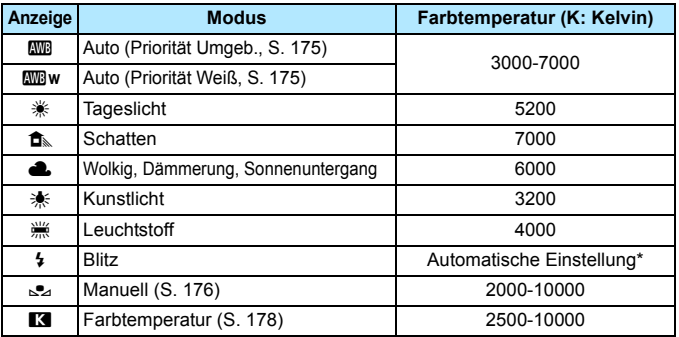

\* Gilt für Speedlites mit einer Funktion zur Übertragung der Farbtemperaturdaten. Andernfalls wird die Farbtemperatur auf ca. 6000 K eingestellt.

Sie können die Einstellung auch mit [ $\Omega$ : Weißabgleich] vornehmen.

### **Weißabgleich**

Das menschliche Auge sieht weiße Objekte unabhängig von der Art der Beleuchtung immer weiß. Mit einer Digitalkamera wird das Weiß für die Farbkorrekturbasis abhängig von der Farbtemperatur der Beleuchtung bestimmt. Anschließend wird die Farbe mit Software angepasst, damit die weißen Bereiche weiß aussehen. Mit dieser Funktion können Bilder mit natürlichen Farbtönen aufgenommen werden.

### <span id="page-174-0"></span>**WE Automatischer Weißabgleich**

Mit dem Standard [**WB**] (Priorität Umgeb.) können Sie die Intensität des warmen Farbtons des Bilds erhöhen, wenn Sie ein Motiv in Kunstlicht aufnehmen. Wenn Sie [Q**w**] (Priorität Weiß) auswählen, können Sie die Intensität des warmen Farbtons des Bilds reduzieren. Wenn Sie den automatischen Weißabgleich von früheren EOS Kameramodellen erreichen möchten, wählen Sie [**WB**] (Priorität Umgeb.).

**1 Wählen Sie [Weißabgleich].**

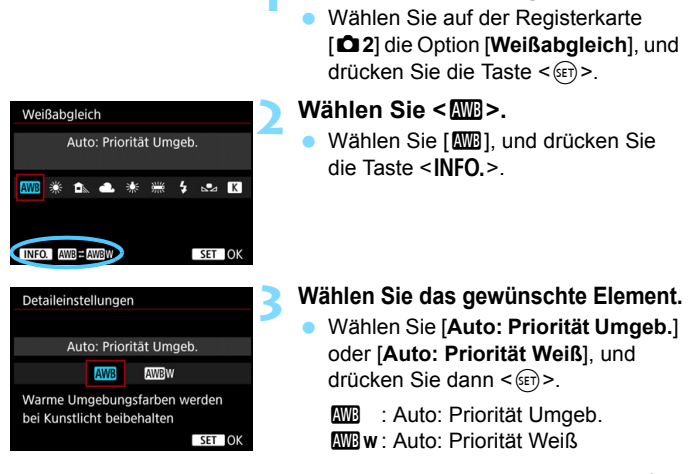

## **Vorsichtshinweise zur Einstellung [**Q**w] (Priorität Weiß)**

- **Der rötliche Farbton des Motivs kann verblassen.**
- Wenn mehrere Lichtquellen auf dem Bildschirm zu sehen sind, wird der rote Farbton des Bilds möglicherweise nicht verringert.
- Bei Blitzlichtaufnahmen ist der Farbton genauso wie bei [DDD] (Priorität Umgeb.).

### <span id="page-175-0"></span>O **Custom WB**

Mithilfe des manuellen Weißabgleichs (Custom WB) können Sie den Weißabgleich besser an bestimmte Lichtverhältnisse anpassen. Nehmen Sie die Anpassung unter der tatsächlich zu verwendenden Lichtquelle vor.

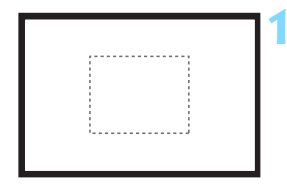

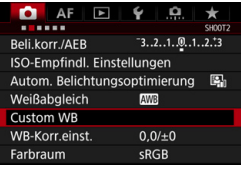

#### **1 Nehmen Sie ein weißes Motiv auf.**

- Sehen Sie durch den Sucher, und richten Sie das gesamte Feld mit der gestrichelten Linie (wie in der Abbildung dargestellt) auf ein einfaches, weißes Motiv.
- Stellen Sie manuell scharf, und machen Sie die Aufnahme mit der ausgewählten Standardbelichtung für das weiße Motiv.
- **Sie können eine beliebige Einstellung** für den Weißabgleich festlegen.

### **2 Wählen Sie die Option [Custom WB].**

- **Wählen Sie auf der Registerkarte** [z**2**] die Option [**Custom WB**], und drücken Sie die Taste < $(F)$  >.
- Der Bildschirm für die Auswahl des manuellen Weißabgleichs wird angezeigt.

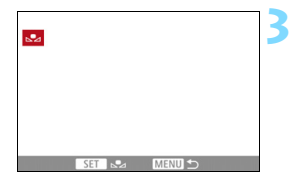

### **3 Importieren Sie die Weißabgleichdaten.**

- Drehen Sie zur Auswahl des in Schritt 1 aufgenommenen Bilds das Wahlrad < section of drücken Sie dann  $<$  (SET)  $>$ .
- Wählen Sie im angezeigten Dialogfeld [**OK**]. Die Daten werden importiert.
- Drücken Sie die Taste <MENU>. um das Menü zu verlassen.

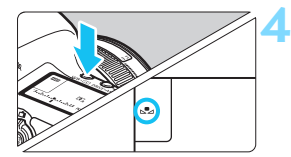

**Drücken Sie die Taste < WB· 8 >.** 

- **5 Wählen Sie den manuellen Weißabgleich.**
	- Betrachten Sie die LCD-Anzeige, und wählen Sie mit dem Schnellwahlrad  $\leq$   $\circ$  die Funktion  $\leq$  $\leq$  $\geq$ .
- Falls die Belichtung des in Schritt 1 aufgenommenen Bilds stark von der Standardbelichtung abweicht, ist eventuell kein korrekter Weißabgleich möglich.
	- In Schritt 3 können die folgenden Bilder nicht ausgewählt werden: Bilder, die aufgenommen wurden, während [**Monochrom**] als Bildstil eingestellt war, mehrfach belichtete Aufnahmen sowie Bilder, die mit einer anderen Kamera gemacht wurden.
- R Anstelle eines weißen Motivs können Sie mit einem im Handel erhältlichen grauen Diagramm oder einem grauen Reflektor von 18 % einen exakteren Weißabgleich erzielen.
	- Der mit der EOS Software gespeicherte persönliche Weißabgleich wird unter < $\leq$  > registriert. Wenn Sie Schritt 3 ausführen, werden die Daten für den gespeicherten manuellen Weißabgleich gelöscht.

 $(66)$ 

#### <span id="page-177-0"></span>**R** Einstellen der Farbtemperatur

Sie können die Farbtemperatur des Weißabgleichs numerisch einstellen. Diese Funktion eignet sich für fortgeschrittene Benutzer.

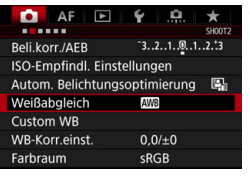

#### Wählen Sie auf der Registerkarte [z**2**] die Option [**Weißabgleich**], und

**1 Wählen Sie [Weißabgleich].**

drücken Sie die Taste <(sET) >.

### Weißabgleich Farbtemperatur  $\mathbb{R}$  K  $5200 \cdot \sim$ SET OK

#### **2 Stellen Sie die Farbtemperatur ein.**

- **Wählen Sie [K].**
- **Drehen Sie zur Farbtemperatur**auswahl das Wahlrad < $\frac{1}{2}$ >, und drücken Sie anschließend die Taste  $<$  (SET)  $>$ .
- Sie können die Farbtemperatur in Schritten von 100 K auf Werte zwischen ca. 2500 K und 10000K einstellen.

同 Beim Einstellen der Farbtemperatur für eine künstliche Lichtquelle sollten Sie ggf. die Weißabgleich-Korrektur (Magentarot bzw. Grün) aktivieren.

Wenn Sie für [K] die Werte eines handelsüblichen Farbtemperaturmessgeräts verwenden möchten, sollten Sie Probeaufnahmen machen und die Einstellungen anpassen. Dadurch gleichen Sie die Abweichungen der Werte vom Farbtemperaturmessgerät und vom Sensor der Kamera aus.

## **WE Weißabgleich-Korrektur**<sup>\*</sup>

Sie können den eingestellten Weißabgleich korrigieren. Durch diese Korrektur wird derselbe Effekt erzielt wie mit einem handelsüblichen Farbtemperaturkonversions- bzw. Farbkorrekturfilter. Jede Farbe kann auf neun unterschiedliche Stufen eingestellt werden. Diese Funktion eignet sich für fortgeschrittene Benutzer, die mit der Verwendung von Farbtemperaturkonvertierungs- bzw. Farbkorrekturfiltern vertraut sind.

#### **Weißabgleich-Korrektur**

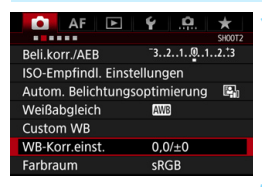

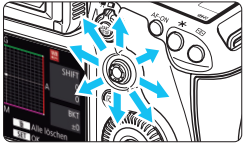

Beispieleinstellung: A2, G1

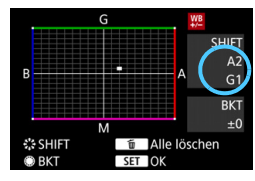

R

### **1 Wählen Sie [WB-Korr.einst.].**

Wählen Sie auf der Registerkarte [z**2**] die Option [**WB-Korr.einst.**], und drücken Sie die Taste < $(F)$  >.

#### **2 Stellen Sie die Weißabgleich-Korrektur ein.**

- Verschieben Sie die Markierung ... mithilfe von  $\leq$  $\frac{55}{2}$  in die richtige Position.
- B steht für Blau, A für Gelb, M für Magentarot und G für Grün. Die Farbbalance des Bilds wird entsprechend der Richtung der ausgewählten Farbe korrigiert.
- Auf der rechten Seite des Bildschirms werden unter "**SHIFT**" die Richtung und der Korrekturwert angezeigt.
- Wenn Sie die Taste <m>drücken. werden alle Einstellungen unter [**WB-Korr.einst.**] aufgehoben.
- Drücken Sie die Taste <
sen>, um die Einstellung zu beenden.
- Während der Weißabgleich-Korrektur wird auf dem LCD-Panel < . perseigt.
	- Wenn die Weißabgleich-Korrektur eingestellt ist (S. [409](#page-408-0)), können Sie  $\leq$  > im Sucher anzeigen.
	- **Eine Stufe der Blau/Gelb-Korrektur entspricht ca. 5 Mired eines** Farbtemperaturkonversionsfilters. (Mired: Eine Maßeinheit, mit der die Dichte eines Farbtemperaturkonvertierungsfilters angegeben wird.)

### **Automatisches Weißabgleich-Bracketing**

Sie können mit nur einer Aufnahme gleichzeitig drei Bilder mit unterschiedlichen Farbtönen aufnehmen. Das Bild wird auf Grundlage der Farbtemperatur des aktuellen Weißabgleichs mit einer blau/gelben bzw. magentarot/grünen Verfärbung gestreut. Dies wird als Weißabgleich-Bracketing (WB-BKT) bezeichnet. Ein Weißabgleich-Bracketing kann in einzelnen Schritten im Bereich von ±3 Stufen festgelegt werden.

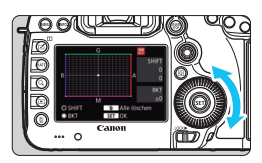

Blau/Gelb-Verfärbung, ±3 Stufen

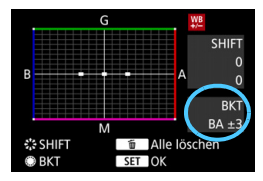

#### **Legen Sie den Wert für das Weißabgleich-Bracketing fest.**

 Wenn Sie in Schritt 2 zur Weißabgleich-Korrektur das Wahlrad <5> drehen, wird anstelle der Markierung "" auf dem Bildschirm die Markierung .■■■ (3 Punkte) angezeigt.

Durch Drehen des Wahlrads können Sie nach rechts die blau/gelbe Streuung bzw. nach links die magentarot/grüne Streuung festlegen.

- Am rechten Rand werden unter "**BKT**" die Richtung und der Korrekturwert angezeigt.
- Wenn Sie die Taste < $m$  > drücken. werden alle Einstellungen unter [**WB-Korr.einst.**] aufgehoben.
- Drücken Sie die Taste < $(F)$ >, um die Einstellung zu beenden.

### **Bracketing-Sequenz**

Die Aufnahmen werden in folgender Reihenfolge belichtet: 1. Standardweißabgleich, 2. blaue Verfärbung (B) und 3. gelbe Verfärbung (A) oder 1. Standardweißabgleich, 2. magentarote Verfärbung (M), und 3. grüne Verfärbung (G).
- Während des Weißabgleich-Bracketing ist die maximale Anzahl von Reihenaufnahmen niedriger.
	- Da für eine Aufnahme drei Bilder gespeichert werden, dauert das Speichern des Bilds auf der Karte länger als sonst.
- 6 Sie können die Weißabgleich-Korrektur und AEB zusammen mit dem Weißabgleich-Bracketing verwenden. Wenn Sie die AEB-Aufnahme in Kombination mit dem Weißabgleich-Bracketing einstellen, werden insgesamt neun Bilder pro Aufnahme gespeichert.
	- Wenn Weißabgleich-Bracketing eingestellt ist, blinkt das Symbol für den Weißabgleich.
	- Sie können die Anzahl der Aufnahmen für Weißabgleich-Bracketing ändern (S. [404](#page-403-0)).
	- **Bkt.**" steht für Bracketing.

# <span id="page-181-0"></span>**MENU** Automatische Korrektur von Helligkeit und Kontrast<sup>\*</sup>

Wenn das Bild zu dunkel oder der Kontrast zu gering ist, werden Bildhelligkeit und Kontrast automatisch korrigiert. Diese Funktion wird als Auto Lighting Optimizer (Automatische Belichtungsoptimierung) bezeichnet. Die Standardeinstellung ist [**Standard**]. Bei JPEG-Bildern wird die Korrektur bei der Aufnahme des Bilds angewandt. **[Standard]** ist im Modus < $A^+$  > automatisch eingestellt.

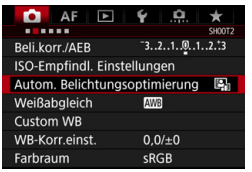

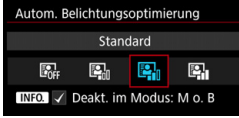

### **1 Wählen Sie [Auto Lighting Optimizer/Autom. Belichtungsoptimierung] aus.**

- Wählen Sie auf der Registerkarte [z**2**] die Option [**Auto Lighting Optimizer/Autom. Belichtungsoptimierung**], und
	- drücken Sie die Taste < $(F)$  >.
- **2 Wählen Sie die Einstellung.**
	- Wählen Sie die gewünschte Einstellung, und drücken Sie die Taste < $(F)$  >.

# **3 Lösen Sie aus.**

- Das Bild wird mit korrigierter Helligkeit und korrigiertem Kontrast aufgenommen.
- Je nach Aufnahmebedingungen kann sich das Bildrauschen verstärken. Wenn Auto Lighting Optimizer (Automatische Belichtungsoptimierung) zu stark
	- ist und das Bild zu hell wird, wählen Sie [**Gering**] oder [**Deaktivieren**] aus.
	- Wenn eine andere Option als [**Deaktivieren**] eingestellt ist und Sie die Belichtungskorrektur oder Blitzbelichtungskorrektur zum Abdunkeln der Belichtung verwenden, wird das Bild eventuell trotzdem hell. Wenn Sie eine dunklere Belichtung erzielen möchten, stellen Sie die Option auf [**Deaktivieren**] ein.
	- Wenn für [z**3: Tonwert Priorität**] die Option [**Aktivieren**] eingestellt ist, wird [**Auto Lighting Optimizer/Autom. Belichtungsoptimierung**] automatisch auf [**Deaktivieren**] eingestellt.

Wenn Sie in Schritt 2 die Taste <INFO.> drücken und das Häkchen < $\checkmark$ > bei **[Deakt. im Modus: M o. B**] entfernen, kann im Modus < M > und < B > auch [Auto] **Lighting Optimizer/Autom. Belichtungsoptimierung**] eingestellt werden.

# **MENU** Einstellen der Rauschreduzierung<sup>\*</sup>

## **High ISO Rauschreduzierung**

Diese Funktion reduziert das im Bild erzeugte Bildrauschen. Die Rauschreduzierung wird zwar bei allen ISO-Empfindlichkeiten angewendet, ist jedoch bei hoher ISO-Empfindlichkeit besonders effektiv. Bei geringer ISO-Empfindlichkeit wird Bildrauschen in den dunkleren Bereichen (Tiefenbereichen) des Bilds weiter reduziert.

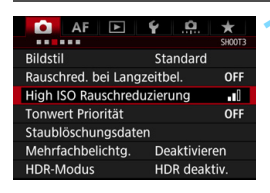

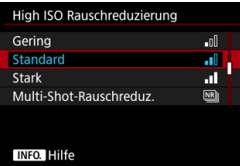

## **1 Wählen Sie die Option [High ISO Rauschreduzierung].**

 Wählen Sie auf der Registerkarte [z**3**] die Option [**High ISO Rauschreduzierung**] aus, und drücken Sie anschließend die Taste <6r)>.

### **2 Stellen Sie die gewünschte Stufe ein.**

 Wählen Sie die gewünschte Rauschreduzierungsstufe, und drücken Sie dann auf < $(n)$  >.

### M**: Multi-Shot-Rauschreduzierung**

Diese Funktion bewirkt eine Rauschreduzierung mit höherer Bildqualität als beim Anwenden der Einstellung [**Stark**]. Für ein einzelnes Foto werden vier Aufnahmen in einer kurzen Serie aufgenommen und automatisch ausgerichtet und zu einem einzigen JPEG-Bild zusammengefügt.

Wenn die Bildaufnahmequalität auf RAW oder RAW+JPEG eingestellt ist, können Sie [**Multi-Shot-Rauschreduz.**] nicht einstellen.

**3 Lösen Sie aus.**

 Das Bild wird unter Anwendung der Rauschreduzierung aufgenommen.

Wenn die Multi-Shot-Rauschreduzierung eingestellt ist, können Sie < $\bigoplus$  > im Sucher anzeigen (S. [409](#page-408-0)).

## **Hinweise zur Einstellung von Multi-Shot-Rauschreduzierung**

- Wenn die Bilder wegen Verwacklungsunschärfe stark uneinheitlich ausgerichtet sind, kann die Wirkung der Rauschreduzierung minimal sein.
- Wenn Sie die Kamera in der Hand halten, halten Sie sie ruhig, um eine Verwacklung zu verhindern. Die Verwendung eines Stativs wird empfohlen.
- Wenn Sie ein sich bewegendes Motiv aufnehmen, hinterlässt dieses unter Umständen Nachbilder.
- Die Bildausrichtung funktioniert bei sich wiederholenden Mustern (Gitter, Streifen usw.) oder bei einfarbigen Bildern ohne Struktur möglicherweise nicht.
- Wenn sich die Helligkeit des Motivs während der vier fortlaufenden Aufnahmen ändert, kann dies zu einer ungleichmäßigen Belichtung im Bild führen.
- Nach der Aufnahme kann es etwas dauern, ein Bild auf der Speicherkarte zu speichern, da die Rauschreduzierung durchgeführt wird und die Bilder zusammengeführt werden. Während der Verarbeitung der Bilder wird im Sucher und auf der LCD-Anzeige "**buSY**" angezeigt. Erst nach Beendigung der Verarbeitung können Sie die nächste Aufnahme machen.
- Sie können AEB und Weißabgleich-Bracketing nicht verwenden.
- **•** Wenn [ $\Omega$ 3: Rauschred. bei Langzeitbel.], [ $\Omega$ 3: Mehrfachbelichtg.], [ $\bigcirc$ 3: HDR-Modus], AEB oder Weißabgleich-Bracketing eingestellt ist, kann [**Multi-Shot-Rauschreduz.**] nicht eingestellt werden.
- Sie können [**Multi-Shot-Rauschreduz.**] nicht für Aufnahmen mit Langzeitbelichtung und Movie-Aufnahmen einstellen.
- Blitzaufnahmen sind nicht möglich. Das AF-Hilfslicht des externen Speedlite für EOS wird entsprechend der Einstellung [AF3: AF-**Hilfslicht Aussendung**] ausgesendet.
- Bei jeder der folgenden Aktionen wird die Einstellung automatisch auf **[Standard]** gesetzt: Einstellen des Hauptschalters auf < **OFF** >. Ersetzen des Akkus, Austausch der Speicherkarte, Auswahl des Aufnahmemodus < $A^+$ > oder < $B$ >, Einstellen der Bildaufnahmequalität auf RAW oder RAW+JPEG oder Wechsel zu Movie-Aufnahmen.

### **Rauschreduzierung bei Langzeitbelichtung**

Rauschreduzierung ist bei Bildern mit einer Belichtungszeit von 1 Sekunde oder länger möglich.

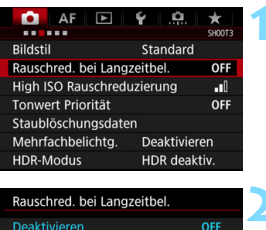

**AUTO** 

ON

### **1 Wählen Sie [Rauschred. bei Langzeitbel.].**

 Wählen Sie auf der Registerkarte [z**3**] die Option [**Rauschred. bei Langzeitbel.**] aus, und drücken Sie anschließend die Taste <( $\epsilon$ F) >.

### **2 Legen Sie die gewünschte Einstellung fest.**

 Wählen Sie die gewünschte Einstellung, und drücken Sie die Taste  $\leq$   $(F)$  >.

# **INFO.** Hilfe

Automatisch

Aktivieren

#### **Automatisch**

Bei Belichtungszeiten von 1 Sek. oder länger wird die Rauschreduzierung automatisch ausgeführt, wenn Rauschen im Zusammenhang mit Langzeitbelichtung erkannt wird. Die Einstellung [**Automatisch**] ist für die meisten Fälle geeignet.

#### **Aktivieren**

Eine Rauschreduzierung wird bei allen Belichtungszeiten von 1 Sekunde oder länger vorgenommen. Die Einstellung [**Aktivieren**] kann Rauschen unterdrücken, das mit der Einstellung [**Automatisch**] nicht erkannt werden kann.

### **3 Lösen Sie aus.**

**Das Bild wird unter Anwendung der** Rauschreduzierung aufgenommen.

- Bei den Einstellungen [**Automatisch**] und [**Aktivieren**] kann die Rauschreduzierung nach der Aufnahme genauso lange dauern wie die Belichtung. Während der Rauschreduzierung sind weitere Aufnahmen möglich, solange die Anzeige für die maximale Anzahl von Reihenaufnahmen im Sucher mindestens "1" beträgt.
	- Bilder, die mit ISO 1600 oder höher aufgenommen werden, können bei der Einstellung [**Aktivieren**] körniger aussehen als bei der Einstellung [**Deaktivieren**] oder [**Automatisch**].
	- Wenn bei der Einstellung [**Aktivieren**] eine Aufnahme mit Langzeitbelichtung bei angezeigtem Livebild gemacht wird, wird während der Rauschunterdrückung "**BUSY**" angezeigt. Die Livebild-Anzeige wird erst nach Abschluss des Vorgangs angezeigt. (Sie können keine neuen Bilder aufnehmen.)

# **MENU** Tonwert Priorität<sup>★</sup>

Sie können überbelichtete abgeschnittene Bildbereiche reduzieren.

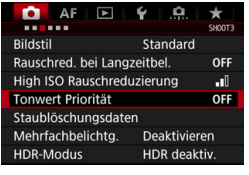

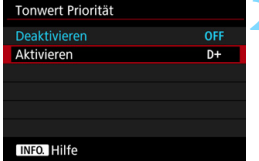

### **1 Wählen Sie [Tonwert Priorität].**

**Wählen Sie auf der Registerkarte** [z**3**] die Option [**Tonwert Priorität**] aus, und drücken Sie anschließend die Taste < $(s_{ET})$  >.

### **2 Wählen Sie [Aktivieren].**

 Die Detailschärfe in hellen Bereichen wird verbessert. Der dynamische Bereich wird vom Standardwert von 18 % Grau auf helle Tonwerte erweitert. Die Gradation zwischen den Grautönen und den Lichtern wird weicher.

### **3 Lösen Sie aus.**

**Das Bild wird mit Tonwert Priorität** aufgenommen.

Wenn [**Aktivieren**] eingestellt ist, kann das Bildrauschen leicht stärker werden.

Der einstellbare Bereich liegt bei der Einstellung [**Aktivieren**] zwischen ISO 200 und ISO 6400. Außerdem wird im Sucher und auf der LCD-Anzeige das Symbol <D+> angezeigt, wenn "Tonwert Priorität" aktiviert ist.

# **MENU Vignettierungs- und Aberrations-Korrektur**

Aufgrund der Eigenschaften mancher Objektive können in den Ecken des Bilds dunkle Bereiche zu sehen sein. Dieses Phänomen wird als Vignettierung bezeichnet. Farbabweichungen an den Konturen eines Motivs werden als Farbfehler bezeichnet. Diese Objektivaberration und Vignettierung können korrigiert werden. Standardmäßig sind die Vignettierungs- und die chromatische Aberrationskorrektur auf [**Aktivieren**] eingestellt. Wenn [**Keine Daten:Korrektur unmöglich**] angezeigt wird, lesen Sie "Objektivkorrekturdaten" auf der nächsten Seite.

# **Vignettierungs-Korrektur**

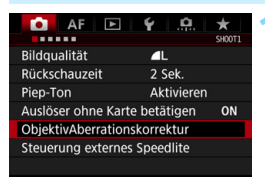

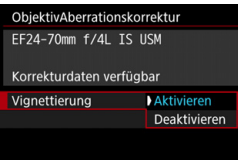

## **1 Wählen Sie [ObjektivAberrationskorrektur].**

Wählen Sie auf der Registerkarte [11] die Option [**ObjektivAberrationskorrektur**] aus, und drücken Sie anschließend die Taste  $\leq$   $\leq$   $\leq$   $\geq$ .

### **2 Wählen Sie die Einstellung.**

- Überprüfen Sie, ob für das verwendete Objektiv [**Korrekturdaten verfügbar**] angezeigt wird.
- Wählen Sie [**Vignettierung**], und drücken Sie die Taste < $(F)$  >.
- Wählen Sie [**Aktivieren**], und drücken Sie anschließend die Taste < $(F)$ >.

# **3 Lösen Sie aus.**

Das Bild wird mit korrigierter Vignettierung aufgenommen.

Je nach Aufnahmebedingungen kann Bildrauschen am Bildrand auftreten.

- 围. Der Korrekturwert ist geringer als der maximale Korrekturwert, den Sie mit Digital Photo Professional (EOS Software, S. [504](#page-503-0)) festlegen können.
	- Je höher die ISO-Empfindlichkeit, desto geringer ist der Korrekturwert.

### **Farbfehlerkorrektur**

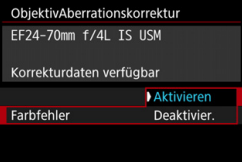

### **1 Wählen Sie die Einstellung.**

- Überprüfen Sie, ob für das verwendete Objektiv [**Korrekturdaten verfügbar**] angezeigt wird.
- Wählen Sie [**Farbfehler**], und drücken Sie die Taste <(sET) >.
- Wählen Sie [**Aktivieren**], und drücken Sie anschließend die Taste  $<$   $(SET)$   $>$ .

### **2 Lösen Sie aus.**

**Das Bild wird mit korrigiertem** Farbfehler aufgenommen.

### **Objektivkorrekturdaten**

Die Kamera enthält bereits Daten für die Vignettierungs-Korrektur und die chromatische Aberrationskorrektur für ca. 30 Objektive. Wenn Sie [**Aktivieren**] wählen, wird die Vignettierungs- und die chromatische Aberrationskorrektur für alle Objektive, deren Korrekturdaten bereits auf der Kamera gespeichert wurden, automatisch angewendet.

Mit EOS Utility (EOS Software) können Sie überprüfen, für welche Objektive Korrekturdaten auf der Kamera gespeichert wurden. Sie können mit der Software auch Korrekturdaten für neue Objektive registrieren. Einzelheiten hierzu finden Sie in der EOS Utility Bedienungsanleitung.

Für Objektive mit integrierten Korrekturdaten müssen keine Korrekturdaten auf der Kamera gespeichert werden.

# **Vorsichtshinweise zur Objektivkorrektur**

- Die Vignettierungs- und die chromatische Aberrationskorrektur können nicht auf bereits aufgenommene JPEG-Bilder angewendet werden.
- Bei Verwendung eines Objektivs eines anderen Herstellers als Canon wird für die Korrektur die Einstellung [**Deaktivieren**] empfohlen, auch wenn [**Korrekturdaten verfügbar**] angezeigt wird.
- Wenn Sie bei Livebild-Aufnahmen die vergrößerte Ansicht verwenden, wird die Wirkung der Vignettierungs- und der chromatischen Aberrationskorrektur nicht auf dem Bildschirm wiedergegeben.
- **Der Korrekturwert ist geringer, wenn das verwendete Objektiv nicht über** Abstandsdaten verfügt.

# **Hinweise zur Objektivkorrektur**

- Wenn die Wirkung der Korrektur zunächst nicht sichtbar ist, vergrößern Sie das Bild nach der Aufnahme, und überprüfen Sie es dann erneut.
- Korrekturen können selbst dann angewandt werden, wenn ein Extender oder ein Life-Size-Konverter angebracht wird.

# **MENU Verringern von Flackern**<sup>\*</sup>

Wenn Sie ein Bild mit kurzer Verschlusszeit unter einer hellen Lichtquelle wie einer Leuchtstofflampe aufnehmen, kann das Blinken der Lichtquelle zu Flackern führen, und das Bild kann vertikal ungleichmäßig belichtet sein. Wenn unter diesen Umständen Reihenaufnahmen gemacht werden, kann dies eine ungleichmäßige Belichtung oder ungleichmäßige Farben in Bildern zur Folge haben. Bei Anti-Flacker-Aufnahmen erkennt die Kamera die Frequenz des Blinkens der Lichtquelle und macht die Aufnahme, wenn der Flackereffekt weniger Auswirkungen auf die Belichtung oder die Farbwiedergabe hat.

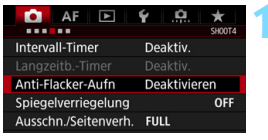

#### Anti-Flacker-Aufn

#### Deaktivieren

Aktivieren Wenn [Aktivieren] eingestellt ist, kann die Auslöseverzögerung länger bzw. die Geschwindigk. d.

Reihenaufnahmen langsamer werder

### **1 Wählen Sie [Anti-Flacker-Aufn] aus.**

Wählen Sie auf der Registerkarte [z**4**] [**Anti-Flacker-Aufn**] aus, und drücken Sie dann auf < $(n)$  >.

# **2 Wählen Sie [Aktivieren].**

### **3 Lösen Sie aus.**

- Die Aufnahme wird gemacht, wenn die ungleiche Belichtung oder Farbe durch das Flackern minimal ist.
- $\mathbf{u}$ Wenn [Aktivieren] eingestellt ist und Sie Aufnahmen unter einer flackernden Lichtquelle machen, kann die Auslöseverzögerung länger dauern. Außerdem kann die Geschwindigkeit der Reihenaufnahmen leicht langsamer und das Aufnahmeintervall unregelmäßig werden.
	- Diese Funktion funktioniert nicht für Livebild- und Movie-Aufnahmen.
	- Wenn sich im Modus < $\mathbf{P}$ > oder < $\mathbf{A}\mathbf{v}$  > die Verschlusszeit bei Reihenaufnahmen ändert, oder wenn Sie mehrere Aufnahmen der gleichen Szene mit unterschiedlichen Verschlusszeiten machen, ist der Farbton möglicherweise nicht korrekt. Um inkonsistente Farbtöne zu vermeiden, verwenden Sie den Modus < Tv > oder <M > mit einer festen Verschlusszeit.
	- Der Farbton von Bildern, die aufgenommen wurden, wenn [**Anti-Flacker-Aufn**] auf [**Aktivieren**] eingestellt ist, sieht möglicherweise anders aus, als wenn [**Deaktivieren**] eingestellt ist.
	- Flackern auf einer anderen Frequenz als 100 Hz oder 120 Hz wird nicht erkannt. Wenn sich die Flackerfrequenz des Lichts bei Reihenaufnahmen ändert, können die Effekte des Flackerns zudem nicht reduziert werden.
- Wenn das Motiv sich vor einem dunklen Hintergrund befindet oder ein helles Licht im Bild vorhanden ist, wird Flackern möglicherweise nicht erkannt.
	- Bei bestimmten Beleuchtungsarten kann die Kamera die Effekte des Flackerns möglicherweise auch dann nicht reduzieren, wenn < Eliteral > angezeigt wird.
	- Je nach Lichtquelle wird das Flackern möglicherweise nicht richtig erkannt.
	- Wenn Sie den Bildausschnitt verändern, kann < Hidren > mit Unterbrechungen angezeigt werden und wieder verschwinden.
	- Je nach Lichtquelle oder Aufnahmebedingungen wird das erwartete Ergebnis nicht erzielt, selbst wenn Sie diese Funktion verwenden.
	- Wir empfehlen, Testaufnahmen zu machen.
	- Wenn < Elicker > nicht im Sucher angezeigt wird, aktivieren Sie [**Flicker-Erkennung**] unter [**Im Sucher ein-/ausblenden**] (S. [77](#page-76-0)). Sobald die Kamera bei Aufnahmen die Auswirkungen des Flackerns reduziert, leuchtet < Elissen > auf. Unter einer Lichtquelle, die nicht flackert, oder wenn kein Flackern erkannt wird, wird < Elicker > nicht angezeigt.
	- Wenn [**Flicker-Erkennung**] aktiviert und [z**4: Anti-Flacker-Aufn**] auf [**Deaktivieren**] eingestellt ist, wird beim Messen unter flackerndem Licht <Glidker > im Sucher als Warnung angezeigt. Es wird empfohlen, vor Beginn der Aufnahme die Option [**Aktivieren**] einzustellen.
	- $\bullet$  Im Modus < $\overline{A}^+$ > werden die Auswirkungen von flackerndem Licht beim Aufnehmen reduziert, aber < Elicker > wird nicht angezeigt.
	- Anti-Flacker-Aufnahmen sind auch mit Blitz kompatibel. Allerdings kann das gewünschte Ergebnis bei Aufnahmen mit Drahtlosblitz möglicherweise nicht erzielt werden.

围

# **MENU** Einstellen des Farbraums<sup>★</sup>

Die Palette der reproduzierbaren Farben wird als "Farbraum" bezeichnet. Sie können mit dieser Kamera den Farbraum für aufgenommene Bilder auf "sRGB" oder "Adobe RGB" einstellen. Für normale Aufnahmen wird die Einstellung "sRGB" empfohlen. Der Farbraum wird im Modus < $A^+$  > automatisch auf [**sRGB**] eingestellt.

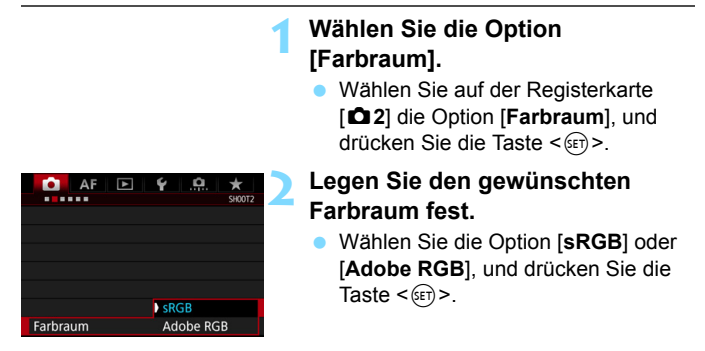

# **Adobe RGB**

Diese Einstellung wird hauptsächlich für den kommerziellen Druck und andere industrielle Anwendungsbereiche verwendet. Sie wird nur Benutzern empfohlen, die mit Bildbearbeitung, Adobe RGB und Design rule for Camera File System 2.0 (Exif 2.21 oder höher) vertraut sind. Da das Bild bei sRGB-PCs und Druckern, die nicht mit Design rule for Camera File System 2.0 (Exif 2.21 oder höher) kompatibel sind, sehr gedämpft aussieht, ist eine nachträgliche Bildbearbeitung mit einer geeigneten Computersoftware erforderlich.

- 围 Wenn das erfasste Einzelbild im Farbraum Adobe RGB aufgenommen wurde, ist das erste Zeichen im Dateinamen ein Unterstrich "".
	- Das ICC-Profil wird nicht angehängt. Erläuterungen des ICC-Profils finden Sie in der Digital Photo Professional Bedienungsanleitung.

# 3**Erstellen und Auswählen eines Ordners**

Sie können nach Bedarf Ordner erstellen und wählen, um die aufgenommenen Bilder dort zu speichern.

Dieser Vorgang ist nicht zwingend erforderlich, da zum Speichern der aufgenommenen Bilder automatisch ein Ordner erstellt wird.

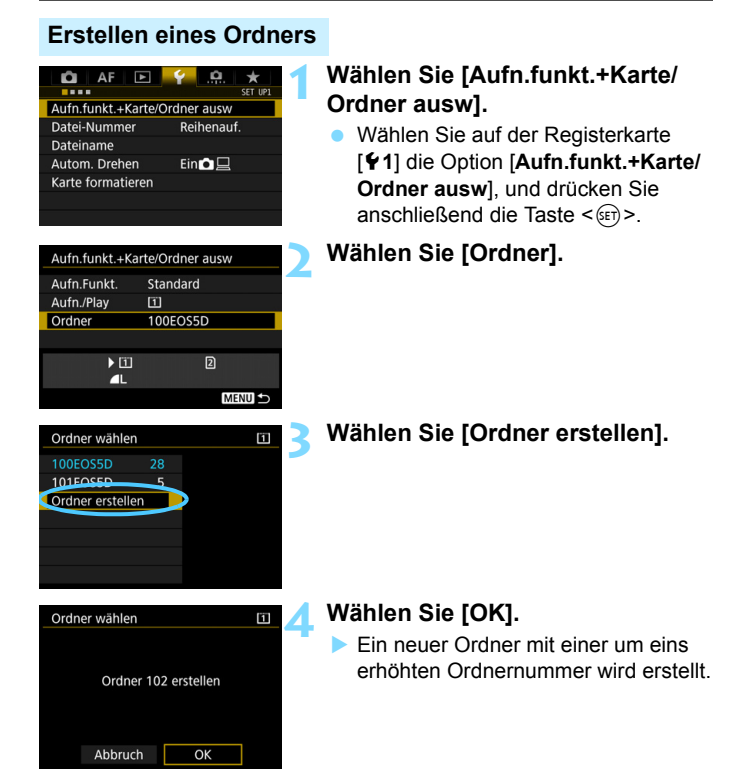

### **Auswählen eines Ordners**

Anzahl der Bilder im Ordner Niedrigste Dateinummer

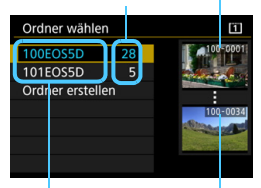

Ordnername Höchste Dateinummer

- Wählen Sie im Bildschirm zur Auswahl eines Ordners einen Ordner aus, und drücken Sie < $(s_{ET})$  >.
- Der Ordner wird als Speicherort für aufgenommene Bilder festgelegt.
- Alle weiteren aufgenommenen Bilder werden in diesem Ordner gespeichert.

# **<u>El</u>** Ordner

Jeder Ordnername beginnt mit drei Ziffern (der Ordnernummer), gefolgt von fünf alphanumerischen Zeichen, z. B. "100EOS5D". Ein Ordner kann bis zu 9.999 Bilder enthalten (Datei-Nr. 0001-9999). Ist der Ordner voll, wird automatisch ein neuer Ordner mit einer um eins höheren Ordnernummer erstellt. Bei einer manuellen Rückstellung (S. [200\)](#page-199-0) wird ebenfalls automatisch ein neuer Ordner erstellt. Die Ordnernamen können von 100 bis 999 nummeriert werden.

#### **Erstellen von Ordnern mit einem PC**

Öffnen Sie die Karte am Bildschirm, und erstellen Sie einen neuen Ordner mit dem Namen "**DCIM**". Öffnen Sie diesen Ordner, und erstellen Sie so viele Unterordner wie nötig, um Ihre Bilder entsprechend zu sortieren und zu speichern. Der Ordnername muss dem Format "100ABC D" entsprechen. Die ersten drei Zeichen sind die Ordnernummer (von 100 bis 999). Die fünf alphanumerischen Zeichen am Ende können eine beliebige Kombination aus groß- und kleingeschriebenen Buchstaben von A bis Z, Ziffern und dem Unterstrich " " sein. Das Leerzeichen kann nicht verwendet werden. Es kann außerdem keine zwei Ordner mit derselben dreistelligen Ordnernummer geben (Beispiel: "100ABC\_D" und "100W\_XYZ"), auch dann nicht, wenn die fünf anderen Zeichen in den jeweiligen Namen anders lauten.

# 3 **Ändern des Dateinamens**

Der Dateiname enthält vier

alphanumerische Zeichen, gefolgt von einer vierstelligen Nummer (S. [199](#page-198-0)) und

(Beispiel) **BE3B0001.JPG**

einer Erweiterung. Die ersten vier alphanumerischen Zeichen sind eine ab Werk festgelegte eindeutige Zeichenfolge für diese spezifische Kamera. Sie können diese jedoch ändern.

Über "Nutzereinst.1" können Sie die vier Zeichen nach Wunsch ändern und registrieren. Über "Nutzereinst.2" wird, wenn Sie drei Zeichen registrieren, das vierte Zeichen von links automatisch angefügt. Dieses kennzeichnet die Bildgröße.

# **Registrieren oder Ändern des Dateinamens**

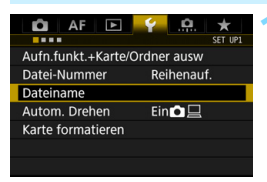

# **1 Wählen Sie [Dateiname].**

 Wählen Sie auf der Registerkarte [5**1**] die Option [**Dateiname**], und drücken Sie die Taste < $(F)$  >.

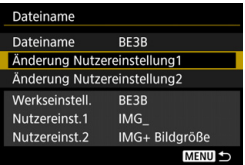

# **2 Wählen Sie [Änderung Nutzereinstellung\*] aus.**

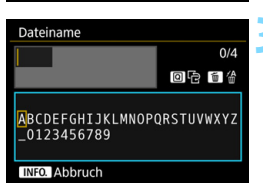

# **3 Geben Sie beliebige alphanumerische Zeichen ein.**

- Geben Sie für "Nutzereinst.1" vier Zeichen ein. Geben Sie für "Nutzereinst.2" drei Zeichen ein.
- Drücken Sie die Taste < $m$ >, um unerwünschte Zeichen zu löschen.
- Drücken Sie die Taste < Q >. Das Textfeld wird in einem Farbrahmen hervorgehoben, und der Text kann eingegeben werden.

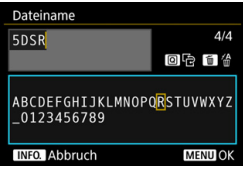

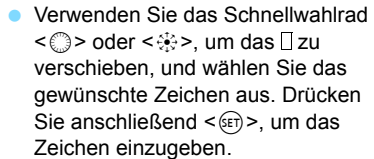

# **4 Beenden Sie die Einstellung.**

- **Drücken Sie nach Eingabe der** richtigen Anzahl von Zeichen die Taste <MENU>, und wählen Sie dann [**OK**].
- Der registrierte Dateiname wird gespeichert.

### **5 Wählen Sie den registrierten Dateinamen aus.**

- Wählen Sie [**Dateiname**] aus, und drücken Sie dann < $(F)$  >.
- Wählen Sie den registrierten Dateinamen aus, und drücken Sie  $<$   $(SET)$   $>$ .
- Wenn "Nutzereinst.2" registriert wurde, wählen Sie "\*\*\* (die drei registrierten Zeichen) + Bildgröße".

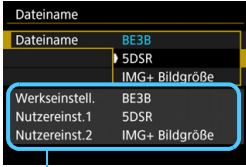

Einstellungen

 $\bigoplus$  Das erste Zeichen darf kein Unterstrich "\_" sein.

# **Nutzereinst.2**

Wenn Sie die für "Nutzereinst.2" registrierte Einstellung "\*\*\* + Bildgröße" auswählen und Bilder aufnehmen, wird das Zeichen für die Bildaufnahmequalität automatisch als viertes Zeichen von links an den Dateinamen angehängt. Die Zeichen für die Bildaufnahmequalität haben folgende Bedeutung:<br>"\*\*\*L" = *▲*L / *▲*L / *R*aw

\*\*\*\*T" = S2 \*\*\*\*\*U" = S3

"\*\*\***M**" = *▲* M1 / *▲* M1 / M RAW "\*\*\***N**" = 75 / 85 "\*\*\***S**" = 7a / 8a / 61

Bei der Übertragung des Bilds an einen Computer wird das automatisch angehängte vierte Zeichen einbezogen. So können Sie die Bildgröße erkennen, ohne das Bild öffnen zu müssen. Ob es sich um RAW- oder JPEG-Bilder handelt, können Sie anhand der Dateinamenerweiterung erkennen.

围

**.** Die Dateinamenerweiterung von JPEG-Bildern ist ".JPG", von RAW-Bildern ... CR2" und von Movies ... MOV".

● Wenn Sie mit "Nutzereinst.2" ein Movie aufnehmen, wird als viertes Zeichen des Dateinamens ein Unterstrich "" angegeben.

# <span id="page-198-0"></span>**MENU Methoden zur Dateinummerierung**

Die vierstellige Dateinummer entspricht der Bildnummer auf dem Rand einer Filmrolle.

Die aufgenommenen Bilder werden in einem

(Beispiel) **BE3B0001.JPG**

Ordner gespeichert und mit einer fortlaufenden Dateinummer von 0001 bis 9999 versehen. Sie können die Methode zum Nummerieren der Dateien ändern.

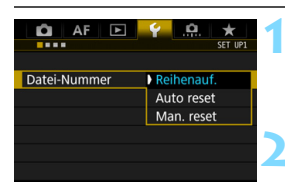

## **1 Wählen Sie [Datei-Nummer].**

- Wählen Sie auf der Registerkarte [5**1**] die Option [**Datei-Nummer**], und drücken Sie die Taste < $(n)$  >.
- **2 Wählen Sie die Methode zur Dateinummerierung.**

**Wählen Sie die gewünschte Einstellung,** und drücken Sie die Taste <6m) >.

# **Reihenauf.**

#### **Die Dateinummerierung wird auch nach dem Auswechseln der Karte oder dem Erstellen eines neuen Ordners fortgesetzt.**

Die Nummerierung der gespeicherten Bilder bis 9999 wird auch dann fortgesetzt, wenn Sie die Karte austauschen, einen Ordner erstellen oder die Zielkarte wechseln (z. B.  $[1] \rightarrow [2]$ ). Diese Art der Nummerierung ist praktisch, wenn Sie mit beliebigen Nummern zwischen 0001 und 9999 versehene Bilder von verschiedenen Karten oder verschiedenen Ordnern in einem Ordner auf Ihrem PC speichern möchten. Wenn jedoch die als Ersatz verwendete Karte oder der bereits bestehende Ordner früher aufgenommene Bilder enthält, richtet sich die Dateinummerierung für die neuen Bilder möglicherweise nach der Nummerierung der bereits auf der Karte oder im Ordner vorhandenen Bilder. Wenn Sie Ihre Dateien fortlaufend nummerieren möchten, empfiehlt es sich, jeweils eine neu formatierte Karte zu verwenden.

**Dateinummerierung nach Kartenwechsel**

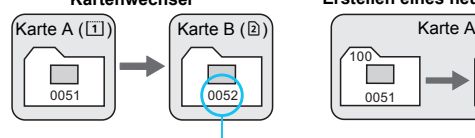

Nächste fortlaufende Dateinummer

**Dateinummerierung nach Erstellen eines neuen Ordners**

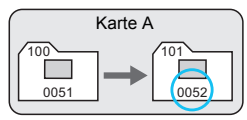

### <span id="page-199-0"></span>**Auto reset**

#### **Jedes Mal, wenn Sie die Karte austauschen oder einen neuen Ordner erstellen, beginnt die Dateinummerierung bei 0001.**

Die Nummerierung der gespeicherten Bilder bis 0001 wird auch dann fortgesetzt, wenn Sie die Karte austauschen, einen Ordner erstellen oder die Zielkarte wechseln (z. B.  $\boxed{1} \rightarrow 2$ ). Dies ist praktisch, wenn Sie Bilder nach Karten oder Ordnern verwalten. Wenn jedoch die als Ersatz verwendete Karte oder der bereits bestehende Ordner früher aufgenommene Bilder enthält, richtet sich die Dateinummerierung für die neuen Bilder möglicherweise nach der Nummerierung der bereits auf der Karte oder im Ordner vorhandenen Bilder. Wenn Sie Ihre Aufnahmen jeweils bei 0001 beginnend nummerieren möchten, verwenden Sie jeweils eine neu formatierte Karte.

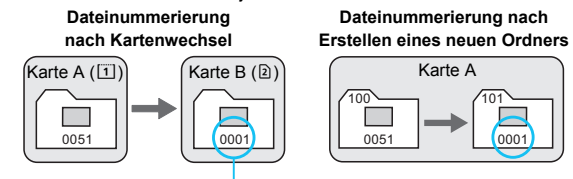

Die Dateinummerierung wird zurückgesetzt

### **Man. reset**

#### **Die Dateinummerierung beginnt erneut bei 0001 oder startet ab der Dateinummer 0001 in einem neuen Ordner.**

Wenn Sie die Dateinummerierung manuell zurücksetzen, wird automatisch ein neuer Ordner erstellt, und die Nummerierung der darin enthaltenen Dateien beginnt mit 0001. Diese Einstellung ist beispielsweise praktisch, wenn Sie für die Aufnahmen verschiedener Tage verschiedene Ordner verwenden möchten. Nachdem Sie die Dateinummerierung manuell zurückgesetzt haben, wird wieder die fortlaufende Methode oder die automatische Zurücksetzung zur Nummerierung von Dateien verwendet. (Es wird keine Aufforderung zur Bestätigung des manuellen Zurücksetzens angezeigt.)

Wenn die Dateinummer im Ordner 999 die Zahl 9999 erreicht, können keine Aufnahmen mehr gemacht werden, selbst wenn auf der Karte noch Speicherplatz vorhanden ist. Durch eine auf dem LCD-Monitor angezeigte Meldung werden Sie aufgefordert, die Karte zu wechseln. Tauschen Sie sie gegen eine neue Karte aus.

# **MENU Festlegen der Copyright-Informationen**<sup>\*</sup>

Wenn Sie Copyright-Informationen festlegen, werden diese mit den Exif-Daten des Bilds aufgezeichnet.

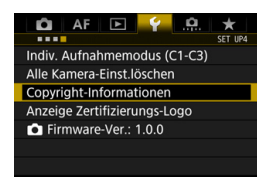

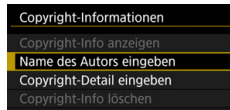

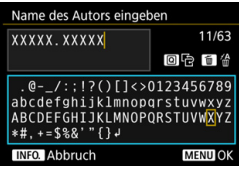

# **1 Wählen Sie [Copyright-Informationen].**

 Wählen Sie auf der Registerkarte [5**4**] die Option [**Copyright-Informationen**], und drücken Sie dann auf  $\leq$   $($ s $\frac{1}{2}$  $>$ .

# **2 Wählen Sie die einzustellende Option aus.**

 Wählen Sie [**Name des Autors eingeben**] oder [**Copyright-Detail eingeben**], und drücken Sie < $(F)$ >.

# **3 Geben Sie den Text ein.**

- Drücken Sie die Taste < Q >. Das Textfeld wird in einem Farbrahmen hervorgehoben, und der Text kann eingegeben werden.
- Verwenden Sie das Schnellwahlrad  $\leq$  > oder  $\leq$  $\leq$  $\geq$  >, um das  $\Box$  zu verschieben, und wählen Sie das gewünschte Zeichen aus. Drücken Sie anschließend < $(n)$ >, um das Zeichen einzugeben.
- Sie können bis zu 63 Zeichen eingeben.
- **Zum Löschen eines Zeichens** drücken Sie die Taste < $\overline{m}$  >.
- **Um die Texteingabe abzubrechen,** drücken Sie die Taste <INFO.>. und wählen Sie dann [**OK**].

# **4 Beenden Sie die Einstellung.**

- **Drücken Sie nach der Texteingabe die Taste** <MENU>, und wählen Sie dann [OK].
- Die Informationen werden gespeichert.

### **Copyright-Informationen überprüfen**

### Copyright-Info anzeigen Autor XXXXX. XXXXX Copyright Canon Inc. **MENU**

Indem Sie in Schritt 2 [**Copyright-Info anzeigen**] wählen, können Sie die eingegebenen Informationen zu [**Autor**] und [**Copyright**] prüfen.

### **Copyright-Informationen löschen**

Indem Sie in Schritt 2 auf der vorigen Seite [**Copyright-Info löschen**] wählen, können Sie die Informationen zu [**Autor**] und [**Copyright**] löschen.

Lange Einträge für "Autor" oder "Copyright" werden möglicherweise nicht vollständig angezeigt, wenn Sie [**Copyright-Info anzeigen**] auswählen.

Sie können auch die Copyright-Informationen mit EOS Utility (EOS Software, S. [504](#page-503-0)) festlegen oder überprüfen.

202

# **Erweiterte Funktionen**

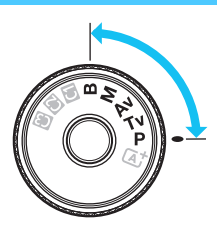

In den Aufnahmemodi  $\leq P$  $<$ Tv $>$  < Av $>$  < M $>$  < B $>$ können Sie Verschlusszeit, Blende und andere Kameraeinstellungen ändern, um die Belichtung einzustellen und das gewünschte Ergebnis zu erzielen.

**5**

- Das Symbol  $\hat{x}$  oben rechts neben einem Funktionstitel zeigt eine Funktion an, die nur in den folgenden Modi verwendet werden kann: < $P$ > < $Tv$ > < $Av$ > < $M$ > < $B$ >.
- Wenn Sie den Auslöser halb durchdrücken und ihn dann wieder loslassen, werden die Belichtungswerte im Sucher und auf der LCD-Anzeige 4 Sekunden lang angezeigt  $(⑦4)$ .
- Welche Funktionen in den einzelnen Aufnahmemodi eingerichtet werden können, ist auf Seite [456](#page-455-0) beschrieben.

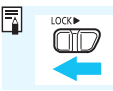

Schieben Sie den Schalter <LOCK
>> nach links.

# d**: Programmautomatik**

Die Kamera wählt Verschlusszeit und Blendenwert automatisch entsprechend der Helligkeit des Motivs. Dieser Modus wird als Programmautomatik bezeichnet.

- $*$  < $\mathsf{P}$ > steht für "Programm".
- \* AE steht für "Auto Exposure" (Belichtungsautomatik).

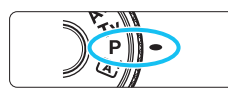

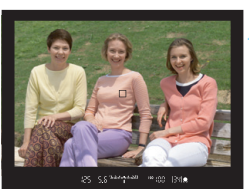

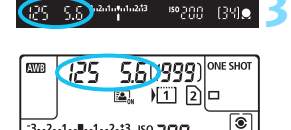

 $\frac{1}{\sqrt{2}}$ 

 $-3...2...1...$ <sup>1</sup> ...2...3 ISO

# **1 Stellen Sie das Modus-Wahlrad auf <P**>.

# **2 Stellen Sie scharf.**

- Sehen Sie durch den Sucher, und richten Sie das AF-Messfeld auf das Motiv. Drücken Sie dann den Auslöser halb durch.
- Wenn die Scharfeinstellung erzielt wurde, leuchtet die Fokusanzeige < • > im Sucher auf (im Modus One-Shot AF).
- Verschlusszeit und Blendenwert werden automatisch eingestellt und im Sucher und auf der LCD-Anzeige angezeigt.

# **3 Überprüfen Sie die Anzeige.**

 Eine Standardbelichtung ist garantiert, solange die Anzeige für die Verschlusszeit oder den Blendenwert nicht blinkt.

# **4 Lösen Sie aus.**

 Wählen Sie den gewünschten Bildausschnitt, und drücken Sie den Auslöser ganz durch.

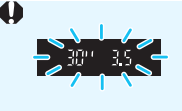

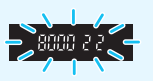

- Wenn die Verschlusszeit "30"" und der niedrigste Blendenwert blinken, ist die Aufnahme unterbelichtet. Erhöhen Sie die ISO-Empfindlichkeit, oder verwenden Sie den Blitz.
- Wenn die Verschlusszeit "8000" und der höchste Blendenwert blinken, ist die Aufnahme überbelichtet. Wählen Sie eine niedrigere ISO-Empfindlichkeit, oder verwenden Sie einen ND-Filter (separat erhältlich), um die in das Objektiv einfallende Lichtmenge zu verringern.

# Unterschiede zwischen den Modi < $P$ > und < $\overline{A}$ <sup>+</sup>>

Im Modus < $A^+$  > werden viele Funktionen wie AF-Betrieb und Messmethode automatisch eingestellt, um misslungene Aufnahmen zu vermeiden. Die Funktionen, die Sie selbst einstellen können, sind eingeschränkt. Im Modus < $\mathbf{P}$ > werden nur die Verschlusszeit und der Blendenwert automatisch eingestellt. Den AF-Betrieb, die Messmethode und andere Funktionen können Sie frei wählen (S. [456](#page-455-0)).

#### **Programmverschiebung**

- Im Programmautomatik-Modus können Sie die von der Kamera automatisch gewählte Kombination aus Verschlusszeit und Blendenwert (Belichtungsprogramm) beliebig ändern, ohne dass sich dabei die Belichtung ändert. Dieser Modus wird als Programmverschiebung bezeichnet.
- Um das Programm zu verschieben, drücken Sie den Auslöser halb durch, und drehen Sie dann das Hauptwahlrad < $\frac{1}{2}$ >, bis die gewünschte Verschlusszeit bzw. Blende angezeigt wird.
- Die Programmverschiebung wird automatisch abgebrochen, wenn der Messtimer ( $\ddot{\odot}4$ ) endet (Anzeige der Belichtungseinstellung wird ausgeschaltet).
- Die Programmverschiebung kann nicht mit Blitz verwendet werden.

# s**: Blendenautomatik**

In diesem Modus wählen Sie die Verschlusszeit aus, während die Kamera entsprechend der Helligkeit des Motivs den geeigneten Blendenwert ermittelt, um die Standardbelichtung zu erhalten. Diese Funktion wird als Blendenautomatik bezeichnet. Eine kürzere Verschlusszeit eignet sich für scharfe Momentaufnahmen von Bewegungsabläufen. Eine längere Verschlusszeit hingegen schafft eine gewisse Unschärfe, wodurch das Bild dynamischer wirkt.

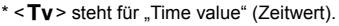

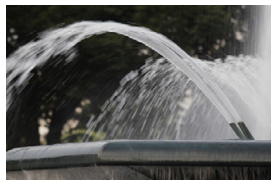

Unscharfe Aufnahme von Bewegungen (Lange Verschlusszeit: 1/30 Sek.)

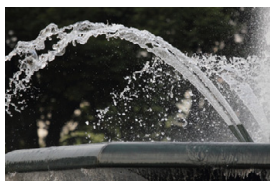

Scharfe Momentaufnahme (Kurze Verschlusszeit: 1/2000 Sek.)

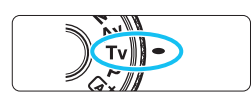

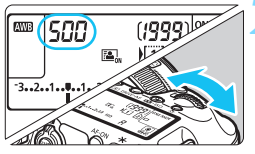

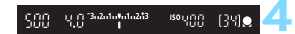

# **1 Stellen Sie das Modus-Wahlrad auf <Tv>.**

# **2 Legen Sie die gewünschte Verschlusszeit fest.**

 Beobachten Sie die LCD-Anzeige, oder sehen Sie durch den Sucher, während Sie das Wahlrad < $\leq$  > drehen.

# **3 Stellen Sie scharf.**

- Drücken Sie den Auslöser halb durch.
- Der Blendenwert wird automatisch eingestellt.

# **4 Überprüfen Sie die Anzeige im Sucher, und lösen Sie aus.**

 Solange der Blendenwert nicht blinkt, entspricht die Belichtung dem Standard.

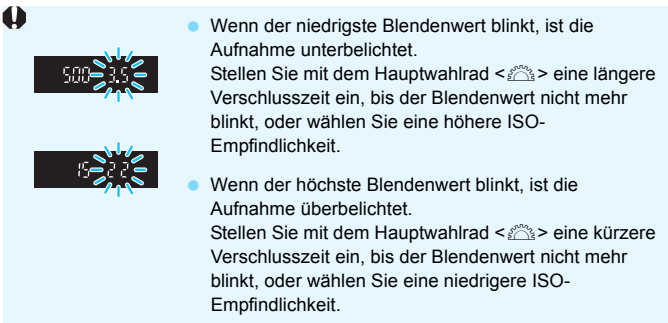

# **Verschlusszeitanzeige**

Die Verschlusszeiten zwischen "8000" und "4" stellen den Nenner der als Bruchzahl angegebenen Verschlusszeit dar. Beispiel: "**125**" steht für 1/125 Sek., "**0"5**" für 0,5 Sek. und "**15"**" für 15 Sek.

# f**: Verschlusszeitautomatik**

In diesem Modus wählen Sie den gewünschten Blendenwert, und die Kamera stellt entsprechend der Helligkeit des Motivs die geeignete Verschlusszeit automatisch ein, um die Standardbelichtung zu erhalten. Diese Funktion wird als Verschlusszeitautomatik bezeichnet. Mit einer höheren Blendenzahl (kleinere Blendenöffnung) wird ein annehmbarer Autofokusbereich für Vorderund Hintergrund erreicht. Bei einer niedrigeren Blendenzahl (größere Blendenöffnung) befindet sich dagegen ein geringerer Teil von Vorder- und Hintergrund im annehmbaren Autofokusbereich.

\* < Av > steht für "Aperture Value" (Blendenwert, Blendenöffnung).

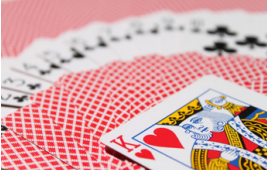

Verschwommener Hintergrund (Mit einem niedrigen Blendenwert: f/5,6)

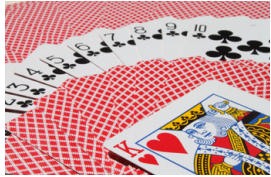

Scharfer Vorder- und Hintergrund (Mit einem hohen Blendenwert: f/32)

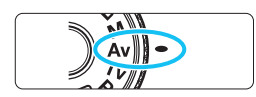

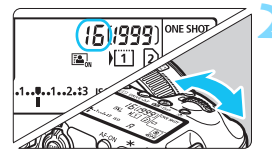

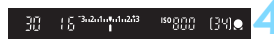

**1 Stellen Sie das Modus-Wahlrad**  auf  $<$   $\Delta v$  $>$ .

# **2 Legen Sie den gewünschten Blendenwert fest.**

 Beobachten Sie die LCD-Anzeige, oder sehen Sie durch den Sucher, während Sie das Wahlrad < $\frac{6}{100}$ > drehen.

# **3 Stellen Sie scharf.**

- Drücken Sie den Auslöser halb durch.
- Die Verschlusszeit wird automatisch eingestellt.

# **4 Überprüfen Sie die Anzeige im Sucher, und lösen Sie aus.**

 Solange die Verschlusszeit nicht blinkt, entspricht die Belichtung dem Standard.

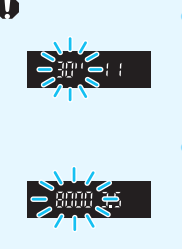

Wenn die Verschlusszeit "30"" blinkt, ist die Aufnahme unterbelichtet.

Stellen Sie mit dem Wahlrad < $\mathcal{E}$  > eine größere Blende (niedrigere Blendenzahl) ein, bis die Verschlusszeit aufhört zu blinken, oder wählen Sie eine höhere ISO-Empfindlichkeit.

 Wenn die Verschlusszeit "**8000**" blinkt, ist die Aufnahme überbelichtet.

Stellen Sie mit dem Wahlrad < $\mathcal{E}^{\text{max}}$ > eine kleinere Blende (höherer Blendenwert) ein, bis die Verschlusszeit nicht mehr blinkt, oder wählen Sie eine niedrigere ISO-Empfindlichkeit.

## **Blendenwertanzeige**

Je höher der Blendenwert, desto kleiner die Blendenöffnung. Die angezeigten Blendenwerte variieren je nach verwendetem Objektiv. Wenn kein Objektiv installiert ist, wird für den Blendenwert "**00**" angezeigt.

# Schärfentiefe-Kontrolle<sup>★</sup>

Die Blendenöffnung ändert sich nur in dem Moment, in dem die Aufnahme gemacht wird. Ansonsten bleibt die Blende vollständig geöffnet. Deshalb ist der bei der Aufnahme tatsächlich erreichte Schärfentiefebereich bei der Vorabbetrachtung des Motivs durch den Sucher oder auf dem LCD-Monitor nicht zu erkennen.

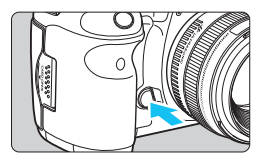

R

Drücken Sie die Schärfentiefe-Kontrolltaste, um mit der aktuellen Blendeneinstellung abzublenden und die Schärfentiefe (den annehmbaren Fokusbereich) zu überprüfen.

- Bei einer höheren Blendenzahl befindet sich ein größerer Teil des Vorder- und Hintergrunds im annehmbaren Autofokusbereich. Der Sucher wird jedoch dunkler.
	- Wenn Sie eine Livebild-Aufnahme betrachten (S. [256\)](#page-255-0), können Sie den Blendenwert ändern und auf die Schärfentiefe-Prüftaste drücken und dabei die Änderung des Schärfentiefeneffekts beobachten.
	- Die Belichtungseinstellung bleibt gespeichert (AE-Speicherung), während die Schärfentiefe-Prüftaste der Kamera gedrückt ist.

# a**: Manuelle Belichtung**

In diesem Modus wählen Sie die gewünschte Verschlusszeit und den gewünschten Blendenwert aus. Stellen Sie die Belichtung mithilfe der Belichtungsstufenanzeige im Sucher oder mit einem handelsüblichen Belichtungsmesser ein. Dieses Verfahren wird als manuelle Belichtungssteuerung bezeichnet.

\* < M > steht für "Manuell".

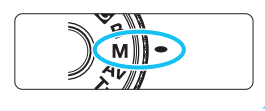

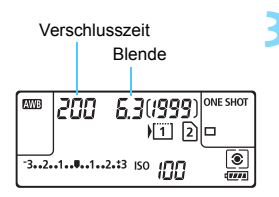

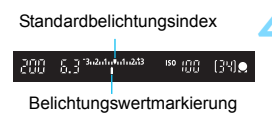

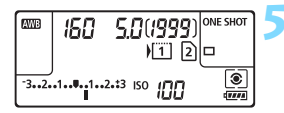

# **Stellen Sie das Modus-Wahlrad auf <M>>**.

# **2 Stellen Sie die ISO-Empfindlichkeit ein** (S. [158](#page-157-0))**.**

# **3 Stellen Sie Verschlusszeit und Blende ein.**

- Wählen Sie mit dem Hauptwahlrad <6> die Verschlusszeit.
- Stellen Sie mit dem Wahlrad < s> den gewünschten Blendenwert ein.
- Wenn die Einstellung nicht möglich ist, schieben Sie den Schalter  $\leq$  0 OCK $\blacktriangleright$  > nach links, und drehen Sie dann das Hauptwahlrad < $\mathcal{E}^{\text{max}}$ > oder das Schnellwahlrad  $\leq \mathbb{S}$ >.

# **4 Stellen Sie scharf.**

- Drücken Sie den Auslöser halb durch.
- Auf der LCD-Anzeige und im Sucher werden die Belichtungsdaten angezeigt.
- **An der Markierung des Belichtungsstufensymbols** <l> können Sie die Abweichung von der Standardbelichtungsstufe erkennen.

# **5 Stellen Sie die Belichtung ein, und machen Sie die Aufnahme.**

- Überprüfen Sie die Belichtungswertanzeige, und stellen Sie die gewünschte Verschlusszeit und den gewünschten Blendenwert ein.
- Wenn die Belichtungsstufe mehr als ±3 Stufen von der Standardbelichtung abweicht, wird am Ende der Belichtungsstufenanzeige < $\blacklozenge$ oder <**>** angezeigt.

### <span id="page-210-0"></span>Belichtungskorrektur mit ISO-Einstellung "Auto"

Wenn für die ISO-Empfindlichkeit **A** (AUTO) eingestellt ist, können Sie die Belichtungskorrektur (S. [214](#page-213-0)) wie folgt einstellen:

- [z**2: Beli.korr./AEB**]
- Verwenden Sie unter [8**3: Custom-Steuerung**] die Option [s**: Belicht.korr.(Tst.halt., dreh.)**] (S. [423\)](#page-422-0).
- Schnelleinstellung (S. [61](#page-60-0))
- Wenn ISO Auto eingestellt ist, wird die ISO-Empfindlichkeit an die Verschlusszeit und den Blendenwert angepasst, um eine Standardbelichtung zu erzielen. Es kann daher vorkommen, dass Sie nicht den gewünschten Belichtungseffekt erzielen. Stellen Sie in einem solchen Fall die Belichtungskorrektur ein.
	- Wenn der Blitz verwendet wird, während die ISO-Einstellung "Auto" festgelegt ist, wird die Belichtungskorrektur nicht angewendet, selbst wenn ein Belichtungskorrekturwert eingestellt ist.
- Wenn unter [z**2: Auto Lighting Optimizer/**z**2: Autom. Belichtungsoptimierung**] das Häkchen < $\checkmark$  > für [Deakt. im Modus: **M o. B**] entfernt wird, kann der Auto Lighting Optimizer (Automatische Belichtungsoptimierung) sogar im Modus < $M$ >eingestellt werden (S. [182](#page-181-0)).
	- Wurde die ISO-Einstellung "Auto" festgelegt, können Sie die Taste < $\bigstar$  > drücken, um die ISO-Empfindlichkeit zu speichern.
	- Wenn Sie die Taste < $\frac{4}{5}$  drücken und den Bildausschnitt neu auswählen, können Sie in der Belichtungsstufenanzeige die Änderung der Belichtungsstufe gegenüber dem Drücken der Taste < $\bigstar$  > beobachten.
	- $\bullet$  Wenn Belichtungskorrektur (S. [214](#page-213-0)) im Modus < $P$ >, < $Tv$ > oder < $Av$ > angewendet wurde und der Aufnahmemodus dann auf  $\leq M$  mit der ISO-Einstellung "Auto" eingestellt wird, wird der bereits eingestellte Belichtungskorrekturwert beibehalten.
	- **•** Wenn die ISO-Einstellung "Auto" eingestellt ist, und [.**0.1: ISO-Einstellstufen**] auf [**1/2-Stufe**] eingestellt wird, wird jede 1/2-stufige Belichtungskorrektur mit der ISO-Empfindlichkeit (1/3-Stufe) und der Verschlusszeit implementiert. Die angezeigte Verschlusszeit ändert sich nicht.

# $\boxed{\circ}$  **Auswählen der Messmethode**\*

Sie können aus einer von vier Methoden zur Messung der Helligkeit des Motivs auswählen. Im Modus < $A^+$  ist die Mehrfeldmessung automatisch eingestellt.

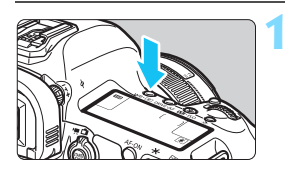

**Drücken Sie die Taste < WB· 8 |>.**  $(56)$ 

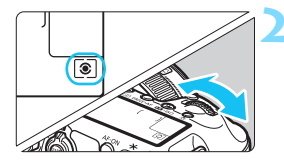

# **2 Wählen Sie die Messmethode.**

- Beobachten Sie die LCD-Anzeige, oder sehen Sie durch den Sucher, während Sie das Wahlrad < $\frac{1}{2}$ > drehen.
	- q**:Mehrfeldmessung**
	- w**:Selektivmessung**
	- r**:Spotmessung**
	- e**:Mittenbetonte Messung**

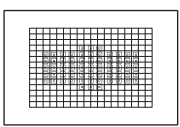

### q **Mehrfeldmessung**

Diese universelle Messmethode ist sogar für Aufnahmen bei Gegenlicht geeignet. Die Kamera wählt die Belichtung automatisch entsprechend der Aufnahmesituation.

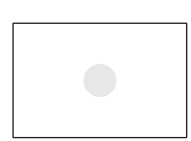

### w **Selektivmessung**

Diese Messmethode ist nützlich, wenn der Hintergrund aufgrund von Gegenlicht o. Ä. sehr viel heller ist als das Motiv. Die Selektivmessung erstreckt sich über ca. 6,1 % des zentralen Sucherbereichs.

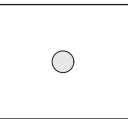

### r **Spotmessung**

Diese Messmethode eignet sich hervorragend zum Messen eines bestimmten Motivdetails. Die Spotmessung erstreckt sich über ca. 1,3 % des zentralen Sucherbereichs. Der Spotmesskreis wird im Sucher angezeigt.

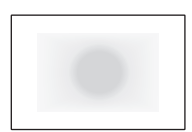

#### e **Mittenbetonte Messung**

Hier liegt der Messschwerpunkt in einem größeren, zentralen Bereich, während der Rest des Bildfelds integral gemessen wird.

Ħ. Bei der Einstellung [8] (Mehrfeldmessung) wird die Belichtungseinstellung gespeichert, wenn Sie den Auslöser halb durchdrücken und die Fokussierung erreicht wird (im One-Shot AF-Modus). Bei © (Selektivmessung), [• (Spotmessung) und [] (Mittenbetonte Messung) wird die Belichtungseinstellung im Moment der Aufnahme festgelegt. (Wenn der Auslöser halb durchgedrückt wird, wird die Belichtung nicht gespeichert.)

Wenn <[-]> (Spotmessung) eingestellt ist, können Sie < <a>
im Sucher anzeigen (S. [409\)](#page-408-0).

# <span id="page-213-0"></span> $\bm{\Xi}$  **Einstellen der Belichtungskorrektur<sup>☆</sup>**

Die Belichtungskorrektur kann die von der Kamera eingestellte Standardbelichtung aufhellen (Überbelichtung) oder abdunkeln (Unterbelichtung).

Die Belichtungskorrektur kann in den Aufnahmemodi < $\mathbf{P}$ >, < $\mathbf{y}$  > und < $\mathbf{A}$  $\mathbf{v}$  > festgelegt werden. Obwohl die Belichtungskorrektur in Drittelstufen um bis zu ±5 Stufen eingestellt werden kann, kann die Belichtungskorrekturanzeige im Sucher und auf der LCD-Anzeige nur Einstellungen von bis zu ±3 Stufen anzeigen. Wenn Sie die Belichtungskorrektur um mehr als ±3 Stufen einstellen möchten, verwenden Sie den Schnelleinstellungsbildschirm (S. [61](#page-60-0)), oder folgen Sie den Anleitungen für [z**2: Beli.korr./AEB**] auf der nächsten Seite.

Wenn der Modus <M> mit der ISO-Einstellung "Auto" eingestellt ist, sehen Sie auf Seite [211](#page-210-0) nach, um die Belichtungskorrektur einzustellen.

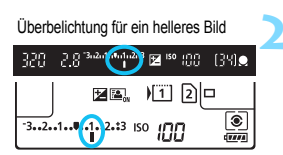

Unterbelichtung für ein dunkleres Bild

F4 [2].

 $-3...2$   $-1$   $-1$   $-1$   $-2$   $+3$  iso  $\prod_{i=1}^{n}$ 

|<sup>|243</sup> ⊠ <sup>80</sup> 880 - [3M)⊜

 $\circ$ 

<u>ters</u>

 $\mathbb{E}$   $\mathbb{E}$   $\mathbb{E}$   $\mathbb{E}$   $\mathbb{E}$ 

# **1 Überprüfen Sie die Belichtung.**

Drücken Sie den Auslöser halb durch ( $\ddot{\odot}4$ ), und überprüfen Sie die Belichtungsstufenanzeige.

### **2 Stellen Sie den gewünschten Belichtungskorrekturwert ein.**

- Beobachten Sie den Sucher oder die LCD-Anzeige, während Sie das Wahlrad < 3> drehen.
- Wenn Sie die Einstellung nicht vornehmen können, schieben Sie den Schalter <LOCK
>> nach links, und drehen Sie dann das Wahlrad < sig >.

# **3 Lösen Sie aus.**

 Um die Belichtungskorrektur abzubrechen, stellen Sie die Belichtungsstufenanzeige < $\parallel$ / $\parallel$  > auf den Standard-Belichtungsindex  $(**V** >$  oder **) ein.** 

Wenn [ $\Omega$ 2: Auto Lighting Optimizer/ $\Omega$ 2: Autom. Belichtungsoptimierung] (S. [182](#page-181-0)) auf eine andere Option als [**Deaktivieren**] eingestellt ist, kann das Bild hell aussehen, auch wenn eine verminderte Belichtungskorrektur für ein dunkleres Bild eingestellt wurde.

Ħ Der Belichtungskorrekturwert bleibt auch nach Einstellen des Hauptschalters auf <OFF > gespeichert.

 Nachdem Sie den Belichtungskorrekturwert eingestellt haben, können Sie ein versehentliches Ändern des Belichtungskorrekturwerts verhindern, indem Sie den Schalter < $\Omega$ CK $\triangleright$  nach rechts stellen.

 Wenn der Belichtungskorrekturwert mehr als ±3 Stufen beträgt, wird am Ende der Belichtungsstufenanzeige < $\blacklozenge$  oder < $\blacktriangleright$  angezeigt.

320 -551

# $\mathbb{Z}_1$  **Belichtungsreihenautomatik (AEB)**  $^{\star}$

Durch die automatische Änderung der Verschlusszeit oder des Blendenwerts streut die Kamera die Belichtung für drei aufeinander folgende Aufnahmen automatisch in Drittelstufen um bis zu ±3 Stufen. Dieser Modus wird als AEB (Belichtungsreihenautomatik) bezeichnet.

\* AEB steht für "Auto Exposure Bracketing" (Belichtungsreihenautomatik).

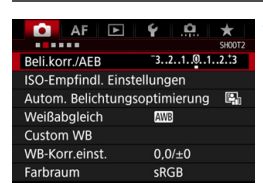

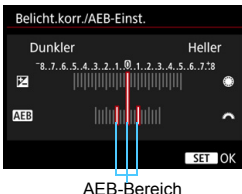

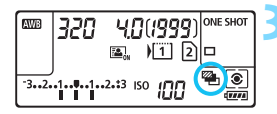

#### Standardbelichtung

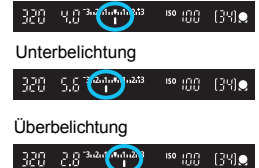

# **1 Wählen Sie die Option [Beli.korr./ AEB].**

**Wählen Sie auf der Registerkarte** [z**2**] die Option [**Beli.korr./AEB**], und drücken Sie auf <

sen >.

# **2 Stellen Sie den AEB-Bereich ein.**

- Drehen Sie das Hauptwahlrad < $\frac{1}{2}$ >, um den AEB-Bereich einzustellen. Wenn Sie das Wahlrad <1>
Sie drehen, können Sie die Belichtungskorrektur einstellen.
- $\bullet$  Drücken Sie die Taste < $(F)$ >, um die Einstellung festzulegen.
- Wenn Sie das Menü schließen, werden <<a>> und der AEB-Bereich auf der LCD-Anzeige angezeigt.

### **3 Lösen Sie aus.**

- Die drei Serienaufnahmen werden je nach der Betriebsart in der folgenden Reihenfolge ausgeführt: Standardbelichtung, Unterbelichtung
	- und Überbelichtung. AEB wird nicht automatisch
	- deaktiviert. Um AEB zu deaktivieren, folgen Sie Schritt 2, und schalten Sie die Anzeige des AEB-Bereichs aus.
- 围 Bei AEB blinken die Symbole < $\bigstar$ > im Sucher und < $\bigcirc$  im LCD-Panel.
	- Wenn die Betriebsart auf <□> oder <□<sup>S</sup>> eingestellt ist, müssen Sie den Auslöser für jede Aufnahme dreimal drücken. Wenn < UH>, < UH>, oder <**D**<sup>S</sup>> eingestellt ist und Sie den Auslöser ganz durchgedrückt halten, werden drei Serienaufnahmen in Folge ausgeführt, und danach unterbricht die Kamera automatisch die Aufnahme. Wenn <
	index> s: ٥-> eingestellt ist, werden die drei Serienaufnahmen in Folge nach einer Verzögerung von 10 oder 2 Sek. aufgenommen.
	- Sie können AEB zusammen mit der Belichtungskorrektur einrichten.
	- Wenn der AEB-Bereich mehr als ±3 Stufen umfasst, wird am Ende der Belichtungsstufenanzeige < $\blacklozenge$  oder < $\blacktriangleright$  angezeigt.
	- AEB kann nicht mit Blitz, Langzeitbelichtung, [**Multi-Shot-Rauschreduz.**] oder [**HDR-Modus**] verwendet werden.
	- Wenn Sie den Hauptschalter auf < OFF > stellen oder der Blitz einsatzbereit ist, wird AEB automatisch zurückgesetzt.
# $\star$  **AE-Speicherung**<sup>☆</sup>

Verwenden Sie die AE-Speicherung für Aufnahmen, bei denen der Fokussierbereich nicht mit dem Belichtungsmessbereich identisch ist, oder zum Aufnehmen mehrerer Bilder mit derselben Belichtungseinstellung. Drücken Sie zum Speichern der Belichtung die Taste <\*>, verändern Sie dann den Bildausschnitt, und machen Sie die Aufnahme. Dieser Modus wird als AE-Speicherung bezeichnet. Dieser Modus eignet sich am besten für Motive im Gegenlicht usw.

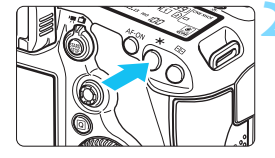

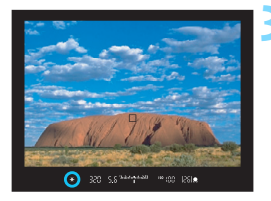

### **1 Stellen Sie scharf.**

- **Drücken Sie den Auslöser halb durch.**
- Die Belichtungseinstellung wird angezeigt.

# **Drücken Sie die Taste <** $\angle X$ **>.** ( $\Diamond 4$ )

- Das Symbol <\*> leuchtet im Sucher, um anzuzeigen, dass die Belichtungseinstellung (AE-Speicherung) gespeichert wurde.
- Jedes Mal, wenn Sie die Taste < $\rightarrow$  > drücken, wird die aktuelle Belichtungseinstellung gespeichert.

### **3 Wählen Sie den Bildausschnitt neu aus, und lösen Sie aus.**

 Wenn Sie die AE-Speicherung für weitere Aufnahmen beibehalten möchten, halten Sie die Taste < $\frac{4}{5}$  > gedrückt, und drücken Sie den Auslöser, um eine weitere Aufnahme zu machen.

### **Verwendung der AE-Speicherung**

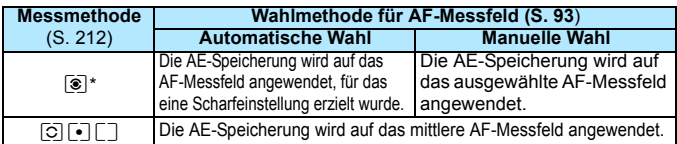

\* Wenn der Fokussierschalter des Objektivs auf <**MF**> gestellt ist, wird die AE-Speicherung auf das mittlere AF-Messfeld angewendet.

AE-Speicherung ist bei Langzeitbelichtungen nicht möglich.

# F**: Aufnahmen mit Langzeitbelichtung**

In diesem Modus bleibt der Verschluss geöffnet, solange der Auslöser vollständig durchgedrückt wird. Der Verschluss wird erst geschlossen, wenn der Auslöser losgelassen wird. Dieses Verfahren wird als Langzeitbelichtung bezeichnet. Langzeitbelichtungen sind für Nachtoder Feuerwerksaufnahmen bzw. Aufnahmen anderer Motive, z. B. des Himmels, geeignet, die lange Belichtungszeiten erfordern.

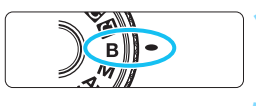

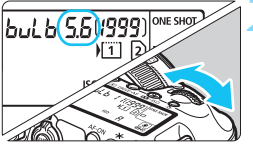

Verstrichene Belichtungszeit

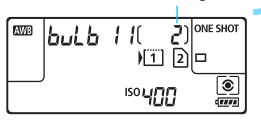

**1 Stellen Sie das Modus-Wahlrad auf <**F**>.**

# **2 Legen Sie den gewünschten Blendenwert fest.**

 Beobachten Sie die LCD-Anzeige oder den Sucher, während Sie das Hauptwahlrad < $\frac{1}{2}$ > oder Schnellwahlrad <1>
schnellwahlrad <1>
schnellwahlrad <1>
drehen.

# **3 Lösen Sie aus.**

- Die Aufnahme wird so lange belichtet, wie Sie den Auslöseknopf vollständig gedrückt halten.
- Die verstrichene Belichtungszeit wird auf der LCD-Anzeige angezeigt.
- Richten Sie die Kamera nicht auf starke Lichtquellen wie die Sonne oder starke künstliche Lichtquellen. Dadurch können der Bildsensor oder interne Kamerakomponenten beschädigt werden.
	- Langzeitbelichtungen führen zu höherem Bildrauschen als normal.
	- · Wenn ISO-Einstellung "Auto" eingestellt ist, wird die ISO-Empfindlichkeit ISO 400 verwendet (S. [160](#page-159-0)).
	- Wenn Sie bei Langzeitbelichtungen den Selbstauslöser zusammen mit der Spiegelverriegelung verwenden, halten Sie den Auslöser vollständig gedrückt (Vorlaufzeit + Belichtungszeit). Wenn Sie den Auslöser vor Ablauf des Selbstauslösers loslassen, ertönt ein Auslösegeräusch, aber es wird keine Aufnahme gemacht. Wenn Sie eine Aufnahme mit Langzeitbelichtung unter denselben Aufnahmebedingungen machen, müssen Sie den Auslöser nicht vollständig durchdrücken.
- Mit [ $\bigcirc$ 3: Rauschred. bei Langzeitbel.] können Sie das Bildrauschen reduzieren, das bei Langzeitbelichtungen entsteht (S. [185\)](#page-184-0).
	- Bei Langzeitbelichtungen wird die Verwendung einer Stativbuchse und eines Langzeitbelichtungs-Timers empfohlen. Auch die Verwendung der Spiegelverriegelung (S. [234](#page-233-0)) bei Aufnahmen mit Langzeitbelichtung ist möglich.
	- Zudem können Sie Aufnahmen mit Langzeitbelichtung machen, indem Sie das Auslösekabel RS-80N3 oder das Timer-Auslösekabel TC-80N3 verwenden (jeweils separat erhältlich, S. [237\)](#page-236-0).
	- Aufnahmen mit Langzeitbelichtung können auch über die Fernbedienung RC-6 (separat erhältlich, S. [237\)](#page-236-0) ausgelöst werden. Wenn Sie die Sendetaste an der Fernbedienung drücken, wird die Langzeitbelichtung entweder sofort oder mit einer Verzögerung von 2 Sekunden ausgelöst. Drücken Sie die Taste erneut, um die Langzeitbelichtung zu beenden.

# *C* Langzeitbelichtungs-Timer<sup>★</sup>

凮

Sie können die Belichtungszeit voreinstellen. Mit dem Langzeitbelichtungs-Timer müssen Sie den Auslöser während der Langzeitbelichtung nicht herunterdrücken. Dadurch werden Verwacklungsunschärfen minimiert.

Der Langzeitbelichtungs-Timer kann nur im Aufnahmemodus <B> (Langzeitbelichtung) eingestellt werden. Er kann in keinem anderen Aufnahmemodus eingestellt werden (bzw. funktioniert in keinem anderen Aufnahmemodus).

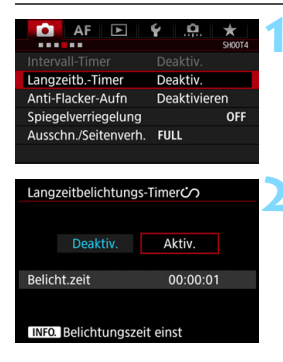

# **1 Wählen Sie den [Langzeitb.- Timer] aus.**

 Wählen Sie auf der Registerkarte [z**4**] die Option [**Langzeitb.-Timer**], und drücken Sie die Taste < $(F)$ >.

### **2 Wählen Sie [Aktiv.].**

 Wählen Sie [**Aktiv.**], und drücken Sie dann auf die Taste  $\leq$ INFO. $\geq$ 

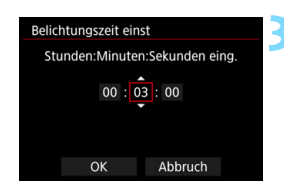

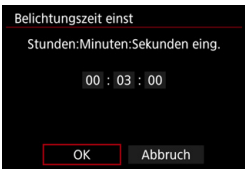

Verstrichene Belichtungszeit  $15)$  ONE SHOT **NVR**  $b$ ul $b$  |  $l$ ทาา ⊠∣⊏ ပ

Langzeitbelichtungs-Timer

**ISO 400** 

I®

 $\frac{1}{\sqrt{111}}$ 

# **3 Stellen Sie die gewünschte Belichtungszeit ein.**

- Wählen Sie Stunde, Minute oder Sekunde aus.
- **Drücken Sie <** $(F)$ >, sodass < $\dot{F}$ > angezeigt wird.
- Legen Sie die gewünschte Zahl fest, und drücken Sie dann auf < $(F)$ (Kehrt zu < $\Box$ > zurück).

# **4 Wählen Sie [OK].**

- Die eingestellte Zeit wird auf dem Menübildschirm angezeigt.
- Wenn Sie das Menü verlassen, wird < $\circ$ > auf der LCD-Anzeige angezeigt.

# **5 Lösen Sie aus.**

- Drücken Sie den Auslöser komplett durch, und die Langzeitbelichtung startet und wird fortgesetzt, bis die festgelegte Zeit abgelaufen ist.
- **Um die Timer-Einstellung** zurückzusetzen, stellen Sie in Schritt 2 [**Deaktiv.**] ein.

 Wenn Sie den Auslöser ganz durchdrücken, während der Langzeitbelichtungs-Timer in Betrieb ist, bricht die Langzeitbelichtung ab.

**• Durch jede der folgenden Aktionen wird der Langzeitbelichtungs-Timer** abgebrochen (wieder auf [**Deaktiv.**] eingestellt): Einstellen des Hauptschalters auf < OFF >, Ersetzen des Akkus, Austausch der Speicherkarte, Wechseln zu Movie-Aufnahmen oder Ändern des Aufnahmemodus in einen anderen Modus als  $\leq$ B $>$ .

# **HDR: HDR-Aufnahmen (High Dynamic Range)**  $\star$

Abgeschnittene Bildbereiche und Schatten werden für einen hohen Dynamikbereich von Farbtönen selbst bei Szenen mit extremem Kontrast reduziert. HDR-Aufnahmen sind effektiv für Landschaftsbilder und Stillleben.

**Bei HDR-Aufnahmen werden für jede Aufnahme drei Reihenaufnahmen mit unterschiedlichen Belichtungen (Standardbelichtung, Unterbelichtung und Überbelichtung) aufgenommen und dann automatisch zusammengeführt. Das HDR-Bild wird als JPEG-Bild gespeichert.**

\* HDR steht für "High Dynamic Range" (hoher Dynamikbereich).

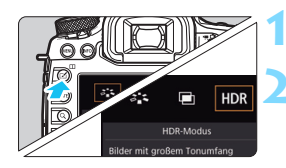

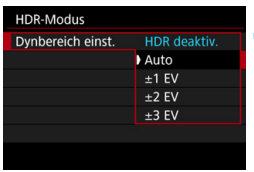

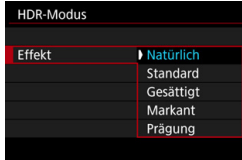

Ħ

# **1 Drücken Sie die Taste <**b**>.**

# **2 Rufen Sie den HDR-Modus auf.**

- Wählen Sie [HDR], und drücken Sie anschließend die Taste < $(n)$  >.
- Der Bildschirm für den HDR-Modus wird angezeigt.

# **3 Wählen Sie [Dynbereich einst.].**

- Wählen Sie die gewünschte Einstellung für den Dynamikbereich, und drücken Sie die Taste <

sen >.
- Wenn Sie [**Auto**] wählen, wird der Dynamikbereich automatisch abhängig vom Farbtonbereich des Bilds insgesamt eingerichtet.
- Je höher der Wert, desto größer der Dynamikbereich.
- **Um den HDR-Modus zu beenden.** wählen Sie [**HDR deaktiv.**].

# **4 Wählen Sie [Effekt].**

 Wählen Sie den gewünschten Effekt, und drücken Sie die Taste < $(F)$  >.

Sie können den HDR-Modus auch über [ $\Box$ 3: HDR-Modus] einstellen.

### **Effekte**

### **Natürlich**

Für Bilder mit einem breiten Farbtonbereich, bei denen Detailstufen in Licht- und Schattenbereichen sonst verloren gingen. Abgeschnittene Bildbereiche und Schatten werden reduziert.

### **Standard**

Während abgeschnittene Bildbereiche und Schatten mehr reduziert werden als bei [**Natürlich**], ist der Kontrast niedriger und die Gradation flacher, sodass das Bild wie gemalt aussieht. Die Umrisse des Motivs haben helle (oder dunkle) Ränder.

### **Gesättigt**

Die Farben sind stärker gesättigt als bei [**Standard**], und die Kombination von niedrigem Kontrast und flacher Gradation führen zu einem Grafikeffekt.

### **Markant**

Die Farben sind am stärksten gesättigt, sodass das Motiv heraussticht und das Bild wie ein Ölgemälde aussieht.

### **Prägung**

Farbsättigung, Helligkeit, Kontrast und Gradation werden zurückgestuft, sodass das Bild flach erscheint. Das Bild sieht verblasst und alt aus. Die Umrisse des Motivs haben helle (oder dunkle) Ränder.

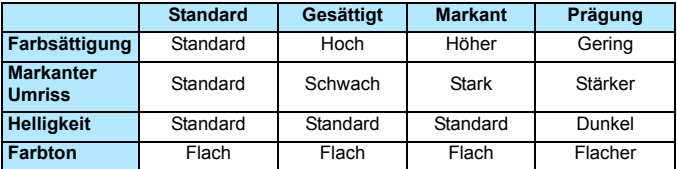

**Jeder Effekt wird angewendet, während er auf den Eigenschaften des** aktuell eingestellten Bildstils basiert (S. [164](#page-163-0)).

### **HDR**: HDR-Aufnahmen (High Dynamic Range)<sup>\*</sup>

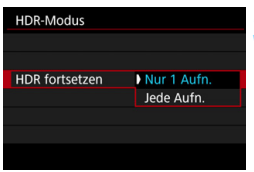

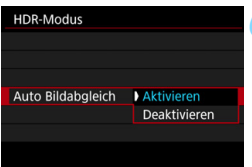

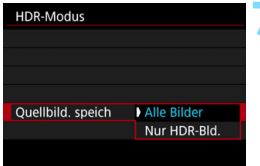

## **5 Wählen Sie [HDR fortsetzen].**

- Wählen Sie entweder [**Nur 1 Aufn.**] oder [**Jede Aufn.**], und drücken Sie anschließend die Taste <(sr) >.
- Bei [**Nur 1 Aufn.**] wird der HDR-Modus nach der ersten Aufnahme automatisch deaktiviert.
- Bei [**Jede Aufn.**] bleibt der HDR-Modus aktiv, bis die Einstellung in Schritt 3 auf [**HDR deaktiv.**] gesetzt wird.

# **6 Wählen Sie [Auto Bildabgleich].**

 Wählen Sie [**Aktivieren**] für Aufnahmen aus freier Hand. Wenn Sie ein Stativ verwenden, wählen Sie [**Deaktivieren**]. Drücken Sie anschließend  $\leq$   $(F)$  >.

### **7 Legen Sie fest, welche Bilder gespeichert werden sollen.**

- Um alle drei Bilder und das HDR-Bild zu speichern, wählen Sie [**Alle Bilder**], und drücken Sie anschließend die Taste < $(F)$ >.
- **Um nur das HDR-Bild zu speichern,** wählen Sie [**Nur HDR-Bld.**], und drücken Sie anschließend die Taste  $<$   $(SET)$   $>$ .

### **8 Lösen Sie aus.**

- HDR-Bilder können über den Sucher und als Livebild aufgenommen werden.
- Auf der LCD-Anzeige wird  $\leq HDR$ angezeigt.
- **Wenn Sie den Auslöser ganz** durchdrücken, werden drei Bilder nacheinander aufgenommen, und das HDR-Bild wird auf der Karte gespeichert.

Wenn die Bildaufnahmequalität auf RAW eingestellt ist, wird das HDR-Bild in  $\triangle$  L-Qualität aufgenommen. Wenn die Bildaufnahmegualität auf RAW+JPEG eingestellt ist, wird das HDR-Bild mit der eingestellten JPEG-Qualität aufgenommen.

● Bei ISO-Erweiterung (L. H) sind keine HDR-Aufnahmen möglich. HDR-Aufnahmen sind im Bereich von ISO 100-ISO 6400 möglich.

- Das Blitzlicht wird bei HDR-Aufnahmen nicht ausgelöst.
- Während HDR-Aufnahmen werden die Einstellungen **[□ 2: Auto** Lighting Optimizer/ $\Omega$ 2: Autom. Belichtungsoptimierung], [z**3: Tonwert Priorität**] und [z**5: Belichtungssimul.**] automatisch auf [**Deaktivieren**] eingestellt.
- **AEB kann nicht eingestellt werden.**
- Wenn Sie ein sich bewegendes Motiv aufnehmen, führt die Bewegung des Motivs zu Nachbildern.
- Bei HDR-Aufnahmen werden drei verschiedene Bilder mit unterschiedlichen Verschlusszeiten aufgenommen, die automatisch eingestellt werden. Daher werden selbst in den Aufnahmemodi $\leq TV$ und <M> die Verschlusszeiten verschoben, basierend auf der von Ihnen gewählten Verschlusszeit.
- Um ein Verwackeln der Kamera zu vermeiden, kann eine hohe ISO-Empfindlichkeit eingestellt werden.
- Wenn Sie HDR-Bilder aufnehmen, während [**Auto Bildabgleich**] auf [**Aktivieren**] eingestellt ist, werden dem Bild keine Informationen für die AF-Messfeldanzeige (S. [325](#page-324-0)) und Staublöschungsdaten (S. [375](#page-374-0)) hinzugefügt.
	- Wenn Sie HDR-Bilder mit freier Hand aufnehmen, während [**Auto Bildabgleich**] auf [**Aktivieren**] eingestellt ist, kann es vorkommen, dass der Bildrand ein wenig beschnitten und die Auflösung leicht verringert wird (außer bei Aufnahmen mit [**1,3x (Ausschnitt)**] oder [**1,6x (Ausschnitt)**]). Darüber hinaus kann es vorkommen, dass der automatische Bildabgleich aufgrund von Kameraverwacklung nicht angewendet werden kann. Beachten Sie, dass der automatische Bildabgleich bei extrem hellen (oder dunklen) Belichtungseinstellungen möglicherweise nicht korrekt funktioniert.
	- Wenn Sie HDR-Bilder mit freier Hand aufnehmen, während [**Auto Bildabgleich**] auf [**Deaktivieren**] eingerichtet ist, kann es vorkommen, dass die drei Bilder nicht korrekt ausgerichtet sind. Der HDR-Effekt wird in diesem Fall nur minimal sein. Die Verwendung eines Stativs wird empfohlen.
	- Der automatische Bildabgleich kann bei sich wiederholenden Mustern (Gitter, Streifen usw.) oder bei flachen Bildern mit geringer Farbtonvariation unter Umständen nicht korrekt funktionieren.
	- **Die Farbgradation des Himmels oder von weißen Wänden wird** möglicherweise nicht korrekt wiedergegeben. Es kann zu unregelmäßiger Farbverteilung, unregelmäßiger Belichtung oder Bildrauschen kommen.
	- **HDR-Aufnahmen unter Leuchtstoff- oder LED-Lampen können zu** unnatürlicher Farbwiedergabe in den beleuchteten Bereichen führen.
	- Bei HDR-Aufnahmen werden die Bilder zusammengeführt und dann auf der Speicherkarte gespeichert. Der Vorgang kann daher etwas Zeit in Anspruch nehmen. Es dauert daher etwas länger, das HDR-Bild auf der Karte zu speichern, als bei normalen Aufnahmen. Während der Verarbeitung der Bilder wird im Sucher und auf der LCD-Anzeige "**buSY**" angezeigt. Erst nach Beendigung der Verarbeitung können Sie die nächste Aufnahme machen.
	- Wenn Sie den Aufnahmemodus ändern oder zur Movie-Aufnahme wechseln, nachdem Sie HDR-Aufnahmen eingestellt haben, wird die Einstellung für HDR-Aufnahme ggf. zurückgesetzt ([**Dynbereich einst.**] kann zu [**HDR deaktiv.**] geändert werden).

# **P** Mehrfachbelichtungen<sup>\*</sup>

Sie können zwei bis neun Belichtungen aufnehmen, die dann zu einem einzigen Bild zusammengeführt werden. Wenn Sie Mehrfachbelichtungen im Livebild-Modus aufnehmen (S. [255\)](#page-254-0), können Sie während der Aufnahme sehen, wie die einzelnen Belichtungen zusammengeführt werden.

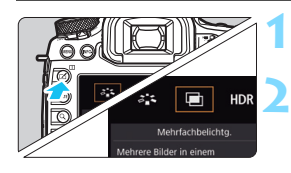

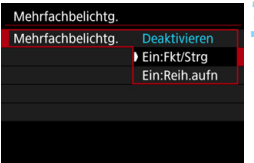

# **1 Drücken Sie die Taste <**b**>.**

### **2 Wählen Sie die Mehrfachbelichtung.**

- Wählen Sie [<sup>m]</sup>], und drücken Sie anschließend die Taste < $(s_{F})$  >.
- Der Bildschirm mit den Einstellungen zur Mehrfachbelichtung wird angezeigt.

# **3 Wählen Sie [Mehrfachbelichtg.].**

- Wählen Sie [**Ein:Fkt/Strg**] oder [**Ein:Reih.aufn**], und drücken Sie dann auf  $\leq$   $(5E)$  >.
- Um die Mehrfachbelichtung zu beenden, wählen Sie [**Deaktivieren**].

## **Ein:Fkt/Strg (Priorität für Funktion und Steuerung)** Diese Einstellung ist geeignet, wenn Sie Mehrfachbelichtungen aufnehmen

und die Ergebnisse während der Aufnahme prüfen wollen. Während der Reihenaufnahme wird die Aufnahmegeschwindigkeit stark sinken.

# **Ein:Reih.aufn (Priorität für Reihenaufnahme)**

Diese Einstellung ist für Reihenaufnahmen mit Mehrfachbelichtung eines Objekts in Bewegung geeignet. Reihenaufnahmen sind möglich, aber die folgenden Funktionen sind während der Aufnahme deaktiviert: Anzeige des Menüs, Livebild-Anzeige, Rückschau nach Bildaufnahme, Bildwiedergabe und letztes Bild rückgängig machen (S. [232\)](#page-231-0). Außerdem wird nur das zusammengeführte Mehrfachbelichtungsbild gespeichert. (Die einzelnen Belichtungen, aus denen sich das Mehrfachbelichtungsbild zusammensetzt, werden nicht gespeichert.)

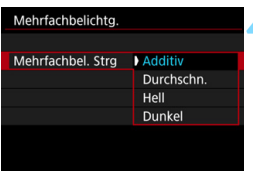

# **4 Wählen Sie [Mehrfachbel. Strg].**

 Wählen Sie die gewünschte Steuermethode für die Mehrfachbelichtung, und drücken Sie anschließend die Taste < $(F)$ >.

### **Additiv**

Jede einzelne Belichtung wird kumulativ hinzugefügt. Richten Sie je nach der gewählten [**Anzahl Belichtg.**] eine negative Belichtungskorrektur ein. Wie Sie eine negative Belichtungskorrektur einstellen, ist nachfolgend kurz zusammengefasst.

### **Belichtungskorrektur bei Mehrfachbelichtungen**

Zwei Belichtungen: -1 Stufe, drei Belichtungen: -1,5 Stufen, vier Belichtungen: -2 Stufen

### **Durchschn.**

Je nach der gewählten [**Anzahl Belichtg.**] wird bei der Aufnahme mehrfacher Belichtungen automatisch eine negative Belichtungskorrektur angewendet. Wenn Sie mehrfache Belichtungen der gleichen Szene aufnehmen, wird die Belichtung des Motivhintergrunds automatisch kontrolliert, um eine Standardbelichtung zu erzielen.

### **Hell/Dunkel**

Die Helligkeit (oder Dunkelheit) des Grundbilds und der hinzuzufügenden Bilder wird an der gleichen Stelle verglichen, und der helle (oder dunkle) Teil wird im Bild belassen. Bei Farbüberlappungen werden die Farben unter Umständen je nach Helligkeits- (bzw. Dunkelheits-) verhältnis der verglichenen Bilder gemischt.

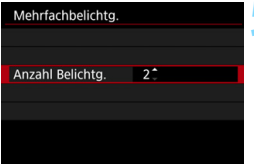

### **5 Wählen Sie die [Anzahl Belichtg.].**

- Wählen Sie die Anzahl der Belichtungen aus, und drücken Sie  $<$  (SET)  $>$ .
- Sie können zwischen 2 und 9 Belichtungen wählen.

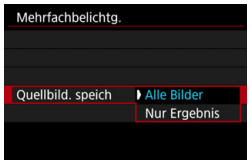

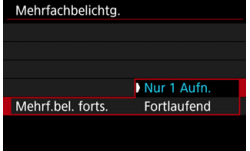

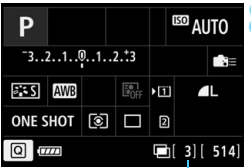

Verbleibende Anzahl von Belichtungen

# **6 Legen Sie fest, welche Bilder gespeichert werden sollen.**

- Um alle einzelnen Belichtungen und das zusammengeführte Mehrfachbelichtungsbild zu speichern, wählen Sie [**Alle Bilder**], und drücken Sie anschließend die  $Taste < \frac{1}{55}$
- Um nur das zusammengeführte Mehrfachbelichtungsbild zu speichern, wählen Sie [**Nur Ergebnis**], und drücken Sie dann < $(s_{ET})$  >.

## **7 Wählen Sie [Mehrf.bel. forts.].**

- Wählen Sie entweder [**Nur 1 Aufn.**] oder [**Fortlaufend**], und drücken Sie anschließend die Taste < $(F)$ >.
- Bei [**Nur 1 Aufn.**] wird der Mehrfachbelichtungsmodus nach Abschluss der Aufnahme automatisch beendet.
- Bei [**Fortlaufend**] bleibt der Mehrfachbelichtungsmodus aktiv, bis Sie die Einstellung in Schritt 3 auf [**Deaktivieren**] setzen.

# **8 Nehmen Sie die erste Belichtung auf.**

- Wenn [**Ein:Fkt/Strg**] eingestellt ist, wird das aufgenommene Bild angezeigt.
- ▶ Das Symbol <■ > blinkt.
- Die Anzahl der verbleibenden Belichtungen wird im Sucher oder auf dem Bildschirm in Klammern [ ] angezeigt.
- Durch Drücken der Taste < $\blacktriangleright$ können Sie das aufgenommene Bild anzeigen (S. [232](#page-231-0)).

#### **9 Nehmen Sie die weiteren Belichtungen auf.**

 Wenn [**Ein:Fkt/Strg**] eingestellt ist, wird das zusammengeführte Mehrfachbelichtungsbild angezeigt.

- Bei Aufnahmen im Livebild-Modus werden die bisher zusammengeführten Belichtungen angezeigt. Durch Drücken der Taste <INFO.> können Sie nur das Livebild-Foto anzeigen.
- **Nachdem Sie die angegebene Anzahl von** Belichtungen aufgenommen haben, wird der Mehrfachbelichtungsmodus beendet. Bei fortlaufender Aufnahme wird die Aufnahme beendet, wenn Sie die festgelegte Anzahl von Belichtungen aufgenommen haben und Sie den Auslöser gedrückt halten.
- Die Einstellungen für Bildaufnahmequalität, ISO-Empfindlichkeit, Bildstil, High-ISO-Rauschreduzierung und Farbraum, die für die erste Belichtung verwendet wurden, werden auch für die weiteren Belichtungen übernommen.
	- Sie können bei mehreren Belichtungen weder Ausschnittaufnahmen machen noch ein Seitenverhältnis festlegen. [**Vollformat**] wird bei Aufnahmen für [ $\Omega$ 4: Ausschn./Seitenverh.] angewendet.
	- Bei Mehrfachbelichtungsaufnahmen werden die Einstellungen [z**1: ObjektivAberrationskorrektur**], [z**2: Auto Lighting Optimizer/**z**2: Autom. Belichtungsoptimierung**] und [z**3: Tonwert Priorität**] automatisch auf [**Deaktivieren**] eingestellt.
	- Wenn [ $\Omega$ **3: Bildstil**] auf [Auto] eingestellt ist, wird für die Aufnahme [**Standard**] angewendet.
	- Wenn [**Ein:Fkt/Strg**] sowie [**Additiv**], [**Hell**] oder [**Dunkel**] eingestellt sind, kann das während der Aufnahme angezeigte Bild Rauschen aufweisen. Nachdem Sie die vorgegebene Anzahl von Belichtungen aufgenommen haben, wird jedoch Rauschreduzierung auf das endgültige Mehrfachbelichtungsbild angewendet, was die Bildqualität verbessert.

 Wenn Sie eine Livebild-Aufnahme durchführen, während [**Ein:Reih.aufn**] eingestellt ist, hält die Livebild-Funktion nach der ersten Belichtung automatisch an. Ab der zweiten Belichtung machen Sie die Aufnahmen dann durch den Sucher.

**Ei** Wenn [Ein:Fkt/Strg] eingestellt ist, können Sie die Taste <E> drücken, um die bisher aufgenommenen Mehrfachbelichtungen anzuzeigen oder die letzte einzelne Belichtung zu löschen (S. [232](#page-231-0)).

- Bei Mehrfachbelichtungen werden mit der Anzahl der Belichtungen auch das Bildrauschen, die unregelmäßige Farbverteilung und die Streifenbildung zunehmen. Darüber hinaus wird die Aufnahme mit einer niedrigeren ISO-Empfindlichkeit empfohlen, da das Bildrauschen bei höheren ISO-Empfindlichkeiten zunimmt.
	- Wenn [**Additiv**], [**Hell**] oder [**Dunkel**] eingestellt ist, kann die Bildverarbeitung nach der Aufnahme der Mehrfachbelichtungen einige Zeit in Anspruch nehmen. (Die Zugriffsleuchte leuchtet dann länger.)
	- Wenn Sie eine Livebild-Aufnahme durchführen, während [**Ein:Fkt/Strg**] sowie [**Additiv**], [**Hell**] oder [**Dunkel**] eingestellt sind, wird der Livebild-Modus nach Abschluss der Mehrfachbelichtungsaufnahme automatisch beendet.
	- **In Schritt 9 sind Helligkeit und Bildrauschen des** Mehrfachbelichtungsbilds, das während der Livebild-Aufnahme angezeigt wird, unterschiedlich vom endgültig gespeicherten Mehrfachbelichtungsbild.
	- Wenn [**Ein:Reih.aufn**] eingestellt ist, lassen Sie den Auslöser los, nachdem Sie die eingerichtete Anzahl von Belichtungen aufgenommen haben.
	- Durch jede der folgenden Aktionen wird die Mehrfachbelichtungsaufnahme abgebrochen: Einstellen des Hauptschalters auf  $\leq$ OFF $\geq$ . Ersetzen des Akkus, Austausch der Speicherkarte oder Wechsel zu Movie-Aufnahmen.
	- Wenn Sie den Aufnahmemodus während einer Mehrfachbelichtungsaufnahme zu < $A^+$ > < $\mathbb{Q}/\mathbb{Q}/\mathbb{Z}$  > ändern, wird der Mehrfachbelichtungsmodus beendet.
	- Wenn die Kamera an einen Computer oder an einen Drucker angeschlossen ist, kann keine Mehrfachbelichtungsaufnahme erfolgen. Wenn die Kamera an einen Computer oder an einen Drucker angeschlossen ist, wird die Mehrfachbelichtungsaufnahme abgebrochen.

### <span id="page-230-0"></span>**Mehrfachbelichtungen mit einem auf der Karte gespeicherten Bild zusammenführen**

Sie können ein auf der Karte gespeichertes **12.W**-Bild als erste Belichtung auswählen. Die Bilddaten des ausgewählten **1740**-Bilds bleiben unverändert. **Sie können nur <b>RAW-Bilder auswählen.** M **RAW-/S RAW-** oder JPEG-Bilder können nicht ausgewählt werden.

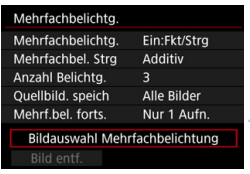

#### **1 Wählen Sie [Bildauswahl Mehrfachbelichtung].**

 Die auf der Karte gespeicherten Bilder werden angezeigt.

### **2 Wählen Sie ein Bild aus.**

- Drehen Sie das Wahlrad <1)>, um das Bild zu wählen, das als die erste Belichtung verwendet werden soll, und drücken Sie dann < $(F)$ >.
- Wählen Sie [**OK**].
- Die Dateinummer des ausgewählten Bilds wird am unteren Bildschirmrand angezeigt.

### **3 Lösen Sie aus.**

- Nachdem Sie das erste Bild ausgewählt haben, wird die Anzahl der verbleibenden Belichtungen, wie unter [**Anzahl Belichtg.**] eingestellt, um 1 heruntergesetzt. Wenn [**Anzahl Belichtg.**] also z. B. auf 3 eingestellt ist, können Sie zwei Belichtungen aufnehmen.
- $\mathbf{v}$  Folgendes kann nicht als erste Belichtung ausgewählt werden: Bilder, die aufgenommen werden, wenn [z**3: Tonwert Priorität**] auf [**Aktivieren**] eingestellt ist; Bilder, bei denen [ $\Omega$ 4: Ausschn./Seitenverh.] auf eine andere Einstellung als [**Vollformat**] eingestellt ist (S. [154](#page-153-0)); und Bilder mit Schneidedaten (S. [411\)](#page-410-0).
	- **[Deaktivieren] wird für [** $\Omega$ **1: ObjektivAberrationskorrektur] und [** $\Omega$ **2: Auto Lighting Optimizer/** $\Omega$ **2: Autom. Belichtungsoptimierung**] angewendet, unabhängig von den Einstellungen für das **12M**-Bild, das Sie als die erste Belichtung ausgewählt haben.
	- Die Einstellungen für ISO-Empfindlichkeit, Bildstil, High-ISO-Rauschreduzierung und Farbraum, die für das erste **KW-Bild gelten, werden auch für die darauf folgenden Bilder übernommen.**
	- **·** Wenn [ $\Omega$ 3: Bildstil] für das als erstes  $\mathbb{Z}$ **W**-Bild ausgewählte RAW-Bild "Auto" ist, wird "Standard" für Aufnahmen angewendet.
	- Sie können keine Bilder auswählen, die mit einer anderen Kamera aufgenommen wurden.

围

- Sie können auch ein **1200**-Mehrfachbelichtungsbild als die erste Belichtung auswählen.
	- Wenn Sie [**Bild entf.**] wählen, wird die Bildauswahl aufgehoben.

### <span id="page-231-0"></span>**Mehrfachbelichtungen während der Aufnahme prüfen und löschen**

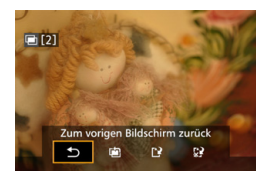

Wenn [**Ein:Fkt/Strg**] eingestellt ist und Sie die eingerichtete Anzahl von Belichtungen noch nicht vollständig aufgenommen haben, können Sie die Taste < $\square$ > drücken, um das bisher zusammengefügte Bild anzuzeigen. Sie können die Belichtung und das Aussehen des Bilds prüfen. (Nicht möglich, wenn [**Ein:Reih.aufn**] eingestellt ist.) Wenn Sie die Taste < m > drücken, werden die Funktionen angezeigt, die während der Mehrfachbelichtungsaufnahme verfügbar sind.

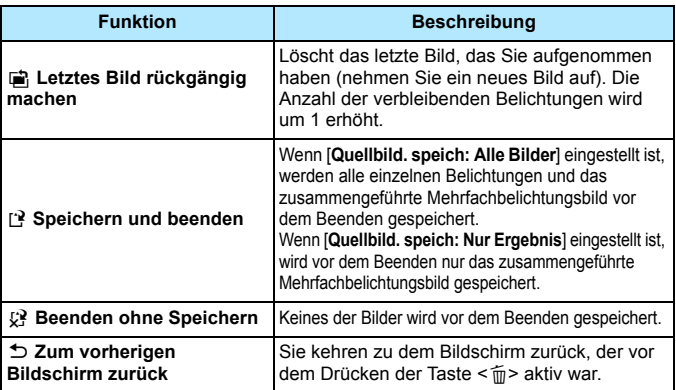

Während einer Mehrfachbelichtungsaufnahme können Sie nur Mehrfachbelichtungsbilder wiedergeben.

#### **Häufig gestellte Fragen** 2

 **Gibt es irgendwelche Beschränkungen zur Bildaufnahmequalität?** Alle Aufnahmequalitätseinstellungen für JPEG-Bilder können ausgewählt werden. Wenn ME 200 oder SE200 eingestellt ist, handelt es sich bei der zusammengeführten Aufnahme um ein DZM-Bild.

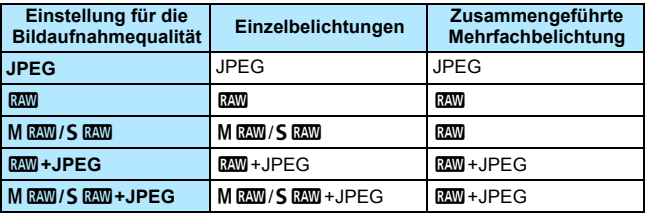

- **Kann ich auf der Karte gespeicherte Bilder zusammenführen?** Über [**Bildauswahl Mehrfachbelichtung**] können Sie die erste Belichtung unter den auf der Karte gespeicherten Bildern auswählen (S. [231\)](#page-230-0). Sie können jedoch nicht mehrere Bilder zusammenführen, die bereits auf der Karte gespeichert sind.
- **Können Mehrfachbelichtungsaufnahmen im Livebild-Modus gemacht werden?** Wenn [**Ein:Fkt/Strg**] eingestellt ist, können Sie Mehrfachbelichtungsaufnahmen im Livebild-Modus durchführen (S. [255\)](#page-254-0). Beachten Sie, dass [**Vollformat**] bei Aufnahmen für [**Q4: Ausschn./Seitenverh.**] angewendet wird.
- **Welche Datei-Nummern werden beim Speichern von Mehrfachbelichtungsbildern verwendet?** Wenn alle Bilder gespeichert werden, hat die zusammengeführte Mehrfachbelichtungs-Bilddatei die Seriennummer nach der Datei-Nummer der letzten einzelnen Belichtung, die für das Mehrfachbelichtungsbild aufgenommen wurde.
- **Ist die automatische Abschaltung während einer Mehrfachbelichtungsaufnahme aktiv?** Solange [5**2: Auto.Absch.aus**] auf eine andere Option als [**Deaktivieren**] eingestellt wird, schaltet sich die Kamera automatisch aus, wenn sie ca. 30 Sekunden lang nicht bedient wurde. Wenn die automatische Abschaltung eintritt, wird die Mehrfachbelichtungsaufnahme beendet und alle Mehrfachbelichtungseinstellungen werden gelöscht. Bevor Sie mit Mehrfachbelichtungsaufnahmen beginnen, wird die automatische Abschaltung in der Art wirksam, wie sie in der Kamera eingestellt ist, und die Mehrfachbelichtungseinstellungen werden gelöscht.

# <span id="page-233-0"></span>**47** Spiegelverriegelung<sup>\*</sup>

Vibrationen der Kamera, die bei der Aufnahme vom Spiegel verursacht werden, werden auch als "Verwackeln" bezeichnet. Durch die Spiegelverriegelung wird der Spiegel vor und während Aufnahmen oben gehalten, um durch Kameravibrationen verursachte Unschärfen zu reduzieren. Dies ist nützlich bei Nahaufnahmen (Makroaufnahmen), bei Verwendung eines Superteleobjektivs sowie bei Aufnahmen mit langer Verschlusszeit.

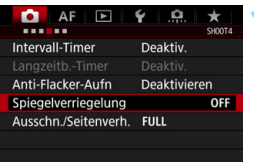

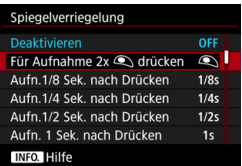

# **1 Wählen Sie [Spiegelverriegelung].**

 Wählen Sie auf der Registerkarte [z**4**] die Option [**Spiegelverriegelung**], und drücken

Sie anschließend die Taste <(sr) >.

# **2 Wählen Sie die gewünschte Einstellung.**

 Wenn Sie das Menü verlassen, wird <2> auf der LCD-Anzeige angezeigt.

# **3 Lösen Sie aus.**

- Wenn Sie **[Für Aufnahme 2x**  $\mathbb{R}$ **) drücken**] auswählen, drücken Sie den Auslöser ganz durch, um den Spiegel zu verriegeln, und drücken Sie ihn erneut ganz durch, um ein Bild aufzunehmen.
- Wenn Sie [**Aufn. \* Sek. nach Drücken**] auswählen, drücken Sie den Auslöser ganz durch, um den Spiegel zu verriegeln. Nach der festgelegten Zeit wird ein Bild aufgenommen. Sie können die Aufnahme nach 1/8 Sek., nach 1/4 Sek., nach 1/2 Sek., nach 1 Sek. oder nach 2 Sek. auswählen.

### *<b>Minimieren unscharfer Fotos*

5

- Verwenden Sie ein stabiles Stativ, das für das Gewicht der Kamera geeignet ist. Bringen Sie die Kamera sicher am Stativ an.
- Die Verwendung eines Auslösekabels oder einer Fernbedienung wird empfohlen (S. [237](#page-236-0)).
- Neben der Spiegelverriegelung sind auch leise Livebild-Aufnahmen (S. [266](#page-265-0)) und leise Einzelaufnahmen (S. [142](#page-141-0)) nützlich.
- Bei Verwendung der Spiegelverriegelung wird das Einstellen von [**Aufn. \* Sek. nach Drücken**] empfohlen. Wenn Sie eine längere Zeit auswählen, wie [**Aufn. 2 Sek. nach Drücken**], wird längere Zeit vor der Aufnahme gewartet, sodass Kameraverwacklungen reduziert werden.
- **A** Richten Sie die Kamera nicht auf starke Lichtquellen wie die Sonne oder starke künstliche Lichtquellen. Dadurch können der Bildsensor oder interne Kamerakomponenten beschädigt werden.
	- Bei sehr hellem Licht, wie zum Beispiel am Strand oder auf einer Skipiste, sollte die Aufnahme sofort nach der Stabilisierung der Spiegelverriegelung erfolgen.
	- **Wenn [Für Aufnahme 2x <sup>®</sup> drücken]** eingestellt ist, erfolgt auch dann eine Einzelaufnahme, wenn die Betriebsart auf Reihenaufnahmen eingestellt ist.
	- **Wenn [** $\Omega$ **4: Intervall-Timer**] oder [ $\Omega$ 4: Langzeitb.-Timer] auf [Aktiv.] eingestellt ist, können Sie [**Für Aufnahme 2x** V **drücken**] nicht auswählen.
	- Wenn Sie [**Aufn. \* Sek. nach Drücken**] für Aufnahmen mit Multi-Shot-Rauschreduzierung oder HDR-Aufnahmen verwenden, wird die Einstellung [**Aufn. \* Sek. nach Drücken**] nur für die erste Aufnahme angewendet. (Für die zweite Aufnahme und alle darauf folgenden Aufnahmen wird die Reihenaufnahme angewendet.)
	- Während der Spiegelverriegelung sind Aufnahmefunktionseinstellungen und Menüfunktionen deaktiviert.
	- Wenn [**Aufn. \* Sek. nach Drücken**] eingestellt ist, können Sie auch den Selbstauslöser oder Langzeitbelichtungs-Timer mit der Spiegelverriegelung verwenden.
	- Wenn nach der Spiegelverriegelung 30 Sekunden vergangen sind, kehrt der Spiegel automatisch in seine ursprüngliche Position zurück. Indem Sie den Auslöser erneut ganz durchdrücken, wird der Spiegel wieder verriegelt.
	- Für Aufnahmen mit Spiegelverriegelung wird die Verwendung eines Stativs und des Auslösekabels RS-80N3 bzw. des Timer-Auslösekabels TC-80N3 (beide separat erhältlich) empfohlen (S. [237](#page-236-0)).
	- Sie können auch eine Fernbedienung mit der Spiegelverriegelung verwenden (separat erhältlich, S. [237\)](#page-236-0). Für die Fernbedienung wird eine Verzögerung von 2 Sek. empfohlen.

# <span id="page-235-0"></span>**Verwenden der Okularabdeckung**

Wenn Sie Selbstauslöser, Langzeitbelichtung oder Auslösekabel verwenden und nicht durch den Sucher sehen, kann in den Sucher einfallendes Streulicht das Bild dunkel erscheinen lassen. Setzen Sie daher vor der Aufnahme die am Schulterriemen angebrachte Okularabdeckung (S. [35](#page-34-0)) auf das Sucherokular. Bei Livebild-Aufnahmen und Movie-Aufnahmen muss die

Okularabdeckung nicht angebracht werden.

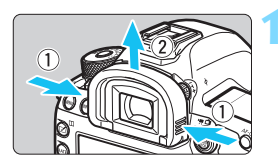

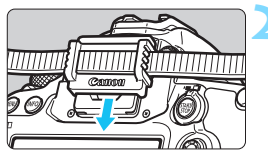

### **1 Nehmen Sie die Augenmuschel ab.**

 Um die Augenmuschel abzunehmen, fassen Sie diese auf beide Seiten, und ziehen Sie sie nach oben.

### **2 Bringen Sie die Okularabdeckung an.**

- Schieben Sie die Okularabdeckung nach unten, um sie zu befestigen.
- Entfernen Sie nach der Aufnahme die Okularabdeckung, und befestigen Sie die Augenmuschel.

# F **Verwenden eines Auslösekabels**

Sie können das Auslösekabel RS-80N3 (separat erhältlich) bzw. das Timer-Auslösekabel TC-80N3 (separat erhältlich) oder anderes EOS Zubehör mit einem N3- Anschluss an die Kamera anschließen und damit Aufnahmen vornehmen (S. [454\)](#page-453-0). Informationen zum Anschließen des Zubehörs finden Sie in der entsprechenden Bedienungsanleitung.

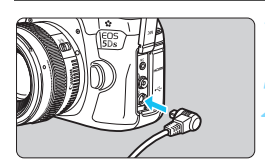

**1 Öffnen Sie die Anschlussabdeckung der Kamera.**

- **2 Verbinden Sie den Stecker mit der Fernbedienungsbuchse.**
	- Schließen Sie das Kabel wie in der Abbildung dargestellt an.
	- Ziehen Sie an dem silbernen Teil des Steckers, um ihn wieder herauszuziehen.

# <span id="page-236-0"></span>**E** Aufnahmen mit Fernbedienung

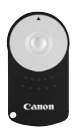

Mit der Fernbedienung RC-6 (separat erhältlich) können Sie in einem Abstand von bis zu 5 m von der Kamera den Auslöser betätigen. Sie können die Aufnahme entweder sofort oder mit 2 Sek. Verzögerung ausführen. Sie können auch die Fernbedienung RC-1 und RC-5 verwenden.

**1 Stellen Sie scharf.**

- **2 Stellen Sie den Fokussierschalter des Objektivs auf <MF>.**
	- Sie können auch mit <AF> aufnehmen.
	- **Drücken Sie die Taste <DRIVE · AF>.**  $(56)$

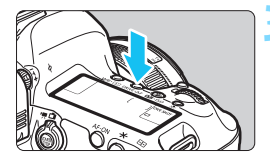

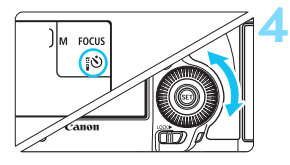

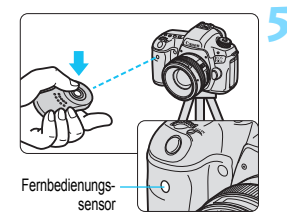

## **4 Wählen Sie den Selbstauslöser.**

 Beobachten Sie die LCD-Anzeige, oder sehen Sie durch den Sucher, während Sie das Wahlrad < $\textcircled{\scriptsize\textsf{a}}$ > drehen, um < $\mathbf{S}$  > oder < $\mathbf{S}_2$  > auszuwählen.

# **5 Drücken Sie die Sendetaste der Fernbedienung.**

- Richten Sie die Fernbedienung auf den Sensor der Fernbedienung an der Kamera, und drücken Sie die Sendetaste.
- Die Selbstauslöser-Lampe leuchtet auf, und das Bild wird aufgenommen.

 Leuchtstoff- oder LED-Lampen können zu Fehlfunktionen der Kamera führen, wenn der Auslöser aus Versehen gedrückt wird. Versuchen Sie, die Kamera von Lichtquellen solcher Art fernzuhalten.

 Wenn Sie die Fernbedienung eines Fernsehgeräts auf die Kamera richten und betätigen, kann dies zu Fehlfunktionen der Kamera führen, wenn der Auslöser aus Versehen ausgelöst wird.

 Wenn in der Umgebung dieser Kamera Blitzlicht von einer anderen Kamera ausgesendet wird, kann dies zu Fehlfunktionen der Kamera führen, wenn der Auslöser aus Versehen gedrückt wird. Setzen Sie den Sensor der Fernbedienung keinem Blitzlicht einer anderen Kamera aus.

Aufnahmen mit Fernbedienung sind auch mit Geräten wie einem Speedlite der EX-Serie mit Fernauslöserfunktion (separat erhältlich) möglich.

# **Hource Intervall-Timer-Aufnahme**

Mit dem Intervall-Timer können Sie das Aufnahmeintervall und die Anzahl der Aufnahmen festlegen. Die Kamera macht Einzelaufnahmen im festgelegten Intervall, bis die festgelegte Anzahl von Aufnahmen erfolgt ist.

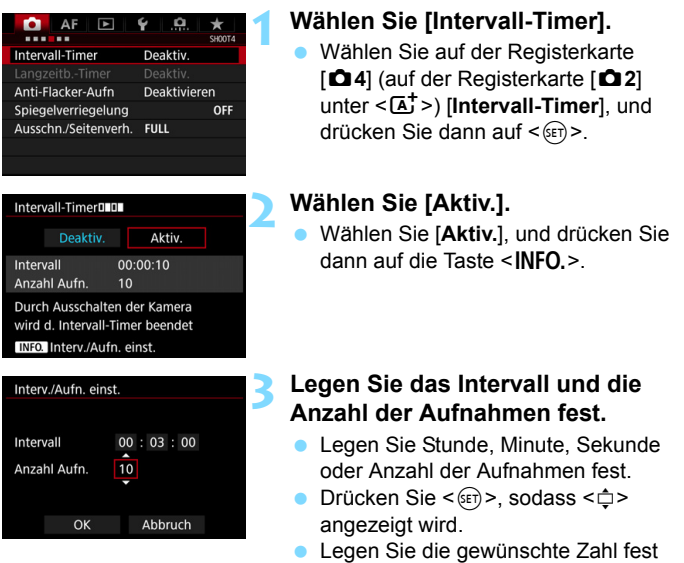

und drücken Sie dann auf < $(SET)$ (Kehrt zu  $\leq$   $\Rightarrow$  zurück).

### **Intervall**

Einstellbar von [**00:00:01**] bis [**99:59:59**].

### **Anzahl der Aufnahmen**

Einstellbar von [**01**] bis [**99**]. Wenn Sie [**00**] einstellen, macht die Kamera Aufnahmen, bis Sie den Intervall-Timer abbrechen.

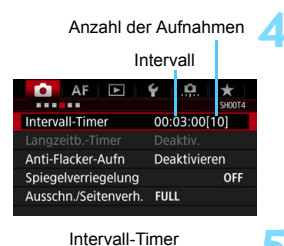

#### $175$ 5.5(1999)<sup>ONE SHOT</sup> **AVE B.** । । । । । । । । । । । । । । । 0000  $\frac{1}{3...2...1...1...1...2...3}$  ISO  $\prod$ তি  $\frac{1}{(1111)}$

# **4 Wählen Sie [OK].**

- Die Einstellungen des Intervall-Timers werden auf dem Menübildschirm angezeigt.
- Wenn Sie das Menü verlassen, wird <DOM > auf der LCD-Anzeige angezeigt.

# **5 Lösen Sie aus.**

- Aufnahmen werden entsprechend den Einstellungen des Intervall-Timers anfangen.
- Während Intervall-Timer-Aufnahmen  $b$ linkt  $\le$  $\blacksquare$  $\blacksquare$  $\ge$
- Nachdem die festgelegte Anzahl von Aufnahmen gemacht wurde, enden die Intervall-Timer-Aufnahmen und werden automatisch abgebrochen.
- 围 **Die Verwendung eines Stativs wird empfohlen.** 
	- Wir empfehlen, Testaufnahmen zu machen.
	- Nachdem die Intervall-Timer-Aufnahmen begonnen haben, können Sie weiterhin den Auslöser ganz durchdrücken, um wie gewohnt Aufnahmen zu machen. Jedoch sind 5 Sekunden vor der nächsten Intervall-Timer-Aufnahme die Aufnahmefunktionseinstellungen, der Menübetrieb, die Bildwiedergabe und andere Funktionen deaktiviert und die Kamera ist aufnahmebereit.
	- Wenn ein Bild aufgenommen oder als nächste Intervall-Timer-Aufnahme verarbeitet wird, wird diese Intervall-Timer-Aufnahme abgebrochen. Dadurch ist die Anzahl der aufgenommenen Intervall-Timer-Bilder geringer als die festgelegte Anzahl.
	- Die automatische Abschaltung wird mit dem Intervall-Timer betrieben. Die Kamera wird ca. 1 Min. vor der nächsten Aufnahme automatisch eingeschaltet.
	- Intervall-Timer-Aufnahmen können mit AEB, Weißabgleich-Bracketing, Mehrfachbelichtungen und HDR-Modus kombiniert werden.
	- Sie können die Intervall-Timer-Aufnahmen abbrechen, indem Sie [Deaktivieren] auswählen oder den Hauptschalter auf <OFF > stellen.
- Richten Sie die Kamera nicht auf starke Lichtquellen wie die Sonne oder starke künstliche Lichtquellen. Dadurch können der Bildsensor oder interne Kamerakomponenten beschädigt werden.
	- Wenn der Fokussierschalter am Objektiv auf <**AF**> eingestellt ist, löst die Kamera nicht aus, wenn die Fokussierung nicht möglich ist. Es wird empfohlen, den Schalter auf <**MF**> zu stellen und manuell zu fokussieren.
	- Livebild-Aufnahmen, Movie-Aufnahmen oder Aufnahmen mit Langzeitbelichtung können nicht mit dem Intervall-Timer getätigt werden.
	- Für längere Aufnahmen mit dem Intervalltimer wird empfohlen, den DC-Kuppler DR-E6 (separat erhältlich) und den Netzadapter AC-E6N (separat erhältlich) als Stromquelle zu verwenden.
	- Wenn eine Langzeitbelichtung oder eine längere Verschlusszeit als das Aufnahmeintervall festgelegt wird, kann die Kamera im festgelegten Intervall keine Aufnahmen machen. Die Kamera macht dadurch weniger Aufnahmen, als für die Intervall-Timer-Aufnahmen festgelegt wurde. Die Anzahl der Aufnahmen kann auch dann sinken, wenn die Verschlusszeit und das Aufnahmeintervall beinahe gleich sind.
	- Wenn die Aufnahmezeit auf der Karte aufgrund der Kartenleistung oder der Aufnahmeeinstellungen usw. länger ist als das festgelegte Aufnahmeintervall, macht die Kamera ggf. nicht Aufnahmen im festgelegten Aufnahmeintervall.
	- Wenn Sie bei der Intervall-Timer-Aufnahme den Blitz verwenden, stellen Sie ein längeres Intervall als die Wiederaufladezeit des Blitzes ein. Anderenfalls kann das Intervall zu kurz sein und der Blitz wird nicht ausgelöst.
	- Wenn das Aufnahmeintervall zu kurz ist, macht die Kamera ggf. keine Aufnahme oder hält das Bild ohne automatische Fokussierung fest.
	- Die Intervall-Timer-Aufnahme wird abgebrochen und auf [**Deaktivieren**] zurückgesetzt, wenn Sie eine der folgenden Aktionen durchführen: Wenn Sie den Hauptschalter auf < OFF > stellen, den Bildschirm für Livebild oder Movie-Aufnahmen anzeigen, den Aufnahmemodus auf  $\leq$ B > oder einen Individual-Aufnahmemodus festlegen oder EOS Utility verwenden (EOS Software, S. [504\)](#page-503-0).
	- Nach dem Start der Intervall-Timer-Aufnahmen können Sie die Aufnahmen mit Fernbedienung (S. [237\)](#page-236-0) oder mit Fernauslöser mit einem externen Speedlite für EOS nicht verwenden.
	- Wenn Sie das Auge während Intervall-Timer-Aufnahmen nicht an das Sucherokular halten, bringen Sie die Okularabdeckung an (S. [236\)](#page-235-0). Einfallendes Streulicht kann die Belichtung beeinflussen.

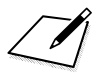

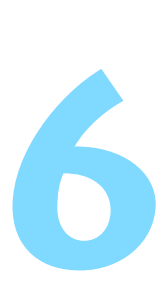

# **Blitzlichtaufnahmen**

In diesem Kapitel werden Aufnahmen mit externen Speedlites der EX-Serie (separat erhältlich) sowie das Einstellen von Speedlite-Einstellungen mit dem Menübildschirm der Kamera erläutert.

**D** Bei Movie-Aufnahmen kann der Blitz nicht verwendet werden. Er wird nicht ausgelöst.

 Die Belichtungsreihenautomatik (AEB) kann nicht mit Blitz verwendet werden.

# D **Blitzlichtaufnahmen**

### **EOS kompatible Speedlites der EX-Serie**

Mit einem Speedlite der EX-Serie (separat erhältlich) sind Blitzlichtaufnahmen genauso einfach wie normale Aufnahmen. **Detaillierte Anweisungen finden Sie in der Bedienungsanleitung des Speedlite der EX-Serie.** Diese Digitalkamera ist eine Kamera des Typs A, die mit allen Speedlite-Blitzgeräten der EX-Serie kompatibel ist. Informationen zum Einstellen der Blitzlichtfunktionen und der Individualfunktionen für Blitzlicht über das Kameramenü finden Sie auf den Seiten [247](#page-246-0) bis [253](#page-252-0).

### **Blitzbelichtungskorrektur**

Genau wie die normale Belichtungskorrektur kann auch die Blitzbelichtungskorrektur eingerichtet werden. Sie können eine Blitzbelichtungskorrektur in Drittelstufen um bis zu ±3 Stufen einstellen. Drücken Sie die Taste <m>, und drehen Sie dann das Wahlrad <5>, während Sie den Sucher oder das LCD-Panel beobachten.

### **FE-Speicherung**

Hiermit können Sie eine korrekte Blitzbelichtung für einen bestimmten Bereich des Motivs erzielen. Richten Sie die Mitte des Suchers auf das Motiv, drücken Sie die Taste <M-Fn> an der Kamera, wählen Sie den gewünschten Bildausschnitt, und nehmen Sie das Bild auf.

Wenn [ $\Omega$ 2: Auto Lighting Optimizer/ $\Omega$ 2: Autom. Belichtungsoptimierung] (S. [182\)](#page-181-0) auf eine andere Option als [**Deaktivieren**] eingestellt ist, kann das Bild hell aussehen, auch wenn eine verminderte Belichtungskorrektur für ein dunkleres Bild eingestellt wurde.

Wenn es schwierig ist, mit der automatischen Scharfeinstellung eine Fokussierung zu erzielen, wird das EOS-kompatible externe Speedlite bei Bedarf automatisch das AF-Hilfslicht aussenden.

### **Andere Canon Speedlites neben der EX-Serie**

 **Der Blitz kann mit einem Speedlite der EZ/E/EG/ML/TL-Serie im**  Blitzautomatikmodus "A-TTL" oder "TTL" nur mit voller **Leistung abgegeben werden.**

Stellen Sie den Aufnahmemodus der Kamera auf <M>> (manuelle Belichtung) oder < Av > (Verschlusszeitautomatik) ein, und passen Sie vor der Aufnahme die Blendeneinstellung an.

 Bei Verwendung eines Speedlite mit manuellem Blitzmodus machen Sie die Aufnahmen im manuellen Blitzmodus.

### **Blitzgeräte anderer Hersteller**

#### **Synchronzeit**

Die Digitalkamera ermöglicht die Synchronisierung mit kompakten Blitzgeräten anderer Hersteller von 1/200 Sekunden und niedrigeren Geschwindigkeiten. Bei großen Studio-Blitzanlagen sollten Sie die korrekte Synchronzeit überprüfen, bevor Sie mit einer Synchronzeit von ca. 1/60 Sek. bis 1/30 Sek. arbeiten, da die Blitzdauer solcher Anlagen länger ist als die von Kompaktblitzgeräten und je nach Modell variieren kann.

### **PC-Anschluss**

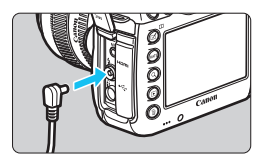

 Der PC-Anschluss der Kamera kann für den Anschluss von Blitzgeräten über ein Synchronkabel verwendet werden. Der PC-Anschluss hat zur Gewährleistung eines sicheren Anschlusses ein Schraubgewinde. Der PC-Anschluss der Kamera besitzt keine Polarität. Sie können daher Synchronkabel beider Polaritäten verwenden.

### **Hinweise zu Livebild-Aufnahmen**

Wenn Sie bei Livebild-Aufnahmen ein Blitzgerät eines anderen Herstellers verwenden, stellen Sie für [z**6: Leise LV-Aufnahme**] die Option [**Deaktivieren**] (S. [266\)](#page-265-0) ein. Der Blitz wird nicht ausgelöst, wenn [**Modus 1**] oder [**Modus 2**] eingestellt ist.

#### D Blitzlichtaufnahmen

- Bei Verwendung der Kamera mit einem Blitzgerät oder Blitzzubehör eines anderen Herstellers sind Fehlfunktionen und Kameraschäden möglich.
	- Schließen Sie kein Blitzgerät mit einer Ausgangsspannung von 250 V oder mehr an den PC-Anschluss der Kamera an.
	- Schließen Sie kein Hochspannungsblitzgerät am Zubehörschuh der Kamera an, da es unter Umständen nicht ausgelöst werden kann.

Es können zwei Blitzgeräte gleichzeitig angeschlossen werden: ein Blitzgerät am Zubehörschuh und ein zweites Blitzgerät an der Blitzkabelbuchse.

# <span id="page-246-0"></span>**MENU** Einstellen des Blitzes<sup>\*</sup>

Da Speedlites der EX-Serie kompatible Blitzfunktionseinstellungen haben, können Sie den Menübildschirm der Kamera verwenden, um die Funktionen des Speedlites sowie individuelle Blitzfunktionen einzurichten. **Bringen Sie das Speedlite an die Kamera an, und schalten Sie es ein, bevor Sie die Blitzfunktionen festlegen.** Einzelheiten zu den Funktionen des Speedlite finden Sie in der Bedienungsanleitung für das Gerät.

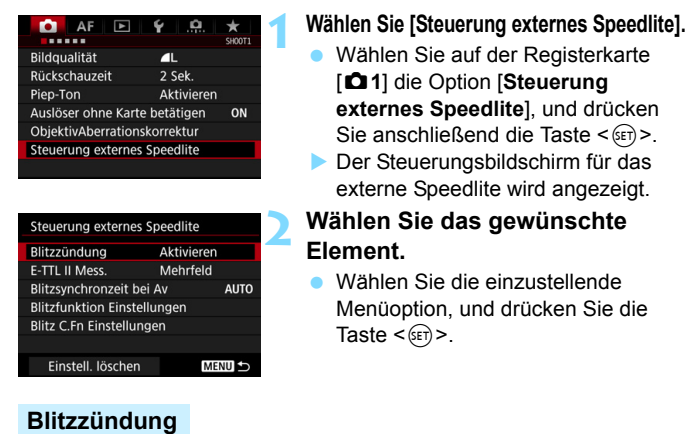

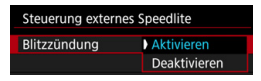

# **E-TTL II-Messung**

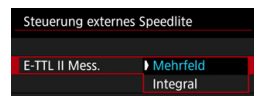

Wählen Sie [**Aktivieren**], um Blitzlichtaufnahmen zu ermöglichen. Wenn nur das AF-Hilfslicht aktiviert werden soll, wählen Sie [**Deaktivieren**].

Bei normalen Blitzlichtaufnahmen wird hier [**Mehrfeld**] eingestellt. Wenn Sie [**Integral**] einstellen, wird die Blitzbelichtung für das gesamte Bildfeld integral ausgemessen. Je nach Situation kann eine Blitzbelichtungskorrektur erforderlich sein. Diese Einstellung eignet sich für fortgeschrittene Benutzer.

### **Blitzsynchronzeit bei Av**

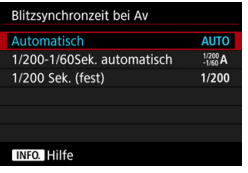

Sie können die Blitzsynchronzeit für Blitzaufnahmen im Verschlusszeitautomatik-Modus ( $Av$ ) einstellen.

#### **: Automatisch**

Die Blitzsynchronzeit wird je nach Umgebungshelligkeit automatisch auf einen Wert zwischen 1/200 und 30 Sek. eingestellt. Eine Kurzzeitsynchronisation ist ebenfalls möglich.

#### **: 1/200-1/60 Sek. automatisch**

Verhindert die automatische Einstellung einer langen Verschlusszeit bei schwacher Beleuchtung. Gut geeignet zur Vermeidung von Unschärfe des Objekts und Verwacklung der Kamera. Das Motiv wird zwar gut vom Blitz ausgeleuchtet, der Hintergrund kann jedoch dunkel erscheinen.

### **: 1/200 Sek. (fest)**

Die Blitzsynchronzeit ist fest bei 1/200 Sek. Dies eignet sich besser zur Vermeidung einer Unschärfe des Motivs und einer Verwacklung der Kamera als die Einstellung [**1/200-1/60Sek. automatisch**]. Allerdings erscheint der Hintergrund bei schwachem Licht dunkler als bei der Einstellung [**1/200-1/60Sek. automatisch**].

Wenn [**1/200-1/60Sek. automatisch**] oder [**1/200 Sek. (fest)**] eingestellt ist, ist eine Kurzzeitsynchronisation im Modus  $\leq Av$  > nicht möglich.

### **Blitzfunktionseinstellungen**

### **Die Anzeige- und Einstellungsoptionen sind je nach Speedlite-Modell, dem aktuellen Blitzmodus, den individuellen Blitzfunktionen des Speedlites usw. unterschiedlich.**

Informationen zu den Funktionen Ihres Speedlite (separat erhältlich) finden Sie in der zugehörigen Bedienungsanleitung.

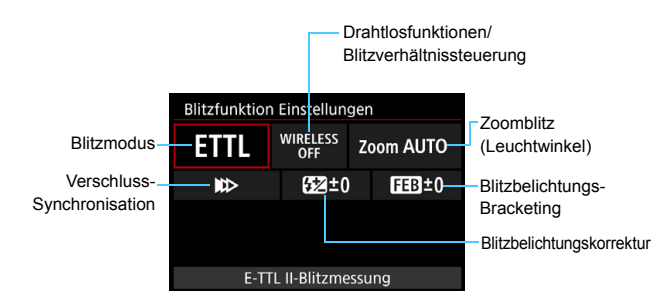

### **Beispielanzeige**

### **Blitzmodus**

Sie können den Blitzmodus Ihren Bedürfnissen entsprechend auswählen.

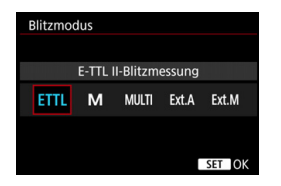

[**E-TTL II-Blitzmessung**] ist der Standardmodus für Aufnahmen mit automatischem Blitz bei Verwendung von Speedlite-Blitzgeräten der EX-Serie. Mit [**Manueller Blitz**] können Sie die [**Blitzleistungsstufe**] selbst einrichten. Informationen zu weiteren Blitzmodi finden Sie in der Bedienungsanleitung des mit den Funktionen kompatiblen Speedlite.

### **Drahtlosfunktionen / Blitzverhältnissteuerung**

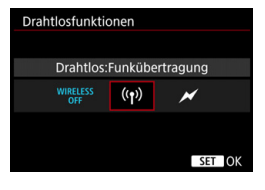

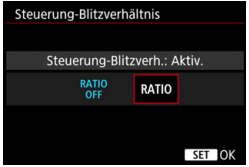

Über optische oder Funkübertragung können Sie drahtlos (mehrfache) Blitzaufnahmen vornehmen. Einzelheiten zu den Drahtlosfunktionen finden Sie in der Bedienungsanleitung eines Speedlite, das mit Aufnahmen mit drahtlosem Blitz kompatibel ist.

Mit einem Makroblitzgerät (MR-14EX II usw.), das mit Blitzfunktionseinstellungen kompatibel ist, können Sie das Blitzverhältnis zwischen den Blitzröhren oder Blitzköpfen A und B einstellen. Alternativ können Sie einen Drahtlosblitz mit Slave-Einheiten verwenden.

Einzelheiten zur Blitzverhältnissteuerung erhalten Sie in der Bedienungsanleitung des Makroblitzgeräts.

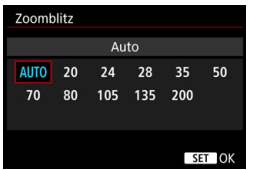

### **Zoomblitz (Leuchtwinkel)**

Da Speedlite-Geräte einen einstellbaren Blitzkopf haben, können Sie den Leuchtwinkel variieren. Normalerweise sollte diese Funktion auf [**AUTO**] eingestellt sein, sodass die Kamera den Leuchtwinkel automatisch an die Brennweite des Objektivs anpasst.

### **Verschluss-Synchronisation**

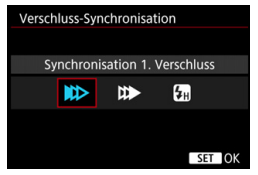

Im Normalfall sollten Sie hier [**Synchronisation 1. Verschluss**] einstellen, damit der Blitz gleichzeitig mit Belichtungsbeginn gezündet wird.

Wenn Sie [**Synchronisation 2. Verschluss**] einstellen, wird der Blitz unmittelbar vor dem Ende der Verschlusszeit ausgelöst. Wenn Sie diese Einstellung mit einer langen Verschlusszeit kombinieren, können Sie Lichtspuren erzeugen, wie z. B. bei Autoscheinwerfern bei Nacht, die für mehr Natürlichkeit sorgen. Wenn Sie den zweiten Verschlussvorhang wählen, werden zwei Blitze ausgelöst. Der erste Blitz wird beim Durchdrücken des Auslösers gezündet und der zweite unmittelbar vor dem Ende der Belichtung.

Wenn Sie [**Hi-Speed-Synchronisation**] einstellen, kann der Blitz bei allen Verschlusszeiten verwendet werden. Dies ist nützlich, wenn Sie Aufnahmen mit Hintergrundunschärfe (geöffnete Blende) beispielsweise bei Tageslicht machen möchten.

### **Blitzbelichtungskorrektur**

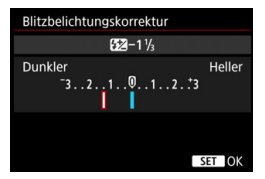

Sie können eine Blitzbelichtungskorrektur in Drittelstufen um bis zu ±3 Stufen einstellen.

Einzelheiten hierzu finden Sie in der Bedienungsanleitung des Speedlite.

### **Blitzbelichtungs-Bracketing**

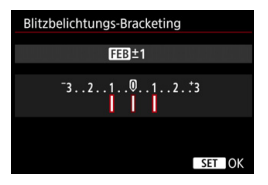

Während die Blitzleistung automatisch geändert wird, werden drei Aufnahmen gemacht.

Weitere Informationen hierzu finden Sie in der Bedienungsanleitung eines mit Blitzbelichtungs-Bracketing ausgestatteten Speedlite.

Wenn Sie Synchronisation 2. Verschluss verwenden, stellen Sie die Verschlusszeit auf 1/25 Sek. oder niedriger. Wenn die Verschlusszeit 1/30 Sek. oder höher ist, wird automatisch Synchronisation 1. Verschluss angewandt, selbst wenn [**Synchronisation 2. Verschluss**] eingestellt ist.

- 围 Bei Speedlites der EX-Serie, die nicht mit Blitzfunktionseinstellungen kompatibel sind, können nur die folgenden Optionen eingestellt werden: [**Blitzzündung**], [**E-TTL II Mess.**] und [**Blitzbelichtungskorrektur**] unter [**Blitzfunktion Einstellungen**]. (Bei bestimmten Speedlites der EX-Serie können Sie darüber hinaus die [**Verschluss-Synchronisation**] einstellen.)
	- Wenn die Blitzbelichtungskorrektur mit dem Speedlite eingestellt ist, können Sie die Blitzbelichtungskorrektur auf der Kamera nicht einstellen. Ist die Funktion sowohl auf der Kamera als auch am Speedlite eingestellt, dann hat die Einstellung des Speedlite Vorrang.
#### **Individuelle Blitzfunktionen**

Einzelheiten zu den Individualfunktionen des Speedlite (separat erhältlich) finden Sie in der Bedienungsanleitung für das Gerät.

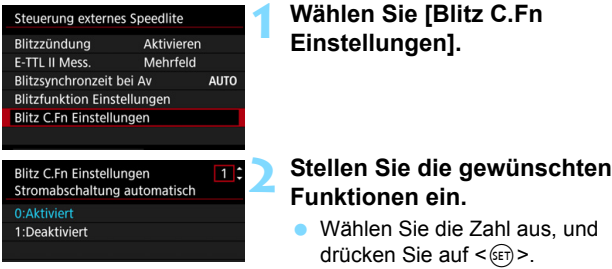

**• Wählen Sie diese Einstellung, und**  $drücken$  Sie  $\leq$   $\leq$   $\geq$ .

Wenn bei einem Speedlite der EX-Serie die Individualfunktion [**Blitzmessmethode**] auf [**TTL-Blitzmessung**] (Blitzautomatik) eingestellt ist, wird der Blitz immer mit voller Leistung ausgelöst.

#### **Einstellungen löschen**

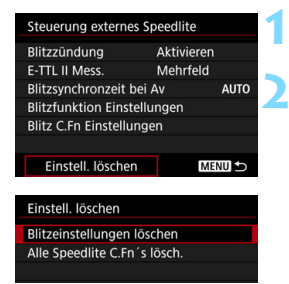

# **1 Wählen Sie [Einstell. löschen].**

## **2 Wählen Sie die zu löschenden Einstellungen.**

- Wählen Sie [**Blitzeinstellungen löschen**] oder [**Alle Speedlite C.Fn's lösch.**], und drücken Sie anschließend < $(n)$  >.
- Wählen Sie im Bestätigungsdialog [**OK**]. Danach werden alle Blitz-Einstellungen bzw. alle Einstellungen der Individualfunktionen gelöscht.

Die persönliche Funktion (P.Fn) des Speedlite kann nicht über den Bildschirm [**Steuerung externes Speedlite**] der Kamera eingestellt oder deaktiviert werden. Stellen Sie diese auf dem Speedlite ein.

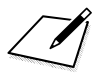

# **Aufnahmen über den LCD-Monitor (Livebild-Aufnahmen)**

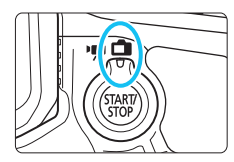

Es ist möglich, Aufnahmen zu machen, während ein Bild am LCD-Monitor der Kamera angezeigt wird. Dies wird als .Livebild-Aufnahme" bezeichnet. Stellen Sie zum Aktivieren der Livebild-Aufnahme den Schalter für Livebild-Aufnahmen/Movie-Aufnahmen auf  $\leq \Box$  >.

**7**

 Wenn Sie die Kamera in der Hand halten und Aufnahmen machen, während Sie auf den LCD-Monitor sehen, kann es zu Verwacklungen kommen. Die Verwendung eines Stativs wird empfohlen.

#### **Remote Livebild-Aufnahmen**

Wenn Sie EOS Utility (EOS Software, S. [504](#page-503-0)) auf dem Computer installieren, können Sie die Kamera an den Computer anschließen und Aufnahmen per Fernbedienung auslösen, während Sie auf den Computerbildschirm sehen. Einzelheiten hierzu finden Sie in der EOS Utility Bedienungsanleitung.

<span id="page-255-0"></span>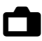

# A **Aufnahmen über den LCD-Monitor**

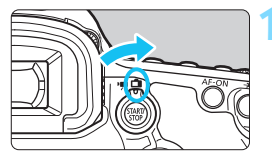

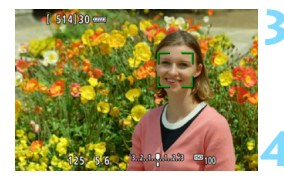

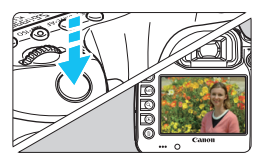

**1 Stellen Sie den Schalter für Livebild-Aufnahmen/Movie-**Aufnahmen auf < $\bigcap$  >.

# **2 Zeigen Sie das Livebild an.**

- Drücken Sie die Taste < $\frac{START}{C}$  >.
- **Das Livebild wird auf dem LCD-**Monitor angezeigt.
- Das Livebild stimmt mit dem Helligkeitswert des tatsächlich aufgenommenen Bilds überein.

# **3 Stellen Sie scharf.**

 Wenn Sie den Auslöser halb durchdrücken, erfolgt die Scharfeinstellung mit der eingestellten AF-Methode (S. [268](#page-267-0)).

# **4 Lösen Sie aus.**

- Drücken Sie den Auslöser ganz durch.
- Die Aufnahme wird ausgeführt, und das erfasste Bild wird auf dem LCD-Monitor angezeigt.
- **Nachdem die Wiedergabeanzeige beendet** ist, kehrt die Kamera automatisch zur Livebild-Aufnahme zurück.
- Drücken Sie die Taste < START/>, um die Livebild-Aufnahme zu beenden.
- Das Gesichtsfeld beträgt etwa 100 % (wenn die Bildaufnahmegualität auf JPEG  $\blacktriangle$  L mit Vollformat eingestellt ist).
	- In den Aufnahmemodi <P>, <Tv>, <Av>, <M> und <B> können Sie die Schärfentiefe überprüfen, indem Sie die Schärfentiefe-Prüftaste drücken.
	- Bei Reihenaufnahmen wird die Belichtungseinstellung der ersten Aufnahme für alle weiteren Aufnahmen verwendet.
	- Livebild-Aufnahmen können auch über die Fernbedienung (separat erhältlich, S. [237\)](#page-236-0) ausgelöst werden.

#### **Aktivieren von Livebild-Aufnahmen**

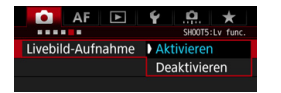

Stellen Sie [ $\Omega$ 5: Livebild-Aufnahme] (die Registerkarte [z**3**] in <A>) auf [**Aktivieren**] ein.

#### **Anzahl möglicher Livebild-Aufnahmen**

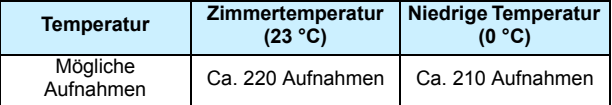

 Die oben aufgeführten Angaben basieren auf der Verwendung des vollständig aufgeladenen Akkus LP-E6N bzw. den Teststandards der CIPA (Camera & Imaging Products Association).

 Mit voll aufgeladenem Akku LP-E6N beträgt die Zeit für kontinuierliche Livebild-Aufnahmen bei Zimmertemperatur (23 °C) ca. 1 Std. 45 Min. und bei niedrigen Temperaturen (0 °C) ca. 1 Std. 40 Min.

O Richten Sie die Kamera nicht auf starke Lichtquellen wie die Sonne oder starke künstliche Lichtquellen. Dadurch können der Bildsensor oder interne Kamerakomponenten beschädigt werden.

 **Allgemeine Warnhinweise zu Livebild-Aufnahmen finden Sie auf den Seiten [277](#page-276-0) bis [278.](#page-277-0)**

R. Sie können auch fokussieren, indem Sie die Taste < AF-ON> drücken.

 Bei Verwendung des Blitzlichts sind zwei Auslösegeräusche zu hören, obwohl nur eine Aufnahme gemacht wird. Auch die Verzögerung zwischen vollständigem Durchdrücken des Auslösers und dem tatsächlichen Aufnehmen des Bilds ist etwas länger als bei Aufnahmen über den Sucher.

- Wenn die Kamera über einen längeren Zeitraum nicht verwendet wird, wird sie nach der in [5**2: Auto.Absch.aus**] (S. [69\)](#page-68-0) festgelegten Zeit automatisch ausgeschaltet. Wenn [5**2: Auto.Absch.aus**] auf [**Deaktivieren**] eingestellt ist, wird die Livebild-Aufnahmefunktion automatisch nach 30 Minuten beendet. (Die Kamera bleibt eingeschaltet.)
- Mit dem HDMI-Kabel HTC-100 (separat erhältlich) können Sie das Livebild auf einem Fernsehbildschirm anzeigen (S. [351](#page-350-0)). Beachten Sie, dass kein Ton ausgegeben wird. Wenn das Bild nicht auf dem Fernsehbildschirm angezeigt wird, stellen Sie [5**3: Videosystem**] korrekt auf [**Für NTSC**] bzw. [**Für PAL**] ein (je nach Videosystem des Fernsehgeräts).

#### **Anzeige von Informationen**

Jedes Mal, wenn Sie die Taste <INFO. > drücken, ändert sich die Informationsanzeige.

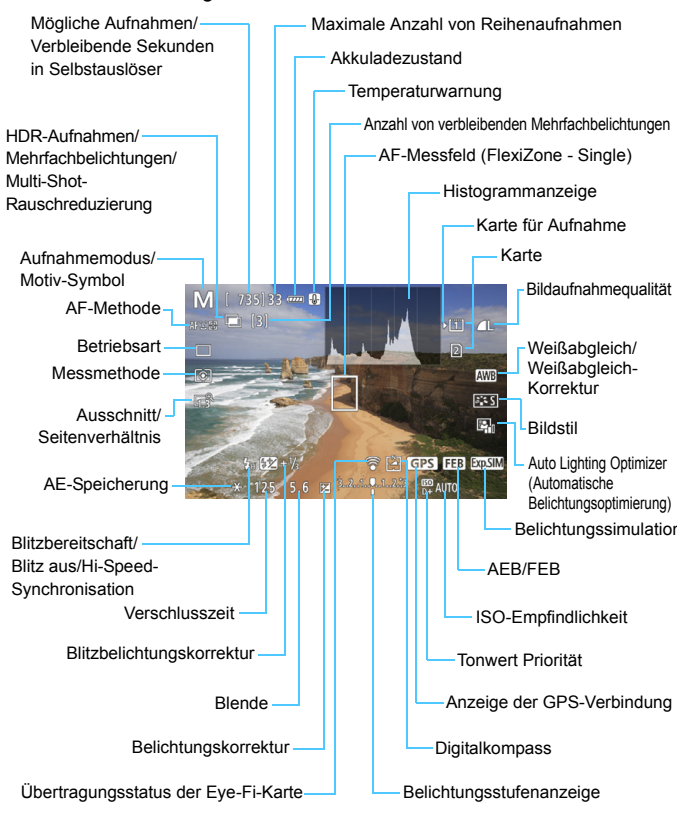

凮 **Das Histogramm kann angezeigt werden, wenn [** $\bullet$ **5: Belichtungssimul.: Aktivieren**] (S. [265\)](#page-264-0) eingestellt ist.

 Sie können die elektronische Wasserwaage anzeigen, indem Sie die Taste <INFO > drücken (S. [75](#page-74-0)). Beachten Sie, dass die elektronische Wasserwaage nicht angezeigt werden kann, wenn die AF-Methode auf [ $U + V$ erfolg.] eingestellt ist oder die Kamera mit einem HDMI-Kabel an einem Fernsehgerät angeschlossen ist.

- Wenn < **WELD** > in Weiß angezeigt wird, entspricht die Livebild-Helligkeit in etwa der Helligkeit der späteren Aufnahme.
- $\bullet$  Wenn < $\sqrt{2}$  Wenn <  $\frac{1}{2}$  blinkt, zeigt dies an, dass das Livebild aufgrund von schwachem oder hellem Licht mit einer Helligkeit angezeigt wird, die sich vom tatsächlichen Aufnahmeergebnis unterscheidet. Das tatsächlich aufgenommene Bild stellt jedoch die Belichtungseinstellungen dar. Beachten Sie, dass das Rauschen stärker auffallen kann als im tatsächlich aufgenommenen Bild.
- Bei Verwendung von Multi-Shot-Rauschreduzierung, Langzeitbelichtung oder Blitz werden das Symbol < $\sqrt{2}$  und das Histogramm grau dargestellt (nur zur Information). Bei schwachem oder sehr hellem Licht wird das Histogramm möglicherweise nicht richtig angezeigt.

#### **Halten Sie die Kamera nicht über längere Zeiträume hinweg in derselben Position.**

Selbst wenn die Kamera nicht zu heiß wird, kann Kontakt mit demselben Gehäuseteil über einen längeren Zeitraum zu Hautrötungen, Blasenbildung oder Verbrennungen führen. Für Menschen mit Kreislaufproblemen oder sehr empfindlicher Haut sowie bei Einsatz der Kamera an sehr heißen Orten wird die Verwendung eines Stativs empfohlen.

#### **Motiv-Symbole**

Im Aufnahmemodus < $\overline{A}$  > erkennt die Kamera den Motivtyp und passt alle Einstellungen automatisch an das Motiv an. Der erkannte Motivtyp wird oben links auf dem Bildschirm angezeigt. Bei bestimmten Motiven oder Aufnahmebedingungen wird möglicherweise nicht das richtige Symbol für das jeweilige Motiv angezeigt.

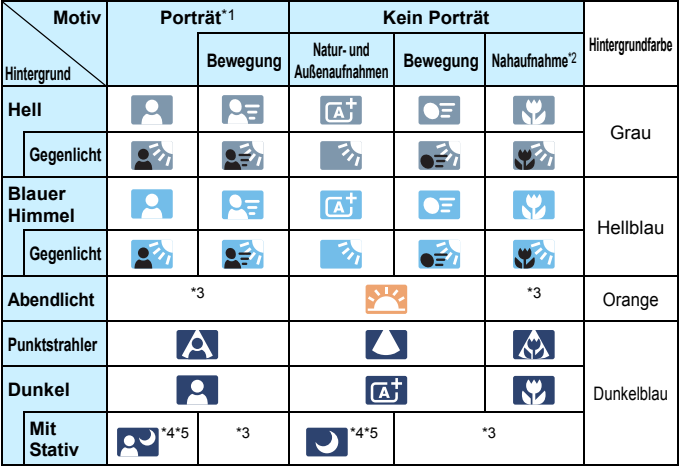

- \*1:Wird nur angezeigt, wenn als AF-Methode [**[L]+Verfolg.**] eingestellt ist. Wenn eine andere AF-Methode eingestellt ist, wird das Symbol "Kein Porträt" eingeblendet, selbst wenn eine Person erkannt wird.
- \*2:Wird angezeigt, wenn das verwendete Objektiv über Abstandsdaten verfügt. Bei Verwendung eines Zwischenrings oder eines Objektivs für Nahaufnahmen wird möglicherweise nicht das richtige Symbol für das jeweilige Motiv angezeigt.
- \*3:Das dem erkannten Motiv entsprechende Symbol wird angezeigt.
- \*4:Wird angezeigt, wenn alle folgenden Bedingungen erfüllt sind: Der Hintergrund für die Aufnahme ist dunkel, es handelt sich um eine Nachtaufnahme, und die Kamera ist auf einem Stativ montiert.
- \*5:Wird bei Verwendung eines der folgenden Objektive angezeigt:
	-
	- EF300mm f/2.8L IS II USM EF400mm f/2.8L IS II USM
	- FE500mm f/4L IS II USM FE600mm f/4L IS II USM
		-
	- 2012 oder später vermarktete Image Stabilizer-(Bildstabilisator-)objektive.
- \*4+\*5:Wenn die Bedingungen sowohl für \*4 als auch für \*5 erfüllt sind, verlangsamt sich die Verschlusszeit.

#### **Simulation des endgültigen Bilds**

Für die Simulation des endgültigen Bilds werden die aktuellen Einstellungen für Bildstil, Weißabgleich und weitere Funktionen im Livebild berücksichtigt, damit Sie sehen können, wie das aufgenommene Bild aussehen wird.

Bei Aufnahmen gibt das Livebild automatisch die Auswirkungen der unten angeführten Einstellungen wieder.

#### **Simulation des endgültigen Bilds bei Livebild-Aufnahmen**

- Bildstil
	- \* Schärfe (Stärke), Kontrast, Farbsättigung und Farbton werden wiedergegeben.
- **Weißabgleich**
- **•** Weißabgleich-Korrektur
- **Messmethode**
- Belichtung (wenn [ $\Omega$ **5: Belichtungssimul.: Aktivieren**] eingestellt ist)
- Schärfentiefe (wenn die Taste für Schärfentiefe-Kontrolle auf EIN steht)
- Auto Lighting Optimizer (Automatische Belichtungsoptimierung)
- **•** Vignettierungs-Korrektur
- Farbfehler
- **Tonwert Priorität**
- Ausschnitt/Seitenverhältnis (Bestätigung des Aufnahmebereichs)

# **Aufnahmefunktionseinstellungen**

#### **Ausschnitt/Seitenverhältnis**

Sie können bei Livebild-Aufnahmen Ausschnittaufnahmen machen oder das Seitenverhältnis festlegen. Informationen zum Einstellen über das Menü finden Sie auf Seite [154](#page-153-0). Informationen zum Einstellen über den Schnelleinstellungsbildschirm finden Sie auf der nächsten Seite.

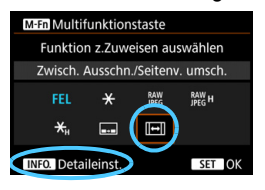

Wenn Sie [.**P.3: Custom-Steuerung**] verwenden, um [**Zwisch. Ausschn./** Seitenv. umsch.] der Taste <M-Fn> zuzuweisen, können Sie bei Anzeige des Livebilds einfach die Taste <M-Fn> drücken, um die Einstellung "Ausschnitt/ Seitenverhältnis" umzuschalten. Weitere Informationen finden Sie auf Seite [423.](#page-422-0)

Wenn "Ausschnitt/Seitenverhältnis" für Livebild-Aufnahmen eingestellt ist, beträgt das Gesichtsfeld des Bilds ca. 100 % (wenn die Bildaufnahmequalität auf JPEG **4L** eingestellt ist).

# **Einstellungen für WB/<b>a**/DRIVE/AF/**82**/ISO/2≅

Wenn Sie während der Anzeige des Livebilds die Taste < WB·<sup>3</sup>>, <o>, <m> oder <b> drücken, wird der Einstellungsbildschirm auf dem LCD-Monitor angezeigt, sodass Sie mit dem Wahlrad < $\frac{2}{3}$ > oder <1> die gewünschte Aufnahmefunktion einstellen können.

Wenn Sie die Taste < WB· si> und anschließend die Taste < INFO. > drücken, können Sie Weißabgleich-Korrektur und Weißabgleich-Bracketing einstellen.

Wenn Sie [C] (Selektivmessung) oder [•] (Spotmessung) einstellen, wird ein Messungskreis im Zentrum angezeigt.

# Q **Schnelleinstellung**

In den Modi <P>, <Tv>, <Av>, <M> und <B> können AF-**Methode**, **Betriebsart**, Messmethode, Ausschnitt/Seitenverhältnis, **Karte zur Aufnahme/Wiedergabe und Bildqualität**, Weißabgleich,

Bildstil und Auto Lighting Optimizer (Automatische Belichtungsoptimierung) eingestellt werden.

**Im Modus <**A**> können nur die oben fett formatierten Funktionen** festgelegt werden.

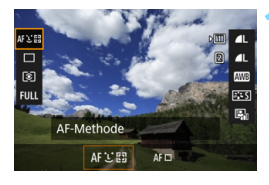

**10 1 Drücken Sie die Taste <** $\overline{Q}$  **> (** $\overset{\circ}{\circ}10$ **).** 

 Die einstellbaren Funktionen werden angezeigt.

# **2 Wählen Sie eine Funktion, und stellen Sie sie ein.**

- $\bullet$  Wählen Sie mit < $\Rightarrow$  eine Funktion.
- Die Einstellung der ausgewählten Funktion wird auf dem Bildschirm angezeigt.
- **•** Drehen Sie das Hauptwahlrad < $\leq$  > oder das Schnellwahlrad < einzustellen.
- $\bullet$  Drücken Sie die Taste < $(F)$ >, um die RAW-Bildaufnahmequalität einzustellen.
- **Um die Karte zur Aufnahme/Wiedergabe,** Weißabgleich-Korrektur/Weißabgleich-Bracketing oder Bildstilparameter einzustellen, drücken Sie die Taste < $\textsf{INFO}$  >
- Um den automatischen Weißabgleich einzustellen, wählen Sie [**AWB**], und drücken Sie dann <6ET) >.
- $\bullet$  Drücken Sie < $(F)$ >, um die Einstellung abzuschließen und zur Livebild-Aufnahme zurückzukehren.

Wenn [**Ausschn./Seitenverh.**] eingestellt ist, kann [**Aufnahmebereich**] (S. [154\)](#page-153-0) nicht eingestellt werden.

# <span id="page-263-0"></span>**MENU Menüfunktionseinstellungen**

# z**5**

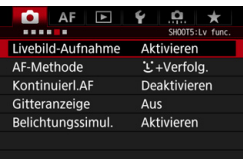

Wenn der Schalter für Livebild-Aufnahmen/Movie-Aufnahmen auf  $\leq$   $\blacksquare$ gestellt ist, werden die Menüoptionen für Livebild-Aufnahmen auf den Registerkarten [z**5**] und [z**6**] (bzw. der Registerkarte [ $\Omega$ 3] in < $\overline{A}$ <sup>+</sup>>) angezeigt.

#### **Die in diesem Menübildschirm einstellbaren Funktionen gelten nur für Livebild-Aufnahmen. Bei Aufnahmen über den Sucher sind sie deaktiviert (die Einstellungen werden ungültig).**

#### **Livebild-Aufnahme**

Stellen Sie die Livebild-Aufnahme auf [**Aktivieren**] oder [**Deaktivieren**].

#### **AF-Methode**

Sie können [u**+Verfolg.**] oder [**FlexiZone - Single**] auswählen. Informationen zur AF-Methode finden Sie auf den Seiten [268-](#page-267-0)[272.](#page-271-0)

## **Kontinuierl.AF**

Die Standardeinstellung ist [**Deaktivieren**].

Wenn [**Aktivieren**] eingestellt ist, stellt die Kamera kontinuierlich einen groben Fokus auf das Motiv ein. Dadurch wird das Bild schneller scharfgestellt, wenn Sie den Auslöser halb durchdrücken. Bei der Einstellung [**Aktivieren**] wird das Objektiv kontinuierlich betätigt. Dies führt zu einem höheren Stromverbrauch, und dadurch reduziert sich die Anzahl möglicher Aufnahmen, da die Lebensdauer des Akkus verkürzt wird.

Wenn Sie den Fokussierschalter des Objektivs während Kontinuierl.AF auf <**MF**> einstellen möchten, halten Sie zunächst die Livebild-Aufnahme an.

#### **Gitteranzeige**

Mit [3x3  $\pm$ ] oder [6x4  $\pm$ ] können Sie Gitterlinien anzeigen, anhand derer Sie die Kamera senkrecht oder waagerecht ausrichten können. Wenn Sie [3x3+diag ] **<sub>米</sub>]** aktivieren, wird das Gitter zusammen mit den Diagonalen angezeigt, damit Sie den Schnittpunkt genau auf dem Motiv platzieren und eine bessere Balance in der Bildkomposition schaffen können.

#### <span id="page-264-0"></span>**Belichtungssimulation**<sup>\*</sup>

Die Belichtungssimulation simuliert und zeigt an, wie die Helligkeit (Belichtung) des zu erfassenden Bilds aussehen wird.

#### • Aktivieren (國圖)

Die Helligkeit des angezeigten Bilds entspricht in etwa der Helligkeit (Belichtung) der späteren Aufnahme. Wenn Sie Belichtungskorrektur einstellen, ändert sich die Bildhelligkeit entsprechend.

#### • Während  $\frac{1}{2}$  (**CDISP** / EXp.SIM)

Normalerweise wird das Bild mit der Standardhelligkeit angezeigt, damit das Livebild gut zu sehen ist. Nur solange Sie die Taste für Schärfentiefe-Kontrolle gedrückt halten, wird das Bild mit annähernd der Helligkeit (Belichtung) der späteren Aufnahme angezeigt.

#### **• Deaktivieren** (**EDR**)

Das Bild wird mit der Standardhelligkeit angezeigt, damit das Livebild gut zu sehen ist. Selbst wenn Sie eine Belichtungskorrektur eingestellt haben, wird das Bild mit der Standardhelligkeit angezeigt.

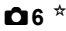

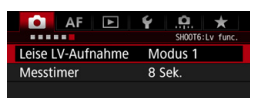

#### Leise LV-Aufnahme<sup>\*</sup>

#### **• Modus 1**

Sie können die Kamerageräusche bei der Aufnahme unterdrücken. Reihenaufnahmen sind ebenso möglich. Wenn <o> eingestellt ist, beträgt die Höchstgeschwindigkeit für Reihenaufnahmen ca. 5 Bilder pro Sekunde.

#### **• Modus 2**

Wenn Sie den Auslöser durchdrücken, wird nur eine Aufnahme gemacht. Solange Sie den Auslöser gedrückt halten, werden alle weiteren Kamerafunktionen deaktiviert. Wenn Sie den Auslöser wieder halb loslassen, wird der Kamerabetrieb fortgesetzt. So wird das Aufnahmegeräusch reduziert. Selbst wenn Reihenaufnahmen eingestellt sind, wird nur eine Aufnahme gemacht.

#### **• Deaktivieren**

Wenn Sie ein TS-E-Objektiv für **Verschwenkung bzw. Neigung** oder einen Zwischenring verwenden, wählen Sie [**Deaktivieren**]. Wenn [**Modus 1**] oder [**Modus 2**] eingestellt ist, kann eventuell keine Standardbelichtung, sondern nur eine ungleichmäßige Belichtung erreicht werden.

- Œ Wenn Sie [**Modus 1**] mit Reihenaufnahmen verwenden, wird die Einstellung [**Deaktivieren**] auf die zweite und alle weiteren Aufnahmen angewendet.
	- Bei der Aufnahme mit Blitz wird die Einstellung [**Deaktivieren**] unabhängig von der Einstellung von [**Leise LV-Aufnahme**] angewendet. (Leise Aufnahmen können nicht durchgeführt werden.)
	- Bei Verwendung von Blitzgeräten anderer Hersteller stellen Sie die Option [**Deaktivieren**] ein. Der Blitz wird nicht ausgelöst, wenn [**Modus 1**] oder [**Modus 2**] eingestellt ist.
	- Wenn Sie bei [**Modus 2**] ein Auslösekabel (S. [237\)](#page-236-0) verwenden, erfolgt die Operation wie bei der Einstellung [**Modus 1**].

# **Messtimer**<sup>\*</sup>

Sie können die Dauer der Anzeige der Belichtungseinstellungen ändern (AE-Speicherung).

Durch das Ausführen einer der folgenden Verfahren wird die Livebild-Aufnahme beendet. Drücken Sie die Taste < START/>
stylene Livebild-Aufnahme erneut zu starten.

• Bei Auswahl von [z**3: Staublöschungsdaten**], [5**3: Sensorreinigung**], [5**4: Alle Kamera-Einst.löschen**] oder [5**4:** z**Firmware-Ver.**]

# <span id="page-267-1"></span><span id="page-267-0"></span>**Fokussieren mit AF (AF-Methode)**

#### **Auswählen der AF-Methode**

Sie können die AF-Methode auf [u**(Gesicht)+Verfolg.**] (S. [269\)](#page-268-0) oder [**FlexiZone - Single**] (S. [271\)](#page-270-0) einstellen, je nach Aufnahmebedingungen oder Motiv.

Für eine präzise Fokussierung stellen Sie den Fokussierschalter des Objektivs auf <**MF**>, vergrößern Sie das Bild, und stellen Sie den Fokus manuell ein (S. [275\)](#page-274-0).

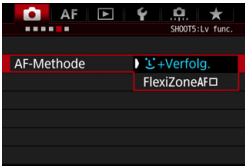

#### **Wählen Sie die AF-Methode aus.**

- **Wählen Sie auf der Registerkarte** [z**5**] (der Registerkarte [z**3**] in  $\leq$  **A<sup>+</sup>** $>$ ) **[AF-Methode**] aus.
- Wählen Sie die gewünschte AF-Methode aus, und drücken Sie < $(F)$  >.
- Während das Livebild angezeigt wird, drücken Sie auf die Taste <DRIVE.AF>, um die AF-Methode auszuwählen.

## <span id="page-268-0"></span>**U**(Gesichtserkennung) + Verfolg.: AFUE

Die Kamera erkennt menschliche Gesichter und stellt darauf scharf. Wenn sich ein Gesicht im Bildbereich bewegt, wird es vom AF-Messfeld <<a>
: verfolgt".

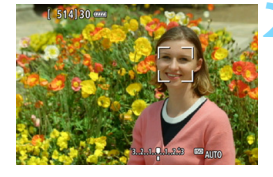

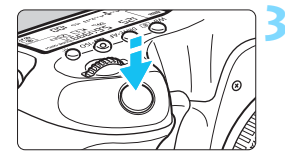

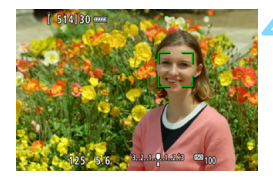

# **1 Zeigen Sie das Livebild an.**

- $\bullet$  Drücken Sie die Taste < $\frac{570RT}{500}$  >.
- Das Livebild wird auf dem LCD-Monitor angezeigt.

## **2 Wählen Sie ein AF-Messfeld.**

- Wenn ein Gesicht erkannt wird, wird der Rahmen <<a>
i> über dem Gesicht angezeigt, damit dafür eine Scharfeinstellung erfolgen kann.
- **Bei der Erkennung von mehreren** Gesichtern wird << >>angezeigt. Mit <-8> können Sie den Rahmen << >> über dem gewünschten Gesicht platzieren.
- Wenn keine Gesichter erkannt werden, wechselt die Kamera in "FlexiZone - Single" (S. [271](#page-270-0)).

#### **3 Stellen Sie scharf.**

- Drücken Sie den Auslöser zur Fokussierung halb durch.
- Wenn die Fokussierung erreicht ist, wird das AF-Messfeld grün, und es ist ein Signalton zu hören.
- **Falls die Fokussierung nicht möglich** ist, wird das AF-Messfeld orange.

#### **4 Lösen Sie aus.**

**• Prüfen Sie die Fokussierung und die** Belichtung, und drücken Sie zum Aufnehmen den Auslöser ganz durch (S. [256](#page-255-0)).

**Scharfstellung auf ein anderes Motiv als ein Gesicht**

Drücken Sie < $\frac{25}{2}$ > oder < $\frac{6}{2}$ , damit der AF-Rahmen <  $\frac{8}{2}$  > in der Mitte angezeigt wird. Mit der Taste < $\frac{25}{50}$  > können Sie dann den AF-Rahmen über dem gewünschten Motiv platzieren. Sobald im AF-Rahmen < z z die Scharfeinstellung erzielt wurde, wird das Motiv sogar dann nachverfolgt, wenn es sich bewegt oder Sie die Komposition ändern.

- Bei einer sehr ungenauen Scharfeinstellung des Gesichts ist eine Gesichtserkennung nicht möglich. Stellen Sie den Fokus manuell ein (S. [275](#page-274-0)), damit das Gesicht erkannt werden kann, und führen Sie dann AF aus.
	- Ein anderes Motiv könnte fälschlicherweise als Gesicht erkannt werden.
	- Die Gesichtserkennung funktioniert nicht, wenn das Gesicht im Bild sehr klein oder sehr groß, zu hell oder zu dunkel oder teilweise verdeckt ist.
	- $\bullet$  Das AF-Messfeld < $\gtrsim$  bedeckt das Gesicht möglicherweise nur zum Teil.
- 围 Da AF nicht möglich ist, wenn sich das erkannte Gesicht oder Motiv nah am Bildrand befindet, ist < size oder < size ausgegraut. Wenn Sie den Auslöser jetzt halb durchdrücken, wird das Motiv mit der Methode "FlexiZone - Single" fokussiert.
	- Die Größe des AF-Rahmens variiert je nach Motiv oder Einstellung von [z**4: Ausschn./Seitenverh.**].

#### <span id="page-270-0"></span>**FlexiZone - Single:** d

Die Kamera stellt mit einem einzelnen AF-Messfeld scharf. Dies eignet sich zum Fokussieren auf ein bestimmtes Motiv.

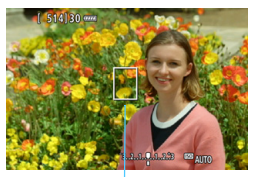

AF-Messfeld

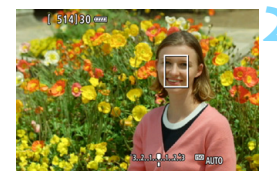

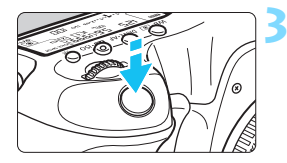

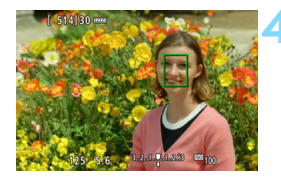

# **1 Zeigen Sie das Livebild an.**

- Drücken Sie die Taste < $\frac{QMRV}{PQ}$  >.
- Das Livebild wird auf dem LCD-Monitor angezeigt.
- $\triangleright$  Das AF-Messfeld < $\square$ > wird angezeigt.

# **2 Verschieben Sie das AF-Messfeld.**

- Verschieben Sie mit < $\frac{5}{2}$ > das AF-Messfeld an die gewünschte Stelle für den Fokus. (Es kann nicht an den Rand des Bildschirms verschoben werden.)
- Wenn Sie < $\frac{4}{5}$ >, < $\frac{6}{5}$  > oder < $\frac{6}{5}$  > drücken, wird das AF-Messfeld wieder in die Bildschirmmitte verschoben.

## **3 Stellen Sie scharf.**

- **Richten Sie das AF-Messfeld auf das Motiv,** und drücken Sie den Auslöser halb durch.
- Wenn die Fokussierung erreicht ist, wird das AF-Messfeld grün, und es ist ein Signalton zu hören.
- **Falls die Fokussierung nicht möglich** ist, wird das AF-Messfeld orange.

#### **4 Lösen Sie aus.**

 Prüfen Sie die Fokussierung und die Belichtung, und drücken Sie zum Aufnehmen den Auslöser ganz durch (S. [256](#page-255-0)).

- 围 Die Größe des AF-Messfeldes variiert je nach Einstellung von [ $\Delta$ 4: **Ausschn./Seitenverh.**].
	- Bei Movie-Aufnahmen wird das AF-Messfeld größer angezeigt, wenn [**Movie-Servo-AF**] auf [**Aktivieren**] eingestellt ist.

## <span id="page-271-0"></span>**Hinweise für AF**

#### **AF-Betrieb**

- Selbst wenn die Fokussierung bereits erreicht wurde, wird erneut fokussiert, wenn Sie den Auslöser halb durchdrücken.
- **.** Die Bildhelligkeit kann sich während des AF-Betriebs und danach ändern.
- Wenn sich die Lichtquelle ändert, während das Livebild angezeigt wird, kann der Bildschirm flackern und die Fokussierung schwierig sein. Beenden Sie in diesem Fall die Livebild-Aufnahme, und verwenden Sie den Autofokus unter der tatsächlichen Lichtquelle.

围 Wenn Sie mit dem Autofokus keine Scharfeinstellung erzielen können, stellen Sie den Fokussierschalter des Objektivs auf <**MF**>, und fokussieren Sie manuell (S. [275](#page-274-0)).

 Wenn Sie ein Motiv am Rand aufnehmen möchten und dieses nicht scharf gestellt ist, richten Sie das mittlere AF-Messfeld zum Fokussieren auf das Motiv, und lösen Sie dann aus.

 Das externe Speedlite sendet das AF-Hilfslicht nicht aus. Bei Verwendung eines mit LED-Lampe ausgestatteten Speedlite der EX-Serie (separat erhältlich) wird die LED-Lampe bei Bedarf jedoch als AF-Hilfslicht eingeschaltet.

#### **Die Fokussierung erschwerende Aufnahmebedingungen**

- Motive mit geringem Kontrast wie blauer Himmel und einfarbige flache Oberflächen oder Detailverlust durch Licht und Schatten
- **Motive bei schwachem Licht**
- **Streifen und andere Muster, die nur in horizontaler Richtung** Kontrast aufweisen
- Motive mit sich wiederholenden Mustern (z. B. Fenster von Wolkenkratzern, Computertastaturen usw.)
- **Feine Linien und Objektkonturen**
- Lichtquelle mit schwankender Helligkeit, Farbe oder Mustern
- Nachtaufnahmen oder Lichtpunkte
- Leuchtstoff- oder LED-Lampen, wenn das Bild flackert
- **Extrem kleine Motive**
- **Motive am Bildrand**
- Motive mit starkem Gegenlicht oder starker Reflexion (z. B. ein Auto mit reflektierendem Metall usw.)
- Nahe und weit entfernte Motive, die von einem AF-Messfeld abgedeckt werden (z. B. ein Tier in einem Käfig usw.)
- Sich innerhalb des AF-Messfelds bewegende Motive, bei denen ein Stillhalten aufgrund von Verwacklung der Kamera oder Unschärfe des Motivs nicht erzielt wird.
- Ein Motiv, das sich auf die Kamera zu bewegt oder sich von ihr entfernt
- Bei automatischer Fokussierung, wenn sich das Motiv weit außerhalb des Fokussierungsbereichs befindet
- Bei einem weichen Fokuseffekt durch Anwendung einer weichen Fokuslinse
- **Bei Verwendung eines Spezialeffektfilters**
- Bei der Anzeige von Rauschen (Flecken, Streifen usw.) auf dem Bildschirm während der AF-Fokussierung
- Wenn Sie AF mit einem der folgenden Objektive verwenden, kann die Fokussierung länger dauern oder der korrekte Fokus möglicherweise nicht erreicht werden. EF50mm f/1.4 USM, EF50mm f/1.8 II, EF50mm f/2.5 Compact Macro, EF75-300mm f/4-5.6 III, EF75-300mm f/4-5.6 III USM

Informationen zu Auslaufmodellen bei Objektiven finden Sie auf der Canon **Webseite** 

#### **Vergrößerte Ansicht für FlexiZone - Single**

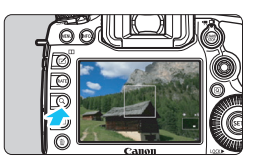

Wenn Sie bei [**FlexiZone - Single**] die Taste < Q > drücken, wird das Bild zur Fokusüberprüfung in folgender Reihenfolge vergrößert: ca. 6-fach, dann ca. 16-fach.

- Das Bild wird beim AF-Messfeld vergrößert.
- Wenn Sie den Auslöser halb durchdrücken, erfolgt AF in der vergrößerten Ansicht.
- **Falls eine Fokussierung in der vergrößerten Ansicht schwierig ist,** kehren Sie zur Vollbildanzeige zurück, und führen Sie AF aus.

- **Die vergrößerte Ansicht ist mit [Letter +Verfolg.] nicht möglich.** 
	- Wenn AF in der Vollbildanzeige erfolgt und die Ansicht dann vergrößert wird, ist eine genaue Fokussierung unter Umständen nicht möglich.
	- Die AF-Geschwindigkeit in der Vollbildanzeige unterscheidet sich von der in der vergrößerten Ansicht.
	- Kontinuierlicher AF (S. [264\)](#page-263-0) oder Movie-Servo-AF (S. [313\)](#page-312-0) funktioniert in der vergrößerten Ansicht nicht.
	- Die Ansichten [**x6**] und [**x16**] werden immer in Vergrößerungen angezeigt, wenn [**Vollformat**] eingestellt ist, unabhängig von der Einstellung [z**4: Ausschn./Seitenverh.**].
	- In der vergrößerten Ansicht wird die Fokussierung aufgrund von Kameraverwacklungen schwieriger. Die Verwendung eines Stativs wird empfohlen.
- 围 Wenn  $\left[\bigcirc 4:$  Ausschn./Seitenverh.] auf  $\left[1,3x\right]$  (Ausschnitt)] oder  $\left[1,6x\right]$ **(Ausschnitt)**] eingestellt ist, wird [**X1,3**] oder [**X1,6**] beim Starten der vergrößerten Ansicht angezeigt.
	- In der vergrößerten Ansicht ist die Belichtung gesperrt. (Verschlusszeit und Blende werden rot angezeigt.)

# <span id="page-274-0"></span>**MF: Manuelles Fokussieren**

Sie können das Bild vergrößern und mit dem manuellen Fokus präzise scharf stellen.

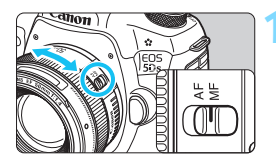

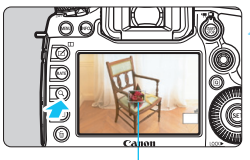

Vergrößerungsrahmen

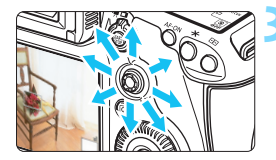

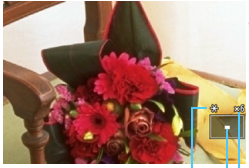

AE-Speicherung Position des Vergrößerungsbereichs Vergrößerung (ca.)

# **1 Stellen Sie den Fokussierschalter des Objektivs auf <MF>.**

 Drehen Sie den Entfernungsring des Objektivs, um den Fokus grob einzustellen.

# **2 Aktivieren Sie die Anzeige des Vergrößerungsrahmens.**

- o Drücken Sie die Taste < Q >.</u>
- **Der Vergrößerungsrahmen wird** angezeigt.

# **3 Verschieben Sie den Vergrößerungsrahmen.**

- Bringen Sie den Vergrößerungsrahmen mit <<>>
in die Position, die Sie scharfstellen möchten.
- Wenn Sie < $\frac{1}{2}$ >, < $\frac{1}{2}$  > oder < $m$ > drücken, wird der Vergrößerungsrahmen wieder in die Bildschirmmitte verschoben.

# **4 Vergrößern Sie das Bild.**

- Jedes Mal, wenn Sie die Taste < Q > drücken, ändert sich die Vergrößerung im Rahmen in der folgenden Reihenfolge:
	- $\rightarrow$  Vollbildanzeige  $\rightarrow$  1x  $\rightarrow$  6x  $\rightarrow$  16x
- **In der vergrößerten Ansicht können** Sie zum Navigieren < $\frac{4}{5}$ > verwenden.

#### **5 Fokussieren Sie manuell.**

- Betrachten Sie das vergrößerte Bild, und drehen Sie zum Fokussieren den Entfernungsring des Objektivs.
- **Wenn Sie die Fokussierung erreicht** haben, drücken Sie die Taste < Q >, um zur Vollbildanzeige zurückzukehren.

# <span id="page-275-0"></span>**6 Lösen Sie aus.**

**• Prüfen Sie die Belichtung, und** drücken Sie zum Aufnehmen den Auslöser ganz durch (S. [256\)](#page-255-0).

 Wenn [z**4: Ausschn./Seitenverh.**] auf [**1,3x (Ausschnitt)**] oder [**1,6x (Ausschnitt)**] eingestellt ist, wird [**X1,3**] oder [**X1,6**] beim Starten der vergrößerten Ansicht angezeigt.

- Wenn [**1,3x (Ausschnitt)**] oder [**1,6x (Ausschnitt)**] eingestellt ist, wird der Vergrößerungsrahmen größer als gewöhnlich angezeigt.
- In der vergrößerten Ansicht ist die Belichtung gesperrt. (Verschlusszeit und Blende werden rot angezeigt.)

# <span id="page-276-0"></span>**Allgemeine Warnhinweise zu Livebild-Aufnahmen**

#### **Bildqualität**

- Bei Aufnahmen mit hoher ISO-Empfindlichkeit kann es zu sichtbarem Bildrauschen (Streifen, Lichtpunkten usw.) kommen.
- Aufnahmen bei hohen Temperaturen können zu Bildrauschen und unregelmäßiger Farbverteilung im Bild führen.
- Wenn über einen längeren Zeitraum Livebild-Aufnahmen gemacht werden, kann sich die Temperatur im Inneren der Kamera erhöhen und damit die Bildqualität verschlechtern. Beenden Sie die Livebild-Aufnahmefunktion immer, wenn Sie keine Bilder aufnehmen.
- Wenn Sie bei hoher Temperatur im Innern der Kamera Langzeitbelichtungen vornehmen, kann sich die Bildqualität verschlechtern. Beenden Sie die Livebild-Aufnahmefunktion, und warten Sie vor der nächsten Aufnahme mehrere Minuten.

#### Weißes Symbol < **B** > und rotes Symbol < B > als Warnanzeige für eine **zu hohe Temperatur im Inneren der Kamera**

- Wenn die Temperatur im Inneren der Kamera ansteigt, nachdem Sie über eine längere Zeit hinweg Livebild-Aufnahmen gemacht haben oder hohe Umgebungstemperaturen herrschen, wird ein weißes <s> oder rotes Symbol <E> angezeigt.
- Das weiße Symbol < <sup>5</sup> > weist darauf hin, dass sich die Bildqualität bei Einzelbildern verschlechtert. In diesem Fall sollten Sie die Livebild-Aufnahme unterbrechen und die Kamera abkühlen lassen, bevor Sie weitere Aufnahmen machen.
- Das rote Symbol <E> weist darauf hin, dass die Livebild-Aufnahme in Kürze automatisch beendet wird. In diesem Fall können Sie keine weiteren Aufnahmen durchführen, bis die interne Temperatur der Kamera wieder sinkt. Beenden Sie die Livebild-Aufnahme, oder schalten Sie die Kamera aus, und lassen Sie sie einige Zeit abkühlen.
- Wenn Sie über eine längere Zeit hinweg Livebild-Aufnahmen bei hohen Umgebungstemperaturen machen, werden die Symbole <<a>
subset<br/>  $\leq 2$  > oder <<a>
subset<br/>
subset<br/>
noch früher angezeigt. Schalten Sie die Kamera stets aus, wenn Sie keine Aufnahmen machen.
- Bei hohen Temperaturen im Innern der Kamera kann sich die Bildqualität von Aufnahmen mit hoher ISO-Empfindlichkeit und Langzeitbelichtungen bereits verschlechtern, bevor das weiße Symbol <<a>
sereigt wird.

#### **Aufnahmeresultate**

- In der vergrößerten Ansicht werden die Verschlusszeit und der Blendenwert rot angezeigt. Wenn Sie das Bild in vergrößerter Ansicht aufnehmen, liefert die Belichtung möglicherweise nicht das gewünschte Ergebnis. Kehren Sie vor der Aufnahme zur Vollbildanzeige zurück.
- Die Aufnahme spiegelt auch dann den Vollbildbereich wider, wenn sie in vergrößerter Ansicht aufgenommen wurde.

# <span id="page-277-0"></span>**Allgemeine Warnhinweise zu Livebild-Aufnahmen**

#### **Livebild**

- Bei schwachem oder sehr hellem Licht kann es vorkommen, dass das Livebild nicht die Helligkeit des aufgenommenen Bilds widerspiegelt.
- Selbst wenn eine niedrige ISO-Empfindlichkeit eingestellt ist, kann es bei schwachem Licht zu sichtbarem Bildrauschen im Livebild kommen. Im tatsächlich aufgenommenen Bild wird jedoch weniger Bildrauschen zu sehen sein. (Das Livebild hat eine niedrigere Bildqualität als das aufgenommene Bild.)
- Wenn sich die Lichtquelle (Beleuchtung) innerhalb des Bilds ändert, kann es am Bildschirm zu Flackern kommen. Beenden Sie in diesem Fall die Livebild-Aufnahme, und beginnen Sie erneut mit der Aufnahme unter der tatsächlichen Lichtquelle.
- Wenn Sie während einer Livebild-Aufnahme die Kamera in eine andere Richtung schwenken, kann dadurch die Helligkeit verfälscht werden. Warten Sie mit weiteren Aufnahmen, bis sich die Bildhelligkeit stabilisiert hat.
- Wenn sich eine sehr helle Lichtquelle im Bild befindet, kann der helle Bereich auf dem LCD-Monitor schwarz erscheinen. Das tatsächlich erfasste Bild zeigt jedoch den hellen Bereich korrekt an.
- Wenn Sie die Einstellung [**42: LCD-Helligkeit**] bei schwachem Licht auf hell einstellen, kann es im Livebild zu Farbrauschen oder unregelmäßiger Farbverteilung kommen. Das Bildrauschen bzw. die unregelmäßige Farbverteilung wird jedoch nicht in das aufgenommene Bild übernommen.
- Bei Vergrößerung des Bilds ist dessen Ansicht möglicherweise schärfer als das tatsächliche Bild.

#### **Individualfunktionen**

 Bei Livebild-Aufnahmen sind einige Individualfunktionen deaktiviert (die Einstellungen werden ungültig). Weitere Informationen finden Sie auf den Seiten [400](#page-399-0) bis [401](#page-400-0).

#### **Objektiv und Blitz**

- Wenn das verwendete Objektiv über einen Image Stabilizer (Bildstabilisator IS) verfügt und Sie den IS-Schalter auf < $ON$ >stellen, ist dieser immer aktiv, auch wenn Sie den Auslöser nicht halb durchdrücken. Der Image Stabilizer (Bildstabilisator) erhöht den Stromverbrauch und kann die Anzahl möglicher Aufnahmen verringern. Bei Verwendung eines Stativs oder wenn der Image Stabilizer (Bildstabilisator) nicht nötig ist, empfiehlt es sich, den IS-Schalter auf  $\leq$ OFF > zu stellen.
- Die Funktion zur Fokusvoreinstellung ist bei Livebild-Aufnahmen nur möglich, wenn ein (Super-)Teleobjektiv mit Fokusvoreinstellungsmodus verwendet wird. Diese sind seit dem zweiten Halbjahr 2011 erhältlich.
- FE-Speicherung und Einstellblitze funktionieren bei Verwendung eines externen Speedlite nicht.

# **8**

# **Aufnehmen von Movies**

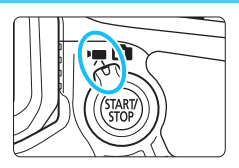

Stellen Sie zum Aktivieren der Movie-Aufnahme den Schalter für Livebild-Aufnahmen/Movie-Aufnahmen auf  $\langle \mathbf{P}, \mathbf{E} \rangle$ .

- **Informationen zu Karten zur Aufzeichnung von Movies** finden Sie auf Seite [5.](#page-4-0)
- Wenn Sie die Kamera in der Hand halten und Movies aufnehmen, kann es zu Verwacklungen kommen. Die Verwendung eines Stativs wird empfohlen.

# **Full HD 1080**

Full HD 1080 steht für die Kompatibilität mit High-Definition mit 1080 vertikalen Pixeln (Zeilenabtastung).

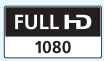

# <span id="page-279-0"></span>**K** Aufnehmen von Movies

# <span id="page-279-1"></span>**/ Aufnahmen mit automatischer Belichtung**

Wenn der Aufnahmemodus auf  $\leq$   $\mathbf{A}^+$  >,  $\leq$  P > oder  $\leq$  B > eingestellt ist, tritt die automatische Belichtungsregelung in Kraft, um der aktuellen Helligkeit des Bildfelds zu entsprechen. Die automatische Belichtungsregelung ist für alle Aufnahmemodi gleich.

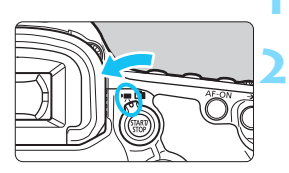

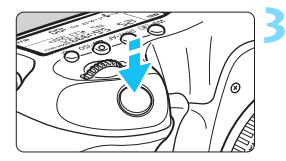

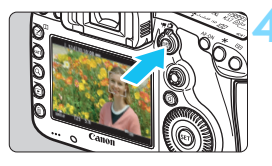

Movie-Aufnahmen

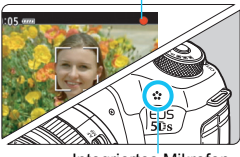

Integriertes Mikrofon

# **1 Stellen Sie das Modus-Wahlrad auf** < $\overline{A}$ <sup>+</sup>>. <**P**> oder <**B**>.

# **2 Stellen Sie den Schalter für Livebild-Aufnahmen/Movie-**Aufnahmen auf <<sup>**/**見>.</sup>

Der Schwingspiegel gibt einen Ton aus, dann wird das Bild auf dem LCD-Monitor angezeigt.

# **3 Stellen Sie scharf.**

- Fokussieren Sie vor der Aufnahme eines Movies mit AF oder manuell (S. [268](#page-267-1)[-276\)](#page-275-0).
- Wenn Sie den Auslöser halb durchdrücken, erfolgt die Scharfeinstellung mit der eingestellten AF-Methode.

# **4 Nehmen Sie ein Movie auf.**

- Drücken Sie die Taste < $^{5}$ <sub>555</sub>%, um eine Movie-Aufnahme zu starten.
- Während der Movie-Aufnahme wird oben rechts am Bildschirm das Symbol " $\bullet$ " angezeigt.
- Der Ton wird über das integrierte Mikrofon aufgezeichnet.
- Um die Aufnahme des Movies zu beenden, drücken Sie die Taste  $<sub>50</sub><sub>50</sub><sup>STAR</sup>$  > erneut.</sub>

#### **Blendenautomatik**

Wenn der Aufnahmemodus auf < $T$ v > eingestellt ist, können Sie die Verschlusszeit für Movie-Aufnahmen manuell einstellen. Die ISO-Empfindlichkeit und die Blende werden entsprechend der Helligkeit automatisch so eingestellt, dass eine Standardbelichtung erreicht wird.

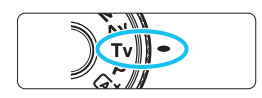

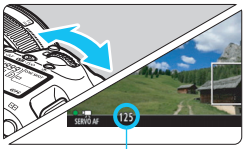

Verschlusszeit

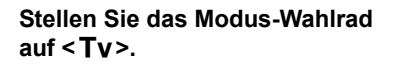

**2 Stellen Sie den Schalter für Livebild-Aufnahmen/Movie-**Aufnahmen auf <'興>.

#### **3 Legen Sie die gewünschte Verschlusszeit fest.**

- Beobachten Sie den LCD-Monitor, während Sie das Haupt-Wahlrad < $\frac{1}{2}$ > drehen. Die einstellbaren Verschlusszeiten hängen von der Bildrate ab.
	- 29.97P 25.00P 23.98P

1/4000 bis 1/30 Sek.

• **50000** : 1/4000 bis 1/60 Sek.

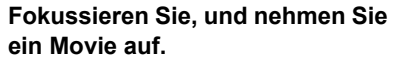

 Das Verfahren ist mit den Schritten 3 und 4 unter "Aufnahmen mit automatischer Belichtung" (S. [280](#page-279-0)) identisch.

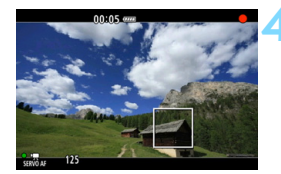

- Eine Änderung der Verschlusszeit während einer Movie-Aufnahme ist nicht zu empfehlen, da die Veränderung der Belichtung im Movie aufgezeichnet wird.
	- **Für die Aufnahme von Movies von Motiven in Bewegung wird eine** Verschlusszeit von 1/30 Sek. bis 1/125 Sek. empfohlen. Je kürzer die Verschlusszeit, desto weniger flüssig wirken die Bewegungen des Objekts.
	- Wenn Sie die Verschlusszeit bei Aufnahmen mit Beleuchtung durch Leuchtstoff- oder LED-Lampen ändern, kann es zu Bildflackern kommen.

#### **Verschlusszeitautomatik**

Wenn der Aufnahmemodus auf < Av > eingestellt ist, können Sie die Blende für die Movie-Aufnahme manuell einstellen. Die ISO-Empfindlichkeit und die Verschlusszeit werden entsprechend der Helligkeit automatisch so eingestellt, dass eine Standardbelichtung erreicht wird.

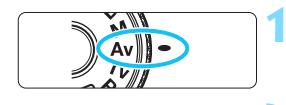

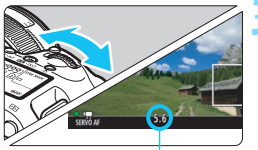

**1 Stellen Sie das Modus-Wahlrad**  auf < $A$ v>.

- **2 Stellen Sie den Schalter für Livebild-Aufnahmen/Movie-Aufnahmen auf <**k**>.**
- **3 Legen Sie den gewünschten Blendenwert fest.**
	- Beobachten Sie den LCD-Monitor, während Sie das Haupt-Wahlrad < ९०९३> drehen

Blende

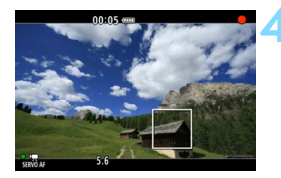

# **4 Fokussieren Sie, und nehmen Sie ein Movie auf.**

 Das Verfahren ist mit den Schritten 3 und 4 unter "Aufnahmen mit automatischer Belichtung" (S. [280](#page-279-1)) identisch.

Ein Wechsel der Blende während der Movie-Aufnahme wird nicht empfohlen, da Änderungen an der Belichtung aufgrund des Blendenantriebs aufgezeichnet werden.

## **ISO-Empfindlichkeit im Modus <** $A^+$ **>**

 Die ISO-Empfindlichkeit wird automatisch innerhalb von ISO 100- 6400 eingestellt.

#### **ISO-Empfindlichkeit in den Modi <P>, <Tv>, <Av> und <B>**

- Die ISO-Empfindlichkeit wird automatisch innerhalb von ISO 100- 6400 eingestellt.
- Wenn Sie unter [z**2: ISO-Empfindl. Einstellungen**] für den Parameter [**ISO-Bereich**] die Einstellung [**Maximum**] auf [**H (12800)**] festlegen, während der Modus < $P$ >, < $Av$ > oder < $B$ > (S. [161](#page-160-0)) eingestellt ist, wird der Bereich für automatische ISO-Einstellung auf H (entspricht ISO 12800) erweitert. Auch wenn für [**Maximum**] und [**Minimum**] ein engerer Bereich als der ISO-Standardbereich (ISO 100-6400) festgelegt wurde, wird dieser engere Bereich nicht verwendet.
- Wenn [z**3: Tonwert Priorität**] auf [**Aktivieren**] (S. [187\)](#page-186-0) eingestellt ist, liegt der Bereich für die automatische ISO-Einstellung bei ISO 200-6400.
- **Unter [** $\Omega$ **2: ISO-Empfindl. Einstellungen**] können [Auto ISO-**Bereich**] und [**Min. Verschl.zeit**] nicht für Movie-Aufnahmen eingestellt werden (S. [162](#page-161-0) bis [163](#page-162-0)). Die Option [ $\triangle$ 2: ISO-**Empfindl. Einstellungen**] kann im Modus < Tv > nicht ausgewählt werden.

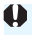

Wenn unter [**ISO-Bereich**] [**Minimum**] auf [**L (50)**] eingestellt ist und Sie von Einzelbildaufnahme zu Movie-Aufnahme wechseln, liegt der minimale Bereich für die automatische Einstellung bei ISO 100. Der Bereich kann nicht auf ISO 50 erweitert werden.

#### **Hinweise zur den Modi <** $A^+$ **>, <P>, <Tv>, <Av> und <B>**

- $\bullet$  Im Modus < $\overline{A}^+$ > (Automatische Motiverkennung) wird das Symbol für das von der Kamera erkannte Motiv oben links im Bildschirm angezeigt (S. [285](#page-284-0)).
- Sie können die Belichtung speichern (AE-Speicherung), indem Sie die Taste < $\angle\neq$  > drücken (außer im Modus < $\overline{A}$ <sup>†</sup> >, S. [217](#page-216-0)). Die Belichtungseinstellung wird während der Zeitdauer angezeigt, die unter [ $\bigcirc$ 6: Messtimer] festgelegt wurde. Sie können die AE-Speicherung während der Movie-Aufnahme deaktivieren, indem Sie die Taste <S> drücken. (Die Einstellungen für die AE-Speicherung werden beibehalten, bis Sie die Taste <**ED** > drücken.)
- Sie können die Belichtungskorrektur um bis zu ±3 Stufen einstellen, indem Sie den Schalter < OCK► > nach links schieben und das Schnellwahlrad <  $\textcircled{\texttt{3}}$  > drehen (außer im Modus <  $\textcircled{\texttt{A}}^{\dagger}$  >).
- Wenn Sie den Auslöser halb durchdrücken, werden die ISO-Empfindlichkeit und die Verschlusszeit am unteren Bildschirmrand angezeigt. Diese Werte sind die Belichtungseinstellung für Einzelbildaufnahmen (S. [289](#page-288-0)). Die Belichtungseinstellung für die Movie-Aufnahme wird nicht angezeigt. Beachten Sie, dass die Belichtungseinstellung für die Movie-Aufnahme von der für Einzelbilder abweichen kann.
- $\bullet$  In den Modi < $\overline{A}$  >, < $\overline{P}$  > und < $\overline{B}$  > werden Verschlusszeit und Blendenwert nicht in den Movie-Informationen (Exif) gespeichert.

#### **Verwendung eines mit LED-Lampe ausgestatteten Speedlite der EX-Serie (separat erhältlich)**

Bei Movie-Aufnahmen in den Modi < $A^+$ >, < $P$ >, < $T$ v>, < $A$ v> und  $\leq$ B > unterstützt diese Kamera die Funktion zum automatischen Einschalten der LED-Lampe des Speedlite bei schwacher Beleuchtung. **Detaillierte Anweisungen finden Sie in der Bedienungsanleitung des Speedlite der EX-Serie.**

#### <span id="page-284-0"></span>**Motiv-Symbole**

Bei Movie-Aufnahmen im Modus < $A^+$ > wird ein Symbol für das von der Kamera erkannte Motiv angezeigt, und die Aufnahme wird an dieses Motiv angepasst. Bei bestimmten Motiven oder Aufnahmebedingungen wird möglicherweise nicht das richtige Symbol für das jeweilige Motiv angezeigt.

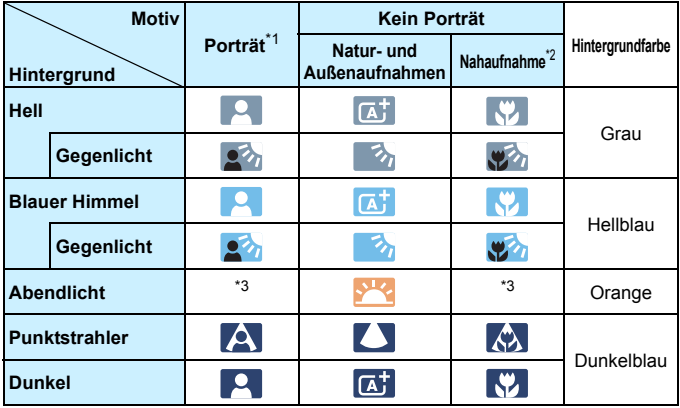

- \*1: Wird nur angezeigt, wenn als AF-Methode [**U+Verfolg.**] eingestellt ist. Wenn eine andere AF-Methode eingestellt ist, wird das Symbol "Kein Porträt" eingeblendet, selbst wenn eine Person erkannt wird.
- \*2: Wird angezeigt, wenn das verwendete Objektiv über Abstandsdaten verfügt. Bei Verwendung eines Zwischenrings oder eines Objektivs für Nahaufnahmen wird möglicherweise nicht das richtige Symbol für das jeweilige Motiv angezeigt.
- \*3: Das dem erkannten Motiv entsprechende Symbol wird angezeigt.

#### **Aufnahmen mit manueller Belichtung**

Sie können die ISO-Empfindlichkeit, die Verschlusszeit und die Blende für Movie-Aufnahmen manuell einstellen. Die Aufnahme von Movies mit manueller Belichtung ist nur für fortgeschrittene Benutzer geeignet.

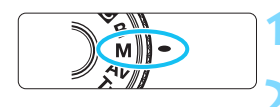

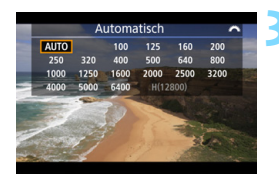

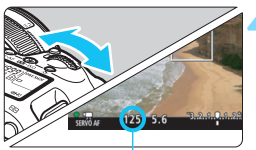

Verschlusszeit

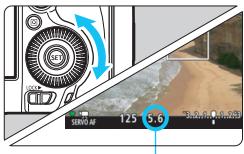

Blende

## **1 Stellen Sie das Modus-Wahlrad auf** <**M**>

**2 Stellen Sie den Schalter für Livebild-**Aufnahmen/Movie-Aufnahmen auf < $\overline{R}$ >.

#### **3 Stellen Sie die ISO-Empfindlichkeit ein.**

- Drücken Sie die Taste <mail\sol>
- Der Einstellungsbildschirm für die ISO-Empfindlichkeit wird auf dem LCD-Monitor angezeigt.
- Stellen Sie mit dem Hauptwahlrad < $\frac{1}{2}$ > die gewünschte ISO-Empfindlichkeit ein.
- Ausführliche Informationen zur ISO-Empfindlichkeit finden Sie auf der nächsten Seite.

#### **4 Stellen Sie Verschlusszeit und Blende ein.**

- Drücken Sie den Auslöser halb durch, und überprüfen Sie die Belichtungsstufenanzeige.
	- Wählen Sie mit dem Hauptwahlrad <6> die Verschlusszeit. Die einstellbaren Verschlusszeiten hängen von der jeweiligen Bildrate ab.
		- $\cdot$  29.97P 25.00P 23.98P:

1/4000 bis 1/30 Sek.

- $599/5000$ : 1/4000 bis 1/60 Sek.
- Stellen Sie mit dem Wahlrad < 
set den gewünschten Blendenwert ein.
- Wenn die Einstellung nicht möglich ist, schieben Sie den Schalter <LOCK>> nach links, und drehen Sie dann das Hauptwahlrad < $\frac{6}{5}$ > oder das Schnellwahlrad  $\leq$   $\geq$ .

## **5 Fokussieren Sie, und nehmen Sie ein Movie auf.**

**Das Verfahren ist mit den Schritten 3** und 4 unter "Aufnahmen mit automatischer Belichtung" (S. [280\)](#page-279-1) identisch.

#### **ISO-Empfindlichkeit im Modus <M>**

- Wenn die Option [**Auto**] (**A**) ausgewählt ist, wird die ISO-Empfindlichkeit automatisch innerhalb von ISO 100-6400 eingestellt. Wenn Sie unter [ $\Omega$ ?: ISO-Empfindl. Einstellungen] für den Parameter [**ISO-Bereich**] die Einstellung [**Maximum**] auf [**H (12800)**] festlegen (S. [161](#page-160-0)), wird der Bereich für automatische ISO-Einstellung nicht auf den Höchstwert H erweitert. Auch wenn für [**Maximum**] und [**Minimum**] ein engerer Bereich als der ISO-Standardbereich (ISO 100-6400) festgelegt wurde, wird dieser engere Bereich nicht verwendet.
- Sie können die ISO-Empfindlichkeit manuell in Drittelstufen im Bereich von ISO 100-6400 einstellen. Wenn Sie unter [ $\Box$ 2: ISO-**Empfindl. Einstellungen**] für den Parameter [**ISO-Bereich**] die Einstellung [**Maximum**] auf [**H (12800)**] festlegen, wird der Bereich für manuelle ISO-Einstellung auf H erweitert (entspricht ISO 12800). Sie können [**Maximum**] und [**Minimum**] auch auf einen engeren Bereich als den Standardbereich (ISO 100-6400) einstellen.
- Wenn [z**3: Tonwert Priorität**] auf [**Aktivieren**] (S. [187](#page-186-0)) eingestellt ist, liegt der Bereich für die automatische oder manuelle ISO-Einstellung bei ISO 200 oder höher.
- **Unter [** $\Omega$ **2: ISO-Empfindl. Einstellungen**] können [Auto ISO-**Bereich**] und [**Min. Verschl.zeit**] nicht für Movie-Aufnahmen eingestellt werden (S. [162](#page-161-0) bis [163](#page-162-0)).
- Wenn unter [**ISO-Bereich**] [**Minimum**] auf [**L (50)**] eingestellt ist und Sie von Einzelbildaufnahme zu Movie-Aufnahme wechseln, liegt der minimale Bereich für die manuelle Einstellung bei ISO 100. Der Bereich kann nicht auf ISO 50 erweitert werden.
	- Eine Änderung der Verschlusszeit oder des Blendenwerts während einer Movie-Aufnahme ist nicht zu empfehlen, da die Veränderung der Belichtung im Movie aufgezeichnet wird.
	- Für die Aufnahme von Movies von Motiven in Bewegung wird eine Verschlusszeit von 1/30 Sek. bis 1/125 Sek. empfohlen. Je kürzer die Verschlusszeit, desto weniger flüssig wirken die Bewegungen des Objekts.
	- Wenn Sie die Verschlusszeit bei Aufnahmen mit Beleuchtung durch Leuchtstoff- oder LED-Lampen ändern, kann es zu Bildflackern kommen.
- 围 **• Wenn unter [.P. 3: Custom-Steuerung] die Option [SEE]:** Belicht.korr.(Tst.halt., Actreh.)] eingestellt ist (S. [423](#page-422-1)), können Sie die Belichtungskorrektur mit der ISO-Einstellung "Auto" einstellen.
	- Wurde die ISO-Einstellung "Auto" festgelegt, können Sie die Taste < $\bigstar$  > drücken, um die ISO-Empfindlichkeit zu speichern.
	- Wenn Sie die Taste < $\bigstar$ > drücken und den Bildausschnitt neu auswählen, können Sie in der Belichtungsstufenanzeige (S. [289](#page-288-1)) die Änderung der Belichtungsstufe gegenüber dem Drücken der Taste < $\bigstar$  > beobachten.
	- Durch Drücken der Taste <INFO > können Sie das Histogramm anzeigen.
#### **Anzeige von Informationen**

Jedes Mal, wenn Sie die Taste <INFO, > drücken, ändert sich die Informationsanzeige.

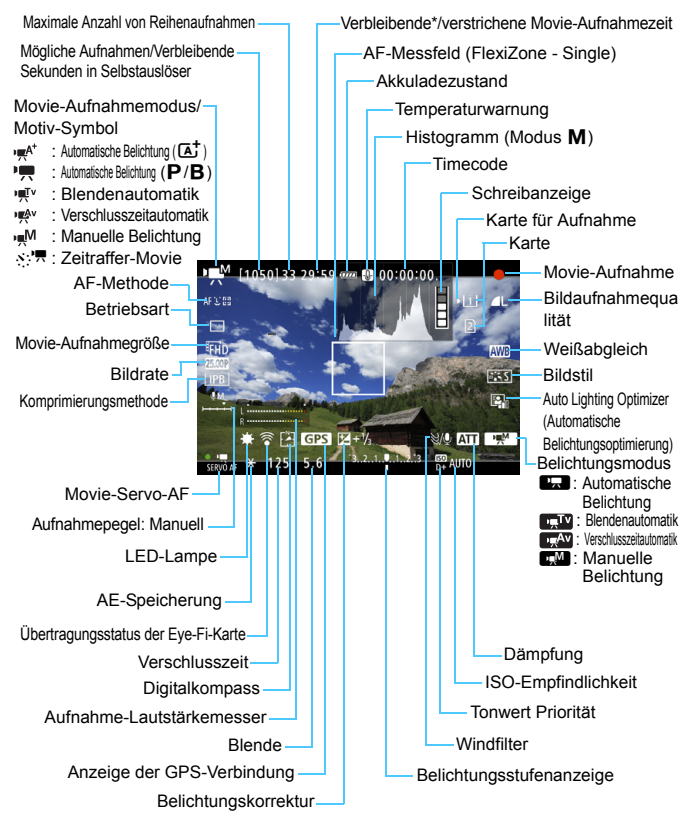

\* Gilt für ein einzelnes Movie.

- 围 Sie können die elektronische Wasserwaage anzeigen, indem Sie die Taste  $\leq$  **INFO** > drücken (S. [75\)](#page-74-0).
	- Beachten Sie, dass die elektronische Wasserwaage nicht angezeigt werden kann, wenn die AF-Methode auf [Li<sup>+</sup>Verfolg.] eingestellt ist oder die Kamera über ein HDMI-Kabel (S. [351\)](#page-350-0) an einem Fernsehgerät angeschlossen ist.
	- Die elektronische Wasserwaage, Gitterlinien oder das Histogramm können während der Movie-Aufnahme nicht angezeigt werden. (Diese Elemente werden ausgeblendet, wenn Sie eine Movie-Aufnahme beginnen.)
	- Beim Start der Movie-Aufnahme wird statt der verbleibenden Aufnahmedauer die verstrichene Zeit angezeigt.

#### **Warnhinweise für Movie-Aufnahmen**

- Richten Sie die Kamera nicht auf starke Lichtquellen wie die Sonne oder starke künstliche Lichtquellen. Dadurch können der Bildsensor oder interne Kamerakomponenten beschädigt werden.
- Wenn Sie ein Motiv mit Feindetails aufnehmen, können Moiréeffekte oder verfälschte Farben auftreten.
- **Auch wenn unter [41: Aufn.funkt.+Karte/Ordner ausw]** die Einstellung [**Aufn.Funkt.**] auf [**Mehrfachaufzeichn**] festgelegt ist (S. [147](#page-146-0)), kann ein Movie nicht sowohl auf der CF-Karte [[1]] als auch auf der SD-Karte [2] aufgezeichnet werden. Wenn [**Separate Aufzeich**] oder [**Mehrfachaufzeichn**] eingestellt ist, wird das Movie auf der Karte aufgenommen, die für die [**Wiedergabe**] festgelegt wurde.
- Wenn <**WED** > oder << **WEDU** w eingestellt ist und sich die ISO-Empfindlichkeit oder Blende während der Movie-Aufnahme ändert, ändert sich ggf, auch der Weißabgleich.
- Wenn Sie ein Movie bei einer Beleuchtung mit Leuchtstoff- oder LED-Lampen aufnehmen, kann das Movie u. U. flackern.
- Es wird empfohlen, einige Testmovies aufzunehmen, wobei Sie während der Movie-Aufnahme heran- oder herauszoomen. Zoomvorgänge während der Movie-Aufnahme könnten zur Aufzeichnung von Belichtungsänderungen, mechanischen Geräuschen des Objektivs oder unscharfen Bildern führen.
- Wenn eine SD-Karte zum Aufnehmen von Bildern ausgewählt ist und Sie keine Movies aufnehmen können, obwohl auf der Karte noch Speicherplatz vorhanden ist, übertragen Sie die auf der Karte gespeicherten Bilder auf einen Computer oder ein anderes Speichermedium, und formatieren Sie anschließend die Karte.
- Während Movie-Aufnahmen können Sie das Bild nicht vergrößern, sogar wenn Sie die Taste < Q > drücken.
- Achten Sie darauf, das integrierte Mikrofon (S. [280](#page-279-0)) nicht mit Ihrem Finger abzudecken.
- **Multi-Shot-Rauschreduz.** (S. [183](#page-182-0)) kann nicht eingestellt werden.
- Wenn Sie während Movie-Aufnahmen das HDMI-Kabel verbinden oder trennen, wird die Movie-Aufnahme beendet.
- **Allgemeine Warnhinweise zu Movie-Aufnahmen finden Sie auf den Seiten [317](#page-316-0) bis [318](#page-317-0).**
- **Lesen Sie ggf. auch die allgemeinen Warnhinweise zu Livebild-Aufnahmen auf den Seiten [277](#page-276-0) bis [278](#page-277-0).**

#### <span id="page-290-0"></span>**Hinweise für Movie-Aufnahmen**

- Einstellungen, die speziell für Movie-Aufnahmen gelten, befinden sich auf den Registerkarten [ $\Omega$ 4] und [ $\Omega$ 5] (S. [313\)](#page-312-0). Im Aufnahmemodus <A> befinden sie sich auf den Registerkarten [z**2**] und [z**3**].
- **Bei jeder Movie-Aufnahme wird eine eigene Movie-Datei aufgezeichnet.** Wenn die Dateigröße 4 GB überschreitet, wird für jede weitere ca. 4 GB eine neue Datei erstellt.
- Das Gesichtsfeld des Movie beträgt etwa 100 % (wenn die Movie-Aufnahmegröße auf FFH eingestellt ist).
- Zum Fokussieren des Bilds können Sie auf die Taste < AF-ON> drücken.
- Wenn unter **[立5: <u></u>A-Tasten-Funkt.**] entweder [③kr<sup>/•</sup>典] oder [③/<sup>\*</sup>典] ausgewählt ist, können Sie den Auslöser ganz durchdrücken, um die Movie-Aufnahme zu starten oder zu beenden (S. [316](#page-315-0)).
- **.** Das in die Kamera integrierte Mikrofon nimmt den Ton als Monoklang auf (S. [280](#page-279-0)).
- Stereotonaufnahmen sind auch möglich, indem das Stereo-Richtmikrofon DM-E1 (separat erhältlich) an den Eingang für externes Mikrofon (S. [27](#page-26-0)) der Kamera angeschlossen wird, da externe Mikrofone Vorrang haben.
- Sie können die Movie-Aufnahme mit der Fernbedienung RC-6 (separat erhältlich, S. [237](#page-236-0)) beginnen und beenden, wenn die Betriebsart auf <Net <a>> oder <<<br/>id>> eingestellt wurde. Stellen Sie den Auslöseschalter auf <**2**> (2 Sek. Verzögerung), und drücken Sie dann die Sendetaste. Steht der Auslöseschalter auf <<sup>o</sup> > (sofortige Aufnahme), erfolgt die sofortige Aufnahme eines Einzelbilds.
- **Mit voll aufgeladenem Akku LP-E6N beträgt die Movie-Aufnahmedauer** bei Raumtemperatur (23 °C) ca. 1 Std. 30 Min. und bei niedrigen Temperaturen (0 °C) ca. 1 Std. 25 Min. (bei Einstellung [<sup>1</sup>4: Movie-**Servo-AF: Deaktivieren**]).
- **Die Funktion zur Fokusvoreinstellung ist bei Movie-Aufnahmen möglich,** wenn ein (Super-)Teleobjektiv mit Fokusvoreinstellungsmodus verwendet wird. Diese sind seit dem zweiten Halbjahr 2011 erhältlich.

#### **Halten Sie die Kamera nicht über längere Zeiträume hinweg in derselben Position.**

Selbst wenn die Kamera nicht zu heiß wird, kann Kontakt mit demselben Gehäuseteil über einen längeren Zeitraum zu Hautrötungen, Blasenbildung oder Verbrennungen führen. Für Menschen mit Kreislaufproblemen oder sehr empfindlicher Haut sowie bei Einsatz der Kamera an sehr heißen Orten wird die Verwendung eines Stativs empfohlen.

#### **Simulation des endgültigen Bilds**

Für die Simulation des endgültigen Bilds werden die aktuellen Einstellungen für Bildstil, Weißabgleich und weitere Funktionen im Bild berücksichtigt, damit Sie sehen können, wie das aufgenommene Bild aussehen wird.

Bei Movie-Aufnahmen gibt das Movie-Bild automatisch die Auswirkungen der unten angeführten Einstellungen wieder.

#### **Simulation des endgültigen Bilds bei Movie-Aufnahmen**

- Bildstil
	- \* Schärfe (Stärke), Kontrast, Farbsättigung und Farbton werden wiedergegeben.
- **•** Weißabgleich
- **•** Weißabgleich-Korrektur
- **Belichtung**
- Schärfentiefe (außer bei Aufnahme von Zeitraffer-Movies)
- Auto Lighting Optimizer (Automatische Belichtungsoptimierung)
- **•** Vignettierungs-Korrektur
- **Farhfehler**
- **Tonwert Priorität**

#### <span id="page-292-0"></span>**Aufnehmen von Einzelbildern**

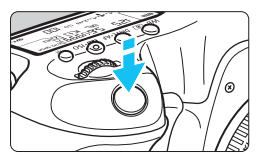

Sie können während der Aufnahme eines Movies auch ein Einzelbild aufnehmen, indem Sie den Auslöser ganz durchdrücken.

#### **Aufnehmen von Einzelbildern während einer Movie-Aufnahme**

- Wenn Sie während einer Movie-Aufnahme ein Einzelbild aufnehmen, ist im Movie ca. 1 Sekunde lang ein unbewegtes Bild zu sehen.
- Das aufgenommene Einzelbild wird auf der Karte gespeichert, und die Movie-Aufnahme wird automatisch fortgesetzt, wenn das Livebild angezeigt wird.
- Movie und Einzelbild werden als separate Dateien auf der Karte gespeichert.
- Wenn unter [5**1: Aufn.funkt.+Karte/Ordner ausw**] die Option [**Aufn.Funkt.**] (S. [146\)](#page-145-0) auf [**Standard**] oder [**Auto.Kartenumsch.**] eingestellt ist, werden Movies und Einzelbilder auf derselben Karte aufgenommen. Wenn [**Separate Aufzeich**] oder [**Mehrfachaufzeichn**] eingestellt ist, werden die Movies auf der für die [**Wiedergabe**] festgelegten Karte aufgenommen (S. [148](#page-147-0)). Die Einzelbilder werden mit der Bildaufnahmequalität aufgezeichnet, die für die entsprechende Karte eingestellt wurde.
- Funktionen speziell für die Einzelbildaufnahme werden im Folgenden erläutert.

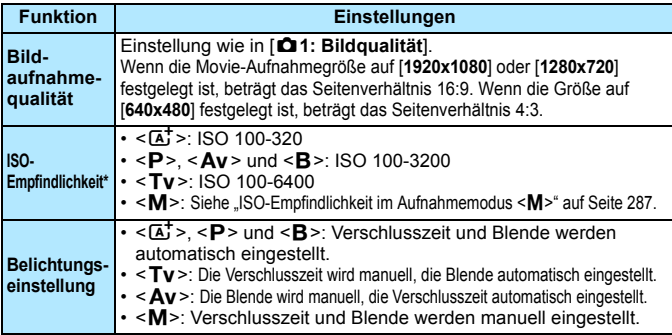

\* Wenn "Tonwert Priorität" eingestellt ist, beginnt der ISO-Bereich bei ISO 200.

- **Wenn [<b>₫5: ©-Tasten-Funkt.**] auf [  $\mathbb{R}$  |  $f$ <sup>|</sup> | oder [  $\mathbb{R}$  | <sup>|</sup> | (S. [316](#page-315-0)) eingestellt ist, können Sie keine Einzelbilder aufnehmen.
	- **Einzelbildaufnahmen während Movie-Aufnahmen haben eine Deckung** von etwa 100 % bei Einstellung von FFHD, EHD und EVGA (wenn die Bildaufnahmequalität auf JPEG 4L eingestellt ist).
	- AEB kann nicht verwendet werden.
	- Selbst wenn ein Blitz verwendet wird, wird er nicht ausgelöst.
	- Einzelbildaufnahmen sind auch als Reihenaufnahme während der Movie-Aufnahme möglich. Die aufgenommenen Bilder werden in diesem Fall jedoch nicht auf dem Bildschirm angezeigt. Je nach Bildaufnahmequalität der Einzelbilder, Anzahl der Bilder pro Reihenaufnahme, Speicherkartenleistung usw. wird die Movie-Aufnahme möglicherweise automatisch beendet.
	- Der Autofokus kann während der Aufnahme von Movies eingesetzt werden. Dabei kann jedoch Folgendes passieren:
		- Der Fokus kann kurzzeitig in weite Ferne rücken.
		- Die Helligkeit des aufgenommenen Movies kann variieren.
		- Das aufgenommene Movie kann vorübergehend still stehen.
		- Eventuell wird das Geräusch der Objektivbedienung im Movie aufgezeichnet.
		- Wenn eine Scharfeinstellung nicht möglich ist, können keine Einzelbilder aufgenommen werden.
- 围 Eine Belichtungskorrektur um bis zu ±3 Stufen kann auf Einzelbildaufnahmen während der Movie-Aufnahme angewendet werden.
	- Falls Sie während der Movie-Aufnahme Einzelbildaufnahmen als Reihenaufnahme machen möchten, wird die Verwendung einer Speicherkarte mit hoher Schreibgeschwindigkeit empfohlen. Außerdem empfiehlt es sich, eine geringere Bildaufnahmequalität und eine geringere Anzahl von Reihenaufnahmen für Einzelbilder einzustellen.
	- In allen Betriebsarten sind Einzelbildaufnahmen möglich.
	- Der Selbstauslöser kann vor dem Start einer Movie-Aufnahme eingestellt werden. Während einer Movie-Aufnahme wechselt die Kamera auf Einzelbildaufnahmen.

## **Aufnahmefunktionseinstellungen**

### **Einstellungen für WB/DRIVE/AF/ISO/** $\geq$

Wenn Sie die Taste <WB·3 >, <DRIVE·AF>, <22 · ISO > oder < $\sqrt{2}$  </a> </a> drücken, während das Bild auf dem LCD-Monitor angezeigt wird, erscheint der Einstellungsbildschirm auf dem LCD-Monitor, und Sie können die entsprechende Funktion mithilfe des Hauptwahlrads < $\frac{1}{2}$ > oder Schnellwahlrads < seinstellen.

- Bei Aufnahmen mit manueller Belichtung (S. [286](#page-285-0)) können Sie die Taste < $\mathbb{Z}$ ·ISO> drücken, um die ISO-Empfindlichkeit festzulegen.
- Wenn Sie die Taste < WB $\cdot$   $\circ$  und anschließend die Taste < INFO  $\circ$ drücken, können Sie Weißabgleich-Korrektur und Weißabgleich-Bracketing einstellen.
- Beachten Sie, dass folgende Einstellungen nicht möglich sind:  $\leq$   $\geq$  > Messmethode,  $\leq 2$  > Blitzbelichtungskorrektur,  $\leq$  HDR > HDR-Modus und  $\leq$   $\blacksquare$  > Mehrfachbelichtung.

#### Q **Schnelleinstellung**

In den Modi <P>, <Tv>, <Av>, <M> und <B> können AF-**Methode**, **Betriebsart**, **Movie-Aufnahmegröße**, Aufnahmepegel (nur manuell einstellbar), **Karte zur Aufnahme/Wiedergabe und Bildqualität** (Einzelbilder), Weißabgleich, Bildstil und Auto Lighting Optimizer (Automatische Belichtungsoptimierung) eingestellt werden. **Im Modus <** $A^+$ **> können nur die oben fett formatierten Funktionen** festgelegt werden.

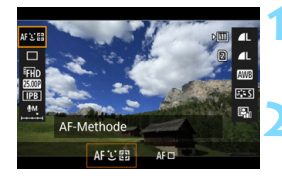

**Drücken Sie die Taste <** $\overline{Q}$  **> (** $\overset{\wedge}{\circ}10$ **).** 

 Die einstellbaren Funktionen werden angezeigt.

#### **2 Wählen Sie eine Funktion, und stellen Sie sie ein.**

- Wählen Sie mit < $\frac{45}{20}$  > eine Funktion.
- Die Einstellung der ausgewählten Funktion wird auf dem Bildschirm angezeigt.
- $\bullet$  Drehen Sie das Hauptwahlrad < $\frac{6}{5}$ %> oder das Schnellwahlrad < ellem. um sie einzustellen.
- $\bullet$  Drücken Sie < $(s_{ET})$ >, um die Bildqualität RAW einzustellen.
- **Um die Karte zur Aufnahme/Wiedergabe.** Weißabgleich-Korrektur/Weißabgleich-Bracketing oder Bildstilparameter einzustellen, drücken Sie die Taste <INFO.>.
- Um den automatischen Weißabgleich einzustellen, wählen Sie [**WB**], und drücken Sie dann < $(F)$  >.
- Drücken Sie <(sET) >, um die Kamera wieder in den Zustand der Movie-Aufnahmebereitschaft zu versetzen.

Wenn Sie die Taste < [Q] > drücken, bevor Sie mit der Aufnahme des Zeitraffer-Movies beginnen (S. [306](#page-305-0)), wird der Aufnahmepegel nicht angezeigt.

## <span id="page-296-0"></span>3**Einstellen der Movie-Aufnahmegröße**

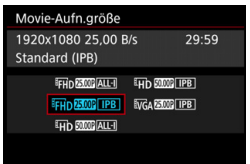

Unter [ $\Omega$ 4: Movie-Aufn.größe] (Registerkarte  $\left[\bigcirc 2\right]$  unter  $\leq \boxed{\mathbf{A}}^+$ ) können Sie die Bildgröße, Bildrate (Bilder pro Sekunde) und die Komprimierungsmethode des Movies festlegen.

Die unter [**Movie-Aufn.größe**] angezeigte Bildrate wechselt automatisch je nach Einstellung von [5**3: Videosystem**] (S. [467](#page-466-0)).

#### **Bildgröße**

L**1920x1080**

Aufnahme in Full HD (Full High-Definition). Das Seitenverhältnis ist 16:9.

#### EHD 1280x720

Aufnahme in HD (High-Definition). Das Seitenverhältnis ist 16:9.

#### x**640x480**

Aufnahme in Standardqualität. Das Seitenverhältnis ist 4:3.

**Bildrate** (Bilder pro Sekunde)

6**29,97 Bilder pro Sekunde**/8**59,94 Bilder pro Sekunde** Für Regionen, in denen das TV-Format NTSC gebräuchlich ist (Nordamerika, Japan, Südkorea, Mexiko usw.).

5**25,00 Bilder pro Sekunde**/7**50,00 Bilder pro Sekunde** Für Regionen, in denen das TV-Format PAL gebräuchlich ist (Europa, Russland, China, Australien usw.).

#### 4**23,98 Bilder pro Sekunde**

Hauptsächlich für Filme.

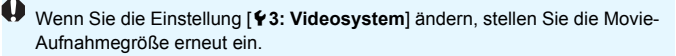

#### **• Komprimierungsmethode**

**ALL-I** (für Bearbeitungen/I-only)

Komprimiert immer nur ein Bild für die Aufzeichnung. Obwohl die Datei größer ist als bei IPB (Standard), eignet sich das Movie besser für die Bearbeitung.

#### **IPB** (Standard)

Komprimiert mehrere Bilder gleichzeitig für eine besonders effiziente Aufzeichnung. Da die Datei bei ALL-I (für die Bearbeitung) kleiner ist, können Sie länger Aufnahmen machen (mit einer Karte derselben Kapazität).

#### **Movie-Gesamtaufnahmezeit und Dateigröße pro Minute**

(Ca.)

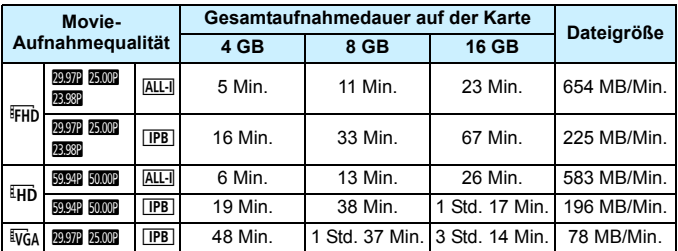

Ein Anstieg der Temperatur im Inneren der Kamera (S. [317](#page-316-0)) kann dazu führen, dass die Movie-Aufnahme vor Ablauf der in der Tabelle angegebenen maximalen Aufnahmezeit beendet wird.

#### **Movie-Dateien, die größer sind als 4 GB**

Selbst wenn Sie ein Movie aufnehmen, das größer ist als 4 GB, können Sie Ihre Aufnahme ohne Unterbrechung fortsetzen. Während der Movie-Aufnahme, ca. 30 Sekunden bevor das Movie die Dateigröße von 4 GB erreicht, beginnt die auf dem Bildschirm zur Movie-Aufnahme angezeigte verstrichene Aufnahmedauer bzw. der Timecode zu blinken. Wenn Sie die Aufnahme fortsetzen und die Dateigröße 4 GB überschreitet, wird automatisch eine neue Movie-Datei erstellt und die Anzeige der verstrichenen Movie-Aufnahmezeit bzw. des Timecodes hört auf zu blinken. Wenn Sie das Movie ansehen wollen, müssen Sie jede Movie-Datei einzeln wiedergeben. Movie-Dateien können nicht automatisch in fortlaufender Reihenfolge wiedergegeben werden. Wenn die Wiedergabe einer Movie-Datei beendet ist, können Sie das nächste Movie zur Wiedergabe auswählen.

#### **Begrenzung der Movie-Aufnahmedauer**

Die maximale Aufnahmezeit für ein Movie beträgt 29 Min. 59 Sek. Wenn die Movie-Aufnahmedauer 29 Min. 59 Sek. erreicht hat, wird die Movie-Aufnahme automatisch beendet. Sie können eine neue Movie-Aufnahme starten, indem Sie erneut die Taste < $\frac{START}{C}$ drücken. (Es wird eine neue Movie-Datei aufgenommen.)

Wenn beim Aufnehmen von Movies die Dateigröße 4 GB übersteigt, wird auf der LCD-Anzeige u. U. eine Zeit lang "buSY" angezeigt. Einzelbildaufnahmen sind während der Anzeige von "**buSY**" nicht möglich.

## <span id="page-299-0"></span>3**Einstellen der Tonaufnahmelautstärke**

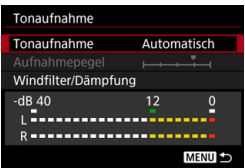

Während einer Movie-Aufnahme können Sie den Ton mit dem integrierten Mono-Mikrofon oder dem Stereo-Richtmikrofon DM-E1 (separat erhältlich) aufnehmen. Die Lautstärke für die Tonaufnahme können Sie frei bestimmen. Die Einstellungen für die Tonaufnahme werden unter [z**4: Tonaufnahme**] (Registerkarte  $\left[\bigcirc 2\right]$  in  $\leq \boxed{A}$  >) vorgenommen.

#### **Tonaufnahme/Tonaufnahmelautstärke**

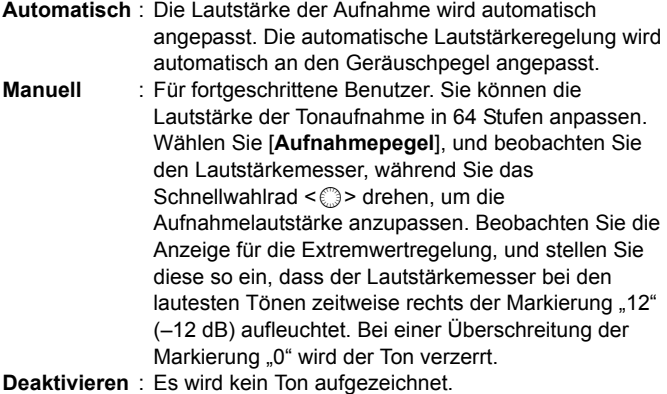

#### **Windfilter/Dämpfung**

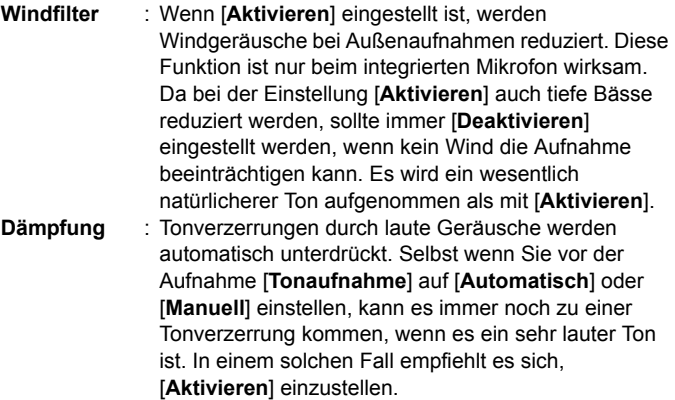

#### **Verwenden eines Mikrofons**

Normalerweise zeichnet das integrierte Mikrofon Ton in Mono auf. Stereotonaufnahmen sind auch möglich, indem das Stereo-Richtmikrofon DM-E1 (separat erhältlich) an den Eingang für externes Mikrofon (S. [27\)](#page-26-0) der Kamera angeschlossen wird, da externe Mikrofone Vorrang haben.

- R. Im Modus < $\overline{A}^+$ > kann [**Tonaufnahme**] auf [**Ein**] oder [Aus] eingestellt werden. Wenn [**Ein**] eingestellt ist, wird die Tonaufnahmelautstärke automatisch eingestellt (dies entspricht der Einstellung [**Automatisch**]), aber die Windfilter-Funktion ist nicht aktiv.
	- Die Lautstärkebalance zwischen L (links) und R (rechts) kann nicht angepasst werden.
	- **•** Ton wird mit einer Abtastfrequenz von 48 kHz/16 Bit aufgenommen.
	- **Wenn [** $\Omega$ **5: Leiser Betrieb**] auf [ $\Omega$  **aktiv.**] eingestellt ist (S. [302](#page-301-0)), können Sie die Tonaufnahmelautstärke mit der Touchpad-Taste  $\leq \mathbf{Q}$  > so anpassen, dass Bedienungsgeräusche während der Movie-Aufnahme reduziert werden.

## <span id="page-301-0"></span>MENU Leiser Betrieb<sup>☆</sup>

Sie können die Einstellungen für ISO-Empfindlichkeit, Tonaufnahmepegel usw. ändern, ohne dass während der Aufnahme eines Movies zu viele Geräusche entstehen.

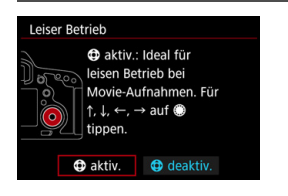

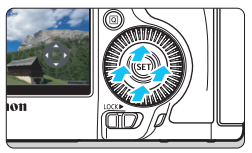

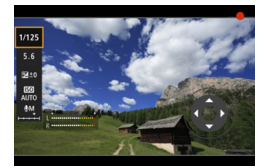

Wenn [ $\Omega$ 5: Leiser Betrieb] auf [ $\bigcirc$  aktiv.] eingestellt ist, können Sie die Touchpad-Taste  $\leq$   $\bigcirc$  > auf dem inneren Ring des Schnellwahlrads dazu verwenden.

Zum Aktivieren des leisen Betriebs brauchen Sie nur den oberen, unteren, linken oder rechten Bedienpunkt der Taste < $\bigcirc$  > zu berühren. Während der Movie-Aufnahme können Sie die Taste < $\overline{Q}$  > drücken, um den Schnelleinstellungsbildschirm anzuzeigen und die unten aufgeführten Funktionen mit der Taste < $\bigcirc$  > zu ändern.

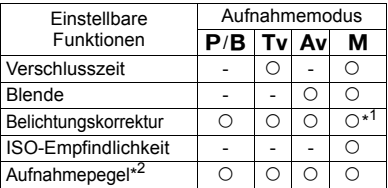

\*1: Mit ISO-Einstellung "Auto".

\*2: Mit Einstellung [**Tonaufnahme: Manuell**].

- Wenn [ $\bigcirc$ 5: Leiser Betrieb] auf [ $\bigcirc$  aktiv.] eingestellt ist, können die Schnelleinstellungen während der Movie-Aufnahme nicht mit dem Schnellwahlrad < sa peändert werden.
	- Selbst wenn Sie die Blende leise mit  $\leq 2$  ändern, wird in der Movie-Aufzeichnung das Geräusch des Blendenantriebs zu hören sein.

 $\bullet$  Wenn sich Wasser oder Schmutz auf der Taste < $\bullet$  > befindet, funktionieren die Tastenberührungen möglicherweise nicht. Reinigen Sie in diesem Fall die Taste < $\bigcirc$  > mit einem sauberen Tuch. Wenn es danach immer noch nicht funktioniert, warten Sie einen Moment, und versuchen Sie es dann erneut.

 $\boxed{\frac{1}{2}}$  Vor der Aufnahme eines Movies können Sie über < $\bigcirc$  zusammen mit der Einstellung für [**Aufnahmepegel**] die Lautstärke für die Tonaufnahme einstellen.

## <span id="page-302-0"></span>3 **Einstellen des Timecodes**

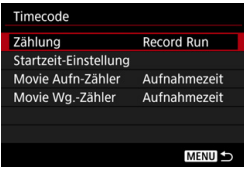

Der Timecode ist ein Zeitreferenzwert, der automatisch aufgezeichnet wird, um das Movie während der Movie-Aufnahme zu synchronisieren. Er wird immer in folgenden Einheiten aufgezeichnet: Stunden, Minuten, Sekunden und Frames. Er wird hauptsächlich während der Bearbeitung von Movies verwendet. Verwenden Sie [ $\Omega$ 5: Timecodel (Registerkarte  $\left[\Box \right]$ 3] in  $\leq \boxed{A}$  >), um den Timecode einzustellen.

#### **Zählung**

- **Record Run** : Die Zählung des Timecodes wird nur fortgesetzt, solange die Movie-Aufnahme läuft. Der Timecode wird in der Reihenfolge der aufgenommenen Movie-Dateien fortgesetzt.
- **Free Run** : Die Zählung des Timecodes wird unabhängig davon fortgesetzt, ob ein Movie aufgenommen wird.

#### **Startzeit-Einstellung**

Sie können die Startzeit des Timecodes einstellen.

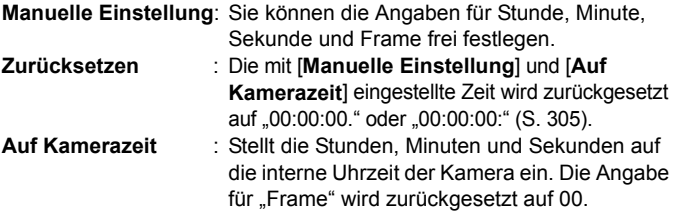

**D Bei der Aufnahme von Einzelbildern während einer Movie-Aufnahme kommt es** zu Diskrepanzen zwischen der tatsächlichen Zeit und dem Timecode.

 Wenn [**Free Run**] eingestellt ist und Sie die Uhrzeit, Zeitzone oder Aktivierung der Sommerzeit ändern (S. [49](#page-48-0)), wirkt sich dies auf den Timecode aus.

#### **Movie-Aufnahmezähler**

Sie können die Anzeige auf dem Movie-Aufnahmebildschirm auswählen.

**Aufnahmezeit** : Gibt die seit Beginn der Movie-Aufnahme verstrichene Zeit an.

**Timecode** : Gibt den Timecode während der Movie-Aufnahme an.

#### **Movie-Wiedergabe-Zähler**

Sie können die Anzeige auf dem Movie-Wiedergabebildschirm auswählen.

**Aufnahmezeit**: Zeigt die Aufnahmezeit und Wiedergabezeit während der Movie-Wiedergabe an.

**Timecode** : Zeigt den Timecode während der Movie-Wiedergabe an.

#### **Bei Einstellung [Timecode]:**

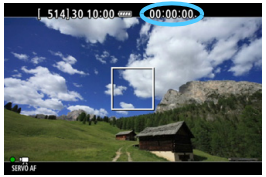

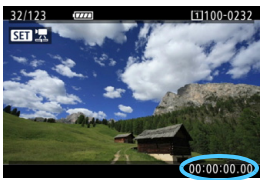

**Während der Movie-Aufnahme Während der Movie-Wiedergabe**

- Unabhängig von der Einstellung für [**Movie Aufn-Zähler**] wird der Timecode in der Movie-Datei immer aufgezeichnet (außer bei Aufnahme von Zeitraffer-Movies).
	- Die Einstellung [**Movie Wg.-Zähler**] unter [z**5: Timecode**] wird zusammen mit der Einstellung [x**3: Movie Wg.-Zähler**] geändert. Durch Ändern einer Einstellung wird die andere Einstellung automatisch ebenfalls geändert.
	- Die Angabe für "Frame" wird weder bei der Movie-Aufnahme noch bei der Movie-Wiedergabe angezeigt.

同

#### <span id="page-304-0"></span>**Drop Frame**

Wenn die Bildrate auf **1997** (29,97 Aufnahmen pro Sekunde) oder 5999 (59,94 Aufnahmen pro Sekunde) eingestellt ist, führt die Bildzählung des Timecodes zu einer Abweichung zwischen der tatsächlichen Zeit und dem Timecode. Die Abweichung kann automatisch korrigiert werden. Diese Korrekturfunktion wird als "Drop Frame" bezeichnet.

- **Aktivieren** : Die Abweichung wird automatisch korrigiert, indem Timecodezahlen übersprungen werden (DF: Drop Frame).
- **Deaktivieren** : Die Abweichung wird nicht korrigiert (NDF: Non-Drop Frame).

Der Timecode wird wie folgt angezeigt:

Aktivieren (DF) : 00:00:00. (Wiedergabedauer: 00:00:00.00) Deaktivieren (NDF) : 00:00:00: (Wiedergabedauer: 00:00:00:00)

Wenn die Bildrate auf **1999** (23,98 Bilder pro Sekunde), **5000** (25,00 Bilder pro Sekunde) oder **7000** (50,00 Bilder pro Sekunde) eingestellt ist, wird Drop Frame nicht verwendet. (Wenn **1999** eingestellt oder [Y3: Videosystem] auf [Für **PAL**] eingestellt ist, wird [**Drop Frame**] nicht angezeigt.)

# <span id="page-305-0"></span>a **Aufnehmen von Zeitraffer-Movies**

Einzelbilder, die in einem festgelegten Intervall aufgenommen wurden, können automatisch zu einem Zeitraffer-Movie zusammengefügt werden. Ein Zeitraffer-Movie zeigt, wie sich ein Motiv über einen viel kürzeren als den tatsächlichen Zeitraum verändert. Durch seinen festen Bezugspunkt eignet es sich zur Beobachtung von landschaftlichen Veränderungen, Pflanzenwachstum, Himmelsbewegungen usw. Zeitraffer-Movies werden in FFHD REEL (NTSC) oder FFHD REEL ALL-(PAL) aufgezeichnet. Die Bildrate wechselt automatisch je nach Einstellung unter [5**3: Videosystem**] (S. [467](#page-466-0)).

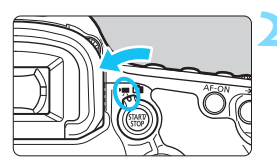

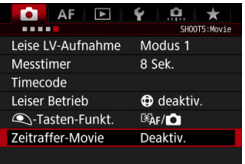

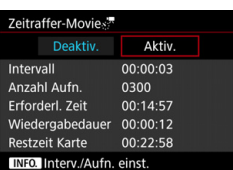

## **1 Wählen Sie den Aufnahmemodus.**

#### **2 Stellen Sie den Schalter für Livebild-Aufnahmen/Movie-**Aufnahmen auf <<sup>'</sup> >.

▶ Das Motiv wird auf dem LCD-Monitor angezeigt.

### **3 Wählen Sie [Zeitraffer-Movie].**

- Wählen Sie unter der Registerkarte [z**5**] die Option [**Zeitraffer-Movie**] (Registerkarte  $\left[\Box 3\right]$  unter  $\leq \boxed{\Delta}$  >), und drücken Sie < $(F)$ >.
- Wenn die Option [**Zeitraffer-Movie**] ausgegraut ist, drücken Sie die Taste < $\frac{START}{C}$  >. um die Movie-Aufnahme zu aktivieren. Wiederholen Sie anschließend Schritt 3.

## **4 Wählen Sie [Aktiv.].**

 Wählen Sie [**Aktiv.**], und drücken Sie anschließend die Taste <INFO.>.

Richten Sie die Kamera nicht auf starke Lichtquellen wie die Sonne oder starke künstliche Lichtquellen. Dadurch können der Bildsensor oder interne Kamerakomponenten beschädigt werden.

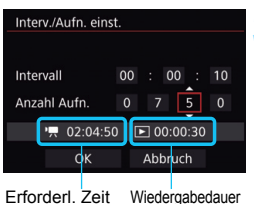

## **5 Legen Sie das Aufnahmeintervall und die Anzahl der Aufnahmen fest.**

- **Prüfen Sie die unten auf dem Bildschirm** angezeigten Optionen<sup>[']</sup>: Erforderl. **Zeit**] und [3**: Wiedergabedauer**], um das Aufnahmeintervall und die Anzahl der Aufnahmen festzulegen.
- Wählen Sie die gewünschte Anzahl aus (Stunden: Minuten: Sekunden/Anzahl der Aufnahmen).
- $\bullet$  Drücken Sie < $(F)$ >, sodass < $\dot{\Box}$ > angezeigt wird.
- **E.** Legen Sie die gewünschte Zahl fest, und drücken  $\text{Sie} \leq (\text{sn})$  >. (Sie kehren zu  $\leq$   $\Rightarrow$  zurück.)

#### **Aufnahmeintervall** Einstellbar von [**00:00:01**] bis [**99:59:59**].

#### **Anzahl Aufn.**

Einstellbar von [**0002**] bis [**3600**]. Stellen Sie immer nur eine Ziffer ein. Bei der Einstellung "3600" ist das Zeitraffer-Movie im Format NTSC ca. 2 Min. und im Format PAL ca. 2 Min. 24 Sek. lang.

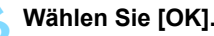

**6 Wählen Sie [OK].**<br>
Daraufhin wird wieder der Bildschirm in Schritt 3 angezeigt.

#### Zeitraffer-Movies Aktiv. **Deaktiv** 00:00:10 Intervall Anzahl Aufn. 0750 Erforderl. Zeit  $02:04:50$ Wiedergabedauer 00:00:30 Restzeit Karte 00:22:58 INFO. Interv./Aufn. einst.

## **7 Überprüfen Sie die Einstellungen.**

- Drücken Sie nach Auswahl der Option [**Zeitraffer-Movie**] auf dem Bildschirm in Schritt 3 die Taste < $(s_{ET})$  >.
- Die aktuellen Einstellungen werden angezeigt

#### **Erforderl. Zeit**

Gibt die Zeit an, die für die Aufnahme der festgelegten Aufnahmeanzahl im festgelegten Intervall erforderlich ist. Wenn diese Zeit 24 Stunden überschreitet, wird "\*\*\* Tage" angezeigt.

#### **Wiedergabedauer**

Gibt die Wiedergabedauer (zur Wiedergabe des Movies benötigte Zeit) für das Zeitraffer-Movie an, das sich aus den im festgelegten Intervall aufgenommenen Einzelbildern zusammensetzt und in FFHD 2997 ALL-I (NTSC) oder FFHD 25.00 ALL-I (PAL) aufgezeichnet wird.

#### **Restzeit Karte**

Die Gesamtlänge eines Zeitraffer-Movies, das auf der Karte basierend auf deren Restkapazität aufgezeichnet werden kann.

#### **8 Beenden Sie das Menü.**

 Drücken Sie zum Ausschalten des Menübildschirms die Taste <MFNII>

#### **9 Lesen Sie die Meldung.**

 Lesen Sie die Meldung, und wählen Sie [**OK**].

#### **10 Machen Sie Testaufnahmen.**

- Stellen Sie die Belichtungs- und Aufnahmefunktionen ein, und drücken Sie wie bei Livebild-Aufnahmen den Auslöser zur Fokussierung halb durch.
- Drücken Sie den Auslöser ganz durch, um mit der Aufnahme von Testaufnahmen zu beginnen. Die Testbilder werden auf der Karte aufgezeichnet.
- Treten bei den Testaufnahmen keine Probleme auf, fahren Sie mit dem nächsten Schritt fort.
- **Um erneut Testaufnahmen zu machen.** wiederholen Sie diesen Schritt.

#### **11 Drücken Sie die Taste <**0**>.**

- Die Kamera ist nun zur Aufnahme eines Zeitraffer-Movies bereit.
- Um zu Schritt 9 zurückzukehren, drücken Sie erneut die Taste <Sternen

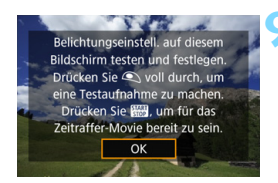

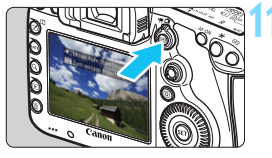

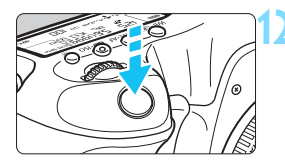

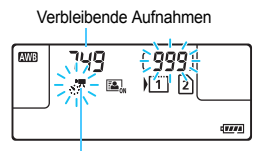

Zeitraffer-Movie

#### **12 Nehmen Sie das Zeitraffer-Movie auf.**

- Drücken Sie den Auslöser halb durch, um die Fokussierung und die Belichtung zu prüfen.
- Drücken Sie den Auslöser ganz durch, um mit der Aufnahme des Zeitraffer-Movies zu beginnen.
- **Die Autofokussierung funktioniert bei der Aufnahme** von Zeitraffer-Movies nicht. Die Belichtungseinstellung für die erste Aufnahme wird für alle nachfolgenden Aufnahmen übernommen.
- Während der Aufnahme eines Zeitraffer-Movies wird auf dem LCD-Monitor nichts angezeigt. Auf der LCD-Anzeige blinkt < $\frac{S}{S}$ .
- Da der elektronische Auslöser für die Aufnahme verwendet wird, verursachen der Schwingspiegel und der Verschluss bei der Aufnahme von Zeitraffer-Movies keine Betriebsgeräusche.
- Wenn die festgelegte Anzahl von Aufnahmen gemacht wurde, endet die Aufnahme des Zeitraffer-Movies und wird automatisch abgebrochen.
- Die Verwendung eines Stativs wird empfohlen.
	- Wir empfehlen, Testaufnahmen zu machen.
	- Unabhängig von der Einstellung der [z**1: Bildqualität**] wird das Zeitraffer-Movie im Format Fruit REPR ALL-I (NTSC) oder Fruit REPR ALL-I (PAL) aufgezeichnet.
	- Um die Aufnahme des Zeitraffer-Movies vor ihrem Abschluss abzubrechen, drücken Sie entweder den Auslöser ganz durch, oder drücken Sie die Taste < START/> ([Deaktivieren] wird eingestellt). Das bislang aufgenommene Zeitraffer-Movie wird auf der Karte aufgezeichnet.

Sie können das Zeitraffer-Movie auf dieser Kamera genau wie ein normales Movie wiedergeben.

- Liegt die für die Aufnahme benötigte Zeit zwischen 24 und 48 Stunden, wird "2 Tage" angezeigt. Sind drei oder mehr Tage erforderlich, wird die Anzahl der Tage in 24-Stunden-Schritten angegeben.
- Auch wenn die Wiedergabedauer des Zeitraffer-Movies weniger als 1 Sekunde beträgt, wird dennoch eine Movie-Datei erstellt. Unter [Wiedergabedauer] wird in dem Fall "00:00:00" angezeigt.
- Für längere Aufnahmezeiten wird empfohlen, den DC-Kuppler DR-E6 (separat erhältlich) und den Netzadapter AC-E6N (separat erhältlich) als Stromquelle zu verwenden.
- Wenn .Zeitraffer-Movie" auf [Aktiv.] eingestellt ist, können Sie die Optionen [**14: Movie-Aufn.größe**] und [5**3: Videosystem**] nicht einstellen.
	- Wenn die Kamera über das Schnittstellenkabel an einen Computer oder Drucker angeschlossen ist oder wenn ein HDMI-Kabel an die Kamera angeschlossen ist, können Sie die Option [**Aktiv.**] nicht auswählen.
	- In den Modi < $P$ >, < $Tv$ >, < $Av$ > und < $B$ > sowie im Modus < $M$ > bei eingestelltem Auto-ISO beträgt die maximale ISO-Empfindlichkeit ISO 3200.
	- Eine Langzeitbelichtung kann nicht durchgeführt werden. Im Aufnahmemodus < $B$  > wird der Vorgang wie im Modus < $P$  > ausgeführt.
	- Movie-Servo-AF funktioniert nicht.
	- Bei einer Verschlusszeit von 1/30 Sekunden oder länger gibt die Belichtung des angezeigten Movies möglicherweise nicht die Belichtung des späteren Movies wieder.
	- Betätigen Sie bei der Aufnahme von Zeitraffer-Movies nicht den Zoom des Objektivs. Das Zoomen des Objektivs kann dazu führen, dass das Bild unscharf wird, die Belichtung geändert wird oder die Objektiv-Aberrationskorrektur nicht richtig funktioniert.
	- Bei der Aufnahme eines Zeitraffer-Movies unter einer flackernden Lichtquelle kann es zur Aufzeichnung von merklichem Bildflackern, horizontalen Streifen (Rauschen) oder ungleichmäßiger Belichtung kommen.
	- Das während der Aufnahme des Zeitraffer-Movies angezeigte Bild und das spätere Movie können unterschiedlich aussehen (in Bezug auf Flackern, Schärfentiefe usw.).
	- Wenn Sie die Kamera bei der Aufnahme eines Zeitraffer-Movies von links nach rechts bewegen (schwenken) oder ein sich bewegendes Motiv aufnehmen, kann das Bild dadurch stark verzerrt aussehen.
	- Bei der Aufnahme eines Zeitraffer-Movies ist die automatische Abschaltung deaktiviert. Darüber hinaus können Sie die Aufnahmefunktions- und Menüfunktionseinstellungen nicht anpassen und keine Bilder wiedergeben.
	- Ton und Timecodes werden bei Zeitraffer-Movies nicht aufgezeichnet.
	- Ungeachtet der Einstellung der Betriebsart wird auf die Aufnahme von Zeitraffer-Movies die Einzelbildeinstellung angewendet.
	- Die Aufnahmefunktionseinstellungen für die erste Aufnahme werden für alle nachfolgenden Aufnahmen übernommen.
	- Wenn eine Langzeitbelichtung oder eine längere Verschlusszeit als das Aufnahmeintervall festgelegt wird, kann die Kamera mit dem festgelegten Intervall keine Aufnahmen machen. Auch kann keine Aufnahme gemacht werden, wenn Verschlusszeit und Aufnahmeintervall nahezu identisch sind.
	- Wenn die nächste geplante Aufnahme nicht möglich ist, wird sie übersprungen. Dadurch wird die Aufnahmezeit des Zeitraffer-Movies möglicherweise verkürzt.
- Wenn aufgrund der Aufnahmefunktionen oder der Speicherkartenleistung die Dauer für die Aufzeichnung der Aufnahme auf der Karte das Intervall zwischen den Aufnahmen überschreitet, können einige der Aufnahmen u. U. nicht mit dem festgelegten Intervall gemacht werden.
	- **Die erfassten Bilder werden nicht als Einzelbilder aufgenommen. Selbst** wenn Sie das Zeitraffer-Movie nach Aufnahme eines einzelnen Fotos abbrechen, wird es dennoch als Movie-Datei gespeichert.
	- Wenn auf der Karte kein ausreichend freier Speicher zur Aufzeichnung der festgelegten Anzahl an Aufnahmen verfügbar ist, wird die [**Wiedergabedauer**] rot angezeigt. Obwohl die Kamera die Aufnahme fortsetzen kann, wird die Aufnahme beendet, sobald die Karte voll ist.
	- Wenn Sie die Kamera über das im Lieferumfang der Kamera enthaltene Schnittstellenkabel an einen Computer anschließen und EOS Utility (EOS Software) verwenden, stellen Sie [z**5: Zeitraffer-Movie**] auf [**Deaktivieren**] ein. Bei der Einstellung [**Aktivieren**] ist keine Kommunikation zwischen Kamera und Computer möglich.
	- Während der Aufnahme des Zeitraffer-Movies funktioniert der Image Stabilizer (Bildstabilisator) des Objektivs nicht.
	- $\bullet$  Wenn der Hauptschalter auf < OFF > gestellt ist oder der Schalter für Livebild-Aufnahme/Movie-Aufnahme bedient wird, wird die Aufnahme des Zeitraffer-Movies beendet, und die Einstellung wechselt auf [**Deaktivieren**].
	- Selbst wenn ein Blitz verwendet wird, wird er nicht ausgelöst.
	- Bei einer der folgenden Aktionen wird der Zustand der Aufnahmebereitschaft des Zeitraffer-Movies beendet und die Einstellung auf [**Deaktivieren**] gesetzt:
		- Bei Auswahl von [z**3: Staublöschungsdaten**], [5**3: Sensorreinigung**], [5**4: Alle Kamera-Einst.löschen**] oder [5**4:** z**Firmware-Ver.**]
		- Bei Auswahl des Aufnahmemodus < $\langle \cdot \rangle$  >, < $\langle \cdot \rangle$  > oder < $\langle \cdot \rangle$
	- Wenn die Aufnahme des Zeitraffer-Movies beendet wird, werden die Einstellungen automatisch gelöscht, und Sie kehren zur normalen Movie-Aufnahme zurück. Wenn Sie die Verschlusszeit für die Aufnahme des Zeitraffer-Movies auf länger als 1/60 Sek. oder kürzer als 1/4.000 Sek. eingestellt haben und die Einstellungen automatisch gelöscht werden, wird die Verschlusszeit möglicherweise automatisch auf eine Verschlusszeit des für die normale Movie-Aufnahme einstellbaren Bereichs zurückgesetzt.
	- Wenn Sie die Aufnahme des Zeitraffer-Movies starten, während das weiße Symbol <<br/>
	stymbol <<br/>
	Symbol <<br/>
	Symbol <<br/>
	Symbol <<br/>
	Symbol <<br/>
	Symbol <<br/>
	Symbol <<br/>
	Symbol <<br/>
	Symbol <<br/>
	Symbol <<br/>
	Symbol <<br/>
	Symbol <<br/>
	Symbol <<br/>
	Symbol <<br/>
	Symbol <<br des Zeitraffer-Movies.

Mit vollständig aufgeladenem Akku LP-E6N können Sie Zeitraffer-Movies mit einer in der nachfolgenden Tabelle aufgeführten Dauer (vom Aufnahmebeginn bis der Akku leer ist) aufnehmen.

#### **Mögliche Gesamtdauer für die Aufnahme von Zeitraffer-Movies**

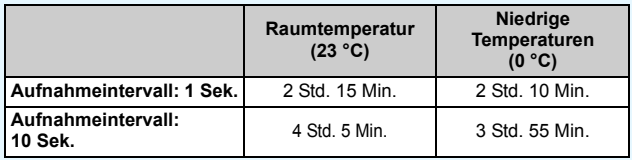

Bei Verwendung der Fernbedienung RC-6 (separat erhältlich, S. [237\)](#page-236-0) können Sie die Aufnahme des Zeitraffer-Movies starten oder stoppen, wenn die Betriebsart auf < $\psi$  > oder < $\psi$  oder <  $\psi$  eingestellt ist.

#### **Bei Verwendung der Fernbedienung RC-6**

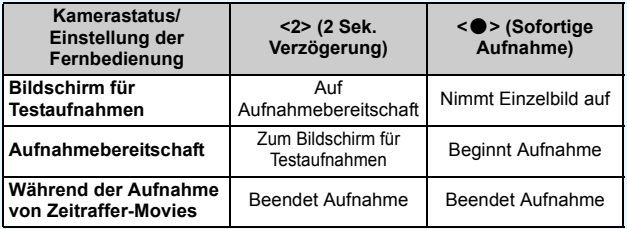

## <span id="page-312-0"></span>**MENU Menüfunktionseinstellungen**

#### z**4**

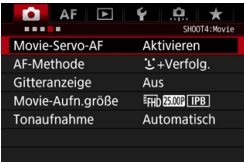

Wenn der Schalter für Livebild-Aufnahmen/Movie-Aufnahmen auf  $\langle \mathbf{F} \rangle$ gestellt ist, werden die Menüoptionen für Movie-Aufnahmen auf den Registerkarten [z**4**] und [z**5**] (Registerkarten [z**2**] und [z**3**] in <A>) angezeigt.

#### **Movie-Servo-AF**

Während Movie-Aufnahmen wird das Motiv von der Kamera kontinuierlich fokussiert. Die Standardeinstellung ist [**Deaktivieren**].

#### **Wenn [Aktivieren] eingestellt ist:**

- Die Kamera stellt das Motiv kontinuierlich scharf, sogar wenn Sie den Auslöser nicht halb herunterdrücken.
- Da dadurch das Objektiv ständig in Betrieb ist, wird die Energie des Akkus verbraucht und die Movie-Aufnahmedauer ist kürzer (S. [291](#page-290-0)).
- Bei bestimmten Objektiven können die mechanischen Geräusche des Objektiv während der Fokussierung aufgezeichnet werden. Verwenden Sie in diesem Fall das Stereo-Richtmikrofon DM-E1 (separat erhältlich), um die mechanischen Geräusche des Objektivs im Movie zu reduzieren.
- Wenn Sie den Fokussierschalter des Objektivs während Movie-Servo-AF auf <**MF**> einstellen möchten, stellen Sie die Taste für Livebild-/Movie-Aufnahmen zuerst auf  $\leq$  >.
- Wenn Sie den Fokus auf einem bestimmten Punkt halten möchten oder das Geräusch der Objektivbedienung nicht aufgezeichnet werden soll, können Sie Movie-Servo-AF vorübergehend stoppen, indem Sie die Taste drücken, die der Funktion [**Movie-Servo-AF unterbrechen**] oder [**AF-Stopp**] unter [.**C.** 3: Custom-Steuerung] zugewiesen ist. Wenn Sie Movie-Servo-AF anhalten, wird das AF-Messfeld grau angezeigt.
	- Wenn unter [8**3: Custom-Steuerung**] der Funktion [**Movie-Servo-AF unterbrechen**] (S. [421\)](#page-420-0) eine Taste zugewiesen ist, wird Movie-Servo-AF angehalten, während Sie die Taste gedrückt halten. Wenn Sie dieselbe Taste erneut drücken, wird Movie-Servo-AF wieder fortgesetzt.
	- Wenn der Funktion [**AF-Stopp**] (S. [419\)](#page-418-0) eine Taste zugewiesen ist, wird Movie-Servo-AF angehalten, während Sie die Taste gedrückt halten. Wenn Sie die Taste loslassen, wird Movie-Servo-AF fortgesetzt.
- Wenn Sie, während Movie-Servo-AF angehalten wird, die Taste <MFNII> oder < $\boxed{\rightarrow}$  drücken oder andere Funktionen ausführen (etwa die AF-Methode ändern), wird Movie-Servo-AF automatisch fortgesetzt.

#### **Wenn [Deaktivieren] eingestellt ist:**

 Drücken Sie zur Fokussierung den Auslöser halb durch, oder drücken Sie die Taste < AF-ON>

## **Hinweise bei Einstellung von [Movie-Servo-AF] auf [Aktivieren]**

#### **Die Fokussierung erschwerende Aufnahmebedingungen**

- Ein Motiv, das sich schnell auf die Kamera zubewegt oder sich von ihr entfernt.
- Ein Motiv, das sich in geringem Abstand vor der Kamera bewegt.
- Lesen Sie auch "Die Fokussierung erschwerende Aufnahmebedingungen" auf Seite [273](#page-272-0).
- Movie-Servo-AF stoppt beim Zoomen oder während der vergrößerten Ansicht.
- Wenn sich während der Movie-Aufnahme ein Motiv nähert/entfernt oder die Kamera vertikal oder horizontal bewegt wird (Schwenk), kann sich das aufgezeichnete Movie-Bild vorübergehend ausdehnen oder zusammenziehen (Änderung der Bildvergrößerung).

#### **AF-Methode**

Sie können [u**+Verfolg.**] oder [**FlexiZone - Single**] (S. [269-](#page-268-0)[272\)](#page-271-0) auswählen.

#### **Gitteranzeige**

Mit [3x3  $\pm$ ] oder [6x4  $\pm$ ] können Sie Gitterlinien anzeigen, anhand derer Sie die Kamera senkrecht oder waagerecht ausrichten können. Wenn Sie [3x3+diag **)** in aktivieren, wird das Gitter zusammen mit den Diagonalen angezeigt, damit Sie den Schnittpunkt genau auf dem Motiv platzieren und eine bessere Balance in der Bildkomposition schaffen können. Beachten Sie, dass das Gitter während der Movie-Aufnahme nicht angezeigt wird.

#### **Movie-Aufnahmegröße**

Sie können die Movie-Aufnahmegröße (Bildgröße, Bildrate und Komprimierungsmethode) festlegen. Weitere Informationen finden Sie auf Seite [297.](#page-296-0)

#### **Tonaufnahme**

Sie können Einstellungen für die Tonaufnahme festlegen. Weitere Informationen finden Sie auf Seite [300.](#page-299-0)

### **05**

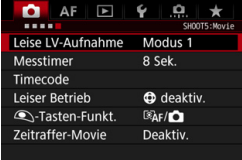

#### **Leise LV-Aufnahme** $\frac{x}{\lambda}$

Die Funktion gilt für Einzelbildaufnahmen. Weitere Informationen finden Sie auf Seite [266.](#page-265-0)

#### **Messtimer**<sup>\*</sup>

Sie können die Dauer der Anzeige der Belichtungseinstellungen ändern (AE-Speicherung).

#### **Timecode**

Sie können den Timecode festlegen. Weitere Informationen finden Sie auf den Seiten [303](#page-302-0) bis [305](#page-304-0).

#### $\bullet$  Leiser Betrieb $^\star$

Wenn [ $\Phi$  aktiv.] eingestellt ist, können Sie Einstellungen während der Movie-Aufnahme leise mit der Touchpad-Taste < $\bigcirc$  > und dem Schnelleinstellungsbildschirm ändern. Weitere Informationen finden Sie auf Seite [302](#page-301-0).

#### <span id="page-315-0"></span>**•**  $\bigcirc$ -Tastenfunktion<sup>\*</sup>

Sie können die Funktionen einstellen, die durch halbes oder ganzes Durchdrücken des Auslösers während der Movie-Aufnahme ausgeführt werden.

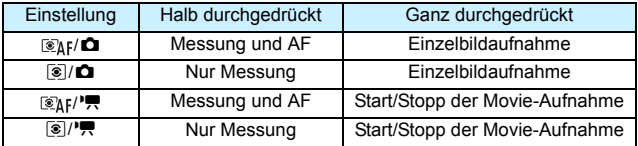

Wenn [ $\mathcal{R}_k$ [<sup>']</sup>, oder [**③**]<sup></sup>, <sup>[</sup>] eingestellt ist, können Sie die Movie-Aufnahme außer durch Drücken der Taste  $\leq \frac{START}{TCP}$  auch starten/ stoppen, indem Sie den Auslöser ganz durchdrücken oder das Auslösekabel RS-80N3 bzw. das Timer-Auslösekabel TC-80N3 verwenden (beide separat erhältlich, S. [237](#page-236-1)). Wenn [*<b>k*<sub>]</sub>/•興] oder [**[** $\odot$ ] eingestellt ist, sind jedoch keine Einzelbildaufnahmen (S. [293](#page-292-0)) möglich.

Während der Movie-Aufnahme setzt die Einstellung für [<sup>*Q*</sup>]-Tasten-Funkt.] die dem Auslöser über [8**3: Custom-Steuerung**] zugewiesene Funktion außer Kraft.

## <span id="page-316-0"></span>**Allgemeine Warnhinweise zu Movie-Aufnahmen**

#### Weißes Symbol <B>>
und rotes Symbol <B>
und rotes in als Warnanzeige für eine **zu hohe Temperatur im Inneren der Kamera**

- Wenn die Temperatur im Inneren der Kamera dadurch ansteigt, dass Sie über eine längere Zeit hinweg Movie-Aufnahmen gemacht haben oder hohe Umgebungstemperaturen herrschen, wird ein weißes Symbol <■ > oder ein rotes Symbol <■ > angezeigt.
- Das weiße Symbol <<a>
Unity 2015 versit darauf hin, dass sich die Bildqualität bei Einzelbildern verschlechtert. Es empfiehlt sich, eine Zeit lang keine Einzelbilder aufzunehmen und die Kamera abkühlen zu lassen. Da die Movie-Bildqualität kaum beeinträchtigt wird, können Sie trotzdem Movie-Aufnahmen machen.
- Das rote Symbol <E> weist darauf hin, dass die Movie-Aufnahme bald automatisch beendet wird. In diesem Fall können Sie keine weiteren Aufnahmen durchführen, bis die interne Temperatur der Kamera wieder sinkt. Schalten Sie die Kamera aus, und lassen Sie sie einige Zeit abkühlen.
- Wenn Sie über eine längere Zeit hinweg Movie-Aufnahmen bei hohen Umgebungstemperaturen machen, werden die Symbole <Basil > und <Basil > noch früher angezeigt. Schalten Sie die Kamera stets aus, wenn Sie keine Aufnahmen machen.

#### **Aufnahme- und Bildqualität**

- Wenn das verwendete Objektiv über einen Image Stabilizer (Bildstabilisator IS) verfügt und Sie den IS-Schalter auf < $ON$ >stellen, ist dieser immer aktiv, auch wenn Sie den Auslöser nicht halb durchdrücken. Aufgrund des durch den Image Stabilizer (Bildstabilisator) erhöhten Stromverbrauchs kann sich die Gesamtaufnahmedauer für Movies verkürzen bzw. die Anzahl möglicher Aufnahmen verringern. Bei Verwendung eines Stativs oder wenn der Image Stabilizer (Bildstabilisator) nicht nötig ist, empfiehlt es sich, den IS-Schalter auf < $\overline{OFF}$  > zu stellen.
- Das interne Mikrofon der Kamera zeichnet auch das Betriebsgeräusch während der Aufnahme und mechanische Geräusche von der Kamera auf. Verwenden Sie das Stereo-Richtmikrofon DM-E1 (separat erhältlich), um solche Nebengeräusche in Movies zu reduzieren.
- Schließen Sie an den Eingang für das externe Mikrofon der Kamera ausschließlich ein externes Mikrofon an.
- Wenn sich bei Aufnahmen mit automatischer Belichtung oder Blendenautomatik die Helligkeit während der Movie-Aufnahme ändert, stoppt das Movie möglicherweise kurzfristig. In solchen Fällen sollten Sie Movie-Aufnahmen mit Verschlusszeitautomatik oder manueller Belichtung ausführen.
- Wenn sich eine sehr helle Lichtquelle im Bild befindet, kann der helle Bereich auf dem LCD-Monitor schwarz erscheinen. Das Movie wird fast genau so aufgenommen, wie es auf dem LCD-Monitor angezeigt wird.
- Bei Aufnahmen bei schwachem Licht können Rauschen oder unregelmäßige Farbverteilung auf dem Bild auftreten. Das Movie wird fast genau so aufgenommen, wie es auf dem LCD-Monitor angezeigt wird.
- Wenn Sie ein Movie mit anderen Geräten wiedergeben, kann sich die Bild- oder Tonqualität verschlechtern oder die Wiedergabe nicht möglich sein (auch wenn die Geräte das Format MOV unterstützen).

#### <span id="page-317-0"></span>**Allgemeine Warnhinweise zu Movie-Aufnahmen Aufnahme- und Bildqualität**

Wenn Sie eine Karte mit einer niedrigen

Schreibgeschwindigkeit verwenden, wird während der Movie-Aufnahme eventuell ein fünfstufiger Indikator auf der rechten Seite des Bildschirms angezeigt. Dadurch wird angezeigt, wie viele Daten noch nicht auf die Karte geschrieben wurden (Restkapazität des internen Pufferspeichers). Je langsamer die Karte ist, desto schneller füllt sich die Anzeige des Indikators.

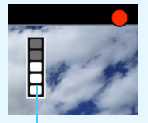

Indikator

Die Movie-Aufnahme wird automatisch angehalten, wenn der Indikator voll ist.

Verfügt die Karte über eine schnelle Schreibgeschwindigkeit, wird dieser Indikator entweder gar nicht angezeigt, oder er füllt sich nur sehr langsam. Machen Sie zuerst einige Movie-Aufnahmen zu Testzwecken, um zu prüfen, ob die Schreibgeschwindigkeit der Karte ausreichend ist.

- Wenn der Indikator darauf hinweist, dass die Karte voll ist und die Movie-Aufnahme automatisch gestoppt wird, wird der Ton gegen Ende des Movies möglicherweise nicht richtig aufgezeichnet.
- Wenn sich die Schreibgeschwindigkeit der Karte verringert (aufgrund von Fragmentierung) und der Indikator angezeigt wird, kann das Problem möglicherweise durch Formatieren der CF-Karte (S. [67\)](#page-66-0) oder durch Formatieren der SD-Karte auf niedriger Stufe (S. [67](#page-66-0) bis [68](#page-67-0)) behoben werden.

#### **Einzelbildaufnahme während einer Movie-Aufnahme**

 Weitere Informationen zur Bildqualität von Einzelbildern erhalten Sie unter "Bildqualität" auf Seite [277.](#page-276-1)

# **Bildwiedergabe**

**9**

In diesem Kapitel wird beschrieben, wie Sie Bilder und Movies wiedergeben, löschen und auf dem Fernsehbildschirm anzeigen, und was sonst noch für die Wiedergabe wichtig ist.

#### **Für Bilder, die mit einer anderen Kamera aufgenommen und gespeichert wurden, gilt Folgendes:**

Die Kamera kann möglicherweise Bilder nicht korrekt anzeigen, die mit einer anderen Kamera aufgenommen, mit einem Computer bearbeitet oder deren Dateinamen geändert wurden.

<span id="page-319-0"></span>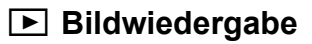

#### **Einzelbildanzeige**

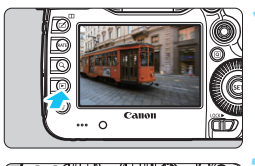

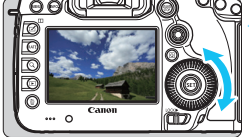

#### **1 Zeigen Sie ein Bild an.**

- Drücken Sie die Taste < $\square$ >.
- Das zuletzt aufgenommene oder zuletzt wiedergegebene Bild wird angezeigt.

#### **2 Wählen Sie ein Bild aus.**

- Um das zuletzt aufgenommene Bild anzuzeigen, drehen Sie das Schnellwahlrad < sentgegen dem Uhrzeigersinn. Um das zuerst aufgenommene Bild anzuzeigen, drehen Sie das Schnellwahlrad im Uhrzeigersinn.
- Jedes Mal, wenn Sie die Taste <INFO.> drücken, ändert sich die Informationsanzeige.

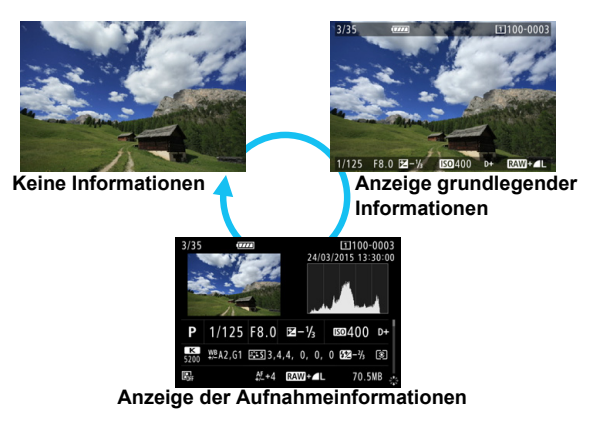

Bei der Wiedergabe von RAW-Bildern, die mit eingestellter Funktion [14: Ausschn./Seitenverh.] (S. [154](#page-153-0)) aufgenommen wurden, werden Linien angezeigt, die den Aufnahmebereich angeben.

#### **3 Beenden Sie die Bildwiedergabe.**

 $\bullet$  Drücken Sie die Taste < $\square$ >, um die Bildwiedergabe zu beenden und die Kamera wieder in den Zustand der Aufnahmebereitschaft zu versetzen.

#### **Aufnahmeinformationen anzeigen**

Während der Anzeige der Aufnahmeinformationen (S. [320](#page-319-0)) können Sie < $\langle \cdot \rangle$  > nach oben oder unten kippen, um die Aufnahmeinformationen, die unten auf dem Bildschirm angezeigt werden, wie folgt zu ändern. Weitere Informationen finden Sie auf den Seiten [323](#page-322-0) bis [324](#page-323-0).

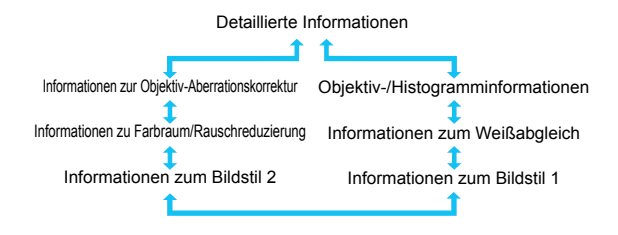

#### **MENU** Gitteranzeige

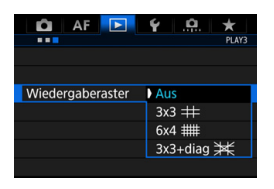

Bei der Einzelbildanzeige und der Anzeige von zwei Bildern (S. [332](#page-331-0)) können Sie die Bildwiedergabe mit einem Gitternetz überlagern. Bei der Einstellung [**F** 3:

**Wiedergaberaster**] können Sie [3x3  $\pm$ ]. **[6x4 ##] oder [3x3+diag**  $\neq$ **] auswählen.** Mit dieser Funktion können Sie auf einfache Weise die vertikale oder horizontale Ausrichtung des Bilds und die Bildkomposition überprüfen.

Das Gitter wird während der Movie-Wiedergabe nicht angezeigt.

## B**: Anzeige der Aufnahmeinformationen**

#### **Beispiele für Informationen zu Einzelbildern**

#### **Anzeige grundlegender Informationen**

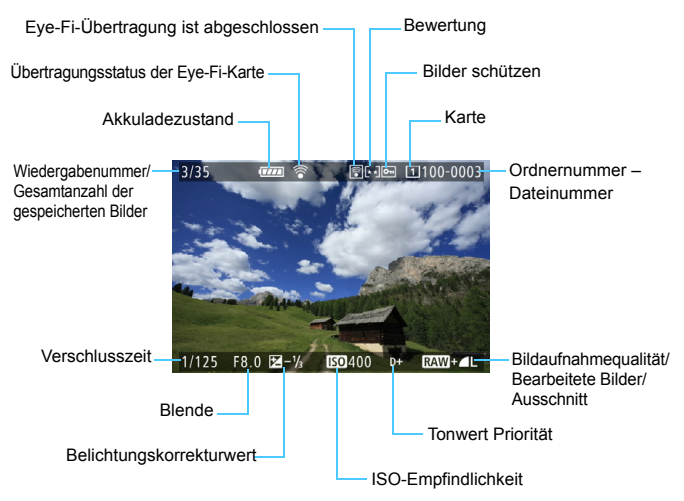

 Wenn das Bild mit einer anderen Kamera aufgenommen wurde, werden bestimmte Aufnahmeinformationen möglicherweise nicht angezeigt. Bilder, die mit der EOS 5DS/EOS 5DS R aufgenommen wurden, können

auf anderen Kameras u. U. nicht wiedergegeben werden.

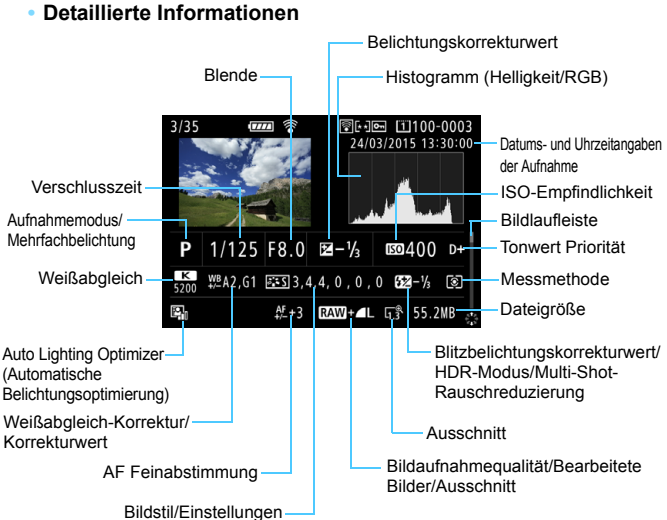

#### <span id="page-322-0"></span> **Anzeige der Aufnahmeinformationen • Detaillierte Informationen**

- \* Wenn Sie Bilder in der Qualität RAW+JPEG aufnehmen, wird die Größe der RAW-Bilddatei angezeigt.
- \* Bei Bildern, die mit festgelegtem Ausschnitt/Seitenverhältnis und mit festgelegter Bildqualität "RAW" oder "RAW+JPEG" aufgenommen wurden. werden Linien angezeigt, die den Aufnahmebereich angeben.
- \* Bei Bildern mit angefügten Schneidedaten (S. [411\)](#page-410-0) werden Linien angezeigt, die den Aufnahmebereich angeben.
- \* Bei Blitzlichtaufnahmen ohne Blitzbelichtungskorrektur wird < 0> angezeigt.
- \* Bei Bildern, die im HDR-Modus aufgenommen wurden, werden  $\leq$ HDR $\geq$  und der dynamische Bereichsanpassungswert angezeigt.
- \* Bei Bildern mit Mehrfachbelichtung wird < $\blacksquare$ > angezeigt.
- \* Bei Bildern mit Multi-Shot-Rauschreduzierung wird <
Implementerigt.
- \* Bei während einer Movie-Aufnahme gemachten Einzelbildern wird <
I angezeigt.
- \* Bei Bildern, die bearbeitet (durch RAW-Bildbearbeitung, Größenänderung oder Zuschneidefunktion) und anschließend gespeichert wurden, wird < angezeigt.
- $*$  Bei Bildern, die zugeschnitten und anschließend gespeichert wurden, wird  $<\pm$  > angezeigt.

<span id="page-323-0"></span>**• Objektiv-/Histogramminformationen**

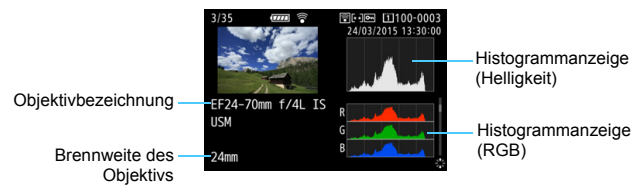

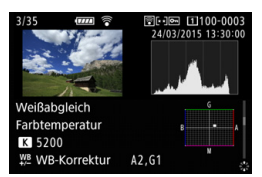

**• Informationen zum Bildstil 2**

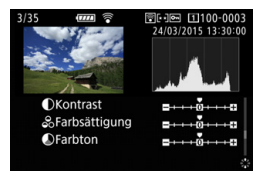

**• Informationen zum Weißabgleich • Informationen zum Bildstil 1**

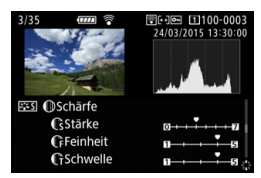

**• Informationen zu Farbraum/ Rauschreduzierung**

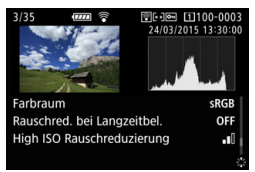

**• Informationen zur Objektiv-Aberrationskorrektur**

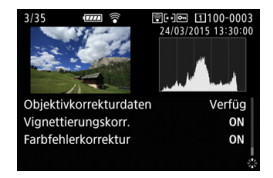

Wenn Sie mit dem GPS-Empfänger GP-E2 GPS-Informationen für das Bild aufgezeichnet haben, kippen Sie < $\langle\frac{2}{3}\rangle$ > nach oben oder unten, um den Bildschirm mit den GPS-Informationen aufzurufen.
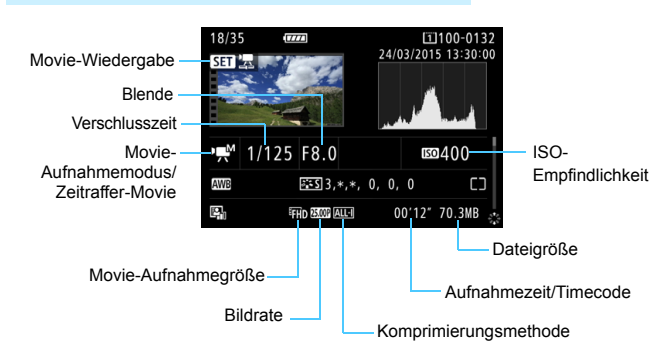

#### **Beispiel für Anzeige von Informationen**

- Modi <<sub>/
N</sub> > und </a>
</a>
Verschlusszeit, Blende und ISO-Empfindlichkeit werden nicht angezeigt.
- Modus < wiv>: Blende und ISO-Empfindlichkeit werden nicht angezeigt.
- Modus < www.>: Verschlusszeit und ISO-Empfindlichkeit werden nicht angezeigt.
- Modus <**aM>** und ISO-Einstellung "Auto": ISO-Empfindlichkeit wird nicht angezeigt.

#### **Überbelichtungswarnung**

Wenn [3**3: Überbelicht.warn.**] auf [**Aktivieren**] eingestellt ist, blinken überbelichtete, beschnittene helle Bereiche. Stellen Sie für mehr Bilddetails in den überbelichteten, blinkenden Bereichen die Belichtungskorrektur auf einen negativen Wert ein, und lösen Sie erneut aus.

#### **AF-Messfeldanzeige**

Wenn [3**3: AF-Feldanzeige**] auf [**Aktivieren**] eingestellt ist, wird das AF-Messfeld, für das eine Scharfeinstellung erzielt wurde, rot angezeigt. Bei Verwendung der automatischen AF-Messfeldwahl können mehrere AF-Messfelder angezeigt werden.

#### **Histogramm**

Im Helligkeitshistogramm sind die Verteilung der Belichtungsstufen und die Gesamthelligkeit dargestellt. Im RGB-Histogramm können Sie die Farbsättigung und die Gradation überprüfen. Mit [3**3: Histogramm**] können Sie zwischen den Anzeigen wechseln.

#### **Anzeige [Helligkeit]**

Bei diesem Histogramm wird in Form eines Diagramms die Verteilung des Helligkeitsgrads einer Aufnahme dargestellt. Die horizontale Achse zeigt den Helligkeitsgrad an (links dunkler, rechts heller), und die vertikale Achse zeigt an, wie viele Pixel für jeden Helligkeitsgrad vorhanden sind. Je mehr Pixel auf der linken Hälfte angezeigt werden, desto dunkler ist das Bild. Je mehr Pixel auf der rechten Hälfte angezeigt werden, desto heller ist das Bild. Wenn auf der linken Seite zu viele Pixel vorhanden sind, verlieren die Schattenbereiche an Detailschärfe. Wenn auf der rechten Seite zu viele Pixel vorhanden sind, verlieren

#### **Beispiel-Histogramme**

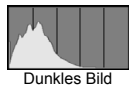

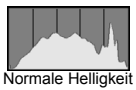

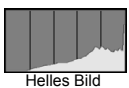

die hellen Bereiche an Detailschärfe. Die dazwischen liegende Gradation wird reproduziert. Anhand des Helligkeitshistogramms eines Bilds können Sie die Belichtungsstufentendenz und die grundlegende Gradation ermitteln.

#### **Anzeige [RGB]**

In diesem Histogramm wird in Form eines Diagramms die Verteilung des Bildhelligkeitsgrads der einzelnen Primärfarben (RGB, also Rot, Grün und Blau) dargestellt. Die horizontale Achse zeigt den Helligkeitsgrad der Farben an (links dunkler, rechts heller), und die vertikale Achse zeigt an, wie viele Pixel für jeden Helligkeitsgrad der Farben vorhanden sind. Je mehr Pixel auf der linken Hälfte angezeigt werden, desto dunkler und gedämpfter ist die Farbe. Je mehr Pixel auf der rechten Hälfte angezeigt werden, desto heller und dichter ist die Farbe. Wenn auf der linken Seite zu viele Pixel vorhanden sind, gehen die entsprechenden Farbinformationen verloren. Wenn auf der rechten Seite zu viele Pixel vorhanden sind, wirken die Farben zu gesättigt und verlieren an Gradation.

Durch Überprüfen des RGB-Histogramms der Aufnahme können Sie die Sättigung und Gradation der Farben sowie die Tendenz des Weißabgleichs feststellen.

# <span id="page-326-0"></span>x **Schnellsuche von Bildern**

## <span id="page-326-1"></span>**H** Anzeigen mehrerer Bilder auf einem Bildschirm (Indexanzeige)

Mithilfe der Übersichtsanzeige können Sie schnell nach Bildern suchen, indem Sie 4, 9, 36 oder 100 Bilder gleichzeitig auf dem Bildschirm anzeigen.

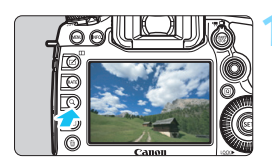

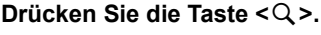

- Drücken Sie während der Bildwiedergabe oder bei aufnahmebereiter Kamera die Taste</u>  $<\Omega$  >.
- $\blacktriangleright$  [ $\mathcal{E}$ ] wird unten rechts auf dem Bildschirm angezeigt.

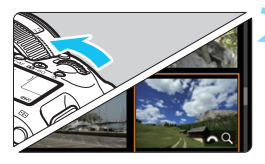

## **2 Wechseln Sie zur Indexanzeige.**

- Drehen Sie das Hauptwahlrad < $\frac{28}{100}$ > gegen den Uhrzeigersinn.
- Der 4-Bild-Index wird angezeigt. Das aktuell gewählte Bild ist durch einen
- orangefarbenen Rahmen gekennzeichnet. Indem Sie das Hauptwahlrad < $\frac{6}{2}$ > gegen
- den Uhrzeigersinn drehen, kehren Sie zum Index mit 9, 36 und 100 Bildern zurück. Wenn Sie das Hauptwahlrad im Uhrzeigersinn drehen, wechselt die Anzeige zwischen 100, 36, 9, 4 Bildern und einem Bild.

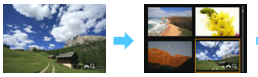

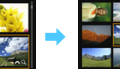

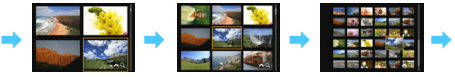

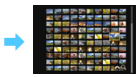

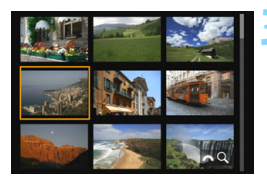

## **3 Wählen Sie ein Bild aus.**

- Drehen Sie <9> oder das Wahlrad <5>, um den orangefarbenen Rahmen zu verschieben und das Bild auszuwählen.
- Drücken Sie die Taste < Q >, um das Symbol [ $\frac{1}{2}$ ] zu deaktivieren, und drehen Sie dann das Hauptwahlrad < $\frac{1}{2}$ >, um zum nächsten oder vorherigen Bildschirm zu wechseln.
- $\bullet$  Drücken Sie auf der Indexanzeige < $(s_{\text{F}})$ >, um das gewählte Bild als Einzelbild anzuzeigen.

#### I **Wechseln zwischen Bildern (Bildwechselanzeige)**

In der Einzelbildanzeige können Sie durch Drehen des Hauptwahlrads <6> je nach eingestellter Bildwechselmethode schnell zum nächsten oder vorherigen Bild wechseln.

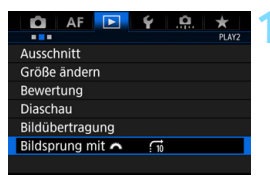

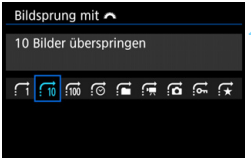

#### **1 Wählen Sie [Bildsprung mit** 6**] aus.**

 Wählen Sie auf der Registerkarte [3**2**] die Option [**Bildsprung mit**  831 aus, und drücken Sie anschließend die Taste <(sET) >.

#### **2 Wählen Sie die Bildwechselmethode.**

- Wählen Sie die Bildwechselmethode aus, und drücken Sie anschließend die Taste < $(n)$ >.
	- d: **Bilder einzeln anzeigen**
	- e: **10 Bilder überspringen**
	- f: **100 Bilder überspringen**
	- g: **Nach Datum anzeigen**
	- h: **Nach Ordner anzeigen**
	- i: **Nur Movies anzeigen**
	- j: **Nur Fotos anzeigen**
	- P: **Nur geschützte Bilder anzeigen**
	- k: **Bilder nach Bewertung anzeigen** (S. [337](#page-336-0)) Drehen Sie das Hauptwahlrad < $\frac{1}{2}$ >, um eine Auswahl zu treffen.

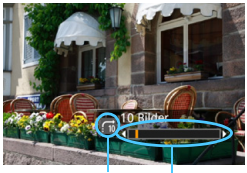

Wiedergabe Bildwechselmethode

#### **3 Suchen Sie mit der Bildwechselfunktion.**

- $\bullet$  Drücken Sie die Taste < $\square$ >, um die Bilder wiederzugeben.
- **Drehen Sie in der Einzelbildanzeige** das Hauptwahlrad < $\frac{28}{28}$ >.
- Sie können sie auch nach Position der eingestellter Methode durchsuchen.

- 围 Wählen Sie [**Datum**], um Bilder anhand des Aufnahmedatums zu suchen.
	- Um Bilder anhand eines Ordners zu suchen, wählen Sie [**Ordner**].
	- Falls die Karte sowohl Movies als auch Einzelbilder enthält, wählen Sie [**Movies**] oder [**Fotos**], um nur eins von beiden anzuzeigen.
	- Wenn keine Bilder der ausgewählten Einstellung für [**Schützen**] oder [**Bewertung**] entsprechen, ist das Durchblättern der Bilder mit dem Hauptwahlrad < $\frac{1}{2}$ > nicht möglich.

# u **Vergrößern von Bildern**

Sie können ein aufgenommenes Bild auf dem LCD-Monitor ca. 1,5- bis 16-fach vergrößern.

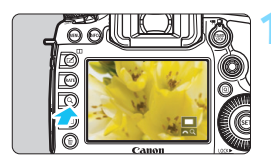

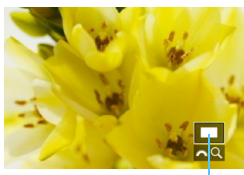

Position des Vergrößerungsbereichs

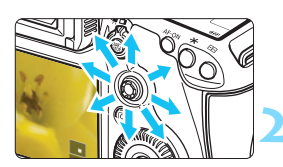

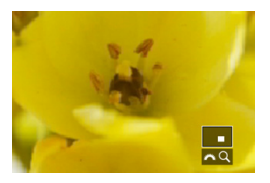

## **1 Vergrößern Sie das Bild.**

- Das Bild kann wie folgt vergrößert werden: 1. Während der Bildwiedergabe (Einzelbildanzeige), 2. während der Rückschau nach Bildaufnahme und 3. im Zustand der Aufnahmebereitschaft
- Drücken Sie die Taste < Q >.</u>
- Die vergrößerte Ansicht wird angezeigt. Der Vergrößerungsbereich und das Symbol [ $\frac{1}{2}$ ] werden rechts unten auf dem Bildschirm angezeigt.
- Wenn Sie das Hauptwahlrad < $\mathcal{E}^{\text{max}}$ > im Uhrzeigersinn drehen, wird der Vergrößerungsfaktor erhöht. Sie können das Bild maximal 16-fach vergrößern.
- Wenn Sie das Hauptwahlrad < $\frac{1}{2}$ > gegen den Uhrzeigersinn drehen, wird der Vergrößerungsfaktor verringert. Wenn Sie das Wahlrad weiter drehen, wird die Indexanzeige in den Fällen 1 bis 3 aktiviert (S. [327\)](#page-326-0).

## **2 Verschieben Sie den Anzeigebereich des Bilds.**

- Mit <<>>
können Sie alle Bereiche des vergrößerten Bilds anzeigen.
- **Um die vergrößerte Ansicht zu schließen.** drücken Sie die Taste < Q > oder die Taste  $\leq$   $\blacktriangleright$   $\geq$  Daraufhin wird erneut die Einzelbildansicht angezeigt.

围 Nur im Fall von 1 und 3 können Sie das Schnellwahlrad < s> drehen, um ein weiteres Bild anzuzeigen und die Vergrößerung beizubehalten. Movies können nicht vergrößert werden.

#### 3 **Vergrößerungseinstellungen**

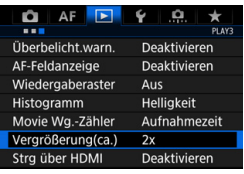

Auf der Registerkarte [3**3**] können Sie mit der Einstellung [**Vergrößerung(ca.)**] den anfänglichen Vergrößerungsfaktor und die Ausgangsposition für die vergrößerte Ansicht festlegen.

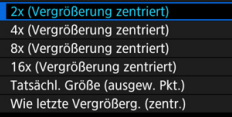

Vergrößerung(ca.) 1x (keine Vergrößerung)

#### **1x (keine Vergrößerung)**

Das Bild wird nicht vergrößert. Die vergrößerte Ansicht erfolgt von der Einzelbildanzeige aus.

#### **2x, 4x, 8x, 16x (Vergrößerung zentriert)**

Die vergrößerte Ansicht erfolgt vom Bildmittelpunkt aus mit dem ausgewählten Vergrößerungsfaktor.

#### **Tatsächliche Größe (ausgewählter Punkt)**

Die aufgenommenen Bildpixel werden in einer Größe von ca. 100 % angezeigt. Die vergrößerte Ansicht erfolgt von dem AF-Messfeld aus, für das eine Scharfeinstellung erzielt wurde. Wenn das Bild mit manuellem Fokus aufgenommen wurde, erfolgt die vergrößerte Ansicht vom Bildmittelpunkt aus.

#### **Wie letzte Vergrößerung (zentriert)**

Es wird dieselbe Vergrößerung angewendet, die beim letzten Beenden der vergrößerten Ansicht mit der Taste < $\square$ > oder < $\square$ > aktiv war. Die vergrößerte Ansicht erfolgt von der Bildmitte aus.

Für Bilder, die mit [u**+Verfolg.**] oder [**FlexiZone - Single**] (S. [268\)](#page-267-0) aufgenommen wurden, erfolgt die vergrößerte Ansicht vom Bildmittelpunkt aus, auch wenn [**Tatsächl. Größe (ausgew. Pkt.)**] eingestellt ist.

# <span id="page-331-0"></span>X **Vergleichen von Bildern (Anzeige von zwei Bildern)**

Sie können zwei Bilder nebeneinander auf dem LCD-Monitor anzeigen, um sie miteinander zu vergleichen. In der Anzeige von zwei Bildern können Sie die vergrößerte Ansicht oder die Bildwechselanzeige sowie den Schutz, die Bewertung und das Löschen von Bildern verwenden.

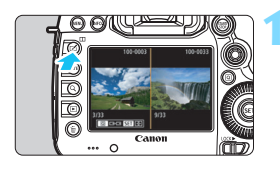

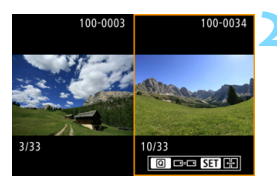

#### **1 Stellen Sie die Anzeige von zwei Bildern ein.**

- Drücken Sie während der Wiedergabe die Taste < $\Pi$ >.
- Der 2-Bild-Index wird angezeigt. Das aktuell ausgewählte Bild ist mit einem orangefarbenen Rahmen markiert.

#### **2 Wählen Sie die zu vergleichenden Bilder aus.**

- Wenn Sie < $(F)$  > drücken, wechselt der orangefarbene Auswahlrahmen zwischen den beiden Bildern.
- Drehen Sie das Schnellwahlrad <5>, um ein Bild zu wählen.
- Wiederholen Sie diesen Vorgang, um ein anderes Bild für den Vergleich auszuwählen.
- Wenn die Bilder links und rechts identisch sind, wird das Symbol [ $\overline{ }$ ] in der linken oberen Ecke der beiden Bilder angezeigt.
- Mit der Taste < Q > können Sie für beide Bilder denselben Vergrößerungsfaktor und Vergrößerungsbereich einstellen. (Die Vergrößerungseinstellungen entsprechen denen des nicht mit einem orangefarbenen Rahmen markierten Bilds.)
- Wenn Sie die Taste <**D** > gedrückt halten, wird das mit dem orangefarbenen Rahmen markierte Bild als einzelnes Bild angezeigt.
- Um zur vorherigen Anzeige zurückzukehren, drücken Sie die Taste  $\langle \Pi \rangle$ .

Durch Drücken der Taste <INFO.> können Sie die angezeigten Informationen ändern. Es ist nicht möglich, zwei Movies nebeneinander anzuzeigen und zu vergleichen.

 $\overline{\phantom{1}}$ 

# b **Drehen von Bildern**

Sie können das angezeigte Bild in die gewünschte Ausrichtung drehen.

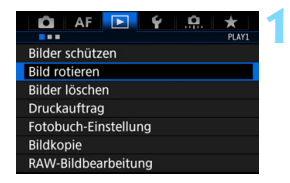

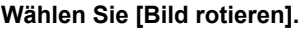

 Wählen Sie auf der Registerkarte [3**1**] die Option [**Bild rotieren**], und drücken Sie dann die Taste < $(n)$ >.

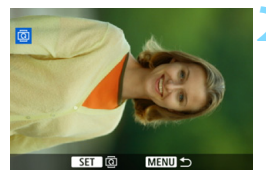

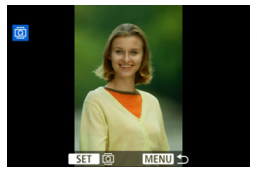

#### **2 Wählen Sie ein Bild aus.**

- Wählen Sie das zu drehende Bild mit dem Wahlrad  $\leq \mathbb{S}$ >.
- Sie können auch ein Bild aus der Indexanzeige (S. [327\)](#page-326-0) auswählen.

#### **3 Drehen Sie das Bild.**

- Jedes Mal, wenn Sie die Taste < $(F)$ drücken, wird das Bild im Uhrzeigersinn wie folgt gedreht:  $90^\circ \rightarrow 270^\circ \rightarrow 0^\circ$
- **Zum Drehen eines weiteren Bilds** wiederholen Sie die Schritte 2 und 3.

同 Wenn Sie vor der Aufnahme eines Bilds im Hochformat unter [5**1: Autom. Drehen**] die Option [**Ein**zD] (S. [362\)](#page-361-0) gewählt haben, ist es nicht nötig, das Bild wie oben beschrieben zu drehen.

- Wenn das gedrehte Bild während der Bildwiedergabe nicht in der gewählten Ausrichtung angezeigt wird, stellen Sie [5**1: Autom. Drehen**] auf [**EinnnD <u>□</u>**] ein.
- **Movies können nicht gedreht werden.**

# <span id="page-333-0"></span>K **Schützen von Bildern**

Sie können wichtige Bilder vor versehentlichem Löschen durch die Löschfunktion der Kamera schützen.

#### **MENU Schützen von Einzelbildern**

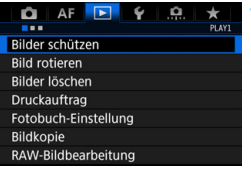

## **1 Wählen Sie [Bilder schützen].**

 Wählen Sie auf der Registerkarte [3**1**] die Option [**Bilder schützen**], und drücken Sie die Taste < $(F)$  >.

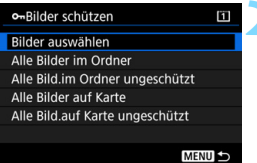

## **2 Wählen Sie [Bilder auswählen] aus.**

**Das Bild wird angezeigt.** 

# Bildschutzsymbol卤

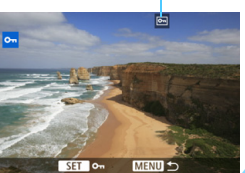

## **3 Wählen Sie ein Bild aus.**

- Wählen Sie das zu schützende Bild mit dem Schnellwahlrad  $\leq \mathbb{S}$ >
- Sie können auch ein Bild oder Movie aus der Index-Anzeige (S. [327](#page-326-1)) auswählen.

## **4 Schützen Sie das Bild.**

- Drücken Sie <  $(sF)$  >, um das ausgewählte Bild zu schützen. Das Symbol  $\leq$   $\boxed{M}$  > wird oben auf dem Bildschirm angezeigt.
- Drücken Sie die Taste <(Er) > erneut, um den Bildschutz zu deaktivieren. Das Symbol < $\overline{\mathbb{S}}$  > wird nicht mehr angezeigt.
- **Um ein weiteres Bild zu schützen** wiederholen Sie die Schritte 3 und 4.

#### **MENU Schützen aller Bilder in einem Ordner oder auf einer Karte**

Sie können alle Bilder in einem Ordner oder auf einer Karte gleichzeitig schützen.

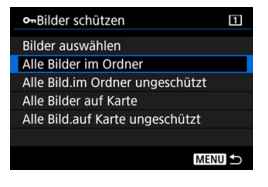

Wenn im Menü [3**1: Bilder schützen**] entweder [**Alle Bilder im Ordner**] oder [**Alle Bilder auf Karte**] eingestellt ist, werden alle Bilder im Ordner oder auf der Karte geschützt. Wenn Sie den Bildschutz abbrechen möchten, wählen Sie [**Alle Bild.im Ordner ungeschützt**] oder [**Alle Bild.auf Karte ungeschützt**].

#### **Wenn Sie die Karte formatieren** (S. [67](#page-66-0))**, werden auch die geschützten Bilder gelöscht.**

- Movies können ebenfalls geschützt werden.
	- Ein geschütztes Bild kann nicht durch die Löschfunktion entfernt werden. Um ein geschütztes Bild zu entfernen, müssen Sie zunächst den Bildschutz aufheben.
	- Wenn Sie alle Bilder löschen (S. [360](#page-359-0)), werden nur geschützte Bilder beibehalten. Auf diese Weise können Sie problemlos alle nicht mehr erforderlichen Bilder in einem Schritt löschen.
	- Wenn [**Alle Bilder auf Karte**] oder [**Alle Bild.auf Karte ungeschützt**] ausgewählt ist, wird der Schutz für die Bilder auf der Karte angewendet bzw. aufgehoben, die für [**Aufn./Play**] oder [**Wiedergabe**] unter [5**1: Aufn.funkt.+Karte/Ordner ausw**] ausgewählt ist.

#### **Schützen von Bildern mit der Taste <RATF>**

Während der Bildwiedergabe können Sie Bilder durch Drücken der Taste <RATF> schützen.

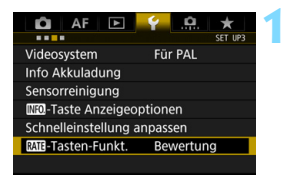

MII-Tasten-Funkt. Bewertung Schützen

#### **1 Wählen Sie [**m**-Tasten-Funkt.].**

 Wählen Sie auf der Registerkarte [5**3**] die Option [m**-Tasten-Funkt.**], und drücken Sie <(ET) >.

#### **2 Wählen Sie [Schützen].**

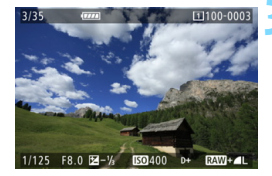

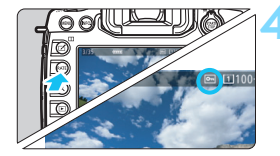

#### **3 Wählen Sie ein Bild aus.**

- Drücken Sie die Taste <**E**>, um die Bilder wiederzugeben.
- Wählen Sie das zu schützende Bild mit dem Schnellwahlrad  $\leq$   $\geq$ .
- Sie können auch ein Bild oder Movie aus der Index-Anzeige (S. [327](#page-326-0)) auswählen.

#### **4 Schützen Sie das Bild.**

- Wenn Sie die Taste <RATE> drücken, wird das Bild geschützt, und das Symbol < $\boxed{m}$  > wird angezeigt.
- Um den Bildschutz zu deaktivieren, drücken Sie erneut die Taste <RATE>. Das Symbol < $\overline{m}$ > wird nicht mehr angezeigt.

# <span id="page-336-0"></span>**Zuweisen von Bewertungen**

Sie können Bilder (Einzelbilder und Movies) mit einer von fünf Bewertungsmarkierungen bewerten: [\*]/[\*]/[\*]/[\*i]/[\*i]/[\*i]. Diese Funktion wird als Bewertung bezeichnet.

#### **Bewerten von Bildern mit der Taste <RATE>**

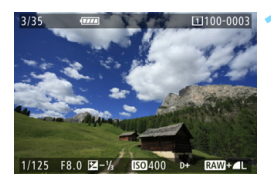

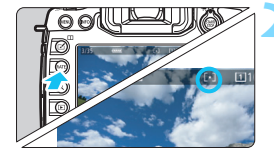

#### **1 Wählen Sie ein Bild aus.**

- Sie können in der Bildwiedergabe durch Drehen des Schnellwahlrads <5> ein Bild oder Movie zur Bewertung auswählen.
- **Sie können auch ein Bild oder Movie** aus der Index-Anzeige (S. [327](#page-326-0)) auswählen.

#### **2 Bewerten Sie das Bild.**

- Bei jedem Drücken der Taste <RATE> wird die Bewertungsmarkierung geändert: [\*]/[\*\*]/[\*\*]/[\*\*]/[\*\*]/Keine.
- Um ein weiteres Bild zu bewerten, wiederholen Sie die Schritte 1 und 2.

**T** • Wenn [ $\cdot$ 3: **MIE** - Tasten-Funkt.] auf [Schützen] eingestellt ist, ändern Sie die Einstellung in [**Bewertung**]. Wenn Sie die Taste <Q> drücken, während [**Bewertung**] unter

[ $\blacklozenge$ 3: **MIE** - Tasten-Funkt.] ausgewählt ist, können Sie die Bewertungsmarkierungen festlegen, die ausgewählt werden können, wenn Sie die Taste <RATE > drücken.

#### 3 **Zuweisen von Bewertungen über das Menü**

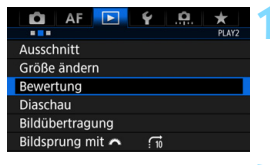

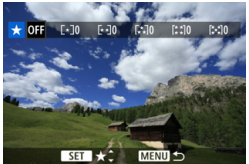

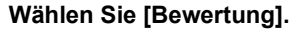

Wählen Sie auf der Registerkarte [3**2**] die Option [**Bewertung**] aus, und drücken Sie die Taste < GET) >.

#### **2 Wählen Sie ein Bild aus.**

- Drehen Sie das Schnellwahlrad < 3>. um ein Bild oder Movie auszuwählen, das bewertet werden soll.
- Wenn Sie die Taste < Q > drücken und das Hauptwahlrad < $\ell \rightarrow \ell$ entgegen dem Uhrzeigersinn drehen. können Sie ein Bild aus der Anzeige von drei Bildern auswählen. Um zur Einzelbildanzeige zurückzukehren, drehen Sie das Hauptwahlrad < $\mathcal{E}$ im Uhrzeigersinn.

#### **3 Bewerten Sie das Bild.**

- Drücken Sie < om>. Ein blauer Rahmen wird angezeigt, wie im Screenshot dargestellt.
- Drehen Sie das Schnellwahlrad <5>, um eine Bewertung zu wählen, und drücken Sie anschließend die  $Taste < (ser) > .$
- Wenn Sie das Bild mit einer Bewertungsmarkierung versehen, wird die Gesamtanzahl der neben der Bewertungsmarkierung angezeigten Bilder zusammengezählt.
- **2** Zum Bewerten eines weiteren Bilds wiederholen Sie die Schritte 2 und 3.

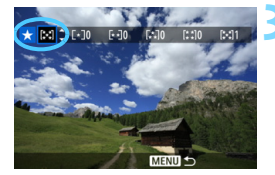

Insgesamt können bis zu 999 Bilder mit einer bestimmten Bewertung angezeigt werden. Wenn mehr als 999 Bilder mit einer bestimmten Bewertung vorhanden sind, wird [**###**] angezeigt.

# **Nutzen der Vorteile von Bewertungen**

- Mit [3**2: Bildsprung mit** 6] können Sie nur Bilder mit der angegebenen Bewertung anzeigen.
- **Mit [** $\triangleright$ **2: Diaschau**] können Sie nur Bilder mit einer bestimmten Bewertung wiedergeben.
- Mit Digital Photo Professional (EOS Software, S. [504\)](#page-503-0) können Sie nur Bilder mit einer bestimmten Bewertung auswählen (nur Einzelbilder).
- Unter Windows 8.1, Windows 8, Windows 7 usw. können Sie die Bewertung mit der Anzeige der Dateiinformationen oder dem mitgelieferten Bildanzeigeprogramm prüfen (nur JPEG-Bilder).

# Q **Schnelleinstellung während der Wiedergabe**

Während der Wiedergabe können Sie durch Drücken der Taste < [Q] > Folgendes einstellen: [J**: Bilder schützen**], [b: Bild rotieren], [★: Bewertung], [ $RW$ : RAW-Bildbearbeitung] (nur RAW-Bilder), [ $\exists$ 1: Größe ändern] (nur JPEG-Bilder), [中: Ausschnitt] (nur JPEG-Bilder), [ $\mathcal{B}_n$ : Überbelicht.warn.], [ $\mathcal{B}_n$ : AF-Feldanzeige] und [荷: Bildsprung **mit** 6].

Für Movies können **nur die oben in fett abgebildeten Funktionen** festgelegt werden.

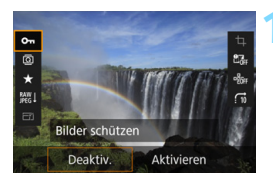

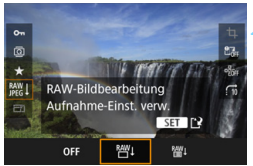

## **1 Drücken Sie die Taste <**Q**>.**

- Drücken Sie während der Wiedergabe die Taste < Q >.
- Die Schnelleinstellungsoptionen werden angezeigt.

## **2 Wählen Sie ein Element aus, und stellen Sie es ein.**

- Kippen Sie die Taste < $\frac{5}{2}$  > nach oben oder unten, um eine Funktion auszuwählen.
- **Die Einstellung der ausgewählten** Funktion wird am unteren Bildschirmrand angezeigt.
- Drehen Sie das Schnellwahlrad <5>, um sie einzustellen.
- Drücken Sie für RAW-Bildbearbeitung, Größenänderung und Zuschneiden auf < (ET) >, und legen Sie die Funktion fest. Detaillierte Informationen finden Sie zur RAW-Bildbearbeitung auf Seite [364](#page-363-0), zur Größenänderung auf Seite [369](#page-368-0) und zum Zuschneiden auf Seite [371.](#page-370-0) Mit der Taste <MENU> brechen Sie den Vorgang ab.

**3 Beenden Sie die Einstellung.**

Drücken Sie die Taste < Q >, um den Schnelleinstellungsbildschirm zu schließen.  $\bigoplus$  Um ein Bild zu drehen, stellen Sie [**41: Autom. Drehen**] auf [Ein **O** □ ] ein. Wenn für die Funktion [**Ein**<u>□</u>] oder [**Aus**] eingestellt ist, wird die Einstellung [ $@$  **Bild rotieren**] zwar mit dem Bild gespeichert, aber das Bild wird in der Anzeige nicht gedreht.

- 围 Wenn Sie die Taste < [Q] > während der Index-Anzeige drücken, wird zur Einzelbildanzeige umgeschaltet, und der Schnelleinstellungsbildschirm wird angezeigt. Wenn Sie die Taste < [Q] > erneut drücken, wird zur Indexanzeige zurückgewechselt.
	- Für Bilder, die mit einer anderen Kamera aufgenommen wurden, stehen u. U. nicht alle Optionen zur Verfügung.

# **• Möglichkeiten der Movie-Wiedergabe**

Sie können Movies mit einer der folgenden drei Methoden wiedergeben:

#### **Wiedergabe auf einem Fernsehgerät** (S. [351](#page-350-0))

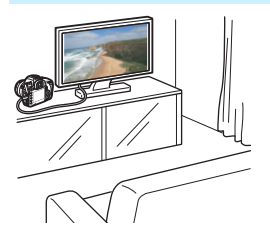

Durch Anschließen der Kamera an ein Fernsehgerät mit dem HDMI-Kabel HTC-100 (separat erhältlich) können Sie die Einzelbilder und Movies von der Kamera auf dem Fernsehgerät wiedergeben.

- Da Festplattenrekorder keinen HDMI-Anschluss haben, kann die Kamera nicht mit einem HDMI-Kabel an einen Festplattenrekorder angeschlossen werden.
	- Auch wenn die Kamera mit einem USB-Kabel an einen Festplattenrekorder angeschlossen ist, können Movies und Einzelbilder nicht wiedergegeben oder gespeichert werden.

#### Wiedergabe auf dem LCD-Monitor der Kamera (S. [344](#page-343-0)-[345](#page-344-0))

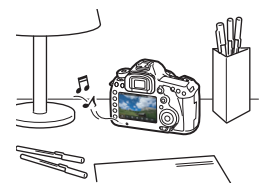

Sie können Movies auf dem LCD-Monitor der Kamera wiedergeben. Sie können auch die Szenen am Anfang und Ende des Movies herausschneiden und die auf der Karte gespeicherten Einzelbilder und Movies als automatische Diaschau wiedergeben.

Ein am Computer bearbeitetes Movie kann nicht erneut auf der Karte gespeichert und mit der Kamera wiedergegeben werden.

#### **Wiedergabe und Bearbeiten mit einem Computer**

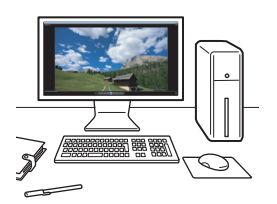

Verwenden Sie zur Wiedergabe oder Bearbeitung eines Movies vorinstallierte oder universelle Software, die mit dem Aufnahmeformat des Movies kompatibel ist.

Wenn Sie handelsübliche Software zur Wiedergabe oder Bearbeitung eines Movies verwenden, achten Sie darauf, dass die Software das Movie-Format MOV unterstützt. Um Einzelheiten zu handelsüblicher Software zu erhalten, wenden Sie sich bitte an den Softwarehersteller.

# <span id="page-343-0"></span>**'只 Wiedergeben von Movies**

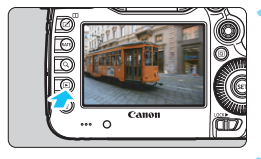

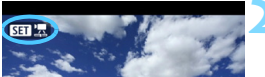

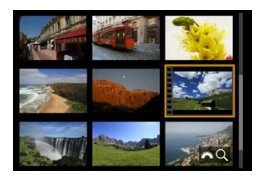

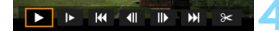

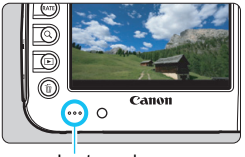

Lautsprecher

## **1 Zeigen Sie ein Bild an.**

Drücken Sie die Taste <E>, um ein Bild anzuzeigen.

#### **2 Wählen Sie ein Movie.**

- Wählen Sie das wiederzugebende Movie mit dem Wahlrad  $\leq$   $\geq$ .
- In der Einzelbildanzeige gibt das Symbol  $\leq 51$   $\frac{1}{25}$  > oben links an, dass es sich um ein Movie handelt.
- In der Indexanzeige ist anhand der Lochung am linken Bildrand zu erkennen, dass es sich um ein Movie handelt. **Da Movies in der Indexanzeige nicht wiedergegeben werden können, drücken Sie die Taste <**0**>, um zur Einzelbildanzeige zu wechseln.**

#### **3 Drücken Sie in der Einzelbildanzeige die Taste <** $(SET)$ **>.**

- Die Wiedergabeleiste für Movies wird am unteren Bildschirmrand angezeigt.
- **4 Geben Sie das Movie wieder.**
- Wählen Sie [ $\blacktriangleright$ ] (Wiedergabe), und drücken Sie dann die Taste < $s_{ET}$ >.
- Die Wiedergabe des Movies startet.
- $\bullet$  Durch Drücken der Taste < $(s_{ET})$ > wird die Movie-Wiedergabe angehalten.
- Während der Movie-Wiedergabe können Sie durch Drehen des Hauptwahlrads < $\leq$  die Lautstärke anpassen.
- Weitere Informationen zur Wiedergabe finden Sie auf der nächsten Seite.

Die Kamera kann unter Umständen Movie-Aufnahmen einer anderen Kamera nicht wiedergeben.

#### <span id="page-344-0"></span>**Wiedergabeleiste für Movies**

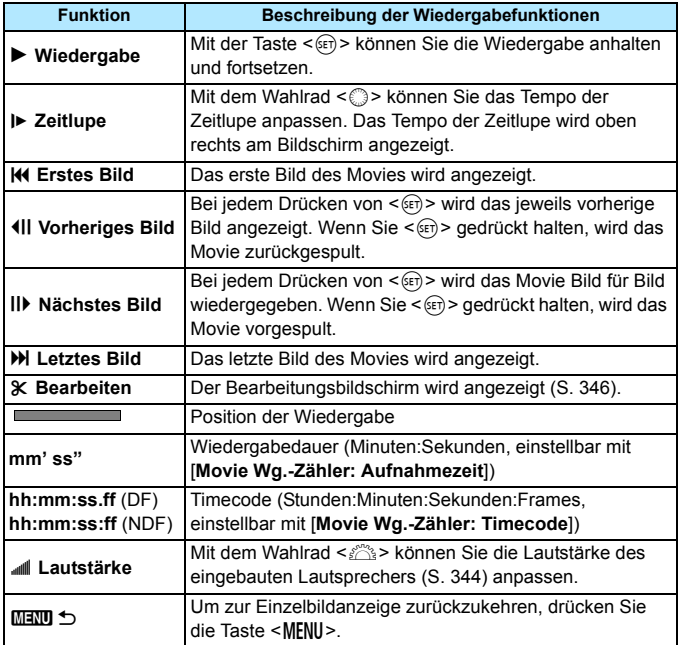

- 副 Mit voll aufgeladenem Akku LP-E6N beträgt die Wiedergabezeit bei Raumtemperatur (23 °C) ca. 3 Std. 20 Min.
	- Wenn Sie die Kamera für die Movie-Wiedergabe an ein Fernsehgerät anschließen (S. [351\)](#page-350-0), stellen Sie die Lautstärke über das Fernsehgerät ein. (Die Lautstärke lässt sich nicht mit dem Hauptwahlrad < $\frac{1}{2}$ > verändern.) Wenn eine Rückkopplung verursacht wird, entfernen Sie die Kamera weiter vom Fernsehgerät, oder verringern Sie die Tonlautstärke des Fernsehgeräts.
	- Wenn Sie während einer Movie-Aufnahme ein Einzelbild aufnehmen, wird das Einzelbild während der Movie-Wiedergabe ca. 1 Sekunde lang angezeigt.

# <span id="page-345-0"></span>X **Bearbeiten der Szenen am Anfang und Ende eines Movies**

Sie können die Szenen am Anfang und Ende eines Movies ungefähr in 1-Sekunden-Schritten bearbeiten. Sie können auch Zeitraffer-Movies bearbeiten.

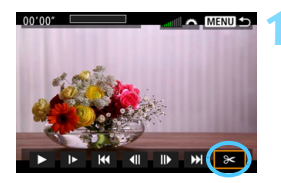

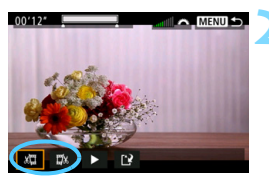

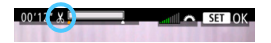

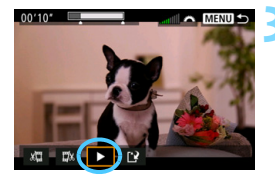

## **1 Wählen Sie auf dem Movie-Wiedergabebildschirm die Option [**X**].**

 Die Movie-Bearbeitungsanzeige wird unten auf dem Bildschirm angezeigt.

## **2 Bestimmen Sie den Teil, der herausgeschnitten werden soll.**

- Wählen Sie entweder [ $\sqrt{u}$ ] (Schnittanfang) oder  $\left[\frac{w}{w}\right]$ (Schnittende). Drücken Sie anschließend die Taste < $(n)$ .
- Kippen Sie < $\frac{4}{5}$  > nach links oder rechts, um die vorherigen oder nachfolgenden Bilder anzuzeigen. Indem Sie die Taste gedrückt halten, werden die Bilder schnell vorwärts oder rückwärts durchgeblättert. Drehen Sie das Schnellwahlrad <1)>, um die Wiedergabe Bild für Bild fortzusetzen.
- Nachdem Sie den zu bearbeitenden Teil ermittelt haben, drücken Sie die Taste <6m) >. Der weiß hervorgehobene Teil im oberen Bereich des Bildschirms bleibt erhalten.

#### **3 Überprüfen Sie das bearbeitete Movie.**

- Wählen Sie [ $\blacktriangleright$ ], und drücken Sie < $(F)$ >, um das bearbeitete Movie wiederzugeben.
- Gehen Sie zurück zu Schritt 2, um Änderungen an der Bearbeitung vorzunehmen.
- Drücken Sie zum Beenden der Bearbeitung die Taste <MENU>, und wählen Sie im Bestätigungsdialog [**OK**].

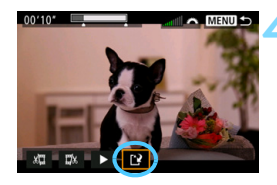

#### **4 Speichern Sie das bearbeitete Movie.**

- Wählen Sie [W], und drücken Sie anschließend die Taste < $(F)$ >.
- Der Speicherbildschirm wird angezeigt.
- Um das Movie als neues Movie zu speichern, wählen Sie [**Neue Datei**]. Zum Speichern des Movies und Überschreiben der ursprünglichen Movie-Datei wählen Sie [**Überschreiben**]. Drücken Sie anschließend  $\leq$   $\leq$   $\geq$ .
- Wählen Sie im Bestätigungsdialog [**OK**], um das bearbeitete Movie zu speichern und zum Movie-Wiedergabebildschirm zurückzukehren.

- Da die Bearbeitung in 1-Sekunden-Schritten erfolgt (Position im oberen Bereich des Bildschirms durch [  $\&$  ] gekennzeichnet), kann sich die genaue Position, an der das Movie bearbeitet wird, geringfügig von der angegebenen Position unterscheiden.
	- Wenn die Karte nicht genügend freien Speicherplatz aufweist, ist [**Neue Datei**] nicht verfügbar.
	- Wenn der Akkuladezustand niedrig ist, ist eine Bearbeitung von Movies nicht möglich. Verwenden Sie einen vollständig aufgeladenen Akku.
	- Mit einer anderen Kamera aufgenommenen Movies können mit dieser Kamera nicht bearbeitet werden.

# **MENU Diaschau (Automatische Wiedergabe)**

Sie können die auf der Karte gespeicherten Bilder als automatische Diaschau wiedergeben.

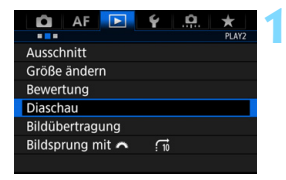

Anzahl der wiedergegebenen Bilder

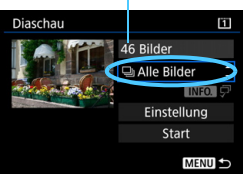

## **1 Wählen Sie [Diaschau].**

Wählen Sie auf der Registerkarte [3**2**] die Option [**Diaschau**], und drücken Sie die Taste < $(F)$ >.

#### **2 Wählen Sie die gewünschten Bilder aus.**

 Wählen Sie die gewünschte Option auf dem Bildschirm aus, und drücken Sie die Taste < $(F)$ >.

#### **Alle Bilder/Movies/Fotos/Schützen**

 Wählen Sie eine der folgenden Optionen: [j**Alle Bilder**], [k**Movies**], [z**Fotos**] oder [J**Schützen**]. Drücken Sie anschließend die Taste < $(n)$ .

#### **Datum/Ordner/Bewertung**

- Wählen Sie eine der folgenden Optionen: [i**Datum**], [n**Ordner**] oder [9**Bewertung**].
- Wenn  $\leq$  MTM  $\sqrt{p}$  > markiert ist, drücken Sie die Taste <INFO.>.
- **Wählen Sie die gewünschte Einstellung.** und drücken Sie die Taste <(sET) >.

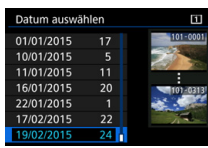

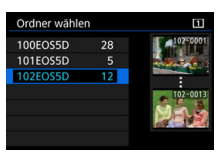

#### **Datum Ordner Bewertung**

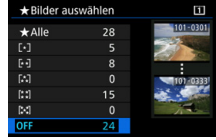

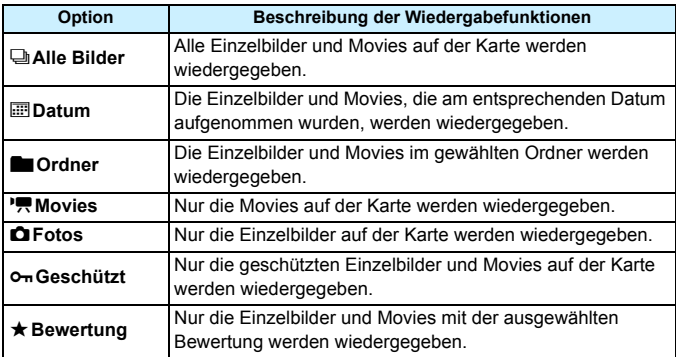

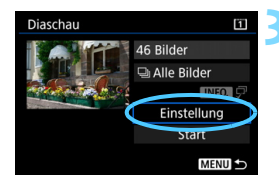

## **3 Konfigurieren Sie [Einstellung] wie gewünscht.**

- Wählen Sie [**Einstellung**], und drücken Sie < GET) >.
- **Legen Sie die Einstellungen für** [**Anzeigedauer**] und [**Wiederholen**] für Einzelbilder fest.
- Wenn Sie die Einstellungen vorgenommen haben, drücken Sie die Taste <MENU>.

#### **Anzeigedauer Wiederholen**

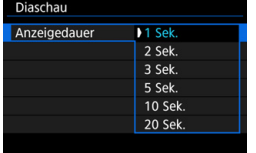

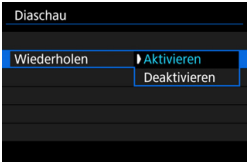

Die Bilder auf der Karte, die für [**Aufn./Play**] oder [**Wiedergabe**] unter [5**1: Aufn.funkt.+Karte/Ordner ausw**] ausgewählt wurde, werden wiedergegeben.

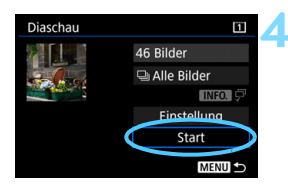

#### **4 Starten Sie die Diaschau.**

- Wählen Sie [**Start**], und drücken Sie dann die Taste < $(F)$  >.
- Nachdem [**Bild ... laden**] angezeigt wurde, wird die Diaschau gestartet.

#### **5 Verlassen Sie die Diaschau.**

Drücken Sie die Taste <MENU>, um die Diaschau zu verlassen und zum Bildschirm für die Einstellungen zurückzukehren.

同 Wenn Sie die Diaschau anhalten möchten, drücken Sie die Taste <6m)>. Wenn die Wiedergabe angehalten wird, wird oben links im Bild das Symbol [II] angezeigt. Drücken Sie die Taste <(Er) > erneut, um die Diaschau fortzusetzen.

- Während der automatischen Wiedergabe können Sie die Taste <INFO.> drücken, um das Anzeigeformat für Einzelbilder (S. [320](#page-319-0)) zu ändern.
- Während der Movie-Wiedergabe können Sie durch Drehen des Hauptwahlrads < $\frac{1}{2}$ > die Lautstärke anpassen.
- Während der automatischen Wiedergabe oder wenn die Diaschau angehalten wird, können Sie das Schnellwahlrad < s> drehen, um ein anderes Bild anzuzeigen.
- Während der automatischen Wiedergabe ist die automatische Abschaltung deaktiviert.
- Die Anzeigedauer kann von Bild zu Bild verschieden sein.
- Informationen zur Anzeige der Diaschau auf dem Fernsehbildschirm erhalten Sie auf Seite [351](#page-350-0).

# <span id="page-350-0"></span>**Anzeigen der Bilder auf einem Fernsehgerät**

Durch Anschließen der Kamera an ein Fernsehgerät mit einem HDMI-Kabel (separat erhältlich) können Sie die Einzelbilder und Movies von der Kamera auf dem Fernsehgerät wiedergeben. Die Verwendung des HDMI-Kabels HTC-100 (separat erhältlich) wird empfohlen.

Wenn das Bild nicht auf dem Fernsehbildschirm angezeigt wird, stellen Sie [5**3: Videosystem**] korrekt auf [**Für NTSC**] bzw. [**Für PAL**] ein (je nach dem Videosystem des Fernsehgeräts).

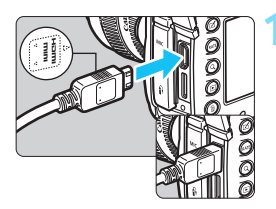

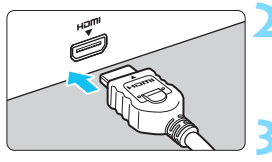

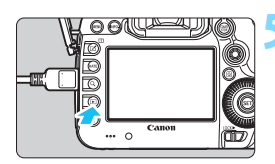

## **1 Verbinden Sie das HDMI-Kabel mit der Kamera.**

 Achten Sie darauf, dass das Logo <**△HDMI MINI**> zur Vorderseite der Kamera zeigt, wenn Sie das Kabel mit dem Anschluss <HDMI OUT > verbinden

## **2 Verbinden Sie das HDMI-Kabel mit dem Fernsehgerät.**

 Verbinden Sie das HDMI-Kabel mit dem HDMI-Eingang (HDMI IN) des Fernsehgeräts.

**3 Schalten Sie das Fernsehgerät ein, und stellen Sie dessen Videoeingangsschalter auf den entsprechenden Anschluss.**

**4 Stellen Sie den Hauptschalter der**  Kamera auf < $ON$ >.

# **Drücken Sie die Taste <** $\blacktriangleright$ **.**

- Das Bild wird auf dem Fernsehbildschirm angezeigt. (Auf dem LCD-Monitor der Kamera wird nichts angezeigt.)
- Die Bilder werden automatisch mit der höchstmöglichen Auflösung des angeschlossenen Fernsehgeräts angezeigt.
- Durch Drücken der Taste <INFO.> können Sie die angezeigten Informationen ändern.
- Informationen zur Wiedergabe von Movies finden Sie auf Seite [344.](#page-343-0)
- Stellen Sie die Lautstärke des Movies über das Fernsehgerät ein. Die Lautstärke kann nicht über die Kamera eingestellt werden.
	- Schalten Sie Kamera und Fernsehgerät aus, bevor Sie die Verbindung herstellen oder trennen.
	- Je nach Fernsehbildschirm wird möglicherweise ein Teil des Bilds abgeschnitten.
	- Verbinden Sie keine anderen Geräte mit dem Anschluss <HDMI OUT> der Kamera. Andernfalls kann es zu Fehlfunktionen kommen.
	- Einige Fernsehgeräte sind unter Umständen nicht in der Lage, die aufgenommenen Movies wiederzugeben.

#### **Verwenden von HDMI CEC-kompatiblen Fernsehgeräten**

Wenn Sie die Kamera über ein HDMI-Kabel an ein Fernsehgerät anschließen, das mit HDMI CEC\* (High-Definition Multimedia Interface Consumer Electronics Control) kompatibel ist, können Sie die Wiedergabe über die Fernbedienung des Fernsehgeräts steuern.

\* Eine HDMI-Standardfunktion zur gegenseitigen Steuerung mehrerer HDMI-Geräte, sodass diese über eine einzige Fernbedienung bedient werden können.

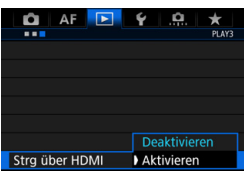

#### **1 Stellen Sie [Strg über HDMI] auf [Aktivieren] ein.**

- Wählen Sie auf der Registerkarte [3**3**] die Option [**Strg über HDMI**], und drücken Sie anschließend die Taste < $s_{ET}$  >.
- Wählen Sie [**Aktivieren**], und drücken Sie anschließend die Taste <(sET) >.

#### **2 Verbinden Sie die Kamera mit einem Fernsehgerät.**

- Schließen Sie die Kamera mit einem HDMI-Kabel an das Fernsehgerät an.
- Der Signaleingang des Fernsehgeräts wechselt automatisch zu dem HDMI-Anschluss, mit dem die Kamera verbunden ist. Wenn er nicht automatisch wechselt, wählen Sie über die Fernbedienung des Fernsehgeräts den HDMI-Eingang, mit dem das Kabel verbunden ist.

#### **3 Drücken Sie an der Kamera die**  Taste  $\leq$   $\geq$   $\geq$ .

 Auf dem Fernsehbildschirm wird ein Bild angezeigt, und Sie können die Wiedergabe der Bilder mit der Fernbedienung des Fernsehgeräts steuern.

#### **4 Wählen Sie ein Bild aus.**

**• Richten Sie die Fernbedienung auf das** Fernsehgerät, und drücken Sie die Taste  $\leftarrow/\rightarrow$ . um ein Bild auszuwählen.

#### **5 Drücken Sie die Bestätigungstaste der Fernbedienung.**

- **INFO. Menü zur Movie-Wiedergabe**
- 888 INFO.

**Menü zur Einzelbildwiedergabe**

- ↰ : Zurück
- 鼺 : 9-Bild-Index
- 昱 : Movie wiedergeben
- ⊕ : Diaschau
- : Aufnahmeinformationen anzeigen
- 靣 : Drehen

 $\overline{\mathbb{R}}$ 

- Das Menü mit den links gezeigten Wiedergabefunktionen wird eingeblendet.
- Drücken Sie die Taste ←/→. um die gewünschte Option auszuwählen, und anschließend die Bestätigungstaste. Wenn Sie eine Diaschau anzeigen möchten, drücken Sie die Taste 1/1, um eine Option zu wählen, und anschließend die Bestätigungstaste.
- Wenn Sie [**Zurück**] auswählen und die Bestätigungstaste drücken, wird das Menü ausgeblendet, und Sie können mit der Taste ←/→ ein Bild auswählen.

Bei der Anzeige von zwei Bildern (S. [332\)](#page-331-0) ist keine Steuerung der Wiedergabe mit der Fernbedienung des Fernsehgeräts möglich. Wenn Sie die Wiedergabe mit der Fernbedienung des Fernsehgeräts steuern möchten, drücken Sie zunächst die Taste < $\square$ >, um zur Einzelbildanzeige zurückzukehren.

- Bei einigen Fernsehgeräten werden Sie aufgefordert, zuerst die HDMI CEC-Verbindung herzustellen. Einzelheiten hierzu finden Sie in der Bedienungsanleitung des Fernsehgeräts.
	- Bei einigen Fernsehgeräten funktioniert dies eventuell nicht ordnungsgemäß, selbst wenn sie mit HDMI CEC kompatibel sind. Stellen Sie in diesem Fall unter [**▶ 3: Strg über HDMI**] die Option [**Deaktivieren**] ein, und steuern Sie die Wiedergabe mithilfe der Kamera.

# a **Kopieren von Bildern**

Die auf einer Karte aufgenommenen Bilder können auf eine andere Karte kopiert werden.

## **MENU Kopieren einzelner Bilder**

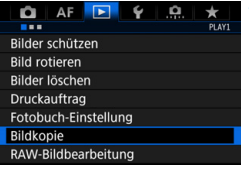

# **1 Wählen Sie [Bildkopie].**

Wählen Sie auf der Registerkarte [3**1**] die Option [**Bildkopie**], und drücken Sie anschließend die Taste  $<$  (SET)  $>$ .

#### 回Bildkopie Ouelle  $[1]$  $\overline{2}$ Noch frei 14.7 GB Wahl **Bildwahl** Alle Aufn **MENU**

Niedrigste Dateinummer

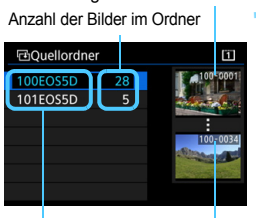

Ordnername Höchste Dateinummer

## **2 Wählen Sie [Bildwahl].**

- Überprüfen Sie Nummer und Restkapazität der Quell- und Zielkarte.
- Wählen Sie [**Bildwahl**], und drücken Sie die Taste < $(F)$  >.

#### **3 Wählen Sie den Ordner aus.**

- Wählen Sie den Ordner mit dem zu kopierenden Bild aus, und drücken  $Sie < (SET)$
- Wählen Sie den gewünschten Ordner anhand der rechts angezeigten Bilder aus.
- Es werden die Bilder des ausgewählten Ordners angezeigt.

Die Quelle der Kopie ist die Karte, die für [**Aufn./Play**] oder [**Wiedergabe**] unter [ $\blacklozenge$ 1: Aufn.funkt.+Karte/Ordner ausw] ausgewählt wurde.

Gesamtanzahl der ausgewählten Bilder

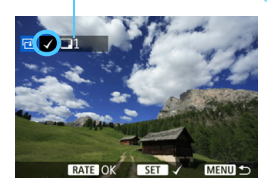

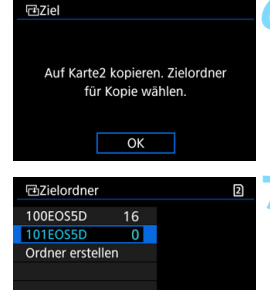

#### **4 Wählen Sie die zu kopierenden Bilder.**

- Drehen Sie das Schnellwahlrad <5>, um ein zu kopierendes Bild zu wählen, und drücken Sie anschließend die Taste < $(n)$ .
- Das Symbol  $[\checkmark]$  wird oben links auf dem Bildschirm angezeigt.
- $\bullet$  Wenn Sie die Taste <  $\mathbb{Q}$  > drücken und das Hauptwahlrad < $\frac{1}{2}$ > entgegen dem Uhrzeigersinn drehen, können Sie ein Bild aus der Anzeige von drei Bildern auswählen. Um zur Einzelbildanzeige zurückzukehren, drehen Sie das Hauptwahlrad < $\frac{1}{2}$  > im Uhrzeigersinn.
- Wenn Sie weitere zu kopierende Bilder auswählen möchten, wiederholen Sie Schritt 4.

## **Drücken Sie die Taste <RATF>.**

 Wenn Sie alle zu kopierenden Bilder ausgewählt haben, drücken Sie die Taste <RATE >.

## **6 Wählen Sie [OK].**

 Überprüfen Sie die Karte, auf die die Bilder kopiert werden, und wählen Sie dann [**OK**].

#### **7 Wählen Sie den Zielordner aus.**

- Wählen Sie den Zielordner aus, auf den Sie die Bilder kopieren möchten, und drücken Sie  $\leq$   $\frac{1}{(5E)}$ .
- **Cam Erstellen eines neuen Ordners** wählen Sie [**Ordner erstellen**].

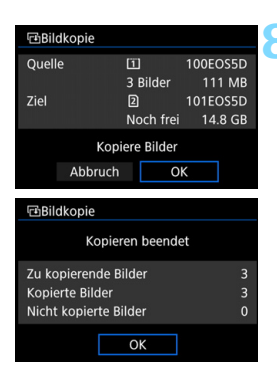

# **8 Wählen Sie [OK].**

- Überprüfen Sie die Daten der Quellund Zielkarte, und wählen Sie [**OK**].
- Der Kopiervorgang wird gestartet, und der Fortschritt wird angezeigt.
- **Sobald der Kopiervorgang** abgeschlossen ist, wird das Ergebnis angezeigt. Wählen Sie [**OK**] aus, um zum Bildschirm in Schritt 2 zurückzukehren.

## 3**Kopieren aller Bilder in einem Ordner oder auf einer Karte**

Sie können alle Bilder in einem Ordner oder auf einer Karte gleichzeitig kopieren.

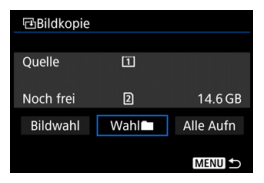

Wählen Sie unter [x**1: Bildkopie**] die Option [Wahl<sup>n</sup>] oder [Alle Aufn], um alle Bilder in einem Ordner oder auf einer Karte zu kopieren.

- R. Das kopierte Bild hat den gleichen Dateinamen wie das Quellenbild.
	- Wenn [**Bildwahl**] festgelegt wurde, können Sie Bilder in mehreren Ordnern nicht gleichzeitig kopieren. Wählen Sie die Bilder in den einzelnen Ordnern aus, um sie Ordner für Ordner zu kopieren.
	- Wenn ein Bild in einen Zielordner oder auf eine Zielkarte kopiert wird, der oder die bereits ein Bild mit derselben Dateinummer enthält, wird Folgendes angezeigt: [**Bild überspringen u.fortfahren**] [**Bestehendes Bild ersetzen**] [**Kopieren abbrechen**]. Wählen Sie das Kopierverfahren aus, und drücken Sie anschließend die Taste < $(F)$ >.
		- [**Bild überspringen u.fortfahren**]: Alle Bilder im Quellordner, die die gleiche Bildnummer wie Bilder im Zielordner haben, werden übersprungen und nicht kopiert.
		- [**Bestehendes Bild ersetzen**]: Alle Bilder im Zielordner, die die gleiche Bildnummer wie die Quellenbilder (einschließlich der geschützten Bilder) haben, werden überschrieben.

Wenn ein Bild überschrieben wird, für das ein Druckauftrag vorliegt (S. [389\)](#page-388-0), müssen Sie den Druckauftrag erneut erstellen.

- Die Informationen zum Druckauftrag, zur Übertragung und zum Fotobuchauftrag eines Bilds gehen beim Kopieren des Bilds verloren.
- Während des Kopiervorgangs sind keine Aufnahmen möglich. Wählen Sie [**Abbruch**], bevor Sie eine Aufnahme machen.

# L **Löschen von Bildern**

Sie können nicht benötigte Bilder wählen und einzeln löschen oder sie zusammen als Stapel löschen. Geschützte Bilder (S. [334](#page-333-0)) werden nicht gelöscht.

**Ein gelöschtes Bild kann nicht wiederhergestellt werden. Prüfen Sie daher vor jedem Löschvorgang, ob Sie das Bild wirklich nicht mehr benötigen. Schützen Sie wichtige Bilder vor versehentlichem Löschen. Beim Löschen eines RAW+JPEG-Bilds werden das RAW- und das JPEG-Bild gelöscht.**

## **Löschen einzelner Bilder**

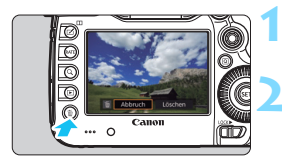

- **1 Geben Sie das zu löschende Bild wieder.**
- **2 Drücken Sie die Taste <**L**>.**
	- Das Menü "Löschen" wird angezeigt.

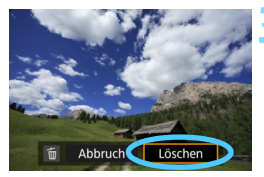

#### **3 Löschen Sie das Bild.**

 Wählen Sie die Option [**Löschen**], und drücken Sie die Taste < (sET) >. Das angezeigte Bild wird gelöscht.

Wenn Sie [8**3: Standard-Löschoption**] auf [**[Löschen] ausgewählt**] einstellen, können Sie Bilder schneller löschen (S. [412](#page-411-0)).

#### **MENU** Markieren [√] von Bildern, die im Stapel gelöscht werden sollen

Wenn Sie die zu löschenden Bilder mit < v > markieren, können Sie mehrere Bilder gleichzeitig löschen.

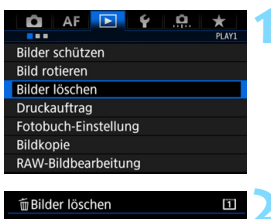

# **1 Wählen Sie [Bilder löschen].**

● Wählen Sie auf der Registerkarte [3**1**] die Option [**Bilder löschen**], und drücken Sie die Taste <(sET) >.

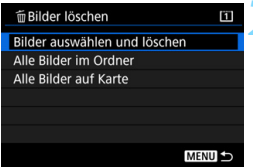

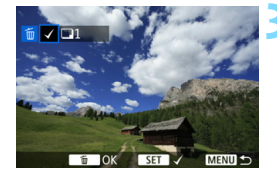

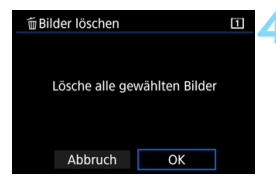

#### **2 Wählen Sie [Bilder auswählen und löschen].**

- **Das Bild wird angezeigt.**
- Wenn Sie die Taste < Q > drücken und das Hauptwahlrad < $\frac{1}{2}$  > entgegen dem Uhrzeigersinn drehen, können Sie ein Bild aus der Anzeige von drei Bildern auswählen. Um zur Einzelbildanzeige zurückzukehren, drehen Sie das Hauptwahlrad < $\frac{1}{2}$ > im Uhrzeigersinn.

#### **3 Wählen Sie die zu löschenden Bilder.**

- Drehen Sie das Schnellwahlrad < $\textcircled{\scriptsize\textsf{a}}$ >. um das zu löschende Bild zu wählen, und drücken Sie die Taste <0>.
- Eine  $\sqrt{\ }$ -Markierung wird oben links auf dem Bildschirm angezeigt.
- Wenn Sie weitere zu löschende Bilder auswählen möchten, wiederholen Sie Schritt 3.

#### **4 Löschen Sie das Bild.**

- Drücken Sie die Taste < $\overline{m}$  > und anschließend [**OK**].
- Die ausgewählten Bilder werden in einem Stapel gelöscht.

#### <span id="page-359-0"></span>3**Löschen aller Bilder in einem Ordner oder auf einer Karte**

Sie können alle Bilder in einem Ordner oder auf einer Karte gleichzeitig löschen. Wenn [3**1: Bilder löschen**] entweder auf [**Alle Bilder im Ordner**] oder auf [**Alle Bilder auf Karte**] eingestellt ist, werden alle Bilder im Ordner oder auf der Karte gelöscht.

围

Um alle Bilder einschließlich geschützter Bilder zu löschen, müssen Sie die Karte formatieren (S. [67](#page-66-0)).

Die Bilder auf der Karte, die für [**Aufn./Play**] oder [**Wiedergabe**] unter [5**1: Aufn.funkt.+Karte/Ordner ausw**] ausgewählt wurde, werden gelöscht.
# **Ändern der Bildwiedergabeeinstellungen**

### 3 **Anpassen der Helligkeit des LCD-Monitors**

Die Helligkeit des LCD-Monitors wird entsprechend dem Umgebungslicht automatisch für eine optimale Anzeige angepasst. Sie können die automatische Anpassung der Helligkeit (heller oder dunkler) einstellen oder diese Anpassung manuell vornehmen.

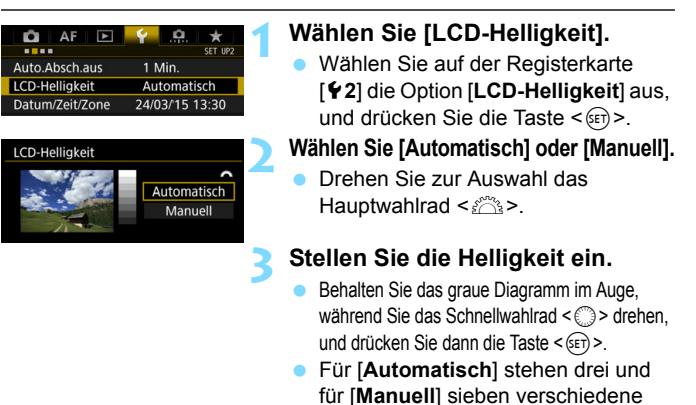

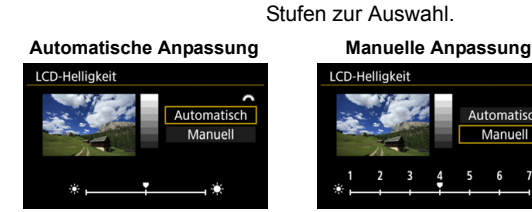

围

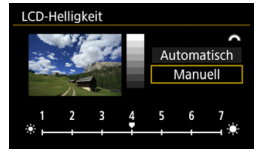

Achten Sie bei Verwendung von [**Automatisch**] darauf, dass der runde Umgebungslichtsensor (S. [28](#page-27-0)) unter dem LCD-Monitor nicht von einem Finger o. Ä. abgedeckt wird.

- Um die Belichtung eines Bilds zu prüfen, empfiehlt sich die Betrachtung des Histogramms (S. [326\)](#page-325-0).
	- Während der Wiedergabe wird durch Drücken der Taste <2.5 > der Bildschirm aus Schritt 2 angezeigt.

### 3**Automatisches Drehen von Aufnahmen im Hochformat**

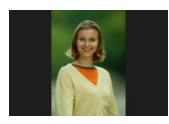

Aufnahmen im Hochformat werden automatisch gedreht, damit sie auf dem LCD-Monitor der Kamera und auf dem Computerbildschirm im Hoch- und nicht im Querformat angezeigt werden. Sie können die Einstellung für diese Funktion ändern.

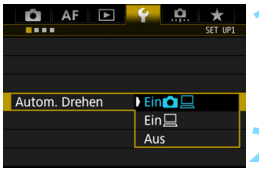

### **1 Wählen Sie [Autom. Drehen].**

**Wählen Sie auf der Registerkarte** [5**1**] die Option [**Autom. Drehen**], und drücken Sie die Taste <(er) >.

### **2 Legen Sie das automatische Drehen fest.**

 Wählen Sie die gewünschte Einstellung, und drücken Sie die Taste  $\leq$   $(F)$  >.

# **Ein** $\Omega$

Aufnahmen im Hochformat werden bei der Wiedergabe auf dem LCD-Monitor der Kamera und dem Computer automatisch gedreht.

 $\bullet$  Ein $\Box$ 

Aufnahmen im Hochformat werden nur auf dem Computer automatisch gedreht.

**Aus**

Aufnahmen im Hochformat werden nicht automatisch gedreht.

Die automatische Drehung funktioniert nicht mit Bildern, die bei der Einstellung [**Aus**] für automatisches Drehen im Hochformat aufgenommen wurden. Selbst wenn Sie die Einstellung später für die Wiedergabe in [**Ein**] ändern, lassen sich diese Aufnahmen nicht drehen.

- 围 Aufnahmen im Hochformat werden für die Rückschauzeit direkt nach der Aufnahme nicht automatisch gedreht.
	- Wenn Sie die Kamera während der Aufnahme im Hochformat nach oben oder unten richten, wird das Bild bei der Wiedergabe u. U. ebenfalls nicht automatisch gedreht.
	- Werden Aufnahmen im Hochformat nicht automatisch auf dem PC-Bildschirm gedreht, bedeutet dies, dass die von Ihnen verwendete Software nicht in der Lage ist, das Bild zu drehen. Es wird empfohlen, die EOS Software zu verwenden.

# **Nachträgliche Bildbearbeitung**

**10**

Sie können RAW-Bilder bearbeiten und die Größe von JPEG-Bildern ändern oder diese zuschneiden.

Das Symbol  $\hat{x}$  oben rechts neben einem Funktionstitel zeigt eine Funktion an, die nur in den folgenden Modi verwendet werden kann: < $P$ > < $Tv$ > < $Av$ > < $M$ > < $B$ >.

- Die Kamera kann unter Umständen Movie-Aufnahmen einer anderen Kamera nicht verarbeiten.
	- Die nachträgliche Bildbearbeitung, die in diesem Kapitel beschrieben wird, kann nicht vorgenommen werden, während die Kamera über ein Schnittstellenkabel mit einem PC verbunden ist.

# RAWL Bearbeiten von RAW-Bildern mit der Kamera<sup>\*</sup>

Sie können  $\overline{RM}$ -Bilder mit der Kamera bearbeiten und sie als JPEG-Bilder speichern. Da das RAW-Bild selbst nicht verändert wird, können Sie unterschiedliche Bearbeitungsbedingungen anwenden und eine beliebige Anzahl von JPEG-Bildern daraus erstellen.

M **RAW** - und S RAW - Bilder können nicht mit der Kamera bearbeitet werden. Mit Digital Photo Professional (EOS Software, S. [504](#page-503-0)) können Sie diese Bilder bearbeiten.

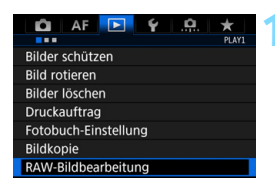

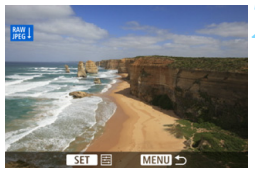

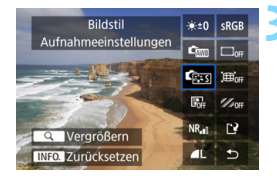

### **1 Wählen Sie [RAW-Bildbearbeitung].**

- Wählen Sie auf der Registerkarte [3**1**] die Option [**RAW-Bildbearbeitung**], und drücken Sie dann die Taste < $(s_{ET})$  >.
- Die **1200**-Bilder werden angezeigt.

### **2 Wählen Sie ein Bild aus.**

- Wählen Sie das Bild, das Sie bearbeiten möchten, mit dem Schnellwahlrad  $\leq$  > aus.
- Wenn Sie die Taste < Q > drücken und das Hauptwahlrad < $\frac{6}{3}$  > entgegen dem Uhrzeigersinn drehen, können Sie ein Bild aus der Index-Anzeige auswählen.

### **3 Bearbeiten Sie das Bild.**

- Drücken Sie < GET) >, um die RAW-Bearbeitungsoptionen anzuzeigen (S. [366](#page-365-0)).
- Wählen Sie mit der Taste < $\leftrightarrow$  > eine Option aus, und drehen Sie das Schnellwahlrad  $\leq$  >, um deren Einstellung zu ändern.
- **Das angezeigte Bild wird mit** Einstellungen wie "Helligkeitsregelung", "Weißabgleich" usw. dargestellt.
- Um während der Aufnahme zu den Bildeinstellungen zurückzukehren, drücken Sie die Taste <BNFO >.

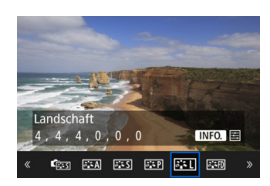

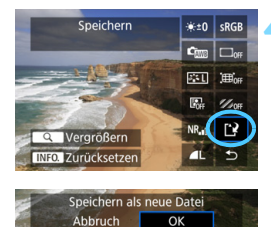

# **Anzeigen des Einstellungsbildschirms**

 $\bullet$  Drücken Sie < $(F)$ >, um den Einstellungsbildschirm anzuzeigen. Drehen Sie das Wahlrad < site oder < $\frac{1}{2}$ >, um die Einstellung zu ändern. Drücken Sie die Taste <(ET) >, um die Einstellung zu speichern und zum vorherigen Bildschirm zurückzukehren.

# **4 Speichern Sie das Bild.**

- Wählen Sie [N] (Speichern), und drücken Sie anschließend die Taste < $(s_{ET})$  >.
- Wählen Sie [**OK**], um das Bild zu speichern.
- Prüfen Sie den Zielordner und die Bilddateinummer, und wählen Sie dann [**OK**].
- **Um ein weiteres Bild zu bearbeiten,** wiederholen Sie die Schritte 2 bis 4.

# <span id="page-364-0"></span>**Vergrößerte Ansicht**

Sie können das Bild vergrößern, indem Sie in Schritt 3 die Taste < Q > drücken. Die Vergrößerung ist je nach Pixelanzahl der unter [**RAW-Bildbearbeitung**] festgelegten [**Bildqualität**] unterschiedlich. Mit < $\frac{35}{20}$  > können Sie sich durch das vergrößerte Bild bewegen. Um die vergrößerte Ansicht zu beenden, drücken Sie erneut auf die Taste < Q >.

# **Ausschnitt/Seitenverhältnis**

Bei Bildern, bei deren Aufnahme die Funktion [z**4: Ausschn./Seitenverh.**] (S. [154\)](#page-153-0) auf eine andere Option als [**Vollformat**] eingestellt war, werden Rahmenlinien angezeigt, die den Aufnahmebereich angeben. Aus RAW-Bildern generierte JPEG-Bilder werden mit dem eingestellten Ausschnittbereich bzw. Seitenverhältnis gespeichert.

### <span id="page-365-0"></span>**RAW-Bildbearbeitungsoptionen**

### **•**  $\star$  **±0 Helligkeitsanpassung** Sie können die Bildhelligkeit in Drittelstufen um bis zu ±1 Stufe anpassen. Das angezeigte Bild wird mit dem Effekt der Einstellung dargestellt.

**<sup>C</sup>** Em Weißabgleich (S. [174](#page-173-0)) Sie können den Weißabgleich auswählen. Wenn Sie [**WB**] auswählen und die Taste <INFO.> drücken, können Sie [Auto: **Priorität Umgeb.**] oder [**Auto: Priorität Weiß**] auswählen. Wenn Sie [Ka] auswählen und die Taste <INFO > drücken, können Sie die Farbtemperatur einstellen. Das angezeigte Bild wird mit dem Effekt der Einstellung dargestellt.

### **• Ex Bildstil** (S. [164\)](#page-163-0)

Sie können den Bildstil auswählen. Durch Drücken der Taste  $\leq$  INFO  $>$  können Sie die Schärfe und andere Parameter einstellen. Das angezeigte Bild wird mit dem Effekt der Einstellung dargestellt.

### **Auto Lighting Optimizer (Automatische Belichtungsoptimierung)** (S. [182](#page-181-0))

Sie können den Auto Lighting Optimizer (Automatische Belichtungsoptimierung) festlegen. Das angezeigte Bild wird mit dem Effekt der Einstellung dargestellt.

### **• <b>HR**<sub>d</sub> High ISO Rauschreduzierung (S. [183\)](#page-182-0)

Sie können die Rauschreduzierung für hohe ISO-Empfindlichkeiten festlegen. Das angezeigte Bild wird mit dem Effekt der Einstellung dargestellt. Wenn der Effekt schwierig zu erkennen ist, vergrößern Sie das Bild (S. [365\)](#page-364-0).

### *<b>AL Bildqualität* (S. [149\)](#page-148-0) Sie können die Bildqualität festlegen, wenn Sie ein Bild im JPEG-Format generieren.

#### **• sRGB Farbraum** (S. [193](#page-192-0))

Sie können entweder "sRGB" oder "Adobe RGB" auswählen. Da der LCD-Monitor der Kamera nicht kompatibel mit Adobe RGB ist, variiert ein Bild nicht sehr stark, wenn einer der beiden Farbräume festgelegt ist.

### **• Coff Vignettierungs-Korrektur (S. [188](#page-187-0))**

Wenn [**Aktivieren**] festgelegt ist, wird das korrigierte Bild angezeigt. Wenn der Effekt schwierig zu erkennen ist, vergrößern Sie das Bild (S. [365](#page-364-0)), und überprüfen Sie die vier Ecken. Die mit der Kamera angewendete Vignettierungs-Korrektur ist u. U. weniger deutlich als die mit Digital Photo Professional (EOS Software) vorgenommene Korrektur. Verwenden Sie in diesem Fall Digital Photo Professional, um eine Vignettierungs-Korrektur vorzunehmen.

#### **• Example Verzeichnungskorrektur**

Bildverzerrung aufgrund von Linsenmerkmalen kann korrigiert werden. Wenn [**Aktivieren**] festgelegt ist, wird das korrigierte Bild angezeigt. In dem korrigierten Bild wird der Bildrand zugeschnitten. Da die Bildauflösung etwas niedriger aussehen kann, passen Sie die Schärfe bei Bedarf mit der Bildstil-Parametereinstellung [**Schärfe**] an.

#### **•**  $\frac{1}{20}$  **Chromatische Aberrationskorrektur (S. [189\)](#page-188-0)**

Chromatische Aberrationen (Farbabweichungen entlang der Ränder eines Objekts) aufgrund der Eigenschaften mancher Objektive können korrigiert werden. Wenn [**Aktivieren**] festgelegt ist, wird das korrigierte Bild angezeigt. Wenn der Effekt schwierig zu erkennen ist, vergrößern Sie das Bild (S. [365\)](#page-364-0).

### **Vignettierungs-Korrektur, Verzeichnungskorrektur und chromatische Aberrationskorrektur**

Um Vignettierungs-Korrektur, Verzeichnungskorrektur und chromatische Aberrationskorrektur durchführen zu können, sind die Korrekturdaten des Objektivs erforderlich. Wenn Sie beim Bearbeiten von RAW-Bildern mit der Kamera keine Korrektur anwenden können, verwenden Sie EOS Utility (EOS Software, S. [504\)](#page-503-0), um die Korrekturdaten auf der Kamera zu speichern.

 Die Bearbeitung von RAW-Bildern mit der Kamera führt nicht zu demselben Ergebnis wie eine Bearbeitung von RAW-Bildern mit Digital Photo Professional.

 Wenn Sie Bilder bearbeiten, während [**Verzeichnung**] auf [**Aktivieren**] eingestellt ist, werden dem Bild keine Informationen für die AF-Messfeldanzeige (S. [325](#page-324-0)) und Staublöschungsdaten (S. [375\)](#page-374-0) hinzugefügt.

# <span id="page-368-0"></span>S **Ändern der Größe von JPEG-Bildern**

Sie können die Größe eines JPEG-Bilds ändern, um die Pixelzahl zu verringern, und es als ein neues Bild speichern. Das Ändern der Größe eines Bilds ist nur bei JPEG L-/M1-/M2-/S1-/S2-Bildern möglich. Die Größe von JPEG S3**und RAW-Bildern kann nicht geändert werden.**

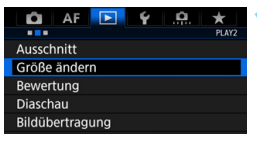

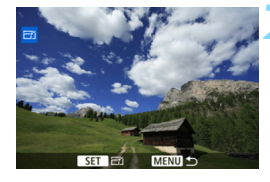

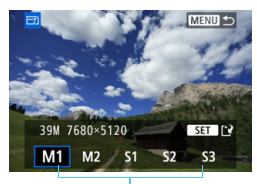

Zielgrößen

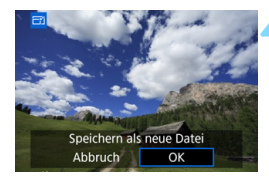

# **1 Wählen Sie [Größe ändern].**

- **Wählen Sie auf der Registerkarte** [3**2**] die Option [**Größe ändern**], und drücken Sie dann die Taste < $(F)$  >.
- **Das Bild wird angezeigt.**

# **2 Wählen Sie ein Bild aus.**

- Wählen Sie das Bild, dessen Größe Sie ändern möchten, mit dem Schnellwahlrad  $\leq$   $\otimes$  > aus.
- Wenn Sie die Taste <u> drücken und das Hauptwahlrad < $\mathcal{E}^{\text{max}}$ > entgegen dem Uhrzeigersinn drehen. können Sie ein Bild aus der Index-Anzeige auswählen.

### **3 Wählen Sie die gewünschte Bildgröße.**

- $\bullet$  Drücken Sie < $(s_{\text{ET}})$ >, um die Bildgrößen anzuzeigen.
- Wählen Sie die gewünschte Bildgröße aus, und drücken Sie dann  $<$  (SET)  $>$ .

# **4 Speichern Sie das Bild.**

- Wählen Sie [**OK**], um das Bild mit der geänderten Größe zu speichern.
- Prüfen Sie den Zielordner und die Bilddateinummer, und wählen Sie dann [**OK**].
- Um die Größe eines weiteren Bilds zu ändern, wiederholen Sie die Schritte 2 bis 4.

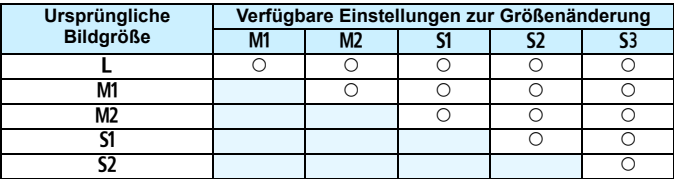

### **Größenänderungsoptionen nach ursprünglicher Bildgröße**

### **Bildgrößen**

Die geänderten Bildgrößen sind nachstehend angegeben.

(Ca.)

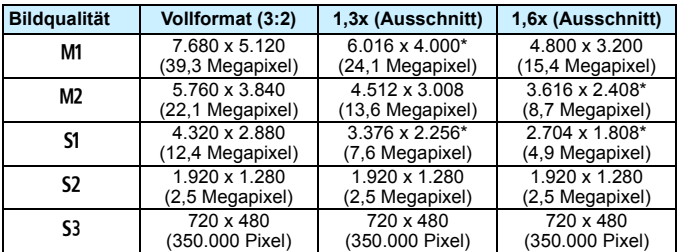

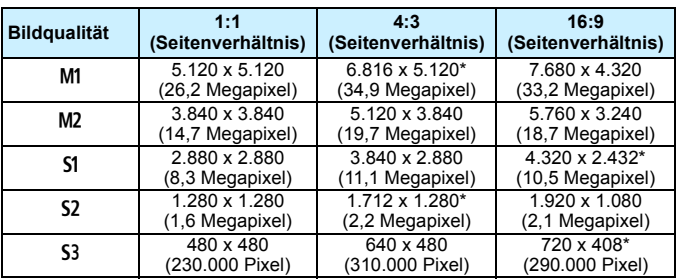

Die mit einem Sternchen gekennzeichneten Größen entsprechen nicht exakt dem angegebenen Seitenverhältnis. Das Bild wird leicht beschnitten.

# N **Zuschneiden von JPEG-Bildern**

Sie können ein JPEG-Bild zuschneiden und als neues Bild speichern. Sie können JPEG-Bilder der Größen L, M1, M2, S1 und S2 zuschneiden. JPEG c**- und RAW-Bilder können nicht zugeschnitten werden.**

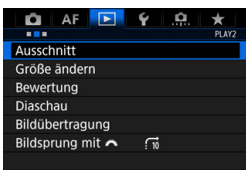

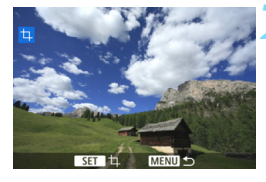

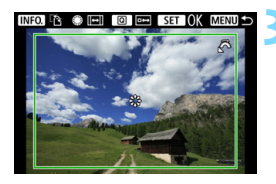

# **1 Wählen Sie [Ausschnitt].**

- Wählen Sie auf der Registerkarte [x**2]** die Option [**Ausschnitt**] aus, und drücken Sie die Taste <

sen >.
- Ein Bild wird angezeigt.

# **2 Wählen Sie ein Bild aus.**

- Wählen Sie das Bild, das Sie zuschneiden möchten, mit dem Schnellwahlrad  $\leq$   $\geq$  aus.
- Wenn Sie die Taste < Q > drücken und das Hauptwahlrad < $\frac{1}{2}$  > entgegen dem Uhrzeigersinn drehen, können Sie ein Bild aus der Index-Anzeige auswählen.

### **3 Legen Sie die Größe des Zuschneiderahmens, das Seitenverhältnis, die Position und die Ausrichtung fest.**

- **Drücken Sie <**<sup>(ET</sup>) >, um den Zuschneiderahmen anzuzeigen.
- Der Bildbereich innerhalb des Zuschneiderahmens wird ausgeschnitten.

### **Ändern der Größe des Zuschneiderahmens**

Ändern Sie mithilfe des Wahlrads < $\frac{1}{2}$ > die Größe des Zuschneiderahmens. Je kleiner der Zuschneiderahmen, desto mehr wird das zugeschnittene Bild vergrößert.

### **Ändern des Seitenverhältnisses**

Drehen Sie das Schnellwahlrad < s>, um das Seitenverhältnis des Zuschneiderahmens zu ändern. Sie können das Seitenverhältnis wie folgt auswählen: [**3:2**], [**16:9**], [**4:3**] oder [**1:1**].

### **Verschieben des Zuschneiderahmens**

Mit der Taste < $\frac{4}{3}$ > können Sie den Rahmen vertikal oder horizontal über das Bild bewegen. Verschieben Sie den Zuschneiderahmen, bis der gewünschte Bildbereich abgedeckt wird.

### **Ändern der Ausrichtung des Zuschneiderahmens**

Durch Drücken der Taste <INFO > wechselt der Zuschneiderahmen zwischen vertikaler und horizontaler Ausrichtung. Dadurch können Sie aus einem horizontal ausgerichteten Bild ein vertikal ausgerichtetes Bild erstellen.

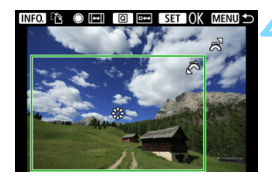

### **4 Prüfen Sie den auszuschneidenden Bildbereich.** Drücken Sie die Taste <

<sub> $\bigcirc$ </sub>

- Der auszuschneidende Bildbereich wird angezeigt.
- $\bullet$  Drücken Sie die Taste < $\overline{Q}$  > erneut, um zum ursprünglichen Bild zurückzukehren.

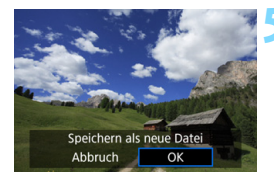

### **5 Speichern Sie das zugeschnittene Bild.**

- $\bullet$  Drücken Sie < $(F)$ >, und wählen Sie [**OK**], um das zugeschnittene Bild zu speichern.
- Prüfen Sie den Zielordner und die Bildnummer, und wählen Sie dann [**OK**].
- **Um ein weiteres Bild zuzuschneiden.** wiederholen Sie die Schritte 2 bis 4.

**O** Sobald ein zugeschnittenes Bild gespeichert wurde, kann es weder erneut zugeschnitten werden, noch kann seine Größe geändert werden.

 Informationen zur AF-Messfeldanzeige (S. [325\)](#page-324-1) und zu Staublöschungsdaten (S. [375](#page-374-1)) werden nicht an die zugeschnittenen Bilder angehängt.

# **Sensorreinigung**

**11**

Die Kamera verfügt über eine Self Cleaning Sensor Unit, durch die automatisch Staub von der Vorderseite des Sensors (Tiefpassfilter) abgeschüttelt wird. Außerdem ist es möglich, Staublöschungsdaten an das Bild anzuhängen, sodass verbleibende Staubflecken automatisch mithilfe von Digital Photo Professional (mitgelieferte Software, S. [504](#page-503-0)) entfernt werden können.

### **Flecken an der Vorderseite des Sensors**

Neben Staub, der von außen in die Kamera gelangt, können in seltenen Fällen vorne am Sensor Schmiermittel von Innenteilen der Kamera haften. Sollten nach der automatischen Sensorreinigung weiterhin sichtbare Flecken zurückbleiben, empfiehlt es sich, diese Aufgabe dem Canon Kundendienst zu übertragen.

Sie können den Auslöser während der Selbstreinigung der Self Cleaning Sensor Unit halb durchdrücken, wenn Sie den Reinigungsvorgang unterbrechen und sofort mit Aufnahmen beginnen möchten.

# f **Automatische Sensorreinigung**

Wenn Sie den Hauptschalter auf < ON > oder < OFF > stellen, wird durch die Self Cleaning Sensor Unit eine Selbstreinigung durchgeführt, um an der Vorderseite des Sensors haftenden Staub zu entfernen. Dieser Vorgang wird automatisch ausgeführt. Sie können die Sensorreinigung jedoch manuell durchführen oder diese Funktion deaktivieren.

# **Sofortige Sensorreinigung**

**MENU** 

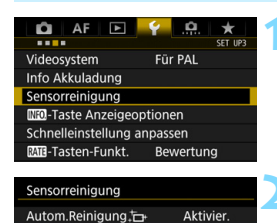

Jetzt reinigen.T Manuelle Reinigung

### **1 Wählen Sie [Sensorreinigung].**

Wählen Sie auf der Registerkarte [5**3**] die Option [**Sensorreinigung**], und drücken Sie dann die Taste  $<$   $(SET)$   $>$ .

# **22 Wählen Sie [Jetzt reinigen**

- Wählen Sie [**Jetzt reinigen** T<sub>1</sub>. und drücken Sie dann  $\leq$  (set) >.
- Wählen Sie [**OK**].
- Auf dem Bildschirm wird angezeigt, dass der Sensor gereinigt wird. (Währenddessen kann ein leises Geräusch zu hören sein.) Zwar ist ein Verschlussgeräusch zu hören. aber es wird keine Aufnahme gemacht.

 Um optimale Ergebnisse zu erzielen, sollten Sie die Sensorreinigung durchführen, während die Kamera hochkant auf einer Tischplatte oder einer anderen flachen Oberfläche aufliegt.

 Das Ergebnis lässt sich selbst durch wiederholte Sensorreinigung nicht entscheidend verbessern. Unmittelbar nach Abschluss des Reinigungsvorgangs bleibt die Option [**Jetzt reinigen** frau vorübergehend deaktiviert.

### **Deaktivieren der automatischen Sensorreinigung**

- Wählen Sie in Schritt 2 [Autom.Reinigung .<sup>1</sup><sub>1</sub>, und legen Sie dafür die Einstellung [**Deaktiv**] fest.
- Wenn Sie den Hauptschalter auf < $ON$  > oder < $OFF$  > stellen, wird die Sensorreinigung nicht weiter ausgeführt.

Ħ

# <span id="page-374-0"></span>**MENU Anfügen von Staublöschungsdaten**<sup>\*</sup>

Normalerweise wird durch die selbstreinigende Sensoreinheit (Self Cleaning Sensor Unit) der meiste Staub, der auf Aufnahmen sichtbar sein könnte, entfernt. Für den Fall, dass trotzdem sichtbarer Staub zurückgeblieben ist, können Sie Staublöschungsdaten an Aufnahmen anhängen. So ist das spätere Löschen von Staubflecken möglich. Mit Digital Photo Professional (EOS Software, S. [504](#page-503-0)) werden die Staubflecken unter Verwendung der Staublöschungsdaten automatisch gelöscht.

### **Vorbereitung**

- Verwenden Sie ein rein weißes Motiv, z. B. ein weißes Blatt Papier.
- Stellen Sie die Brennweite des Objektivs auf 50 mm oder länger ein.
- Stellen Sie den Fokussierschalter des Objektivs auf <**MF**> ein und den Fokussierbereich auf unendlich (∞). Wenn das Objektiv nicht über eine Entfernungsskala verfügt, drehen Sie die Vorderseite der Kamera in Ihre Richtung, und drehen Sie den Entfernungsring ganz im Uhrzeigersinn.

### <span id="page-374-1"></span>**Ermitteln der Staublöschungsdaten**

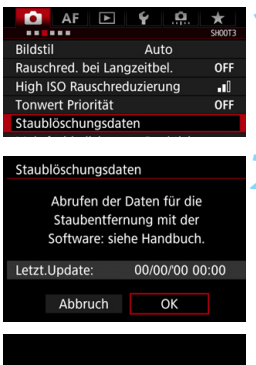

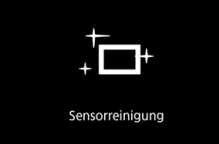

# **1 Wählen Sie [Staublöschungsdaten].**

Wählen Sie auf der Registerkarte [z**3**] die Option [**Staublöschungsdaten**], und drücken Sie die Taste <(sET) >.

# **2 Wählen Sie [OK].**

 Nach der automatischen Selbstreinigung des Sensors wird eine Meldung auf dem Bildschirm angezeigt. Während der Reinigung ist zwar ein Verschlussgeräusch zu hören, es wird aber keine Aufnahme gemacht.

#### Staublöschungsdaten

Auslöser voll durchdrücken wenn fertig

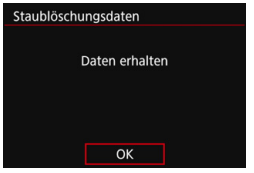

### **3 Fotografieren Sie ein rein weißes Motiv.**

- Füllen Sie den Sucher bei einem Abstand von 20 bis 30 cm mit einem rein weißen Motiv ohne Muster. Drücken Sie dann auf den Auslöser.
- Die Aufnahme wird mit Verschlusszeitautomatik bei einem Blendenwert von f/22 aufgenommen.
- Die Aufnahme wird nicht gespeichert. Die Daten können jedoch trotzdem abgerufen werden, selbst wenn sich in der Kamera keine Karte befindet.
- Nach der Aufnahme ruft die Kamera die Staublöschungsdaten ab. Nach Ermittlung der Staublöschungsdaten wird eine Meldung angezeigt.
- Treten beim Abrufen der Daten Fehler auf, wird eine entsprechende Fehlermeldung angezeigt. Gehen Sie entsprechend den Anweisungen unter "Vorbereitungen" auf der vorangegangenen Seite vor, und wählen Sie dann [**OK**]. Nehmen Sie das Bild erneut auf.

# **Staublöschungsdaten**

Nachdem die Staublöschungsdaten ermittelt wurden, werden sie an alle in der Folge aufgenommenen JPEG- und RAW-Bilder angehängt. Vor einer wichtigen Aufnahme sollten Sie die Staublöschungsdaten aktualisieren, indem Sie sie erneut ermitteln. Weitere Informationen zur Verwendung von Digital Photo Professional (EOS Software, S. [504\)](#page-503-0) zum Entfernen von Staubflecken finden Sie in der Digital Photo Professional Bedienungsanleitung.

Die an ein Bild angehängten Staublöschungsdaten sind so klein, dass die Dateigröße des Bilds davon kaum beeinträchtigt wird.

Verwenden Sie unbedingt ein rein weißes Motiv, z. B. ein neues, weißes Blatt Papier. Ist das Papier in irgendeiner Weise gemustert, können diese Muster als Staubdaten erkannt werden. Dies kann die Genauigkeit der Staubentfernung mithilfe der EOS Software beeinträchtigen.

# **MENU** Manuelle Sensorreinigung<sup>\*</sup>

Staub, der durch die automatische Sensorreinigung nicht entfernt werden konnte, kann manuell beseitigt werden, z. B. mit einem im Handel erhältlichen Blasebalg. Nehmen Sie vor der Reinigung des Sensors das Objektiv von der Kamera ab.

**Der Bildsensor ist sehr empfindlich. Wenn die direkte Reinigung des Sensors notwendig ist, empfiehlt es sich, diese Aufgabe dem Canon Kundendienst zu übertragen.**

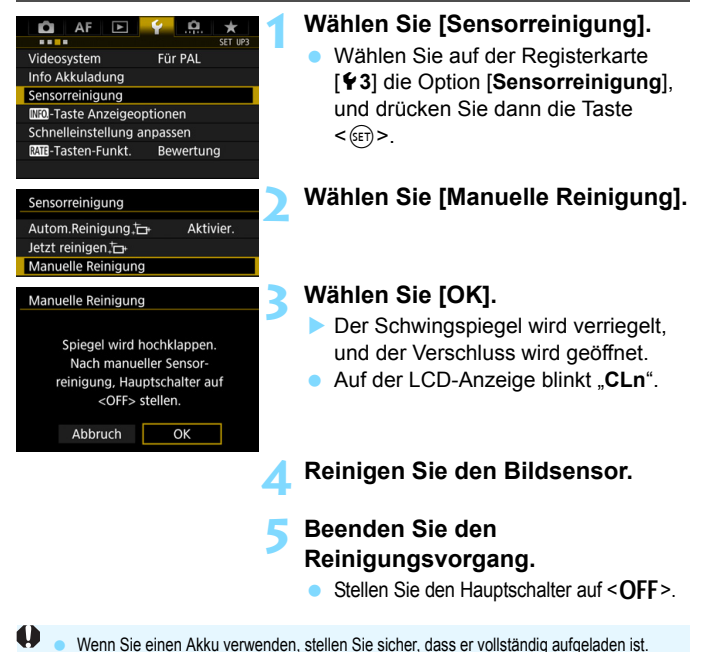

 Bei Verwendung des Akkugriffs BG-E11 (separat erhältlich) mit AA/R6- Batterien ist die manuelle Sensorreinigung nicht möglich.

Es wird empfohlen, den DC-Kuppler DR-E6 (separat erhältlich) und den Netzadapter AC-E6N (separat erhältlich) als Stromquelle zu verwenden.

- **Führen Sie während der Sensor-Reinigung nicht die folgenden Aktionen aus. Wenn die Stromversorgung getrennt wird, schließt sich der Verschluss, wobei die Verschlusslamellen oder der Bildsensor unter Umständen beschädigt werden können.**
	- $\cdot$  Stellen des Hauptschalters auf < OFF>.
	- **Akku herausnehmen oder einsetzen.**
	- Die Oberfläche des Bildsensors ist sehr empfindlich. Gehen Sie bei der Reinigung des Sensors vorsichtig vor.
	- Verwenden Sie einen einfachen Blasebalg ohne Pinsel. Der Pinsel kann den Bildsensor verkratzen.
	- Führen Sie die Blasespitze nicht weiter als bis zum Kamerabajonett in die Kamera ein. Wenn die Stromversorgung getrennt wird, schließt sich der Verschluss, wobei die Verschlusslamellen oder der Schwingspiegel unter Umständen beschädigt werden können.
	- **Reinigen Sie den Bildsensor nie mit Druckluft oder Gas. Der Druck kann** den Sensor beschädigen, und das Gas kann sich permanent auf dem Sensor ablegen und diesen verkratzen.
	- Wenn der Akkuladezustand während der Sensor-Reinigung zu niedrig wird, ertönt ein Signalton. Beenden Sie die Sensor-Reinigung.
	- Sollte ein Fleck nicht mit einem Blasebalg entfernt werden können, empfiehlt es sich, diese Aufgabe dem Canon Kundendienst zu übertragen.

# <span id="page-378-0"></span>**Drucken von Bildern und Übertragen auf einen PC**

**12**

 **Drucken** (S. [382\)](#page-381-0) Sie haben die Möglichkeit, die Kamera direkt an einen Drucker anzuschließen, um die auf der Karte gespeicherten Bilder zu drucken. Die Kamera ist mit "A PictBridge", dem Standard für den Direktdruck, kompatibel.

 **Digital Print Order Format (DPOF)** (S. [389](#page-388-0)) Mit DPOF (Digital Print Order Format) können Sie auf der Karte gespeicherte Bilder entsprechend den Druckanweisungen wie der Bildauswahl, der Anzahl der zu druckenden Bilder usw. drucken. Sie können mehrere Bilder in einem Stapel drucken oder einen Druckauftrag für ein Fotolabor erstellen.

 **Übertragen von Bildern auf einen Computer** (S. [393\)](#page-392-0) Sie können die Kamera an einen Computer anschließen und alle auf der Karte der Kamera gespeicherten Bilder auf den Computer übertragen.

 **Auswählen von Bildern für Fotobücher** (S. [397](#page-396-0)) Sie können Bilder auf der Karte für einen Ausdruck in einem Fotobuch festlegen.

# <span id="page-379-0"></span>**Druckvorbereitung**

**Sie können den Direktdruck vollständig über den LCD-Monitor der Kamera ausführen.**

# **Anschließen der Kamera an einen Drucker**

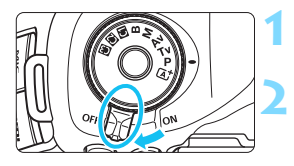

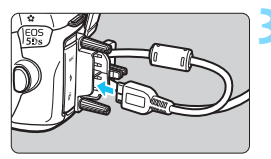

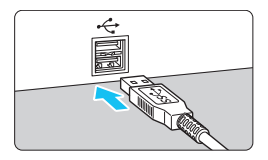

## **1 Stellen Sie den Hauptschalter der**  Kamera auf < $\Omega$ FF>.

# **2 Richten Sie den Drucker ein.**

 Einzelheiten hierzu finden Sie in der Bedienungsanleitung des Druckers.

### **3 Schließen Sie die Kamera an einen Drucker an.**

- Verwenden Sie das im Lieferumfang der Kamera enthaltene **Schnittstellenkabel.**
- Wenn Sie das Kabel mit der Kamera verbinden, verwenden Sie den Kabelschutz (S. [36](#page-35-0)). Schließen Sie das Kabel an den digitalen Anschluss der Kamera an, wobei das Symbol < > auf dem Steckverbinder zur Rückseite der Kamera zeigen muss.
- **Anweisungen zum Anschließen des** Druckers finden Sie in der Bedienungsanleitung des Druckers.

**4 Schalten Sie den Drucker ein.**

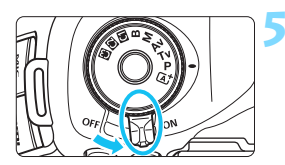

# **5 Stellen Sie den Hauptschalter der**  Kamera auf < $\cap$ N>.

 Von einigen Druckern wird möglicherweise ein Signalton ausgegeben.

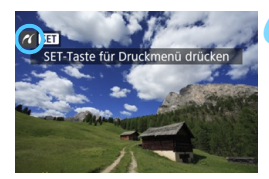

### **6 Zeigen Sie ein Bild an.**

**Drücken Sie die Taste <** $\blacktriangleright$  **>** 

**Das Bild wird angezeigt, und das** Symbol < $\mathcal{N}$  > oben links im Bildschirm weist darauf hin, dass die Kamera an einen Drucker angeschlossen ist.

 Stellen Sie sicher, dass der Drucker über einen PictBridge-Anschluss verfügt.

- Verwenden Sie das mitgelieferte Schnittstellenkabel oder ein Kabel von Canon (S. [454](#page-453-0)). Wenn Sie ein Schnittstellenkabel anschließen, sollten Sie den mitgelieferten Kabelschutz verwenden (S. [36](#page-35-0)).
- **Movies können nicht gedruckt werden.**
- Die Kamera kann nicht mit Druckern eingesetzt werden, die nur mit CP Direct oder Bubble Jet Direct kompatibel sind.
- Ein Signalton bei Ausführung von Schritt 5 weist auf ein Problem mit dem Drucker hin. Lösen Sie das in der Fehlermeldung angezeigte Problem (S. [388\)](#page-387-0).
- **Drucken ist nicht möglich, wenn Multi-Shot-Rauschreduzierung oder der** HDR-Modus eingestellt ist.
- 围 Sie können auch RAW-Bilder drucken, die von dieser Kamera aufgenommen wurden.
	- Sie können auch JPEG-/RAW-Bilder drucken, die bei festgelegter Option [ $\Omega$ 4: Ausschn./Seitenverh.] (S. [154\)](#page-153-0) aufgenommen wurden.
	- Wenn die Kamera mit Akku betrieben wird, sollte dieser vollständig geladen sein. Mit einem vollständig aufgeladenen Akku kann bis zu 3 Stunden lang gedruckt werden.
	- Schalten Sie zuerst die Kamera und den Drucker aus, bevor Sie das Kabel abziehen. Ziehen Sie das Kabel am Stecker heraus (nicht am Kabel).
	- Für direktes Drucken wird empfohlen, den DC-Kuppler DR-E6 (separat erhältlich) und den Netzadapter AC-E6N (separat erhältlich) als Stromquelle zu verwenden.

# <span id="page-381-0"></span>*M* Drucken

**Die Anzeige- und Einstellungsoptionen sind je nach Drucker unterschiedlich.** Möglicherweise sind nicht alle Einstellungen verfügbar. Einzelheiten hierzu finden Sie in der Bedienungsanleitung des Druckers.

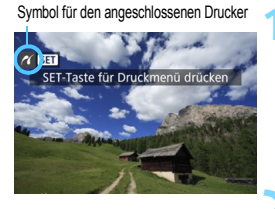

**Bildschirm für die Druckeinstellungen**

# **1 Wählen Sie das zu druckende Bild.**

- Vergewissern Sie sich, dass das Symbol < $\gamma$  > links oben auf dem LCD-Monitor der Kamera angezeigt wird.
- Wählen Sie das zu druckende Bild mit dem Wahlrad  $\leq$   $\geq$ .

### **2 Drücken Sie die Taste <**0**>.**

 Der Bildschirm für die Druckeinstellungen wird angezeigt.

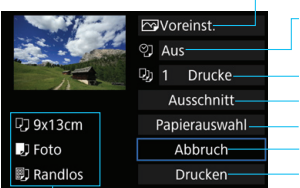

Legt die Druckeffekte fest (S. [384](#page-383-0)).

Einbelichtung des Datums oder der Dateinummer ein-/ausstellen (S. [385](#page-384-0)).

Anzahl der zu druckenden Bilder einstellen (S. [385\)](#page-384-1). Druckbereich einstellen (S. [387](#page-386-0)).

Papierformat, Papierart und Seitenlayout einstellen (S. [383](#page-382-0)). Zum Bildschirm in Schritt 1 zurückkehren. Druckvorgang starten.

Die Einstellungen für Papierformat, Papierart und Seitenlayout werden angezeigt.

**\* Je nach Drucker sind einige Einstellungen zum Einbelichten des Datums und der Dateinummer und zum Zuschneiden möglicherweise nicht auswählbar.**

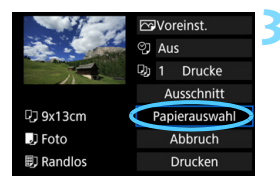

# **3 Wählen Sie [Papierauswahl].**

 Der Bildschirm für die Papierauswahl wird angezeigt.

# <span id="page-382-0"></span>Q **Einstellen der Papiergröße**

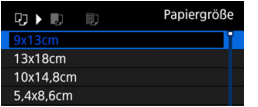

Y **Einstellen der Papierart**

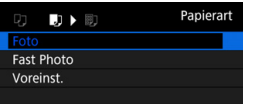

- Wählen Sie die Größe des in den Drucker eingelegten Papiers, und drücken Sie dann < $(F)$  >.
- Der Bildschirm für die Papierart wird angezeigt.
- **Wählen Sie den Typ des in den** Drucker eingelegten Papiers, und drücken Sie dann < $(F)$  >.
- Der Bildschirm für das Seitenlayout wird angezeigt.

### U **Einstellen des Seitenlayouts**

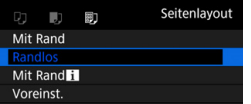

- Wählen Sie das Seitenlayout, und drücken Sie dann < $(F)$  >.
- Der Bildschirm für die Druckeinstellungen wird erneut angezeigt.

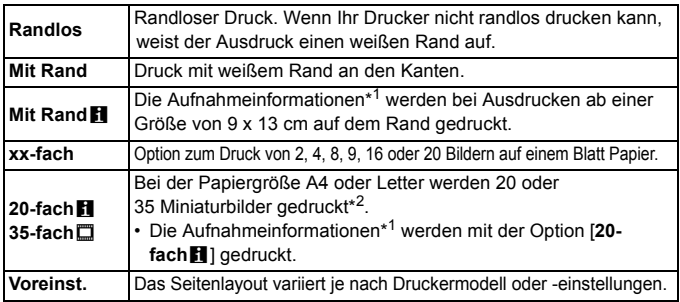

\*1: Die Exif-Daten ermöglichen die Einbelichtung von Kameraname, Objektivbezeichnung, Aufnahmemodus, Verschlusszeit, Blende, Belichtungskorrekturwert, ISO-Empfindlichkeit, Weißabgleich usw.

\*2: Nach dem Einrichten des Druckauftrags gemäß "Digitales Druckauftragsformat (DPOF)" (S. [389](#page-388-0)) empfiehlt es sich, anhand der Anweisungen unter "Direktdruck von Bildern aus Druckaufträgen" (S. [392\)](#page-391-0) zu drucken.

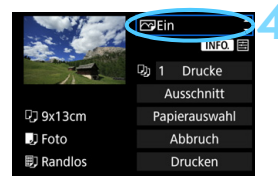

## <span id="page-383-0"></span>**4 Stellen Sie die Druckeffekte ein.**

- Stellen Sie diese bei Bedarf ein. Wenn Sie keine Druckeffekte einstellen müssen, fahren Sie mit Schritt 5 fort.
- **Die Bildschirmanzeige variiert je nach Drucker.**
- **Wählen Sie diese Einstellung, und** drücken Sie <(sET) >.
- Wählen Sie den gewünschten Druckeffekt, und drücken Sie < $(F)$  >.
- $\bullet$  Wenn die Symbole < $\blacksquare$  $\blacksquare$ > hell angezeigt werden, können Sie auch die Druckeffekte anpassen (S. [386](#page-385-0)).

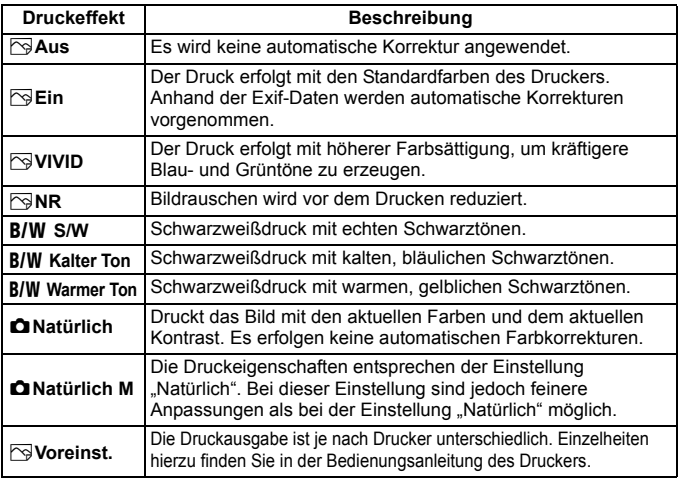

\* **Die geänderten Druckeffekte werden im links oben angezeigten Bild dargestellt. Das gedruckte Bild kann etwas vom angezeigten Bild abweichen, das nur eine Annäherung ist. Dies gilt auch für die Optionen [Helligkeit] und [Einstellungen] auf Seite [386](#page-385-0).**

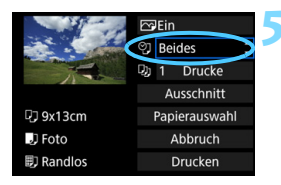

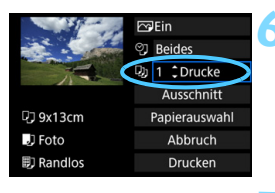

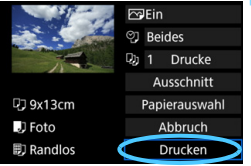

## <span id="page-384-0"></span>**5 Stellen Sie die Einbelichtung von Datum und Dateinummer ein.**

- Stellen Sie diese bei Bedarf ein.
- Wählen Sie <\m>, und drücken Sie die Taste < $(s_{ET})$  >.
- **Nehmen Sie die gewünschten** Druckeinstellungen vor, und drücken Sie dann auf  $\leq$   $(SET)$  >.

# <span id="page-384-1"></span>**6 Stellen Sie die Druckanzahl ein.**

- Stellen Sie diese bei Bedarf ein.
- Wählen Sie <
 > und drücken Sie die Taste < $(s_{ET})$  >.
- Wählen Sie die Anzahl der Kopien aus, und drücken Sie < $(F)$  >.

### **7 Starten Sie den Druckvorgang.**

 Wählen Sie [**Drucken**], und drücken Sie die Taste < $(F)$ >.

- 凮 Die Einstellung [**Voreinst.**] für Druckeffekte und andere Optionen gehört zu den Standardeinstellungen des Druckers (Werkseinstellungen). Informationen zu den Einstellungen [**Voreinst.**] finden Sie in der Bedienungsanleitung des Druckers.
	- Wenn Sie die Option [**Drucken**] ausgewählt haben, kann es je nach der Dateigröße und Aufnahmequalität des Bilds einen Moment dauern, bis der Druckvorgang gestartet wird.
	- Wenn die Dezentrierungskorrektur (S. [387\)](#page-386-0) angewendet wird, dauert das Drucken des Bilds möglicherweise etwas länger.
	- Drücken Sie zum Anhalten des Druckvorgangs bei Anzeige von [**Stopp**] die Taste <<sup>GET</sup>) >. Wählen Sie anschließend [OK] aus.
	- Wenn Sie die Option [5**4: Alle Kamera-Einst.löschen**] auswählen (S. [70\)](#page-69-0), werden alle Einstellungen auf die Standardwerte zurückgesetzt.

### <span id="page-385-0"></span>e **Anpassen von Druckeffekten**

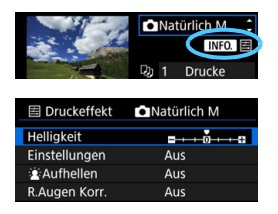

Wählen Sie in Schritt 4 auf Seite [384](#page-383-0) den Druckeffekt aus. Wenn die Symbole < $\blacksquare$   $\blacksquare$  > hell angezeigt werden, können Sie die Taste <INFO. > drücken. Sie können nun den Druckeffekt anpassen. Was angepasst oder angezeigt wird, hängt von der Auswahl ab, die Sie in Schritt 4 getroffen haben.

### **Helligkeit**

Die Bildhelligkeit kann angepasst werden.

### **Einstellungen**

Wenn Sie [**Manuell**] wählen, können Sie die Histogrammverteilung ändern und die Helligkeit sowie den Kontrast des Bilds anpassen.

Drücken Sie die Taste <INFO, >, wenn der Bildschirm mit den Einstellungen angezeigt wird, um die Position des Symbols < $\blacktriangleright$  zu ändern. Drehen Sie das Schnellwahlrad

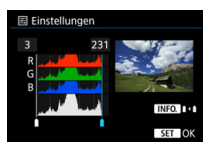

<5>, um den Tiefenwert (0-127) oder den Lichtwert (128-255) frei anzupassen.

### **kAufhellen**

Effektiv bei Gegenlicht, in dem das Gesicht des Motivs dunkel wirkt. Wenn [**Ein**] eingestellt ist, wird das Gesicht zum Drucken aufgehellt.

### **R.Augen Korr.**

Effektiv bei Blitzlichtaufnahmen, in denen das Problem roter Augen auftritt. Wenn [**Ein**] eingestellt ist, werden die roten Augen für das Drucken korrigiert.

- 同 Die Effekte [ $\cdot \bullet$  **Aufhellen**] und [**R.Augen Korr.**] werden auf dem Bildschirm nicht dargestellt.
	- Wenn Sie die Option [**Detaileinst.**] ausgewählt haben, können Sie die Einstellungen [**Kontrast**], [**Farbsättigung**], [**Farbton**] und [**Farbbalance**] anpassen. Zum Anpassen der [**Farbbalance**] verwenden Sie < $\frac{4}{52}$ >. B steht für Blau, A für Gelb, M für Magentarot und G für Grün. Die Farbbalance des Bilds wird entsprechend der Richtung der ausgewählten Farbe korrigiert.
	- Bei Auswahl von [**Einst.löschen**] werden alle Einstellungen für Druckeffekte auf die Standardeinstellungen zurückgesetzt.

### <span id="page-386-0"></span>**Zuschneiden von Bildern**

Dezentrierungskorrektur

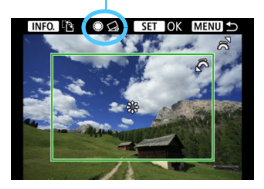

Sie können ein Bild zuschneiden und wie bei einer erneuten Auswahl des Bildausschnitts nur eine vergrößerte Version des zugeschnittenen Bereichs drucken. **Schneiden Sie das Bild direkt vor dem Drucken zu.** Wenn Sie die Druckeinstellungen ändern, nachdem Sie das Bild zugeschnitten haben, müssen Sie es möglicherweise vor dem Drucken erneut zuschneiden.

**1 Wählen Sie auf dem Bildschirm für die Druckeinstellungen die Option [Ausschnitt] aus.**

- **2 Legen Sie die Größe, Position und das Seitenverhältnis des Zuschneiderahmens fest.**
	- Der Bildbereich innerhalb des Zuschneiderahmens wird gedruckt. Das Seitenverhältnis des Zuschneiderahmens kann mit der Option [**Papierauswahl**] geändert werden.

### **Ändern der Größe des Zuschneiderahmens**

Ändern Sie mithilfe des Wahlrads < $\frac{1}{2}$ > die Größe des Zuschneiderahmens. Je kleiner der Zuschneiderahmen, desto größer der Vergrößerungsfaktor des Bilds für das Drucken.

#### **Verschieben des Zuschneiderahmens**

Mit der Taste < $\epsilon_{2}^{3}$  > können Sie den Rahmen vertikal oder horizontal über das Bild bewegen. Verschieben Sie den Zuschneiderahmen, bis der gewünschte Bildbereich abgedeckt wird.

### **Wechsel der Ausrichtung des Zuschneiderahmens**

Durch Drücken der Taste < INFO. > wechselt der Zuschneiderahmen zwischen vertikaler und horizontaler Ausrichtung. Dies gibt Ihnen die Möglichkeit, auf der Grundlage eines horizontalen Bilds einen vertikal ausgerichteten Ausdruck zu erstellen.

### **Dezentrierungskorrektur**

Durch Drehen des Wahlrads < settable können Sie das Bild zwischen -10 und +10 Grad in Schritten von 0,5 Grad neigen. Wenn Sie die Dezentrierung anpassen, wird das Symbol  $\langle \mathcal{Q} \rangle$  auf dem Bildschirm blau.

### **3** Drücken Sie die Taste << in>, um den Zuschneidevorgang zu beenden.

- Der Bildschirm für die Druckeinstellungen wird erneut angezeigt.
- Sie können den zugeschnittenen Bildbereich auf dem Bildschirm für die Druckeinstellungen überprüfen.
- Je nach Drucker können Sie große Bilder möglicherweise nicht drucken. Ändern Sie in diesem Fall die Bildgröße (S. [369\)](#page-368-0), und drucken Sie dann.
	- Wenn das Seitenverhältnis des Bilds nicht mit dem Seitenverhältnis des beim Drucken verwendeten Papiers übereinstimmt, können erhebliche Teile des Bilds abgeschnitten werden, wenn Sie es randlos ausdrucken. Wenn das Bild zugeschnitten wird, kann der Druck eine stärkere Körnung aufgrund der geringeren Anzahl von Pixel aufweisen.
	- Wenn Sie Aufnahmeinformationen auf ein Bild drucken, das mit erweiterter ISO-Empfindlichkeit (H) aufgenommen wird, wird die richtige ISO-Empfindlichkeit möglicherweise nicht gedruckt.
	- Je nach Drucker wird der zugeschnittene Bildbereich unter Umständen nicht wie eingestellt gedruckt.
	- Je kleiner der Zuschneiderahmen ausfällt, desto grobkörniger erscheint das Bild im Ausdruck.
	- Überprüfen Sie den LCD-Monitor der Kamera beim Zuschneiden des Bildes. Wenn das Bild auf dem Bildschirm eines Fernsehgeräts angezeigt wird, wird der Zuschneiderahmen unter Umständen nicht genau angezeigt.

### **Druckerfehler**

<span id="page-387-1"></span>Wenn der Druck nicht fortgesetzt wird, nachdem Sie einen Druckerfehler behoben (keine Tinte, kein Papier usw.) und [**Weiter**] gewählt haben, betätigen Sie die Tasten auf dem Drucker, um den Druckvorgang fortzusetzen. Weitere Informationen zum Fortsetzen des Druckvorgangs finden Sie in der Bedienungsanleitung des Druckers.

#### <span id="page-387-0"></span>**Fehlermeldungen**

Wenn beim Drucken ein Fehler auftritt, wird auf dem LCD-Monitor der Kamera eine Fehlermeldung angezeigt. Drücken Sie die Taste <6m>, um den Druckvorgang anzuhalten. Beheben Sie das Problem, und fahren Sie mit dem Druckvorgang fort. Informationen zur Behebung von Druckproblemen finden Sie in der Bedienungsanleitung des Druckers.

#### **Papierfehler**

Stellen Sie sicher, dass das Papier korrekt in den Drucker eingelegt ist. **Tinten-/Farbbandfehler**

Überprüfen Sie den Tintenstand und den Tintenauffangbehälter des Druckers.

#### **Hardware-Fehler**

Prüfen Sie, ob andere Druckerprobleme als Papier- und Tintenprobleme vorliegen. **Dateifehler**

Das ausgewählte Bild kann nicht über PictBridge gedruckt werden. Bilder, die mit einer anderen Kamera aufgenommen bzw. mit einem Computer bearbeitet wurden, können möglicherweise nicht gedruckt werden.

# <span id="page-388-0"></span>W **Digital Print Order Format (DPOF)**

Sie können die Druckeinstellungen wie das Drucklayout, die Einbelichtung des Datums sowie der Dateinummer usw. einstellen. Die Druckeinstellungen werden auf alle Bilder angewendet, die für den Druck ausgewählt sind. (Sie können nicht individuell für jedes Bild eingestellt werden.)

# **Einstellen der Druckoptionen**

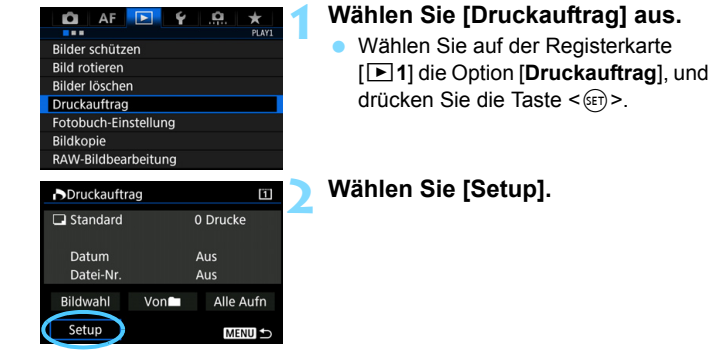

### **3 Stellen Sie die Optionen wie gewünscht ein.**

- Stellen Sie die Optionen [**Drucklayout**], [**Datum**] und [**Datei-Nr.**] ein.
- **Wählen Sie die einzustellende Option,** und drücken Sie die Taste < GET) >. Wählen Sie die gewünschte Einstellung, und drücken Sie die Taste <
ser) >.

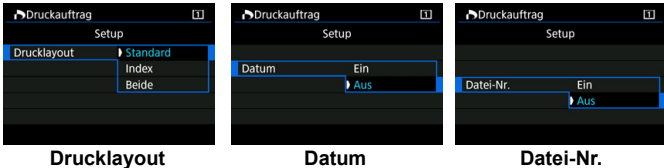

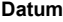

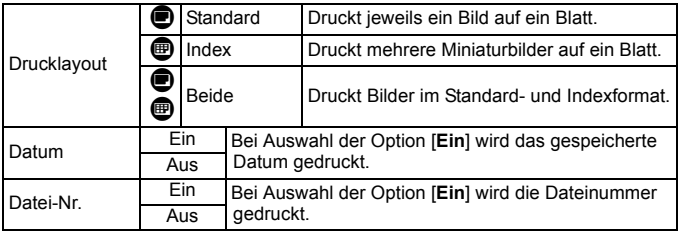

**4 Beenden Sie die Einstellung.**

- **Drücken Sie die Taste <MFNU>.**
- Der Bildschirm für den Druckauftrag wird erneut angezeigt.
- Wählen Sie als Nächstes [**Bildwahl**], [**Von**n] oder [**Alle Aufn**], um die zu druckenden Bilder auszuwählen.
- RAW-Bilder und Movies können nicht für den Druck ausgewählt werden. Sie können RAW-Bilder mit PictBridge drucken (S. [379](#page-378-0)).
	- Wenn Sie ein Bild mit einer großen Bildgröße über die Einstellung [**Index**] oder [**Beide**] (S. [392\)](#page-391-0) drucken, wird bei einigen Druckern der Indexdruck u. U. nicht gedruckt. Ändern Sie in diesem Fall die Bildgröße (S. [369\)](#page-368-0), und drucken Sie dann den Indexdruck.
	- Selbst wenn [**Datum**] und [**Datei-Nr.**] auf [**Ein**] eingestellt sind, wird das Datum oder die Dateinummer unter Umständen abhängig von der Einstellung des Drucklayouts und des Druckermodells nicht gedruckt.
	- Bei Abzügen, für die die Einstellung [**Index**] gewählt wird, können die Optionen [**Datum**] und [**Datei-Nr.**] nicht gleichzeitig auf [**Ein**] eingestellt werden.
	- Beim Drucken mit DPOF müssen Sie die Karte verwenden, deren Druckauftragsspezifikationen eingestellt sind. Das Drucken mit dem eingestellten Druckauftrag ist nicht möglich, wenn Sie lediglich Bilder von der Karte extrahieren und drucken.
	- Bestimmte DPOF-kompatible Drucker und Fotolabore sind unter Umständen nicht in der Lage, die Bilder mit den von Ihnen festgelegten Einstellungen zu drucken. Einzelheiten hierzu finden Sie vor dem Drucken in der Bedienungsanleitung des Druckers. Wenden Sie sich gegebenenfalls auch an Ihr Fotolabor, um vor der Bestellung von Abzügen die Kompatibilitätsfrage zu klären.
	- Geben Sie keinen neuen Druckauftrag für eine Karte mit Bildern an, deren Druckauftrag mit einer anderen Kamera eingestellt wurde. Der Druckauftrag kann möglicherweise überschrieben werden. Außerdem ist der Druckauftrag je nach Bildformat möglicherweise nicht möglich.

# **Druckaufträge**

### **Bildwahl**

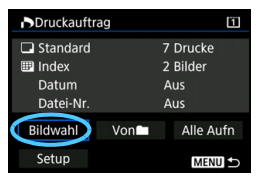

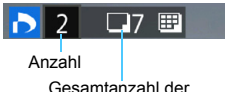

ausgewählten Bilder

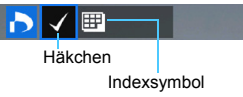

### Wählen Sie diese Option, um Bilder einzeln auszuwählen.

Wenn Sie die Taste < Q > drücken und das Hauptwahlrad s entgegen dem Uhrzeigersinn drehen, können Sie ein Bild aus der Anzeige von drei Bildern auswählen. Um zur Einzelbildanzeige zurückzukehren, drehen Sie das Hauptwahlrad < $s^{\text{max}}$  > im Uhrzeigersinn.

Drücken Sie die Taste <MENU>, um den Druckauftrag auf der Karte zu speichern.

### **Standard/Beide**

Wenn Sie die Taste < (sET) > drücken, wird ein Druckauftrag für ein Exemplar des angezeigten Bilds ausgelöst. Durch Drehen des Wahlrads <5> können Sie die Anzahl der zu druckenden Kopien auf bis zu 99 festlegen.

### **Index**

Drücken Sie <(sET) >, um das Kontrollkästchen [√] zu aktivieren. Das Bild wird in den Indexdruck aufgenommen.

### **Non**

Wählen Sie [**Alle im Ordner markieren**], und wählen Sie den Ordner aus. Ein Druckauftrag für ein Exemplar aller Bilder im Ordner wird festgelegt. Wenn Sie [**Alle im Ordner löschen**] und dann den Ordner auswählen, wird der Druckauftrag für alle Bilder im Ordner abgebrochen.

### **Alle Aufn**

 $\bullet$ 

Wenn Sie [**Alle auf Karte markieren**] wählen, wird ein Exemplar aller Bilder auf der Karte für den Druck festgelegt. Wenn Sie [**Alle auf Karte löschen**] wählen, wird der Druckauftrag für alle Bilder auf der Karte gelöscht.

Beachten Sie, dass RAW-Bilder und Movies auch dann nicht in den Druckauftrag aufgenommen werden, wenn Sie die Option [**Von**n] oder [**Alle Aufn**] ausgewählt haben.

 Wählen Sie bei Verwendung eines PictBridge-Druckers maximal 400 Bilder pro Druckauftrag aus. Wenn Sie mehr Bilder wählen, werden möglicherweise nicht alle Bilder gedruckt.

# <span id="page-391-0"></span>W **Direktdruck von Bildern aus Druckaufträgen**

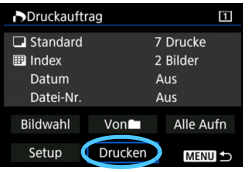

Mit einem PictBridge-Drucker können Sie mit DPOF ausgewählte Bilder ganz einfach drucken.

# **1 Bereiten Sie den Druck vor.**

Siehe Seite [380](#page-379-0).

Folgen Sie den Anweisungen im Abschnitt "Anschließen der Kamera an einen Drucker" bis Schritt 5.

**2 Wählen Sie auf der Registerkarte [**3**1] die Option [Druckauftrag] aus.**

# **3 Wählen Sie [Drucken] aus.**

- Die Option [**Drucken**] wird nur angezeigt, wenn die Kamera an einen Drucker angeschlossen und das Drucken möglich ist.
- **4 Legen Sie die Einstellungen für [Papierauswahl] fest** (S. [382](#page-381-0))**.**
	- Legen Sie ggf. die Druckeffekte fest (S. [384](#page-383-0)).

# **5 Wählen Sie [OK] aus.**

- Stellen Sie vor dem Drucken unbedingt die Papiergröße ein.
	- Manche Drucker können die Dateinummer u. U. nicht einbelichten.
	- Mit der Einstellung [**Mit Rand**] wird unter Umständen bei manchen Druckern am Rand das Datum einbelichtet.
	- Je nach Drucker ist das Datum auf hellem Hintergrund oder hellen Rändern möglicherweise schwer zu erkennen.
	- Unter [**Einstellungen**] kann die Option [**Manuell**] nicht ausgewählt werden.
- 围 Wenn Sie den Druckvorgang angehalten haben und anschließend den Druck der verbleibenden Bilder fortsetzen möchten, wählen Sie [**Weiter**]. Beachten Sie, dass der Druckvorgang nicht fortgesetzt wird, wenn Folgendes zutrifft:
	- Der Druckauftrag wurde geändert, oder für den Druckauftrag ausgewählte Bilder wurden gelöscht, bevor der Druck fortgesetzt wurde.
	- Beim Erstellen des Index wurden vor dem Fortsetzen des Druckauftrags die Einstellungen für die Papierauswahl geändert.
	- Die Restkapazität der Karte war gering, als der Druckvorgang angehalten wurde.
	- Wenn während des Druckvorgangs ein Problem auftritt, lesen Sie auf Seite [388](#page-387-1) weiter.

# <span id="page-392-0"></span>d**Übertragen von Bildern auf einen PC**

Sie können die Kamera an einen Computer anschließen und von der Kamera aus Bilder von der Karte auf den Computer übertragen. Dies wird als direkte Bildübertragung bezeichnet.

### **Die direkte Bildübertragung kann über den LCD-Monitor Ihrer Kamera ausgeführt werden.**

Die auf den Computer übertragenen Bilder werden im Ordner [**Bilder**] oder [**Eigene Bilder**] in nach Aufnahmedatum geordneten Unterordnern gespeichert.

# **Hinweis zur Bildübertragung**

**Installieren Sie vor dem Anschließen der Kamera an einen Computer EOS Utility** (S. [504\)](#page-503-0) **auf dem Computer.**

### **Vorbereitungen der Bildübertragung**

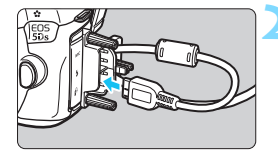

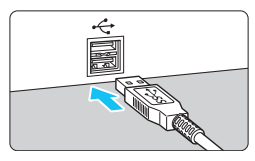

# **1 Stellen Sie den Hauptschalter der**  Kamera auf < $\Omega$ FF>.

### **2 Schließen Sie die Kamera an einen Computer an.**

- **Verwenden Sie das im Lieferumfang** der Kamera enthaltene Schnittstellenkabel.
- Wenn Sie das Kabel mit der Kamera verbinden, verwenden Sie den Kabelschutz (S. [36\)](#page-35-0). Schließen Sie das Kabel an den digitalen Anschluss der Kamera an, wobei das Symbol < > auf dem Steckverbinder zur Rückseite der Kamera zeigen muss.
- Schließen Sie den Steckverbinder des Kabels am USB-Anschluss des Computers an.

Verwenden Sie das mitgelieferte Schnittstellenkabel oder ein Kabel von Canon (S. [454](#page-453-0)). Wenn Sie ein Schnittstellenkabel anschließen, sollten Sie den mitgelieferten Kabelschutz verwenden (S. [36](#page-35-0)).

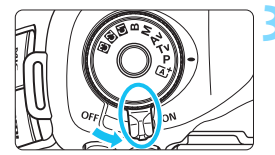

## **3 Stellen Sie den Hauptschalter der**  Kamera auf < $ON$ >.

- Wenn auf dem Computer ein Bildschirm zur Auswahl des Programms angezeigt wird, wählen Sie [**EOS Utility**] aus.
- Auf dem Computer wird der Bildschirm "EOS Utility" angezeigt.

**Wenn der EOS Utility-Bildschirm angezeigt wird, nehmen Sie keine Einstellungen an der EOS Utility-Software vor.** Wenn ein anderer Bildschirm als das Hauptfenster von EOS Utility angezeigt wird, wird auch die Option [**Direktübertragung**] in Schritt 5 auf Seite [396](#page-395-0) nicht angezeigt. (Die Bildübertragungsfunktion ist dann nicht verfügbar.)

- Ħ Wenn der Bildschirm "EOS Utility" nicht angezeigt wird, konsultieren Sie die EOS Utility Bedienungsanleitung.
	- Schalten Sie die Kamera aus, bevor Sie das Kabel abziehen. Ziehen Sie das Kabel am Stecker heraus (nicht am Kabel).

## <span id="page-393-0"></span>3 **Übertragen von RAW+JPEG-Bildern**

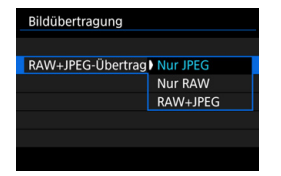

Bei RAW+JPEG-Bildern können Sie angeben, welches Bild übertragen werden soll.

Auf der nächsten Seite in Schritt 2 wählen Sie [**RAW+JPEG-Übertrag**.]. Wählen Sie dann das zu übertragende Bild: [**Nur JPEG**], [**Nur RAW**] oder [**RAW+JPEG**].

### 3 **Auswahl der zu übertragenden Bilder**

#### **Bildwahl**

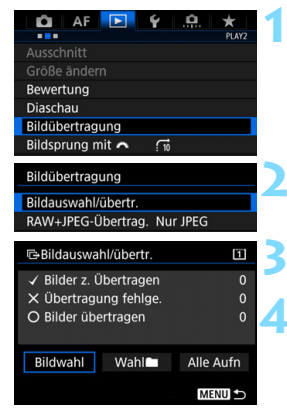

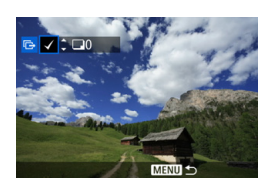

围

### **1 Wählen Sie [Bildübertragung].**

Wählen Sie auf der Registerkarte [3**2**] die Option [**Bildübertragung**], und drücken Sie die Taste < $(F)$ >.

# **2 Wählen Sie [Bildauswahl/übertr.].**

### **3 Wählen Sie [Bildwahl].**

### **4 Wählen Sie die Bilder aus, die übertragen werden sollen.**

- Drehen Sie das Daumenrad < 3>, um das Bild auszuwählen, das übertragen werden soll. Drücken Sie die Taste <6m)>.
- Drehen Sie das Wahlrad < sin Häkchen [X] in der linken oberen Ecke des Bildschirms anzuzeigen, und drücken Sie dann die Taste < $(s_{ET})$  >.
- $\bullet$  Wenn Sie die Taste <  $\overline{Q}$  > drücken und das Hauptwahlrad < $\frac{1}{2}$ > entgegen dem Uhrzeigersinn drehen, können Sie ein Bild aus der Anzeige von drei Bildern auswählen. Um zur Einzelbildanzeige zurückzukehren, drehen Sie das Hauptwahlrad < $\frac{1}{2}$  > im Uhrzeigersinn.
- **Wenn Sie weitere zu übertragende Bilder** auswählen möchten, wiederholen Sie Schritt 4.
- Wenn [**Bildwahl**] ausgewählt ist, können Sie den Übertragungsstatus des Bildes in der linken oberen Ecke des Bildschirms prüfen: keine Markierung: nicht ausgewählt.  $\sqrt{2}$ : Zur Übertragung ausgewählt.  $\times$ : Übertragung fehlgeschlagen.  $\circ$ : Übertragung erfolgreich.
	- Die Vorgänge für [**RAW+JPEG-Übertrag.**] (S. [394](#page-393-0)) und die Schritte 1 bis 4 können auch ausgeführt werden, wenn die Kamera nicht an einen Computer angeschlossen ist.

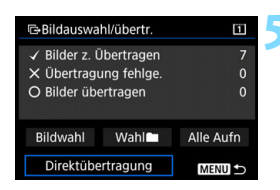

### <span id="page-395-0"></span>**5 Übertragen Sie das Bild.**

- Prüfen Sie auf dem Computerbildschirm, ob das Hauptfenster von EOS Utility angezeigt wird.
- Wählen Sie [**Direktübertragung**] aus, und drücken Sie die Taste < $(F)$  >.
- Wählen Sie auf dem Bestätigungsdialog [**OK**] aus. Die Bilder werden anschließend auf den Computer übertragen.
- Mit [Wahl<sup>n</sup>] und [Alle Aufn] ausgewählte Bilder können auch auf diese Weise übertragen werden.

#### **Wahl**n

Wählen Sie [Wahl<sup>n</sup>] und [Ordnerbilder nicht übertr.] aus. Wenn Sie einen Ordner auswählen, werden alle Bilder in diesem Ordner ausgewählt, die noch nicht auf den Computer übertragen wurden. Durch Auswahl von [**Ordnerbilder Transferfehler**] werden die Bilder des Ordners ausgewählt, deren Übertragung fehlgeschlagen ist. Mit [**Ordner Transferverl. lösch.**] wird der Übertragungsverlauf der Bilder in dem ausgewählten Ordner gelöscht. Nachdem der Übertragungsverlauf gelöscht wurde, können Sie [**Ordnerbilder nicht übertr.**] auswählen und dann erneut alle Bilder in dem Ordner übertragen.

### **Alle Aufn**

Wenn [**Alle Aufn**] ausgewählt ist und Sie die Option [**Kartenbilder nicht übertr.**] wählen, werden alle Bilder auf der Karte ausgewählt, die noch nicht auf einen Computer übertragen wurden. Eine Beschreibung der Optionen [**Kartenbilder Transferfehler**] und **Karten Transferverl. lösch.**] finden Sie oben unter "Wahln".

#### Wenn auf dem Computer nicht das Hauptfenster von EOS Utility angezeigt wird, wird auch die Option [**Direktübertragung**] nicht angezeigt.

- Während der Bildübertragung können bestimmte Menüoptionen nicht verwendet werden.
- 围 Sie können auch Movies übertragen.
	- Es können bis zu 9.999 Bilder auf einmal übertragen werden.
	- Während der Bildübertragung ist die Aufnahme von Bildern möglich.
# p **Auswählen von Bildern für Fotobücher**

Sie können bis zu 998 Bilder für den Ausdruck in einem Fotobuch festlegen. Wenn Sie EOS Utility (EOS Software) für die Übertragung von Bildern auf einen Computer nutzen, werden die ausgewählten Bilder in einen festgelegten Ordner kopiert. Diese Funktion ist für die Onlinebestellung von Fotobüchern hilfreich.

### **Festlegen eines Bilds nach dem anderen**

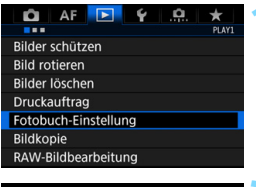

#### Fotobuch-Einstellung Anzahl Bilder:0 Bilder auswählen Alle Bilder im Ordner Alle im Ordner löschen Alle Bilder auf Karte Alle auf Karte löscher **MENU**

### **1 Wählen Sie [Fotobuch-Einstellung].**

 Wählen Sie auf der Registerkarte [x**1**] die Option [**Fotobuch-Einstellung**], und drücken Sie anschließend die Taste < $(n)$  >.

### **2 Wählen Sie [Bilder auswählen] aus.**

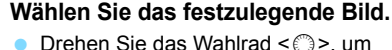

das anzugebende Bild zu wählen, und drücken Sie die Taste <(er) >. o Wenn Sie die Taste < Q > drücken und das Hauptwahlrad < $\frac{1}{2}$ > entgegen dem Uhrzeigersinn drehen, können Sie ein Bild aus der Anzeige von drei Bildern auswählen. Um zur Einzelbildanzeige zurückzukehren, drehen Sie das Hauptwahlrad < $\frac{6}{5}$ > im Uhrzeigersinn. **Wenn Sie weitere zu übertragende** Bilder auswählen möchten, wiederholen Sie Schritt 3. Die Anzahl der festgelegten Bilder wird angezeigt.

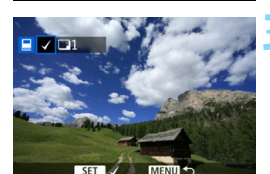

### **Festlegen aller Bilder in einem Ordner oder auf einer Karte**

Sie können alle Bilder in einem Ordner oder auf einer Karte gleichzeitig festlegen.

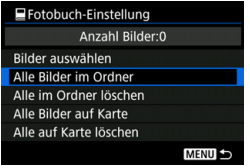

Wenn [x**1: Fotobuch-Einstellung**] entweder auf [**Alle Bilder im Ordner**] oder auf [**Alle Bilder auf Karte**] eingestellt ist, werden alle Bilder im Ordner oder auf der Karte festgelegt.

Um Ihre Auswahl zu löschen, wählen Sie [**Alle im Ordner löschen**] oder [**Alle auf Karte löschen**].

**O** RAW-Bilder und Movies können nicht festgelegt werden.

 Legen Sie keine Bilder für ein Fotobuch mit dieser Kamera fest, die bereits für ein anderes Fotobuch in einer anderen Kamera festgelegt wurden. Die Fotobuch-Einstellungen können überschrieben werden.

# **Anpassen der Kamera**

Mit Individualfunktionen können verschiedene Kamerafunktionen nach Bedarf angepasst werden. Außerdem können Sie die aktuellen Kameraeinstellungen an den Positionen <w> <x> <y> des Modus-Wahlrads speichern. Die in diesem Kapitel beschriebenen Funktionen gelten für die folgenden Aufnahmemodi: < $P$ >< $T$ v> < $\tilde{A}v$ >  $\leq M$   $\leq$   $\leq$   $\geq$ .

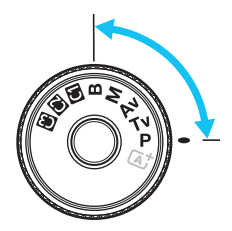

**13**

# **MENU** Individualfunktionen<sup>\*</sup>

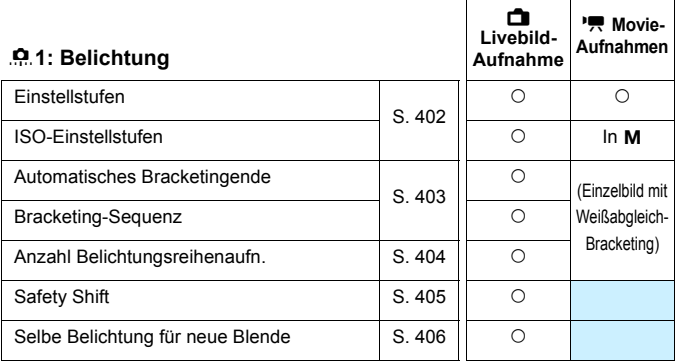

### 8**2: Belichtung**

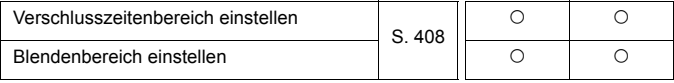

Die ausgegrauten Individualfunktionen können weder bei Livebild- noch bei Movie-Aufnahmen verwendet werden. (Einstellungen sind wirkungslos.)

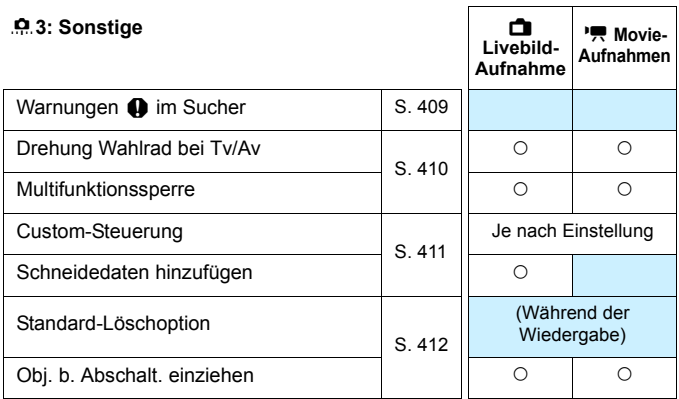

### 8**4: Löschen**

Durch Auswahl von [8**4: Alle C.Fn löschen**] werden alle Einstellungen der Individualfunktionen gelöscht.

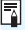

Selbst wenn [8**4: Alle C.Fn löschen**] ausgeführt wird, bleiben die Einstellungen für [.**O. 3: Custom-Steuerung**] unverändert.

# **MENU** Einstellen von Individualfunktionen<sup>\*</sup>

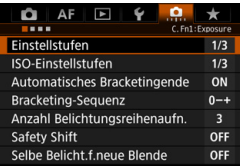

Auf der Registerkarte [.O.] können Sie verschiedene Kamerafunktionen nach Bedarf anpassen. Einstellungen, die von der Standardeinstellung abweichen, werden in Blau angezeigt.

### <span id="page-401-0"></span>**C.Fn1: Belichtung**

**Einstellstufen**

#### **1/3:1/3-Schritte 1/2:1/2-Schritte**

Einstellung von Verschlusszeit, Blende, Belichtungskorrektur, Belichtungsreihenautomatik und Blitzbelichtungskorrektur usw. in halben Stufen. Dies ist hilfreich, wenn Sie die Belichtung in weniger feinen Stufen als Drittelstufen steuern möchten.

Wenn [1/2-Stufe] eingestellt ist, wird die Belichtungsstufe wie unten angezeigt.

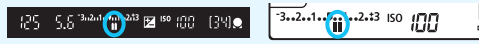

### **ISO-Einstellstufen**

### **1/3: 1/3-Schritte**

### **1/1: Ganzstufig**

Sie können die manuellen ISO-Einstellstufen auf ganze Stufen ändern.

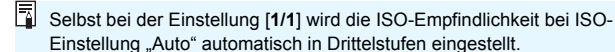

### **Automatisches Bracketingende**

#### **ON: Aktivieren**

Wenn Sie den Hauptschalter auf < OFF > stellen, werden die AEB- und Weißabgleich-Bracketing-Einstellungen aufgehoben. AEB wird auch aufgehoben, wenn der Blitz auslösebereit ist oder wenn Sie zur Movie-Aufnahme wechseln.

#### **OFF: Deaktivieren**

Die AEB- und Weißabgleich-Bracketing-Einstellungen werden auch dann nicht abgebrochen, wenn Sie den Hauptschalter auf <**OFF**> stellen. (Wenn der Blitz auslösebereit ist oder Sie zur Movie-Aufnahme wechseln, wird AEB vorübergehend abgebrochen, der AEB-Bereich wird jedoch beibehalten.)

#### <span id="page-402-0"></span>**Bracketing-Sequenz**

Die AEB-Aufnahmesequenz und die Bracketing-Sequenz des Weißabgleichs können geändert werden.

### **0-+: 0, -, +**

#### **-0+: -, 0, + +0-: +, 0, -**

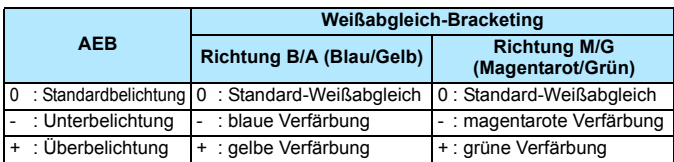

### <span id="page-403-0"></span>**Anzahl Belichtungsreihenaufnahmen**

Die Anzahl der mit AEB und Weißabgleich-Bracketing aufgenommenen Bilder kann von standardmäßig 3 Aufnahmen in 2, 5 oder 7 Aufnahmen geändert werden.

Wenn [**Bracketing-Sequenz: 0, -, +**] eingestellt ist, erfolgen Belichtungsreihenaufnahmen gemäß der folgenden Tabelle.

- **3: 3 Aufnahmen**
- **2: 2 Aufnahmen**
- **5: 5 Aufnahmen**
- **7: 7 Aufnahmen**

(in ganzen Stufen)

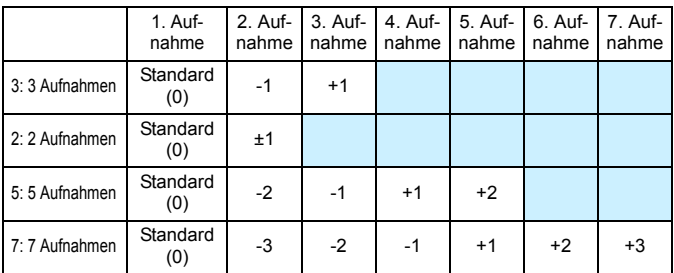

**1** Wenn [2 Aufnahmen] eingestellt ist, können Sie beim Einstellen des AEB-Bereichs die Seite "+" oder "-" wählen. Die Einstellung von Weißabgleich-Bracketing führt zu einer Unterbelichtung in Richtung B/A oder M/G.

### <span id="page-404-0"></span>**Safety Shift**

#### **OFF: Deaktivieren**

#### **Tv/Av: Verschlusszeit/Blende**

Diese Funktion wird im Tv- bzw. Av-Modus für Blendenautomatik  $(Tv)$  und Verschlusszeitautomatik ( $Av$ ) wirksam. Wenn sich die Helligkeit des Motivs ändert und keine Standardbelichtung innerhalb des automatischen Belichtungsbereichs möglich ist, ändert die Kamera automatisch die manuell gewählte Einstellung, um eine Standardbelichtung zu erreichen.

#### **ISO: ISO-Empfindlichkeit**

Diese Funktion kann in den Modi für Programmautomatik ( $P$ ). Blendenautomatik ( $Tv$ ) und Verschlusszeitautomatik ( $Av$ ) eingesetzt werden. Wenn sich die Helligkeit des Motivs ändert und keine Standardbelichtung innerhalb des automatischen Belichtungsbereichs möglich ist, ändert die Kamera automatisch die manuell festgelegte ISO-Empfindlichkeit, um eine Standardbelichtung zu erreichen.

- R. Unter [ $\Omega$ : **ISO-Empfindl, Einstellungen**] hat auch dann, wenn [**ISO**-**Bereich**] oder [**Min. Verschl.zeit**] von den Standardeinstellungen abweichen, die Safety Shift-Funktion Vorrang, wenn keine Standardbelichtung möglich ist.
	- Die minimalen und maximalen ISO-Empfindlichkeiten der Safety Shift, die die ISO-Empfindlichkeit verwendet, werden über die Einstellung [**Auto ISO-Bereich**] festgelegt (S. [162\)](#page-161-0). Überschreitet jedoch die manuell eingestellte ISO-Empfindlichkeit den [**Auto ISO-Bereich**], wird die Safety Shift bis zur manuell eingestellten ISO-Empfindlichkeit aktiviert.
	- Bei Bedarf wird auch dann die Safety Shift aktiviert, wenn der Blitz verwendet wird.

### <span id="page-405-0"></span>**Selbe Belichtung für neue Blende**

Wenn der Modus < M > (Aufnahmen mit manueller Belichtung) eingestellt ist und die ISO-Empfindlichkeit manuell festgelegt wird (außer bei ISO-Einstellung "Auto" oder H (12800)), kann der Blendenwert bei hoher Lichtstärke zu einem höheren Wert wechseln (kleinere Blendenöffnung), wenn Sie eine der folgenden Aktionen durchführen: 1. Objektiv wechseln, 2. Extender anbringen oder entfernen oder 3. ein Zoomobjektiv verwenden, dessen maximaler Blendenwert sich ändert. Wenn Sie dann mit der eingestellten Belichtungseinstellung aufnehmen, ist das Bild so weit unterbelichtet, wie der Blendenwert bei maximaler Lichtstärke zu einem höheren Wert gewechselt ist. Indem Sie jedoch die ISO-Empfindlichkeit oder die Verschlusszeit (Tv) automatisch ändern, erreichen Sie dieselbe Belichtung, die Sie vor Aktion 1, 2 oder 3 erhalten hätten.

### **OFF: Deaktivieren**

Es werden keine automatischen Änderungen an den Einstellungen vorgenommen, um die angegebene Belichtung beizubehalten. Die ISO-Empfindlichkeit, die Verschlusszeit und der bereits eingestellte Blendenwert werden für Aufnahmen verwendet. Wenn Sie Aktion1, 2 oder 3 ausführen und sich der maximale Blendenwert erhöht, passen Sie die ISO-Empfindlichkeit und die Verschlusszeit an, bevor Sie die Aufnahme machen.

#### **ISO: ISO-Empfindlichkeit**

Wenn Sie Aktion 1, 2 oder 3 durchführen, erhöht sich die ISO-Empfindlichkeit automatisch, um den Betrag auszugleichen, um den sich der maximale Blendenwert erhöht hat. Dadurch wird dieselbe Belichtung erzielt, die Sie auch erhalten hätten, bevor Sie 1, 2 oder 3 durchgeführt haben.

#### **Tv: Verschlusszeit**

Wenn Sie Aktion 1, 2 oder 3 durchführen, wird die langsamere Verschlusszeit automatisch festgelegt, um den Betrag auszugleichen, um den sich der maximale Blendenwert erhöht hat. Dadurch wird dieselbe Belichtung erzielt, die Sie auch erhalten hätten, bevor Sie 1, 2 oder 3 durchgeführt haben.

- Dies funktioniert nicht mit Makro-Objektiven, deren tatsächlicher Blendenwert sich mit der Vergrößerung ändert.
	- **Diese Funktion steht bei Movies nicht zur Verfügung.**
	- Wenn [**ISO-Empfindlichkeit**] eingestellt ist und die Belichtung in dem Bereich, der mit [**ISO-Empfindlichkeitsbereich**] festgelegt wurde, nicht beibehalten werden kann, ändert sich die ISO-Empfindlichkeit automatisch innerhalb des angegebenen Bereichs.
	- Wenn [**Verschlusszeit**] eingestellt ist und die Belichtung in dem Bereich, der mit [8**2:Verschlusszeitenbereich einstellen**] festgelegt wurde, nicht beibehalten werden kann, ändert sich die Verschlusszeit automatisch innerhalb des angegebenen Bereichs.
	- Wenn Sie Aktion 1, 2 oder 3 durchführen und die Kamera sich ausschaltet (Hauptschalter ist auf  $\leq$ OFF $>$ eingestellt usw.), während die Belichtung beibehalten wird, wird die Standardbelichtung auf die Belichtung aktualisiert, die aktuell war, als die Kamera abgeschaltet wurde.
	- **Diese Funktion funktioniert auch mit Änderungen an der höchsten** Blendenzahl (kleinster Blendenwert).

凮

- Wenn Sie [**ISO-Empfindlichkeit**] oder [**Verschlusszeit**] festlegen, dann 1, 2, oder 3 durchführen und dann 1, 2 oder 3 wieder rückgängig machen, ohne die ISO-Empfindlichkeit, Verschlusszeit oder Blendenöffnung manuell zu ändern, sodass die Kamera in den Originalzustand zurückkehrt, wird die ursprüngliche Belichtungseinstellung wiederhergestellt.
- Wenn [**ISO-Empfindlichkeit**] eingestellt ist und sich die ISO-Empfindlichkeit auf eine erweiterte ISO-Empfindlichkeit erhöht, kann sich die Verschlusszeit ändern, um die Belichtung beizubehalten.

### <span id="page-407-0"></span>**C.Fn2: Belichtung**

### **Verschlusszeitenbereich einstellen**

Sie können den Verschlusszeitenbereich einstellen. In den Modi <Tv> und <M> können Sie die Verschlusszeit innerhalb des festgelegten Verschlusszeitenbereichs manuell einstellen. In den Modi <P> und <Av> wird der Verschlusszeitenbereich innerhalb des festgelegten Bereichs automatisch eingestellt.

#### **Höchste Geschwindigkeit**

Sie können sie von 1/8000 Sek. bis 15 Sek. festlegen

#### **Niedrigste Geschwindigkeit**

Sie können sie von 30 Sek. bis 1/4000 Sek. festlegen

### **Blendenbereich einstellen**

Sie können den Blendenwertbereich einstellen. In den Modi < $Av$ >  $\langle M \rangle$  <  $\langle B \rangle$  können Sie den Blendenwert innerhalb des festgelegten Blendenbereichs manuell einstellen. In den Modi < $P$  > und <  $Tv$  > wird der Blendenwert innerhalb des festgelegten Blendenbereichs automatisch eingestellt.

### **Kleinste Blende (max. f/)**

Sie können sie von f/91 bis f/1.4 festlegen.

#### **Größte Blende (min. f/)**

Sie können einen Wert zwischen f/1.0 und f/64 einstellen.

 $\boxed{5}$  Der einstellbare Blendenwertbereich ist je nach maximaler und minimaler Blende des Objektivs unterschiedlich.

### **C.Fn3: Sonstige**

### <span id="page-408-0"></span>**Warnungen @ im Sucher**

Wenn eine der folgenden Funktionen eingestellt ist, kann das Symbol < $\bigcirc$  > im Sucher angezeigt werden (S. [31](#page-30-0)).

Wählen Sie die Funktion aus, bei der Sie die Anzeige des Warnsymbols wünschen, drücken Sie die Taste < $(F)$  >, um ein < $\sqrt{2}$  zu setzen. Wählen Sie dann [**OK**], um die Einstellung zu registrieren.

#### **Bei Einstellung Monochrom ZEM**

Wenn der Bildstil auf [**Monochrom**] (S. [166](#page-165-0)) eingestellt ist, wird das Warnsymbol angezeigt.

#### **Bei WB-Korrektur**

Wenn die Weißabgleich-Korrektur (S. [179\)](#page-178-0) eingestellt ist, wird das Warnsymbol angezeigt.

#### **Bei Einstellung One-touch Bildqualität**

Wenn Sie die Bildaufnahmequalität mit der Funktion "One-touch Bildqualität" (S. [424](#page-423-0)) ändern, wird das Warnsymbol angezeigt.

#### **Wenn** M **eingestellt ist**

Wenn [ $\Omega$ 3: High ISO Rauschreduzierung] auf [Multi-Shot-**Rauschreduz.**] (S. [183](#page-182-0)) eingestellt ist, wird das Warnsymbol angezeigt.

#### **Bei Einstellung Spotmessung**

Wenn die Messmethode auf [**Spotmessung**] (S. [213](#page-212-0)) eingestellt ist, wird das Warnsymbol angezeigt.

 $\boxed{5}$  Wenn Sie eine der mit Häkchen [ $\sqrt{}$ ] versehenen Funktionen einstellen, wird für die entsprechende Einstellung im Schnelleinstellungsbildschirm (S. [60\)](#page-59-0) und im Bildschirm "Schnelleinstellung anpassen" (S. [427\)](#page-426-0) außerdem ein  $\leq$  > angezeigt.

### **Drehung Wahlrad bei Tv/Av**

#### $\overline{\phantom{a}}$  : Normal

### **: Umgekehrt**

Beim Einstellen der Verschlusszeit und Blendenöffnung kann die Drehrichtung des Rads umgekehrt werden.

Im Aufnahmemodus < $M$ > wird die Drehrichtung der Wahlräder <<<<<<<<<<<<<<<>>>>> und < <<<<<<<>>>>>>> umgekehrt. In den anderen Aufnahmemodi wird nur die Drehrichtung des Hauptwahlrads < $\frac{1}{2}$ > umgekehrt. Die Drehrichtung des Rads < et > im Modus < M > und die Drehrichtung zum Festlegen der Belichtungskorrektur im Modus  $\langle P \rangle$ ,  $\langle Tv \rangle$  und  $\langle Av \rangle$  sind gleich.

### <span id="page-409-0"></span>**Multifunktionssperre**

Wenn der Schalter <LOCK
ightareachter seschoben wird, kann verhindert werden, dass mit < $\mathbb{S}$ >, <1> und < $\mathbb{S}$ > versehentlich Einstellungen geändert werden.

Wählen Sie die Kamera-Steuerelemente aus, die Sie sperren möchten, und drücken Sie die Taste <(Er) >, um ein Häkchen < $\sqrt{2}$  zu setzen. Wählen Sie dann [**OK**], um die Einstellung zu registrieren.

#### *<b>index* Hauptwahlrad

- 5 **Schnellwahlrad**
- 9 **Multi-Controller**

围

- Wenn der Schalter < $\Omega$ CK $\triangleright$  eingestellt wurde und Sie versuchen, eines der gesperrten Kamera-Bedienelemente zu verwenden, wird <**L**> im Sucher und auf der LCD-Anzeige angezeigt. Darüber hinaus wird auf dem Schnelleinstellungsbildschirm (S. [60](#page-59-0)) und auf dem Bildschirm "Schnelleinstellung anpassen" (S. [427](#page-426-0)) [**LOCK**] angezeigt.
- Bei einer Sperre wird standardmäßig auch das Schnellwahlrad < s> gesperrt.
- $\bullet$  Sie können selbst dann, wenn bei dem Schnellwahlrad < $\circ$  > ein Häkchen  $\lceil \sqrt{\ } \rceil$  gesetzt ist, weiterhin das Touchpad < $\bigcirc$  > verwenden.

### **Custom-Steuerung**

Sie können Kameratasten oder Wahlrädern häufig verwendete Funktionen entsprechend Ihren Vorlieben zuweisen. Weitere Informationen finden Sie auf Seite [413](#page-412-0).

### <span id="page-410-0"></span>**Hinzufügen von Schneidedaten**

Beim Festlegen von Schneidedaten werden vertikale Linien für das von Ihnen eingerichtete Seitenverhältnis auf dem Livebild angezeigt. Sie können den gewünschten Bildausschnitt dann so wählen, als ob Sie eine Mittel- oder Großformatkamera verwenden würden (6 x 6 cm,  $4 \times 5$  Zoll usw.).

Wenn Sie ein Bild aufnehmen, werden die

Seitenverhältnisinformationen für den Beschnitt des Bildes mit der EOS Software zu dem Bild hinzugefügt. (Das Bild wird ohne Beschnitt auf der Karte gespeichert.)

Nachdem das Bild auf einen Computer übertragen wurde, können Sie es mithilfe von Digital Photo Professional (EOS Software, S. [504](#page-503-0)) einfach auf das festgelegte Seitenverhältnis beschneiden.

- 
- **6:6 : Seitenverhältnis 6:6 5:6 : Seitenverhältnis 10:12**
- **3:4 : Seitenverhältnis 3:4 5:7 : Seitenverhältnis 5:7**
- **4:5 : Seitenverhältnis 4:5**
- **OFF : Aus 6:7 : Seitenverhältnis 6:7**
	-
	-

- û. Wenn die Option [z**4: Ausschn./Seitenverh.**] auf eine andere Einstellung als [**Vollformat**] eingestellt wird, können die Schneidedaten nicht festgelegt werden.
	- Schneidedaten für Aufnahmen über den Sucher werden auch angehängt. Der Schneidebereich wird jedoch nicht angezeigt.
	- Selbst wenn ein RAW-Bild mit angefügten Schneidedaten mit der Kamera bearbeitet wird (S. [364\)](#page-363-0), kann das JPEG-Bild nicht als das zugeschnittene Bild gespeichert werden.

### <span id="page-411-0"></span>**Standard-Löschoption**

Wenn Sie während der Bildwiedergabe und der Bildrückschau nach Aufnahme eines Bildes die Taste < $m$  > drücken, wird das Menü "Löschen" angezeigt (S. [358](#page-357-0)). Sie können festlegen, ob die Option [**Abbruch**] oder die Option [**Löschen**] auf diesem Bildschirm vorausgewählt sein soll.

Wenn [**Löschen**] eingestellt ist, können Sie das Bild rasch löschen, indem Sie einfach auf < (ET) > drücken.

- **: [Abbruch] ausgewählt**
- L **: [Löschen] ausgewählt**

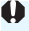

Ist [**Löschen**] eingestellt, gehen Sie vorsichtig vor, um Bilder nicht versehentlich zu löschen.

### **Obj. b. Abschalt. einziehen**

Diese Funktion dient zum Einstellen des Mechanismus zum Einfahren des Objektivs, wenn ein schrittgesteuertes STM-Objektiv (z. B. das EF40mm f/2.8 STM) auf die Kamera aufgesetzt ist. Sie können die Kamera so einstellen, dass das ausgefahrene Objektiv automatisch eingefahren wird, wenn der Hauptschalter der Kamera auf < $\text{OFF}$  > gestellt wird.

#### **ON: Aktivieren OFF: Deaktivieren**

- **Bei automatischer Abschaltung wird das Objektiv unabhängig von der** Einstellung nicht eingefahren.
	- Achten Sie darauf, dass das Objektiv eingefahren ist, bevor Sie es entfernen.

Bei der Einstellung [**Aktivieren**] wird diese Funktion unabhängig von der Einstellung des Fokussierschalters des Objektivs (AF oder MF) angewendet.

# <span id="page-412-0"></span>**9.3: Custom-Steuerung**

Sie können Kameratasten oder Wahlrädern häufig verwendete Funktionen entsprechend Ihren Vorlieben zuweisen.

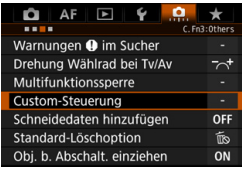

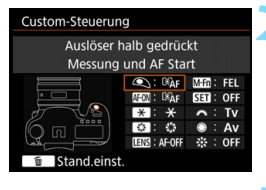

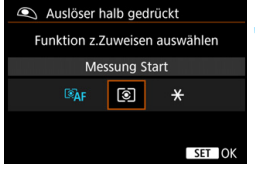

### **1 Wählen Sie [**8**3: Custom-Steuerung].**

- Wählen Sie auf der Registerkarte [8**3**] die Option [**Custom-Steuerung**], und drücken Sie die Taste  $\leq$   $\left( \text{ST} \right)$  >.
- Der Bildschirm der Custom-Steuerung zur Auswahl der Einstellungstasten und Wahlräder wird angezeigt.

### **2 Wählen Sie eine Kamerataste oder ein Wahlrad aus.**

- Wählen Sie eine Kamerataste oder ein Wahlrad aus, und drücken Sie dann < $(F)$  >.
- Der Name des Kamera-Bedienelements und die zuweisbaren Funktionen werden angezeigt.

### **3 Weisen Sie eine Funktion zu.**

- **Wählen Sie eine Funktion, und** drücken Sie dann < $(F)$  >.
- $\bullet$  Wenn unten links das Symbol [ $\blacksquare$ angezeigt wird, können Sie die Taste <INFO.> drücken und zugehörige Optionen festlegen.

### **4 Beenden Sie die Einstellung.**

- **Wenn Sie die Taste <**<sup>62</sup>) > drücken, um die Einstellung zu beenden, wird erneut der Bildschirm in Schritt 2 angezeigt.
- Drücken Sie zum Beenden die Taste <MFNII>

Sie können in dem in Schritt 2 angezeigten Bildschirm die Taste < $\overline{m}$  > drücken, um die Einstellungen für die Custom-Steuerung auf die Standardeinstellungen zurückzusetzen. Beachten Sie, dass die Einstellungen für [8**3: Custom-Steuerung**] selbst bei Auswahl von [.**...**.4: Alle C.Fn löschen] nicht aufgehoben werden.

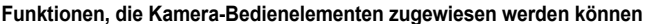

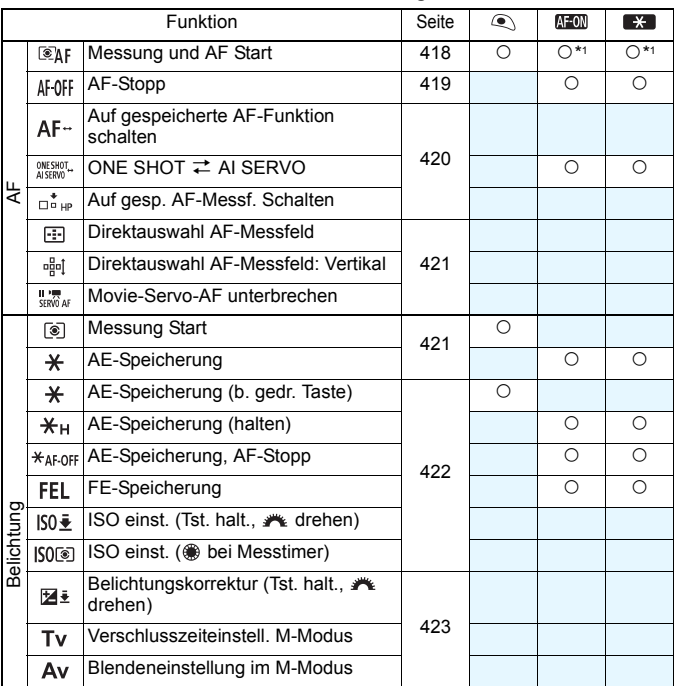

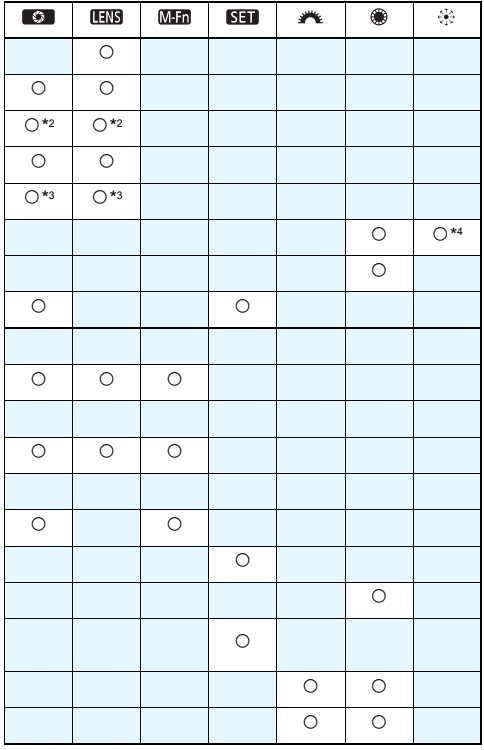

 $\overline{\mathbb{S}}$  < LED > steht für "AF-Stopptaste" und ist für Superteleobjektive verfügbar, die mit Image Stabilizer (Bildstabilisator) ausgestattet sind.

### **Funktionen, die Kamera-Bedienelementen zugewiesen werden können**

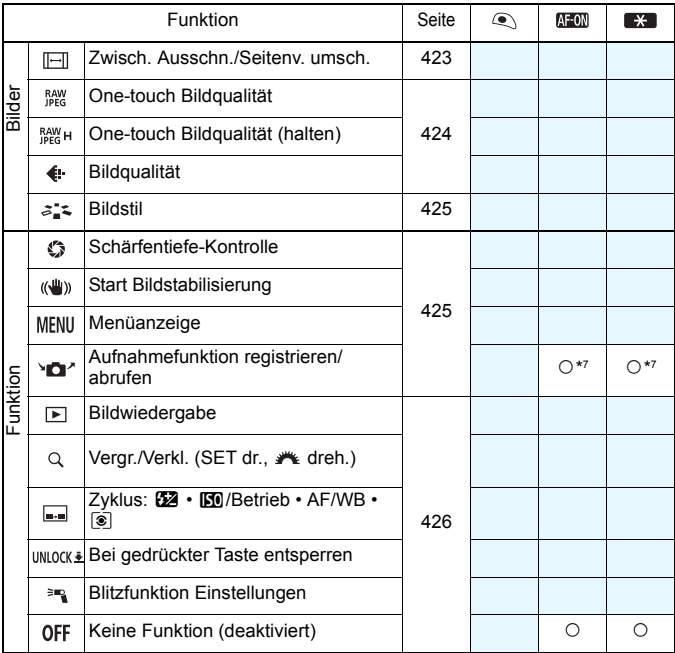

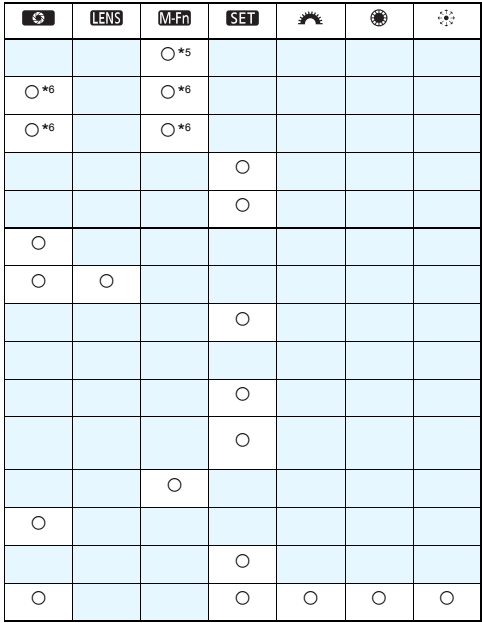

 $\overline{\mathbb{S}}$  < LED > steht für "AF-Stopptaste" und ist für Superteleobjektive verfügbar, die mit Image Stabilizer (Bildstabilisator) ausgestattet sind.

#### <span id="page-417-0"></span>**: Messung und AF Start**

Wenn Sie die Taste drücken, der diese Funktion zugewiesen ist, werden Messung und AF ausgeführt.

\*1: Wenn sie der Taste < AF-ON> oder < $\bigstar$ > zugewiesen ist und Sie auf die Taste <INFO > drücken, während der Einstellungsbildschirm angezeigt wird, können Sie die detaillierten AF-Einstellungen einstellen. Wenn Sie bei Aufnahmen die Taste < AF-ON> oder < $\bigstar$ > drücken, wird die AF-Funktion entsprechend der Einstellung ausgelöst.

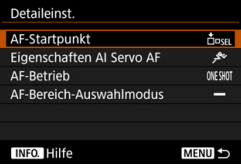

### <span id="page-417-1"></span>**AF-Startpunkt**

Wenn [**Gespeichertes AF-Messfeld**] festgelegt ist, können Sie auf die Tasten < AF-ON> oder < $\bigstar$ > drücken, um zum gespeicherten AF-Messfeld zu wechseln.

#### **Registrieren des AF-Messfelds**

- 1. Legen Sie einen der folgenden AF-Bereich-Auswahlmodi fest: Spot-AF (manuelle Wahl), Einzelfeld AF (manuelle Wahl), AF-Bereich-Erweiterung (Manuelle Wahl ), AF-Bereich-Erweiterung (manuelle Wahl, umgebende Felder) oder automatische Wahl der 61 AF-Messfelder. AF-Messfeldwahl in Zone (manuelle Wahl einer Zone) kann nicht ausgewählt werden.
- 2. Wählen Sie ein AF-Messfeld manuell aus.
- 3. Halten Sie die Taste < E > gedrückt, und drücken Sie die Taste <B>. Es ertönt ein Signalton, und das AF-Messfeld wird gespeichert. Wenn der AF-Bereich-Auswahlmodus auf eine andere Einstellung als die automatische Wahl der 61 AF-Messfelder eingestellt ist, blinkt das gespeicherte AF-Messfeld.
- $\boxed{5}$  Wenn ein AF-Messfeld gespeichert ist, wird Folgendes angezeigt:
	- Automatische Wahl der 61 AF-Messfelder: [ [ ] HP (HP: Ausgangsposition)
	- AF-Spot, Einzelfeld AF, AF-Bereich erweit.: **SEL** (Mitte), **SEL HP** (außerhalb der Mitte)
	- Um das gespeicherte AF-Messfeld zu löschen, halten Sie die Taste <<i>>gedrückt, und drücken Sie die Taste <<a>
	<a>
	<a>
	<a>
	<a>
	<a>
	<a>
	<a>
	<a>
	<a</a>
	<a>
	<a>
	<a>
	<a</a>
	<a>
	<a>
	<a>
	<a</a>
	<a>
	<a</a>
	<a>
	<a</a>
	<a>
	<a</a>
	<a</a>
	<a</a>
	<a</a>
	<a</a>
	<a</a>
	<<a</a>
	<a</a>
	<a</a>
	<a</a>
	<a AF-Messfeld wird auch gelöscht bei Wahl der Option [5**4: Alle Kamera-Einst.löschen**].

**Eigenschaften Al Servo AF (**S. [109\)](#page-108-0)

Drücken Sie auf die Tasten < AF-ON> oder < $\bigstar$ >, um AF mit dem eingestellten Fall von [**Case 1**] bis [**Case 6**] durchzuführen.

- **AF-Betrieb** (S. [86](#page-85-0)) Drücken Sie auf die Taste < AF-ON> oder < $\bigstar$ >, um AF mit dem eingestellten AF-Betrieb durchzuführen.
- **AF-Bereich-Auswahlmodus** (S. [90\)](#page-89-0) Drücken Sie auf die Taste < AF-ON> oder < $\bigstar$ >, um AF mit dem eingestellten AF-Bereich-Auswahlmodus durchzuführen.

Wenn Sie weiterhin das aktuell ausgewählte AF-Messfeld verwenden möchten, wenn Sie die Taste < AF-ON > oder < \*> drücken, stellen Sie den [**AF-Startpunkt**] auf [**Man. ausgewähltes AF-Messfeld**] ein. Wenn Sie die aktuell ausgewählten Eigenschaften für AI Servo AF, AF-Betrieb und AF-Bereich-Auswahlmodus beibehalten möchten, wählen Sie [**Aktuelle Einstellung beibehalten**] aus.

- RI. Wenn [2**4: AF-Messfeld Ausrichtung**] auf [**Verschied. AF-Messf.: Bereich+Feld**] oder [**Verschied. AF-Messf.: nur Feld**] festgelegt ist, können Sie die AF-Messfelder registrieren, die separat für vertikale (Griff nach oben oder unten) und horizontale Aufnahmen verwendet werden.
	- Wenn sowohl [**AF-Ausgangsposition: Gespeichertes AF-Messfeld**] und [**AF-Bereich-Auswahlmodus**] eingestellt sind, tritt [**Gespeichertes AF-Messfeld**] in Kraft.

#### <span id="page-418-0"></span>**: AF-Stopp**

Sie können den AF stoppen, indem Sie die Taste gedrückt halten, die dieser Funktion zugewiesen ist. Nützlich, wenn Sie AF während AI Servo AF stoppen möchten.

#### <span id="page-419-0"></span>**: Auf gespeicherte AF-Funktion schalten**

Nachdem Sie diese Funktion eingestellt und einer Taste zugeordnet haben, können Sie diese Einstellungen anwenden, indem Sie die zugewiesene Taste für AF gedrückt halten: AF-Bereich-Auswahlmodus (S. [90](#page-89-0)), AI Servo Reaktion (S. [114](#page-113-0)), Nachführung Beschleunigung/ Verzögerung (S. [115\)](#page-114-0), Auto AF-Nachführung (S. [116\)](#page-115-0), Servo 1. Bild Priorit. (S. [118\)](#page-117-0) und Servo 2. Bild Priorit. (S. [119](#page-118-0)). Nützlich, wenn Sie die AF-Eigenschaften während AI Servo AF ändern möchten.

\*2:Drücken Sie auf dem Einstellungsbildschirm auf die Taste <INFO.>, um den Bildschirm mit detaillierten Einstellungen anzuzeigen. Drehen Sie das Wahlrad < 
separt < 
separt the value of the separate reqistrier enden Parameter auszuwählen, und drücken Sie dann <6m>, um ein Häkchen [V] zu setzen. Wenn Sie einen Parameter wählen und < $(F)$  drücken, können Sie den Parameter anpassen.

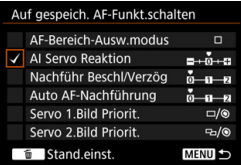

Durch Drücken der Taste <L> werden die Einstellungen wieder auf die Voreinstellungen zurückgesetzt.

### **EXAPT: : ONE SHOT**  $\rightleftarrows$  **AI SERVO**

Sie können den AF-Betrieb umschalten. Wenn Sie im One-Shot AF-Modus die Taste gedrückt halten, die dieser Funktion zugewiesen ist, wechselt die Kamera in den AI Servo AF-Modus. Im AI Servo AF-Modus wechselt die Kamera in den One-Shot AF-Modus, wenn Sie die Taste gedrückt halten. Dies ist sehr praktisch, wenn häufig zwischen beiden AF-Betriebsarten umgeschaltet werden muss, weil ein Motiv seine Bewegung immer wieder unterbricht und fortsetzt.

#### **: Auf gespeichertes AF-Messfeld schalten**

Wenn Sie während der Messung die dieser Funktion zugewiesene Taste drücken, kann das Fokusfeld auf das gespeicherte AF-Messfeld geschaltet werden.

\*3: Wenn Sie auf dem Einstellungsbildschirm auf die Taste < INFO, > drücken, können Sie [**Schalten, wenn Taste gehalten**] oder [**Bei jedem Tastendruck schalten**] wählen. Informationen zum Registrieren des AF-Messfelds finden Sie auf Seite [418](#page-417-1).

#### <span id="page-420-0"></span>**: Direktauswahl AF-Messfeld**

Sie können während der Messung ein AF-Messfeld direkt mit dem Multi-Controller < $\div$  > oder mit < set > auswählen, ohne die Taste <  $\overline{1}$  > zu drücken. Mit dem Wahlrad < s> können Sie ein linkes oder rechtes AF-Messfeld auswählen. (Auswahlschleife für AF-Messfeldwahl in Zone.)

\*4:Wenn Sie auf dem Einstellungsbildschirm für den Multi-Controller auf die Taste <**INFO.**> drücken, können Sie die Mitte von < $\frac{45}{50}$ > drücken, um [Auf zentr. AF-Messf. **schalten**] oder [**Auf gesp. AF-Messf. schalten**] auszuwählen. Informationen zum Registrieren des AF-Messfelds finden Sie auf Seite [418](#page-417-1).

#### **: Direktauswahl AF-Messfeld: Vertikal**

Während der Messung können Sie das Wahlrad < sie drehen, um direkt ein oberes oder unteres AF-Messfeld auszuwählen, ohne auf die Taste < $\overline{\mathbb{S}}$  > zu drücken. (Auswahlschleife für AF-Messfeldwahl in Zone.)

#### **: Movie-Servo-AF unterbrechen**

Während Movie-Servo-AF können Sie die Autofokussierung unterbrechen, indem Sie auf die Schärfentiefe-Prüftaste oder auf < $(F)$ > drücken. Drücken Sie die Taste erneut, um Movie-Servo-AF fortzusetzen.

#### <span id="page-420-1"></span>**: Messung Start**

Wenn Sie den Auslöser halb durchdrücken, wird eine Belichtungsmessung (keine Autofokussierung) ausgeführt.

#### **: AE-Speicherung**

Wenn Sie die Taste drücken, die dieser Funktion zugewiesen ist, können Sie während der Messung die Belichtung speichern (AE-Speicherung). Dies ist nützlich, wenn Sie für verschiedene Bildbereiche Schärfe und Belichtungsmessung einstellen oder mehrere Bilder mit derselben Belichtungseinstellung aufnehmen möchten.

 $\boxed{3}$  Um den Blendenwert im Modus < $M$ > zu ändern, wenn dem Schnellwahlrad <5> die Funktion [**Direktauswahl AF-Feld**], [**Direktauswahl AF-Feld: vertikal**] oder [ISO einst.(<sup>@</sup> bei Messtimer)] (S. [422](#page-421-1)) zugewiesen ist, drehen Sie das Wahlrad < $\text{Sis}$ >, und drücken Sie dabei die Taste < $\text{A}$ >.

#### <span id="page-421-0"></span>**: AE-Speicherung (b. gedr. Taste)**

Die Belichtung bleibt gespeichert (AE-Speicherung), wenn Sie den Auslöser drücken.

#### **: AE-Speicherung (halten)**

Wenn Sie die Taste drücken, die dieser Funktion zugewiesen ist, können Sie die Belichtung speichern (AE-Speicherung). Die Belichtungseinstellung bleibt solange gespeichert, bis Sie die Taste erneut drücken. Dies ist nützlich, wenn Sie für verschiedene Bildbereiche Schärfe und Belichtungsmessung einstellen oder mehrere Bilder mit derselben Belichtungseinstellung aufnehmen möchten.

#### **: AE-Speicherung, AF-Stopp**

Wenn Sie die Taste drücken, die dieser Funktion zugewiesen ist, können Sie während der Messung die Belichtung speichern (AE-Speicherung) und AF stoppt. Dies ist praktisch im AI Servo AF-Modus, wenn Sie wünschen, dass die AE-Speicherung zu dem Zeitpunkt erfolgt, an dem AF stoppt.

#### **: FE-Speicherung**

Wenn Sie bei Blitzlichtaufnahmen die mit dieser Funktion verknüpfte Taste drücken, wird mit einem Messblitz die erforderliche Blitzleistung ermittelt (FE-Speicherung).

#### <span id="page-421-2"></span>**: ISO einst. (Tst. halt., drehen)**

Sie können die ISO-Empfindlichkeit einstellen, indem Sie < GET) > gedrückt halten und das Wahlrad < $\mathcal{E}^{\mathbb{R}}$ > drehen

Wenn dieses Steuerelement verwendet wird, während die ISO-Einstellung "Auto" festgelegt ist, wird die manuelle Einstellung der ISO-Empfindlichkeit verwendet. Die ISO-Einstellung "Auto" kann nicht eingestellt werden. Wenn Sie diese Funktion im Modus < M > verwenden, können Sie die Belichtung mit der ISO-Empfindlichkeit anpassen und gleichzeitig die aktuelle Verschlusszeit und Blende beibehalten.

#### <span id="page-421-1"></span>**: ISO einst.( bei Messtimer)**

Sie können die ISO-Empfindlichkeit während der Messung einstellen, indem Sie das Schnellwahlrad <  $\text{S}$ > drehen. Der einstellbare Bereich ist derselbe wie bei  $150\pm$ .

Wenn Sie [**AE-Speicherung (b. gedr. Taste)**] zum Auslöser zuweisen, dienen alle Tasten, die zu [**AE-Speicherung**] oder [**AE-Speicherung (halten)**] zugewiesen wurden, ebenso als [**AE-Speicherung (b. gedr. Taste)**].

#### <span id="page-422-0"></span>**Ext.** Belichtungskorrektur (Tst. halt., A drehen)

Sie können die Belichtungskorrektur einstellen, indem Sie <6m)> gedrückt halten und das Wahlrad < $\frac{1}{2}$ > drehen. Dies ist nützlich, wenn Sie die Belichtungskorrektur einstellen möchten, während < $M$ > manuelle Belichtung und die ISO-Einstellung "Auto" festgelegt sind.

#### **: Verschlusszeiteinstell. M-Modus**

Im manuellen Belichtungsmodus <M > können Sie die Verschlusszeit mithilfe der Wahlräder < $s^{\text{max}}$ > oder < $\text{mod}$  einstellen.

#### **: Blendeneinstellung im M-Modus**

Im manuellen Belichtungsmodus < $M$  > können Sie den Blendenwert mithilfe der Wahlräder < eller < $\frac{1}{2}$ > oder < $\frac{1}{2}$  einstellen.

#### <span id="page-422-1"></span>**: Zwisch. Ausschn./Seitenv. umsch.**

Wenn Sie die Taste <M-Fn> drücken, können Sie von Aufnahmen im Vollformat zu Aufnahmen von Ausschnitten (ca. 1,3-fach oder 1,6-fach) oder zu Aufnahmen mit festgelegtem Seitenverhältnis (1:1, 4:3 oder 16:9) wechseln. Durch Drücken der Taste <M-Fn> wechseln Sie

zwischen den jeweiligen Einstellungen.

\*5:Drücken Sie auf dem Einstellungsbildschirm die Taste <INFO, >, um den Bildschirm mit detaillierten Einstellungen anzuzeigen. Drehen Sie das Wahlrad <5>, um die Einstellung auszuwählen, zu der geschaltet werden soll, und drücken Sie dann <6fr) >, um ein Häkchen [√] zu setzen.

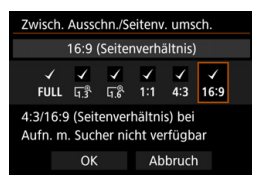

Die Vorgänge unter [**ISO einst.(Tst. halt., dreh.)**] (S. [422](#page-421-2)) und [**Belicht.korr.(Tst.halt., dreh.)**] sind auch dann möglich, wenn der Schalter < $C$  OCK > > nach rechts gestellt ist (Multifunktionssperre, S. [59\)](#page-58-0).

#### <span id="page-423-0"></span>**: One-touch Bildqualität**

Wenn Sie die Taste drücken, die dieser Funktion zugewiesen ist, wechseln Sie zu der hier festgelegten Bildaufnahmegualität. Während diese Änderung in Kraft ist, blinkt die Bildaufnahmequalität (JPEG/RAW) im Sucher (wobei [**Im Sucher ein-/ausblenden**] [**Bildqualität**] markiert ist). Nach Ende der Aufnahme wird die One-touch Bildqualitätseinstellung deaktiviert und die Bildaufnahmequalität kehrt zur vorherigen Qualität zurück.

\*6: Indem Sie auf dem Einstellungsbildschirm auf die Taste <INFO > drücken, können Sie die Bildaufnahmequalität für diese Funktion auswählen.

#### **: One-touch Bildqualität (halten)**

Wenn Sie die Taste drücken, die dieser Funktion zugewiesen ist, wechseln Sie zu der hier festgelegten Bildaufnahmequalität. Während diese Änderung in Kraft ist, blinkt die Bildaufnahmequalität (JPEG/RAW) im Sucher (wobei [**Im Sucher ein-/ausblenden**] [**Bildqualität**] markiert ist). Die One-touch Bildqualität wird auch nach Beenden der Aufnahme nicht aufgehoben. Um zur vorherigen Einstellung für die Bildaufnahmequalität zurückzukehren, drücken Sie erneut die Taste, die dieser Funktion zugewiesen ist.

\*6:Sie können die Bildaufnahmequalität für diese Funktion auswählen, indem Sie auf dem Einstellungsbildschirm die Taste <INFO. > drücken.

#### **: Bildqualität**

Drücken Sie die Taste < $(F)$ >, damit der Auswahlbildschirm für die Bildqualität (S. [149](#page-148-0)) auf dem LCD-Monitor angezeigt wird.

Wenn festgelegt ist, dass die Bildaufnahmequalität mit [**One-touch Bildqualität**] und [**One-touch Bildqualität (halten)**] auf RAW oder RAW+JPEG umgestellt wird, funktioniert [**Multi-Shot-Rauschreduzierung**] (S. [183](#page-182-0)) nach der Umstellung nicht. Für [z**3: High ISO Rauschreduzierung**] wird während Aufnahmen [**Standard**] angewendet.

Wenn die Bildaufnahmequalität zur One-touch Bildqualitätseinstellung geschaltet wird, können Sie < $\bigcirc$  > im Sucher anzeigen (S. [409\)](#page-408-0).

#### <span id="page-424-0"></span>*<b>: 2: Bildstil*

Drücken Sie die Taste <(£r)>, damit der Einstellungsbildschirm für die Bildstilauswahl auf dem LCD-Monitor (S. [164](#page-163-0)) angezeigt wird.

#### <span id="page-424-1"></span>**: Schärfentiefe-Kontrolle**

Wenn Sie die Taste für die Schärfentiefe-Kontrolle drücken, wird die Blende abgeblendet, und Sie können die Schärfentiefe überprüfen (S. [209](#page-208-0)).

#### **: Start Bildstabilisierung**

Wenn Sie die Taste drücken, der diese Funktion zugewiesen ist, während der IS-Schalter des Objektivs auf <**ON**> gestellt ist, wird der Image Stabilizer (Bildstabilisator) des Objektivs aktiviert (S. [55\)](#page-54-0).

#### **: Menüanzeige**

Drücken Sie die Taste < (set) >, um das Menü auf dem LCD-Monitor anzuzeigen.

#### **: Aufnahmefunktion registrieren/aufrufen**

Sie können die Hauptaufnahmefunktionen wie die Verschlusszeit, die Blende, die ISO-Empfindlichkeit, den Messmodus und den AF-Bereich-Auswahlmodus einstellen und auf der Kamera registrieren. Nur während Sie die Taste gedrückt halten, die dieser Funktion zugewiesen ist, können Sie die registrierten Aufnahmefunktionen abrufen und für Aufnahmen verwenden.

\*7:Drücken Sie auf dem Einstellungsbildschirm auf die Taste <INFO.>, um den Bildschirm mit detaillierten Einstellungen anzuzeigen. Drehen Sie das Wahlrad <5> oder <6>, um die zu registrierende Funktion auszuwählen, und drücken Sie dann <6m>, um ein Häkchen [√] zu setzen. Wenn Sie eine Funktion wählen und < $(F)$  drücken, können Sie die Einstellung anpassen. Durch Drücken der Taste < $m$  > werden die Einstellungen wieder auf die Voreinstellungen zurückgesetzt. Wenn Sie [**Aktuelle Einstell. registrieren**], auswählen, werden die aktuellen Einstellungen der Kamera gespeichert. Informationen zum Registrieren des AF-Messfelds finden Sie auf Seite [418](#page-417-1).

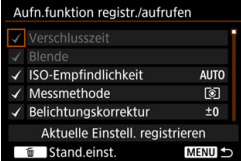

#### <span id="page-425-0"></span>**: Bildwiedergabe**

Durch Drücken der Taste <(Er) > werden die Bilder wiedergegeben.

#### **Q: Vergr./Verkl. (SET dr., we dreh.)**

Drücken Sie die Taste <(E)>, um die auf der Karte gespeicherten Bilder zu vergrößern oder zu verkleinern. Informationen zum Vorgang finden Sie auf Seite [330.](#page-329-0) Während Livebild- oder Movie-Aufnahmen (außer bei u+Verfolg.) können Sie das Bild zudem vergrößern (S. [274,](#page-273-0) [275\)](#page-274-0).

#### **E.** : Zyklus: **22** • **[0]** /Betrieb • AF/WB • [0]

Durch Drücken auf die Taste <M-Fn> können Sie die einstellbare Funktion in der folgenden Reihenfolge ändern:  $\mathbb{Z}^2 \cdot \mathbb{F} \rightarrow \mathsf{DRIVF} \cdot \mathsf{AF} \rightarrow \mathsf{WR} \cdot \mathsf{R}.$ 

#### **: Bei gedrückter Taste entsperren**

Selbst wenn der Schalter <LOCK >> nach rechts gestellt ist, und nur während Sie die Schärfentiefe-Prüftaste gedrückt hatten, können Sie die Einstellungstasten und Wahlräder der Kamera benutzen, die durch [8**3: Multifunktionssperre**] eingeschränkt sind.

#### **: Blitzfunktionseinstellungen**

Drücken Sie <(ET)>, um den Bildschirm mit den Blitzfunktionseinstellungen anzuzeigen.

#### **: Keine Funktion (deaktiviert)**

Verwenden Sie diese Einstellung, wenn Sie der Taste keine Funktion zuweisen möchten.

# <span id="page-426-0"></span>**Schnelleinstellung anpassen**

Auf dem standardmäßigen Schnelleinstellungsbildschirm (S. [60\)](#page-59-0) werden voreingestellte Aufnahmefunktionen im Standardlayout angezeigt. Auf dem Bildschirm "Schnelleinstellung anpassen" können Sie den Bildschirm nach Ihren bevorzugten Aufnahmefunktionen und Layouteinstellungen einrichten. Diese Funktion wird als "Schnelleinstellung anpassen" bezeichnet.

Auf dieser Seite wird erläutert, wie Sie das Layout des Bildschirms "Schnelleinstellung anpassen" ändern. Auf Seite [61](#page-60-0) wird die Verwendung des Schnelleinstellungsbildschirms beschrieben, und auf Seite [442](#page-441-0) wird erläutert, wie Sie den Bildschirm "Schnelleinstellung anpassen" anzeigen.

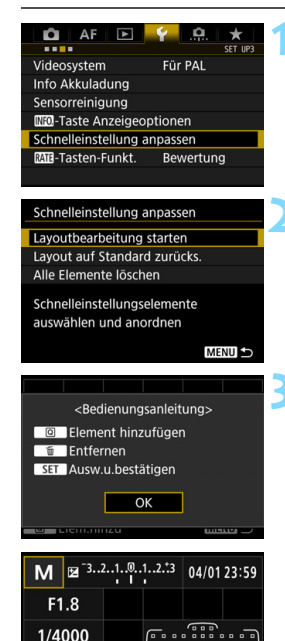

*ff* Entferner

**經 6400** a Elem.hinzu

### **1 Wählen Sie [Schnelleinstellung anpassen].**

 Wählen Sie auf der Registerkarte [5**3**] die Option [**Schnelleinstellung anpassen**], und drücken Sie dann die Taste  $\leq$   $\left( \text{SET}\right)$   $\geq$ .

### **2 Wählen Sie [Layoutbearbeitung starten].**

### **3 Lesen Sie die Informationen zum Vorgang, und wählen Sie [OK].**

- Q : Element hinzufügen
- m : Entfernen
- $\cdot$  **sin** : Ausw.u.bestätigen
- Die auf dem Standardbildschirm angezeigten Elemente sind links dargestellt.

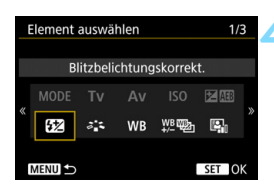

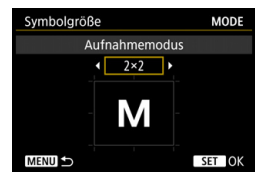

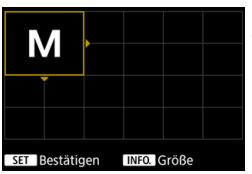

### **4 Fügen Sie ein Element hinzu.**

- Drücken Sie die Taste <Q>.
- Wählen Sie das hinzuzufügende Element durch Drehen des Schnellwahlrads < seller oder mit der Taste < $\frac{65}{2}$  > aus, und  $drücken Sie < 6er$ ) >.
- Um ein Element zu entfernen, wählen Sie es aus, und drücken Sie die Taste < $m$  >. Wählen Sie andernfalls in Schritt 2 die Option [**Alle Elemente löschen**].
- Drehen Sie bei Elementen, bei denen Sie die Symbolgröße auswählen können, das Schnellwahlrad <5>, oder wählen Sie die Größe mit der Taste  $\langle \xi_{\text{eff}}^{\text{max}} \rangle$ , und drücken Sie  $\langle \xi_{\text{eff}} \rangle$ .
- Informationen zu Elementen, deren Position Sie ändern können, sowie zu Anzeigegrößen finden Sie auf Seite [430](#page-429-0).

### **5 Positionieren Sie das Element.**

- Verschieben Sie das (mit Richtungspfeilen versehene) Element mit <ﷺ>, <ృ> oder <۞> an die gewünschte Position.
- **Wenn Sie die Größe ändern möchten.** drücken Sie die Taste <INFO. >.
- Drücken Sie <(ser) >, um das Element zu platzieren. Wenn sich an der gewählten Position bereits ein Element befindet, wird dieses überschrieben (gelöscht).
- Um ein Element an eine andere Position zu verschieben, wählen Sie es aus, und drücken Sie <(ET) >.

Wenn Sie zuerst alle standardmäßig angezeigten Elemente löschen möchten, wählen Sie in Schritt 2 die Option [**Alle Elemente löschen**], und fahren Sie dann mit Schritt 4 fort.

### **Beispiellayout**

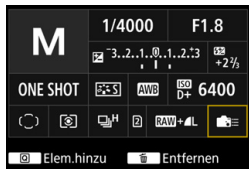

- Wiederholen Sie die Schritte 4 und 5, um andere Elemente nach Wunsch zu verschieben.
- **Um ein bereits positioniertes Element** zu löschen, wählen Sie es aus, und drücken Sie die Taste < $\overline{m}$  >.

### **6 Beenden Sie die Einstellung.**

• Drücken Sie die Taste <MENU>. um die Einstellung zu verlassen. Daraufhin wird wieder der Bildschirm in Schritt 2 angezeigt.

### **7 Prüfen Sie den Einstellungsbildschirm.**

- **•** Vergewissern Sie sich unter [ $\blacklozenge$  3: **INFO** -**Taste Anzeigeoptionen**], dass bei der Option [**Schnelleinst.bild. anpassen**] ein Häkchen gesetzt ist (S. [442\)](#page-441-0).
- Drücken Sie die Taste <INFO, >, um den Bildschirm "Schnelleinstellung anpassen" anzuzeigen (S. [442\)](#page-441-0), und prüfen Sie das Layout.
- Drücken Sie die Taste <
<br>
<sub>●</sub> Drücken Sie die Taste <

<sub>
sie</sub> and and the Drücken Sie die Taste <

<sub>sie</sub> and the National And the National Big and the National And the National Big and the Drücken Sie die Taste < Schnelleinstellungsbildschirm zu verwenden (S. [61](#page-60-0)).

### Zurücksetzen des Bildschirms "Schnelleinstellung **anpassen" oder Löschen aller Elemente**

Durch Auswahl der Option [**Layout auf Standard zurücks.**] in Schritt 2 wird der Bildschirm "Schnelleinstellung anpassen" auf das Standardlayout des Schnelleinstellungsbildschirms zurückgesetzt (S. [427](#page-426-0)). Durch Auswahl der Option [**Alle Elemente löschen**] werden alle

eingestellten Elemente gelöscht. Der Bildschirm wird daraufhin leer angezeigt.

### **Beispielbildschirm**

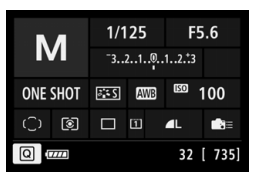

#### <span id="page-429-0"></span>**Verfügbare Elemente und Anzeigegrößen für das Bildschirmlayout** (Vertikale x horizontale Zellen)

| <b>Element und Größe</b>                                                   | $1 \times 1$ | $1 \times 2$ | $1 \times 3$ | $2 \times 2$ | $2 \times 3$ |
|----------------------------------------------------------------------------|--------------|--------------|--------------|--------------|--------------|
| <b>Aufnahmemodus</b>                                                       | О            |              |              | O            |              |
| Verschlusszeit                                                             | $\circ$      | $\circ$      |              |              |              |
| <b>Blende</b>                                                              | O            | $\circ$      |              |              |              |
| ISO-Empfindlichkeit                                                        | $\bigcirc$   | $\bigcirc$   |              |              |              |
| Belichtungskorrektur/AEB-<br>Einstellung                                   | $\bigcirc$   | O            | O            |              |              |
| Blitzbelichtungskorrektur                                                  | $\circ$      | $\circ$      | $\circ$      |              |              |
| <b>Bildstil</b>                                                            | $\circ$      |              | $\circ$      |              |              |
| Weißabgleich                                                               | $\circ$      | O            |              |              |              |
| Weißabgleich Shift/<br><b>Bracketing</b>                                   | O            | O            |              |              |              |
| <b>Auto Lighting Optimizer</b><br>(Automatische<br>Belichtungsoptimierung) | Ο            |              |              |              |              |
| <b>Custom-Steuerung</b>                                                    | O            |              |              |              |              |
| <b>AF-Betrieb</b>                                                          | $\circ$      | $\bigcirc$   |              |              |              |
| AF-Messfeldwahl                                                            | $\circ$      |              |              |              | $\circ$      |
| <b>Messmethode</b>                                                         | $\circ$      |              |              |              |              |
| <b>Betriebsart</b>                                                         | $\circ$      |              |              |              |              |
| Aufnahmefunktion/<br>Kartenauswahl                                         | O            | О            |              | $\circ$      |              |
| Datum/Zeit/Zeitzone                                                        | $\circ$      | $\circ$      |              |              | $\circ$      |
| <b>Steuerung externes</b><br><b>Speedlite</b>                              | O            |              |              |              |              |
| <b>Tonwert Priorität</b>                                                   | O            |              |              |              |              |
| Gitter im Sucher                                                           | $\circ$      |              |              |              |              |
| Sensorreinigung                                                            | $\circ$      |              |              |              |              |
|                                                                            |              |              |              |              |              |

 Die Menge an für die Schnelleinstellung anzeigbaren Informationen und einstellbaren Funktionen kann je nach Anzeigegröße der jeweiligen Elemente variieren.

**Ein Element kann nicht an mehreren Positionen auf dem Bildschirm** platziert werden.

### **<**A**> Modus: Einstellungen und Anzeigebedingungen**

Sie können die Schnelleinstellung auch im Modus  $\leq$   $\mathbb{A}^+$  > anpassen und den Bildschirm "Schnelleinstellung anpassen" aufrufen. In dem Fall werden Funktionen wie [**Beli.korr./AEB**], die im Modus <A> nicht im Menübildschirm angezeigt werden, im Bildschirm "Schnelleinstellung anpassen" jedoch nicht angezeigt. Darüber hinaus sind [**ISO-Empfindlichkeit**] und weitere Funktionen, die im Schnelleinstellungsbildschirm nicht eingestellt werden können, im  $Modus  $\overline{A}^+$  > ausgegraut dargestellt.$ 

#### **Nicht angezeigt**

Belichtungskorrektur/AEB, Blitzbelichtungskorrektur, WB-Korrektur, Custom-Steuerung, Steuerung externes Speedlite, Tonwert Priorität

 **Ausgegraut** (über Schnelleinstellungsbildschirm nicht einstellbar) Verschlusszeit, Verschlusszeitautomatik, ISO-Empfindlichkeit, Bildstil, Weißabgleich, Auto Lighting Optimizer (Automatische Belichtungsoptimierung), AF-Betrieb, AF-Messfeldwahl, Messmethode

# **MENU** Registrieren von My Menu-Elementen<sup>\*</sup>

Auf der Registerkarte "My Menu" können Sie Menüoptionen und Individualfunktionen registrieren, deren Einstellungen Sie häufig ändern möchten. Zudem können Sie die gespeicherten Menü-Registerkarten benennen und auf die Taste <MFNII> drücken, um zuerst die Registerkarte "My Menu" anzuzeigen.

### **Hinzufügen der Registerkarte "My Menu"**

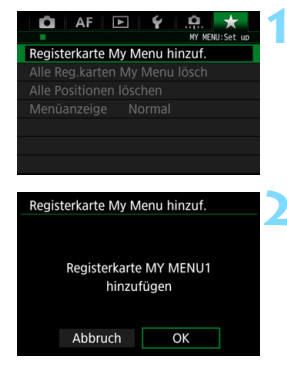

### **1 Wählen Sie [Registerkarte My Menu hinzuf.] aus.**

 Wählen Sie auf der Registerkarte [9] die Option [**Registerkarte My Menu hinzuf.**], und drücken Sie dann die Taste < $(n)$  >.

### **2 Wählen Sie [OK].**

- Die Registerkarte [**MY MENU1**] wird erstellt.
- Indem Sie Schritt 1 und 2 wiederholen, können Sie bis zu fünf Menü-Registerkarten erstellen.

### Speichern von Menüelementen unter der Registerkarte ..Mv Menu"

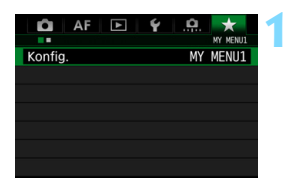

### **1 Wählen Sie [Konfig.: MY MENU\*].**

 Drehen Sie das Wahlrad <6>, und wählen Sie [**Konfig.: MY MENU\***] (Registerkarte für die Speicherung von Menüelementen). Drücken Sie  $dann < (SET)$
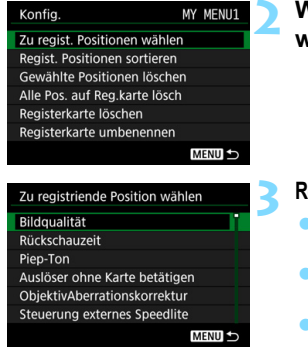

#### **2 Wählen Sie [Zu regist. Positionen wählen].**

#### **3 Registrieren Sie die gewünschten Elemente.**

- Wählen Sie das gewünschte Element, und drücken Sie die Taste <6m)>.
- Wählen Sie im Bestätigungsdialog [**OK**].
- Sie können bis zu sechs Elemente registrieren.
- **Um zum Bildschirm in Schritt 2 zurückzukehren.** drücken Sie die Taste <MFNII>

#### **Einstellungen der Registerkarte "My Menu"**

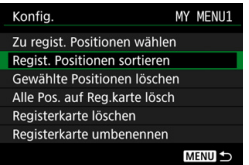

Sie können Elemente unter der Menü-Registerkarte sortieren und löschen und die Menü-Registerkarte umbenennen oder löschen.

#### **Regist. Positionen sortieren**

Sie können die Reihenfolge der unter "My Menu" registrierten Elemente ändern. Wählen Sie [**Regist. Positionen sortieren**] und danach das Element, dessen Reihenfolge Sie ändern möchten. Drücken Sie anschließend die Taste < $(EF)$ >. Wenn [ $\bigoplus$ ] angezeigt wird, ändern Sie mit dem Wahlrad < seibenfolge, und drücken Sie die Taste <  $(F)$  >.

 **Gewählte Positionen löschen / Alle Pos. auf Reg.karte lösch** Sie können alle registrierten Elemente löschen. Mit [**Gewählte Positionen löschen**] löschen Sie jeweils ein einzelnes Element, mit [**Alle Pos. auf Reg.karte lösch**] löschen Sie alle registrierten Elemente.

#### **Registerkarte löschen**

Sie können die derzeit angezeigte Registerkarte "My Menu" löschen. Wählen Sie [**Registerkarte löschen**], um die Registerkarte [**MY MENU\***] zu löschen.

#### **Registerkarte umbenennen**

Sie können die Registerkarte "My Menu" über [MY MENU\*] umbenennen.

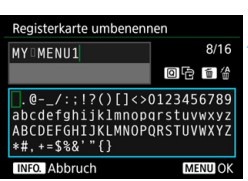

# **1 Wählen Sie [Registerkarte umbenennen] aus.**

#### **2 Geben Sie den Text ein.**

- Drücken Sie die Taste <m>
views, um unerwünschte Zeichen zu löschen.
- Drücken Sie die Taste <
<br>
<sub>○</sub> Das Textfeld wird in einem Farbrahmen hervorgehoben, und der Text kann eingegeben werden.
- Verwenden Sie das Schnellwahlrad < 
sen < 
sense in the sense of  $\leq$   $\leq$   $\leq$   $\leq$   $\leq$   $\leq$   $\leq$   $\leq$   $\leq$   $\leq$   $\leq$   $\leq$   $\leq$   $\leq$   $\leq$   $\leq$   $\leq$   $\leq$   $\leq$   $\leq$   $\leq$   $\leq$   $\leq$   $\leq$   $\leq$   $\leq$   $\leq$   $\leq$   $\leq$   $\leq$   $\leq$   $\le$ verschieben, und wählen Sie das gewünschte Zeichen aus. Drücken Sie anschließend < $(s_{ET})$ >, um das Zeichen einzugeben.
- Sie können bis zu 16 Zeichen eingeben.

# **3 Beenden Sie die Einstellung.**

- **Drücken Sie nach der Texteingabe** die Taste <MENU>, und wählen Sie dann [**OK**].
- Der Name wird gespeichert.

#### <span id="page-434-0"></span>Löschen aller Registerkarten "My Menu"/Löschen aller Positionen

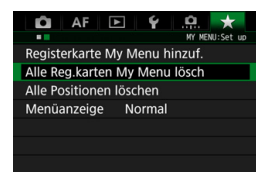

Sie können alle Registerkarten "My Menu" und alle "My Menu"-Elemente löschen.

#### **Alle Registerkarten My Menu löschen**

Sie können alle Registerkarten "My Menu" löschen. Wenn Sie [Alle **Reg.karten My Menu lösch**] auswählen, werden alle Registerkarten von [**MY MENU1**] bis [**MY MENU5**] gelöscht, und die Registerkarte [  $\bigstar$  ] kehrt zu ihren Standardeinstellungen zurück.

#### **Alle Positionen löschen**

Sie können alle Elemente löschen, die Sie unter den Registerkarten [**MY MENU1**] bis [**MY MENU5**] gespeichert haben, und die Registerkarten beibehalten. Die Menü-Registerkarten bleiben bestehen. Wenn [**Alle Positionen löschen**] ausgewählt ist, werden alle Elemente, die unter allen erstellten Registerkarten gespeichert wurden, gelöscht.

Wenn Sie [**Registerkarte löschen**] oder [**Alle Reg.karten My Menu lösch**] ausführen, werden auch Registerkartennamen, die über [**Registerkarte umbenennen**] umbenannt wurden, gelöscht.

#### <span id="page-435-0"></span>**Einstellungen der Menüanzeige**

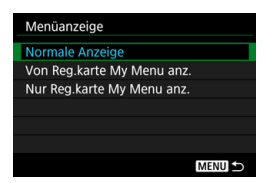

Sie können [**Menüanzeige**] auswählen, um den Menübildschirm einzustellen, der zuerst angezeigt werden soll, wenn Sie auf die Taste <MFNU> drücken.

#### **Normale Anzeige**

Zeigt den zuletzt angezeigten Menübildschirm an.

 **Von Reg.karte My Menu anz.** Anzeige mit ausgewählter Registerkarte [ $\star$ ].

 **Nur Reg.karte My Menu anz.** Nur die Registerkarte [★] wird angezeigt. (Die Registerkarten  $\bullet$ ,  $AF$ ,  $\Box$ ,  $\blacklozenge$  und  $\Omega$  werden nicht angezeigt.)

# <span id="page-436-0"></span>**W**: Registrieren von Individual-Aufnahmemodi<sup>\*</sup>

Sie können aktuelle Kameraeinstellungen wie beispielsweise Aufnahmemodus, Menüfunktionen und Individualfunktionseinstellungen als Individual-Aufnahmemodi an den Positionen <w>, <x> und <y> des Modus-Wahlrads speichern.

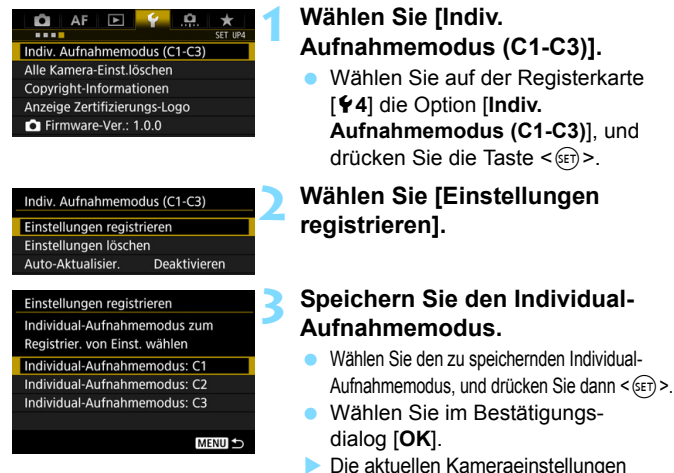

# (S. [438,](#page-437-0) [439\)](#page-438-0) werden an der C\*-Position des Modus-Wahlrads gespeichert.

# **Automatische Aktualisierung**

Wenn Sie während der Aufnahme in den Modi <w>, <x> oder <y> eine Einstellung ändern, kann die geänderte Einstellung automatisch in den jeweiligen Individual-Aufnahmemodus übernommen werden. Um die automatische Aktualisierung zu aktivieren, stellen Sie in Schritt 2 die Option [**Auto-Aktualisier.**] auf [**Aktivieren**].

# **Verwerfen von gespeicherten Individual-Aufnahmemodi**

Wenn Sie in Schritt 2 die Option [**Einstellungen löschen**] wählen, werden die Standardeinstellungen der entsprechenden Modi wiederhergestellt, und es werden keine individuellen Aufnahmemodi registriert.

#### <span id="page-437-0"></span>**Zu registrierende Einstellungen**

#### **Aufnahmefunktionen**

Aufnahmemodus, Verschlusszeit, Blende, ISO-Empfindlichkeit, AF-Betrieb, AF-Bereich-Auswahlmodus, AF-Messfeld, Betriebsart, Messmethode, Belichtungskorrekturwert, Blitzbelichtungskorrekturwert

#### **Menüfunktionen**

- [z**1**] Bildqualität, Rückschauzeit, Piep-Ton, Auslöser ohne Karte betätigen, Objektiv-Aberrationskorrektur, Blitzzündung, E-TTL II-Blitzmessung, Blitzsynchronzeit bei Av
- [z**2**] Belichtungskorrektur/AEB-Einstellung, Einstellungen für ISO-Empfindlichkeit, Auto Lighting Optimizer (Automatische Belichtungsoptimierung), Weißabgleich, Custom WB, WB-Korrektur, Farbraum
- [z**3**] Bildstil, Rauschreduzierung bei Langzeitbelichtung, High ISO Rauschreduzierung, Tonwert Priorität, Mehrfachbelichtung (Einstellungen), HDR-Modus (Einstellungen)
- [ $\Omega$ 4] Intervall-Timer, Langzeitbelichtungs-Timer, Anti-Flacker-Aufnahme, Spiegelverriegelung, Ausschnitt/Seitenverhältnis

#### [z**5 (Livebild-Aufnahme)**]

```
Livebild-Aufnahme, AF-Methode, Kontinuierl.AF, 
Gitteranzeige, Belichtungssimulation
```
#### [z**6 (Livebild-Aufnahme)**]

Leise LV-Aufnahme, Messtimer

#### [z**4 (Movie)**]

Movie-Servo-AF, AF-Methode, Gitteranzeige, Movie-

Aufnahmegröße, Tonaufnahme

#### [z**5 (Movie)**]

Leise LV-Aufnahme, Messtimer, Movie-Aufnahmezähler, Movie-Wiedergabezähler, Leiser Betrieb, 
S-Tastenfunktion, Zeitraffer-Movie (Einstellungen)

- [AF1] Case 1, Case 2, Case 3, Case 4, Case 5, Case 6
- [AF2] AI Servo Priorität 1. Bild, AI Servo Priorität 2. Bild
- [AF3] Objektiv Electronic MF, AF-Hilfslicht Aussendung, One-Shot AF Priorität Auslösung
- [AF4] Schärfensuche wenn AF unmöglich, Wählbares AF-Feld, AF-Bereich-Auswahlmodus auswählen, Wahlmethode AF-Bereich, AF-Messfeld gemäß Ausrichtung, anfängliches AF-Messfeld, (C) AI Servo AF, Automatische AF-Messfeldwahl: EOS iTR AF
- [2**5**] Manuelles AF-Feld Wahlmuster, AF-Feld Anzeige während Fokus, Beleuchtung Sucheranzeigen, AF Feinabstimmung
- **[** $\blacktriangleright$ ] Diaschau (Einstellungen), Bildsprung mit  $\triangle$
- [x**3**] Überbelichtungswarnung, AF-Messfeldanzeige, Wiedergaberaster, Histogramm, Movie Wg.-Zähler, Vergrößerung (ca.)
- [5**1**] Dateinummerierung, Autom. Drehen, Eye-Fi-Einstellungen
- [5**2**] Auto.Absch.aus, LCD-Helligkeit, Sucheranzeige
- [ $$3]$  Autom.Reinigung, **MEO**-Taste Anzeigeoptionen, **MAC** Tastenfunktion
- [8**1**] Einstellstufen, ISO-Einstellstufen, Automatisches Bracketingende, Bracketing-Sequenz, Anzahl Belichtungsreihenaufnahmen, Safety Shift, Selbe Belichtung für neue Blende
- [.**O.** 2] Verschlusszeitenbereich einstellen, Blendenbereich einstellen
- [.**0**.3] Drehung Wahlrad bei Tv/Av, Multifunktionssperre, Custom-Steuerung, Schneidedaten hinzufügen, Standard-Löschoption, Obj. b. Abschalt. einziehen

<span id="page-438-0"></span>My Menu Einstellungen werden nicht unter den Individual-Aufnahmemodi gespeichert.

- 61 Sie können auch dann, wenn das Modus-Wahlrad auf  $\leq 0$  >,  $\leq 2$  > oder <<<br/>
seingestellt ist, die Aufnahmefunktions- und Menüeinstellungen ändern.
	- Drücken Sie die Taste <INFO >, um zu prüfen, welche Aufnahmemodi an den Positionen < $\left( \frac{1}{2} \right)$  <  $\left( \frac{1}{2} \right)$  > oder < $\left( \frac{1}{2} \right)$  aespeichert sind (S. [442](#page-441-0), [444](#page-443-0)).

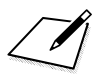

# **14**

# **Referenzmaterial**

In diesem Kapitel finden Sie Referenzangaben zu Kamerafunktionen, Systemzubehör usw.

# **Zertifizierungs-Logo**

<span id="page-440-0"></span>Wählen Sie [5**4: Anzeige Zertifizierungs-Logo**], und drücken Sie  $\leq$  (Er) >, um Logos der Zertifizierungen der Kamera anzuzeigen. Weitere Zertifizierungs-Logos sind in dieser Bedienungsanleitung, auf dem Kameragehäuse und auf der Verpackung der Kamera zu finden.

# <span id="page-441-1"></span><span id="page-441-0"></span>B **Tastenfunktionen**

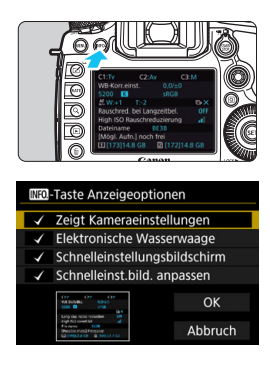

Wenn die Kamera aufnahmebereit ist und Sie die Taste<INFO. > drücken, können Sie die Anzeige wie folgt umschalten: Kameraeinstellungen, elektronische Wasserwaage (S. [75](#page-74-0)), Schnelleinstellungsbildschirm (S. [60](#page-59-0)) und Bildschirm "Schnelleinstellung anpassen" (S. [427\)](#page-426-0). Auf der Registerkarte [5**3**] können Sie mit [z**-Taste Anzeigeoptionen**] bei gedrückter Taste <INFO > die angezeigten Optionen auswählen.

- Wählen Sie die gewünschte Anzeigeoption aus, und drücken Sie <6er) >, um ein Häkchen [ $\sqrt$ ] zu setzen.
- Wenn Sie mit der Auswahl fertig sind, wählen Sie [**OK**].

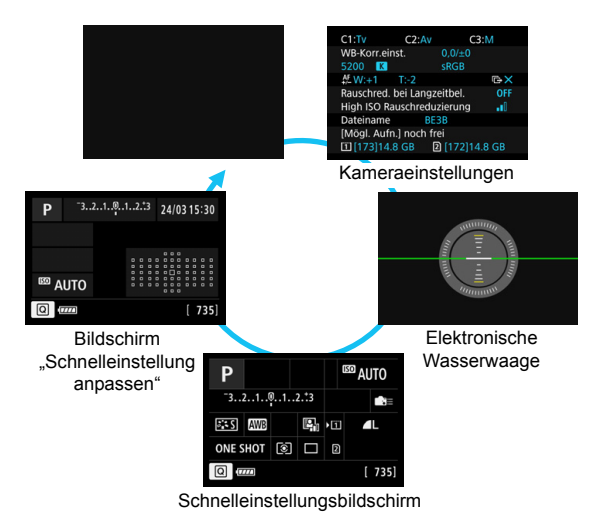

- 凮 Wenn Sie die Kamera ausschalten, während die elektronische Wasserwaage, der Schnelleinstellungsbildschirm oder der Bildschirm "Schnelleinstellung anpassen" angezeigt wird, wird dieser Bildschirm beim Einschalten der Kamera erneut angezeigt. Um diese Funktion abzubrechen, drücken Sie mehrmals die Taste <INFO, >, bis sich der Bildschirm abschaltet, und schalten Sie die Kamera dann aus.
	- Sie können das [√] nicht für alle vier Anzeigeoptionen entfernen.
	- Der Beispielbildschirm [**Zeigt Kameraeinstellungen**] wird für alle Sprachen auf Englisch angezeigt.
	- Selbst wenn Sie das Häkchen bei [**Elektronische Wasserwaage**] entfernen, damit sie nicht angezeigt wird, wird sie dennoch für Livebild-Aufnahmen und Movie-Aufnahmen angezeigt, wenn Sie die Taste  $\langle$ INFO $\rangle$  drücken.
	- Bei Anzeige des Schnelleinstellungsbildschirms oder des Bildschirms "Schnelleinstellung anpassen" können Sie durch Drücken der Taste <Q> über die Schnelleinstellung eine Funktion festlegen (S. [61](#page-60-0)).

#### **Kameraeinstellungen**

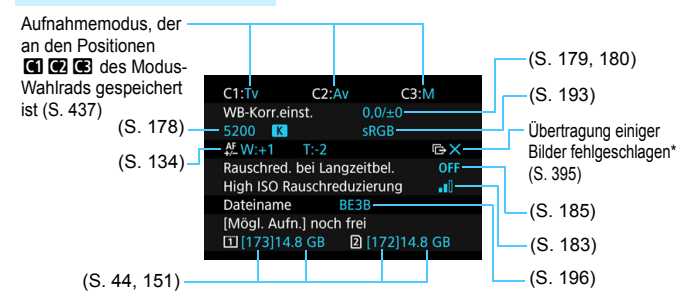

\* Dieses Symbol wird angezeigt, wenn die Übertragung einiger Bilder fehlgeschlagen ist.

# <span id="page-443-0"></span>**Schnelleinstellungsbildschirm**

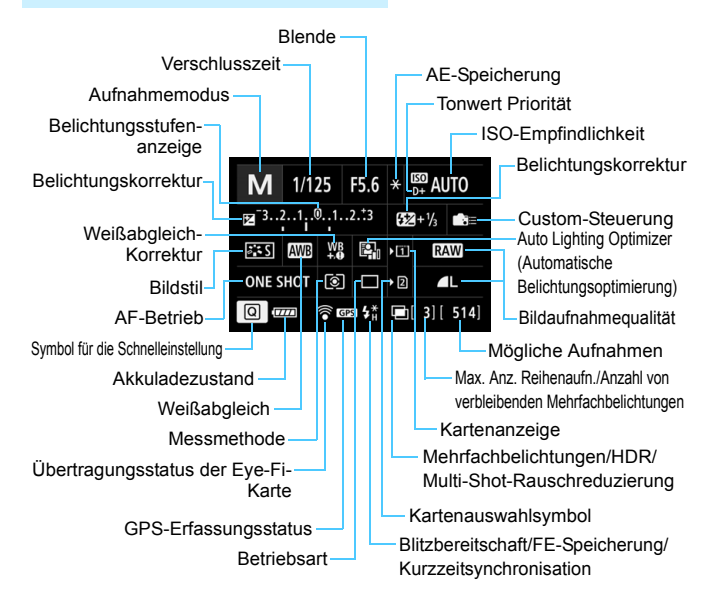

## **Bildschirm "Schnelleinstellung anpassen"**

Informationen zum Bildschirm "Schnelleinstellung anpassen" finden Sie auf Seite [427](#page-426-0).

# **Tastenfunktionen für den Schnelleinstellungsbildschirm**  und den Bildschirm "Schnelleinstellung anpassen"

Wenn Sie die Taste <WB·3>, <DRIVE·AF>, <22 · ISO> oder <<a> drücken, wird der Einstellungsbildschirm aufgerufen, und Sie können die Funktionen über die Tasten < $\text{S} > 0$ , < $\text{S} > 0$ der <M-Fn> einstellen.

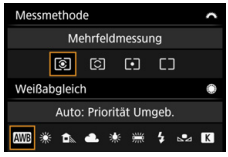

Messmethode/Weißabgleich AF-Betrieb/Betriebsart

| ISO-Empfindl.                                   |             |                    |                    |                    |                     |                     |
|-------------------------------------------------|-------------|--------------------|--------------------|--------------------|---------------------|---------------------|
| <b>AUTO</b> L(50)<br>320<br>1600<br>H(12800)    | 400<br>2000 | 100<br>500<br>2500 | 125<br>640<br>3200 | 160<br>800<br>4000 | 200<br>1000<br>5000 | 250<br>1250<br>6400 |
| Blitzbelichtungskorrekt.<br>$-3.12.1.00.1.2.73$ |             |                    |                    |                    |                     |                     |

ISO-Empfindlichkeit/ AF-Messfeldwahl Blitzbelichtungskorrektur

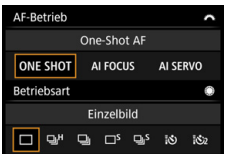

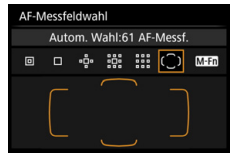

# <span id="page-445-0"></span>**MENU Prüfen des Aufladezustands**

Sie können den Stand des Akkus auf dem LCD-Monitor prüfen. Jeder Akku LP-E6N/LP-E6 verfügt über eine eindeutige Seriennummer, sodass Sie mehrere Akkus auf der Kamera registrieren können. Wenn Sie diese Funktion verwenden, können Sie die Restkapazität und den Betriebsverlauf der registrierten Akkus prüfen.

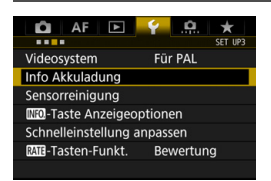

#### Akku-Bereich

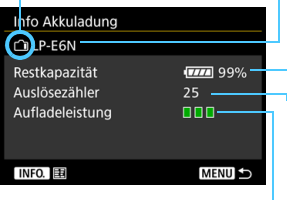

# **Wählen Sie [Info Akkuladung].**

- Wählen Sie auf der Registerkarte [5**3**] die Option [**Info Akkuladung**], und drücken Sie dann < $(s_{F})$  >.
- Der Bildschirm für die Akkuladung wird angezeigt.

Akkumodell oder verwendete Stromquelle.

Die Ladezustandsanzeige (S. [48\)](#page-47-0) wird zusammen mit der Restkapazität des Akkus in Stufen von 1 % angezeigt.

**∟Die Anzahl der Aufnahmen, die mit dem** aktuellen Akku aufgenommen wurden. Die Zahl wird beim erneuten Aufladen zurückgesetzt.

Die Aufladeleistung des Akkus wird in einer von drei möglichen Stufen angezeigt.

**■■■ (Grün):** Die Aufladeleistung des Akkus ist gut.

**III** (Grün): Die Aufladeleistung des Akkus ist leicht beeinträchtigt.

 $\blacksquare$   $\blacksquare$  (Rot): Der Kauf eines neuen Akkus wird empfohlen.

Es wird die Verwendung des Canon Akkus LP-E6N/LP-E6 empfohlen. Wenn Sie Akkus verwenden, die kein Canon Originalzubehör sind, kann die Kamera nicht die volle Leistung erzielen, und es kann zu Fehlfunktionen kommen.

ħ Der Auslösezähler gibt die Anzahl der aufgenommenen Einzelbilder an. (Movies werden nicht gezählt.)

 Die Informationen zur Akkuladung werden auch angezeigt, wenn der Akku LP-E6N/LP-E6 zusammen mit dem Akkugriff BG-E11 (separat erhältlich) verwendet wird. Beim Einsatz von AA-Batterien bzw. R6-Akkus wird nur die jeweilige Restkapazität angezeigt.

 $\boxed{5}$  Wenn eine Fehlermeldung zur Akkukommunikation angezeigt wird, befolgen Sie die Anweisungen in der Meldung.

#### <span id="page-446-0"></span>**Registrieren der Akkus auf der Kamera**

Sie können bis zu sechs Akkus LP-E6N/LP-E6 auf der Kamera registrieren. Führen Sie die unten aufgeführten Schritte für jeden Akku durch, um mehrere Akkus auf der Kamera zu registrieren.

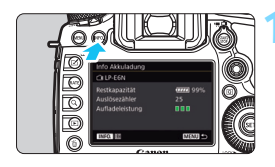

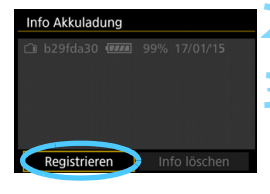

#### **Drücken Sie die Taste <BNFO.>.**

- Wenn der Bildschirm für die Akkuladung angezeigt wird, drücken Sie die Taste <INFO.>.
- Der Bildschirm für den Akkuverlauf wird angezeigt.
- Wenn der Akku noch nicht registriert wurde, ist dieser Bildschirm ausgegraut.

## **2 Wählen Sie [Registrieren].**

Der Bestätigungsdialog wird angezeigt.

#### **3 Wählen Sie [OK].**

- Der Akku wird registriert, und der Bildschirm für den Akkuverlauf wird erneut angezeigt.
- Die vorher ausgegraute Akkunummer wird nun in Weiß angezeigt.
- **Drücken Sie die Taste <MFNII> Der** Bildschirm für die Akkuladung wird erneut angezeigt.

围

- Wenn der Akkugriff BG-E11 (separat erhältlich) unter Verwendung von AA-Batterien bzw. R6-Akkus hinzugefügt wird, oder die Kamera mit dem DC-Kuppler DR-E6 (separat erhältlich) und dem Netzadapter AC-E6N (separat erhältlich) betrieben wird, kann der Akku nicht registriert werden.
- Wenn bereits sechs Akkus registriert sind, kann die Funktion [**Registrieren**] nicht gewählt werden. Informationen zum Löschen unnötiger Aufladezustandsinformationen finden Sie auf Seite [449](#page-448-0).

#### **Beschriften der Akkus**

Sie sollten jeden registrierten Akku LP-E6N/LP-E6 mit seiner jeweiligen Seriennummer beschriften und dabei im Handel erhältliche Etiketten verwenden.

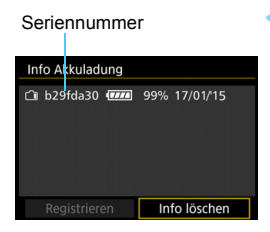

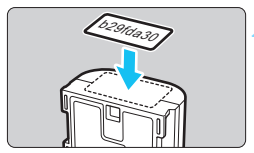

#### **1 Schreiben Sie die Seriennummer auf ein Etikett.**

 Schreiben Sie die auf dem Bildschirm für den Akkuverlauf angegebene Seriennummer auf ein Etikett von ca. 25 x 15 mm.

## **2 Entnehmen Sie den Akku, und bringen Sie das Etikett an.**

- Stellen Sie den Hauptschalter auf  $<$ OFF $>$ .
- Öffnen Sie die Abdeckung des Akkufachs, und entfernen Sie den Akku.
- Bringen Sie die Etiketten wie in der Abbildung gezeigt an (auf der Seite ohne elektrische Kontakte).
- Wiederholen Sie dies für jeden Akku, sodass Sie die Seriennummer leicht erkennen können.
- Bringen Sie das Etikett nur so an, wie in der Abbildung zu Schritt 2 gezeigt. Ansonsten könnte das Etikett das Einlegen des Akkus erschweren oder das Einschalten der Kamera verhindern.
	- Bei Verwendung des Akkugriffs BG-E11 (separat erhältlich) kann sich das Etikett bei wiederholtem Einführen und Entfernen des Akkus ablösen. Befestigen Sie in diesem Fall ein neues Etikett.

#### **Prüfen der Restkapazität eines registrierten Akkus**

Sie können die Restkapazität und das Datum der letzten Verwendung jedes registrierten Akkus prüfen (auch wenn er gerade nicht eingelegt ist).

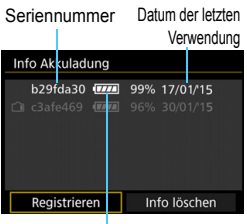

Restkapazität eines Akkus

#### **Suchen Sie nach der Seriennummer.**

- **Diese befindet sich auf dem** Seriennummernetikett des Akkus sowie auf dem Bildschirm für den Akkuverlauf.
- Sie können für den jeweiligen Akku die Restkapazität und das Datum der letzten Verwendung prüfen.

## <span id="page-448-0"></span>**Löschen von Informationen eines registrierten Akkus**

## **1 Wählen Sie [Info löschen].**

 Befolgen Sie Schritt 2 auf Seite [447](#page-446-0), um [**Info löschen**] zu wählen, und drücken Sie dann < $(F)$  >.

# **2 Wählen Sie die Akkuinformationen, die Sie löschen möchten.**

- Wählen Sie die zu löschenden Akkuinformationen, und drücken Sie dann < $(F)$  >.
- $\blacktriangleright$   $\lceil \sqrt{\ } \rceil$  wird angezeigt.
- Wiederholen Sie diesen Vorgang, um Informationen zu einem weiteren Akku zu löschen.

# **3** Drücken Sie die Taste < $\overline{\mathbb{m}}$ >.

Der Bestätigungsdialog wird angezeigt.

# **4 Wählen Sie [OK].**

Die Informationen zum Akku werden gelöscht, und der Bildschirm von Schritt 1 wird erneut angezeigt.

# **Anschließen der Kamera an die Stromversorgung**

Sie können die Kamera über den DC-Kuppler DR-E6 und den Netzadapter AC-E6N (beide separat erhältlich) an die Stromversorgung anschließen.

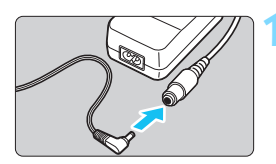

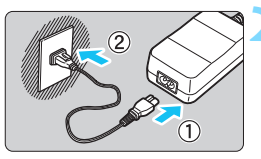

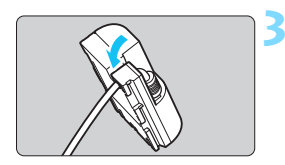

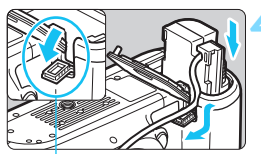

Kabelöffnung für DC-Kuppler

# **1 Schließen Sie den Stecker des DC-Kupplers an.**

 Schließen Sie den Stecker des DC-Kupplers an den Netzkabelanschluss an.

# **2 Schließen Sie das Netzkabel an.**

- Schließen Sie das Netzkabel wie in der Abbildung dargestellt an.
- Ziehen Sie den Netzstecker nach Verwendung der Kamera wieder aus der Steckdose.

# **3 Stecken Sie das Kabel in die Kabelnut.**

 Führen Sie das Kabel des DC-Kupplers vorsichtig in die Kabelnut, ohne es dabei zu beschädigen.

# **4 Legen Sie den DC-Kuppler ein.**

- Öffnen Sie die Akkufachabdeckung und danach die Abdeckung der Kabelöffnung für den DC-Kuppler.
- Führen Sie den DC-Kuppler ein, bis er einrastet, und schieben Sie das Kabel durch die Öffnung an der Kamera.
- Schließen Sie die Abdeckung.

Während sich der Hauptschalter der Kamera in Position < $ON$  befindet, darf das Netzkabel oder der DC-Kuppler nicht angeschlossen oder entfernt werden.

# <span id="page-450-0"></span>H **Verwendung von Eye-Fi-Karten**

Wenn eine handelsübliche Eye-Fi-Karte bereits konfiguriert wurde, können Sie aufgenommene Bilder automatisch auf einen Computer übertragen oder über Wireless LAN an einen Online-Service senden.

Die Bildübertragung gehört zu den Funktionen der Eye-Fi-Karte. Eine Anleitung zum Einrichten und Verwenden der Eye-Fi-Karte oder der Fehlerbehebung bei Bildübertragungsproblemen finden Sie in der Bedienungsanleitung der Eye-Fi-Karte bzw. erhalten Sie vom Hersteller der Karte.

**Es wird nicht garantiert, dass diese Kamera die Eye-Fi-Kartenfunktionen (einschließlich Wireless LAN-Übertragung) unterstützt. Bei Problemen mit einer Eye-Fi-Karte wenden Sie sich an den Kartenhersteller. Außerdem ist zu beachten, dass in vielen Ländern und Regionen eine Genehmigung für die Verwendung von Eye-Fi-Karten erforderlich ist. Ohne Genehmigung ist die Verwendung der Karte unzulässig. Falls Sie nicht sicher sind, ob die Verwendung einer Karte für Ihre Region genehmigt wurde, wenden Sie sich an den Kartenhersteller.**

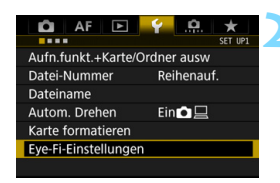

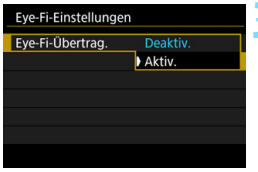

# **1 Legen Sie eine Eye-Fi-Karte ein** (S. [43\)](#page-42-0)**.**

# **2 Wählen Sie [Eye-Fi-Einstellungen].**

- Wählen Sie auf der Registerkarte [5**1**] die Option [**Eye-Fi-Einstellungen**], und drücken Sie die Taste  $\leq$   $\left( \text{ST} \right)$  >.
- **Dieses Menü wird nur angezeigt, wenn eine** Eye-Fi-Karte in die Kamera eingelegt wird.

## **3 Aktivieren Sie die Eye-Fi-Übertragung.**

- Wählen Sie [**Eye-Fi-Übertrag.**], und drücken Sie auf  $\leq$   $(n)$  >.
- Wählen Sie [**Aktiv.**], und drücken Sie anschließend die Taste < $(F)$ >.
- Wenn Sie die Einstellung [**Deaktiv.**] wählen, findet selbst dann keine automatische Übertragung statt, wenn die Eye-Fi-Karte eingelegt ist (Übertragungsstatussymbol  $\widehat{\mathbb{R}}$ ).

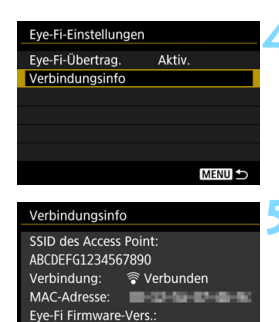

3 8 9 3 3 3 3 3 4 5

**MENU** 

#### **ONE SHOT** তিা  $\Box$ 12 הודו

Übertragungsstatus

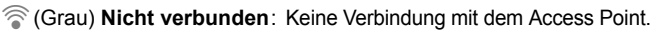

- 
- 
- 

# **4 Zeigen Sie die Verbindungsinformationen an.**

 Wählen Sie [**Verbindungsinfo**], und drücken Sie die Taste < $(F)$  >.

# **5 Überprüfen Sie die Option [SSID des Access Point:].**

- Vergewissern Sie sich, dass für [**SSID des Access Point:**] ein Access Point angezeigt wird.
- Außerdem können Sie die MAC-Adresse und Firmwareversion der Eye-Fi-Karte überprüfen.
- Drücken Sie die Taste <MENU>. um das Menü zu verlassen.

# **6 Lösen Sie aus.**

- ▶ Das Bild wird übertragen, und das Symbol [<sup>2</sup>] wechselt von grau (Nicht verbunden) zu einem der unten angegebenen Symbole.
- Für übertragene Bilder wird [ den Aufnahmeinformationen angezeigt (S. [323\)](#page-322-0).
- 
- H(Blinkt) **Verbinden...** : Verbindung mit dem Access Point.
- **A** (Leuchtet) Verbunden : Verbindung zum Access Point wurde hergestellt.
- H(d) **Übertragung...** : Bildübertragung zum Access Point wird ausgeführt.

# **Hinweise zur Verwendung von Eye-Fi-Karten**

- Wenn "  $\omega$ " angezeigt wird, ist beim Abrufen der Karteninformationen ein Fehler aufgetreten. Schalten Sie die Kamera aus und wieder ein.
- Selbst wenn [**Eye-Fi-Übertrag.**] auf [**Deaktiv.**] eingestellt ist, kann dennoch ein Signal übertragen werden. Entfernen Sie in Krankenhäusern, an Flughäfen und an anderen Orten, an denen Funkübertragungen verboten sind, die Eye-Fi-Karte aus der Kamera.
- Wenn die Bildübertragung nicht funktioniert, überprüfen Sie die Einstellungen der Eye-Fi-Karte und des Computers. Einzelheiten hierzu finden Sie in der Bedienungsanleitung der Karte.
- Je nach Zustand der Wireless LAN-Verbindung kann die Bildübertragung länger dauern oder unterbrochen werden.
- Die Eye-Fi-Karte kann während der Übertragung heiß werden.
- **Außerdem wird der Akku schneller verbraucht.**
- Während der Bildübertragung ist die automatische Abschaltung deaktiviert.
- Wenn Sie eine andere Wireless LAN-Karte als die Eye-Fi-Karte einlegen, wird [**Eye-Fi-Einstellungen**] nicht angezeigt. Auch das  $Ü$ bertragungsstatussymbol < $\mathcal{F}$  > wird nicht angezeigt.

# **Systemübersicht**

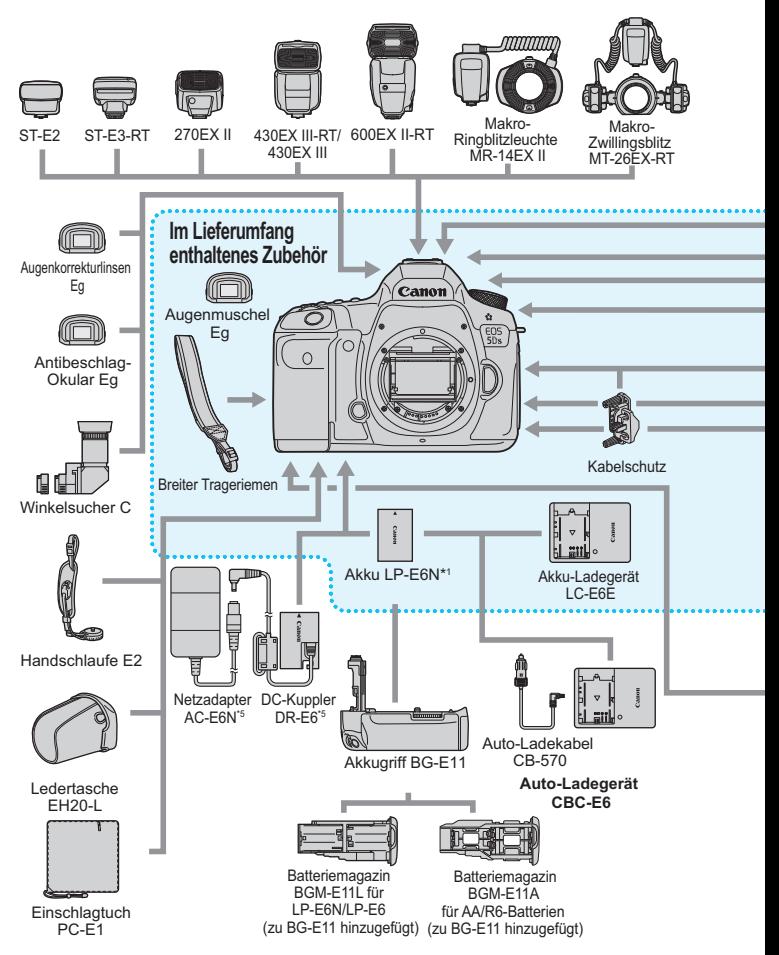

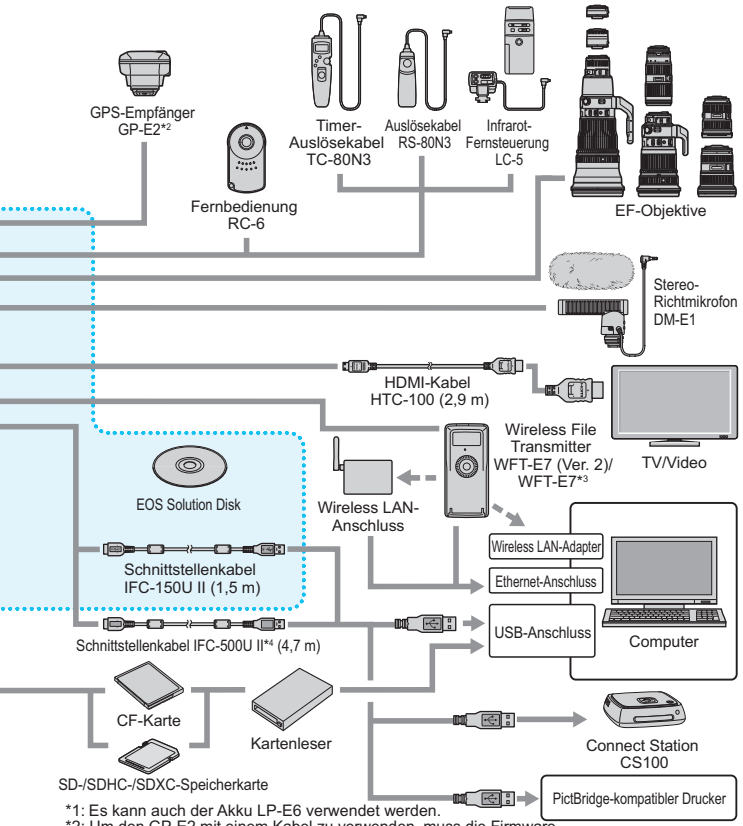

\*2: Um den GP-E2 mit einem Kabel zu verwenden, muss die Firmware des GP-E2 auf Version 2.0.0 oder höher aktualisiert und das Schnittstellenkabel IFC-40AB II oder IFC-150AB II verwendet werden.

- \*3: Für die Verwendung des älteren Modells WFT-E7 (nicht Version 2) muss die Firmware des WFT-E7 aktualisiert und das Schnittstellenkabel IFC-40AB II oder IFC-150AB II verwendet werden.
- \*4: Bei Verwendung des IFC-500U II entspricht die Übertragungsgeschwindigkeit Hi-Speed USB (USB 2.0).
- \*5: Es kann auch das Netzadapter-Kit ACK-E6 verwendet werden.
- \* Bei den angegebenen Kabellängen handelt es sich um ungefähre Angaben.

# **Tabelle der im jeweiligen Aufnahmemodus verfügbaren Funktionen**

# **Einzelbildaufnahme**

 $\bullet$ : Automatische Einstellung  $\circ$ : Auswahl möglich  $\Box$ : Auswahl nicht möglich/deaktiviert

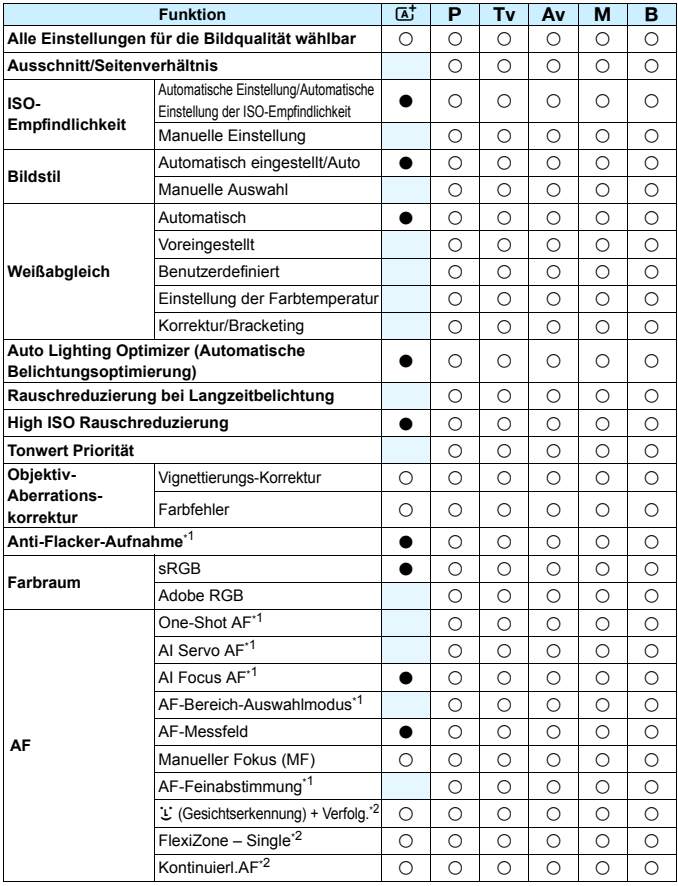

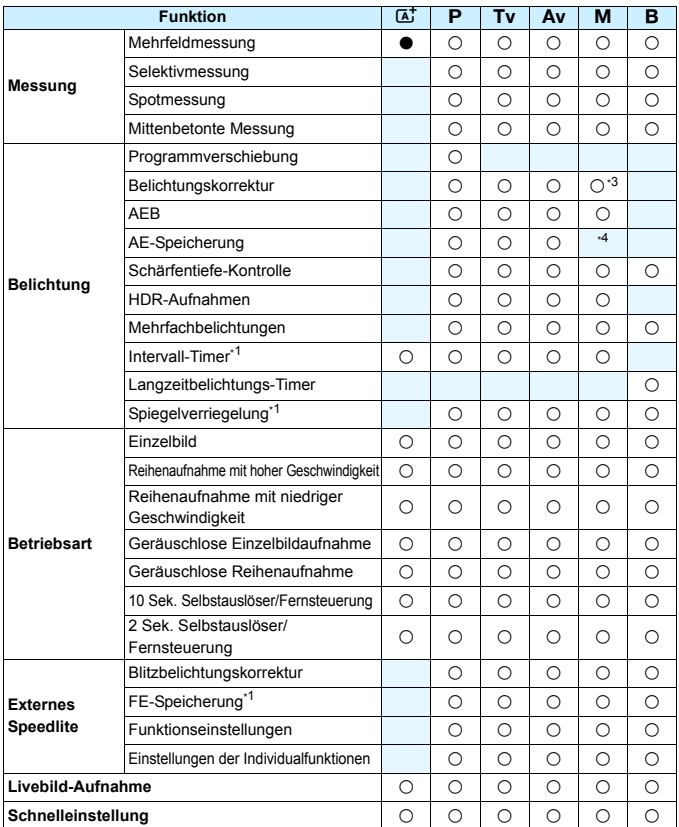

\*1: Nur bei Aufnahmen über den Sucher einstellbar

\*2: Nur während Livebild-Aufnahmen einstellbar

\*3: Nur bei automatischer ISO-Einstellung einstellbar

\*4: Mit der automatischen ISO-Einstellung können Sie eine feste ISO-Empfindlichkeit einstellen.

# **Movie-Aufnahme**

 $\bullet$ : Automatische Einstellung  $\circ$ : Auswahl möglich  $\Box$ : Auswahl nicht möglich/deaktiviert

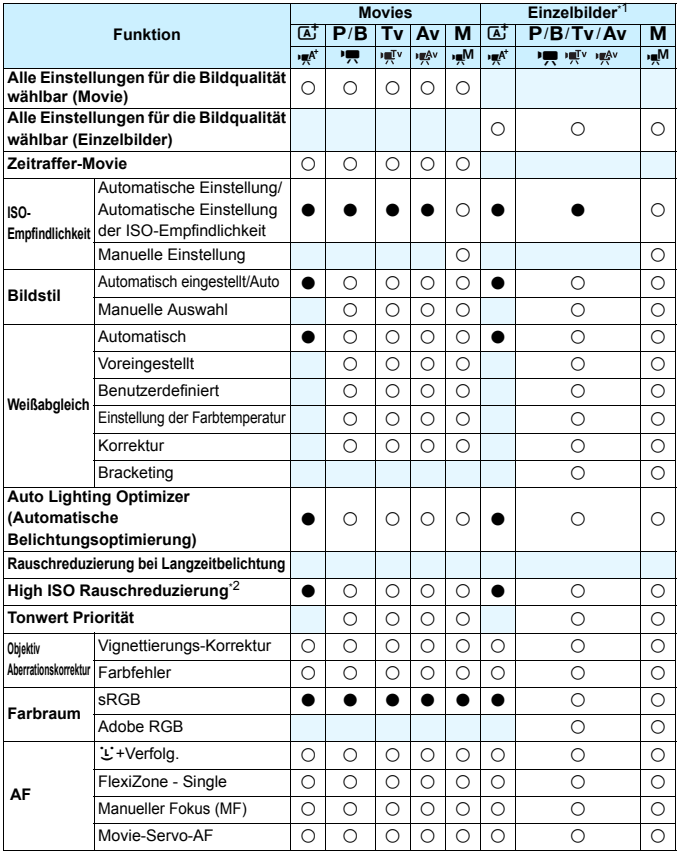

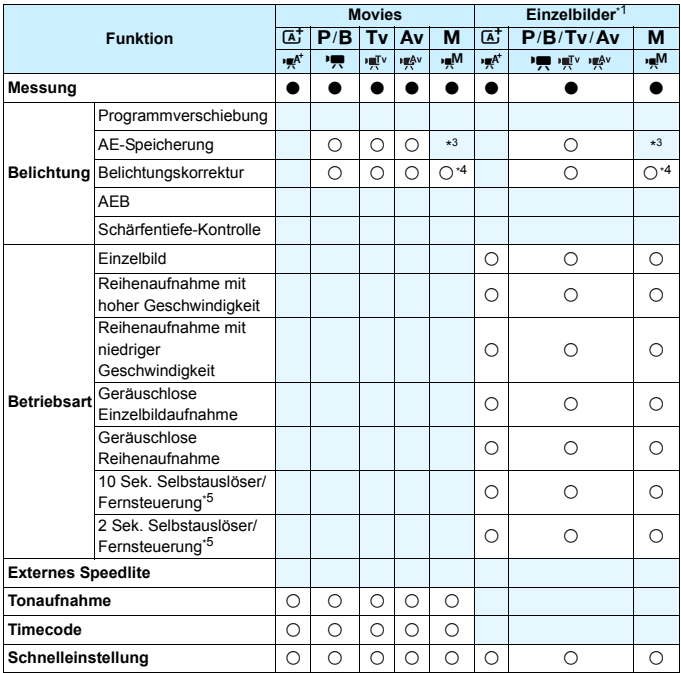

\*1: Kennzeichnet Einzelbildaufnahmen bei Movie-Aufnahmen.

\*2: Multi-Shot-Rauschreduzierung kann nicht eingestellt werden.

- \*3: Mit der automatischen ISO-Einstellung können Sie eine feste ISO-Empfindlichkeit einstellen.
- \*4: Nur bei automatischer ISO-Einstellung einstellbar

\*5: Funktioniert nur, bevor Sie mit der Aufnahme des Movies beginnen.

# **Menüeinstellungen**

#### **Sucher- und Livebild-Aufnahmen**

#### $\bullet$ **:** Aufnahme 1 (Rot) Seite

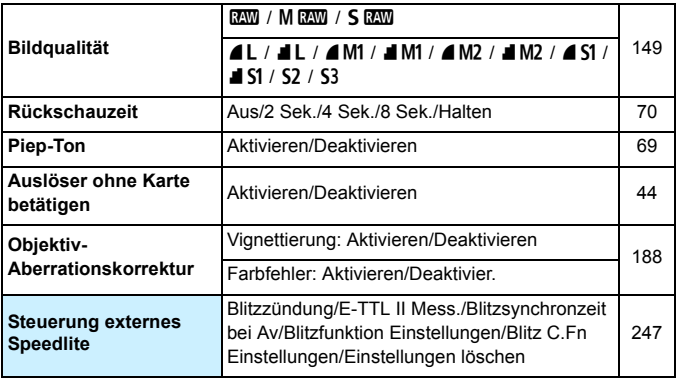

Abgeblendete Menüoptionen werden im Modus < $\overline{\mathbf{A}}^{\dagger}$ > nicht angezeigt.

■ Was unter [ $\bigcirc$ 1: Bildqualität] angezeigt wird, hängt von der Auswahl für [**Aufn.Funkt.**] (S. [146\)](#page-145-0) unter [5**1: Aufnahmefunkt.+Karte/Ordner**] ab. Falls [**Separate Aufzeich**] eingestellt ist, legen Sie die Bildqualität für jede Karte fest.

**Bei der Aufnahme von Movies werden bestimmte Menüs nicht** angezeigt. Außerdem wird die Registerkarte [z**6**] nicht angezeigt.

## $\Omega$ **:** Aufnahme 2 (Rot) Seite

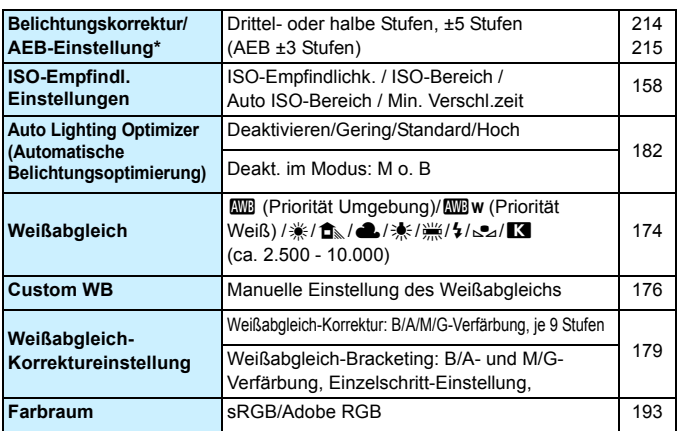

\* Bei Movie-Aufnahmen wird statt [**Beli.korr./AEB**] [**Belichtungskorr.**] angezeigt.

#### z**: Aufnahme 3** (Rot)

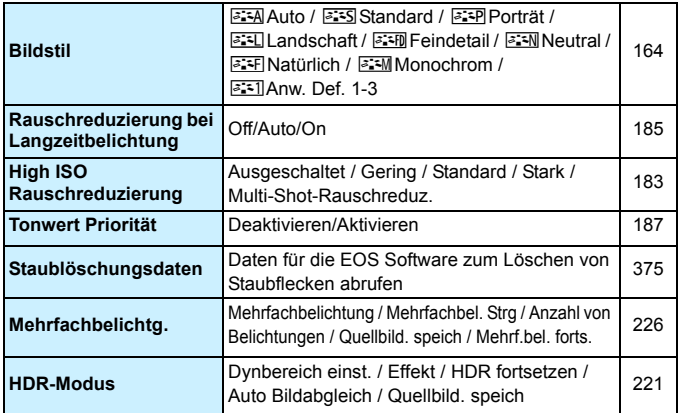

#### $\bullet$ **:** Aufnahme 4\* (Rot) Seite

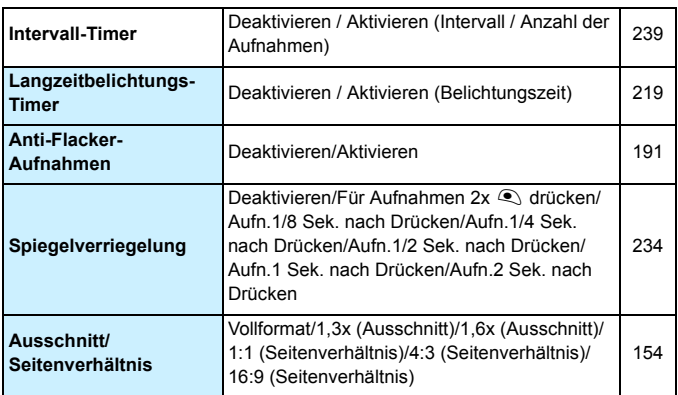

\* Im Modus < $A^+$  > werden diese Optionen unter [ $\bigcirc$ 2] angezeigt.

#### z**: Aufnahme 5\*** (Red)

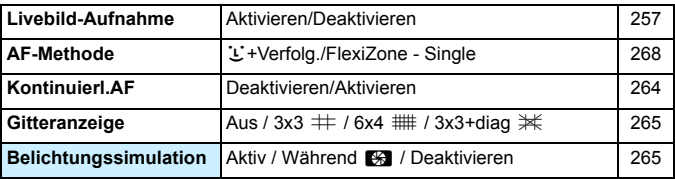

\* Im Modus < $\overline{A}$ <sup>+</sup> > werden diese Menüoptionen unter [ $\Omega$ 3] angezeigt.

## z**: Aufnahme 6** (Rot)

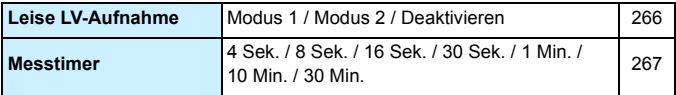

# **AF: AF1** (Violett) Seite

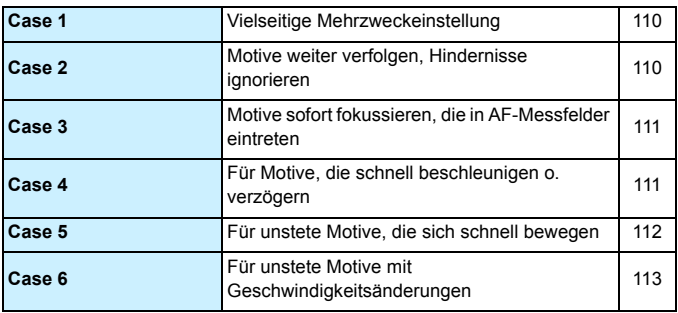

#### AF: AF2 (Violett)

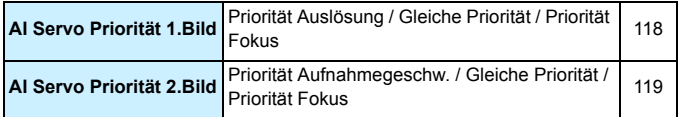

#### AF: AF3<sup>(Violett)</sup>

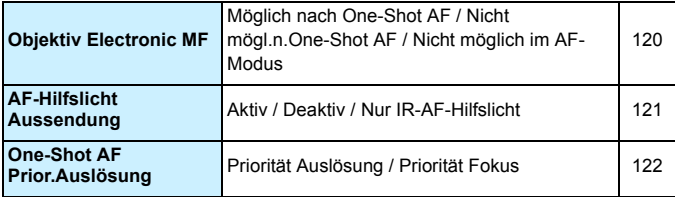

## **AF: AF4** (Violett) Seite

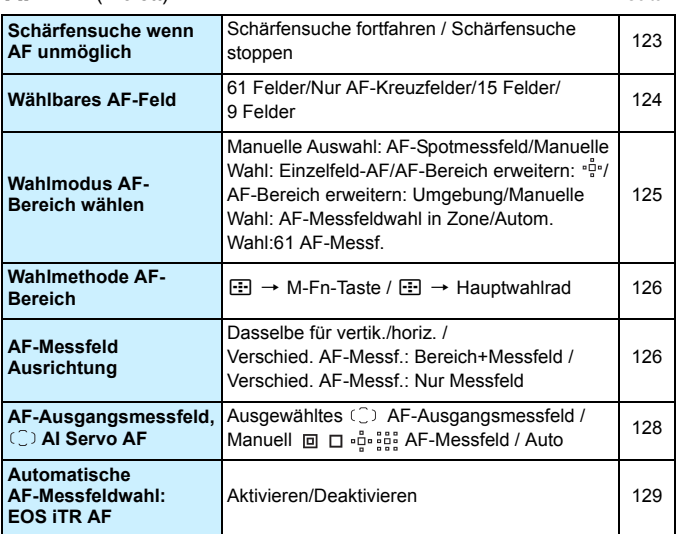

# AF: AF5<sup>(Violett)</sup>

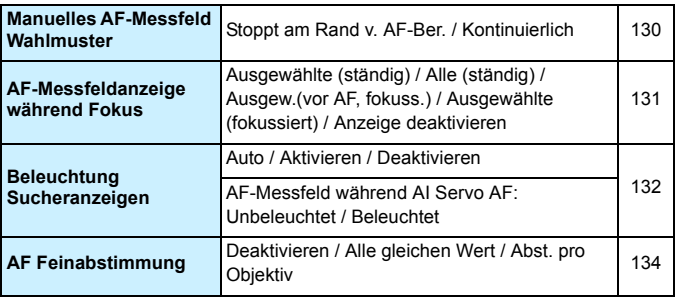

#### ■**3: Wiedergabe 1** (Blau) Seite

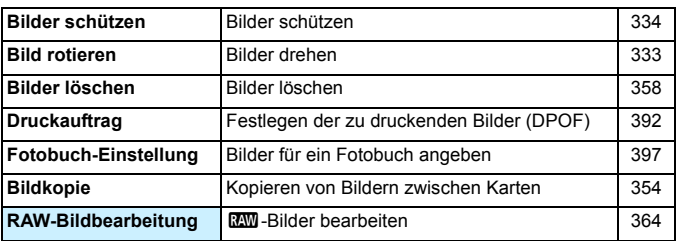

#### 3**: Wiedergabe 2** (Blau)

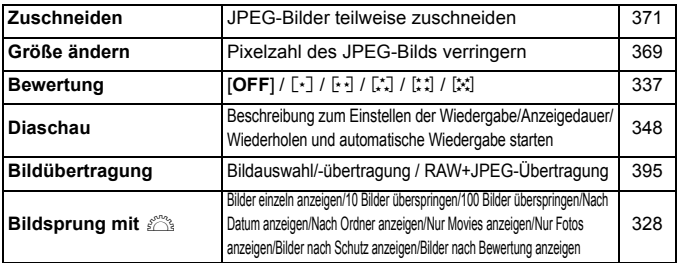

#### 3**: Wiedergabe 3** (Blau)

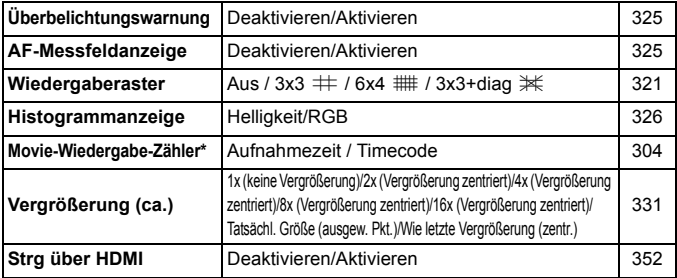

\* Die Einstellung ist mit [**Timecode**] unter [**Movie Wg.-Zähler**] auf der Registerkarte [z**5 (Movie)**] verbunden.

# **4**: Einstellung 1 (Gelb) Seite

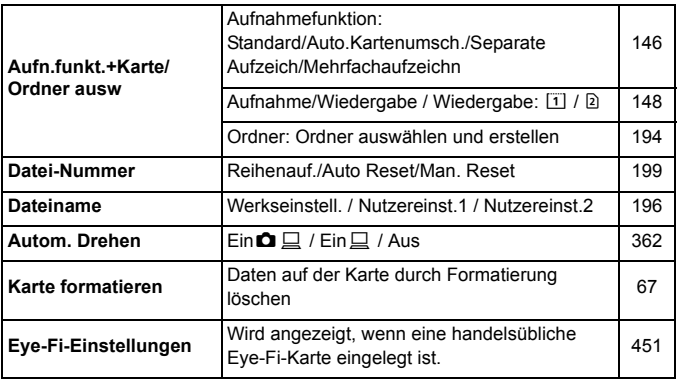

# 5**: Einstellung 2** (Gelb)

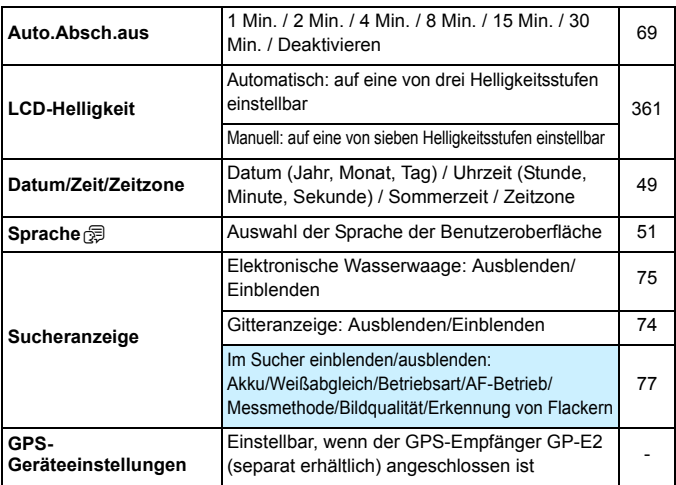

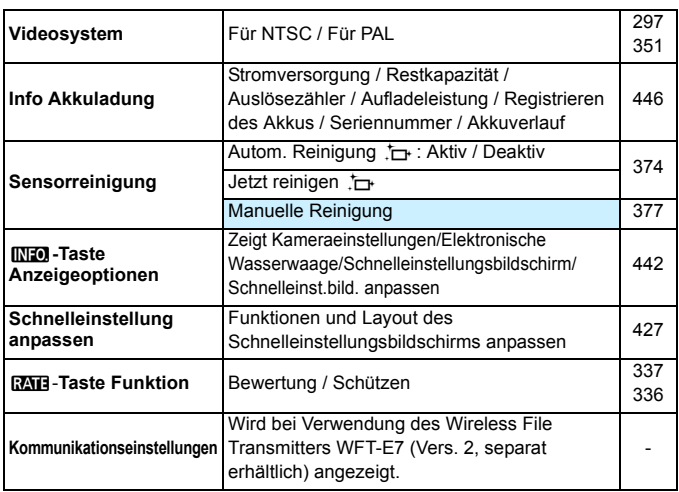

- Wenn Sie ein GPS-Gerät oder Wireless File Transmitter nutzen, überprüfen Sie, in welchen Ländern bzw. Regionen dessen Verwendung zulässig ist, und verwenden Sie die Geräte nur gemäß den Gesetzen und Vorschriften, die in den jeweiligen Ländern bzw. Regionen gelten.
	- **Beachten Sie, dass beim Anschluss eines GPS-Empfängers GP-E2** (separat erhältlich) über ein Kabel die unten genannten vorbereitenden Maßnahmen durchgeführt werden müssen.
		- Aktualisieren Sie die Firmware des GP-E2 auf Version 2.0.0 oder höher. (Bei einer niedrigeren Firmwareversion als Version 2.0.0 ist ein Anschluss über ein Kabel nicht möglich.)
		- Das Schnittstellenkabel IFC-40AB II oder IFC-150AB II (beide separat erhältlich) muss verwendet werden.

Wenn der GP-E2 an den Zubehörschuh angeschlossen ist, sind die oben genannten vorbereitenden Maßnahmen nicht erforderlich. Informationen zum Aktualisieren der Firmware des GP-E2 finden Sie auf der Canon Website.

## **4**: Einstellung 4 (Gelb) Seite

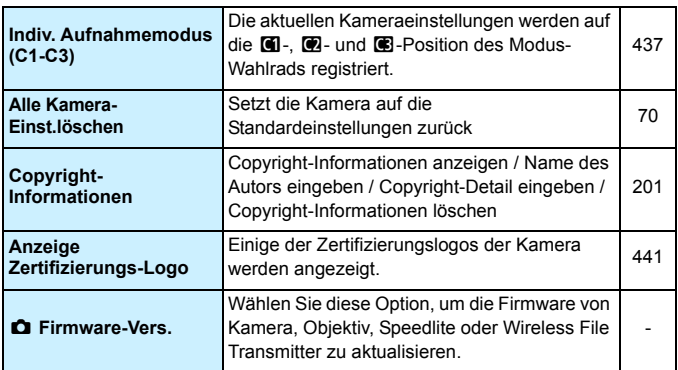

# 8**: Individualfunktionen** (Orange)

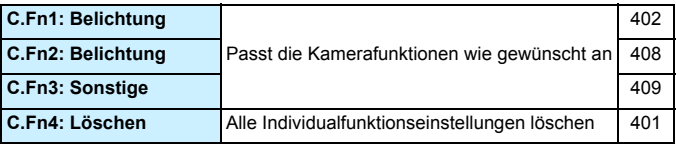

#### 9**: My Menu** (Grün)

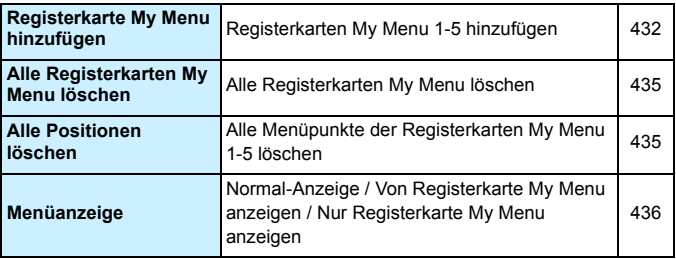
### **Movie-Aufnahme**

### $\bullet$ **:** Aufnahme  $4^{*1}$  (Movie) (Rot) Seite

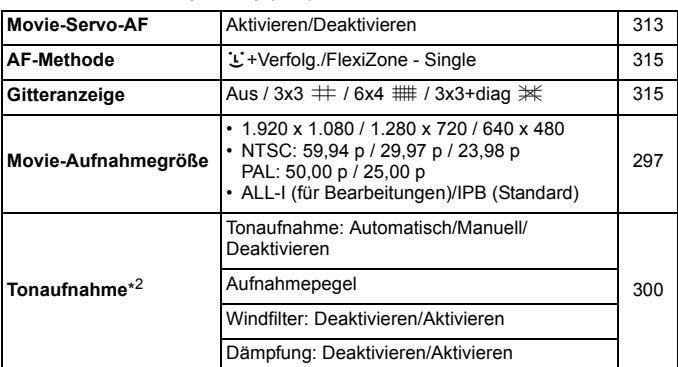

\*1: Im Modus < $A^+$ > werden diese Menüoptionen unter [ $\Omega$ 2] angezeigt.

\*2: Im Aufnahmemodus < $\overline{A}$ <sup>+</sup> > haben Sie für [**Tonaufnahme**] die Einstellungsmöglichkeiten [**Aktivieren**] und [**Deaktivieren**].

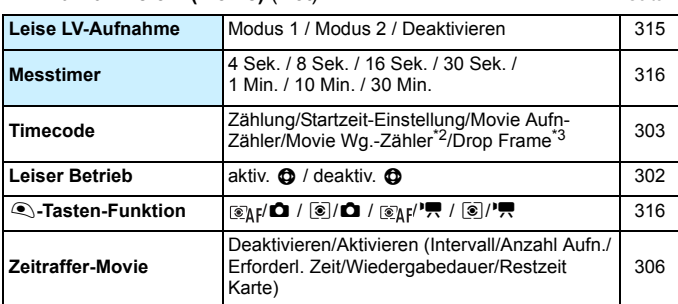

### $\Omega$ **: Aufnahme 5<sup>\*1</sup> (Movie)** (Rot) Seite

\*1: Im Modus < $\overline{A}^+$ > werden diese Menüoptionen unter [ $\overline{a}$ 3] angezeigt.

\*2: Die Einstellung ist mit [**Movie Wg.-Zähler**] auf der Registerkarte [x**3**] verbunden.

\*3: Wird angezeigt, wenn **59.94** (59,94 Bilder pro Sekunde) oder **890** (29,97 Bilder pro Sekunde) eingestellt ist.

# **Fehlerbehebung**

Wenn ein Problem mit der Kamera auftritt, lesen Sie zuerst diese Informationen zur Fehlerbehebung. Wird das Problem dadurch nicht behoben, wenden Sie sich an Ihren Händler oder an den Canon Kundendienst in Ihrer Nähe.

### **Probleme mit der Stromversorgung**

#### **Der Akku lädt nicht auf.**

- Wenn die Restkapazität des Akkus 94 % oder mehr beträgt, wird der Akku nicht aufgeladen (S. [446](#page-445-0)).
- Verwenden Sie grundsätzlich nur Canon Akkus vom Typ LP-E6N/LP-E6.

#### **Die Ladeanzeige blinkt sehr schnell.**

 Wenn (1) ein Problem mit dem Akku-Ladegerät oder dem Akku vorliegt oder (2) die Kommunikation mit dem Akku fehlschlägt (bei einem Akku eines anderen Herstellers), beendet die Schutzschaltung den Ladevorgang, und die orangefarbene Ladeanzeige blinkt in kurzen Abständen auf. Im Falle von (1) ziehen Sie das Netzkabel des Akku-Ladegeräts aus der Steckdose. Entnehmen Sie den Akku aus dem Akku-Ladegerät, und legen Sie ihn erneut ein. Warten Sie einige Minuten, bevor Sie das Netzkabel wieder mit der Steckdose verbinden. Wenn das Problem weiterhin auftritt, wenden Sie sich an Ihren Händler oder an den Canon Kundendienst in Ihrer Nähe.

#### **Die Ladeanzeige des Akku-Ladegeräts blinkt nicht.**

● Wenn die interne Temperatur des Akkus zu hoch ist, wird der Akku aus Sicherheitsgründen nicht aufgeladen (Ladeanzeige leuchtet nicht). Wenn sich während des Ladevorgangs die Temperatur des Akkus erhöht, wird der Ladevorgang automatisch angehalten (Ladeanzeige blinkt). Wenn die Temperatur des Akkus wieder gesunken ist, wird der Ladevorgang automatisch wieder aufgenommen.

#### Die Kamera funktioniert nicht, auch wenn der Hauptschalter auf < **ON** > gestellt ist.

- Stellen Sie sicher, dass die Abdeckung des Akkufachs geschlossen ist (S. [42](#page-41-0)).
- Stellen Sie sicher, dass der Akku richtig in die Kamera eingesetzt ist (S. [42](#page-41-0)).
- **Laden Sie den Akku auf (S. [40\)](#page-39-0).**
- Stellen Sie sicher, dass die Abdeckung des Karten-Steckplatzes geschlossen ist (S. [43](#page-42-0)).

### **Die Zugriffsleuchte leuchtet oder blinkt auch dann, wenn der Hauptschalter auf <**2**> eingestellt ist.**

 Wenn die Kamera während des Speicherns eines Bilds auf der Karte ausgeschaltet wird, bleibt die Zugriffsleuchte an/blinkt sie noch einige Sekunden lang. Wenn das Speichern des Bilds abgeschlossen ist, wird die Kamera automatisch ausgeschaltet.

#### **[Zeigt dieser Akku/zeigen diese Akkus das Canon-Logo an?] wird angezeigt.**

- Verwenden Sie grundsätzlich nur Original-Akkus vom Typ LP-E6N/LP-E6.
- Entnehmen Sie den Akku, und setzen Sie ihn wieder ein (S. [42\)](#page-41-0).
- Wenn die Akkukontakte verschmutzt sind, reinigen Sie diese mit einem weichen Tuch.

#### **Der Akku wird schnell leer.**

- Verwenden Sie einen vollständig aufgeladenen Akku (S. [40](#page-39-0)).
- Die Aufladeleistung des Akkus könnte beeinträchtigt sein. Prüfen Sie [**43: bei Formal Info Akkuladung**], um den Status der Aufladeleistung zu prüfen (S. [446](#page-445-0)). Wenn die Aufladeleistung des Akkus ungenügend ist, ersetzen Sie den Akku.
- Die Anzahl möglicher Aufnahmen nimmt unter den folgenden Bedingungen ab:
	- Halbes Durchdrücken des Auslösers und in dieser Stellung halten
	- Häufiges Aktivieren der Autofokussierung, ohne Aufnahmen zu machen
	- Verwenden des Objektiv-Image Stabilizer (Bildstabilisators)
	- Häufiges Verwenden des LCD-Monitors
	- Fortgesetzte Livebild- oder Movie-Aufnahme über einen längeren Zeitraum
	- Die Kommunikationsfunktion der Eye-Fi-Karte ist in Betrieb.

#### **Die Kamera schaltet sich von selbst aus.**

- Die automatische Abschaltung ist aktiviert. Wenn Sie die automatische Abschaltung deaktivieren möchten, stellen Sie [5**2: Auto.Absch.aus**] auf [**Deaktivieren**] (S. [69](#page-68-0)) ein.
- Selbst wenn [**42: Auto.Absch.aus**] auf [Deaktivieren] eingestellt ist, wird der LCD-Monitor weiterhin nach 30 Minuten der Inaktivität der Kamera ausgeschaltet. (Die automatische Abschaltung ist deaktiviert.)

### **Aufnahmespezifische Probleme**

#### **Das Objektiv lässt sich nicht anbringen.**

 Die Kamera kann nicht mit EF-S- oder EF-M-Objektiven verwendet werden (S. [52\)](#page-51-0).

#### **Der Sucher ist dunkel.**

Legen Sie einen aufgeladenen Akku in die Kamera ein (S. [40\)](#page-39-0).

#### **Es können keine Bilder aufgenommen oder gespeichert werden.**

- Vergewissern Sie sich, dass die Karte richtig eingesetzt ist (S[.43](#page-42-0)).
- Wenn Sie eine SD-Karte verwenden, bewegen Sie deren Schreibschutzschalter auf die Einstellung zum Schreiben/Löschen (S. [43](#page-42-0)).
- Wenn die Karte voll ist, tauschen Sie die Karte aus, oder löschen Sie nicht benötigte Bilder, um Speicherplatz freizugeben (S. [43,](#page-42-0) [358](#page-357-0)).
- Wenn Sie versuchen, im One-Shot AF-Modus scharf zu stellen, während die Fokusanzeige < $\bullet$  > im Sucher blinkt, können Sie kein Bild aufnehmen. Drücken Sie zum automatischen Scharfstellen den Auslöser erneut halb durch, oder stellen Sie manuell scharf (S. [55,](#page-54-0) [141](#page-140-0)).

#### **Die Karte kann nicht verwendet werden.**

Wenn ein Kartenfehler angezeigt wird, siehe Seite [46](#page-45-0) oder [487](#page-486-0).

### **Ich kann weder die Schärfe speichern noch den Bildausschnitt ändern.**

 Stellen Sie den AF-Betrieb auf One-Shot AF (S. [87](#page-86-0)). Das Speichern der Schärfe ist im AI Servo AF-Modus bzw. bei der Aktivierung der Servo-Funktion im AI Focus AF nicht möglich (S. [83](#page-82-0)).

### **Ich muss den Auslöser zweimal vollständig drücken, um ein Bild aufzunehmen.**

Wenn die [ $\Omega$ 4: Spiegelverriegelung] auf [**Für Aufnahme 2x**  $\Omega$ **drücken**] eingestellt ist, stellen Sie [**Deaktivieren**] ein.

### **Das Bild ist unscharf oder verschwommen.**

- Stellen Sie den Fokussierschalter des Objektivs auf <**AF**> (S. [52](#page-51-0)).
- Drücken Sie den Auslöser vorsichtig, damit die Kamera nicht wackelt (S. [54](#page-53-0)[-55\)](#page-54-0).
- Wenn das Objektiv über einen Image Stabilizer (Bildstabilisator) verfügt, dann stellen Sie den IS-Schalter auf < $ON$  >.
- Bei schwachem Licht kann die Verschlusszeit sehr lang sein. Verwenden Sie eine kürzere Verschlusszeit (S. [206\)](#page-205-0), erhöhen Sie die ISO-Empfindlichkeit (S. [158\)](#page-157-0), verwenden Sie ein Blitzgerät (S. [244\)](#page-243-0) oder ein Stativ.
- Siehe "Minimieren verschwommener Fotos" auf Seite [235.](#page-234-0)

#### **Es werden weniger AF-Messfelder angezeigt.**

 Die Anzahl der verwendbaren AF-Messfelder und Muster variiert je nach angebrachtem Objektiv. Die Objektive werden in neun Kategorien von A bis I unterteilt. Prüfen Sie, zu welcher Kategorie Ihr Objektiv gehört. Objektive der Kategorien F bis H weisen weniger verwendbare AF-Messfelder auf (S. [103-](#page-102-0)[104\)](#page-103-0).

### **Das AF-Messfeld blinkt, oder es werden zwei AF-Messfelder angezeigt.**

- Informationen zu Beleuchtung oder Blinken der AF-Messfelder beim Drücken der Taste <- Fil> finden Sie auf Seite [94.](#page-93-0)
- **Das AF-Messfeld im registrierten Bereich blinkt (S. [94,](#page-93-1) [418\)](#page-417-0).**
- Das manuell ausgewählte AF-Messfeld (oder die Zone) und das registrierte AF-Messfeld werden angezeigt (S. [93,](#page-92-0) [418](#page-417-0)).

#### **Die AF-Messfelder leuchten nicht rot auf.**

- Die AF-Messfelder leuchten rot auf, wenn bei schwacher Beleuchtung die Fokussierung erreicht ist.
- $\bullet$  In dem Modi < $\mathbf{P}$ >, < $\mathbf{T}$ **v**>, < $\mathbf{A}$ **v**>, < $\mathbf{M}$ > und < $\mathbf{B}$ > können Sie festlegen, ob die AF-Messfelder bei Erreichen der Fokussierung rot aufleuchten sollen (S. [132](#page-131-0)).

#### **Die Reihenaufnahme erfolgt sehr langsam.**

- Die Geschwindigkeit bei Reihenaufnahmen kann sich je nach Verschlusszeit, Blendenwert, Motivbedingungen, Helligkeit, Objektiv, Verwendung des Blitzes, Temperatur, Akkutyp, Ladezustand des Akkus usw. verringern (S. [143\)](#page-142-0).
- Im AI Servo AF-Betrieb kann sich die Geschwindigkeit der Reihenaufnahme je nach Motivbedingungen und verwendetem Objektiv verlangsamen (S. [143\)](#page-142-0).
- Bei Verwendung des Akkus LP-E6 und Aufnahmen bei niedrigen Temperaturen (niedrige Akkutemperatur) kann es zu einer Verlangsamung der Reihenaufnahme mit hoher Geschwindigkeit kommen (S. [143](#page-142-0)).
- Die Geschwindigkeit der Reihenaufnahme wird eventuell langsamer, wenn der Akkuladezustand niedrig ist oder wenn Sie bei schwacher Beleuchtung aufnehmen (S. [143\)](#page-142-0).
- Bei Verwendung des Akkugriffs BG-E11 (separat erhältlich) mit AA-/ R6-Batterien beträgt die Höchstgeschwindigkeit für Reihenaufnahmen ca. 3,0 Bilder pro Sekunde.
- Wenn Sie die Funktion [z**4: Anti-Flacker-Aufn**] auf [**Aktivieren**] einstellen und Aufnahmen unter einer flackernden Lichtquelle machen, kann die Geschwindigkeit für Reihenaufnahmen geringfügig abnehmen. Außerdem kann das Aufnahmeintervall unregelmäßig werden, und die Auslöseverzögerung kann geringfügig länger dauern (S. [191](#page-190-0)).

#### **Die maximale Anzahl von Reihenaufnahmen ist geringer als angegeben.**

 Wenn Sie ein Motiv mit vielen Details aufnehmen, z. B. eine Wiese, ist die Datei größer, und die tatsächliche maximale Anzahl der Aufnahmen bei Reihenaufnahmen liegt ggf. unter der auf Seite [151](#page-150-0) angegebenen Zahl.

#### **Ich kann keine Aufnahmen im Seitenverhältnis 4:3 oder 16:9 machen.**

 Bei Aufnahmen über den Sucher können Sie keine Aufnahmen im Seitenverhältnis 4:3 oder 16:9 machen, selbst wenn dieses Seitenverhältnis eingestellt ist. Während der Livebild-Aufnahme können Sie Bilder in den Seitenverhältnissen 4:3 und 16:9 aufnehmen (S. [154](#page-153-0)).

### **ISO 100 kann nicht eingestellt werden. Das Erweitern der ISO-Empfindlichkeit ist nicht möglich.**

 Wenn [z**3: Tonwert Priorität**] auf [**Aktivieren**] eingestellt ist, liegt der einstellbare ISO-Empfindlichkeitsbereich zwischen ISO 200 und ISO 6400. Auch wenn Sie den einstellbaren ISO-Empfindlichkeitsbereich mit [**ISO-Bereich**] erweitern, können Sie nicht L (entspricht ISO 50) oder H (entspricht ISO 12800) auswählen. Wenn [z**3: Tonwert Priorität**] auf [**Deaktivieren**] eingestellt ist, kann ISO 100/125/160, L oder H eingestellt werden (S. [187](#page-186-0)).

### **Selbst wenn ich eine verminderte Belichtungskorrektur einstelle, kommt das Bild hell heraus.**

**• Stellen Sie [** $\Omega$ **2: Auto Lighting Optimizer/** $\Omega$ **2: Autom.** Belichtungsoptimierung] auf [**Deaktivieren**] ein. Wenn [**Gering**], [**Standard**], oder [**Hoch**] eingestellt ist, kann das Bild hell herauskommen, selbst wenn Sie eine verminderte Belichtungskorrektur oder Blitzbelichtungskorrektur einstellen (S. [182](#page-181-0)).

### **Ich kann die Belichtungskorrektur nicht einstellen, wenn sowohl die manuelle Belichtung als auch die automatische Einstellung der ISO-Empfindlichkeit eingestellt sind.**

- Auf Seite [211](#page-210-0) finden Sie Informationen zur Einstellung der Belichtungskorrektur.
- Selbst wenn eine Belichtungskorrektur durchgeführt wird, wird diese nicht beim Fotografieren mit Blitzlicht angewendet.

#### **Multi-Shot-Rauschreduzierung kann nicht eingestellt werden.**

 Wenn die Bildaufnahmequalität auf RAW oder RAW+JPEG eingestellt ist, können Sie [**Multi-Shot-Rauschreduz.**] nicht einstellen.

### **Die Livebild- bzw. Movie-Aufnahme wird bei Mehrfachbelichtungsaufnahmen nicht angezeigt.**

 Wenn [**Ein: Reih.aufn**] eingestellt ist, sind die Livebild-Anzeige, Bildrückschau nach der Aufnahme und Bildwiedergabe während der Aufnahme nicht möglich (S. [226](#page-225-0)).

### **Die Livebild-Aufnahme wird bei Durchführung einer Mehrfachbelichtungsaufnahme beendet.**

 Wenn Sie Livebild-Aufnahmen mit der Einstellung [**Ein:Reih.aufn**] machen, wird die Livebild-Funktion bei der ersten Belichtung automatisch beendet. Sehen Sie bei der zweiten und jeder weiteren Belichtung durch den Sucher.

### **Das Mehrfachbelichtungsbild wird mit der Qualitätseinstellung** 1 **aufgenommen.**

• Wird die Bildaufnahmequalität auf MEN oder SEN eingestellt, wird das Mehrfachbelichtungsbild mit der Qualitätseinstellung 12000 aufgenommen (S. [233](#page-232-0)).

### Bei der Verwendung des Modus < Av > mit Blitz **wird die Verschlusszeit sehr langsam.**

 Bei Nachtaufnahmen mit dunklem Hintergrund ist die Verschlusszeit automatisch langsamer (Aufnahmen mit Langzeitsynchronisation), damit sowohl das Motiv als auch der Hintergrund korrekt belichtet werden. Stellen Sie zur Vermeidung einer langsamen Verschlusszeit unter [ $\Omega$ 1: Steuerung externes Speedlite] die Option [**Blitzsynchronzeit bei Av**] auf [**1/200-1/60Sek. automatisch**] oder [**1/200 Sek. (fest)**] ein (S. [248](#page-247-0)).

#### **Der Blitz wird nicht ausgelöst.**

- Prüfen Sie, ob der Blitz (oder das Synchronkabel des PCs) fest an der Kamera angebracht ist.
- Wenn Sie bei Livebild-Aufnahmen ein Blitzgerät eines anderen Herstellers verwenden, stellen Sie für [**Q6: Leise LV-Aufnahme**] die Option [**Deaktivieren**] (S. [266\)](#page-265-0) ein.

#### **Der Blitz wird stets mit voller Leistung ausgelöst.**

- Bei Verwendung eines anderen Blitzgeräts als eines Speedlite der EX-Serie wird der Blitz stets mit voller Leistung ausgelöst (S. [245\)](#page-244-0).
- Wenn die [**Blitzmessmethode**] mit der Individualfunktion des Blitzes auf [**TTL-Blitzmessung**] (Blitzautomatik) eingestellt ist, wird der Blitz immer mit voller Leistung abgegeben (S. [253\)](#page-252-0).

#### **Die Blitzbelichtungskorrektur kann nicht eingestellt werden.**

 Ist die Blitzbelichtungskorrektur bereits mit einem Speedlite eingestellt, kann sie nicht auf der Kamera eingestellt werden. Wenn die Blitzbelichtungskorrektur des externen Speedlites abgebrochen (auf 0 gesetzt) wird, kann sie mit der Kamera eingestellt werden.

### **Die Kurzzeitsynchronisation kann im Modus <Av> nicht eingestellt werden.**

 Stellen Sie unter [z**1: Steuerung externes Speedlite**] die Einstellung [**Blitzsynchronzeit bei Av**] auf [**Automatisch**] ein (S. [248](#page-247-0)).

### **Während der Livebild-Aufnahme gibt der Auslöser zwei Aufnahmetöne aus.**

 Wenn Sie den Blitz verwenden, gibt der Auslöser bei jeder Aufnahme zwei Töne aus (S. [257](#page-256-0)).

### **Während der Livebild- oder Movie-Aufnahme wird ein weißes**  $\blacksquare$  - oder rotes  $\blacksquare$  -Symbol angezeigt.

 Es weist auf eine hohe interne Temperatur der Kamera hin. Wenn das weiße <  $\blacksquare$  >-Symbol angezeigt wird, verschlechtert sich u. U. die Einzelbildqualität. Wenn das rote <I >-Symbol angezeigt wird, bedeutet dies, dass die Livebild- oder Movie-Aufnahme bald automatisch beendet wird (S. [277,](#page-276-0) [317](#page-316-0)).

#### **Die Movie-Aufnahme wird von selbst beendet.**

- Wenn die Schreibgeschwindigkeit der Karte gering ist, wird die Movie-Aufnahme automatisch beendet. Informationen zu Karten zur Aufzeichnung von Movies finden Sie auf Seite [5.](#page-4-0) Die Schreibgeschwindigkeit Ihrer Karte finden Sie auf der Website des Herstellers.
- Bei Erreichen einer Movie-Aufnahmezeit von 29 Min. 59 Sek. stoppt die Movie-Aufnahme automatisch.

### **Die ISO-Empfindlichkeit lässt sich während Movie-Aufnahmen nicht einstellen.**

 $Im$  Aufnahmemodus < $A^+$ >, < $P$ >, < $T$ v>, < $A$ v > oder < $B$ > wird die ISO-Empfindlichkeit automatisch eingestellt. Im Modus <M>können Sie die ISO-Empfindlichkeit frei wählen (S. [287](#page-286-0)).

### **Die manuell eingestellte ISO-Empfindlichkeit ändert sich beim Wechsel zur Movie-Aufnahme.**

 Wenn Sie mit der manuellen Belichtungseinstellung L (entspricht ISO 50) ein Movie aufnehmen, wechselt die Einstellung der ISO-Empfindlichkeit auf ISO 100. Selbst wenn Sie zu Einzelbildaufnahmen wechseln, wird die ISO-Empfindlichkeit nicht wieder in L geändert.

### **Bei Movie-Aufnahmen ändert sich die Belichtung.**

- Wenn Sie die Verschlusszeit oder den Blendenwert während einer Movie-Aufnahme ändern, wird die Veränderung der Belichtung im Movie aufgezeichnet.
- **Ein Zoomen des Objektivs während Movie-Aufnahmen kann zu einer** Veränderung der Belichtung führen, ganz gleich, ob sich der maximale Blendenwert des Objektivs ändert oder nicht. Es ist möglich, dass solche Änderungen in der Belichtung aufgezeichnet werden.

### **Bei Movie-Aufnahmen kommt es zu Bildflackern oder horizontalen Streifen.**

 Bildflackern, horizontale Streifen (Rauschen) und ungleichmäßige Belichtung bei Movie-Aufnahmen können durch Leuchtstofflampen, LED-Beleuchtung und andere Lichtquellen verursacht werden. Außerdem kann es zu fehlerhafter Belichtung (Helligkeit) oder fehlerhaftem Farbton kommen. Im Modus < $M$  > oder <  $Tv$  > kann eine lange Verschlusszeit das Problem verringern. Dieses Problem kann bei der Aufnahme von Zeitraffer-Movies stärker auffallen.

### **Bei Movie-Aufnahmen wirkt das Motiv verzerrt.**

 Wenn Sie die Kamera nach rechts oder links bewegen (schwenken) oder ein bewegtes Motiv aufnehmen, kann es zu Verzerrungen kommen. Dieses Problem kann bei der Aufnahme von Zeitraffer-Movies stärker auffallen.

### **Bei Einzelbildaufnahmen während einer Movie-Aufnahme wird die Movie-Aufnahme gestoppt.**

- Um während der Movie-Aufnahme Einzelbildaufnahmen zu machen, wird eine CF-Karte, die eine UDMA-Übertragung unterstützt, oder eine UHS-I SD-Karte empfohlen.
- Sie können das Problem auch dadurch lösen, dass Sie eine niedrigere Bildqualität für Einzelbilder einstellen oder weniger Reihenaufnahmen von Einzelbildern vornehmen.

#### **Timecode ist ausgeschaltet.**

 Bei der Aufnahme von Einzelbildern während einer Movie-Aufnahme kommt es zu Diskrepanzen zwischen der tatsächlichen Zeit und dem Timecode. Wenn Sie ein Movie anhand des Timecodes bearbeiten möchten, empfiehlt es sich, während der Movie-Aufnahme keine Einzelbilder aufzunehmen.

### **Bedienungsprobleme**

### **Die Einstellung kann mit <**6**>, <**5**> oder <**9**> nicht geändert werden.**

- Schieben Sie den <LOCK
►-Schalter auf die linke Position (Entriegelungstaste, S. [59](#page-58-0)).
- **•** Prüfen Sie die Einstellung [.**...**... Multifunktionssperre] (S. [410](#page-409-0)).

#### **Eine Kamerataste oder ein Wahlrad funktioniert nicht wie erwartet.**

**•** Prüfen Sie die Einstellung [.**...** 3: Custom-Steuerung] (S. [413](#page-412-0)).

### **Anzeigeprobleme**

### **Auf dem Menübildschirm werden weniger Registerkarten und Optionen angezeigt.**

- Im Modus <<br />  $\blacktriangleright$  werden nicht alle Menüregisterkarten und Optionen angezeigt. Stellen Sie den Aufnahmemodus auf < $P$ >, < $Tv$ >, < $Av$ >,  $\leq$ **M** $>$  oder  $\leq$ **B** $>$  ein (S. [64\)](#page-63-0).
- Auf der Registerkarte [9] ist die Option [**Menüanzeige**] auf [**Nur Reg.karte My Menu anz.**] eingestellt (S. [436\)](#page-435-0).

#### Der Dateiname beginnt mit einem Unterstrich ("\_").

**.** Legen Sie den Farbraum auf "sRGB" fest. Wenn "Adobe RGB" eingestellt ist, beginnt der Dateiname mit einem Unterstrich "" (S. [193](#page-192-0)).

#### **Das vierte Zeichen im Dateinamen ändert sich.**

 Wählen Sie mit [5**1: Dateiname**] den eindeutigen Dateinamen der Kamera oder den unter Nutzereinstellung 1 gespeicherten Dateinamen aus (S. [196\)](#page-195-0).

#### **Die Dateinummerierung beginnt nicht bei 0001.**

 Wenn auf der Karte bereits Bilder gespeichert sind, beginnt die Bildnummerierung ggf. nicht bei 0001 (S. [199](#page-198-0)).

#### **Die angezeigten Datums- und Uhrzeitangaben der Aufnahme sind inkorrekt.**

- **•** Prüfen Sie, ob Datum und Uhrzeit richtig eingestellt sind (S. [49\)](#page-48-0).
- **Prüfen Sie die Zeitzone und die Sommerzeit (S. [49-](#page-48-0)[50](#page-49-0)).**

#### **Datum und Uhrzeit werden nicht im Bild angezeigt.**

 Aufnahmedatum und -uhrzeit werden nicht im Bild angezeigt. Datum und Uhrzeit werden mit den Aufnahmeinformationen in den Bilddaten gespeichert. Beim Drucken können Sie die Aufnahmeinformationen verwenden, um Datum und Uhrzeit auf dem Bild auszudrucken (S. [385](#page-384-0), [389\)](#page-388-0).

#### **[###] wird angezeigt.**

 Wenn die Anzahl der aufgenommenen Bilder auf der Karte die Anzahl übersteigt, die die Kamera anzeigen kann, wird [**###**] angezeigt (S. [339](#page-338-0)).

### **Die AF-Messfeldanzeige im Sucher verläuft sehr langsam.**

 Bei niedrigen Temperaturen kann die Geschwindigkeit der AF-Messfeldanzeige aufgrund der Eigenschaften des Anzeigegeräts (Flüssigkristalle) sinken. Bei Zimmertemperatur steigt die Anzeigegeschwindigkeit wieder auf den normalen Wert.

### **Auf dem LCD-Monitor wird keine klare Aufnahme angezeigt.**

- Wenn der LCD-Monitor verschmutzt ist, reinigen Sie ihn mit einem weichen Tuch.
- Bei niedrigen oder hohen Temperaturen kann die Anzeige auf dem LCD-Monitor langsam sein oder schwarz erscheinen. Bei Zimmertemperatur ist die Anzeige wieder normal.

#### **[Eye-Fi-Einstellungen] wird nicht angezeigt.**

 [**Eye-Fi-Einstellungen**] wird nur angezeigt, wenn sich die Eye-Fi-Karte in der Kamera befindet. Wenn an der Eye-Fi-Karte der Schreibschutzschieber in die Position **LOCK** geschoben wurde, können Sie den Verbindungsstatus der Karte nicht prüfen und die Eye-Fi-Übertragung nicht deaktivieren (S. [451\)](#page-450-0).

### **Wiedergabeprobleme**

#### **Ein Teil des Bilds blinkt schwarz.**

[3**3: Überbelicht.warn.**] ist auf [**Aktivieren**] eingestellt (S. [325](#page-324-0)).

#### **Auf dem Bild wird ein rotes Feld angezeigt.**

[3**3: AF-Feldanzeige**] ist auf [**Aktivieren]** eingestellt (S. [325](#page-324-1)).

#### **Das Bild kann nicht gelöscht werden.**

Geschützte Bilder können nicht gelöscht werden (S. [334](#page-333-0)).

#### **Das Movie kann nicht wiedergegeben werden.**

 Auf einem Computer bearbeitete Movies können nicht auf der Kamera wiedergegeben werden.

### **Bei der Movie-Wiedergabe ist das Geräusch des Kamerabetriebs zu hören.**

 Wenn Sie während der Movie-Aufnahme ein Wahlrad oder das Objektiv betätigen, werden die dabei auftretenden Geräusche ebenfalls aufgezeichnet. Es wird die Verwendung des Stereo-Richtmikrofons DM-E1 (separat erhältlich) empfohlen (S. [301\)](#page-300-0).

#### **Im Movie treten unbewegte Bilder auf.**

 Wenn es während einer Movie-Aufnahme mit automatischer Belichtung zu einer drastischen Änderung der Belichtungsstufe kommt, wird die Aufnahme vorübergehend angehalten, bis die Belichtung wieder stabilisiert ist. Machen Sie die Aufnahmen in diesen Fällen im Modus  $\leq M$  > (S. [286](#page-285-0)).

#### **Kein Bild auf dem Fernsehgerät.**

- Prüfen Sie, ob das [5**3: Videosystem**] korrekt auf [**Für NTSC**] bzw. [**Für PAL**] (je nach dem Videosystem des Fernsehgeräts) eingestellt ist.
- **Prüfen Sie, ob der Stecker des HDMI-Kabels vollständig eingesteckt** ist (S. [351\)](#page-350-0).

### **Es gibt mehrere Movie-Dateien für eine einzelne Movie-Aufnahme.**

 Wenn die Dateigröße des Movies 4 GB übersteigt, wird automatisch eine neue Movie-Datei erstellt (S. [299\)](#page-298-0).

#### **Die Karte wird vom Kartenleser nicht erkannt.**

 Je nach verwendetem Kartenlesegerät und Betriebssystem werden CF-Karten oder SDXC-Karten mit großer Kapazität möglicherweise nicht richtig erkannt. Verbinden Sie in diesem Fall Kamera und Computer über das Schnittstellenkabel, und übertragen Sie die Bilder mithilfe von EOS Utility (EOS Software, S. [504](#page-503-0)) auf den Computer.

#### **Ein RAW-Bild lässt sich nicht bearbeiten.**

MEN- und SENM-Bilder können nicht mit der Kamera bearbeitet werden. Bearbeiten Sie das Bild mit der EOS Software Digital Photo Professional (S. [504\)](#page-503-0).

#### **Ich kann das Bild nicht zuschneiden oder seine Größe ändern.**

O JPEG S3-, **RAW-, MRAW- und SRAW-Bilder können mit der Kamera** nicht zugeschnitten werden. Auch ihre Größe kann mit der Kamera nicht geändert werden (S. [369,](#page-368-0) [371](#page-370-0)).

### **Probleme bei der Sensor-Reinigung**

#### **Während der Sensor-Reinigung macht der Auslöser ein Geräusch.**

Wenn Sie [**Jetzt reinigen** [**j**] gewählt haben, ist ein Auslösergeräusch zu hören, aber es wird kein Bild aufgenommen (S. [374](#page-373-0)).

#### **Die automatische Sensorreinigung funktioniert nicht.**

 $\bullet$  Wenn Sie den Hauptschalter <  $ON$  > und <  $OFF$  > kurz hintereinander ein- und ausschalten, wird das Symbol < $\pm$  > eventuell nicht angezeigt (S. [47](#page-46-0)).

### **Probleme beim Drucken**

### **Es stehen weniger Druckeffekte zur Verfügung als in der Bedienungsanleitung angegeben.**

**Die Bildschirmanzeige variiert je nach Drucker. Diese** Bedienungsanleitung listet alle verfügbaren Druckeffekte auf (S. [384\)](#page-383-0).

### **Probleme mit dem Anschluss an den Computer**

### **Die Kommunikation zwischen der angeschlossenen Kamera und dem Computer funktioniert nicht.**

 Stellen Sie bei Verwendung von EOS Utility (EOS Software) die Funktion [z**5: Zeitraffer-Movie**] auf [**Deaktivieren**] ein (S. [306](#page-305-0)).

#### **Bilder lassen sich nicht auf einen Computer übertragen.**

- Installieren Sie die EOS Software (EOS Solution Disk CD-ROM) auf dem Computer (S. [504\)](#page-503-0).
- Prüfen Sie, ob das Hauptfenster von EOS Utility angezeigt wird.

## <span id="page-486-0"></span>**Fehlercodes**

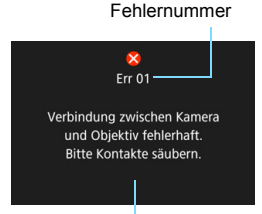

Wenn bei der Kamera ein Problem auftritt, wird eine Fehlermeldung angezeigt. Befolgen Sie die Anleitungen auf dem Bildschirm.

Ursache und Fehlerbehebung

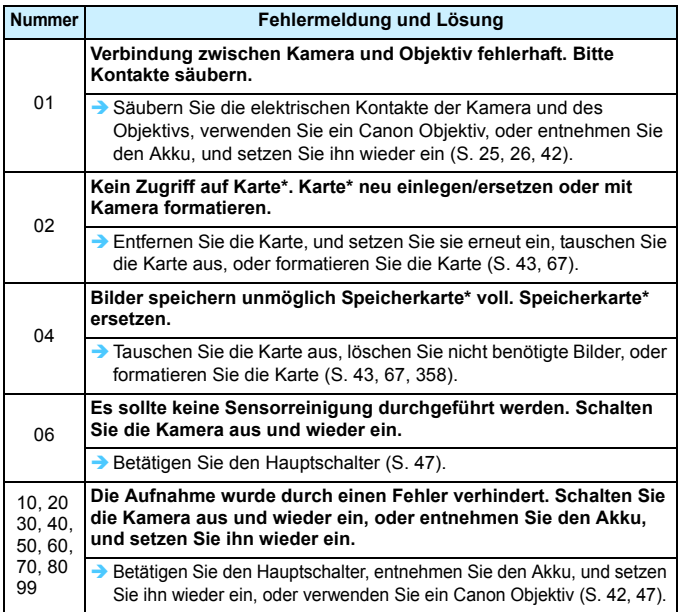

\* Wenn der Fehler weiterhin auftritt, notieren Sie sich die Fehlernummer, und wenden Sie sich an Ihren nächstgelegenen Canon Kundendienst.

# **Technische Daten**

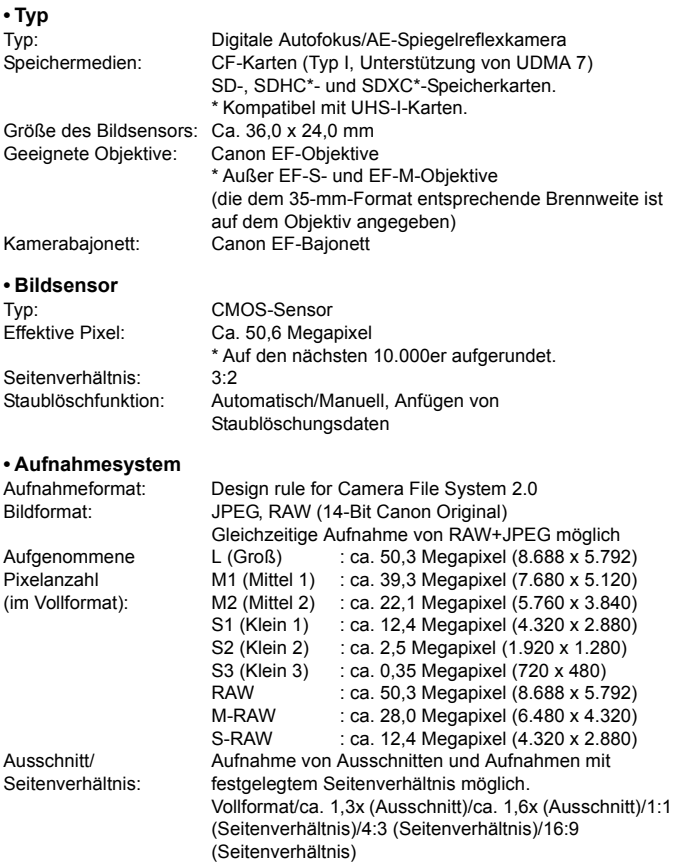

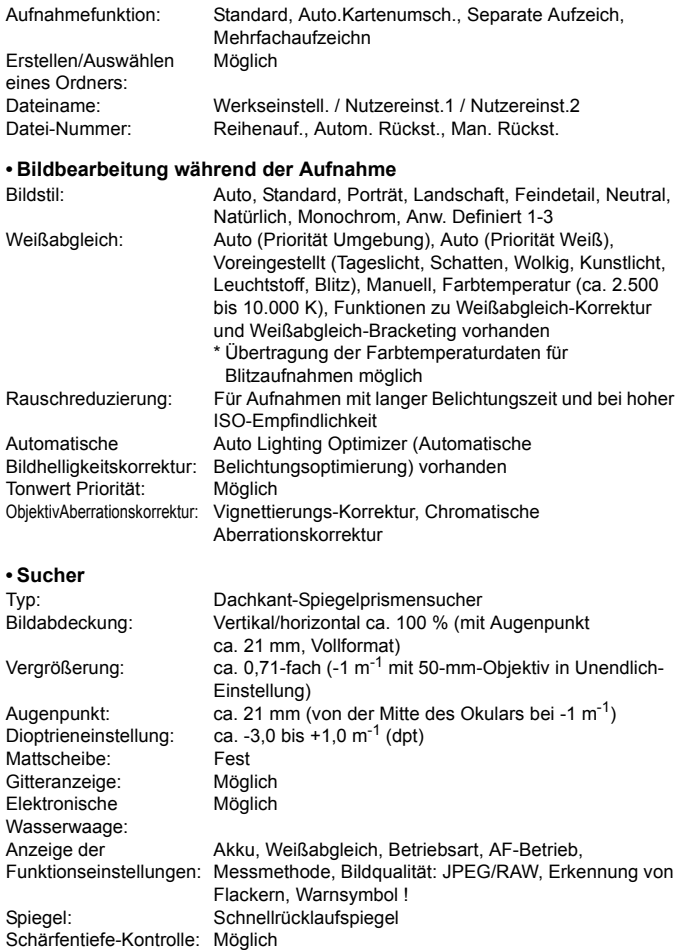

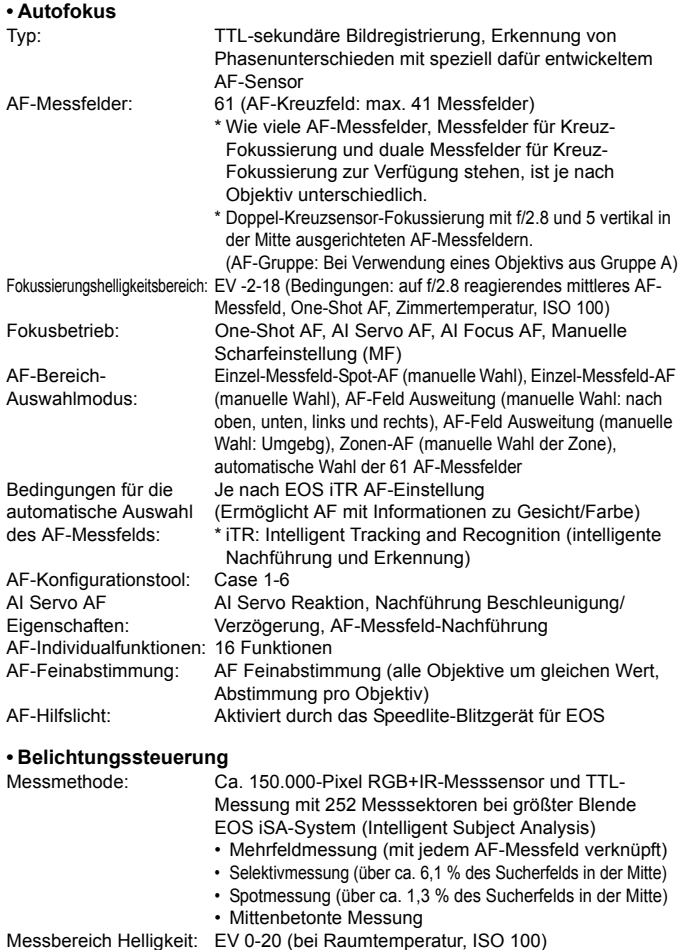

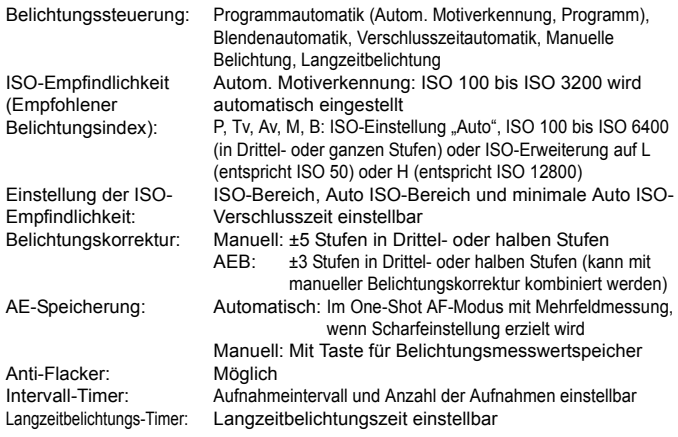

#### **• HDR-Aufnahmen**

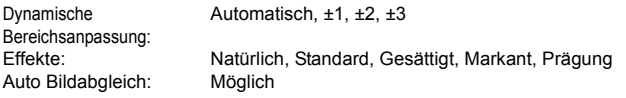

#### **• Mehrfachbelichtungen**

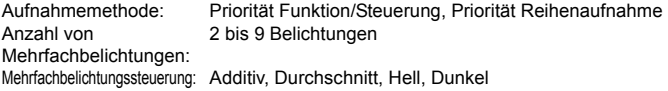

#### **• Verschluss**

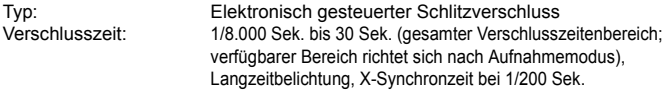

# **• Betriebsarten**

Einzelbild, Reihenaufnahme mit hoher Geschwindigkeit, Reihenaufnahme mit niedriger Geschwindigkeit, geräuschlose Einzelbildaufnahme, geräuschlose Reihenaufnahme, Selbstauslöser: 10 Sek./Fernsteuerung, Selbstauslöser: 2 Sek./Fernsteuerung

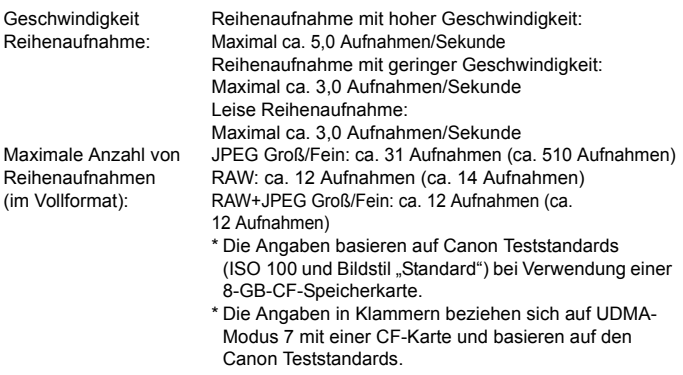

#### **• Externes Speedlite**

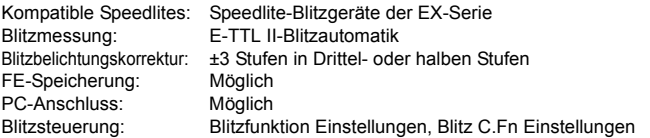

### **• Livebild-Aufnahmen**

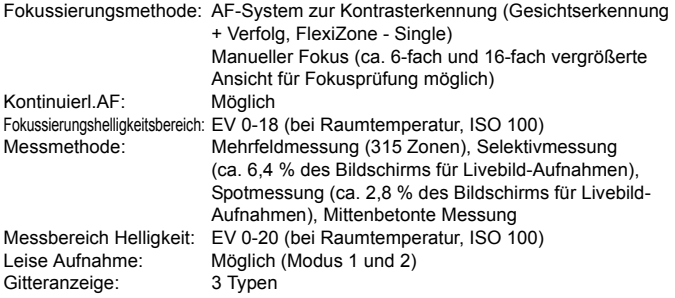

#### **• Movie-Aufnahme**

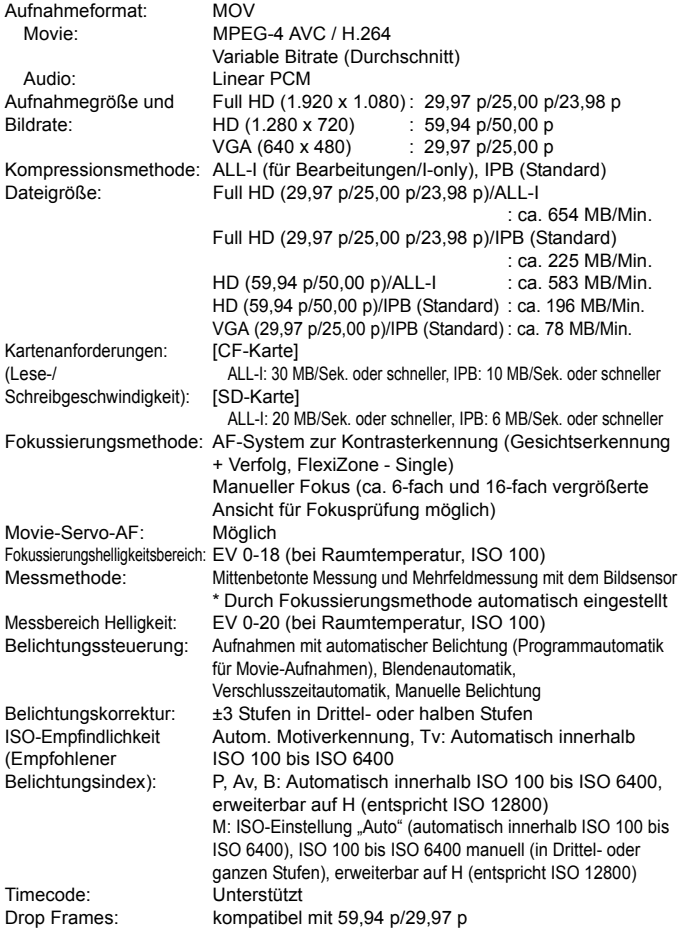

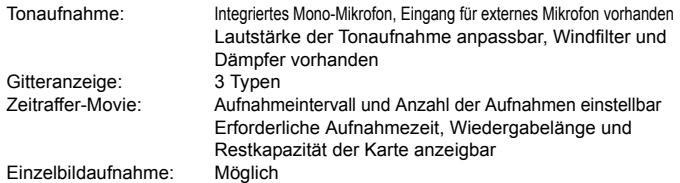

#### **• LCD-Monitor**

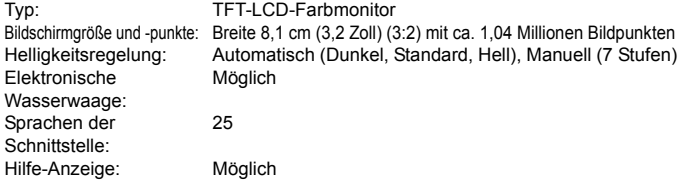

#### **• Wiedergabe**

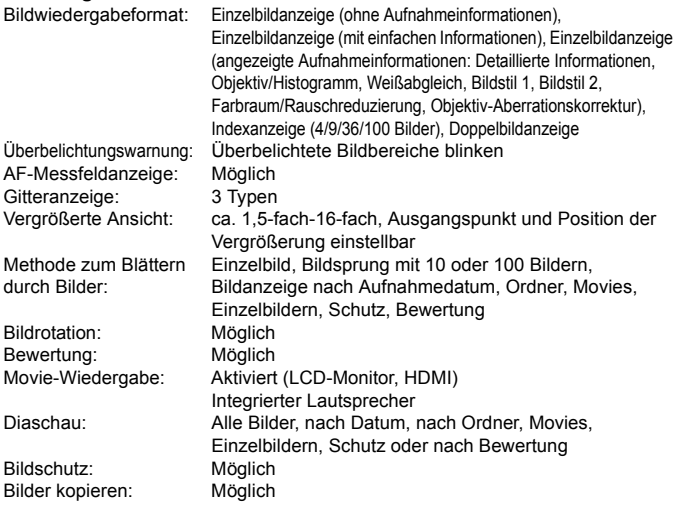

#### **• Nachträgliche Bildbearbeitung**

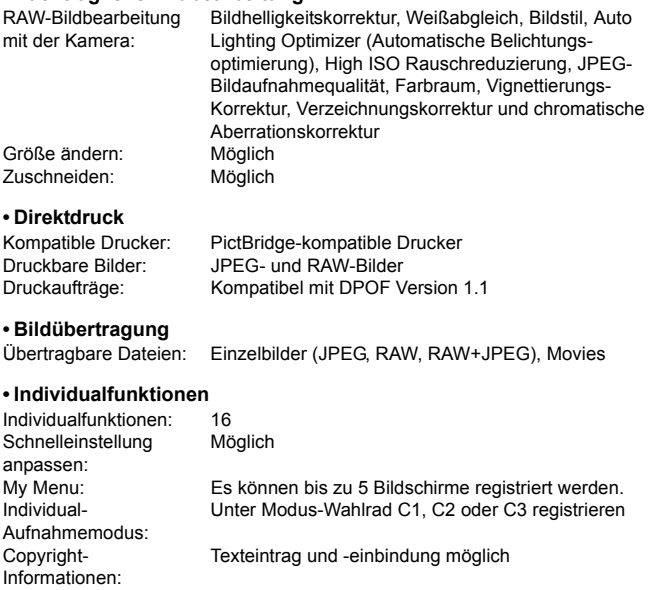

#### **• Schnittstelle**

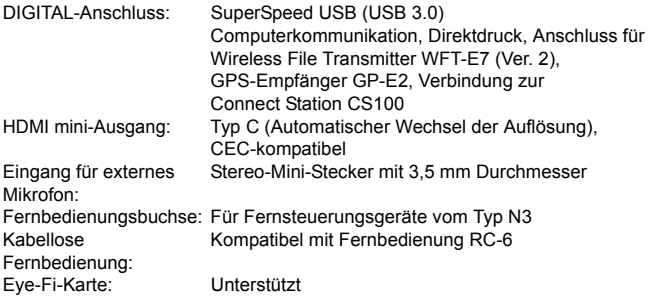

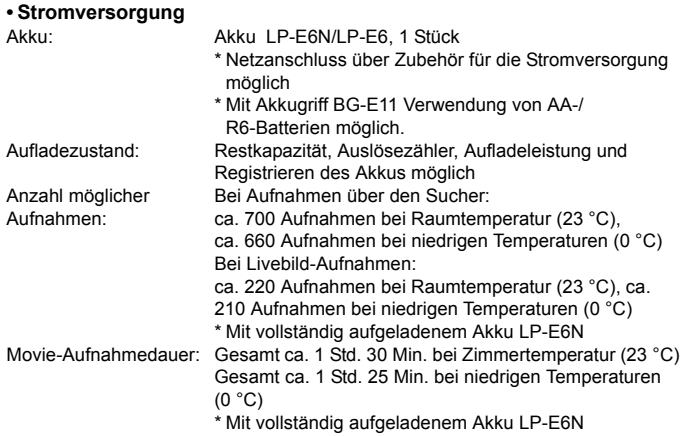

### **• Abmessungen und Gewicht**

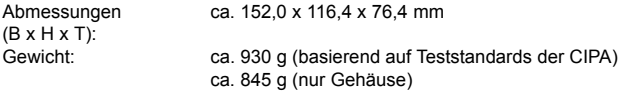

### **• Betriebsumgebung**

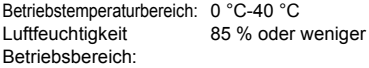

- Alle oben aufgeführten technischen Daten gelten für EOS 5DS und EOS 5DS R.
- Die oben aufgeführten Angaben basieren auf Canon Teststandards und den Teststandards und Richtlinien der CIPA (Camera & Imaging Products Association).
- Die Angaben zu Abmessungen und Gewicht basieren auf CIPA-Richtlinien (außer Gewicht nur für das Kameragehäuse).
- **Produktdaten und Äußeres können ohne Vorankündigung geändert werden.**
- Wenn bei der Verwendung eines Objektivs von einem anderen Hersteller als Canon in Verbindung mit der Kamera Probleme auftreten, wenden Sie sich an den Hersteller des Objektivs.

### **Marken**

- Adobe ist eine Marke von Adobe Systems Incorporated.
- **Microsoft und Windows sind Marken oder eingetragene Marken der Microsoft** Corporation in den USA und/oder anderen Ländern.
- **Macintosh und Mac OS sind Marken oder eingetragene Marken von Apple Inc.** in den USA und in anderen Ländern.
- CompactFlash ist eine Marke der SanDisk Corporation.
- **Das SDXC-Logo ist eine Marke von SD-3C, LLC.**
- **HDMI, das HDMI-Logo und High-Definition Multimedia Interface sind Marken** oder eingetragene Marken der HDMI Licensing LLC.
- Alle anderen Marken sind das Eigentum der jeweiligen Besitzer.

### **Informationen zur MPEG-4-Lizenzierung**

"Dieses Produkt ist unter den AT&T Patenten für den MPEG-4-Standard lizenziert und kann zur Verschlüsselung von MPEG-4-kompatiblen Videos und/oder zur Entschlüsselung von MPEG-4-kompatiblen Videos verwendet werden, die (1) zu privaten und nicht-gewerblichen Zwecken oder (2) von einem Videoanbieter, der unter den AT&T Patenten zur Bereitstellung von MPEG-4-kompatiblen Videos lizenziert ist, verschlüsselt worden sind. Für andere Zwecke wird für den MPEG-4-Standard keine Lizenz gewährt oder stillschweigend gewährt."

### **About MPEG-4 Licensing**

"This product is licensed under AT&T patents for the MPEG-4 standard and may be used for encoding MPEG-4 compliant video and/or decoding MPEG-4 compliant video that was encoded only (1) for a personal and non-commercial purpose or (2) by a video provider licensed under the AT&T patents to provide MPEG-4 compliant video. No license is granted or implied for any other use for MPEG-4 standard."

\* Notice displayed in English as required.

#### **Es sollte nur Canon Originalzubehör verwendet werden.**

Bei Verwendung mit Canon Originalzubehör bietet dieses Produkt eine exzellente Leistung.

Canon haftet nicht für Schäden an diesem Produkt und/oder für Unfälle, z. B. Feuer usw., die durch eine Fehlfunktion (z. B. Auslaufen und/oder Explosion eines Akkus) von Zubehör von anderen Herstellern als Canon entstehen. Beachten Sie bitte, dass sich diese Garantie nicht auf die Reparaturen erstreckt, die durch eine Fehlfunktion von Zubehör von anderen Herstellern als Canon entstehen. Solche Reparaturen sind jedoch gegen eine entsprechende Gebühr möglich.

Der Akku LP-E6N/LP-E6 wurde ausschließlich für Canon Produkte entwickelt. Die Verwendung mit einem inkompatiblen Akku-Ladegerät oder Produkt kann zu einer Fehlfunktion oder Unfällen führen. In solchen Fällen übernimmt Canon keinerlei Haftung.

#### **Nur für Europäische Union und EWR (Norwegen, Island und Liechtenstein)**

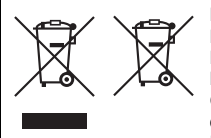

Diese Symbole weisen darauf hin, dass dieses Produkt gemäß WEEE-Richtlinie (2012/19/EU; Richtlinie über Elektro- und Elektronik-Altgeräte), Batterien-Richtlinie (2006/66/EG) und nationalen Gesetzen zur Umsetzung dieser Richtlinien nicht über den Hausmüll entsorgt werden darf.

Falls sich unter dem oben abgebildeten Symbol ein

chemisches Symbol befindet, bedeutet dies gemäß der Batterien-Richtlinie, dass in dieser Batterie oder diesem Akkumulator ein Schwermetall (Hg = Quecksilber, Cd = Cadmium, Pb = Blei) in einer Konzentration vorhanden ist, die über einem in der Batterien-Richtlinie angegebenen Grenzwert liegt.

Dieses Produkt muss bei einer dafür vorgesehenen Sammelstelle abgegeben werden. Dies kann z. B. durch Rückgabe beim Kauf eines neuen ähnlichen Produkts oder durch Abgabe bei einer autorisierten Sammelstelle für die Wiederaufbereitung von Elektro- und Elektronik-Altgeräten sowie Batterien und Akkumulatoren geschehen. Der unsachgemäße Umgang mit Altgeräten kann aufgrund potenziell gefährlicher Stoffe, die generell mit Elektro- und Elektronik-Altgeräten in Verbindung stehen, negative Auswirkungen auf die Umwelt und die menschliche Gesundheit haben.

Durch Ihre Mitarbeit bei der umweltgerechten Entsorgung dieses Produkts tragen Sie zu einer effektiven Nutzung natürlicher Ressourcen bei.

Um weitere Informationen über die Wiederverwertung dieses Produkts zu erhalten, wenden Sie sich an Ihre Stadtverwaltung, den öffentlich rechtlichen Entsorgungsträger, eine autorisierte Stelle für die Entsorgung von Elektro- und Elektronik-Altgeräten oder Ihr örtliches Entsorgungsunternehmen oder besuchen Sie www.canon-europe.com/weee, oder

www.canon-europe.com/battery.

### **VORSICHT**

ES BESTEHT DIE GEFAHR EINER EXPLOSION, WENN EIN FALSCHER AKKU-/BATTERIETYP VERWENDET WIRD. VERBRAUCHTE AKKUS/BATTERIEN SIND ENTSPRECHEND DEN ÖRTLICHEN BESTIMMUNGEN ZU ENTSORGEN.

# **Übertragen von Bildern auf einen PC**

**15**

In diesem Kapitel wird gezeigt, wie Sie Bilder von der Kamera auf den Computer übertragen. Sie erhalten einen Überblick über die Software auf der EOS Solution Disk (CD-ROM), die im Lieferumfang der Kamera enthalten ist, und es wird erklärt, wie man die Software auf dem PC installiert.

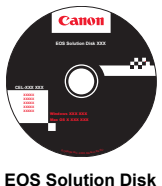

(Software)

# **Übertragen von Bildern auf einen PC**

Mit der EOS Software können Sie die Bilder von der Kamera auf den Computer übertragen. Hierfür stehen Ihnen zwei Möglichkeiten zur Verfügung.

### **Übertragung durch Anschluss der Kamera an den Computer**

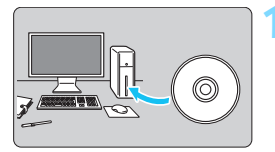

**1 Installieren Sie die Software** (S. [505\)](#page-504-0)**.**

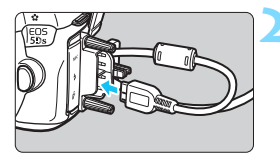

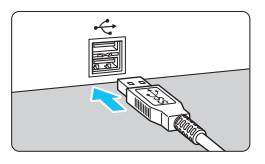

### **2 Verwenden Sie das im Lieferumfang enthaltene Schnittstellenkabel, um die Kamera an Ihren Computer anzuschließen.**

- Verwenden Sie das im Lieferumfang der Kamera enthaltene Schnittstellenkabel.
- Wenn Sie das Kabel mit der Kamera verbinden, verwenden Sie den Kabelschutz (S. [36\)](#page-35-0). Schließen Sie das Kabel an den digitalen Anschluss der Kamera an, wobei das Symbol < > auf dem Steckverbinder zur Rückseite der Kamera zeigen muss.
- Schließen Sie den Steckverbinder des Kabels am USB-Anschluss des Computers an.

### **3 Verwenden Sie EOS Utility zur Übertragung der Bilder.**

 Einzelheiten hierzu finden Sie in der EOS Utility Bedienungsanleitung.

Verwenden Sie das mitgelieferte Schnittstellenkabel oder ein Kabel von Canon (S. [454\)](#page-453-0). Wenn Sie ein Schnittstellenkabel anschließen, sollten Sie den mitgelieferten Kabelschutz verwenden (S. [36](#page-35-0)).

### **Übertragen von Bildern mithilfe eines Kartenlesers**

Sie können einen Kartenleser verwenden, um Bilder auf Ihren Computer herunterzuladen.

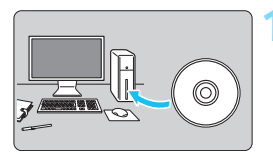

**1 Installieren Sie die Software** (S. [505](#page-504-0))**.**

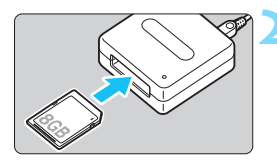

**2 Führen Sie die Karte in den Kartenleser ein.**

- **3 Laden Sie die Bilder mit Digital Photo Professional herunter.**
	- **Einzelheiten hierzu finden Sie in der** Digital Photo Professional Bedienungsanleitung.

Wenn Sie Bilder über einen Kartenleser von der Kamera auf Ihren Computer übertragen, ohne EOS Software zu verwenden, kopieren Sie den Ordner DCIM von der Karte auf Ihren Computer.

# <span id="page-503-0"></span>**Software-Überblick**

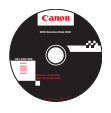

### **EOS Solution Disk**

Dieser Datenträger enthält verschiedene Softwareprogramme für EOS Kameras.

Beachten Sie, dass die Software, die im Lieferumfang früherer Kameras enthalten war, mit dieser Kamera aufgenommene Einzelbilder und Movie-Dateien nicht unterstützt. Verwenden Sie stattdessen die mit der Kamera gelieferte Software.

### a **EOS Utility**

Software zur Kommunikation zwischen der Kamera und dem Computer

- Sie können mit der Kamera aufgenommene Bilder (Einzelbilder/Movies) auf den Computer herunterladen.
- Sie können verschiedene Einstellungen für die Kamera über Ihren Computer vornehmen.
- Sie können Fernaufnahmen durchführen, indem Sie die Kamera an Ihren Computer anschließen.

### $\Theta$  Digital Photo Professional

Software zum Anzeigen und Bearbeiten von Bildern

- Sie können aufgenommene Bilder im Handumdrehen auf Ihrem Computer anzeigen, bearbeiten und drucken.
- Sie können Bilder bearbeiten, ohne die Originale zu ändern.
- Ist für eine breite Palette an Benutzern geeignet, von Amateuren bis hin zu Profifotografen. Diese Software eignet sich besonders für Benutzer, die überwiegend RAW-Bilder aufnehmen.

### **<sup>** $\odot$ **</sup> Picture Style Editor**

Software zum Erstellen von Bildstildateien

- Diese Software ist für fortgeschrittene Benutzer gedacht, die Erfahrung mit der Verarbeitung von Bildern haben.
- Sie können den Bildstil an Ihre Bildeigenschaften anpassen und eine original Bildstildatei erstellen/speichern.
#### **Installieren der Software unter Windows**

Kompatible Betriebssysteme **Windows 8.1 Windows 8 Windows 7**

**1** Stellen Sie sicher, dass die Kamera nicht an den Computer angeschlossen ist.

 **Schließen Sie die Kamera erst an den Computer an, nachdem Sie die Software installiert haben. Andernfalls wird die Software nicht einwandfrei installiert.**

 Wenn eine ältere Version installiert ist, befolgen Sie die nachfolgenden Schritte, um die Software erneut zu installieren. (Die ältere Version wird durch die neuere Version überschrieben.)

- **2** Legen Sie die EOS Solution Disk (CD-ROM) ein.
- **3** Wählen Sie Ihre Region, Ihr Land und Ihre Sprache aus.
- **4** Klicken Sie auf [**Einfache Installation**], um mit der Installation zu beginnen.
	- Folgen Sie den Anweisungen auf dem Bildschirm, um das Installationsverfahren abzuschließen.
	- Bei Aufforderung installieren Sie Microsoft Silverlight.
- **5** Klicken Sie auf [**Fertig stellen**], wenn die Installation abgeschlossen ist.
- **6** Nehmen Sie die CD-ROM aus dem Laufwerk.

### **Installieren der Software auf Macintosh-Computern**

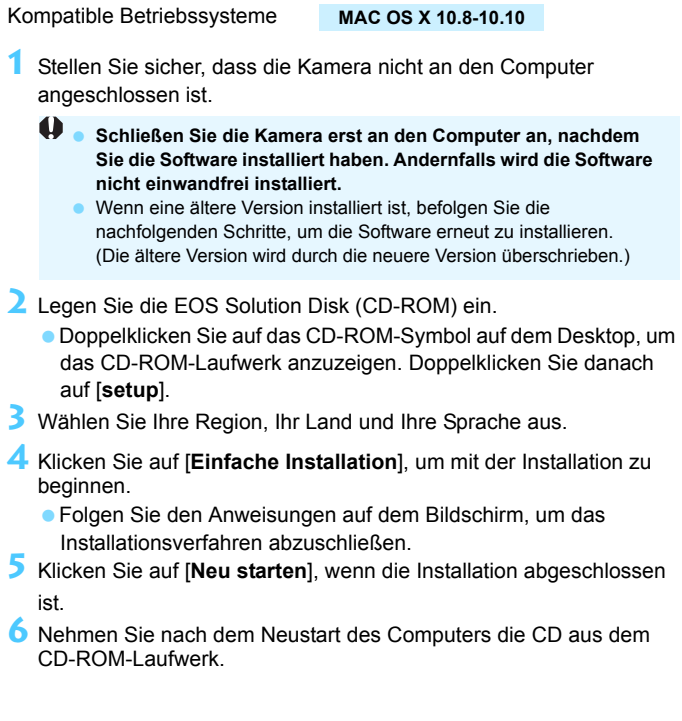

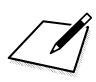

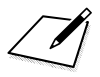

# **Index**

### **Ziffern**

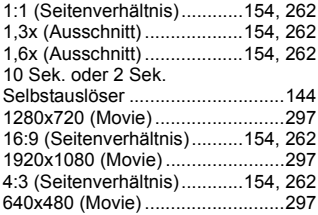

### **A**

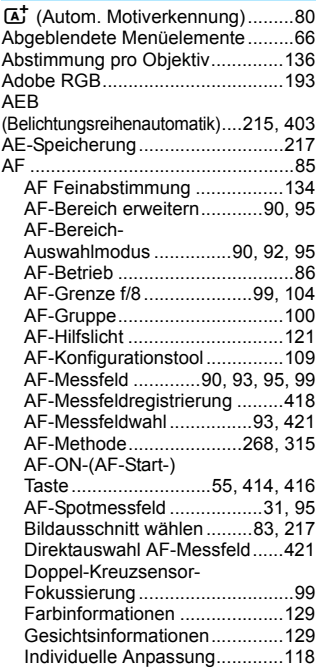

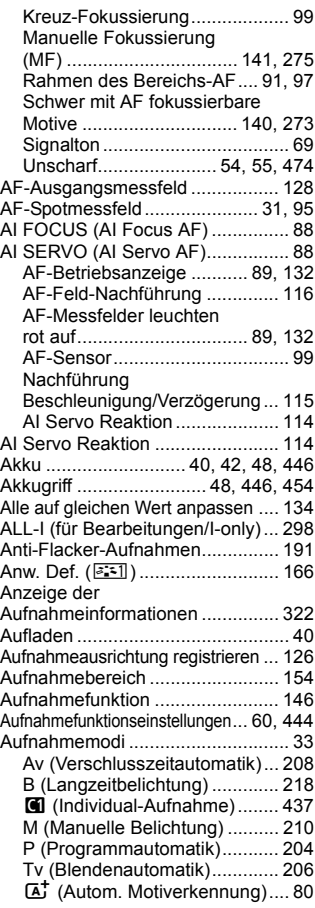

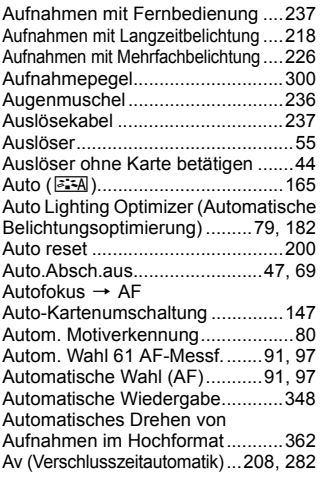

# **Ä**

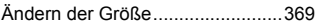

### **B**

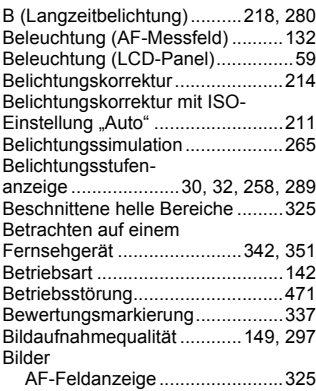

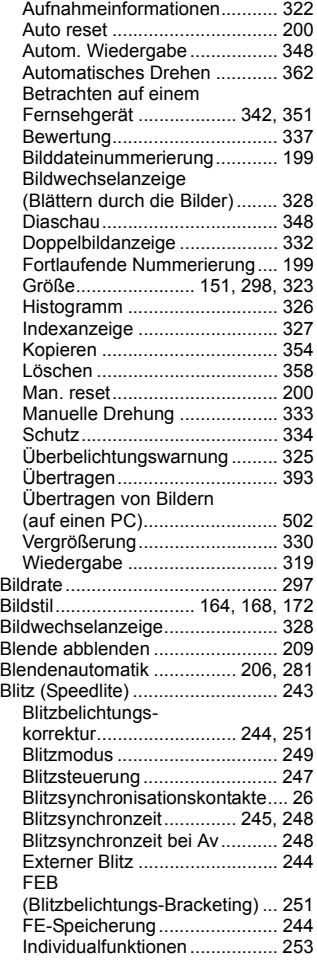

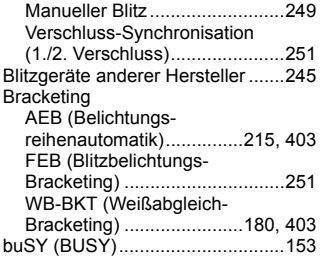

### **C**

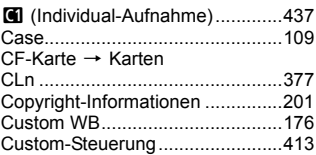

#### **D**

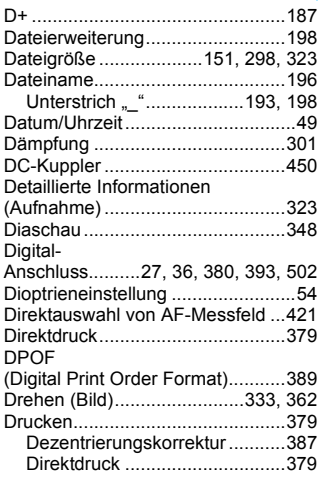

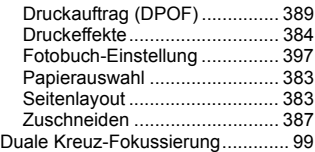

### **E**

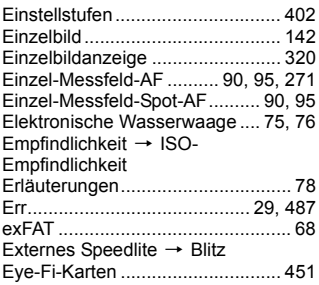

#### **F**

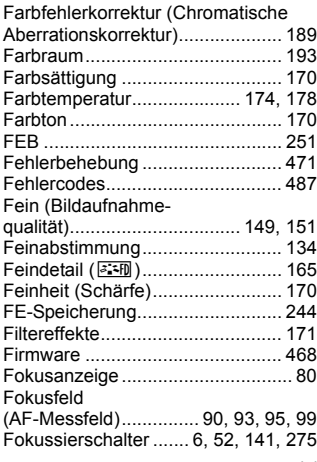

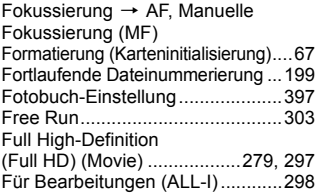

### **G**

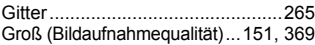

### **H**

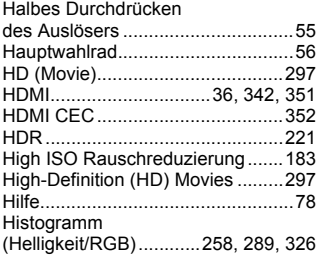

### **I**

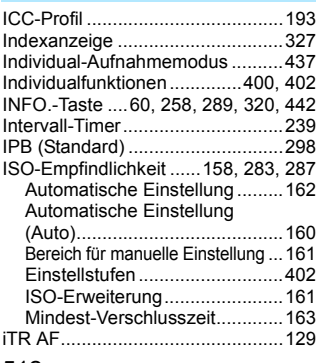

### **J**

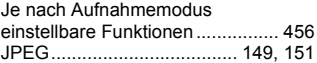

### **K**

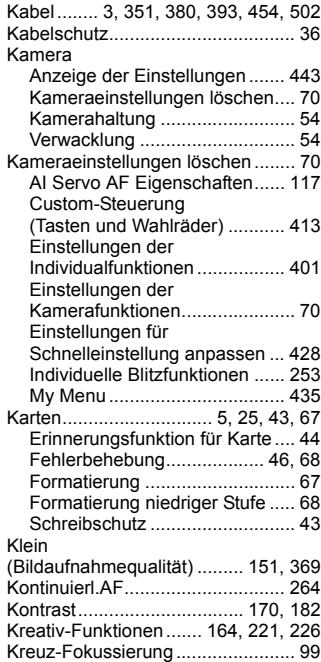

### **L**

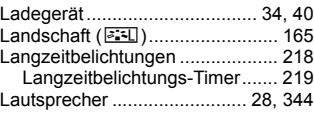

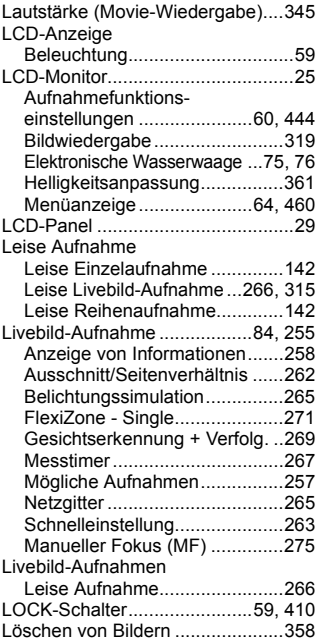

#### **M**

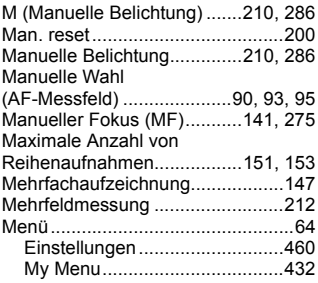

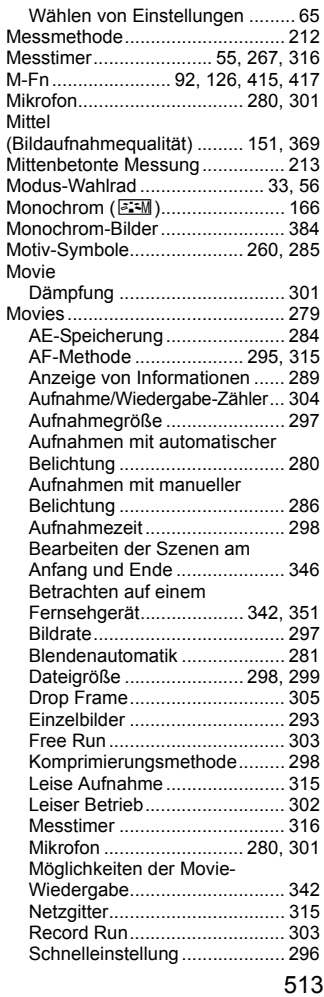

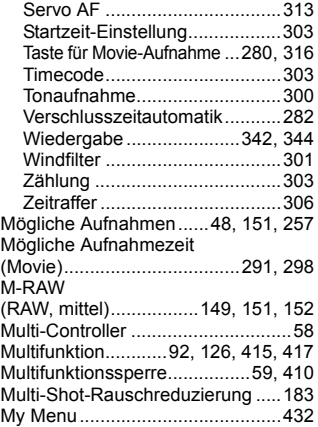

### **N**

Nachführung [Beschleunigung/Verzögerung.......115](#page-114-1) Natürlich (U[\).............................166](#page-165-2) [Netzadapter ..................................450](#page-449-1) [Netzgitter ........................74,](#page-73-0) [315,](#page-314-4) [321](#page-320-0) [Netzstrom .....................................450](#page-449-2) Neutral (S[\) ...............................165](#page-164-3) [Normal](#page-148-3) [\(Bildaufnahmequalität\)..........149,](#page-148-3) [151](#page-150-10) [NTSC............................297,](#page-296-9) [351,](#page-350-3) [467](#page-466-0)

#### **O**

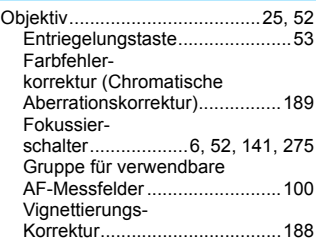

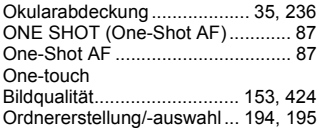

#### **P**

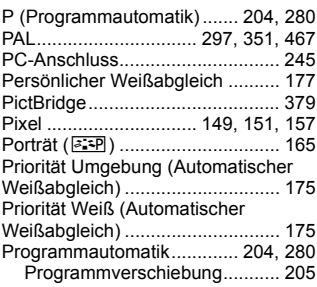

## **Q**

[Q](#page-60-0) [\(Schnelleinstellung\)](#page-60-0) ... 61, [263,](#page-262-0) [296,](#page-295-1) [340](#page-339-0)

#### **R**

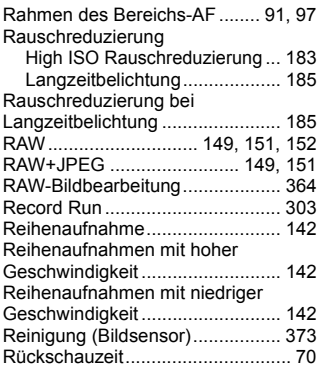

### **S**

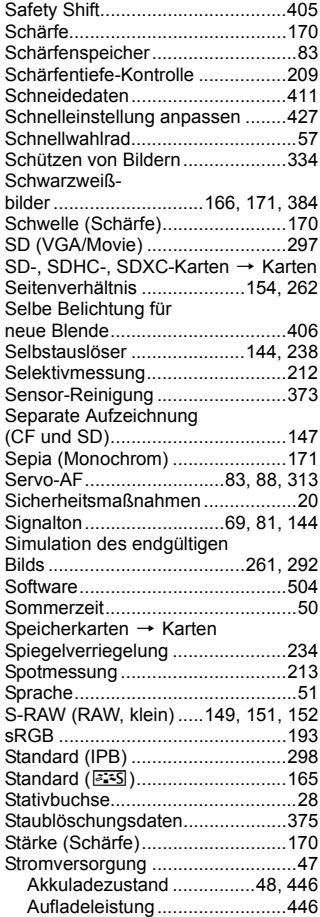

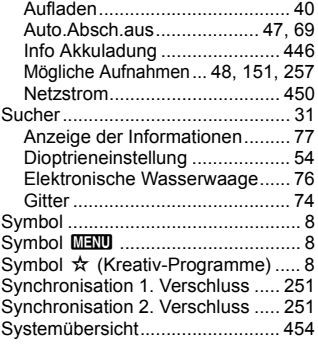

### **T**

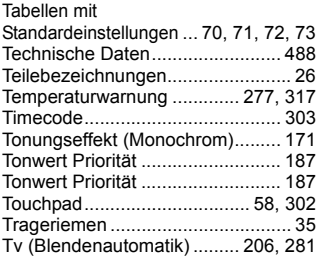

### **U**

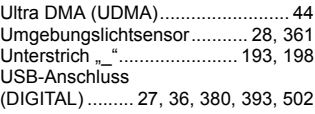

### **Ü**

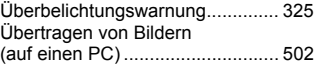

#### **V**

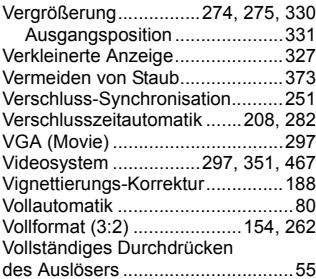

### **W**

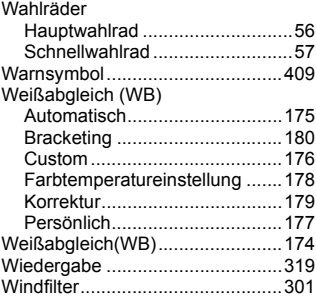

### **Z**

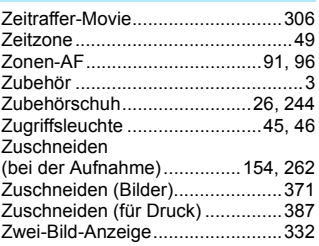

 $\sqrt{2}$ 

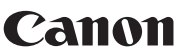

**CANON INC.** 30-2 Shimomaruko 3-chome, Ohta-ku, Tokyo 146-8501, Japan

*Europa, Afrika und Naher Osten*

#### **CANON EUROPA N.V.**

Bovenkerkerweg 59, 1185 XB Amstelveen, Niederlande

Informationen zu Ihrer lokalen Canon Niederlassung finden Sie auf Ihrer Garantiekarte oder unter www.canon-europe.com/Support

Das Produkt und dessen Garantie werden in europäischen Ländern durch Canon Europa N.V. bereitgestellt.

Die Beschreibungen in dieser Bedienungsanleitung geben den Stand von November 2017 wieder. Informationen zur Kompatibilität mit Produkten, die nach diesem Datum eingeführt werden, erhalten Sie bei jedem Canon Kundendienst. Die aktuellste Fassung der Bedienungsanleitung finden Sie auf der Canon Website.

CEL-SV9GA232 © CANON INC. 2017